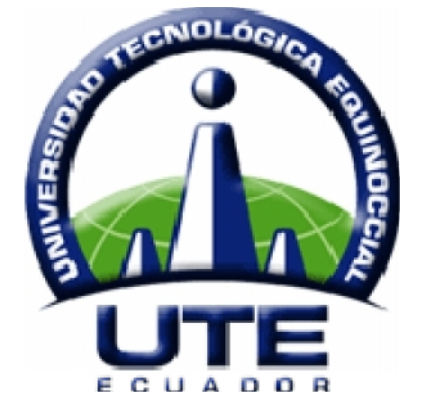

**UNIVERSIDAD TECNOLÓGICA EQUINOCCIAL**

**Campus Arturo Ruiz Mora Santo Domingo**

# **FACULTAD DE CIENCIAS DE LA INGENIERÍA ESCUELA DE INGENIERÍA ELECTROMECÁNICA**

Tesis previa a la obtención del título de: **INGENIERO ELECTROMECÁNICO**

# **DISEÑO E IMPLEMENTACIÓN DEL LABORATORIO SCADA / HMI PARA LA CARRERA INGENIERÍA ELECTROMECÁNICA, DE LA UNIVERSIDAD TECNOLÓGICA EQUINOCCIAL SEDE SANTO DOMINGO 2007.**

Estudiantes:

**CARLOS JAVIER REGALADO LOOR GONZALO SIGIFREDO RODRÍGUEZ SANGACHE**

Director de tesis: **ING. VÍCTOR ARMIJOS**

Santo Domingo – Ecuador 2010

**DISEÑO E IMPLEMENTACIÓN DEL LABORATORIO SCADA / HMI PARA LA CARRERA INGENIERÍA ELECTROMECÁNICA, DE LA UNIVERSIDAD TECNOLÓGICA EQUINOCCIAL SEDE SANTO DOMINGO 2007.**

**Ing. Víctor Armijos \_\_\_\_\_\_\_\_\_\_\_\_\_\_\_\_\_\_\_\_\_\_\_\_\_\_\_\_\_**

**DIRECTOR DE TESIS**

**A P R O B A D O**

PRESIDENTE DE TRIBUNAL

**MIEMBRO DE TRIBUNAL \_\_\_\_\_\_\_\_\_\_\_\_\_\_\_\_\_\_\_\_\_\_\_\_\_\_\_\_\_\_**

**MIEMBRO DE TRIBUNAL \_\_\_\_\_\_\_\_\_\_\_\_\_\_\_\_\_\_\_\_\_\_\_\_\_\_\_\_\_\_**

Santo Domingo,  $\qquad$  de  $\qquad$  del 2010.

El contenido del presente trabajo es de exclusiva responsabilidad de sus autores**.**

Carlos Javier Regalado Loor

\_\_\_\_\_\_\_\_\_\_\_\_\_\_\_\_\_\_\_\_\_\_\_\_\_

Gonzalo Sigifredo Rodríguez Sangache

\_\_\_\_\_\_\_\_\_\_\_\_\_\_\_\_\_\_\_\_\_\_\_\_\_\_\_\_\_\_\_\_\_

### **UNIVERSIDAD TECNOLÓGICA EQUINOCCIAL**

Campus Arturo Ruiz Mora

#### **INFORME DEL DIRECTOR DE TESIS**

Ing. Víctor Armijos, en calidad de Director de Tesis del tema:

**"DISEÑO E IMPLEMENTACIÓN DEL LABORATORIO SCADA / HMI PARA LA CARRERA INGENIERÍA ELECTROMECÁNICA, DE LA UNIVERSIDAD TECNOLÓGICA EQUINOCCIAL SEDE SANTO DOMINGO 2007."**, realizada por los Señores. Carlos Javier Regalado Loor y Gonzalo Sigifredo Rodríguez Sangache, para optar por el Título de Ingeniero Electromecánico, doy fe que el presente trabajo de investigación ha sido dirigido y revisado en todas sus partes, por lo cual autorizo su respectiva presentación.

Santo Domingo, de del 2010.

Atentamente

Ing. Víctor Armijos **DIRECTOR DE TESIS**

\_\_\_\_\_\_\_\_\_\_\_\_\_\_\_\_\_\_\_\_\_\_\_\_\_\_\_\_\_

# **DEDICATORIA**

*La elaboración del presente trabajo va dedicado de manera muy especial, a todos nuestros familiares y amigos, que de forma incondicional nos han apoyado en estos años de estudio, ya que gracias a su continuo incentivo y consejos, hemos logrado concluirlo.*

#### **AGRADECIMIENTO**

*A la Universidad Tecnológica Equinoccial Sede Santo Domingo, por haber permitido la implementación del nuevo sistema en sus laboratorios, confiando en el estudio realizado por nosotros, que sustenta la importancia de su ejecución, y por haber aportado en gran parte con la adquisición de equipos, para hacer viable la culminación exitosa de nuestro proyecto.*

*A nuestras familias por guiarnos e impulsarnos siempre al desarrollo exitoso de nuestro ser, apoyándonos al cumplimiento de las metas impuestas en todo momento de nuestras vidas.*

*Así como al director de tesis Ing. Víctor Armijos por haber sido un pilar fundamental en el desarrollo de esta Tesis.*

*Y en general queremos expresar una inmensa gratitud a todos los Docentes de la carrera que han aportado con nuestra formación académica, a los cuales no defraudaremos en su afán de integrar excelentes profesionales Técnicos, Ecológicos y Humanistas al servicio de nuestro país.*

# **ÍNDICE.**

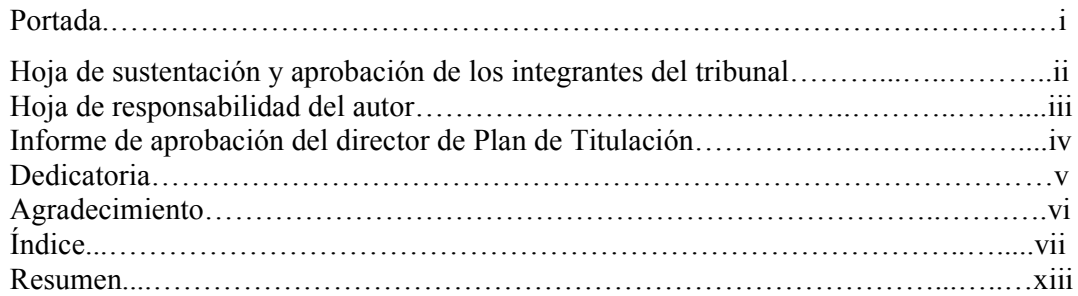

#### **CAPÍTULO I. INTRODUCCIÓN.**

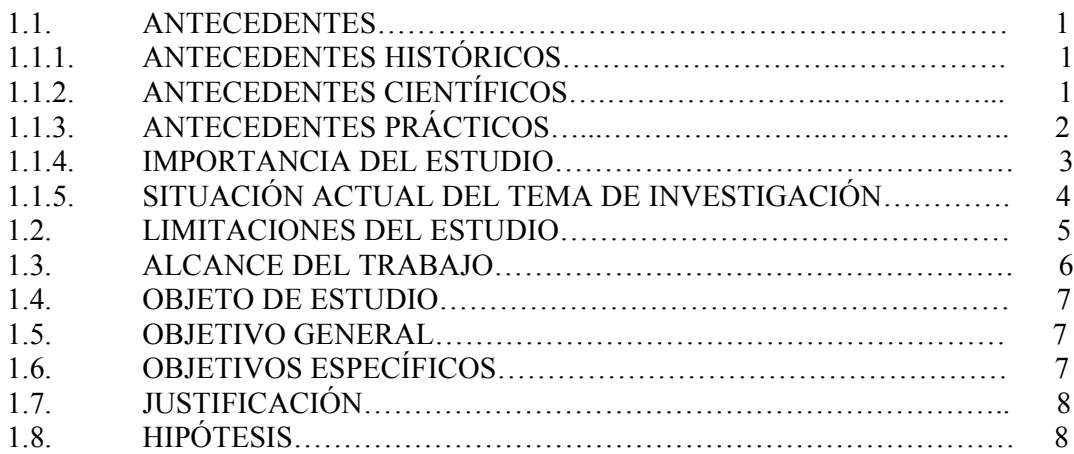

## **CAPÍTULO II. GENERALIDADES.**

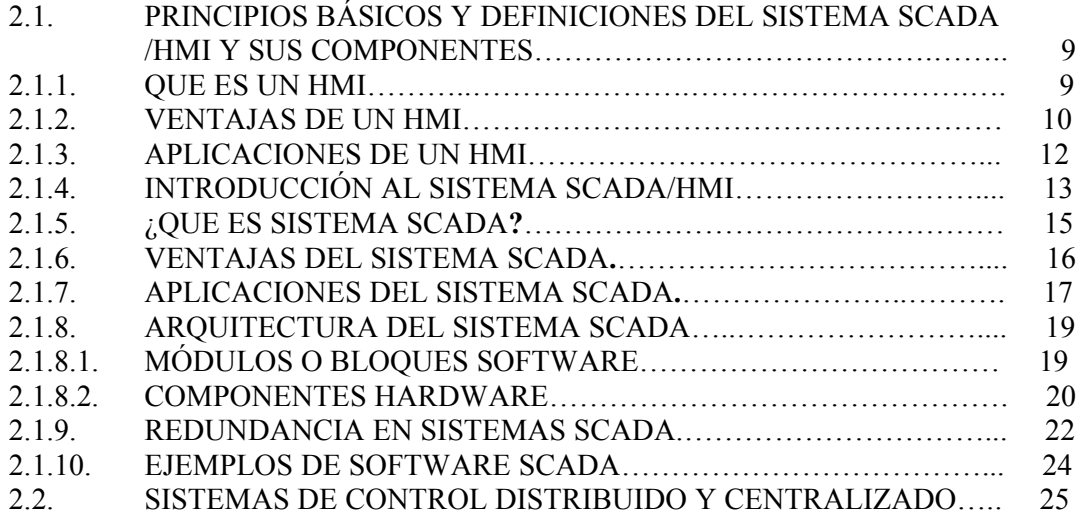

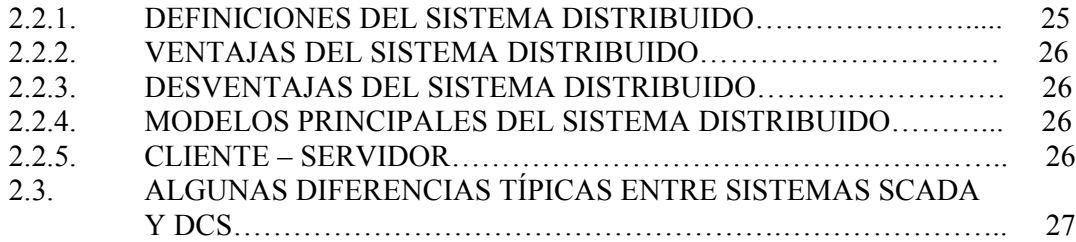

#### **CAPÍTULO III. METODOLOGÍA.**

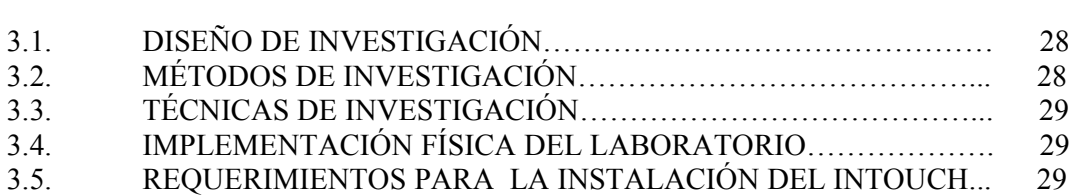

# **CAPÍTULO IV.**

# **DESARROLLO DEL MATERIAL DIDÁCTICO DE APRENDIZAJE.**

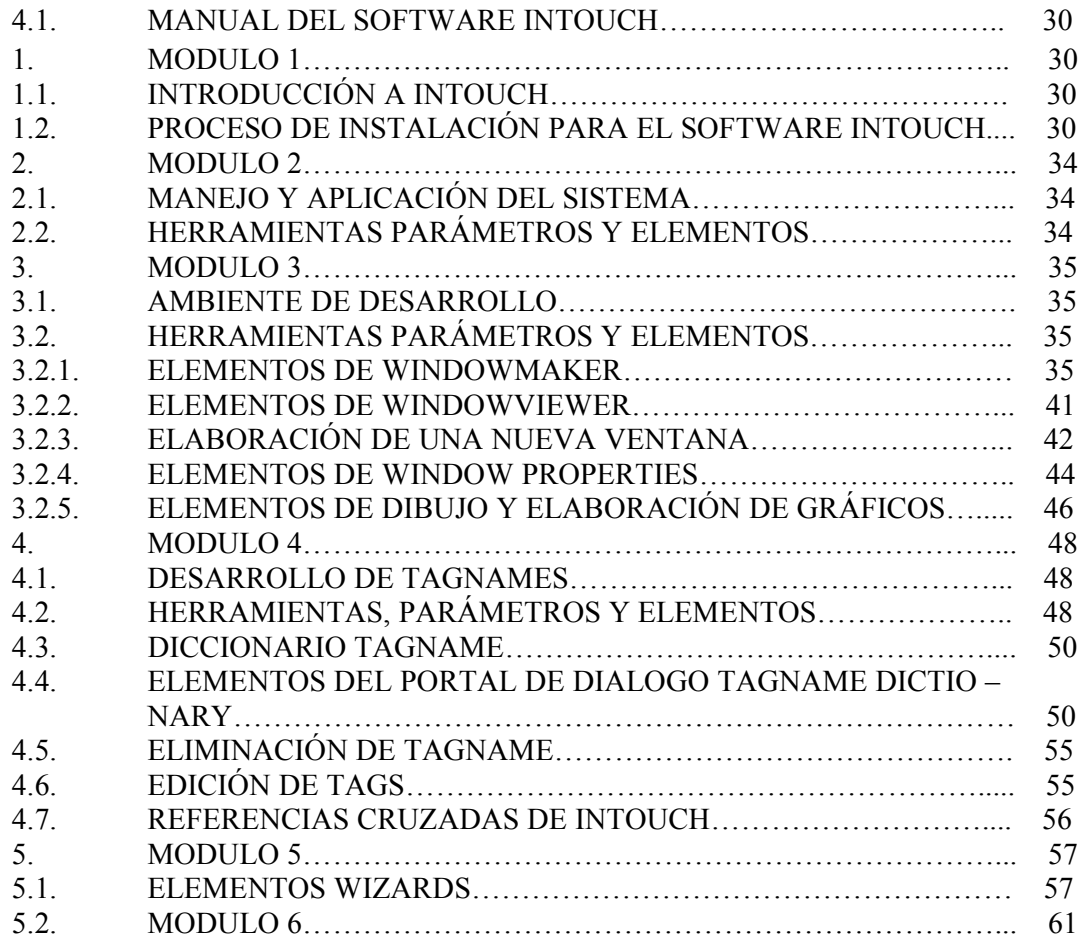

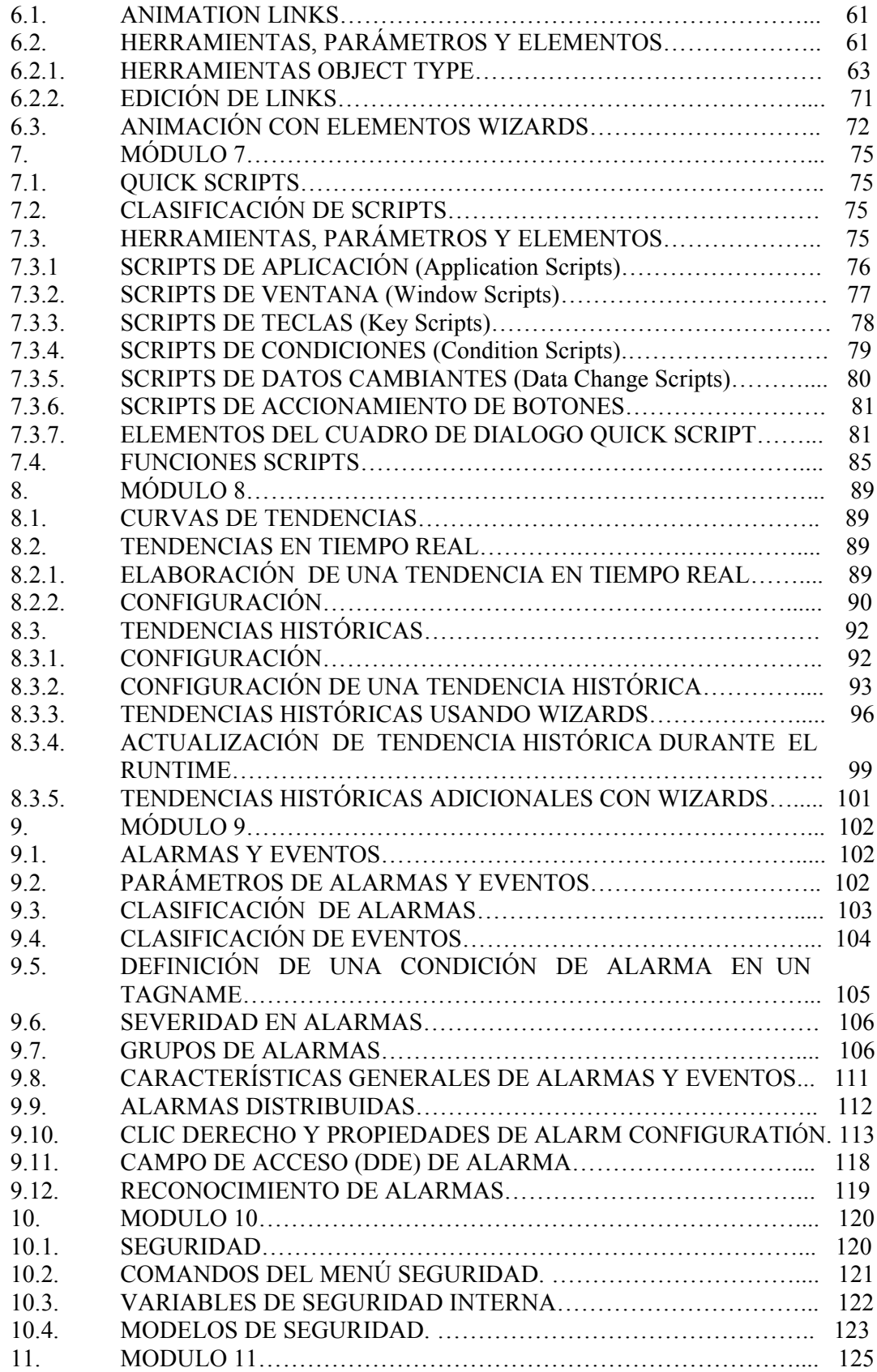

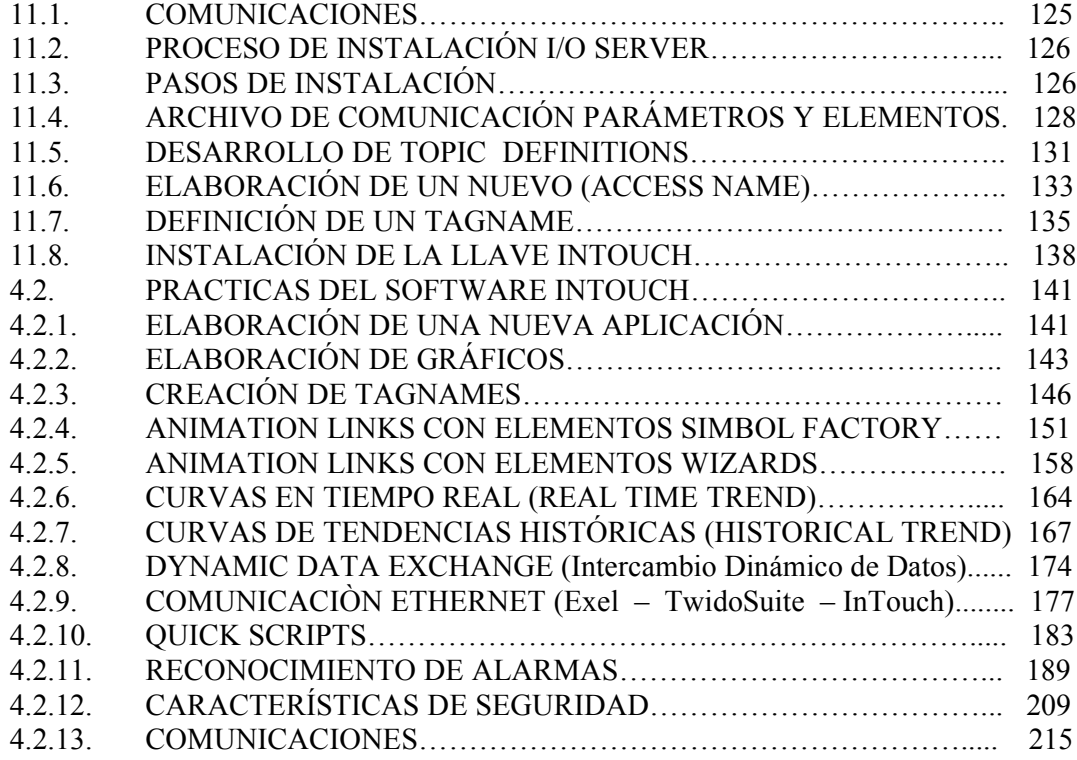

# **CAPÍTULO V. APLICACIONES DEL SISTEMA SCADA.**

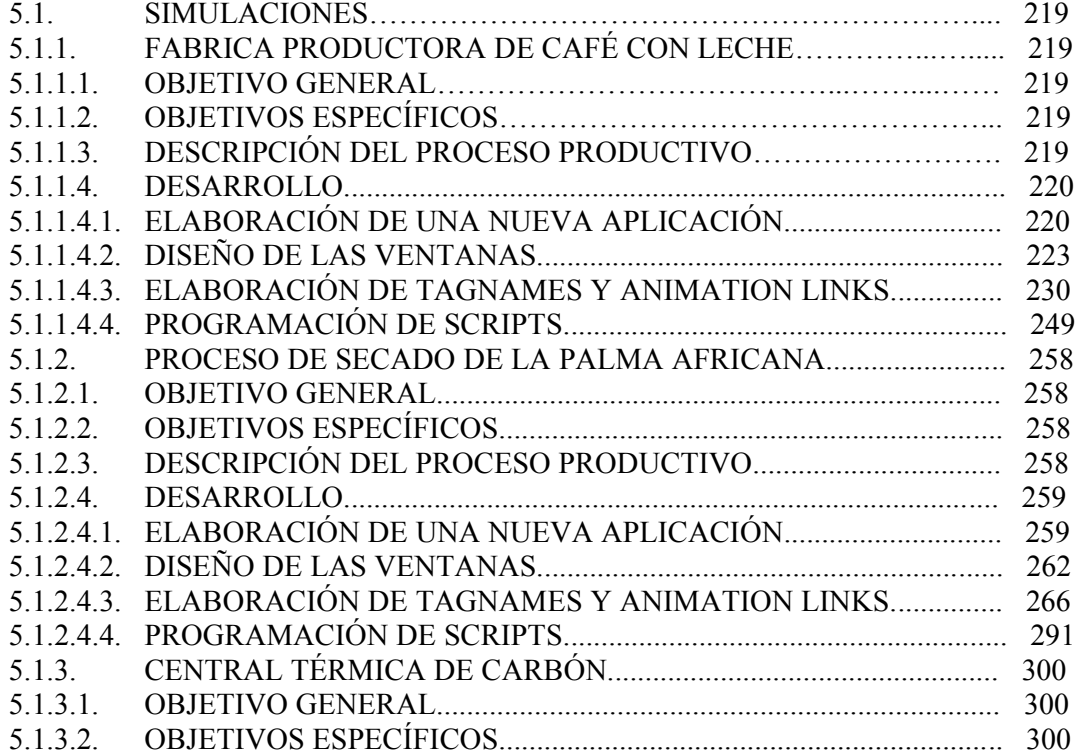

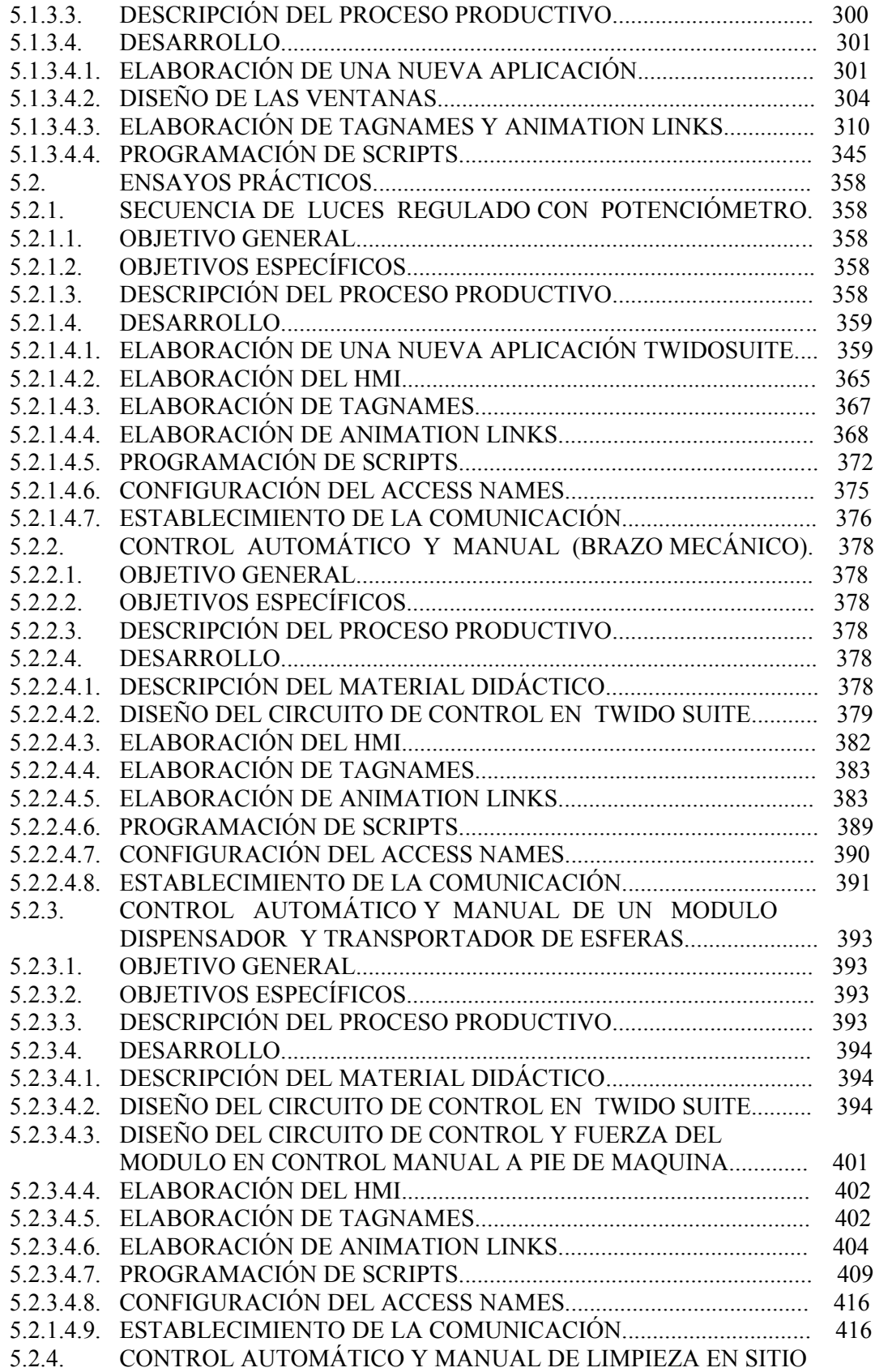

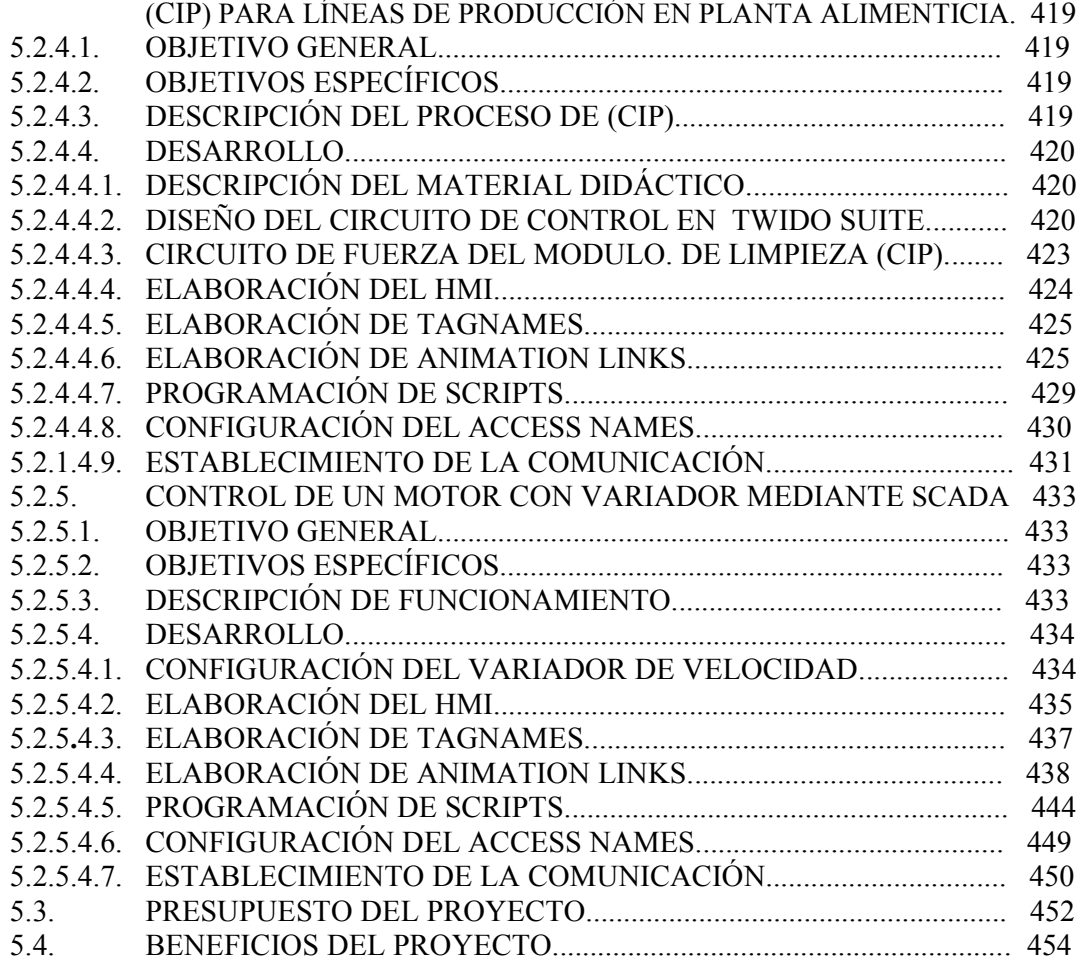

# **CAPITULO VI CONCLUSIONES Y RECOMENDACIONES.**

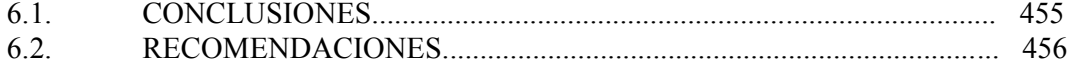

# **ANEXOS.**

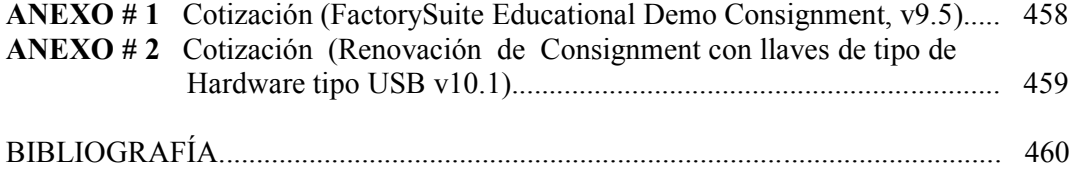

#### **RESUMEN.**

En el **capítulo 1** se hace referencia a los antecedentes de la automatización y los motivos por los cuales es tan importante conocer dentro de la carrera eléctrica los medios para realizar un control automático, y se hace visible la falta de conocimiento por parte de los Ingenieros Electromecánicos ofertados por la UTE, en los nuevos sistemas de automatización, llamados SCADA que nos ofrecen grandes beneficios y numerables aplicaciones a nivel mundial, por esto nos preguntamos si; **¿Estará influenciando la falta de un diseño e implementación de laboratorio SCADA / HMI en el conocimiento de automatización de los estudiantes de la carrera ingeniería electromecánica en la UTE?** Ya que de ser así al corregir este problema, estaríamos fortaleciendo los conocimientos de los próximos profesionales, lo que lograría efectivizar el desarrollo de nuestras industrias en los actuales tiempos.

El **capítulo 2** trata acerca de las generalidades, se describen las definiciones, componentes o elementos básicos de los que esta conformado un Sistema SCADA, además de sus aplicaciones, beneficios, variedades en equipos y marcas, relevando siempre su importancia en el desarrollo tecnológico de nuestro país y el mundo.

En el **capítulo 3** se describen los aspectos metodológicos de esta tesis como, fuentes de información, diseño, métodos y técnicas de investigación, además de la implementación básica requerida en cuanto a Hardware y Software, necesarios para que el PC soporte la instalación del paquete InTouch, el cual a su vez nos permitirá obtener un sistema SCADA posteriormente.

En el **capítulo 4** se realiza una descripción acerca del INTOUCH de la firma WONDERWARE que es el software escogido para el estudio del Sistema SCADA, en la elaboración de esta tesis, revisando paso a paso sus virtudes o bondades en el cumplimiento de actividades, así como su ambiente de desarrollo, cadena de animaciones, escrituras, comunicaciones, tendencias y dispositivos, entre otras funciones y aplicaciones; es decir sus principios básicos, definiciones y componentes. Ofrecidas al lector de una forma didáctica sustentada con la elaboración de un manual de uso, y practicas correspondientes a cada tema o módulo descrito.

En el **capítulo 5** se presentan una variedad de aplicaciones, diseñadas con la finalidad de acoplar todo lo expuesto en cuanto a la instalación manejo y establecimiento de comunicación del Software InTouch, a procesos productivos o industriales; para lo cual se muestran Tanto simulaciones que presentan HMI y programación en Scripts, como ensayos prácticos que también incluyen comunicación entre el PC el PLC y el DRV mediante el I/O server atreves de interfaces y convertidores.

En el **capítulo 6** por ser el último contemplado en este trabajo, se presentan las conclusiones y recomendaciones generales que se han obtenido durante el desarrollo de esta tesis, que se espera sean tomadas en cuenta y de gran utilidad para los nuevos profesionales en la carrera Ingeniería Electromecánica ofertados por la UTE.

#### **CAPITULO 1.**

#### **INTRODUCCIÓN.**

#### **1.1. ANTECEDENTES.**

## **1.1.1 ANTECEDENTES HISTÓRICOS.**

Desde el inicio de los tiempos el hombre siempre ha buscado la forma de facilitar el desarrollo de sus actividades, creando un sin número de herramientas y mecanismos que hoy en día nos parecen tan sencillos y cotidianos, con el desarrollo de la energía eléctrica se fue innovando aún mucho mas, tanto que sería imposible enumerar la inmensidad de elementos que el ser humano a desarrollado para proporcionarse confort, ahorro de tiempo, calidad de vida, en general desarrollo y producción, es precisamente en estos dos campos, donde la increíble imaginación y capacidad creativa del hombre ha dado sus últimos frutos, ya que el aparecimiento de la electrónica ocasionó un incremento tecnológico a pasos agigantados, provocando que nos encontremos en la era de la Automatización.

#### **1.1.2. ANTECEDENTES CIENTÍFICOS.**

La historia de la automatización industrial está caracterizada por períodos de constantes innovaciones tecnológicas. Esto se debe a que las técnicas de automatización están muy ligadas a los sucesos económicos mundiales.

El desarrollo de la automatización podríamos decir que tuvo sus orígenes en 1938 gracias a Claude E. Shannon, quien elaboro el primer análisis simbólico de las propiedades de los circuitos de conmutación utilizando como herramienta el algebra de Boole, creada por el pensador matemático G. Boole en su trabajo ¨The Mathematical Analysis of Logic, con el objetivo de simular y formalizar las leyes del pensamiento. Esto permitió que ya en 1940 se empezaran a estudiar los automatismos provistos con una cierta capacidad de memoria y los sistemas secuenciales, donde el primer método formal orientado a la síntesis de sistemas secuenciales se debe a Huffman.<sup>1</sup>

En 1959 C.Y. Lee desarrolla los primeros programas de decisiones binarias para la descripción de automatismos combinatorios, se dispuso de herramientas como las redes

<sup>&</sup>lt;sup>1</sup> h[ttp://www.ing.uc.edu.ve/~emescobar/automat\\_i/conteido\\_menu/unidad\\_i/contenido/pagina1/pagina1.htm](http://www.ing.uc.edu.ve/~emescobar/automat_i/conteido_menu/unidad_i/contenido/pagina1/pagina1.htm) Antecedentes de la Automatización Industrial.

de Petri, para el diseño y análisis de automatismos secuenciales y concurrentes, luego de 3 años de trabajo en el campo industrial fue posible la creación del PLC para el año 1962. A partir del año 1973 comenzaron a integrarse las funciones de comunicación en los autómatas. El primer bus de comunicación fue el Modbus de Modicon, que permitió que ahora el PLC pudiera establecer comunicación e intercambiar información con otros PLC, posteriormente en 1975 las tecnologías dominantes de los PLC eran máquinas de estado secuenciales y CPU basados en el desplazamiento de Bit. Los microprocesadores convencionales incorporaron la potencia necesaria para resolver de forma rápida y completa la lógica de los pequeños PLC, por cada modelo de microprocesador había un modelo de PLC basado en el mismo. Luego del intento de estandarización y reducción de dimensiones en el PLC realizado en los 80, se produjo para 1990 ya una reducción gradual en el número de nuevos protocolos, y en la modernización de las capas físicas de los protocolos más populares que sobrevivieron a los 80; pero a partir del 2000 hasta la fecha se investigan y desarrollan métodos de minimización de la realización de los  $automatismos$  combinatorios y secuenciales.<sup>1</sup>

Además a partir de esta fecha se hace más notorio el increíble desarrollo en el campo de la instrumentación ya que se cuenta con una gran diversidad de elementos como sensores y actuadores de variadas calidades, tamaños formas, clases y precios, tantos que se puede encontrar uno para cualquier aplicación que el industrial necesite, también se ha creado un panel visualizador y operador de igual manera para múltiples aplicaciones llamado HMI o (Human Machine interface ) es decir interfaz hombre maquina que cumple la labor de conectar el entorno de automatización con las necesidades individuales del operador, todo el conjunto de estos elementos pueden ser organizados administrados desde un sistema global industrial llamado SCADA que constituye la ultima innovación tecnológica de múltiples aplicaciones en el campo de la automatización.<sup>1</sup>

#### **1.1.3. ANTECEDENTES PRÁCTICOS.**

Hay muchas empresas y personas que dicen ser los primeros en haber implementado automatismos a la industria, pero a pesar de esto se adjudica la denominación de pionero en este campo a Delmar S. Halder de la compañía automovilística Ford en Detroit, quien en 1947 se refiere por primera vez al termino Automatización. Halder

<sup>&</sup>lt;sup>1</sup> h[ttp://www.ing.uc.edu.ve/~emescobar/automat\\_i/conteido\\_menu/unidad\\_i/contenido/pagina1/pagina1.htm](http://www.ing.uc.edu.ve/~emescobar/automat_i/conteido_menu/unidad_i/contenido/pagina1/pagina1.htm) Antecedentes de la Automatización Industrial.

opina que la Automatización debería ser un concepto global que abarque todos los diseños y dispositivos realizados para conseguir una plena automatización de la producción, todos estos desarrollos puso a Ford Conpany en la cumbre de los procesos industriales, y luego en 1962 Bebford Associates propuso un sistema de control denominado, Controlador Digital Modular (Modicon, Modular Digital Controler) al fabricante de Automóviles General Motors; esta misma fabrica ya por el 1980 produjo un intento de estandarizar las comunicaciones con el protocolo MAP (Manufacturing Automation Protocol), de igual manera en ese periodo de tiempo se consiguió reducir las dimensiones del PLC y se paso a programar de forma simbólica, a través de ordenadores personales en vez de los clásicos terminales de programación, hoy en día el PLC más pequeño es del tamaño de un simple relé.

En los albores de la Automatización, los sistemas que se utilizaban para el control de procesos eran tecnológicamente simples. Con el tiempo aumentado la complejidad de estos sistemas de forma exponencial, incorporando los últimos avances en visualización de datos, llegando a su máxima expresión al día de hoy, con los ordenadores y las pantallas de visualización como estrellas indiscutibles de la función de diálogo entre el Operador y el Sistema.<sup>2</sup> Considerando a los HMI y sistemas de automatización como el SCADA la base fundamental para tener una empresa industrial con tecnología de punta correctamente automatizada, que permite acoplar el uso de robots industriales junto con los sistemas de diseño asistidos por computadora (CAD), y los sistemas de fabricación asistidos por computadora (CAM), que son la última tendencia. Estas tecnologías conducen a la automatización industrial a otra transición de alcances aún desconocidos. <sup>3</sup>

#### **1.1.4. IMPORTANCIA DEL ESTUDIO.**

Con la ejecución de este proyecto se estaría creando un gran aporte, en los siguientes aspectos:

**Impacto Social.-** La implementación de este estudio permitirá el aprendizaje de un sistema nuevo de control industrial tanto para estudiantes de la universidad de las diferentes ramas de la ingeniería, así como también a la capacitación para las diferentes empresas de la zona, especialmente aquellas en las que están en procesos de actualización y hacen el uso de este tipo de tecnologías.

<sup>&</sup>lt;sup>2</sup> http://www.marcombo.com/Sistemas-scada---guia-practica\_isbn9788426714558.html

<sup>3</sup> <http://kefamare.galeon.com/anteshistoricos.htm>

**Impacto Metodológico.-** Para el aprendizaje de este tipo de sistemas destinados al control de procesos industriales, obedece a un proceso en el que primeramente se debe adquirir el conocimiento de principios básicos, luego realizar una serie de prácticas y finalmente la aplicación de este en un ambiente lo más real posible.

**Implicancia Práctica.-** Este estudio propone un proceso en el que se debe realizar una serie de prácticas, simulaciones y aplicaciones reales, de manera que el estudiante llegue a familiarizarse obteniendo un alto dominio de este software.

**Impacto Ecológico.-** La propuesta de este tipo de sistema de control industrial tiene una gran importancia ecológica, ya que este propone la eliminación de muchos componentes obsoletos o innecesarios como equipos, gestiones, espacios físicos, mano de obra, etc. Y con esto se estaría reduciendo la generación de desechos, se conservan espacios físicos, menos contaminación, se protege el medio ambiente, etc.

**Viabilidad.-** Para la implementación de este estudio se dispone de suficiente información, así como los conocimientos básicos y la infraestructura necesaria.

#### **1.1.5. SITUACIÓN ACTUAL DEL TEMA DE INVESTIGACIÓN.**

La Universidad Tecnológica Equinoccial, actualmente tiene un laboratorio de automatización, que cuenta con equipamiento en neumática, computadores, interfaces y software para los PLC (Zelio, Tsx nano y Twido). Los estudiantes de la carrera Ingeniería Electromecánica salen preparados en el manejo de estos PLC, y en capacidad de automatizar procesos industriales, sin embargo, es conocido que en las industrias existe la necesidad de visualizar procesos en tiempo real, y la herramienta básica para conseguirlo es el SCADA. Para el estudio de este sistema aún no se cuenta con la implementación didáctica que permita facilitar el estudio práctico del mismo.

Al no preparar eficazmente a los estudiantes de la carrera electromecánica con conocimientos en este campo queda debilitado el perfil profesional de los ingenieros graduados de la UTE, ellos estarán en desventaja con muchos profesionales ofertados por otras instituciones, lo que conlleva a un deficiente desempeño laboral, no podrán solucionar con efectividad varias exigencias industriales del medio, así no será elevado el rendimiento de las empresas, y esto va a repercutir negativamente en el progreso a nivel país, y por supuesto se dará un desprestigio y baja acogida de la carrera, ya que no se va a la par con la tecnología aplicada en la actualidad.

Al incluir el material didáctico e implementar el Laboratorio SCADA / HMI, se podrán dictar cursos del manejo y aplicación del mismo tanto para estudiantes del periodo académico, como para profesionales que no posean estos conocimientos, logrando una mejor capacitación, un mejor desempeño y por lo tanto incrementando el grado de aceptación en los ingenieros graduados de la UTE Considerando también la importancia para la Escuela Ingeniería Electromecánica, especialmente al tener la especialización en control, sin olvidar la actual necesidad del medio o (demanda) por técnicos que puedan controlar de forma optima procesos industriales en tiempo real.

La forma de que los estudiantes de la carrera adquieran estos conocimientos es; realizando todo el equipamiento necesario en el laboratorio de automatización utilizando los elementos ya existentes e incrementando los faltantes, de la forma más acertada, didáctica y moderna posible, siempre considerando los requerimientos del medio productivo de la zona, preparando material bibliográfico, traduciendo y resumiendo manuales, diseñando prácticas, simulaciones y aplicaciones de posibles eventos industriales, cargando el software, conectando interfaces, adaptando equipos al nuevo sistema introducido en el laboratorio. Podemos claramente observar que al tener un desconocimiento de este sistema tan importante, no lograremos solucionar eficazmente los problemas del medio, y nos veremos limitados profesionalmente.

Para lo cual, nos atreveríamos a decir que el diseño e implementación del laboratorio de SCADA/HMI, en el actual laboratorio de automatización de la Universidad Tecnológica Equinoccial campus Arturo Ruiz Mora, sería una alternativa de solución acertada para que los estudiantes de la carrera Ingeniería Electromecánica, puedan adquirir la instrucción y destrezas necesarias en este campo, logrando de esta forma incrementar la calidad profesional de los egresados de la institución.

#### **1.2. LIMITACIONES DEL ESTUDIO.**

El desarrollo de este trabajo surge ante la necesidad de los estudiantes de la UTE en la carrera Ingeniería Electromecánica, de preparase en la última innovación tecnológica en cuanto automatización Industrial se refiere, como son los Sistemas SCADA, para lo cual los realizadores de esta tesis proponen el diseño e implementación de un laboratorio en el cual se pueda impartir una cátedra sobre este tema, para el estudio de estos sistemas existen varios versiones de Software en el mercado y considerando el costo que tendría adquirir cada uno de estos Programas, se opta por adquirir solamente uno de ellos por lo tanto de entre todos se escoge el InTouch de la firma Wonderware, por ser el más comercial además de tener una gran compatibilidad con los elementos del sistema en cualquier marca, debido a que posee un driver que permite la comunicación en cualquiera de los protocolos, de esta forma aunque no se pueda dictar una cátedra de todas las versiones de software que nos permiten tener un SCADA, si podemos revisar uno de los más importantes, considerando además que todos estos programas en su estructura de programación y funcionamiento son muy similares, ya conociendo uno de ellos para el profesional será muy fácil en caso de requerirlo, manejar o acoplarse al funcionamiento de otro Software.

El Paquete InTouch que la universidad requiere para la creación del laboratorio es con características prediseñadas por la marca, establecido en 20 licencias para estudiantes y una especial para instructor, por ser de carácter estudiantil o para aprendizaje tiene una limitación en el número de variables, definido en 32 sin conexión de llave y 64000 con su respectiva llave; el Software permite la conexión con el PLC por un periodo de 2 horas se encuentre o no conectada su llave, pero estas características son más que suficientes para la implementación del laboratorio y un correcto aprendizaje del sistema mencionado. Para facilitar el aprendizaje de los estudiantes en esta cátedra se presenta en este trabajo información teórica recopilada y sintetizada de los temas más relevantes, además de un manual en español que explica claramente paso a paso y de forma gráfica desde la instalación del Software hasta las comunicaciones y el ambiente Runtime, además se presentan un número determinado de prácticas y aplicaciones diseñadas con el propósito de obtener una mejor comprensión de la cátedra, asociándolo siempre con problemas de la industria.

#### **1.3. ALCANCE DEL TRABAJO.**

El desarrollo de esta tesis se fundamenta en la necesidad que plantean día a día los estudiantes de la carrera ingeniería electromecánica en la Universidad Tecnológica Equinoccial campus Arturo Ruiz Mora, de obtener un laboratorio que cuente con el sistema SCADA para el estudio y aplicación del mismo, ya que se considera una necesidad el tener conocimientos de este sistema para que los profesionales ofertados por esta institución puedan defenderse plenamente en el medio industrial, y vayan

acorde a las tecnologías aplicadas en la actualidad. Para esto se comienza con la adquisición del paquete InTouch por medio de gestión a través de la universidad, e inmediatamente se realiza la instalación del software y los componentes adicionales requeridos en cada uno de los computadores del laboratorio de automatización, luego se procederá con el estudio y análisis del paquete InTouch adquirido, creando cuando ya se domine el sistema, un manual didáctico de utilización en nuestro idioma, se elaboraran simulaciones representativas de procesos industriales mediante las herramientas que nos ofrezca el Software como Tag internos, y finalmente se construirán maquetas o módulos didácticos, también representativos de pequeños procesos industriales con elementos reales de ejecución y mando, presentados en esta tesis como aplicaciones prácticas de laboratorio; todo esto realizado con la finalidad de ofrecer al estudiante de esta cátedra, la mayor fuente de información técnica, visual y práctica del tema, utilizando para esto los implementos existentes en el actual laboratorio.

#### **1.4. OBJETO DE ESTUDIO.**

Sistema SCADA.

#### **1.5. OBJETIVO GENERAL.**

Diseñar e implementar el laboratorio SCADA / HMI con licencia educacional, en el actual laboratorio de automatización de la Universidad Tecnológica Equinoccial Campus Arturo Ruiz Mora.

### **1.6. OBJETIVOS ESPECÍFICOS.**

- Implementar el Software SCADA INTOUCH con licencia Educacional, en el actual laboratorio de Automatización de la UTE.
- Elaborar un Manual que tenga la información bibliográfica para que el estudiante adquiera un conocimiento básico del manejo y prestaciones que le ofrece el sistema.
- Diseñar prácticas, simulaciones y aplicaciones con los equipos del laboratorio para representar procesos industriales enlazados mediante sistema SCADA.
- Diseñar y construir el material didáctico de acuerdo a los controladores lógicoprogramables existentes en el laboratorio de Automatización.

#### **1.7. JUSTIFICACIÓN.**

La Carrera de Ingeniería Electromecánica, en la Universidad Tecnológica Equinoccial, campus Arturo Ruiz Mora, actualmente cuenta con un laboratorio de automatización en el cual se imparten conocimientos teóricos y prácticos a los estudiantes sobre automatización de sistemas de control para el campo industrial, por medio de PLC. En este Laboratorio se requiere urgentemente de una innovación tecnológica, que

permita actualizar sus instalaciones con los últimos equipos y sistemas que se utilizan en las industrias del mundo, y nos permita equipararnos con los laboratorios de otras prestigiosas Universidades el País, lo que lograría fortalecer el nivel académico de la carrera Ingeniería Electromecánica.

El sistema SCADA, resulta ser uno de los medios más eficientes en cuanto automatización se refiere, permite visualizar en el monitor de una computadora, todo un proceso (s) de funcionamiento de máquinas o maquinarias industriales, como también por medio del teclado, el operador puede accionar motores, válvulas, electro válvulas, etc. Al utilizar este Sistema, estaríamos acorde con la tecnología de punta, que utilizan los países desarrollados, la cual permite que el profesional de la UTE, sea más competitivo ajustado a los requerimientos de las pequeñas y grandes empresas del país.

Por lo cual al incluirse una cátedra sobre estos sistemas, se haría por medio de prácticas secuenciales que vayan instruyendo al estudiante desde los conocimientos básicos hasta llegar a los más altos conocimientos que manejan los procesos industriales por medio de sensores, actuadores, etc. Para la implementación de este Sistema SCADA, se requiere primeramente de la instalación del Software InTouch y por ser principalmente de tipo electrónico, influirá levemente en la modificación o transformación del medio ambiente, así al instalarlo en el actual laboratorio de automatización de la UTE, se complementaría con los equipos básicos necesarios que existen en el mismo, como: Computadores, PLC, DRV, sensores, contactores, electro válvulas, etc.

### **1.8. HIPÓTESIS.**

El diseño e implementación del sistema SCADA / HMI de INTOUCH en el laboratorio de automatización, estará influenciando significativamente en los conocimientos de los estudiantes de la UTE.

#### **CAPITULO II.**

#### **GENERALIDADES.**

# **2.1. PRINCIPIOS BÁSICOS Y DEFINICIONES DEL SISTEMA SCADA /HMI Y SUS COMPONENTES.**

#### **2.1.1. QUE ES UN HMI.**

La interfaz entre hombre y máquina (Human Machine interface) o, abreviado, HMI, es la que se encarga de conectar el entorno de automatización con las necesidades individuales del operador. Manejo y visualización significa dominar el proceso, significa mantener el funcionamiento óptimo de máquinas e instalaciones, significa disponibilidad y productividad. <sup>4</sup>

Los procesos se hacen cada vez más complejos y aumentan las exigencias de funcionalidad de máquinas e instalaciones. Por otro lado. El operador debe tener mucho a la vista, bajo control, en la memoria. Por esa razón, la interfaz hombre máquina le tiene que ofrecer el máximo de transparencia. Y así permite simplificar lo cada vez más complejo.<sup>4</sup>

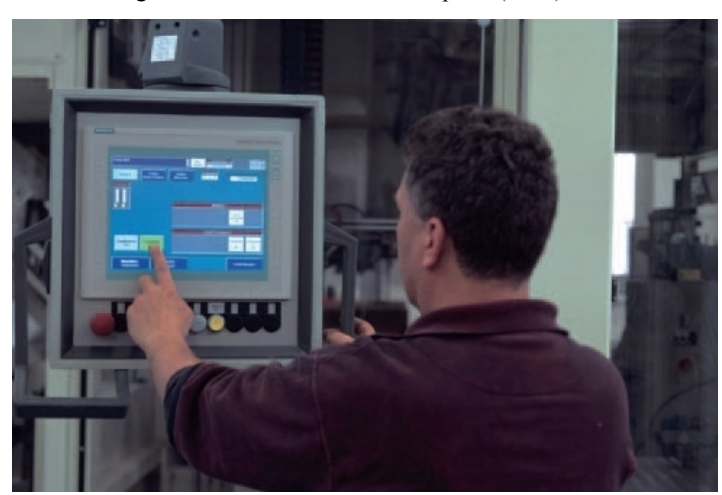

fig. 1 Interfaz Hombre – Máquina (HMI)

Fuente: Internet; Autor: Carlos Regalado y Gonzalo Rodríguez

En la actualidad las marcas ofrecen una gama completa de productos y sistemas innovadores aplicables a las múltiples tareas de manejo y visualización en pie de máquina.

<sup>4</sup> SIEMENS. Catalogo de Autómatas Programables SIMATIC S5. Catalogo ST80. 2005. Càp.1. Pág.8

#### **2.1.2. VENTAJAS DE UN HMI.**

Para las funciones de manejo y visualización a pie de máquina, existen una amplia gama de equipos HMI que abarcan todas las categorías: desde Paneles de Pulsadores (Push Button Panels), micro paneles (Micro Panels), Paneles textuales (Panels Text), Paneles gráficos (Panels Graphics) y Multi Paneles (Multi Panels) hasta paneles portátiles (Mobile Panels), que nos brindan grandes beneficios según su correcta aplicación, por ejemplo: 4

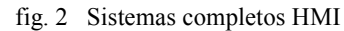

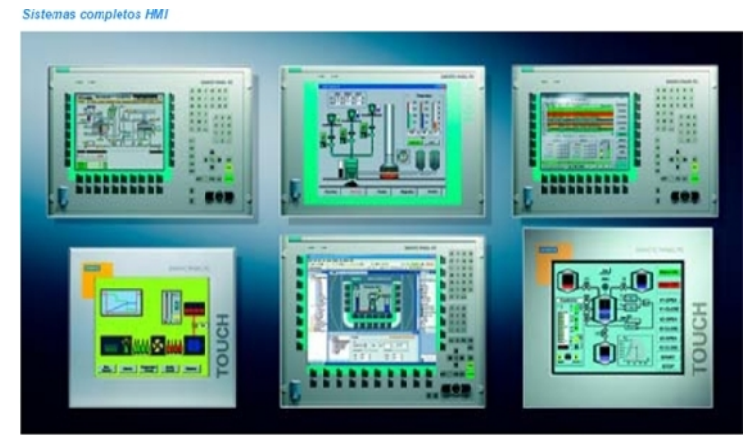

Fuente: Internet; Autor: Carlos Regalado y Gonzalo Rodríguez

- **Los Paneles de Pulsadores (Push Button Panels PP),** son la alternativa innovadora a los paneles de mando con Pulsadores cableados de forma convencional. Pre confeccionados listos para su conexión estos paneles con conectividad a bus permiten ahorros drásticos de tiempo comparados con el cableado convencional, además de permitir un manejo sencillo y directo de máquinas. <sup>4</sup>
- **Los Micro Paneles (Micro Panels),** nos brindan la facilidad de adaptarlos al PLC con Display orientado al texto (TD) o Display totalmente gráfico, como panel de operador (OP) con teclado de membrana o pantalla táctil (TP).  $4$
- **Los Paneles Portátiles (Mobile Panels),** estos equipos nos permiten visualizar y manejar en el lugar de los hechos con acceso directo y contacto visual al proceso. Pueden enchufarse y desenchufarse en marcha, lo que permite aplicarlos de forma muy flexible en una máquina o instalación. <sup>4</sup>
- **Paneles Textuales (Panels Text),** en calidad de visualizadores de texto (TD) para mera visualización de avisos o en calidad de panel de operador (OP) para manejo de visualización usando teclado de membrana. <sup>4</sup>

<sup>4</sup> SIEMENS. Catalogo de Autómatas Programables SIMATIC S5. Catalogo ST80. 2005. Càp.2. Pág.2

- **Paneles Gráficos (Panels Graphics),** con pantalla gráfica para representación cuasi real de las operaciones bien en versión táctil (TP), con pantalla táctil o como panel de operador convencional (OP) con teclado de membrana. <sup>4</sup>
- **Multi paneles (Multi Panels),** tanto en la variante con pantalla táctil como con teclado de membrana se utilizan como los paneles convencionales para manejo y visualización, Además, los multi paneles (MP) ofrecen la posibilidad de instalar otras aplicaciones, permitiendo así, con el PLC integrar en una misma plataforma varias tareas de automatización. <sup>4</sup>
- **Paneles de operador compactos y robustos,** son ideales para el uso directamente a pie de máquina, debido a su alta compatibilidad electromagnética y su extrema resistencia a las vibraciones son los más apropiados para un entorno industrial rudo, su reducido peso y diseño ergonómico lo hacen muy simple y cómodo de manejar; finalmente escalonados en potencia y comodidad en forma de Text Displays, Operator Panels y Touch Panels. <sup>4</sup>
- También existen **plataformas industriales** para la visualización en PC, Plataformas multifuncionales que asumen, además de la visualización, otras tareas de automatización, por ejemplo funciones de control. <sup>4</sup>
- Incluso se han desarrollado nuevos **Software HMI** integrados y flexibles para todos los paneles de operador gráficos, desde los micro-paneles hasta la plataforma de PC. Ideal para el manejo y visualización a pie de máquina con paneles de operador fijos, móviles o distribuidos, opciones adicionales permiten el manejo, el servicio técnico y el diagnostico atreves de la red. <sup>4</sup>

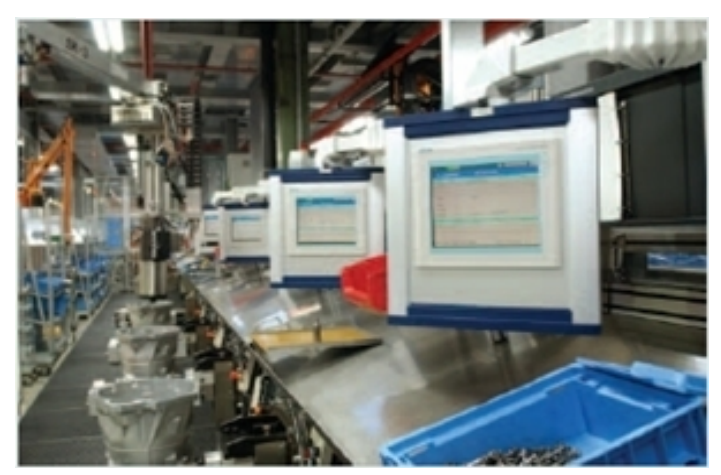

fig. 3 Paneles HMI en cascada (Proceso Industrial)

Fuente: Internet; Autor: Carlos Regalado y Gonzalo Rodriguez

<sup>4</sup> SIEMENS. Catalogo de Autómatas Programables SIMATIC S5. Catalogo ST80. 2005. Càp.2. Pág.2

#### **2.1.3. APLICACIONES DE UN HMI.**

Al ser muchos los modelos de HMI que nos oferta el mercado sus propiedades bondades y aplicaciones varían significativamente según la marca o empresa que los crea, sin embargo de forma general sus aplicaciones pueden ser:

- Los Paneles de Pulsadores se pueden emplear en todas partes donde no se pueda prescindir de teclas y pilotos para el manejo y la visualización. Por ejemplo paneles de mando en máquinas e instalaciones en la industria alimenticia donde se necesita frontales lisos para facilitar la limpieza estos paneles permiten también crear rápidamente paneles de mando estándar flexibles y ampliables de forma modular para máquinas especiales. Modificaciones posteriores de las funciones de teclas y pilotos se pueden realizar en todo momento sin cambiar el cableado.<sup>5</sup>
- Los HMI son aplicables siempre que necesitemos visualizar los textos de aviso, además de intervenir en el programa de mando o por ejemplo realizando modificaciones de valores de consigna. De igual forma se utilizan cuando necesitemos forzar entradas y salidas, por ejemplo para conectar y desconectar un motor, una bomba u otro equipo en la industria. <sup>5</sup>
- Si necesitamos visualizar y modificar parámetros de proceso, definir entradas y salidas, o regular funciones y características adicionales, por ejemplo procesamiento de números en coma flotante. <sup>5</sup>
- Los más modernos equipos HMI son móviles aptos para el uso industrial en todos los sectores y se utilizan por lo general en aplicaciones a pie de máquina y estos pueden ser, con pantalla táctil, amigables, con mensajes de texto y gráficos a manera de iconos y demás, con la posibilidad de manejarlos en distintos idiomas, y configurables a un Sistema SCADA. <sup>5</sup>

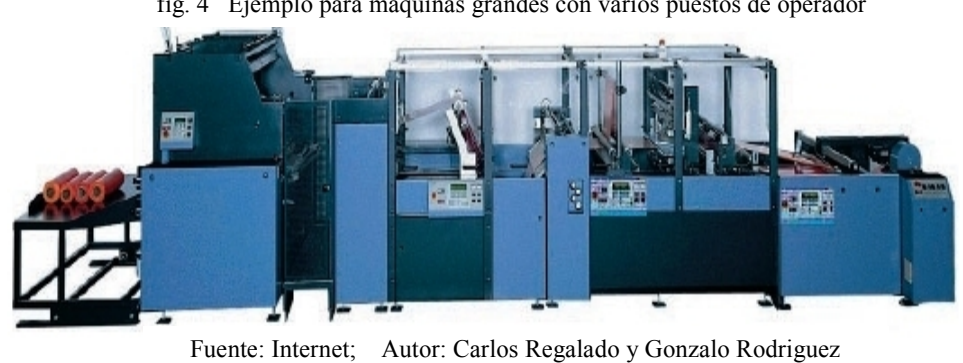

fig. 4 Ejemplo para máquinas grandes con varios puestos de operador

<sup>5</sup> SIEMENS. Catalogo de Autómatas Programables SIMATIC S5. Catalogo ST80. 2005. Càp.2. Pág. 8,15 y 19.

Con sus interfaces abiertas y estandarizadas en hardware y software los equipos HMI se pueden integrar en todo momento en el nivel de producción y automatización, así como en el nivel de gestión empresarial. La posibilidad de conexión a prácticamente cualquier PLC o control en el mercado, así como el carácter multilingüe del software de configuración y visualización, hasta ideogramas asiáticos, permite su uso en el mundo entero, debido a la gran variedad de equipos ofertados por las múltiples marcas que existen en la actualidad.

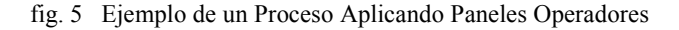

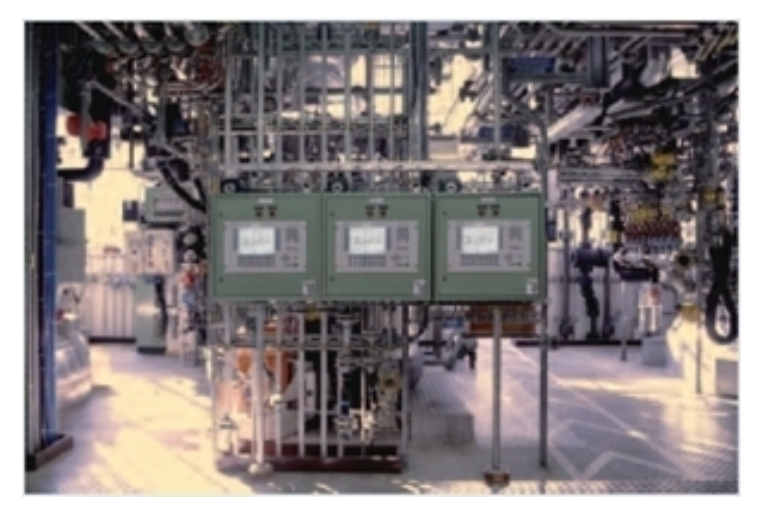

Fuente: Internet; Autor: Carlos Regalado y Gonzalo Rodríguez

### **2.1.4. INTRODUCCIÓN AL SISTEMA SCADA / HMI.**

En la actualidad cada vez se requiere más en la industria, que una planta sea capaz de operarse con la mínima intervención del hombre o que se pueda operar por sí sola, con esto se logra optimizar los procesos de producción al reducir costos y tiempos, además de obtener ambientes más seguros, debido a esta necesidad, el desarrollo tecnológico de nuestra era a ofrecido como fruto un sistema, denominado SCADA, que nos permite supervisar y controlar, las distintas variables que tenemos en un proceso determinado. Este sistema se logra con ayuda de un software de control de producción, que se comunica con los dispositivos de campo y controla el proceso de forma automática desde la pantalla del ordenador, proporciona información del proceso a diversos usuarios, para lograrlo utilizamos distintos periféricos, software de aplicación, unidades remotas, sistemas de comunicación, etc. <sup>6</sup>

<sup>6</sup> http://www.uco.es/grupos/eatco/automatica/ihm/descargar/scada.pdf. Pág. 4.

fig. 6 Laboratorio SCADA

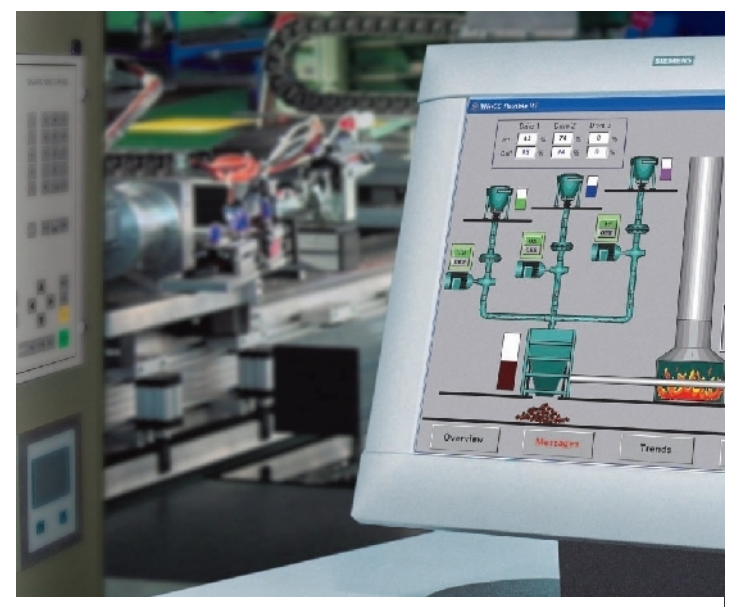

Fuente: Internet; Autor: Carlos Regalado y Gonzalo Rodríguez

Hay varios sistemas que permiten controlar y supervisar, como son: PLC y DCS pero ahora tenemos el SCADA que ha logrado que los sistemas de interfaz entre usuario y planta basados en paneles de control repletos de indicadores luminosos, instrumentos de medida y pulsadores, sean sustituidos por sistemas digitales que implementan el panel sobre la pantalla de un ordenador.<sup>6</sup>

El control directo lo realizan los controladores autónomos digitales y/o autómatas programables y están conectados a un ordenador que realiza las funciones de diálogo con el operador, tratamiento de la información y control de la producción, utilizando el SCADA, 6 que permite la integración y comunicación entre sí, mediante una red Ethernet, y así mejoramos en tiempo real, la interfaz al operador; también nos permite acceso al historial de alarmas y variables de control, combinar bases de datos relacionadas, y presentarlas en un simple computador, por ejemplo, una planilla Excel, documento Word, todo en ambiente Windows.

Aplicándolo a sistemas de control en los que el proceso está disperso en una amplia superficie geográfica: cubriendo desde algunas decenas de kilómetros hasta subcontinentes enteros, cruzando varios países. Los sistemas SCADA se utilizan en el control de oleoductos, sistemas de transmisión de energía eléctrica, yacimientos de gas y petróleo, redes de distribución de gas natural, etc.

<sup>6</sup> http://www.uco.es/grupos/eatco/automatica/ihm/descargar/scada.pdf. Pág. 5.

#### **2.1.5. ¿QUE ES SISTEMA SCADA?.**

**SCADA** es el acrónimo de (Supervisory Control And Data Adquisition) es decir Supervisión, Control y Adquisición de Datos.<sup>7</sup>

Este es un sistema basado en computadores que permite supervisar y controlar a distancia una instalación de cualquier tipo, mediante una aplicación software especialmente diseñada para funcionar sobre ordenadores en el control de producción, proporcionando comunicación con los dispositivos de campo (controladores autónomos, autómatas programables, etc.) y controlando el proceso de forma automática desde la pantalla del ordenador. Además, provee de toda la información que se genera en el proceso productivo a diversos usuarios, tanto del mismo nivel como de otros supervisores dentro de la empresa control de calidad, supervisión, mantenimiento, etc.<sup>6</sup> En este tipo de sistemas usualmente existe un ordenador, que efectúa tareas de supervisión y gestión de alarmas, así como tratamiento de datos y control de procesos. La comunicación se realiza mediante buses especiales o redes LAN. <sup>8</sup>

Todo esto se ejecuta normalmente en tiempo real, y están diseñados para dar al operador de planta la posibilidad de supervisar y controlar dichos procesos.  $8$ 

Los programas necesarios, y en su caso el hardware adicional que se necesite, se denomina en general sistema SCADA. <sup>8</sup>

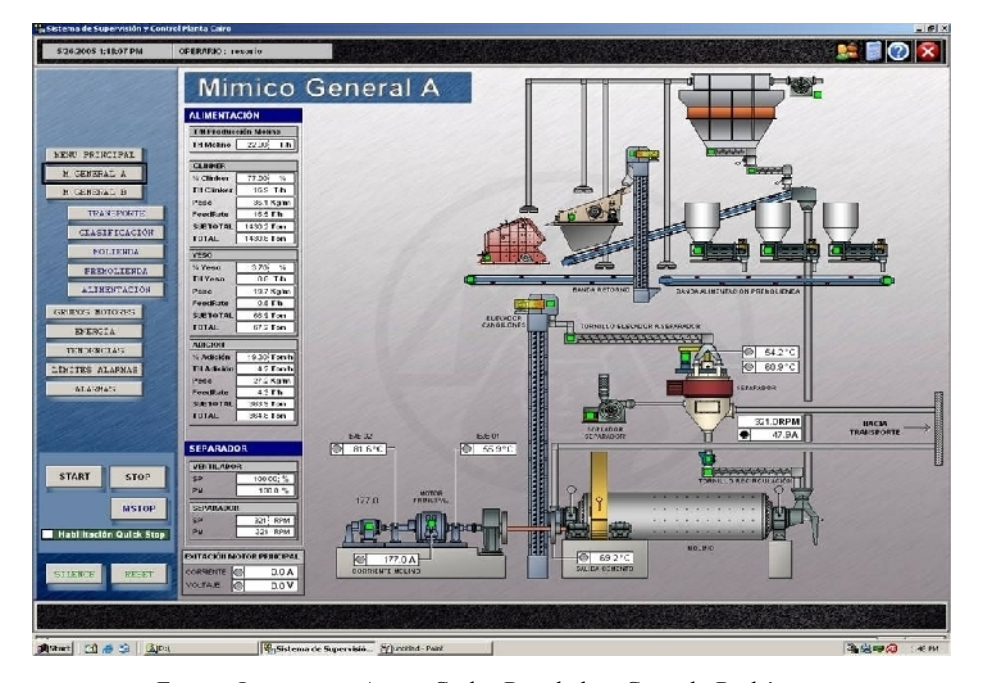

fig. 7 Representación de un Proceso Industrial Aplicado SCADA

Fuente: Internet; Autor: Carlos Regalado y Gonzalo Rodríguez

<sup>7</sup> http://personal.redestb.es/efigueres/memoria.htm

<sup>8</sup> http://www.automatas.org/Sistemas SCADA

A diferencia de los Sistemas de Control Distribuido, el lazo de control es generalmente cerrado por el operador. Los Sistemas de Control Distribuido se caracterizan por realizar las acciones de control en forma automática. Hoy en día es fácil hallar un sistema SCADA realizando labores de control automático en cualquiera de sus niveles, aunque su labor principal sea de supervisión y control por parte del operador.<sup>9</sup>

#### **2.1.6. VENTAJAS DEL SISTEMA SCADA.**

Dentro de las prestaciones básicas que nos ofrece un sistema SCADA tenemos:

- Proveer una perspectiva integrada de todos los recursos de control e información de la planta. Además que un paquete SCADA es un sistema de arquitectura abierta, capaz de crecer o adaptarse según las necesidades cambiantes de la empresa. <sup>10</sup>
- Recabar, almacenar y mostrar información, en forma continua y confiable, correspondiente a la señalización de campo estados de dispositivos, mediciones, etc $11$
- Ejecutar acciones de control iniciadas por el operador, tales como: abrir o cerrar válvulas, arrancar o parar bombas, etc.
- Alertar al operador de cambios detectados en la planta, tanto aquellos que no se consideren normales (alarmas) como cambios que se produzcan en la operación diaria de la planta (eventos). Estos cambios son almacenados en el sistema para su posterior análisis.
- Generación de históricos de señal de planta, que pueden ser volcados para su proceso sobre una hoja de cálculo.<sup>10</sup>
- Configuración de programas, que modifican la estrategia de control, o incluso anular o modificar las tareas asociadas a la RTU, bajo ciertas condiciones.
- Acceso a variables e imágenes a escala de la planta, estaciones de mando distribuidas, ofrece soluciones para salas de control locales, permite envío automático de correos electrónicos y SMS, control remoto de estaciones de mando, diagnóstico y mantenimiento remoto, da herramientas inteligentes e interfaz de usuario confortables.<sup>11</sup>
- Aplicaciones en general, basadas en la información obtenida por el sistema, tales como: reportes, gráficos de tendencia, historia de variables, cálculos, predicciones, detección de fugas, etc; en general cálculos aritméticos de elevada resolución sobre la CPU del Computador. <sup>10</sup>

<sup>&</sup>lt;sup>9</sup> h[ttp://www.monografias.com/trbajos11/sisco/sisco.shtml?monosearch#i](http://www.monografias.com/trbajos11/sisco/sisco.shtml?monosearch)n Introducción Sistemas SCADA <sup>10</sup>h[ttp://www.automatas.o](http://www.automatas.org/)rg/ Sistemas SCADA, Prestaciones.

<sup>&</sup>lt;sup>11</sup> SIEMENS. Catalogo de Automation and Drives Software HMI. Win CC Flexible 2004, Pág. 2 y 3

Considerando que son programas sencillos de instalar, sin excesivas exigencias de hardware, y fáciles de utilizar, con interfaz amigable para el usuario. <sup>8</sup>

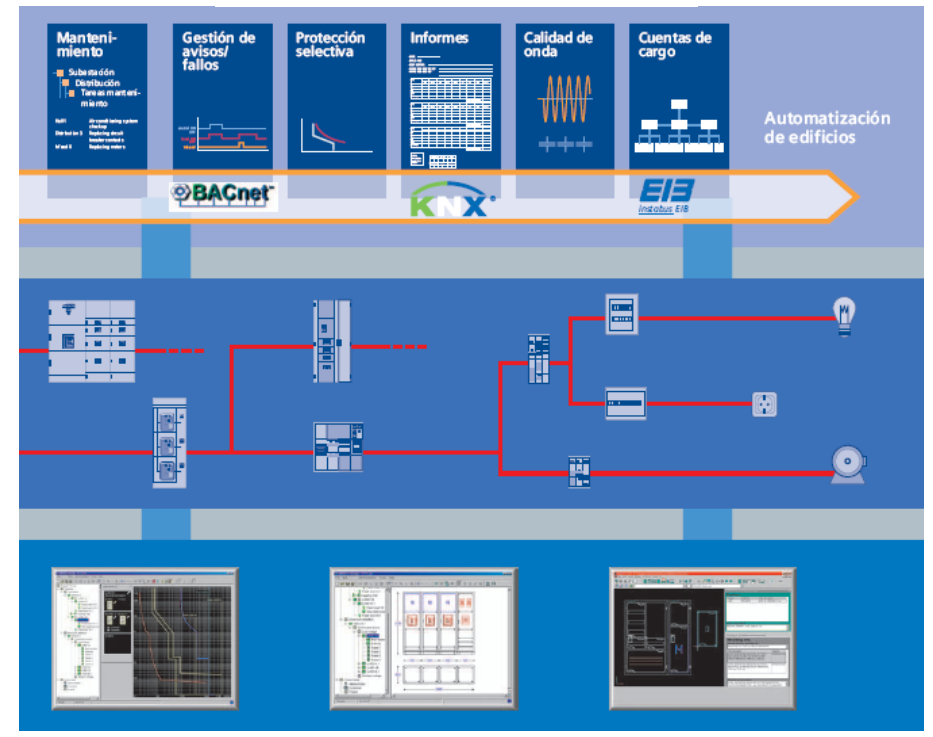

fig. 8 Prestaciones de un Sistema SCADA

Fuente: Internet; Autor: Carlos Regalado y Gonzalo Rodríguez

## **2.1.7. APLICACIONES DEL SISTEMA SCADA.**

Sin duda alguna el campo de aplicación para un SCADA es muy amplio, considerando el incremento a nivel mundial de industrias con procesos automatizados, sin embargo ponemos en consideración los siguientes:

- Telecontrol de Estaciones Remotas
- Monitoreo y operación de plantas de potabilización, de bombeo de agua, manejo de compuertas, etc.
- Monitoreo y operación de plantas de tratamientos de efluentes.
- Auscultación de presas.
- Monitoreo y control de señales analógicas y digitales.
- Administración de Información de Sistemas de Potencia (PSI).
- Automatización y control de procesos industriales.
- Redes con comunicaciones telefónicas, por Radiofrecuencia, Satelital ORBCOMM, INMERSAT, Internet, etc.

<sup>8</sup> h[ttp://www.automatas.o](http://www.automatas.org/)rg/ Sistemas SCADA, Prestaciones.

#### fig. 9 Aplicación del Sistema SCADA en el Campo Automotor

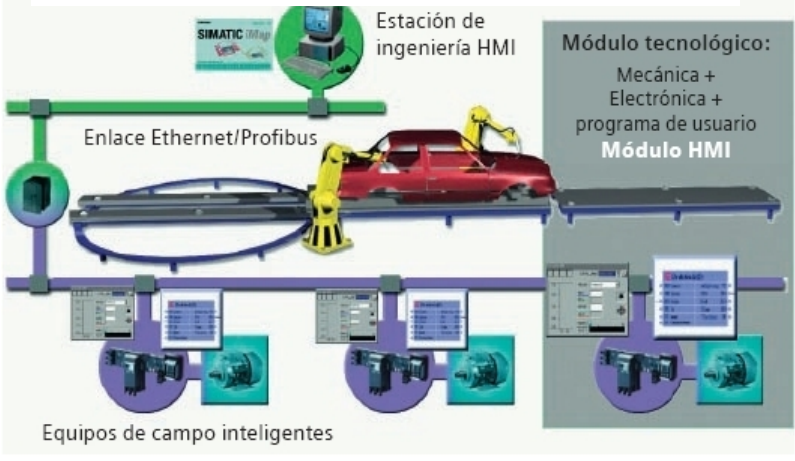

Fuente: Internet; Autor: Carlos Regalado y Gonzalo Rodríguez

#### **Ejemplos de aplicación:**

En 1999 se puso en marcha el Proyecto de Ampliación de las minas Olympic Dam en Australia. En este lugar se ha implementado el mayor sistema SCADA instalado en el mundo. Utiliza Citect bajo Windows NT 4.0.<sup>12</sup>

El SCADA controla casi 500.000 variables de tiempo real, e incorpora más de 20.000 curvas de registro de tendencia y 60.000 alarmas. <sup>12</sup>

El sistema consta en total de 74 estaciones SCADA en red, incluyendo servidores redundantes de entradas-salidas, alarmas, registros de tendencia e informes. Se comunica con más de 150 PLC, de las marcas Allen Bradley y Siemens.<sup>12</sup>

El tiempo de actualización de variables en pantalla en terminales SCADA es menor de 1 segundo, y la carga completa de una página de registros históricos menor de 4 segundos

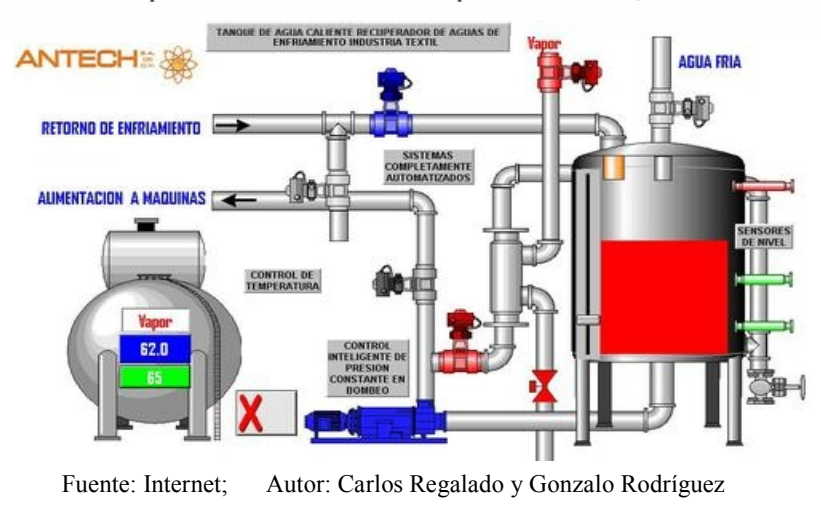

fig. 10 SCADA aplicado en Automatización de proceso industrial, Instrumentación.

 $12$  h[ttp://www.monografias.com/trbajos11/introwin/introwin.shtm](http://www.monografias.com/trbajos11/introwin/introwin.shtml)l. El mayor sistema Scada instalado en el mundo bajo [Windows](http://www.monografias.com/trabajos11/introwin/introwin.shtml) NT.

#### **2.1.8. ARQUITECTURA DEL SISTEMA SCADA.**

Al ser el SCADA un sistema global y de múltiples aplicaciones en industrias y empresas está diseñado para soportar la integración de muchos componentes, pero dentro de su estructura está conformado principalmente por módulos o bloques hardware y software.

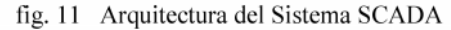

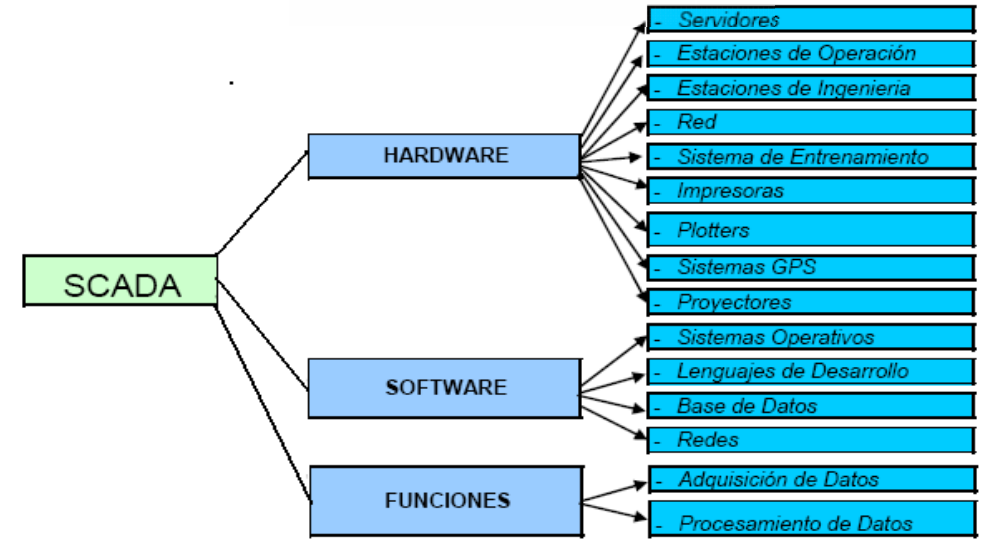

Fuente: Internet; Autor: Carlos Regalado y Gonzalo Rodríguez

## **2.1.8.1. MÓDULOS O BLOQUES SOFTWARE.**

 **Configuración**.- permite al usuario definir el entorno de trabajo de su SCADA, adaptándolo a la aplicación particular que se desea desarrollar.<sup>6</sup>

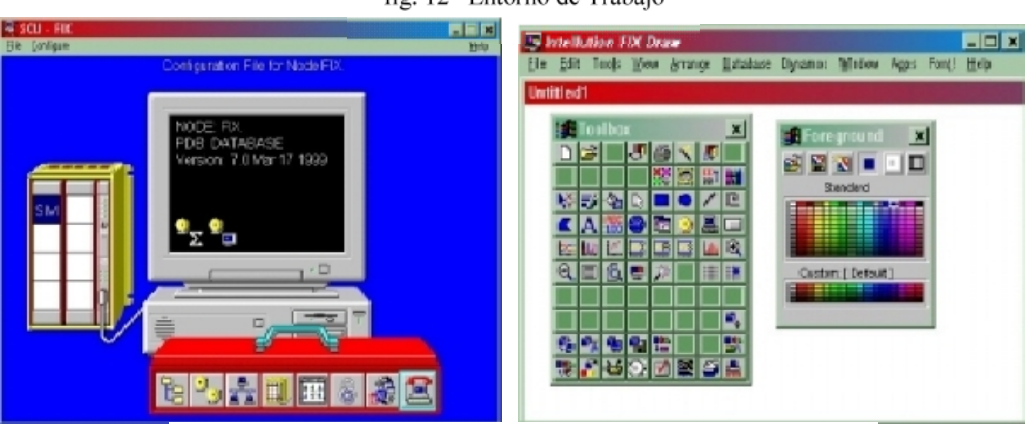

fig. 12 Entorno de Trabajo

Fuente: Internet; Autor: Carlos Regalado y Gonzalo Rodríguez

 **Interfaz gráfico del operador.-** proporciona al operador las funciones de control y supervisión de la planta. El proceso se representa mediante gráficos sinópticos.<sup>6</sup>

<sup>6</sup> http://www.uco.es/grupos/eatco/automatica/ihm/descargar/scada.pdf. Pág. 14 y 15.

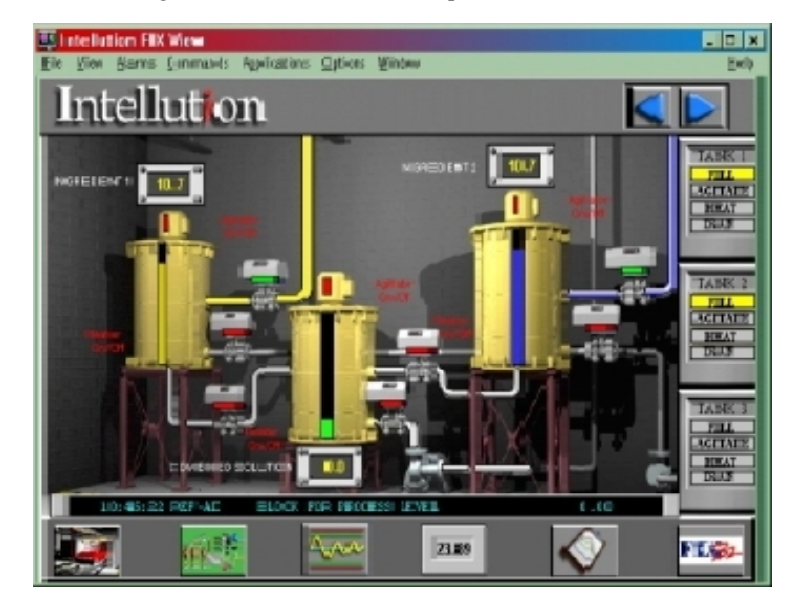

fig. 13 Interfaz Gráfico del Operador con el Software

Fuente: Internet; Autor: Carlos Regalado y Gonzalo Rodríguez

- **Módulo de proceso.-** ejecuta las acciones de mando pre-programadas a partir de los valores actuales de variables leídas. La programación se realiza por medio de bloques de programa en lenguaje de alto nivel (como C, Basic, etc.).  $<sup>6</sup>$ </sup>
- **Gestión y archivo de datos.-** se encarga del almacenamiento y procesado ordenado de los datos, de forma que otra aplicación o dispositivo pueda tener acceso a ellos.<sup>6</sup>
- **Comunicaciones.-** se encarga de la transferencia de información entre la planta y la arquitectura hardware que soporta el SCADA, y entre ésta y el resto de elementos informáticos de gestión. <sup>6</sup>

#### **2.1.8.2. COMPONENTES HARDWARE.**

Un sistema SCADA en su conformación física está constituido por un sin número de elementos integrados de forma estratégica, que varían desde luego según el tamaño de la industria en la que se lo esté aplicando, pero se pueden determinar los siguientes componentes:

**Ordenadores Remotos** o RTU (Remote Terminal Units).

Las unidades remotas, reciben las señales de los sensores de campo, y comandan los elementos finales de control. Un sistema SCADA puede tener decenas de RTU, distribuidas en una amplia superficie geográfica. En forma periódica son interrogadas por la Estación Maestra. Pueden tener capacidad de control, o no.

<sup>6</sup> http://www.uco.es/grupos/eatco/automatica/ihm/descargar/scada.pdf. Pág. 16, 17 y 18.

#### **Ordenador Central** o MTU (Master Terminal Unit).

La estación Maestra: es un conjunto de equipos que cumple las siguientes funciones:

- Interroga en forma periódica a las RTU, y les transmite consignas; siguiendo usualmente un esquema maestro-esclavo.
- Actúa como interfaz al operador, incluyendo la presentación de información de variables en tiempo real, la administración de alarmas, y la recolección y presentación de información historizada.
- Puede ejecutar software especializado que cumple funciones específicas asociadas al proceso supervisado por el SCADA. Por ejemplo, software para detección de pérdidas en un poliducto.

#### **Red de comunicación.**

El Sistemas de Comunicaciones: enlaza la Estación Maestra con las RTU. La comunicación se puede establecer por distintos medios físicos (radio, par telefónico, etc...). Puesto que el diseño de estos componentes no es coordinado por un único proveedor, su distinta velocidad de evolución tecnológica puede generar incompatibilidades.  $13$ 

#### **Instrumentación de campo.**

El realizar un estudio o análisis de la Instrumentación de Campo y la Analítica de procesos comprendería redactar un artículo verdaderamente extenso, pero para motivos referentes a esta Tesis en SCADA, solo mencionaremos brevemente la variedad de dispositivos usados con mayor frecuencia en la industria. <sup>14</sup>

- Transmisores de presión, temperatura, caudal, nivel, humedad, rotación, conductividad, Ph/redox (ORP), Turbidez y cronómetros.<sup>14</sup>
- Posicionadores para actuadores neumáticos lineales y giratorios.<sup>14</sup>
- Cromatógrafos y analizadores de gases.<sup>14</sup>
- Componentes para sistemas de pesaje, básculas de cinta, básculas dosificadoras de cinta y caudalímetros de sólidos granulados. <sup>14</sup>
- Componentes para la protección de procesos. <sup>14</sup>
- Comunicaciones y software para manejo, mantenimiento y diagnostico.<sup>14</sup>

<sup>&</sup>lt;sup>13</sup> h[ttp://pdf.rincondelvago.com/scada.htm](http://www.monografias.com/trbajos11/sisco/sisco.shtml?monosearch)l. SCADA (Supervisory Control And Data Adquisition) <sup>14</sup> KOBOLD Messring Catalogo General 2001 de Equipos de Medición, Control Análisis

fig. 14 Componentes del Hardware

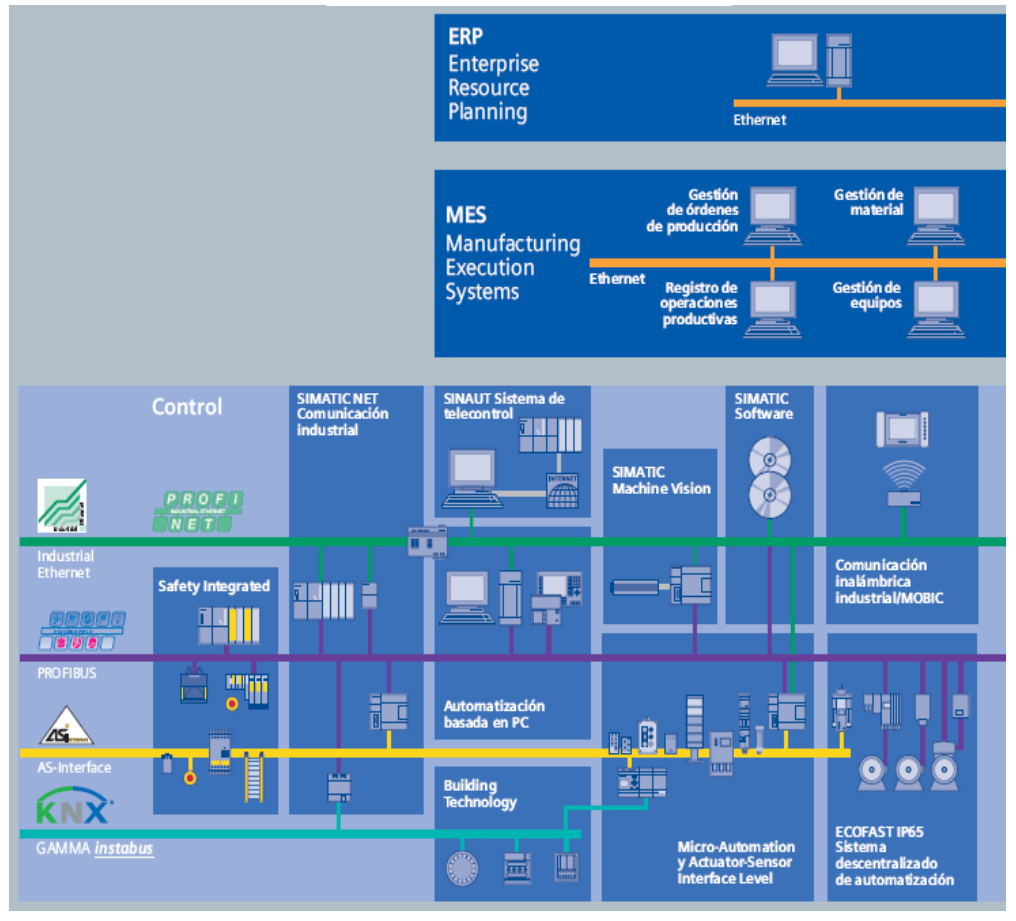

Fuente: Internet; Autor: Carlos Regalado y Gonzalo Rodríguez

#### **2.1.9. REDUNDANCIA EN SISTEMAS SCADA.**

El concepto básico de redundancia es repetir o duplicar algo, este concepto aplicado a sistemas SCADA consiste, en generar respaldos duplicados y a veces hasta triplicados de los elementos de nuestra red para obtener beneficios.

En una aplicación normal, dos estaciones SCADA o servidores de datos de proceso funcionan en paralelo. Cada estación tiene su propia conexión al proceso y sus propios ficheros de datos.

Si falla uno de los dos servidores o estaciones SCADA, entonces el intacto se encarga del archivo en fichero de los avisos y de los datos del proceso, lo que garantiza una integridad de datos sin lagunas. En caso de modo cliente/servidor, los clientes del servidor averiado se conmutan automáticamente al servidor intacto, con lo que se asegura la continuidad en la visualización y el manejo de la instalación en cada puesto de operación.
Cuando vuelve a restablecerse el servidor averiado se sincronizan automáticamente con el intacto todos los valores de proceso, avisos y datos modificados o añadidos en los ficheros durante el intervalo de tiempo que ha estado averiado. Esto se realiza en la tarea no prioritaria, sin que influya en el sistema en marcha. A continuación vuelven a estar disponibles dos servidores o estaciones plenamente operativos.

También la comunicación con el autómata programable se puede configurar para que sea redundante enchufando dos módulos de comunicación y duplicando las vías.

## **Beneficios.**

- Mayor disponibilidad del sistema con integridad de datos sin lagunas.<sup>15</sup>
- Conmutación automática del cliente al servidor intacto en caso de que falle un servidor o las comunicaciones.<sup>15</sup>
- Manejo y visualización continúas por conmutación automática de los clientes al servidor intacto.<sup>15</sup>
- Sincronización automática de todos los ficheros, en la tarea no prioritaria, una vez eliminada la avería. 15
- Nos permite operar en paralelo, para tener una monitorización mutua mediante dos sistemas mono puesto acoplados, servidores de datos de proceso o históricos.
- Si falla uno de los dos PCs servidores o una de las dos estaciones la intacta toma el control del sistema global.
- Cuando se restablece el servidor o la estación averiada se copian en éstos los contenidos de todos los archivos de avisos y valores del proceso.
- Los canales de comunicación al PLC pueden también configurarse redundantes con cualquier tipo de PLC.<sup>15</sup>

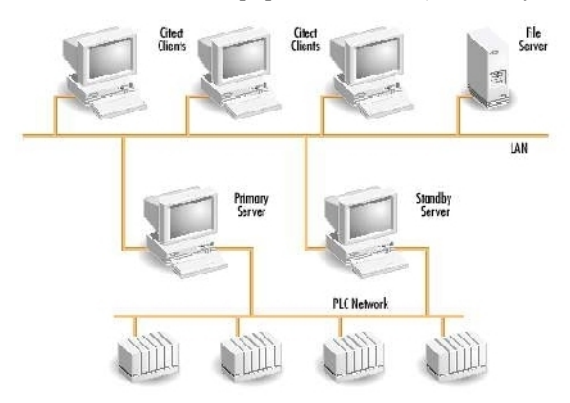

fig. 15 Redundancia de equipos Servidores (Primario y Standby)

Fuente: Internet; Autor: Carlos Regalado y Gonzalo Rodriguez

<sup>&</sup>lt;sup>15</sup> SIEMENS. Catalogo de Autómatas Programables SIMATIC S5. Catalogo ST80. 2005. Càp.4. Pág.65

En sistemas SCADA se habla mucho del "Nivel de Redundancia", lo cual no es otra cosa que el grado de repetición de datos que se quiere o necesita en nuestra aplicación, y este es determinado en función del tipo de proceso que vallamos a monitorear, ya que hay casos en los que una falla técnica que demore minutos en repararse genera pérdidas millonarias, y es aquí cuando los profesionales a cargo de la implementación del sistema, generalmente recomiendan una redundancia integral de elementos, que va desde el MTU pasando por la comunicación hasta llegar al PLC, porque el caso lo amerita y la inversión económica elevada representa.

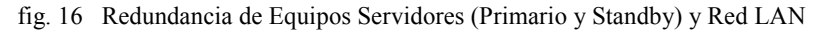

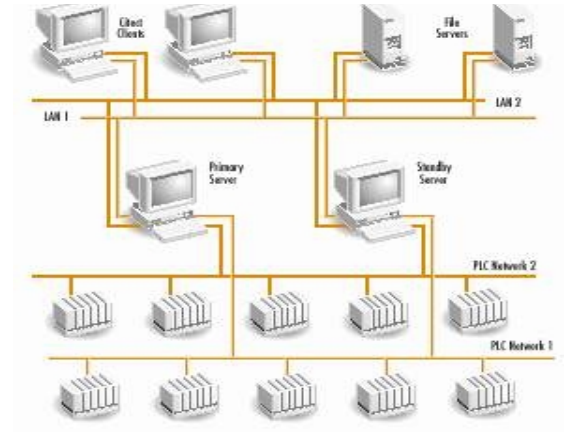

Fuente: Internet; Autor: Carlos Regalado y Gonzalo Rodríguez

#### **2.1.10. EJEMPLOS DE SOFTWARE SCADA.**

Algunos de los programas SCADA, o que incluyen SCADA como parte de ellos, son:

- **CUBE**, Orsi España S.A.
- **LOOKOUT,** National Instruments.
- **SCADA INTOUCH**, de WONDERWARE.
- **P-CIM,** Afcon.
- **MC WORKS, Mitsubishi.**
- **WINCC**, de Siemens.
- **RS VIEW**, de Allen Bradley o Rock Well Automation.
- **DELTA V**, Rosemount.
- **CITEC,** Schneider Electric.

De entre todas estas opciones de software SCADA utilizáremos la versión **INTOUCH** de la firma **WONDERWARE** para el desarrollo de esta TESIS.

### **2.2. SISTEMAS DE CONTROL DISTRIBUIDO Y CENTRALIZADO.**

#### **2.2.1 DEFINICIONES DEL SISTEMA DISTRIBUIDO.**

- Sistema donde los componentes software y hardware enlazados por red se comunican y coordinan solo por pasos de mensajes. <sup>16</sup>
- Un sistema distribuido se define como una colección de computadores autónomos conectados por una red, y con el software distribuido adecuado para que el sistema sea visto por los usuarios como una única entidad capaz de proporcionar facilidades [de com](http://www.monografias.com/trabajos11/veref/veref.shtml)putación.
- Los sistemas distribuidos están basados en las ideas básicas de transpa[rencia,](http://www.monografias.com/trabajos13/diseprod/diseprod.shtml) eficiencia, flexibilidad, escalabilidad y fiabilidad. Sin embargo estos aspectos son en parte contrarios, y por lo tanto los sistemas distribuidos han de cumplir en su diseño el compromiso de que todos los puntos anteriores sean solucionados de manera aceptable.

## **[Transpar](http://www.monografias.com/trabajos10/teca/teca.shtml)encia.**

El [conce](http://www.monografias.com/trabajos11/teosis/teosis.shtml)pto de transparencia de un sistema distribuido va ligado a la idea de que todo el sistema funcione de forma similar en todos los puntos de la red, independientemente de la posición del usuario.

## **[Flexibilid](http://www.monografias.com/trabajos12/pmbok/pmbok.shtml)ad.**

Un proyecto en desarrollo como el diseño de un sistema operativo distribuido debe estar abierto a cambios y actualizaciones que mejoren el funcionamiento del sistema.

#### **Escalabilidad.**

Un sistema operativo distribuido debería funcionar tanto para una docena de ordenadores como varios millares. Igualmente, debería no ser determinante el tipo de red utilizad[a \(LAN](http://www.monografias.com/trabajos15/redes-clasif/redes-clasif.shtml) o WAN) ni las distancias entre los equipos, etc.

#### **Fiabilidad.**

Una de las ventajas claras que nos ofrece la idea de sistema distribuido es que el funcionamiento de todo el sistema no debe estar ligado a ciertas máquinas de la red, sino que cualquier equipo pueda suplir a otro en caso de que uno se estropee o falle.

 $16$ Coulouris, G., J. Dollymore y T. Kindberg. Sistemas Distribuidos: Conceptos y Diseño. Addison – Wesley, 3edition, 2001

### **2.2.2. VENTAJAS DEL SISTEMA DISTRIBUIDO:**

- Abaratamiento de red y máquinas disponibles.
- **Compartición de recursos.**
- Lo que permite el trabajo cooperativo.
- Escalabilidad
- Tolerancia de Fallos
- **Descentralización.-** En un sistema [centrali](http://www.monografias.com/Politica/index.shtml)zado/distribuido, existe un administrador que controla toda la base de datos, por el contrario en un si[stema distr](http://www.monografias.com/trabajos10/poli/poli.shtml)ibuido existe un administrador global que lleva una política general y delega algunas funciones a administradores de cada localidad para que establezcan políticas locales y así un trabajo eficiente.
- **Economía.-** Examinando el costo de comunicación, si las bases de datos están dispersas y las aplicaciones hacen amplio uso de los datos resulta económico dividir la aplicación y realizarla [localment](http://www.monografias.com/trabajos14/trmnpot/trmnpot.shtml)e, y cuesta menos crear un sistema de pequeños ordenadores con la misma potencia que un único ordenador.

## **2.2.3. DESVENTAJAS DEL SISTEMA DISTRIBUIDO:**

- Programación compleja.
- Inexistencia de reloj global (en ocasiones).
- Fallos independientes; (aunque el sistema sea más robusto).
- Inseguridad (pero también al revés).

### **2.2.4. MODELOS PRINCIPALES DEL SISTEMA DISTRIBUIDO:**

- Cliente Servidor
- Igual a Igual

## **2.2.5. CLIENTE – SERVIDOR.**

Sistema donde el cliente es una máquina que solicita un determinado [servicio](http://www.monografias.com/trabajos14/verific-servicios/verific-servicios.shtml) y se denomina servidor a la máquina que lo proporciona. Los servicios pueden ser:

- Ejecución de un determinado [progra](http://www.monografias.com/Computacion/Programacion/)ma.
- Acceso a un determin[ado](http://www.monografias.com/trabajos11/bancs/bancs.shtml) banco de información.
- Acceso a un dispositivo de hardware.

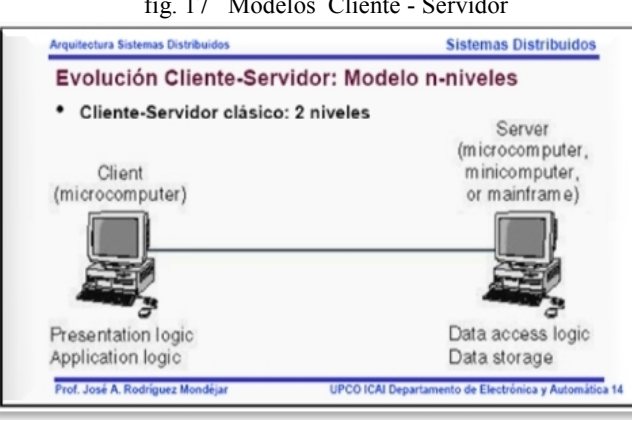

fig. 17 Modelos Cliente - Servidor

Fuente: Internet; Autor: Carlos Regalado y Gonzalo Rodríguez

### **2.3. ALGUNAS DIFERENCIAS TÍPICAS ENTRE SISTEMAS SCADA Y DCS**. 17

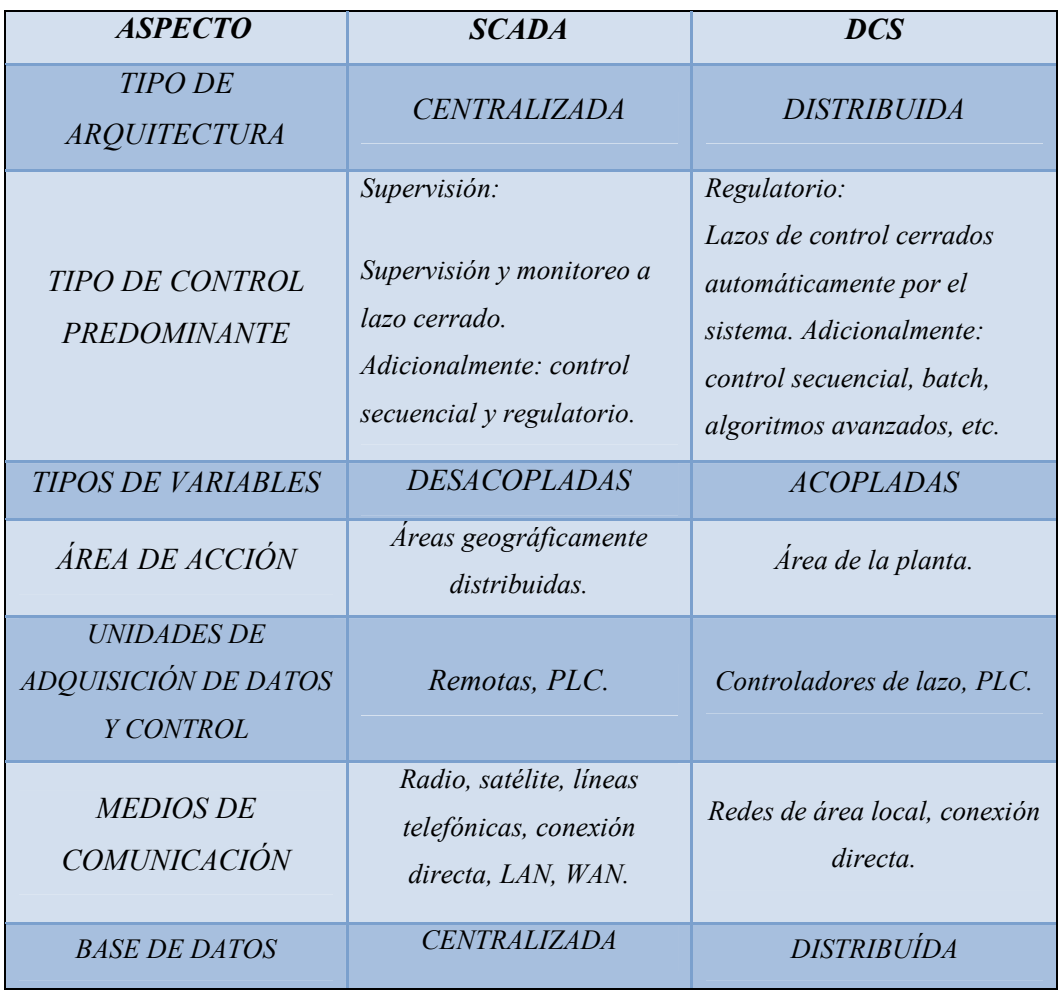

Tabla 1 Diferencias típicas entre sistemas SCADA y DCS

FUENTE: Internet; AUTOR: Carlos Regalado y Gonzalo Rodríguez

<sup>&</sup>lt;sup>17</sup> h[ttp://www.monografias.com/trbajos11/tosis/teosis.shtm](http://www.monografias.com/trbajos11/tosis/teosis.shtml)l. Sistemas de Control, Introducción a los Sistemas SCADA.

### **CAPITULO III.**

## **METODOLOGÍA.**

## **3.1. DISEÑO DE INVESTIGACIÓN.**

El diseño de investigación en este tema es:

- **Explorativa.-** debido a que la investigación parte con un estudio de la situación actual en la que se encuentran las instalaciones del laboratorio.
- **Correlacional.-** ya que se realizará una comparación entre la situación actual y lo que se lograría con la implementación y aplicación del sistema en la universidad.
- **Predictiva.** ya que al implementarse esta propuesta se espera evidenciar la proporcionalidad que existe entre: (mayor implementación didáctica y mejores equipos), - (mayor grado de conocimientos y mejor preparación académica).
- **Validación.-** por que básicamente lo que se realiza es la implementación de un sistema ya existente de mucho éxito en la industria, maximizando sus aplicaciones con fines didácticos.

# **3.2. MÉTODOS DE INVESTIGACIÓN.**

Se considera que los métodos de estudio aplicados en esta tesis son:

- **Inductivo.-** ya que podemos partir de las bondades o virtudes que posee el sistema SCADA para buscarle una aplicabilidad en el medio, encontrando de forma satisfactoria solución a los múltiples problemas que se nos presenten.
- **Deductivo.-** debido a que el software nos permite absorber todas los complicaciones del medio, para particularizarlos y corregirlos de forma automática y hacerlos visibles en el panel de un computador.
- **Analítico.-** por que en su aplicación, se va realizando un monitoreo continuo, de cada una de sus variables mediante los sensores, lo que nos permite tener información en tiempo real del proceso actuando de forma inmediata y correcta.
- **Sintético.-** ya que permite reducir y visualizar todo un gran proceso industrial en un panel de control, sintetizando así la información para el control, seguridad y facilitando la toma de decisiones en caso de contingencia.

## **3.3. TÉCNICAS DE INVESTIGACIÓN:**

- **Técnicas de investigación científica.-** para la obtención y sintetización de información referente al tema, ya sea de libros folletos o Internet.
- **Técnicas básicas de computación y programación.-** para correlacionar el software con la configuración del computador y establecer comunicaciones.
- **Técnicas básicas de control industrial.-** para realizar los diagramas de control y fuerza, aplicados en PLC encargados de regular los procesos, en las industrias.
- **Técnicas de enseñanza - aprendizaje.-** necesarias aplicar o considerar con la finalidad de lograr que la implementación del sistema sea lo más didáctico posible.

# **3.4. IMPLEMENTACIÓN FÍSICA DEL LABORATORIO.**

El actual Laboratorio de Control Auto programable en la UTE, posee las suficientes herramientas, equipos y elementos que permiten el acoplamiento o inserción de un Laboratorio SCADA, a continuación se verifican las exigencias físicas en cuanto a PC.

- Computador mínimo Pentium III
- Velocidad del procesador mínimo de 700 MHz, recomendado superior a 1.2 GHZ.
- Espacio de almacenamiento libre en el disco duro de 2GB.
- Mínimo 256 Mb de memoria RAM; recomendado 512 MB.
- Display SVGA adaptado con 2 MB RAM recomendado.
- Dispositivo usado como puntero, por ejemplo Mouse, lápiz óptico, etc.
- Debe ser instalado un adaptador de Red.
- Instalado Microsoft Windows 2000 profesional con Service Pack 3 o mayor o Windows XP con Service Pack 1 o mayor.

### **3.5. REQUERIMIENTOS PARA LA INSTALACIÓN DEL INTOUCH.**

InTouch utiliza como sistema operativo el entorno WINDOWS 95/98/NT/2000 o superior. El paquete consta básicamente de dos elementos que son:

- **1. WINDOWMAKER.-** es el sistema de desarrollo. Permite todas las funciones necesarias para crear ventanas animadas interactivas conectadas a sistemas de e/s externos o a otras aplicaciones WINDOWS.
- **2. WINDOWVIEWER.-** es el sistema Runtime utilizado para rodar las aplicaciones creadas con WINDOWMAKER.

#### **CAPITULO IV.**

# **DESARROLLO DEL MATERIAL DIDÁCTICO DE APRENDIZAJE.**

#### **4.1. MANUAL DEL SOFTWARE INTOUCH.**

El elemento didáctico que a continuación se presenta, fue concebido con la finalidad de que el estudiante, sin previo conocimiento del software, pueda familiarizarse con este y manejarlo con prontitud y destreza, para lo cual toda la información recopilada sobre el tema expuesto fue discernida para elaborar una versión resumida y didáctica, diseñado para el aprendizaje básico del software durante un periodo académico, y en su conformación se encuentra dividido en módulos, que abarcan pequeñas secciones del software en el cual se hace mención sobre sus principales parámetros y elementos, con la finalidad de lograr efectividad en el desarrollo de las practicas y aplicaciones.

#### **MODULO 1.**

## **1.1. INTRODUCCIÓN A INTOUCH.**

InTouch es un componente de la línea de productos de Factory Suite cuyo proveedor es WONDERWARE. Este Software se utiliza para crear aplicaciones de interfaz hombre máquina bajo entorno PC. Que provee una forma integrada de ver todos los recursos e información de control en una planta de producción. Este sistema permite a los ingenieros, supervisores, gerentes y operadores, observar e interactuar con las operaciones de la planta a través de representaciones gráficas de todos sus procesos de producción, y además de ser una interfaz de usuario sencilla, ha sido concebido para todas las aplicaciones a nivel de máquina, permitiendo que el software de ingeniería presente una configuración homogénea y coherente de todos los equipos integrados.

## **1.2. PROCESO DE INSTALACIÓN PARA EL SOFTWARE INTOUCH.**

**1.** Ingresamos el CD instalador e inmediatamente aparece una ventana, donde se presenta el icono del software junto con la versión del paquete adquirido.

fig. 18. Wonderware InTouch Setup

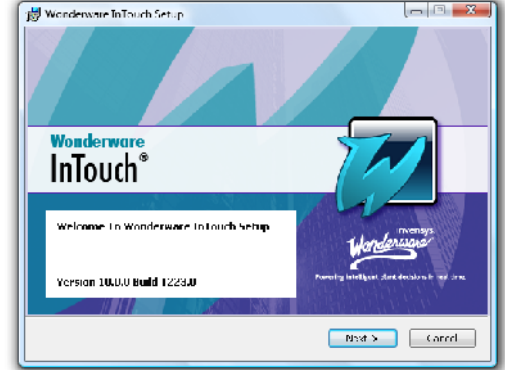

Fuente: InTouch; Autor: Carlos Regalado y Gonzalo Rodríguez.

**2.** En esta ventana el asistente de instalación nos presenta ciertos aspectos legales del producto que luego de leído deberá ser aceptado para continuar la instalación.

fig. 19. Wonderware InTouch Setup

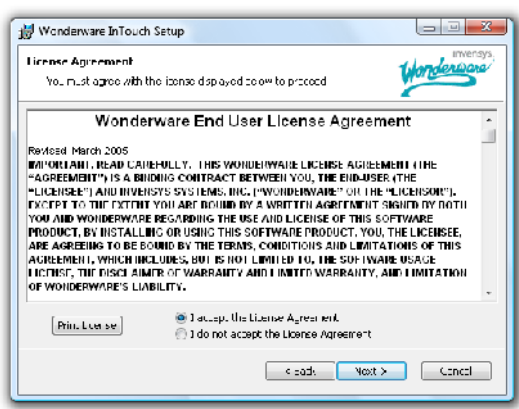

Fuente: InTouch; Autor: Carlos Regalado y Gonzalo Rodríguez

**3.** Se presentan los componentes básicos y suplementarios de instalación que pueden o no ser habilitados al dar un clic; el asistente nos muestra la ubicación en la que se guardan por defecto los componentes de instalación.

fig. 20. Wonderware InTouch Setup

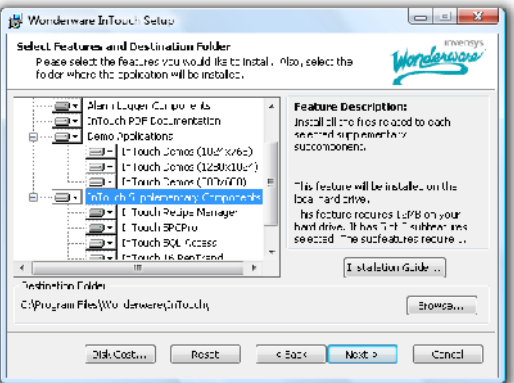

Fuente: InTouch; Autor: Carlos Regalado y Gonzalo Rodríguez

**4.** Ahora observamos que el asistente de instalación requiere los siguientes datos como son el nombre del usuario y contraseña, para poder registrar el software en el ordenador, y para enlaces de comunicaciones en el caso de conexiones de Red.

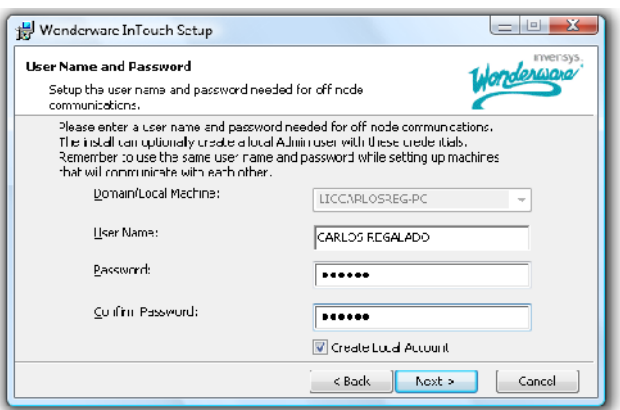

fig. 21. Wonderware InTouch Setup

Fuente: InTouch; Autor: Carlos Regalado y Gonzalo Rodríguez

**5.** En esta ventana se muestran las características de los componentes del InTouch, y al dar clic en next se comienza a cargar el software.

fig. 22. Wonderware InTouch Setup

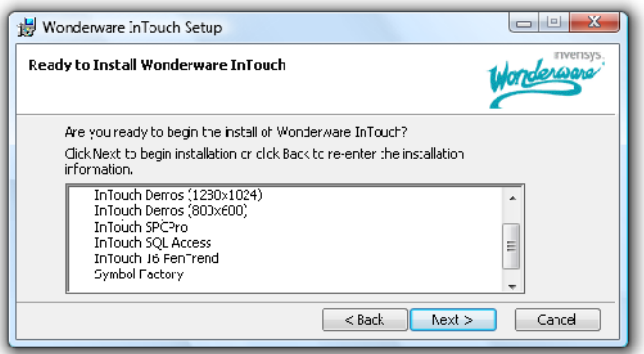

Fuente: InTouch; Autor: Carlos Regalado y Gonzalo Rodríguez

**6.** Aquí podemos observar cómo se cargan los componentes del programa los nuevos rasgos y caracteres que se seleccionaron previamente.

fig. 23. Wonderware InTouch Setup

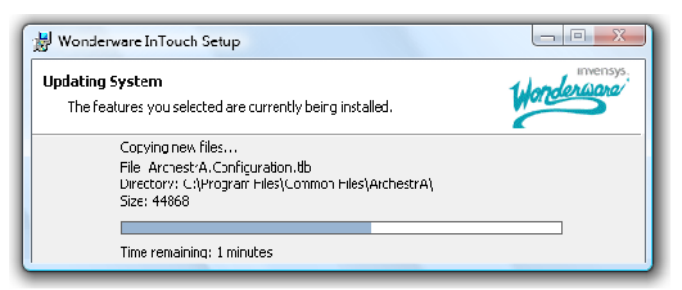

Fuente: InTouch; Autor: Carlos Regalado y Gonzalo Rodríguez

**7.** El asistente de Wonderware nos presenta un mensaje donde muestra que la instalación se realizó con éxito y damos clic en Finish para terminar el proceso.

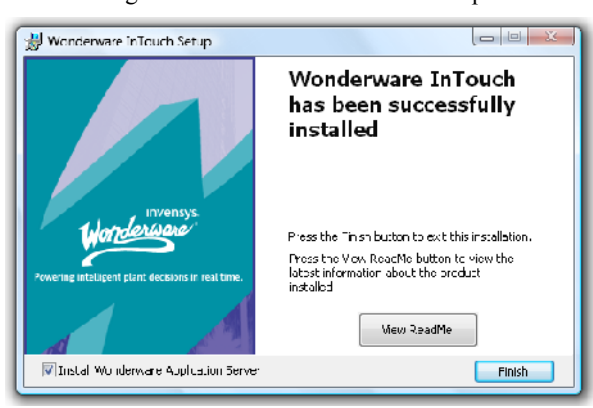

fig. 24. Wonderware InTouch Setup

Fuente: InTouch; Autor: Carlos Regalado y Gonzalo Rodríguez

**8.** A continuación se muestra la aplicación del servidor de instalación Wonderware, junto con la ubicación en la que se guardan los archivos el cual puede ser direccionado o modificado en caso de requerirse.

fig. 25. Wonderware Application Server Installation

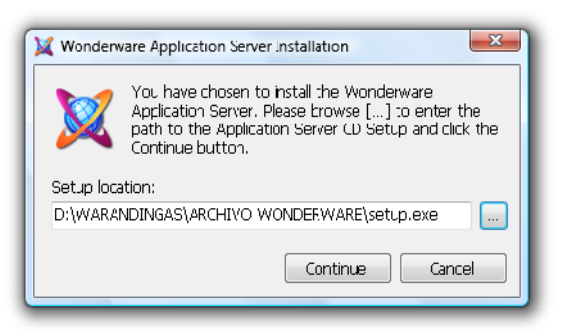

Fuente: InTouch; Autor: Carlos Regalado y Gonzalo Rodríguez

**9.** Ya lista la instalación el icono de InTouch se crea por defecto, y lo encontramos ubicado en **Inicio/Todos los programas** dentro de la carpeta Wonderware, junto con dos iconos independientes para ingreso al WindowMaker y WindowViewer.

fig. 26. Ubicación Icono InTouch

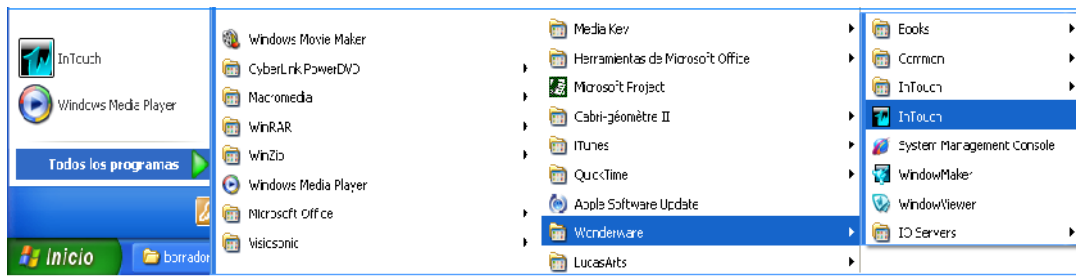

Fuente: InTouch; Autor: Carlos Regalado y Gonzalo Rodríguez

#### **MODULO 2.**

## **2.1. MANEJO Y APLICACIÓN DEL SISTEMA.**

En esta primera parte al estudiante se le ofrecen un pequeño sustento teórico, con los conceptos básicos que se deben conocer, para entender como está concebido el ambiente HMI que ofrece el InTouch, además de un instructivo práctico que indica paso a paso como elaborar una nueva Aplicación.

### **2.2. HERRAMIENTAS, PARÁMETROS Y ELEMENTOS:**

- **Aplicación.** Se refiere a todo el trabajo de creación HMI, programación, coordinación monitoreo y control, que creamos utilizando las herramientas del InTouch, para representar determinado proceso, un ejemplo muy práctico en el medio seria figurar una planta agroindustrial.
- **Ventana. Window.** Es una pantalla gráfica susceptible a modificación de color y forma, que a manera de lienzo de pintor nos permite crear sobre el nuestras representaciones, con ayuda de botones, luces, indicadores, alarmas, equipos, etc.
- **WindowMarker (Develoment).-** o también llamado ambiente de **Desarrollo,** Es la función en la que por defecto se presenta el Software, dentro de esta función nos permite programar y diseñar el HMI para nuestra aplicación, es decir el diseñador puede crear los elementos gráficos, o a su vez utilizar los prediseñados para dar vida a sus aplicaciones, representándolas de forma muy amigable con ayuda de las herramientas que se mencionaran más adelante.
- **WindowsViewer (RunTime).** o también llamado ambiente en **Tiempo Real, e**sta función del Software nos permite visualizar, operar y monitorear los elementos gráficos creados, es decir ejecutar nuestra aplicación; el ambiente Run Time nos brinda la oportunidad de visualizar e interactuar con las aplicaciones HMI en tiempo real.
- **Cliente – Servidor.** Representa una analogía muy importante en la transmisión de información, ya que permite identificar cual es el transmisor y cual el receptor en ese momento, llamándole cliente al dispositivo que recibe y lee la información y servidor al que la envía; el mismo dispositivo puede actuar como cliente o como servidor.

#### **MODULO 3.**

#### **3.1. AMBIENTE DE DESARROLLO (WINDOWMAKER).**

Se hace referencia al estudio de los elementos o herramientas que tenemos presentes para la elaboración de nuestros portales HMI, con la finalidad de familiarizar al estudiante con los iconos presentes en este entorno, verificando sus propiedades y utilidades; para lo cual lo hemos dividido este estudio en las siguientes unidades.

## **3.2. HERRAMIENTAS, PARÁMETROS Y ELEMENTOS:**

#### **3.2.1. ELEMENTOS DE WINDOWMAKER.**

A continuación se hace un recuento y explicación de los principales elementos del Menú de Window Maker.

**1. File.-** Manejo de ficheros y de ventanas. Consta de los siguientes elementos:

|             |                                          | T. InTouch - WindowMaker - C:\DOCUMENTS AND SETTINGS\LIC, CARLOS REGALADOWIS DOCUMENTOS\MY INTOUCH APPLICATIONS\URBANA |              |
|-------------|------------------------------------------|----------------------------------------------------------------------------------------------------|--------------|
| <b>Elle</b> | Edt.<br><b>Yiew</b><br>Arrange<br>- Iext | Life Special<br>Windows<br><b>Lielu</b>                                                                                | $\mathbb{Q}$ |
|             | Ctrl+N<br>New window                     | ऀ▙▎▓░▓▏▎▊▌▓▁▏▏ <i>▊</i> ▊▓▏▏▏ <i>⋬▏</i> ▏▘▗▔▊▎▞▕▟▕▏▆▏▆▏▆▏▆▏▁▏▁▏▁▓▁▁ <u>▊▏</u>                                          |              |
|             | Open Window<br>Ctrl=O                    |                                                                                                    |              |
| ы           | Cb-I+S<br>Save Wincow.                   |                                                                                                    |              |
| ы           | Cose Window                              |                                                                                                    |              |
|             | Delete Window                            |                                                                                                    |              |
|             | Save Wincow As                           |                                                                                                    |              |
| G           | Save All Windows                         |                                                                                                    |              |
|             | WindowViewer                             |                                                                                                    |              |
| e           | Pint                                     |                                                                                                    |              |
|             | Export Wincow .                          |                                                                                                    |              |
|             | Import                                   |                                                                                                    |              |
|             | Exit                                     |                                                                                                    |              |

fig. 27. Ambiente WindowMaker

Fuente: InTouch; Autor: Carlos Regalado y Gonzalo Rodríguez

- **New Window.-** Crear una nueva ventana.
- **Open Window.-** Abrir una ventana existente.
- **Save Window.-** Salvar una ventana.
- **Close Window.-** Cerrar una ventana. Si no está salvada, **InTouch** nos consultará.
- **Delete Window.-** Borra una ventana.
- **Save Window.-** Salva o guarda una ventana con un nombre distinto.
- **Save All Windows**.-Salva o guarda todas las ventanas abiertas.
- **WindowViewer.-** Salta o ejecuta el programa WindowViewer.
- **Print.** Permite imprimir: Información sobre los Tag, ventanas y también scripts.
- **Export Window.-** Exporta ventana a otra aplicación **InTouch.**

**Exit.-** Sale de WindowMaker

### **Importar y Exportar ventanas.**

Tanto para importar como para exportar se aplica este procedimiento, para lo cual debemos primeramente, mantener cerradas las ventanas que se encuentren abiertas en el momento, luego nos ubicamos en **File** damos un clic en **Import** o **Export** según el caso y obtenemos la ventana **Import o Export From Directory,** en la cual encontramos la ubicación donde se guardan los archivos creados en el InTouch, posterior a esto seleccionamos el archivo y aceptamos.

fig. 28. Import from directory

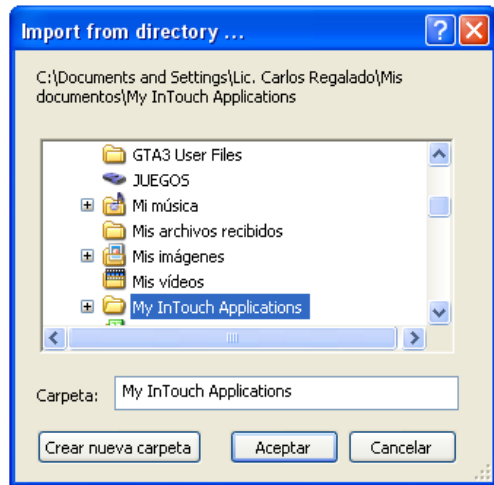

Fuente: InTouch; Autor: Carlos Regalado y Gonzalo Rodríguez

Ahora obtenemos el cuadro **Application Data Import Options** donde luego de dar un clic en **Select** inmediatamente nos muestra todos los nombres de las ventanas que se han creado en la aplicación hasta el momento.

fig. 29. Application Data Import Options

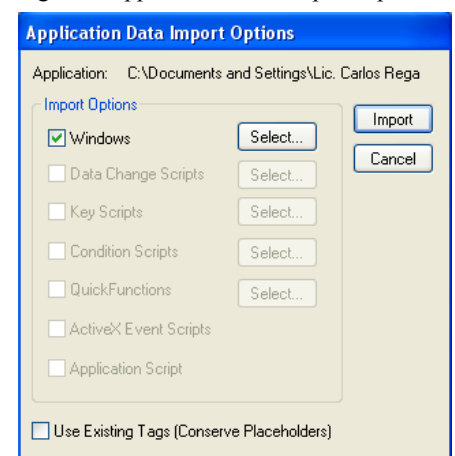

Fuente: InTouch; Autor: Carlos Regalado y Gonzalo Rodríguez

Ya escogida nuestra ventana a importar o exportar únicamente damos clic en OK y luego en **Import** o **Export** y obtenemos nuestra ventana con todos sus elementos.

fig. 30. Windows to Import

| Windows to Import                                  |  |
|----------------------------------------------------|--|
| ANIMATION LINKS 1                                  |  |
| ANIMATION LINKS 2                                  |  |
| ANIMATION LINKS 3                                  |  |
| <b>ANIMATION LINKS 4</b><br>ANIMATION LINKS 5      |  |
| ANIMATION LINKS 6                                  |  |
| <b>ENSALL01</b>                                    |  |
| ENSALLO <sub>2</sub>                               |  |
| ENSALLO3                                           |  |
| Z ESQUEMA TANQUES                                  |  |
| LIKS                                               |  |
| <b>TINKS</b>                                       |  |
| PRACTICA                                           |  |
| OK<br>Details<br>Select All<br>Clear All<br>Cancel |  |

Fuente: InTouch; Autor: Carlos Regalado y Gonzalo Rodríguez

**2. EDIT.-** posee elementos que nos ayudan a editar los objetos de la ventana. Con estas siempre y cuando se encuentren seleccionados.

|                   |                                                                                                    |                      |  |  | 11g. 31. Allionellic William William |                                                                                                    |  |
|-------------------|----------------------------------------------------------------------------------------------------|----------------------|--|--|--------------------------------------|----------------------------------------------------------------------------------------------------|--|
|                   | T. InTouch - WindowMaker - C;\DOCUMENTS AND SETTINGS\LIC, CARLOS REGALADO\MIS DOCUMENTOS\MY INTOUCH APPLICATIONS\URBANA |                      |  |  |                                      |                                                                                                    |  |
| <b>Calit</b>      | View Amange Text Line Special Windows Leb                                                                               |                      |  |  |                                      |                                                                                                    |  |
| ៗ ព<br><b>LOT</b> | Nothing to Undo                                                                                                    | $Qr+Z$               |  |  |                                      | $  \mathcal{L}  \mathbf{A}  \mathbf{B}  \mathbf{A}  \mathbf{A}  \mathbf{B}  \mathbf{A}  \mathbf{B}  \mathbf{A}  \mathbf{B}  \mathbf{B}  \mathbf{A}  \mathbf{B}  \mathbf{A}  \mathbf{A}  \mathbf{B}  \mathbf{A}  \mathbf{A}  \mathbf{A}  \mathbf{A}  \mathbf{A}  \mathbf{A}  \mathbf{A}  \mathbf{A}  \mathbf{A}  \mathbf{A}  \mathbf{A}  \mathbf{A}  \mathbf{A}  \mathbf{A}  \mathbf{A}  \math$ |  |
|                   | Nothing to Redo                                                                                                    | $Qr + Y$             |  |  |                                      |                                                                                                    |  |
| 勖                 | Duploate                                                                                                    | CirHD                |  |  |                                      |                                                                                                    |  |
| ds.               | Cut                                                                                                    | $Qr+X$               |  |  |                                      |                                                                                                    |  |
| Ea I              | Copy                                                                                                    | C:rHC                |  |  |                                      |                                                                                                    |  |
| r.                | Paste                                                                                                    | $Q_{\rm T} + \nabla$ |  |  |                                      |                                                                                                    |  |
|                   | Erase                                                                                                    | Del                  |  |  |                                      |                                                                                                    |  |
|                   | Import Image                                                                                                    |                      |  |  |                                      |                                                                                                    |  |
|                   | Paste Bitmab                                                                                                    |                      |  |  |                                      |                                                                                                    |  |
|                   | Bitmap - Original Size                                                                                                  |                      |  |  |                                      |                                                                                                    |  |
|                   | Edh Bitman                                                                                                    |                      |  |  |                                      |                                                                                                    |  |
|                   | Seect Al                                                                                                    | F <sub>2</sub>       |  |  |                                      |                                                                                                    |  |
|                   | Links                                                                                                    | ۰                    |  |  |                                      |                                                                                                    |  |
|                   | En argo Racius                                                                                                    | Shift I Plus         |  |  |                                      |                                                                                                    |  |
|                   | Reduce Racius                                                                                                    | Shirt+Minus          |  |  |                                      |                                                                                                    |  |
|                   | Reshape Object                                                                                                    | C:rHR                |  |  |                                      |                                                                                                    |  |
|                   | Add Point                                                                                                    |                      |  |  |                                      |                                                                                                    |  |
|                   | Del Pont                                                                                                    |                      |  |  |                                      |                                                                                                    |  |

fig. 31. Ambiente WindowMaker

Fuente: InTouch; Autor: Carlos Regalado y Gonzalo Rodríguez

- **Undo.-** Permite deshacer la última acción de edición. Dispone de hasta 25 niveles.
- **Nothing to redo.-** Rehace la última acción de edición deshecha. hasta 25 niveles.
- **Duplicate.-** Duplica el/los objeto/s seleccionado/s.
- **Cut.-** Cortar al portapapeles.
- **Copy.-** Copiar al portapapeles.
- **Paste.-** Pegar al portapapeles.
- **Erase.-** Borrar.
- **Import Image.-** Importar imagen.
- **Paste Bitmap.-** Pegar Bitmap.
- **Bitmap Original Size.-** Devolver al bitmap su tamaño original tras haberlo pegado.
- **Edit Bitmap.-** Editar bitmap tras haberlo pegado.
- **Select All.-** Seleccionar todo.
- **Links.-** Son enlaces o vínculos que se colocan con su respectiva correspondencia.
- **Enlarge radius**.- Agrandar el radio de una curva del objeto seleccionado.
- **Reduce radius**.- Reducir el radio de una curva del objeto seleccionado.
- **Reshape Object**.-Deformar el objeto.
- **Add Point.-** Añadir punto (en un objeto polígono o polilínea).
- **Del point.-** Borrar punto (en un objeto polígono o polilínea).
- **Symbol Factory**.- Llamada al programa Symbol Factory.
- **3. VIEW.-** Con el menú **VIEW**, definimos qué utilidades o elementos de **WindowMaker** queremos tener visibles mientras programamos. posee elementos que nos ayudan editar los objetos de la ventana. Con estas siempre y cuando se encuentren seleccionados.

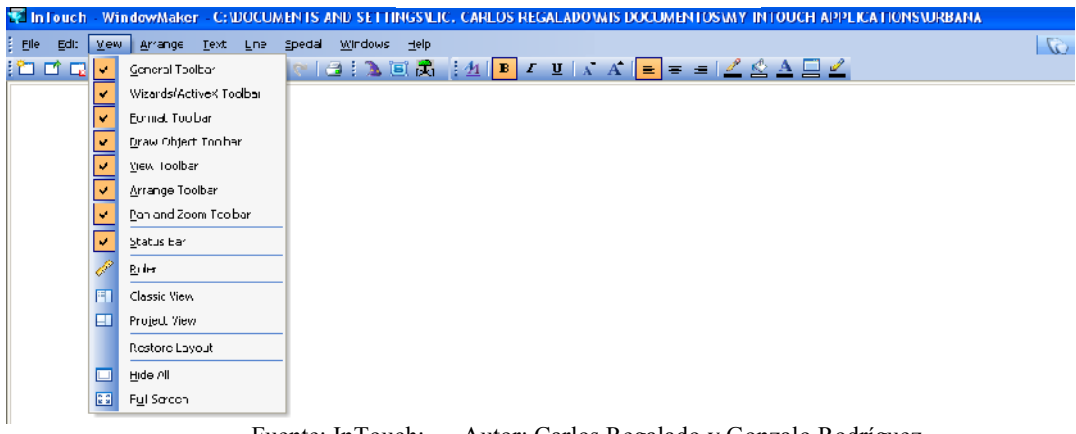

fig. 32. Ambiente WindowMaker

Fuente: InTouch; Autor: Carlos Regalado y Gonzalo Rodríguez

- **4. ARRANGE.-** Este menú contiene comandos que permiten "arreglar" los objetos seleccionados. Podemos, por ejemplo, alinear objetos, rotar o superponer.
- **Make Symbol.** Este comando permite combinar varios objetos seleccionados y convertirlos en un sólo objeto llamado "símbolo". Un símbolo puede estar compuesto por varios símbolos y/o múltiples objetos.
- **Break Symbol.-** Permite dividir un símbolo previamente creado en los objetos originales.
- **Make Cell.-** Este comando permite combinar objetos individuales y/o símbolos en una sola unidad, llamada "celda". A una celda no se le pueden asignar animation links.
- **Break Cell.-** Permite dividir una celda previamente creada en los objetos originales.

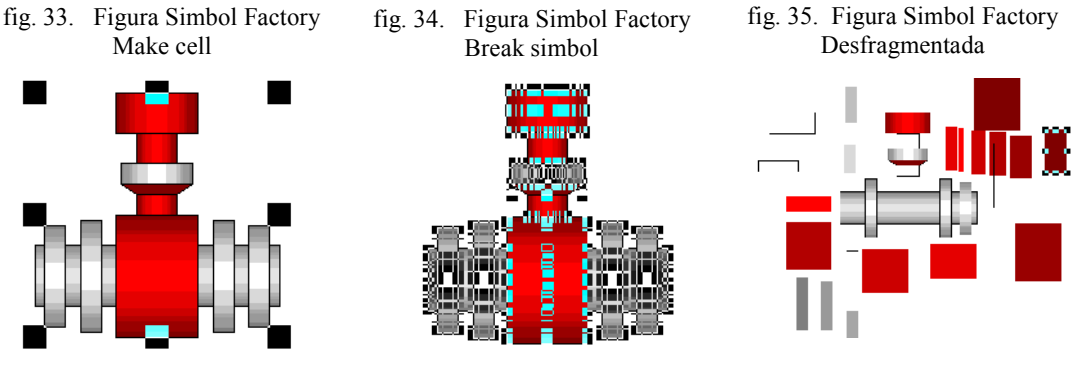

- Fuente: InTouch; Autor: Carlos Regalado y Gonzalo Rodríguez
- **5. TEXT.-** Nos brinda la facilidad de modificar la fuente del texto seleccionado, y lo podemos poner en negrita, subrayado, itálica, justificarlo y modificar su tamaño

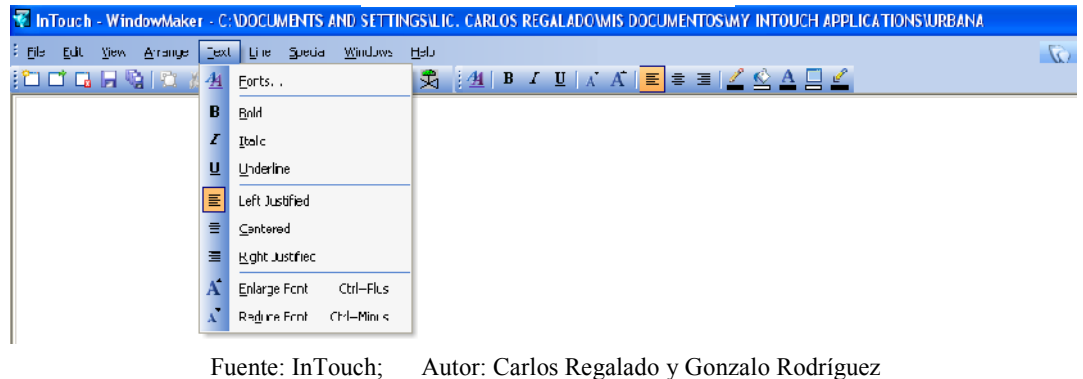

fig. 36. Ambiente WindowMaker

**6. LINE.-** Esta opción nos permite modificar forma y tamaño de la línea seleccionada.

|                                                                                                    |                                                                                                    | $H_{\mathbf{S}}$ . $\mathcal{I}$ . Theorem will work and $\mathcal{I}$ |                                                                                                    |                         |
|----------------------------------------------------------------------------------------------------|----------------------------------------------------------------------------------------------------|------------------------------------------------------------------------|----------------------------------------------------------------------------------------------------|-------------------------|
| E InTouch - WindowMaker - C:\DOCUMENTS AND SETTINGS\LIC, CARLOS REGALADOWIS DOCUMENTOS\MY INTOUCH APPLICATIONS\URDANA |                                                                                                    |                                                                        |                                                                                                    |                         |
| Elle Edit View Arrange Text Line Second Windows Help                                                                  |                                                                                                    |                                                                        |                                                                                                    | $\overline{\mathbb{Q}}$ |
| 100000010301                                                                                                    |                                                                                                    |                                                                        | $\boxed{\mathbf{a} \mathbf{B} \mathbf{A} \mathbf{B} \mathbf{A} \mathbf{B} \mathbf{A} \mathbf{B} \mathbf{A} \mathbf{A} \mathbf{B} \mathbf{A} \mathbf{B} \mathbf{A} \mathbf{B} \mathbf{A} \mathbf{B} \mathbf{A} \mathbf{B} \mathbf{A} \mathbf{B} \mathbf{A} \mathbf{B} \mathbf{A} \mathbf{A} \mathbf{A} \mathbf{A} \mathbf{A} \mathbf{A} \mathbf{A} \mathbf{A} \mathbf{A} \mathbf{A} \mathbf{A} \mathbf{A} \mathbf{A} \math$ |                         |
|                                                                                                    |                                                                                                    |                                                                        |                                                                                                    |                         |
|                                                                                                    |                                                                                                    |                                                                        |                                                                                                    |                         |
|                                                                                                    | ___                                                                                                    |                                                                        |                                                                                                    |                         |
|                                                                                                    | <u> a shekara ta 1989 a shekara ta 1989 a shekara ta 1989 a shekara ta 1989 a shekara ta 1989 a shekara ta 1989 a</u> |                                                                        |                                                                                                    |                         |
|                                                                                                    | No Line                                                                                                    |                                                                        |                                                                                                    |                         |
|                                                                                                    |                                                                                                    |                                                                        |                                                                                                    |                         |
|                                                                                                    |                                                                                                    |                                                                        |                                                                                                    |                         |
|                                                                                                    |                                                                                                    |                                                                        |                                                                                                    |                         |
|                                                                                                    |                                                                                                    |                                                                        |                                                                                                    |                         |
|                                                                                                    |                                                                                                    |                                                                        |                                                                                                    |                         |

fig. 37. Ambiente WindowMaker

Fuente: InTouch; Autor: Carlos Regalado y Gonzalo Rodríguez

**7. SPECIAL.-** este menú contiene un conjunto de comandos y subcomandos que permite desempeñar funciones especiales tales como sustituir *tagnames*, *strings*, acceder al Diccionario de *Tagname*, cambiar los nombres DDE, etc. En este menú se encontrarán comandos tales como mostrar y quitar el Toolbox de la pantalla (*Show/hide toolbox*), Vínculos de Animación (*Animation Links*), sustitución de *tagnames,* sustitución de cadenas (*string*) Usado para crear un objeto en el cual una cadena de mensaje puede ser ingresada, llamar el diccionario de definiciones de tagnames, crear nombres de grupos de alarmas o modificar viejos nombres de grupos, también se pueden crear subgrupos de alarmas, seleccionar el nombre de accesos DDE (*Dynamic Data Exchange*). En el comando Configurar el Intouch, provee la habilidad de personalizar completamente la funcionalidad y aspecto final de la aplicación seleccionando varias opciones. Estas opciones se obtienen desde este comando. Por ejemplo, puede colocarse las opciones que impidan al usuario salir de WindowVíewer, la barra de título puede personalizarse para mostrar el nombre de compañía, la barra de menú puede eliminarse, la tecla ALT puede estar incapacitado.

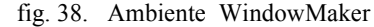

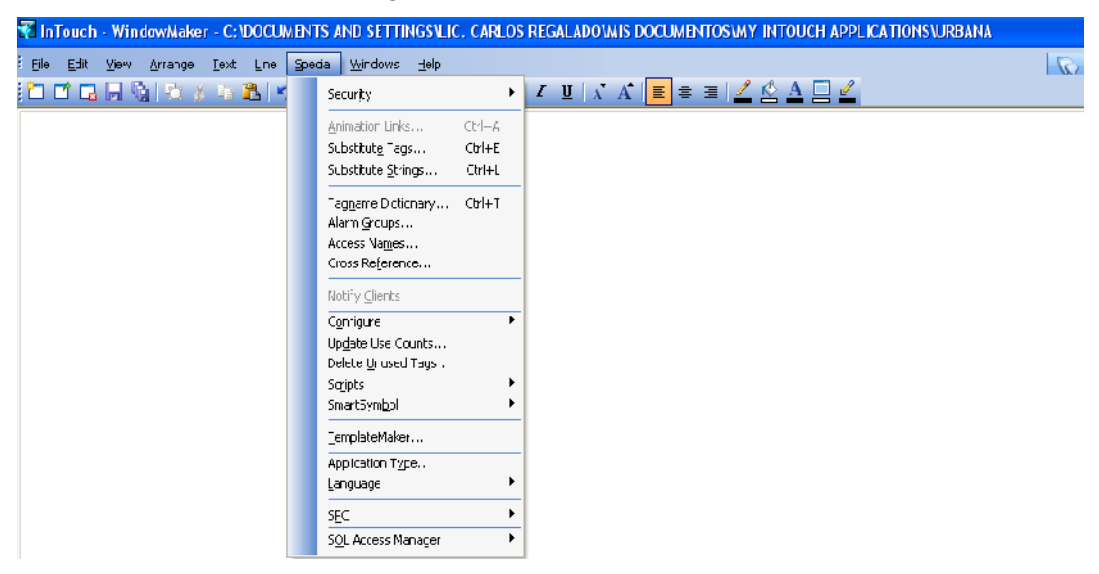

Fuente: InTouch; Autor: Carlos Regalado y Gonzalo Rodríguez

El comando borrar *tag*, permite mostrar una lista de todos los *tagnames* inutilizados en el Diccionario de Datos. Todos estos tagnames pueden borrarse desde la base de datos. Además se incluye una lista de *Script* que son editores de lógica, los cuales pueden ser usados por los usuarios. Dependiendo de qué *Script* se edita, la lógica puede implementarse (*Aplicación Script*), cuando se selecciona el comando *Script*,

los *Scripts* de Lógica son utilizados para crear simulaciones, contraseña de protección, cálculos de sistemas de variables o cambio de ventanas debido a los cambios en el proceso de variables, etc.

**8. WINDOWS.-** El menú de Ventanas contiene las Propiedades de Ventana y una lista de todas las pantallas que se encuentran abiertas. Haciendo Clic sobre cualquiera de los nombres de las pantallas hará que las propiedades de la pantalla se active.

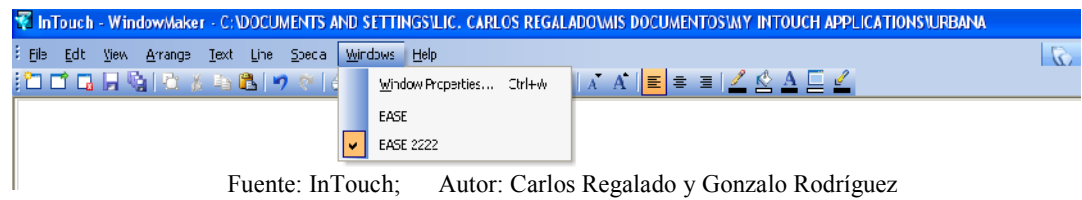

**9. HELP.-** Con esta opción accedemos a una ayuda sensitiva, en cualquier momento de la programación.

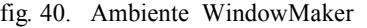

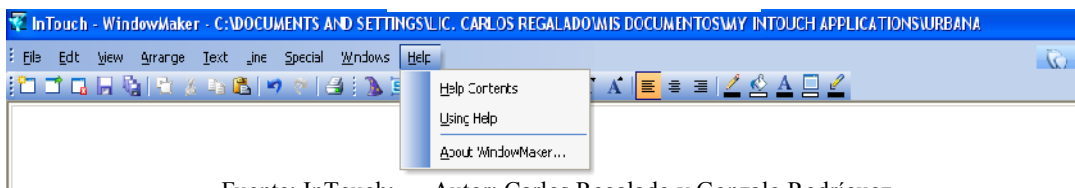

Fuente: InTouch; Autor: Carlos Regalado y Gonzalo Rodríguez

## **3.2.2. ELEMENTOS DE WINDOWVIEWER.**

**1. MENÚ FILE.-** El menú File nos permite abrir y cerrar ventanas en RunTime, también acceder a cualquier ventana del WindoMaker y salir de la aplicación.

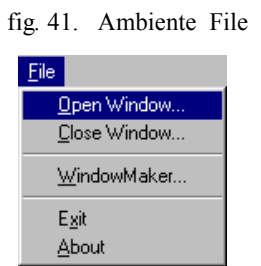

Fuente: InTouch; Autor: Carlos Regalado y Gonzalo

2. CONTROLADOR LOGIC.- Este menú contiene los comandos de partida (Start *Logic*) y parada (*Stop Logic*) de la ejecución de los scripts que se crearon en el Window Maker.

fig. 39. Ambiente WindowMaker

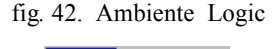

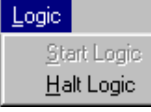

Fuente: InTouch; Autor: Carlos Regalado y Gonzalo Rodríguez

**3. MENÚ SPECIAL.-** Este menú contiene los comandos que son utilizados para iniciar o reiniciar conversaciones DDE, reanudar Registros de Alarmas, iniciar/detener registros Históricos y accesar al Wonderware Logger para ver información de error.

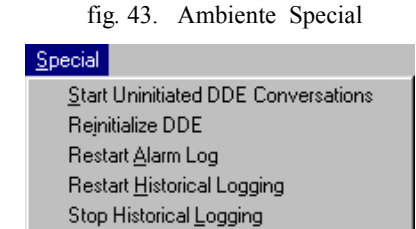

Fuente: InTouch; Autor: Carlos Regalado y Gonzalo Rodríguez

View Error/Information Log

Security

**4. SPECIAL/SECURITY.-** Los comandos de seguridad de este menú son usados para iniciar y cerrar la aplicación, cambiar passwords o contraseñas y para configurar la lista de usuarios, passwords y niveles de acceso. Cuando este comando es seleccionado aparece un menú secundario de comandos:

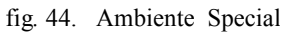

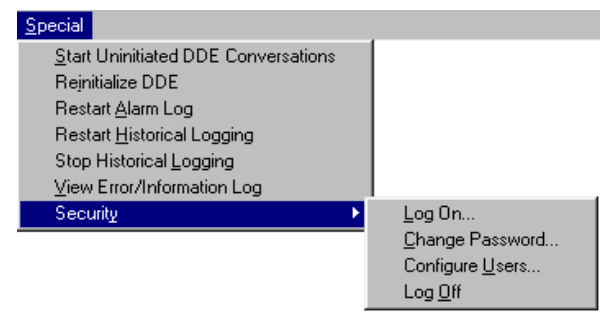

Fuente: InTouch; Autor: Carlos Regalado y Gonzalo Rodríguez

**5. DEVELOPMENT!.-** Este es un interruptor rápido que cambia a la aplicación WindowMaker. Este es habilitado en WindowMaker usando el comando **\Special\Configure\WindowMaker.**

## **3.2.3. ELABORACIÓN DE UNA NUEVA VENTANA.**

**1.** Luego de pulsar doble clic sobre nuestra aplicación ya creada obtenemos inmediatamente la siguiente ventana:

| E Inforch - WindowMaker - C;\DOCUMENTS AND SETTINGS\LC, CARLOS REGALADOWIS DOCUMENTOS\NY INTOUCH APPLICATIONS\MCDULD1                                               | _   쿠   X            |
|----------------------------------------------------------------------------------------------------|----------------------|
| E He<br>Epecal Help<br>Yey.                                                                                                    | $\mathbb{Q}$ Runtime |
| FRANCY METRE METRICALE<br>ľÒ                                                                                                    |                      |
|                                                                                                    | $\hat{=}$            |
|                                                                                                    |                      |
|                                                                                                    |                      |
|                                                                                                    | ×                    |
| ◆   Ⅲ                                                                                                    | $\mathcal{F}$        |
| [BSS] THE GIO PHILE WAY ALA A HY & A STR FINDS<br> 河田口田  讖彦                                                                                                    | т                    |
| Ready.<br>W, H<br>X, Y                                                                                                    | <b>CAP NUM STR</b>   |
| <b>ET TESTS SCAD.</b><br>おもめ<br><b>B</b> CIRSTLO_7<br>$\frac{H}{2}$ Inicio<br><b>ED FRACTICAS</b><br><b>W</b> Dirigio - Paint<br>FinTouch-William<br><b>E</b> TESTS | <b>CK @ 22:05</b>    |

Fuente: InTouch; Autor: Carlos Regalado y Gonzalo Rodríguez

- **2.** Ahora pulsamos sobre el icono new window de la barra de herramientas.
	- fig. 46. Ambiente WindowMaker

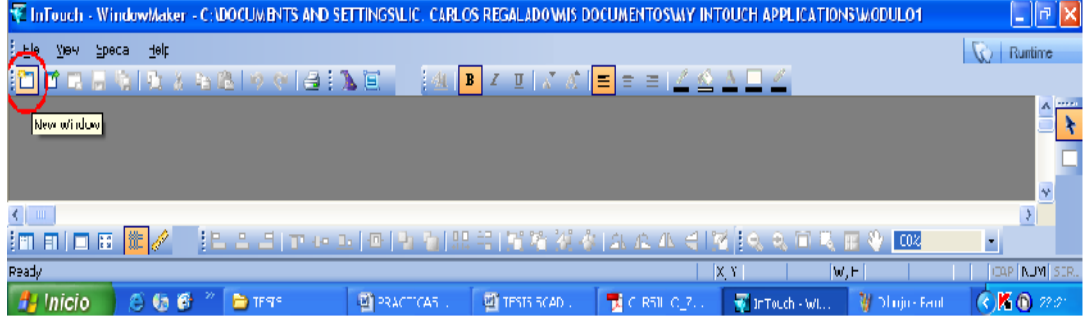

Fuente: InTouch; Autor: Carlos Regalado y Gonzalo Rodríguez

**3.** Ahora tenemos el siguiente cuadro de dialogo llamado Window Properties, en el cual podemos configurar sus parámetros con la finalidad de crear un tipo de ventana que siempre se ajuste a los requerimientos del diseñador.

fig. 47. Ambiente Window Properties

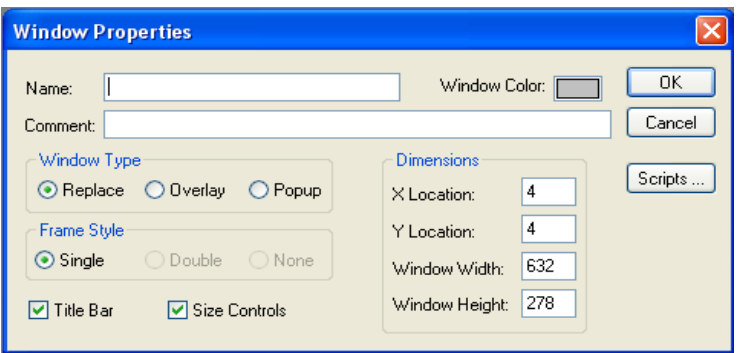

Fuente: InTouch; Autor: Carlos Regalado y Gonzalo Rodríguez

**4.** Ahora realizamos una pequeña aplicación creando una ventana Replace, para lo cual Llenamos todos los datos de la siguiente manera.

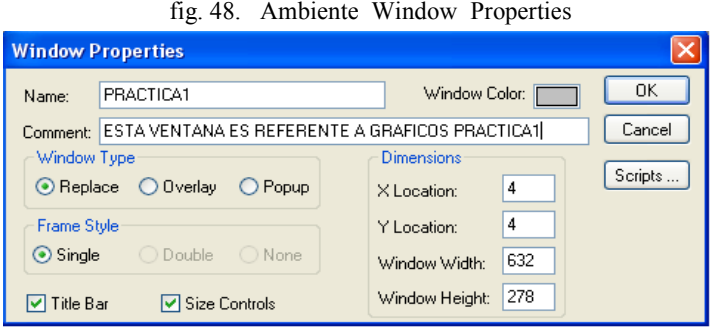

Fuente: InTouch; Autor: Carlos Regalado y Gonzalo Rodríguez

**5.** Y se obtiene la siguiente Ventana Replace.

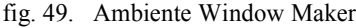

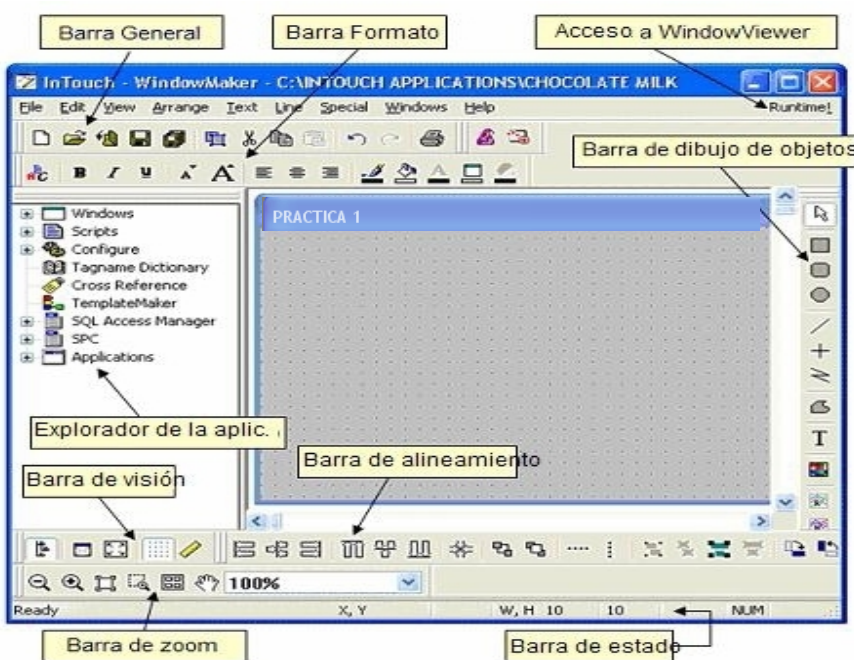

Fuente: InTouch; Autor: Carlos Regalado y Gonzalo Rodríguez

### **3.2.4. ELEMENTOS DE WINDOW PROPERTIES.**

- **WINDOW TYPE.-** Ahora vamos a definir la pantalla sobre la que trabajaremos y puede ser de tres tipos:
- **1. Replace.-** Cierra cualquier tipo de ventana que se encuentre establecida al momento de aparecer en pantalla, incluyendo ventanas tipo *popup* u otras tipo *replace.*
- **2. Overlay.-** Aparece sobre la ventana establecida. Si cerramos una ventana *overlay*, cualquier ventana que estuviera escondida bajo esta, se reintegrara como principal. Seleccionando alguna porción o parte visible de cualquier tipo de ventana debajo de la *overlay*, hará que esta ventana pase a ser considerada activa.

**3. Popup.-** Esta ventana siempre queda por encima de las demás, y no desaparece ni aunque marquemos con el mouse sobre otra. Por lo general se hace desaparecer la ventana *popup* antes de que aparezca otra.

Nota.- Se recomienda elaborar varias pantallas, con la finalidad de constatar los distintos efectos en función de Title Bar, Size Controls, tamaño, color, etc.

- **FRAME STYLE.-** corresponde al estilo de bordes de ventana.
- **1. Single.-** Simple.
- **1. Double.-** Doble.
- **2. None.-** Ninguna.
- **3. Title Bar.-** Aquí tenemos la opción de generar un marco en la ventana y en su parte superior un borde resaltado donde va el nombre con el que se designa la ventana.

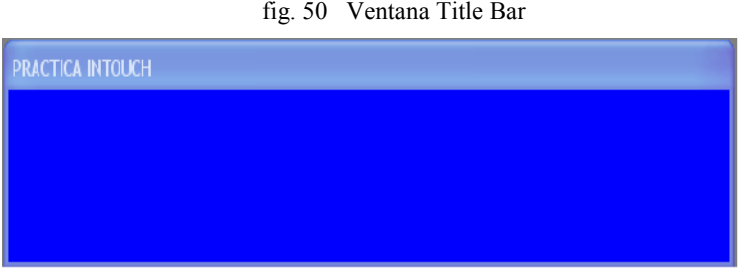

Fuente: InTouch; Autor: Carlos Regalado y Gonzalo Rodríguez

**4. Size Controls.** Por el contrario de la opción anterior aquí podemos elaborar la ventana sin ningún tipo de marco o borde superior sombreado.

fig. 51 Ventana aplicada Size Controls

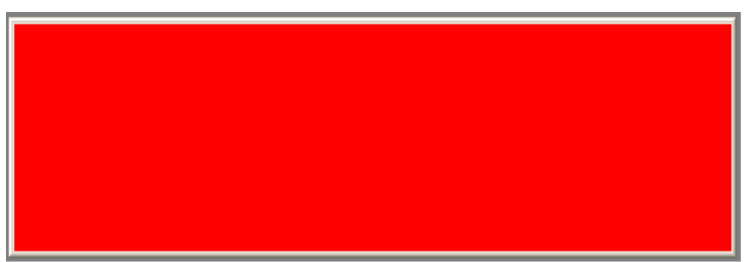

Fuente: InTouch; Autor: Carlos Regalado y Gonzalo Rodríguez

- **DIMENSIONS.** Como su nombre lo dice hace referencia a todas las dimensiones referentes a la ventana.
- **1. X,Y location.** Trata del lugar en la pantalla del monitor en el cual empieza la ventana entendiéndose como X=0; Y=0 el margen inferior izquierdo del monitor.
- **2. Window Width y Window Height** corresponden al cuadro de píxel de la pantalla del computador, que es susceptible a modificación por requerimiento del diseñador.

## **3.2.5. ELEMENTOS DE DIBUJO Y ELABORACIÓN DE GRÁFICOS.**

**1.** El InTouch en su WINDOWMAKER (WM) nos ofrece un instrumento de dibujo que utiliza objetos, en lugar de gráficos por pixel. Es decir creamos objetos (círculos, rectángulos, etc.) independientes unos de otros. Esto hace que la edición sea fácil además nos da una gran sencillez y potencialidad en la animación de los objetos, ya sea autónomamente o por grupos.

fig. 52. Draw Object Toolbar

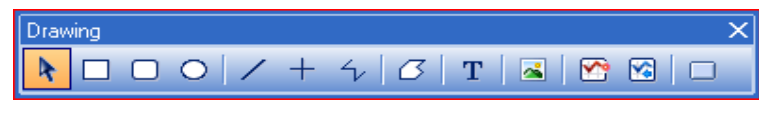

Fuente: InTouch; Autor: Carlos Regalado y Gonzalo Rodríguez

**2.** La Barra de Herramientas para dibujo, **Draw Object Toolbar** nos permite hacer una edición rápida de cualquier elemento gráfico y para utilizarla nos ubicamos con el puntero sobre el icono del elemento que deseemos colocar en pantalla, disponiendo siempre de un texto que nos revela la utilidad de cada uno. Y estos elementos son:

R **SELECT MODE.-** se utiliza para seleccionar, mover y modificar el tamaño de los objetos, colocándonos sobre el objeto que deseemos y pulsando el botón izquierdo del ratón, así el objeto queda seleccionado, y modificamos su tamaño (extendiendo desde cualquier punto externo del objeto) o simplemente moverlo.

También tenemos el mismo efecto, Escogiendo la herramienta *select mode* y luego eligiendo la parte del dibujo que queremos creando un rectángulo. De esta forma escogemos todos los objetos que tenemos en el rectángulo, es decir seleccionamos varios objetos, posteriormente si se desea, solo agrandamos el objeto manteniendo un clic sobre los tiradores o cuadritos negros que rodean el gráfico.

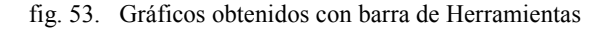

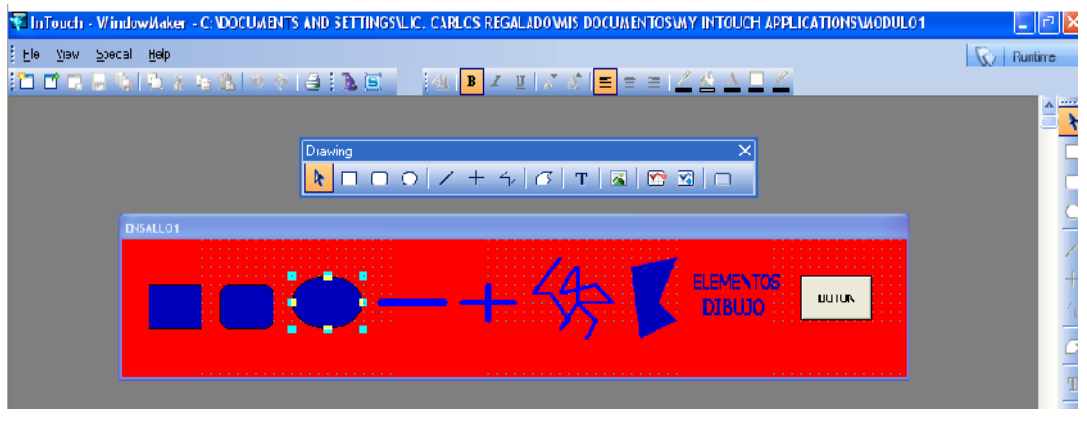

Fuente: InTouch; Autor: Carlos Regalado y Gonzalo Rodríguez

**RECTANGLE.**- nos permite realizar figuras de rectángulos.

**ROUNDED RECTANGLE.**- realiza rectángulos con ángulos curvos.

**ELIPSE.-** nos permite realizar figuras de elipses en diferentes medidas.

**LINE.-** nos permite realizar líneas en distintos grosores.

**H/V LINE.-** solo nos permite realizar líneas verticales u horizontales.

 $\sim$ **POLYLINE.-** nos permite realizar líneas en todos los ángulos.

**POLIGON.**- nos permite realizar gráficos de cualquier tipo de polígono.

**TEXT.-** nos permite escribir texto variando estilo y tamaño de letra.

× **BITMAP.-** nos permite importar dibujos de ficheros de imagen (jpg, jpeg, bmp, pcx, tga) o del portapapeles de WINDOWS. Para ejecutarlo, utilice esta herramienta y forme un rectángulo. Luego se importa en su interior una imagen utilizando EDIT - Import image, o pegando la imagen del portapapeles (Edit - Paste Bitmap).

La función Edit - Bitmap Original Size la utilizamos para modificar el tamaño las figuras que importemos. La función Edit - Edit Bitmap, nos permite editar la la figura importada sin modificar su forma y tamaño original.

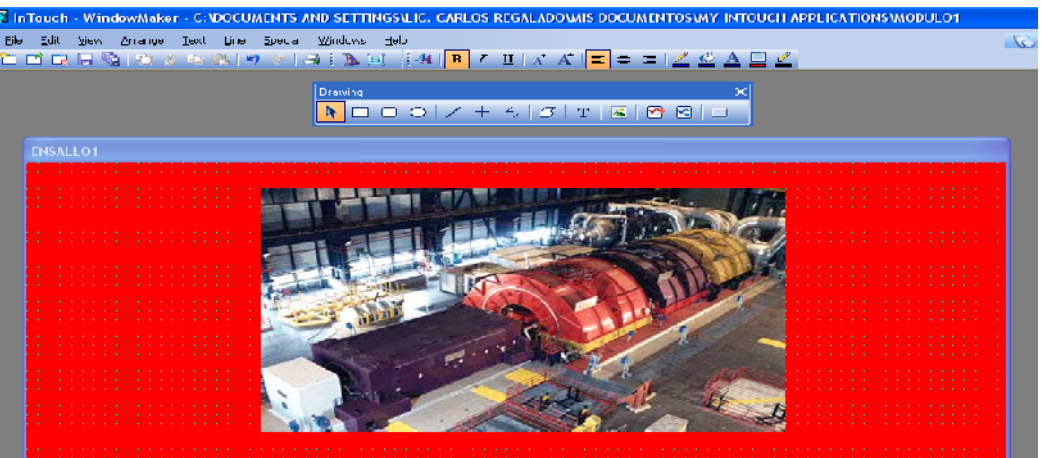

fig. 54. Importación de imágenes

Fuente: InTouch; Autor: Carlos Regalado y Gonzalo Rodríguez

**REAL-TIME TREND.-** TENDENCIAS EN TIEMPO REAL, nos permite ◚ realizar graficas en tiempo real de alguna variable escogida.

**HISTORICAL TREND.-** TENDENCIAS HISTÓRICAS, nos permite **M** realizar graficas y evaluar tendencias históricas de alguna variable definida.

#### **MODULO 4.**

#### **4.1. DESARROLLO DE TAGNAMES.**

En el momento de la ejecución de nuestra aplicación es decir en el Runtime, se generan todas las funciones que hemos previsto o programado en el mismo, esto sucede gracias a que la información queda grabada en una base de datos llamada Diccionario de Tagnames, todo lo referente a esta base de datos que se menciona, se trata a continuación.

## **4.2. HERRAMIENTAS, PARÁMETROS Y ELEMENTOS.**

- **Tag.** Se lo considera como un valor que corresponde a cualquier tipo de variable, que hayamos escogido para el desarrollo de nuestra aplicación. Debemos tener en cuenta que el número de Tag que soporte el software puede variar según la licencia que se adquiera, por lo tanto pueden llegar a ser desde 64 Tag a 62 Kilo Tag, pero no debemos olvidar que de su correcto dimensionamiento dependerá el éxito del SCADA y su costo.
- **Tag Remotos.** Nos permite el acceso a Tag provenientes de una fuente externa sin que estos hayan sido creados en su propio diccionario. Las fuentes mencionadas de datos en ocasiones son otros Componentes de Factory Suit. Este tipo de Tag, permiten el desarrollo de aplicaciones distribuidas Cliente – Servidor, ahorrando mucho tiempo en la configuración y mantenimiento de las aplicaciones.
- **Súper Tag.** Son plantillas que contienen más de 64 Tag en 2 niveles de creación. Los Súper Tag, los cuales son una organización jerárquica de Tag que permiten el mapeo de dispositivos específicos en el mundo real como estructura de datos de PLC en InTouch.
- **Visualizador de Tag, (Tag Browser).** Es una ventana que nos permite visualizar y seleccionar el Tagname a manera de administración.
- **Diccionario de Tag o Tagnames.** Se le llama así al conjunto de Tag soportado por la licencia, correspondiente a todas las variables que se han utilizado en la aplicación, y este diccionario es versátil, ya que le permite definir los Tagnames y sus características, como nombre de Tag y tipo, es decir administrar las variables a

conveniencia del diseñador, esta creación y configuración se hace usando dos interfaz en el Tagname Dictionary, como son El **Tag Editor** y el **Tag Browser.**

**Tipos de Tagnames.-** Se los puede dividir según su función o características de la siguiente manera:

- **MEMORY.-** Incumbe a Tag usados para crear valores de constantes, simulaciones y variables que permanecen en los registros internos de InTouch. Estos también son útiles en la creación de cálculos de variables para ser accesados en otros Programas de Windows.
- **Tags I/O.-** Son Tag que se puede leer o escribir su valor, por lo tanto se puede hacer un Intercambio Dinámico de datos, y pueden ser internos o externos como las entradas y salidas de un PLC.
- **INDIRECT.** Corresponde Tag de tipo indirecto.
- **GROUP VAR.-** Trata lo referente a los Tag de alarmas, como es creación de botones registros, despliegues de alarmas y registros de discos e impresión dinámica
- **HIST TREND.-** Este tipo de Tag es asignado para ser usado como un diagrama Histórico de Tendencia. Cuando configuramos un mapa Histórico de Tendencia.
- **Tag ID.-** Al Tag lo usamos para obtener información en función del tiempo de los objetos de tendencias históricas que en grafica son visualizados.

En los Tagnames mencionados diferenciamos las siguientes propiedades:

- **Discrete.-** Son Tag con valores de 0 para falso y 1 para verdadero**.**
- **Integer Tagname.-** Es un valor Integrador fijado en 32 bits que va desde -2 147 483 648 hasta 2 147 483 648.
- **Real Tagname.-** Corresponde a un Tag decimal en coma flotante, cuyo valor se encuentra entre -3.4 $e^{38}$  y 3.4 $e^{38}$ . Todos los cálculos son hechos para 64 bits de resolución, aun que se almacenen en 32 bits.
- **Message Tagname.-** Es un Tag alfanumérico o de cadenas de texto que no puede superar los 131 caracteres de longitud.
- **Sistem Tagname.-** Se reconocen por el signo \$ y se ocupan de la información referente a parámetros como fecha/hora, errores de impresora, actividad del Historical Logging, etc.

#### **4.3. DICCIONARIO TAGNAME.**

Se determina al diccionario de datos *Tagname* como el corazón del InTouch ya que aquí se puede crear la rutina de la base de datos, InTouch requiere información aproximadamente de todas las entradas/tags que son creados. Cada entrada se le debe asignar un Tagname. Un Tagname es un nombre simbólico que se entra en el Diccionario de Tagname. Este nombre simbólico puede entonces configurar valores min., max., alarmas, etc. y también se define como un tipo específico, por ejemplo, un Tag DDE. Este Tag DDE puede llegar a ser entonces un *link* entre InTouch, el servidor de I/O y el mundo real. El Diccionario de Tagname es el mecanismo usado para ingresar esta información sobre la variables/entradas en la base de datos. En el modo *Runtime*, contiene el valor actual de todos los artículos en la base de datos.

La creación de la base de datos o el Diccionario de Datos puede realizarse usando tres diferentes métodos. El primer método es la creación de un manual donde usted accesa el Tagname de diccionario y define cada Tag individualmente hasta completar la base de datos. El segundo método es el método automático donde usted crea un objeto gráfico, asignando vínculos de animación al objeto y el sistema rápidamente define el Tagname. El tercer método es el método externo donde usted usa el utilitario de *Wonderware* DB y carga para transferir la base de datos desde una aplicación de *InTouch* a otra aplicación de *InTouch*.

Si usted escoge el método automático o manual para crear la base de datos, aparece el cuadro de dialogo "*Diccionario - TagName de Definición*". En el método automático el cuadro de dialogo aparecerá una vez que se presiona OK, cuando pide definir los Tagnames, asignando después los vínculos de animación del objeto. Para acceder al cuadro de diálogo cuando se usa el método manual de creación, primero se selecciona *Special/Tag Name Diccionary*.

#### **4.4. ELEMENTOS DEL PORTAL DE DIALOGO TAGNAME DICTIONARY.**

A continuación se describe el funcionamiento de los elementos que componen el cuadro de dialogo Tagname Dictionary.

 **Main.-** Corresponde al portal de dialogo principal que nos presenta el Tagname Dictionary para generar el Tag requerido.

fig. 55. Tagname Dictionary

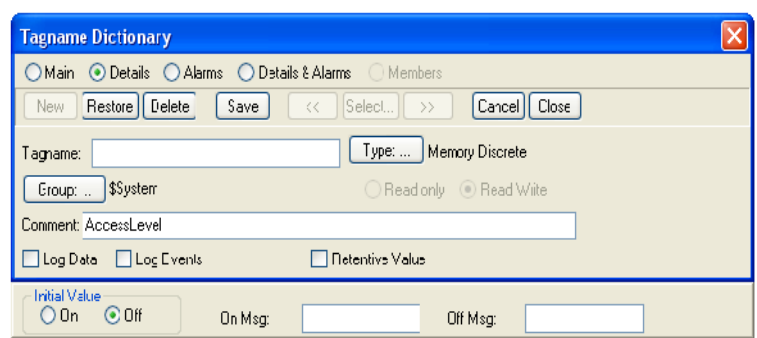

Fuente: InTouch; Autor: Carlos Regalado y Gonzalo Rodríguez

 **Details.-** Esta opción permite que nuestro portal incremente sus opciones de interacción con el usuario, para poder introducir detalles del Tag.

| $\eta$ g. $\theta$ . Taghanic Dictional y                                       |  |  |  |  |  |  |  |
|---------------------------------------------------------------------------------|--|--|--|--|--|--|--|
| <b>Tagname Dictionary</b>                                                       |  |  |  |  |  |  |  |
| ⊙ Details ● Alarms ● Details & Alarms ● Members<br>Main                         |  |  |  |  |  |  |  |
| Restore   Delete<br>Save  <br>Select<br>Close<br>Cancel<br>New<br>$<<$<br>$\gg$ |  |  |  |  |  |  |  |
| Memo'y Integer<br>Type:<br>PRACTICA1<br>Tagname:                                |  |  |  |  |  |  |  |
| \$Gystem<br>Group<br>Read only Read Write                                       |  |  |  |  |  |  |  |
| Comment: AccessLevel                                                            |  |  |  |  |  |  |  |
| Log Data Log Events<br>Retentive Value Retentive Parameters                     |  |  |  |  |  |  |  |
| O<br>0<br>$-32768$<br>Min Value<br>Deadband:<br>InitialValue:                   |  |  |  |  |  |  |  |
| 0<br>32767<br>Max Value:<br>Log Deadband:<br>Eng Units:                         |  |  |  |  |  |  |  |

fig. 56. Tagname Dictionary

Fuente: InTouch; Autor: Carlos Regalado y Gonzalo Rodríguez

 **Alarms.-** Seleccionamos este botón para definir la condición de alarma del Tagname. Cuando definimos un Tagname análogo (entero o verdadero), el siguiente cuadro de diálogo se usa para seleccionar tipos de alarmas y entrar sus valores.

fig. 57. Tagname Dictionary - Alarm

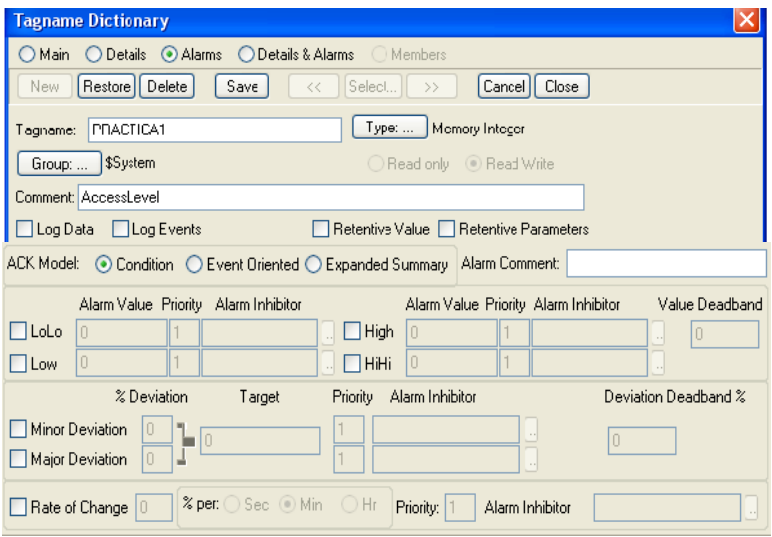

Fuente: InTouch; Autor: Carlos Regalado y Gonzalo Rodríguez

**Details & Alarms.-** Con esta opción se abre todo el cuadro de dialogo y podemos ingresar los detalles de las alarmas.

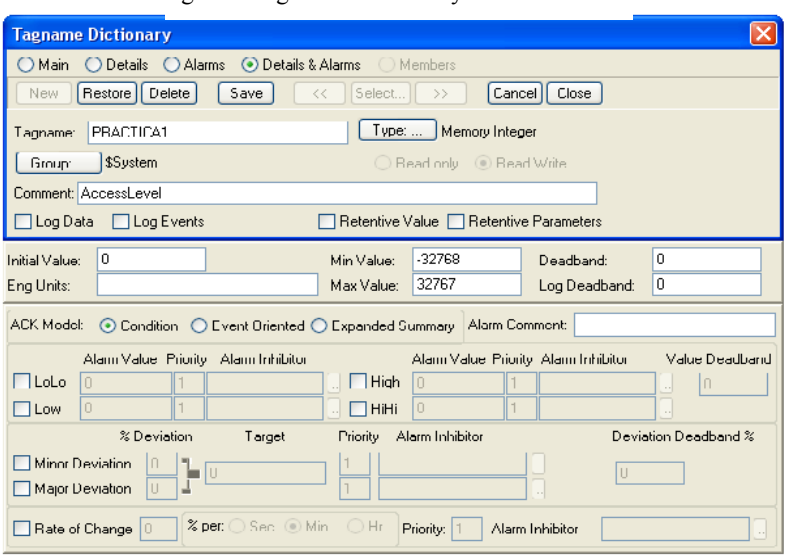

fig. 58. Tagname Dictionary - Details Alarm

Fuente: InTouch; Autor: Carlos Regalado y Gonzalo Rodríguez

- **Restore.-** Nos permite restaurar al cuadro básico del Tagname Dictionary.
- **Delete.-** Podemos borrar o suprimir las acciones.
- **Save.-** Permite guardar el Tag creado en el Dictionary.
- **Select.-** Al pulsar en este obtenemos la ventana **Select Tag,** donde observamos y seleccionamos los Tag contenidos en Tagname Dictionary, podemos añadir nuevos, y con el editor de Tag se configuran y editan los Tag existentes.

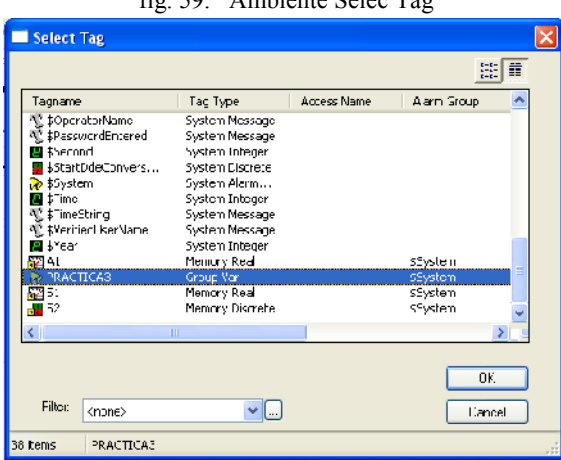

fig. 59. Ambiente Selec Tag

Fuente: InTouch; Autor: Carlos Regalado y Gonzalo Rodríguez

Dentro de esta ventana se puede realizar un filtro para lo cual pulsamos sobre el botón Filter  $\boxed{\mathsf{Finter}}$   $\boxed{\mathsf{trimes}}$   $\boxed{\mathsf{c}_\mathsf{none}}$  en el cual se definen sus parámetros

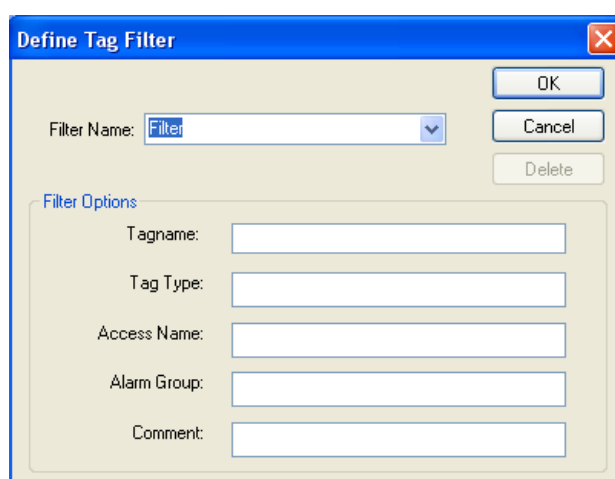

fig. 60. Define Tag Filter

Fuente: InTouch; Autor: Carlos Regalado y Gonzalo Rodríguez

Si el espacio de alguno de los casilleros de este portal de dialogo queda en blanco, el sistema simplemente ignora esta definición de filtro.

- **Filter Name.-** En este lugar el usuario redacta el nombre con el que se identifica el filtro, nombre con el que se puede acudir posteriormente.
- **Tagname.** Aquí se caracteriza o describe el filtro con un nombre para usar como filtro**.**
- **Access Name.-** Corresponde el acceso local al nombre de la expresión a ser usado como filtro.
- **Alarm Group.-** Corresponde el nombre de la expresión del grupo de alarmas a ser usado como filtro.
- **Comment.-** En esta ubicación se hace un comentario que haga alusión a la expresión para ser usada como filtro.

Una vez llenado el cuadro y pulsado OK El nombre del filtro aparece en la lista **Filter,** Si se requiere borrar algún filtro creado, solo seleccionamos y damos Clic sobre **Delete** y quedara eliminado.

- **Cancel.-** Cancela las acciones realizadas sin guardar cambios.
- **Close.-** Finaliza las actividades realizadas y permite cerrar el cuadro de dialogo.
- **Tagname.-** Este aprueba el ingreso de hasta 32 caracteres, que pueden ser numéricos pero hay que tener cuidado si es seguido por la letra E, por que el InTouch considera la letra ¨**E**¨ como un símbolo exponencial.
- **Type.-** Esta opción nos da la facilidad de escoger entre algunos tipos de variables la adecuada para el Tag que deseamos crear.

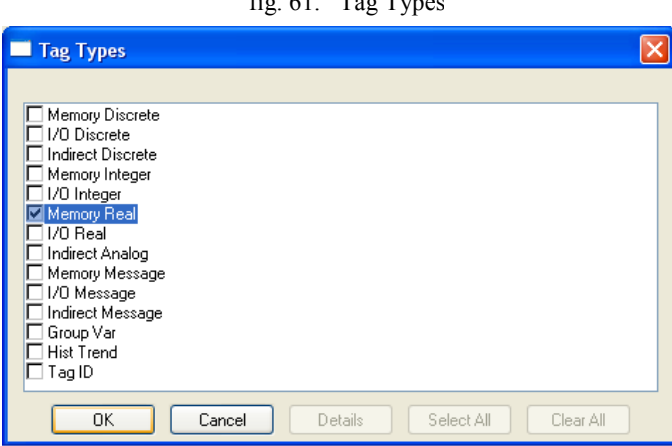

 $f = f(1 - T_{\text{max}})$ 

Fuente: InTouch; Autor: Carlos Regalado y Gonzalo Rodríguez

- **Group.-** Dando Clic sobre esta opción se presenta una venta **Alarm Group**, en donde por Defecto observamos el grupo de alarmas **\$System.** Pero nos permite crear un grupo de alarmas al cual podemos introducir los Tag que el diseñador requiera para su aplicación, con los nombres y comentarios que él considere conveniente. Cuando ha sido creado el grupo de alarmas este se mantiene vigente hasta crearse un nuevo grupo. Hay que tener presente que existen opciones de solo lectura o lectura – escritura usando las opciones **Read Only** o **Read Write** para Tag I/O Tag en Runtime.
- **Comment.-** Nos permite el ingreso de hasta 50 caracteres dentro de los cuales se debe incluir, el comentario correspondiente al Tag que el diseñador creyere conveniente.
- **Data Log.-** Nos permite registrar los Tag concernientes a datos de archivos de registros históricos al momento de la ejecución o Runtime, en cualquiera de sus unidades.
- **Log Events.** Registra los cambios de valores en los Tag, y por quien fue realizado el cambio, que puede ser provocado por el operador y por los dispositivos de I/O, ya sea de instrucciones o de sistema. Las entradas válidas en este campo son de 1 a 999 donde 1 es la más alta prioridad y 999 es la más baja.
- **Retentive Value.** Se encarga de mantener o recuperar los últimos valores de los Tags, en el momento en el que se cierre por cualquier causa WindowViewer.
- **Retentive Parameters.** Se encarga de mantener los cambios o modificaciones realizadas a los valores limites de alguna alarma. Y serán usadas como valores iníciales en estas alarmas cuando se reinicie.
- **Inicial Value.-** Corresponde al valor inicial que se le da a nuestro Tag, y se mantiene hasta que sea cambiado por el operador.
- **Eng Units.-** Esta opción nos permite asignarle a nuestros Tag la unidad de medida que le corresponde, los cuales pueden ser: Amperios, Voltios, ºC, etc.
- **Min Value.-** Corresponde al valor mínimo que se espera tendrá el Tag.
- **Max Value.-** Corresponde al valor máximo que se espera tendrá el Tag.
- **Deadband.-** Aquí se registra el valor mínimo, por el que puede ser modificado el Tag para que sea actualizado, por lo general se usa en Tag I/O que se actualizan con frecuencia.
- **Log Deadband.-** Aquí se tiene el valor mínimo, por el que puede ser modificado el Tag, para que sea registrado en una tendencia de datos históricos.
- **Alarm Comment.** En este casillero ubicamos un comentario correspondiente a la ventana de la alarma.

# **4.5. ELIMINACIÓN DE TAGNAME.**

En el desarrollo de nuestras aplicaciones, es muy probable que necesitemos borrar o eliminar algún Tagname creado y para conseguirlo, hay que reunir ciertas condiciones:

- El sistema de diseño o el ambiente no debe estar en Runtime.
- En el ambiente de desarrollo no debe estar abierta ninguna ventana.
- El Tag que se requiere eliminar no debe estar siendo utilizado en ninguna aplicación.

Una vez que se dan las condiciones necesarias para la eliminación el diseñador puede hacerlo de la siguiente forma:

- Buscamos en la barra principal **Special** y nos ubicamos en **Update Use Counts**
- Ahora ejecutamos **Special Delete - Unsed Tag.**
- Finalmente ejecutamos nuevamente **Special - Update Use Counts.**

# **4.6. EDICIÓN DE TAG.**

En cualquier elemento gráfico que este conformado con texto, existe la posibilidad de editarlo como el diseñador lo determine.

**Para el caso de Tag.-** se da un clic en el elemento y nos ubicamos en Special – Substitute Tag, obteniendo una ventana que presenta el tipo de Tag que le corresponde a ese elemento, dando doble clic en esta barra le asignamos otro, también podemos dar clic derecho en el elemento escogido y aplicar Substitute.

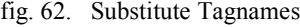

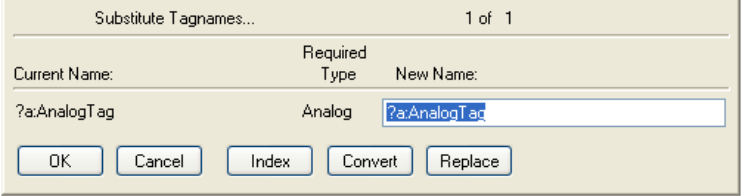

Fuente: InTouch; Autor: Carlos Regalado y Gonzalo Rodríguez

### **4.7. REFERENCIAS CRUZADAS DE INTOUCH.**

Dentro del InTouch podemos formar un listado muy completo de referencias cruzadas de Tag ubicándonos en la barra principal damos un clic en **Special** y seleccionamos **Cross Reference,** e inmediatamente obtenemos una ventana en la cual podemos buscar el criterio y seleccionarlo o incluso hacer un filtro, y una vez buscado obtenemos la siguiente pantalla en la cual podemos apreciar ya las referencias cruzadas del InTouch.

#### fig. 63. Referencias Cruzadas fig. 64. Referencias Cruzadas

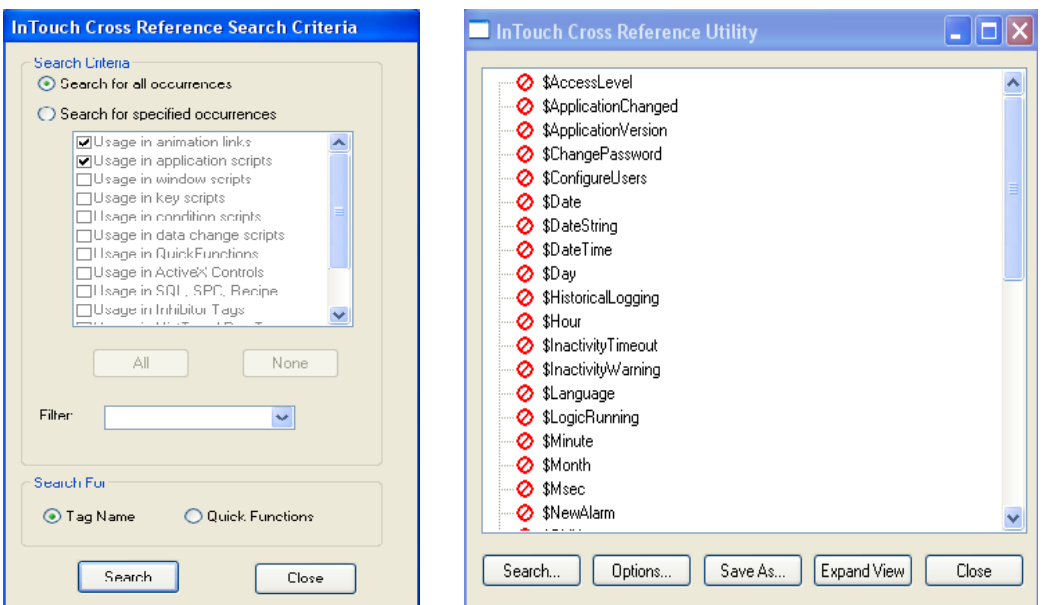

Fuente: InTouch; Autor: Carlos Regalado y Gonzalo Rodríguez

#### **MODULO 5.**

### **5.1. ELEMENTOS WIZARDS.**

Estos elementos llamados también **Smart Symbols,** o símbolos Inteligentes son un conjunto de figuras prediseñadas en el Software, con ciertas características o propiedades ya programadas, susceptibles a modificación por el diseñador, estos elementos pueden ser llamados en cualquier momento, y al ser de una gran variedad nos facilita el desarrollo y reduce el tiempo en la realización de nuestra aplicación, los encontramos al dar un clic sobre su icono.

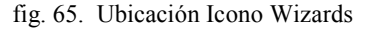

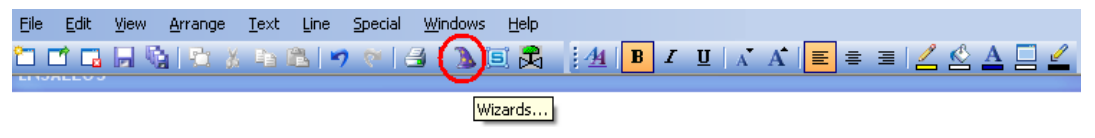

Fuente: InTouch; Autor: Carlos Regalado y Gonzalo Rodríguez

Inmediatamente tenemos el siguiente cuadro que nos muestra la variedad de elementos Wizards clasificados según su tipo, y que pueden ser escogidos en cualquier momento por el diseñador.

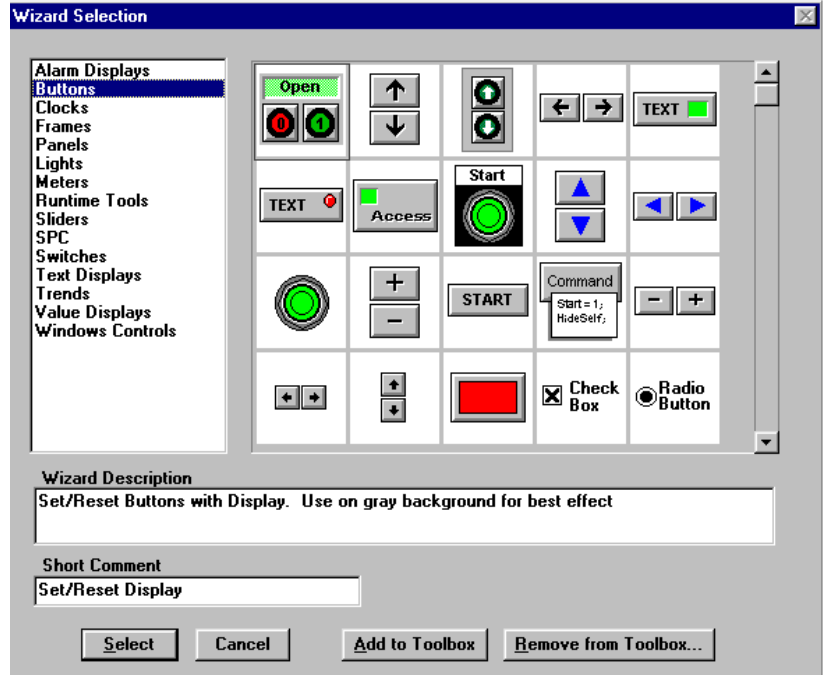

fig. 66. Wizard Selections

Fuente: InTouch; Autor: Carlos Regalado y Gonzalo Rodríguez

- fig. 67. Elementos Wizards
- Controles activos.

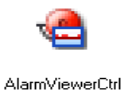

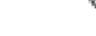

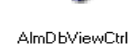

ተ

 $\overline{\mathbf{t}}$ 

Up/Down

AlarmPareto

AlarmTreeViewerCtrl

■ Despliegue de alarmas.

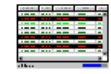

Dist. Alarm Display

**Botones.** 

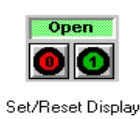

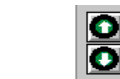

Incr/Decr Buttons

Incr/Decr Value Incr/Decr Buttons Buttons

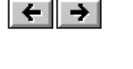

Left/Right

TEXT <sup>O</sup> TEXT |

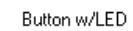

• Relojes.

**Marcos.** 

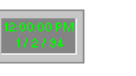

Digital Time/Date

with Frame

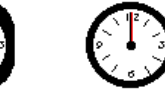

Analog Square Clock Analog Round Clock

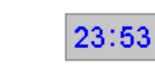

Button w/Light

Digital Time (HH:MM) Digital Time/Date Clock

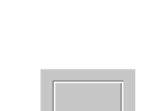

**Luces.** 

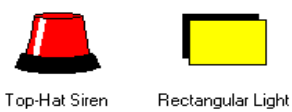

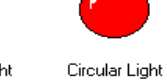

Tube Light

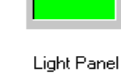

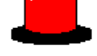

Round Siren

**Medidores.** 

• Paneles.

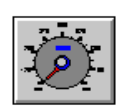

Speedometer Dial

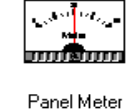

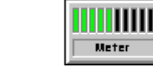

Outer Raised, Inner

Inset

LED Meter

Thermometer Meter

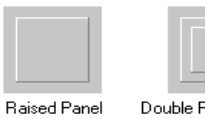

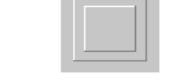

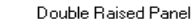

■ Herramientas de Runtime.

Outer Inset, Inner<br>Raised

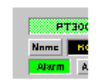

Double Inset Panel

Alarm Point Monitor

Fuente: InTouch; Autor: Carlos Regalado y Gonzalo Rodríguez

Inset Panel

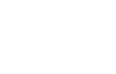

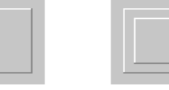
• Deslizadores.

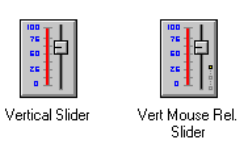

Símbolos inteligentes.

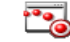

SmartSymbol Wizard

• Mapas spc.

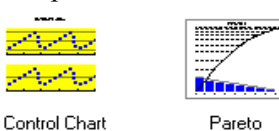

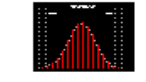

Histogram

**Limites wizards spc.** 

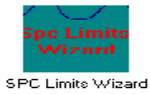

**Interruptores.** 

Fisture Switch

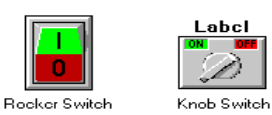

Label Key Switch

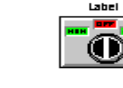

3 Position Dime

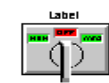

3 Position Knob

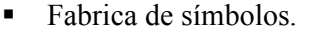

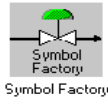

z<br>1geTag

**Despliegues de texto.** 

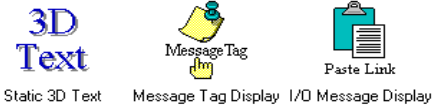

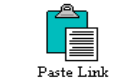

Hist Trond<br>w/Soootors a.

 $\bullet$ Password Password Input

133

 $\frac{0.000}{m}$ 

Analog Tagname<br>Display with Ta...

Trend Zoom/Pan<br>Panel

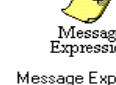

Trend Pen Legend

- iviessage<br>Expression

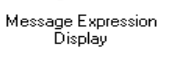

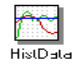

Despliegue de valores.

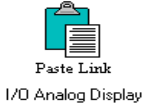

**Tendencias.** 

16 Pon Trond

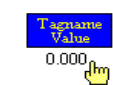

 $\frac{1}{2}$   $\frac{1}{4}$ 

16 Pon Trond<br>Soootor

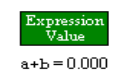

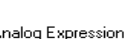

Analog Expression<br>Display

Analog Tagname<br>Display Control de ventanas.

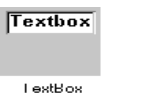

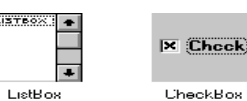

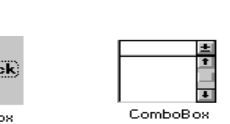

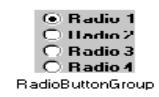

Fuente: InTouch; Autor: Carlos Regalado y Gonzalo Rodríguez

HistData Wizard

Una vez observada la variedad de elementos Wizards el diseñador escoge uno, da doble clic sobre este y luego un clic sobre la ventana creada y se obtiene el elemento listo.

fig. 69. Wizards en Ventana

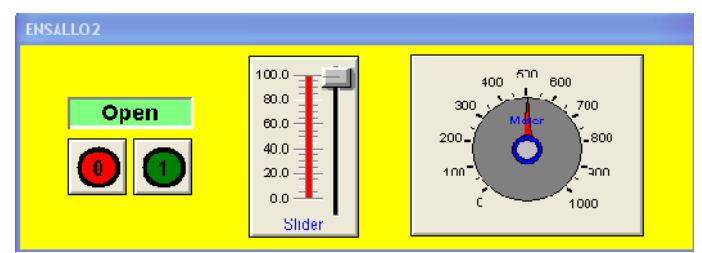

Fuente: InTouch; Autor: Carlos Regalado y Gonzalo Rodríguez

Al dar doble clic sobre los elementos, ingresamos en su ventana parámetros como Tagnames, Links, colores, rangos de acción y etiquetas que agilitan nuestros diseños.

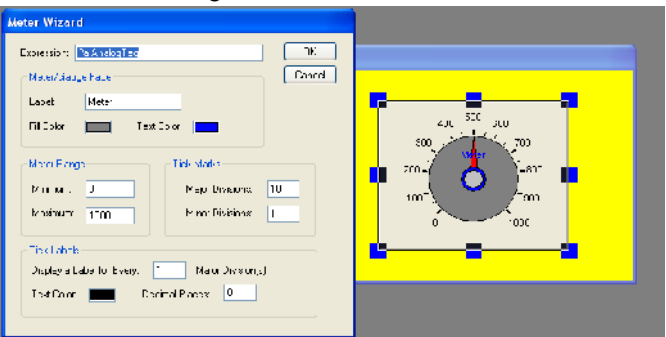

fig. 70. Meter Wizard

Fuente: InTouch; Autor: Carlos Regalado y Gonzalo Rodríguez

Dentro del Wizard está el Symbol Factory, que en su interior contiene una biblioteca de elementos clasificados con propiedades únicas, que pueden ser configuradas y acopladas con la finalidad de representar esquemáticamente las funciones de una industria.

fig. 71. Elementos de Simbol Factory

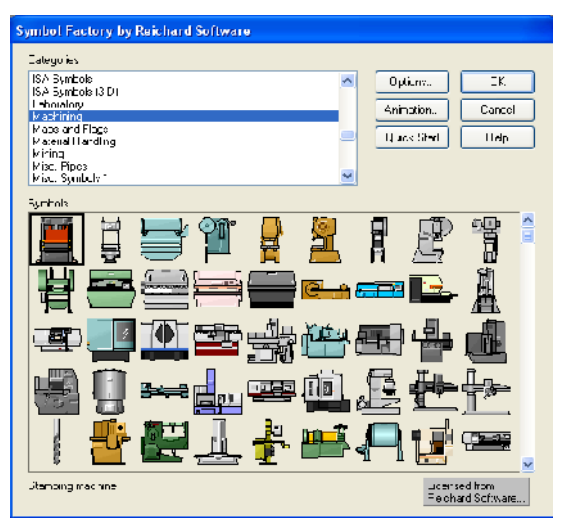

fig. 72. Symbol Factory

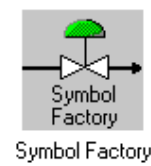

Fuente: InTouch; Autor: Carlos Regalado y Gonzalo Rodríguez

#### **MODULO 6.**

#### **6.1. ANIMATION LINKS.**

En esta parte trataremos sobre las prestaciones que nos ofrece el InTouch para generar Animation Links, que no es otra cosa que enlaces de animaciones o animación de eslabones, es decir por medio de ciertas opciones que se abren al momento de dar doble clic sobre los elementos Wizard, podemos dar vida o animarlos de la manera que el diseñador requiera, logrando que estos cambien de color, desaparezcan, se muevan, giren, etc.

### **6.2. HERRAMIENTAS, PARÁMETROS Y ELEMENTOS.**

Para asignar una Animation Link a un objeto o símbolo, primero debemos seleccionar el objeto y dar clic derecho sobre él, así obtenemos algunas pequeñas opciones de entre las cuales nos ubicamos en Cell/Simbol y por ultimo damos un clic en Break Cell, posterior a esto nos situamos nuevamente en el objeto seleccionado y al dar doble clic sobre el entramos directamente en el menú de Animation Links.

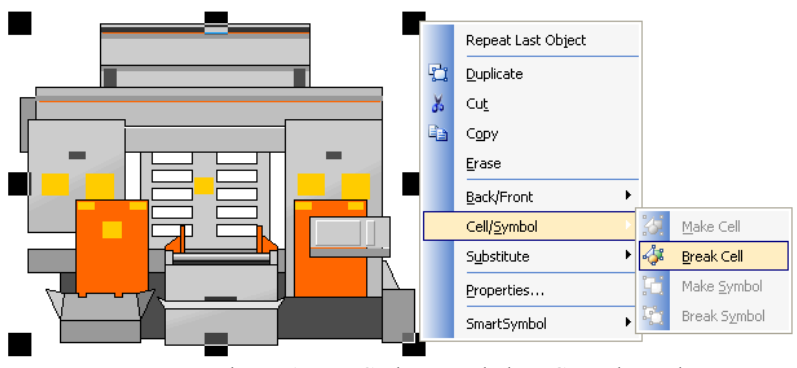

fig. 73. Opciones de clic derecho Cell/Simbol

Fuente: InTouch; Autor: Carlos Regalado y Gonzalo Rodríguez

En esta ventana encontramos varias opciones para configurar, que se activan según el elemento escogido, que suelen ser Wizard, texto y botones, pero dentro de este portal hay que diferenciar 2 tipos de animación como son:

- **1. Touch Links.-** Por medio de este podemos crear enlaces de animación con los elementos de control y comando como son botones, pulsadores, switch, etc.
- **2. Display Links.-** Nos brinda la posibilidad de crear animaciones o darles atributos y propiedades por medio de herramientas como fill Color, location, entre otras.

fig. 74. Cuadro de dialogo Object Type

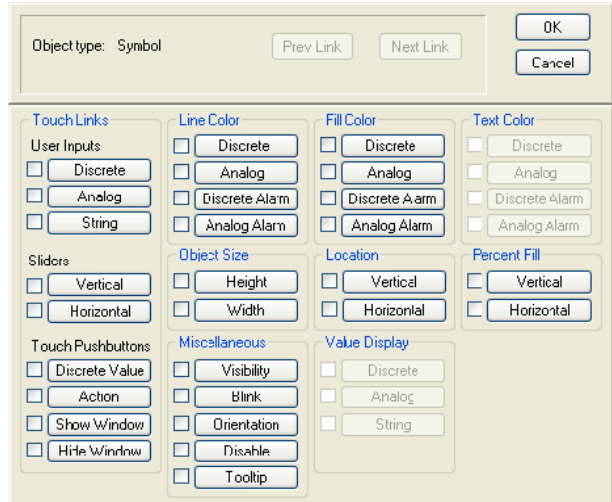

Fuente: InTouch; Autor: Carlos Regalado y Gonzalo Rodríguez

En la ventana o portal que nos ofrece el InTouch para generar Animation Links, tenemos muchas opciones y propiedades que se activan o deshabilitan según el elemento grafico escogido para la animación, ya que no con todos los elementos son posibles los mismos enlaces de animación, pero a continuación detallaremos estas propiedades mencionadas:

**Object Type.-** Aquí podemos observar una descripción del elemento escogido para hacer la animación como pueden ser texto, botones o elementos Wizards, entre otros. También se activa una opción que muestra los links anterior o posteriormente creados.

fig. 75. Descripción de elementos escogidos en Object Type

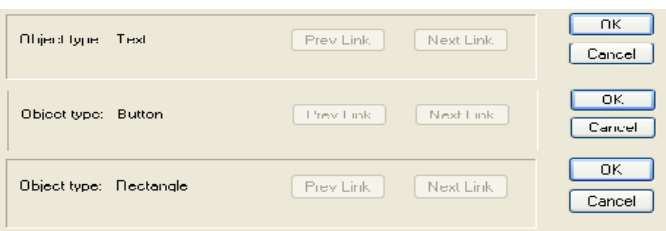

Fuente: InTouch; AUTOR: Carlos Regalado y Gonzalo Rodríguez

Al observar la ventana de Animation Links, se puede diferenciar que esta se encuentra dividida o clasificada en 9 partes, correspondientes a propiedades para ciertos elementos gráficos, y en la mayoría de las secciones de la ventana se puede notar que se hace una subdivisión que muestra Discret, Analog y String que no es otra cosa que diferenciar el tipo de variable que se le va asignar al elemento grafico, todos estos parámetros y elementos se describen a continuación:

#### **6.2.1. HERRAMIENTAS OBJECT TYPE:**

- **1. Touch Links.** Como su nombre lo dice corresponde a un enlace de animación por medio del tacto, que puede ser usada en los elementos de control como botones y selectores, e incluso en cualquier otra figura, ya que al dar un clic sobre este se crea una opción de ON-OFF y CANCEL.
- **Discrete.-** En esta opción obtenemos una ventana que permite modificar el valor de 0 a 1. Y en este menú podemos ingresar los mensajes que le aparecerán al operador

fig. 76. Touch Link - Discret

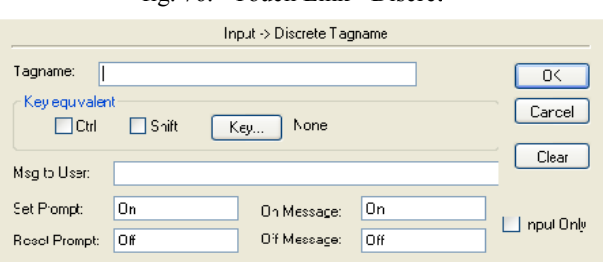

Fuente: InTouch; Autor: Carlos Regalado y Gonzalo Rodríguez

 **Analog.-** En esta opción obtenemos una ventana que permite modificar un valor analógico (ya sea Memory Type o I/O Type). También se activa una opción que nos permite ingresar un mensaje para el operador, con variables analógicas debemos limitar los valores mínimo y máximo de entrada, y la opción KEYPAD Corresponde a una entrada externa desde un computador compatible que puede o no ser activada.

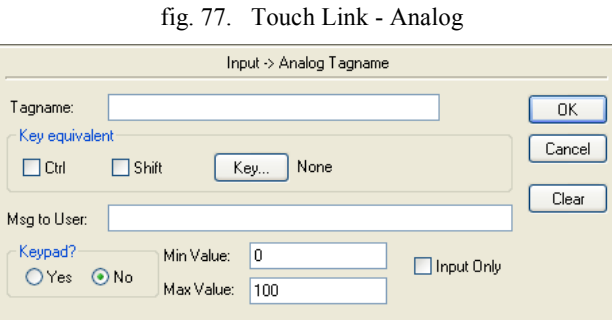

Fuente: InTouch; Autor: Carlos Regalado y Gonzalo Rodríguez

 **String.-** Al pulsar en esta opción obtendremos una ventana que Permite transformar una cadena alfanumérica, además ingresar una clave y realizar selecciones de datos, y también se puede crear un mensaje al operador como en las ventanas anteriores, por medio de la opción ECHO CHARACTERS? Se puede o no mostrar los valores que se han ingresado, y finalmente la opción KEYPAD? corresponde a una entrada externa desde un computador compatible que puede o no ser activada.

fig. 78. Touch Link - String

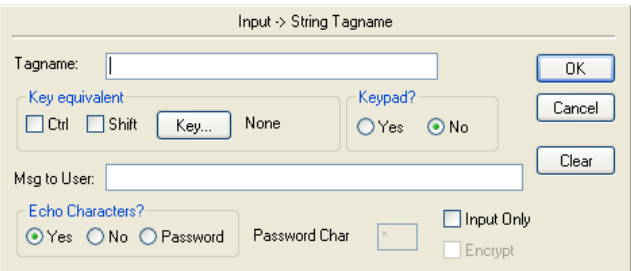

Fuente: InTouch; Autor: Carlos Regalado y Gonzalo Rodríguez

- **2. Value Sliders.-** Con esta opción se puede realizar un enlace de animación con elementos que van a tener un movimiento sobre la pantalla, por ejemplo deslizar un vehículo, un globo, una pelota, etc.
- **Vertical.-** por medio de esta opción logramos crear una barra de desplazamiento vertical. En esta ventana únicamente llenamos el Tagname, damos una referencia de localización, ingresamos los valores de desplazamiento y diferenciamos el sentido de movimiento de abajo hacia arriba o viceversa.

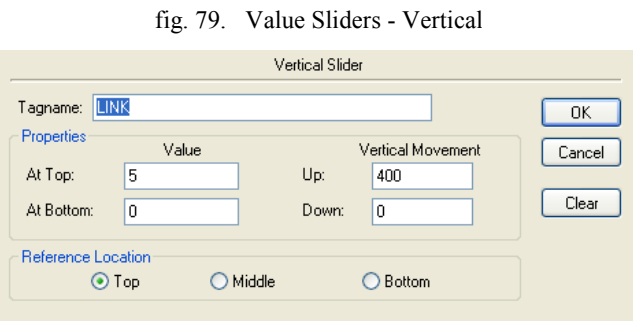

Fuente: InTouch; Autor: Carlos Regalado y Gonzalo Rodríguez

 **Horizontal.-** por medio de esta opción logramos crear una barra de desplazamiento horizontal. En esta ventana únicamente llenamos el Tagname, damos una referencia de localización, ingresamos los valores de desplazamiento y diferenciamos el sentido de movimiento de izquierda a derecha o viceversa.

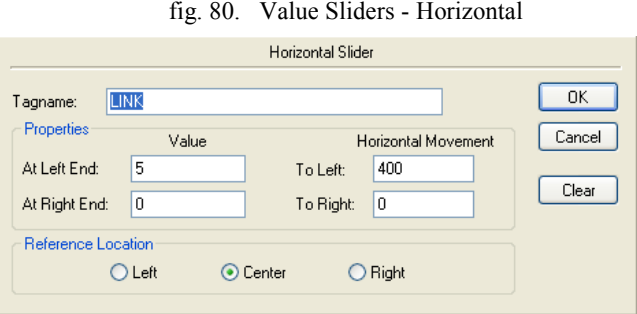

Fuente: InTouch; Autor: Carlos Regalado y Gonzalo Rodríguez

- **3. Touch Pushbuttons.-** Por medio de esta opción podemos realizar un enlace de animación con el objeto seleccionado de forma rápida al dar un clic sobre el elemento de comando.
- **Discrete Value.-** la diferencia entre este y el Touch value*,* es que se ejecuta como un pulsador, directamente sobre una señal 0/1. Para utilizar esta opción primero escogemos un pulsador que tenga asignado un Tagname del tipo discreto, diferenciamos entre Ctrl y Shift y luego escogemos le asignamos una de las acciones que son las siguientes:

**- Direct.-** Sitúa el valor en 1 cuando pulsamos el botón y lo mantenemos; cuando se suelta lo pone en 0.

**- Reverse.-** Sitúa el valor en 0 cuando pulsamos el botón y lo mantenerlo; cuando se suelta lo pone en 1.

- **- Toggle.-** Invierte el estado del bit escogido cuando es pulsado.
- **- Reset.-** Sitúa el valor en 0 al ser pulsado.
- **- Set.-** Sitúa el valor en 1 al ser pulsado.

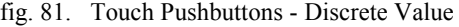

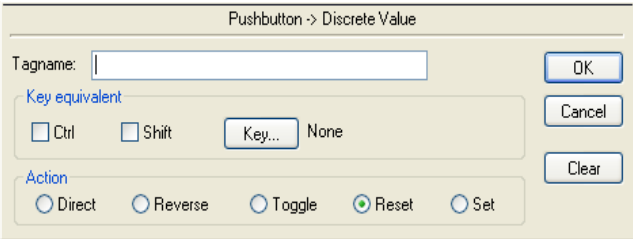

Fuente: InTouch; Autor: Carlos Regalado y Gonzalo Rodríguez

- **4. Line Color.-** nos permite crear enlaces de animación por medio de colores asignados a las líneas de los elementos gráficos escogidos.
- **Discrete.-** por medio de esta opción podemos animar el color de línea de un objeto, para lograrlo únicamente asignamos un Tag de tipo discreto y escogemos los colores de ON y OFF para el elemento grafico.

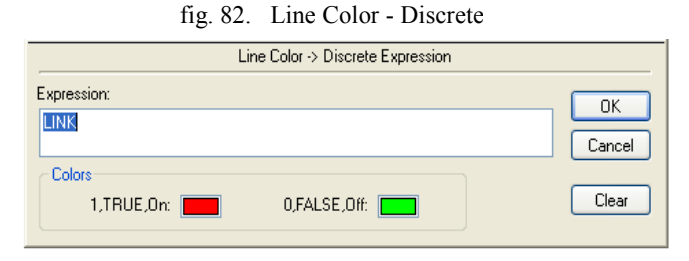

Fuente: InTouch; Autor: Carlos Regalado y Gonzalo Rodríguez

 **Analog.-** por medio de esta opción podemos animar el color de línea de un objeto, para lograrlo únicamente asignamos un Tag de tipo analógico, realizamos una escala de colores y un correspondiente numérico para el elemento grafico.

fig. 83. Line Color - Analog

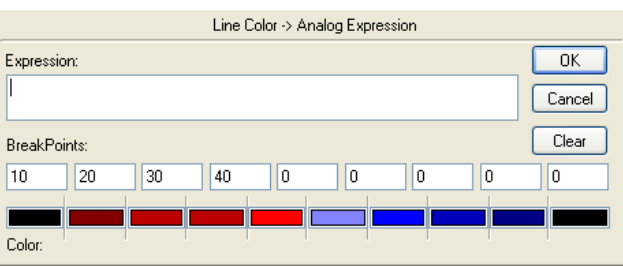

Fuente: InTouch; Autor: Carlos Regalado y Gonzalo Rodríguez

 **Discrete Alarm.-** por medio de esta opción podemos animar el color de línea de un objeto correspondiente a una alarma, para lograrlo únicamente asignamos un Tag de tipo discreto y escogemos los colores de estado normal y alarma.

fig. 84. Line Color – Discrete Alarm

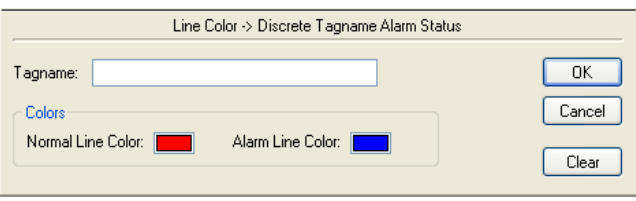

Fuente: InTouch; Autor: Carlos Regalado y Gonzalo Rodríguez

 **Analog Alarm.-** por medio de esta opción podemos animar el color de línea de un objeto correspondiente a una alarma, para lograrlo únicamente asignamos un Tag de tipo analógico y realizamos una escala de colores de acuerdo a sus características.

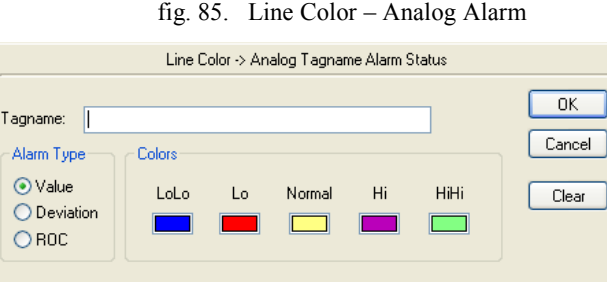

Fuente: InTouch; Autor: Carlos Regalado y Gonzalo Rodríguez

**5. Fill Color.-** nos permite crear enlaces de animación por medio de colores asignados al relleno de los elementos escogidos; este cambio de color puede depender de un valor Discreto/Analógico o asociarse a una alarma de tipo discreto o analógico. las ventanas y propiedades de estas son las mismas que las de Line color.

- **6. Text Color.-** permite crear enlaces de animación por medio de colores asignados al texto de los elementos escogidos; este cambio de color puede depender de un valor Discreto/Analógico o asociarse a una alarma de tipo discreto o analógico. las ventanas y propiedades de estas son las mismas que las de Line color y Fill color.
- **7. Object Size.-** Por medio de esta opción podemos modificar las dimensiones de los elementos escogidos para el enlace de animación, por lo general usando una expresión analógica para simular un crecimiento, porque al usar una discreta solo aparece y desaparece.
- **Height.-** por medio de esta opción podemos animar el objeto creando una modificación en la altura del elemento escogido, se define la altura mínima y máxima no solo real también porcentual y además se precisa cuál es el punto de partida de este movimiento.

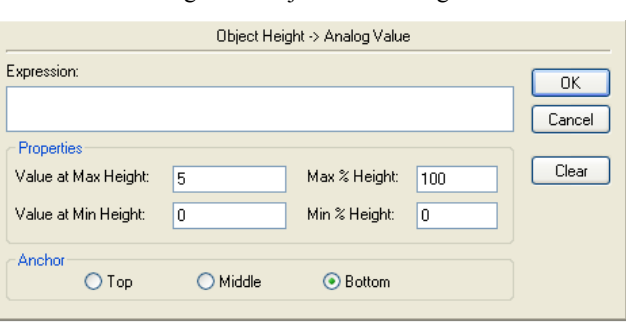

fig. 86. Object Size – Height

Fuente: InTouch; Autor: Carlos Regalado y Gonzalo Rodríguez

 **Width.-** por medio de esta opción podemos animar el objeto creando una modificación en el ancho del elemento escogido, se define el ancho mínimo y máximo no solo real también porcentual y además se precisa cuál es el punto de partida de este movimiento.

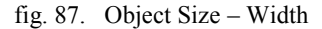

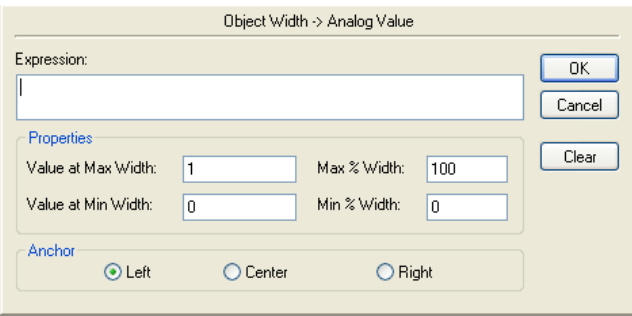

Fuente: InTouch; Autor: Carlos Regalado y Gonzalo Rodríguez

- **8. Locatión.-** permite crear un enlace de animación para los elementos seleccionados dándoles movimiento, generalmente se usa una expresión analógica para simular un deslizamiento, porque al usar una discreta solo aparece en un lugar y luego en otro.
- **Vertical.-** por medio de esta opción podemos animar el objeto modificando la posición del mismo en este caso de forma vertical, para esto únicamente ingresamos el Tagname, el valor de desplazamiento y le asignamos el sentido de movimiento de abajo hacia arriba o viceversa.

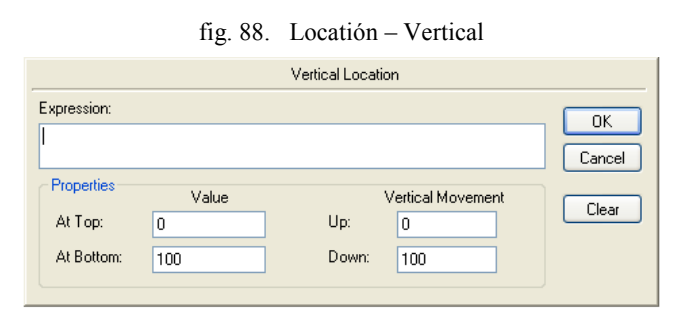

Fuente: InTouch; Autor: Carlos Regalado y Gonzalo Rodríguez

 **Horizontal.-** permite animar el objeto modificando la posición del mismo en este caso de forma horizontal, para esto únicamente ingresamos el Tagname, el valor de desplazamiento y le asignamos el sentido de movimiento de izquierda a derecha o viceversa.

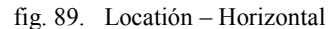

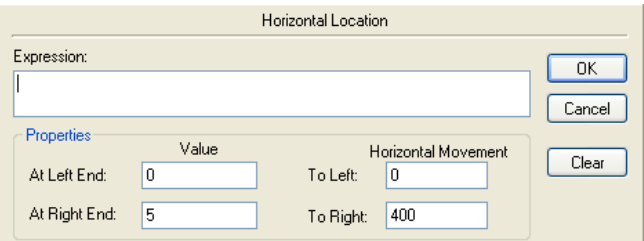

Fuente: InTouch; Autor: Carlos Regalado y Gonzalo Rodríguez

- **9. Percent Fill Links.-** Con esta herramienta podemos realizar un enlace de animación que permita variar los colores de relleno de la figura escogida según disponga variable análoga aplicada.
- **Vertical.-** En esta opción podemos animar el objeto variando los colores de relleno de forma vertical, para lo cual ingresamos el Tag de tipo análogo correspondiente a un elemento de control que permita la misma variable análoga, e ingresamos los valores mínimos y máximos correspondientes al color de relleno escogido, también se puede decidir la dirección del relleno de abajo hacia arriba o viceversa.

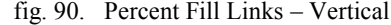

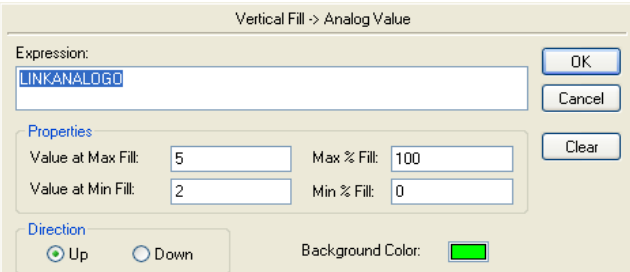

Fuente: InTouch; Autor: Carlos Regalado y Gonzalo Rodríguez

 **Horizontal.-** por medio de esta opción podemos animar el objeto variando los colores de relleno de forma horizontal, para lo cual ingresamos el Tag de tipo análogo correspondiente a un elemento de control que permita la misma variable análoga, e ingresamos los valores mínimo y máximos correspondientes al color de relleno escogido, también se puede decidir la dirección del relleno de izquierda a derecha o viceversa.

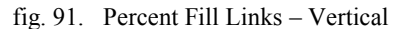

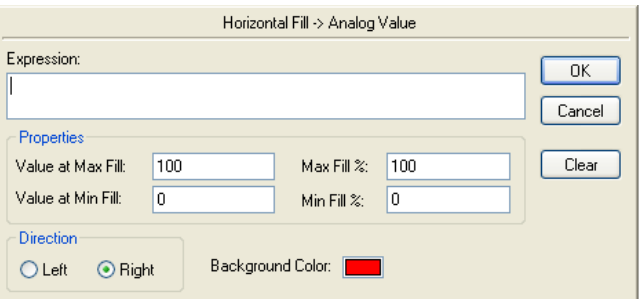

Fuente: InTouch; Autor: Carlos Regalado y Gonzalo Rodríguez

- **10. Miselaneous.-** Representa una recopilación de otras herramientas que nos ofrece el InTouch par realizar las Animation Links. Existen cuatro tipos de **Miselaneous.**
- **Visibility.-** hace aparecer y desaparecer un objeto de la pantalla a voluntad, para lo cual solo ingresamos el Tagname y escogemos visible en el encendido o al pagado.

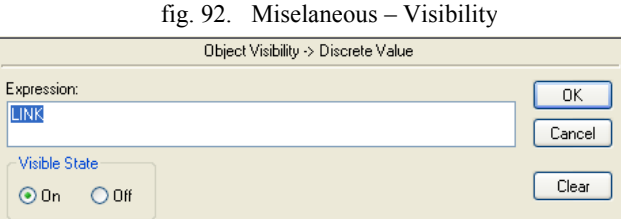

Fuente: InTouch; Autor: Carlos Regalado y Gonzalo Rodríguez

 **Bilink.-** hace aparecer y desaparecer un objeto de forma intermitente en la pantalla, ingresando el Tagname, la velocidad y colores Text, Line y Fill.

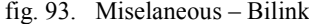

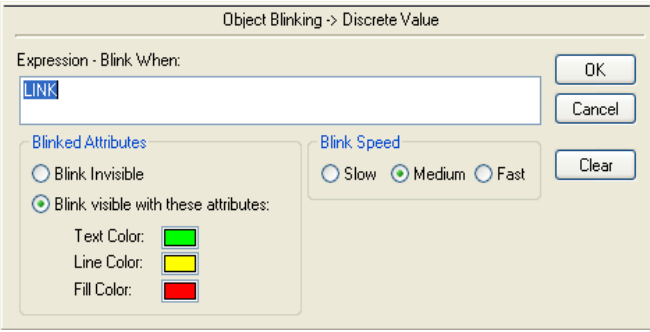

Fuente: InTouch; Autor: Carlos Regalado y Gonzalo Rodríguez

 **Orientación.-** permite que el objeto gire los grados requeridos por el diseñador, ingresando el Tagname, los grados requeridos y la posición.

fig. 94. Miselaneous – Orientación

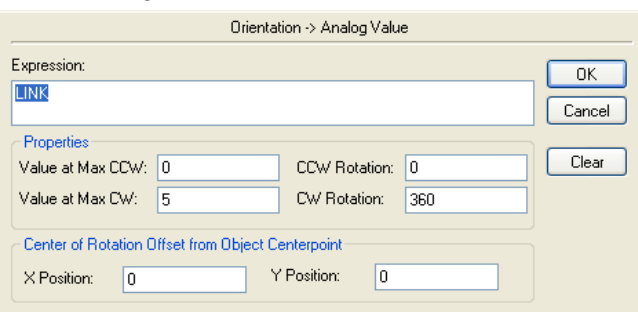

Fuente: InTouch; Autor: Carlos Regalado y Gonzalo Rodríguez

 **Disable.-** por medio de esta opción logramos que él un objeto táctil deje de serlo, para lo cual solo ingresamos el Tagname, y le asignamos el estado entre ON – OFF.

fig. 95. Miselaneous – Disable

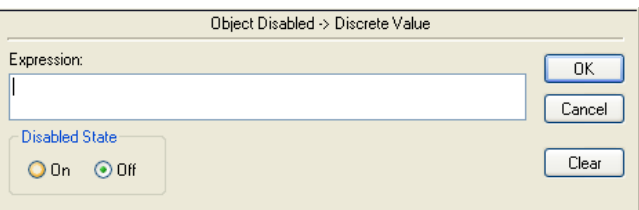

Fuente: InTouch; Autor: Carlos Regalado y Gonzalo Rodríguez

 **Tooltip.-** por medio de esta opción logramos ingresar en la parte Expression el Tagname y en Static Text un texto o mensaje.

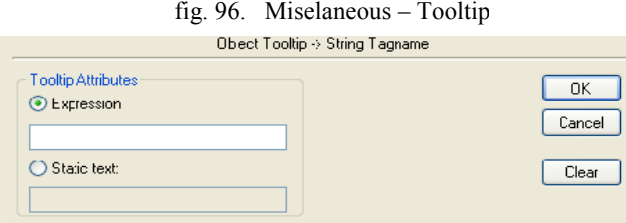

Fuente: InTouch; Autor: Carlos Regalado y Gonzalo Rodríguez

- **11. Value Display.-** Por medio de este logramos que los objetos de texto desplieguen o muestren los valores de los Tag ya sean discreto, análogo o alfanumérico.
- **Discrete.-** despliega los valores de Tag discretos, y este nos permite ingresar un mensaje de On Off.

fig. 97. Value Display – Discrete

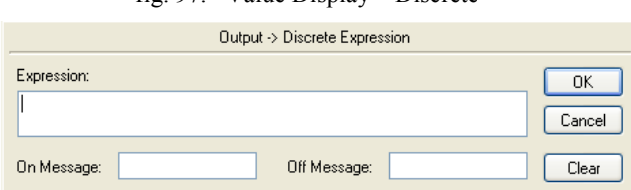

Fuente: InTouch; Autor: Carlos Regalado y Gonzalo Rodríguez

**Analog.-** despliega los valores de Tag análogos.

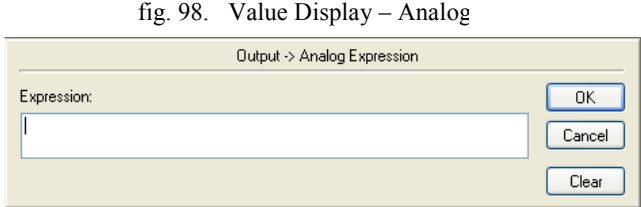

Fuente: InTouch; Autor: Carlos Regalado y Gonzalo Rodríguez

**String.-** despliega los valores de Tag alfanuméricos.

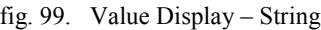

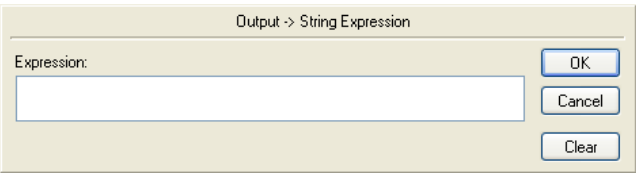

Fuente: InTouch; Autor: Carlos Regalado y Gonzalo Rodríguez

## **6.2.2. EDICIÓN DE LINKS.**

Cualquier elemento gráfico que este conformado de texto se puede editar, Para lograrlo damos un clic sobre el elemento escogido, luego vamos a Special – Substitute Strings e inmediatamente obtenemos una ventana que permite modificar el texto que le corresponde a este elemento, también podemos acudir a esta opción al dar clic derecho sobre el elemento escogido y aplicar Substitute.

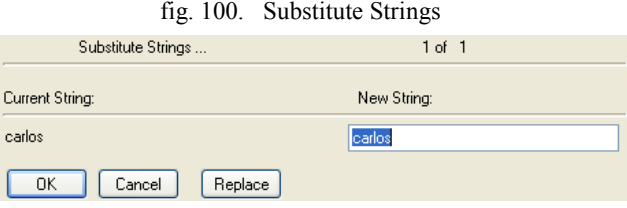

## **6.3. ANIMACIÓN CON ELEMENTOS WIZARDS.**

Al igual que los elementos del **Symbol Factory,** todos los **Wizards** pueden ser utilizados para realizar animaciones, y en ellos no debemos acudir a la opción **Break Cell**, o **Simbol** para que nos ofrezca la ventana de configuración, solo damos doble clic sobre cualquiera de ellos y obtenemos su propio cuadro de configuración así:

**1. Buttons.-** ingresamos el Tagname, un mensaje, el color en Set, Reset y texto.

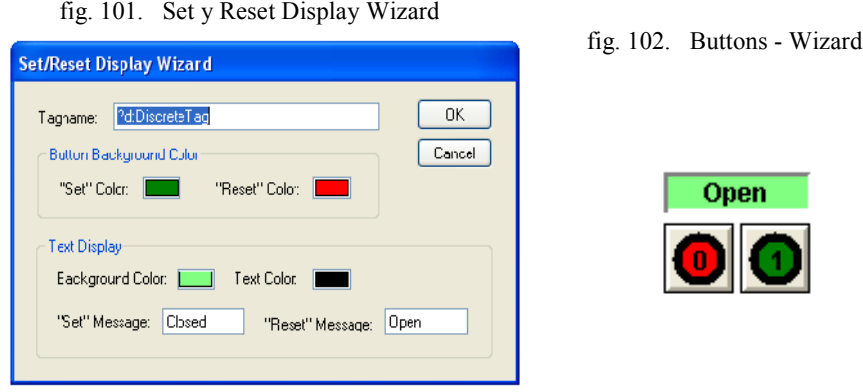

Fuente: InTouch; Autor: Carlos Regalado y Gonzalo Rodríguez

fig. 103. Digital Clock Wizard **2. Clock.-** esta ventana solo nos pide ingresar datos básicos como hora y fecha.

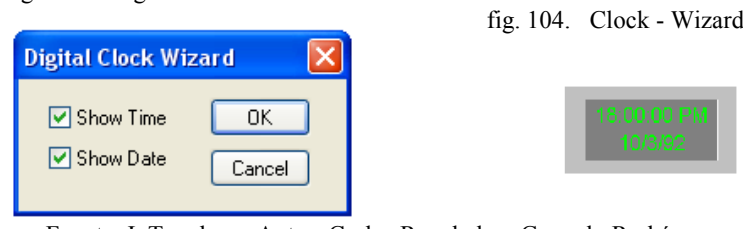

Fuente: InTouch; Autor: Carlos Regalado y Gonzalo Rodríguez

**3. Frames.- e**legimos el espaciamiento entre marcos y los colores de sombra.

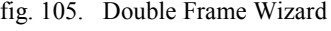

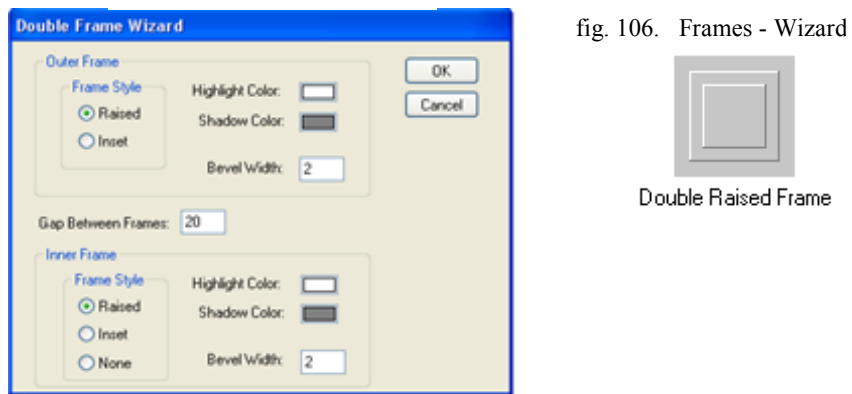

Fuente: InTouch; Autor: Carlos Regalado y Gonzalo Rodríguez

**4. Lights.-** en este elemento unicamente debemos ingresar eltagname y el color de ON – OFF, y adicional la opcion de intermitencia de ser requerido.

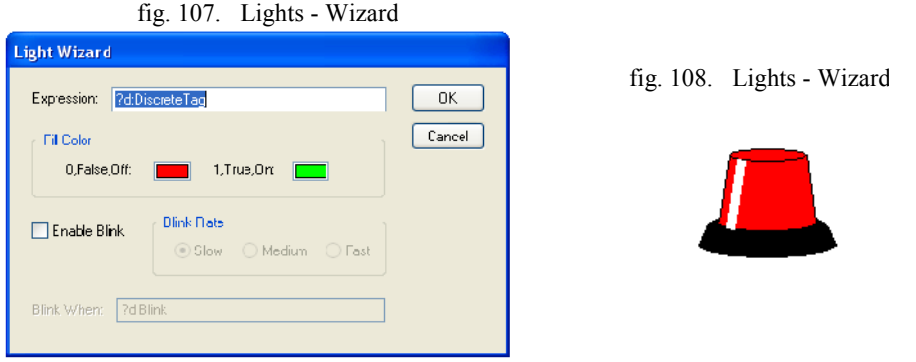

Fuente: InTouch; Autor: Carlos Regalado y Gonzalo Rodríguez

**5. Meters.-** imngresamos el tagname, rango de escala y divisiones de medición, el color de relleno y texto, tambien le damos un nombre al instrumento de medición.

fig. 109. Meters - Wizard

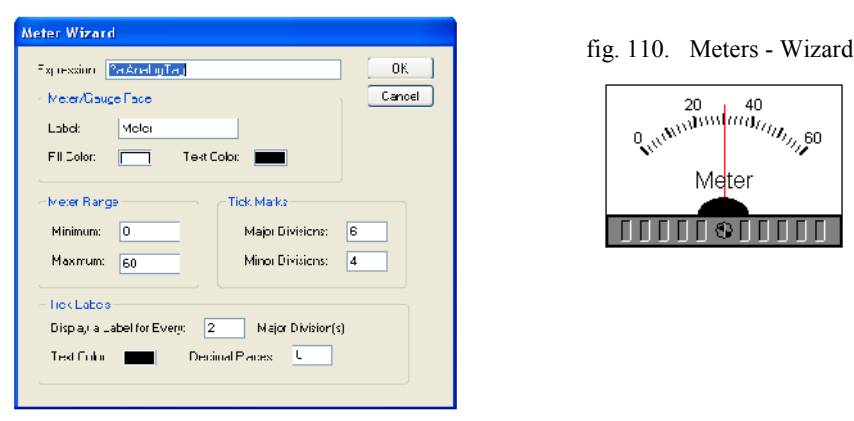

Fuente: InTouch; Autor: Carlos Regalado y Gonzalo Rodríguez

**6. Panel.-** escogemos el estilo interno y externo que comprende los colores de línea, relleno y entre marcos, tambien sus dimensiones de espesor y distancia entre marcos

fig. 111. Panel - Wizard

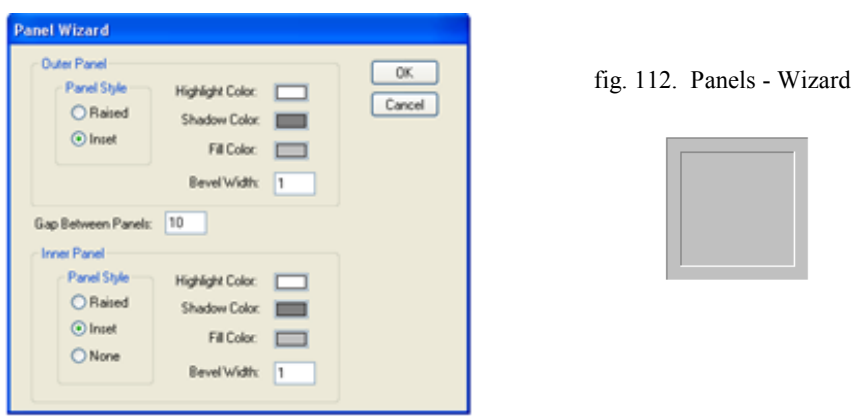

**7. Sliders.-** Aquí ingresamos el Tagname (análogo), rango de escala y divisiones de medición, también el nombre del Slider y los colores de relleno y texto.

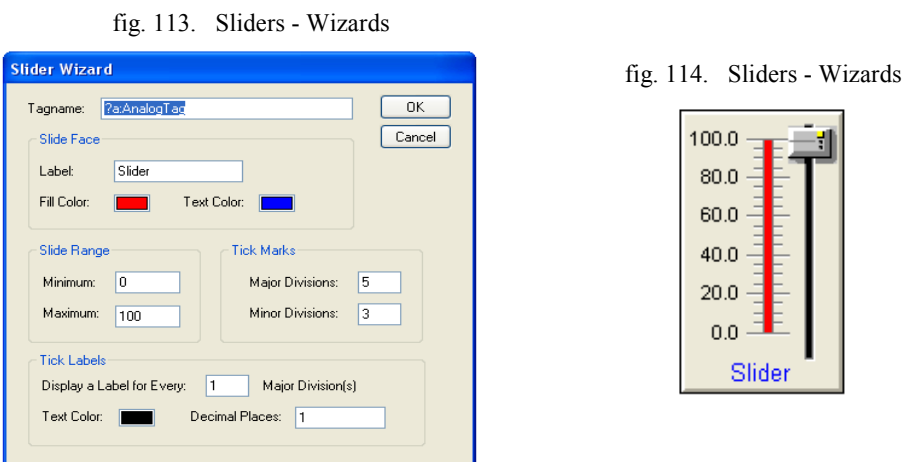

Fuente: InTouch; Autor: Carlos Regalado y Gonzalo Rodríguez

**8. Switches.-** para este elemento debemos ingresar el Tagname y el key equivalent.

fig. 115. Discrete Switch Wizards

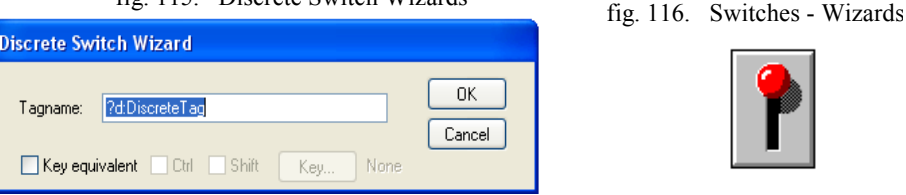

Fuente: InTouch; Autor: Carlos Regalado y Gonzalo Rodríguez

**9. Text Displays.-** se ingresa el texto requerido su color de texto y el estilo.

fig. 117. Text Displays

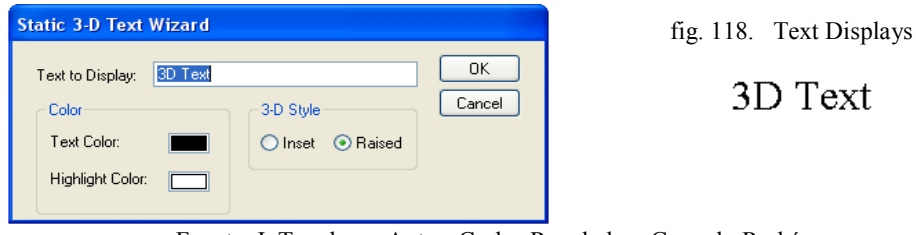

Fuente: InTouch; Autor: Carlos Regalado y Gonzalo Rodríguez

**10. Value Displays.-** ingresamos el Tag (análogo), el rango de valores, y escogemos el formato de dígitos en los valores que registra la variable escogida.

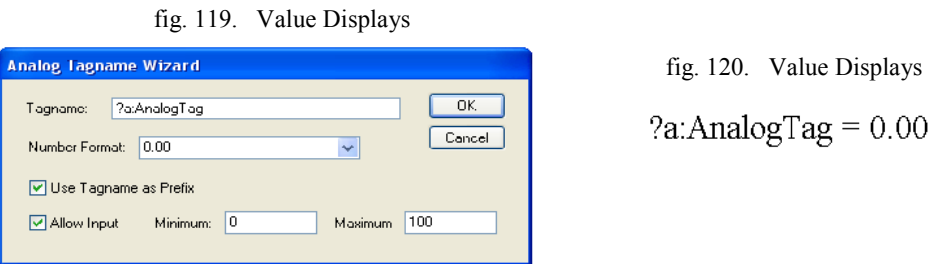

## **MÓDULO 7.**

#### **7.1. QUICK SCRIPTS.**

Al aplicar un sistema SCADA principalmente en la industria tendremos la necesidad de crear HMI que nos permitan observar de forma animada y amigable, el normal funcionamiento de los equipos y procesos, para poder personalizar estas funciones necesitamos programarlas a través de una lógica operacional o comandos. Considerando todas estas necesidades que se requerirán cubrir, Wonderware nos presenta lo que dentro del InTouch se conoce como Scripts, que nos permite realizar aplicaciones más complejas por ejemplo, observar en la pantalla intermitencias, alarmas interactivas, movimiento de productos ya sean horizontales o verticales, llenado y vaciado de productos, flujos, secuencias, funciones matemáticas, es decir todo lo que el diseñador pueda requerir.

## **7.2. CLASIFICACIÓN DE SCRIPTS.**

Podemos diferenciar a los Scripts de la siguiente manera:

- APPLICATION SCRIPTS o toda una aplicación.
- WINDOW SCRIPTS para una sola ventana.
- KEY SCRIPTS para una tecla.
- CONDITION SCRIPTS para una condición.
- DATA CHANGE SCRIPTS para cambio de un dato.
- ACTIVEX EVENT SCRIPT Asociadas a eventos activos.
- QUICK FUNCTIONS Funciones de usuario.
- ACTION PUSHBUTTON Acción de Botones.

# **7.3. HERRAMIENTAS, PARÁMETROS Y ELEMENTOS.**

Para utilizar las funciones de Script realizamos lo siguiente, nos ubicamos en la barra de herramientas escogemos la opción **Special** y nos desplazamos hasta encontrar la opción **Scripts**, en donde podemos decidir accionar en cualquiera de sus tipos.

|                   | T Intouch - WindowMaker - C:\DOCUMENTS AND SETTINGS\LIC. CARLOS REGALADOWIS DOCUMENTOSWY INTOUCH APPLICATIONSWODULO1                                                    |                           |               |                        |  |  |            |
|-------------------|----------------------------------------------------------------------------------------------------|---------------------------|---------------|------------------------|--|--|------------|
| Eh-               | Vew Anarys Iest Life Special Wichow Hall<br>Fill                                                                                                    |                           |               |                        |  |  | $\sqrt{6}$ |
|                   | $\left\  \begin{array}{ccc} B & I & U \end{array} \right\ $ $\left\  \begin{array}{c} A & A \end{array} \right\ $ $\left\  \begin{array}{c} E & E \end{array} \right\ $ | <b>Security</b>           |               |                        |  |  |            |
| <b>STATE</b><br>行 |                                                                                                    | Amirahim tides            | $C r +\Delta$ |                        |  |  |            |
| □                 |                                                                                                    | Substituto Tags           | Ctrl1E        |                        |  |  |            |
|                   |                                                                                                    | Substitute Strings        | $Etr + L$     |                        |  |  |            |
|                   |                                                                                                    | Fagname Dictionary Ltrl+T |               |                        |  |  |            |
| 医自动 医分解           |                                                                                                    | A ann Groups              |               |                        |  |  |            |
|                   |                                                                                                    | Access Names              |               |                        |  |  |            |
|                   |                                                                                                    | Cross Reference           |               |                        |  |  |            |
|                   |                                                                                                    | Notify Clients            |               |                        |  |  |            |
|                   |                                                                                                    | Configure                 | ٠             |                        |  |  |            |
|                   |                                                                                                    | Update Use Counts         |               |                        |  |  |            |
|                   |                                                                                                    | Delete Unused Tags. .     |               |                        |  |  |            |
| ہے                |                                                                                                    | Senpts                    |               | Application Scripts. . |  |  |            |
|                   |                                                                                                    | Smart Syndon!             |               | Window Seguis          |  |  |            |
|                   |                                                                                                    | TemplateMaker             |               | Koy Stripts            |  |  |            |
|                   |                                                                                                    | Application ype           |               | Condition Scripts. .   |  |  |            |
|                   |                                                                                                    | Language.                 |               | Data Change Scripts    |  |  |            |
|                   |                                                                                                    | SPC                       | ٠             | Quid-trunctions. .     |  |  |            |
|                   |                                                                                                    | SQL Access Manager        | ٠             |                        |  |  |            |
|                   |                                                                                                    |                           |               |                        |  |  |            |

fig. 121. Ubicación de Scripts en WindowMaker

Fuente: InTouch; Autor: Carlos Regalado y Gonzalo Rodríguez

## **7.3.1. SCRIPTS DE APLICACIÓN (Application Scripts).**

Los Scripts de Aplicación son vinculados a una aplicación completa y se pueden usar para correr otras aplicaciones, crear simulación de procesos, cálculo de variables. Al seleccionar este comando aparece el siguiente cuadro de diálogo:

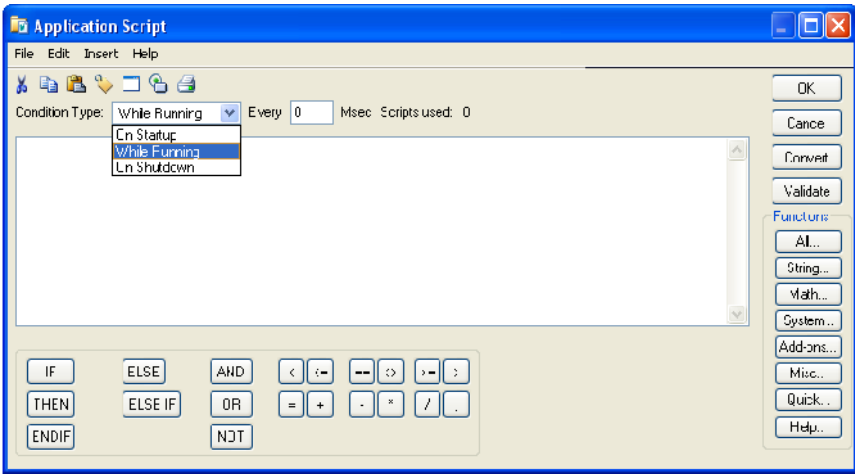

fig. 122. Application Script

Fuente: InTouch; Autor: Carlos Regalado y Gonzalo Rodríguez

Dentro de los Scripts de Aplicación en la función **Condition Type** podemos escoger y diferenciar otras opciones con sus respectivas prestaciones, los tres tipos de scripts pueden ser utilizados en una misma aplicación y son:

**On Startup.-** permite crear un Script que se ejecute cuando la aplicación comienza.

- **While Running.-** crea un Script para que se ejecute continuamente cada cierta cantidad de tiempo mientras corre una aplicación en milisegundos.
- **On Shutdown.-** ejecuta el Script cuando la aplicación termina.
- Un Script **While Running** se ejecutará después de transcurridos el tiempo establecido. Para una ejecución inmediata se debe crear un script On Starup**.**

### **7.3.2. SCRIPTS DE VENTANA (Window Scripts).**

Estos tipos de scripts son vinculados a una ventana específica. La selección de este comando causará la aparición de la ventana de diálogo **Window Script for "Nombre de Ventana".** En esta función de ventana podemos diferenciar tres opciones con sus respectivas prestaciones y al igual que en el caso anterior estas pueden ser utilizados en una misma ventana y son:

- **On Show.-** permite crear un Script que se ejecute una vez cuando la ventana se abre por primera vez.
- **While Showing.-** crea un Script para que se ejecute continuamente cada cierta cantidad de tiempo mientras la ventana está abierta. Este tiempo se ingresa en milisegundos.
- **On Hide.-** ejecuta el Script una vez que la ventana se cierra.
- Un Script **While Showing** se ejecutará después de transcurridos el tiempo establecido. Para una ejecución inmediata se debe crear un script On Show**.**

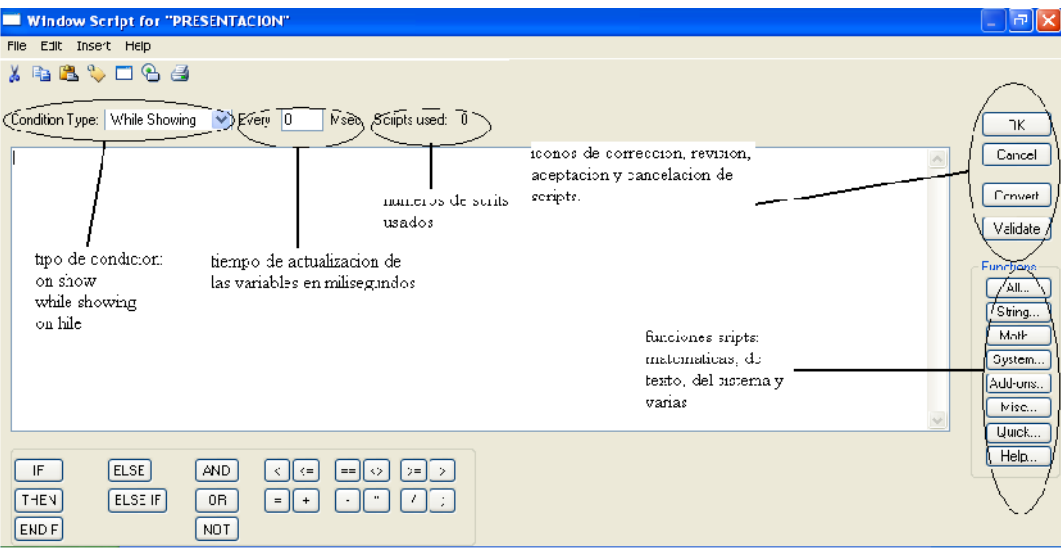

fig. 123. Window Script

Fuente: InTouch; Autor: Carlos Regalado y Gonzalo Rodríguez

### **7.3.3. SCRIPTS DE TECLAS** (**Key Scripts).**

Estos tipos de scripts son vinculados a una tecla específica del teclado. Pueden ser muy útiles para crear teclas globales para la aplicación, por ejemplo, volver a una ventana del menú principal, salida del operador (log off). Seleccionando este comando aparecerá el cuadro de diálogo Keyboard Script, en esta función de ventana podemos diferenciar 3 opciones con sus respectivas prestaciones y pueden ser utilizados en una misma ventana

- **On Key Down.-** permite crear un Script que se ejecute una vez cuando la tecla inicialmente es presionada por primera vez.
- **While Down.** crea un Script para que se ejecute continuamente cada cierta cantidad de tiempo mientras la tecla está presionada. Este tiempo se ingresa en milisegundos.
- **On Key Up.-** esta opción ejecuta el Script una vez que la tecla es dejada de presionar.
- Un **Script While Down** se ejecutará después de transcurridos el tiempo establecido. Para una ejecución inmediata se debe crear un script On Key Down.

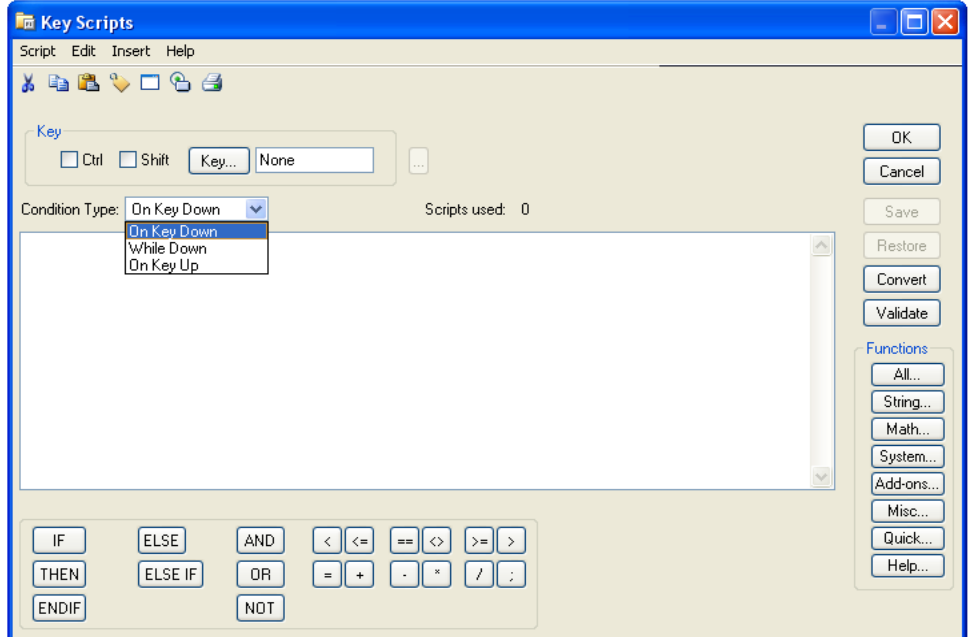

fig. 124 Key Scripts

Fuente: InTouch; Autor: Carlos Regalado y Gonzalo Rodríguez

Hay que considerar lo siguiente si un objeto o botón de acción en la ventana activa (abierta) es asignado a una misma tecla usada para un Script de teclas, el vínculo en la tecla de la ventana tendrá preferencia sobre la ejecución del Script.

#### **7.3.4. SCRIPTS DE CONDICIONES (Condition Scripts).**

Estos Scripts están vinculados a un Tagname o expresión discretos, o asociados a una expresión de verdadero o falso. Cuando este comando es seleccionado aparecerá el cuadro de diálogo **Condition Script** en esta función de ventana podemos diferenciar cuatro opciones con sus respectivas prestaciones que son**:**

- **On True.-** ejecuta un Script una vez cuando la condición pasa a ser verdadera.
- **On False.-** se ejecuta cuando la condición pasa a ser falsa.
- **While True.-** ejecuta el Script continuamente a una frecuencia especificada mientras la condición es verdadera.
- **While False.-** ejecuta el Script continuamente a una frecuencia especificada mientras la condición es falsa.

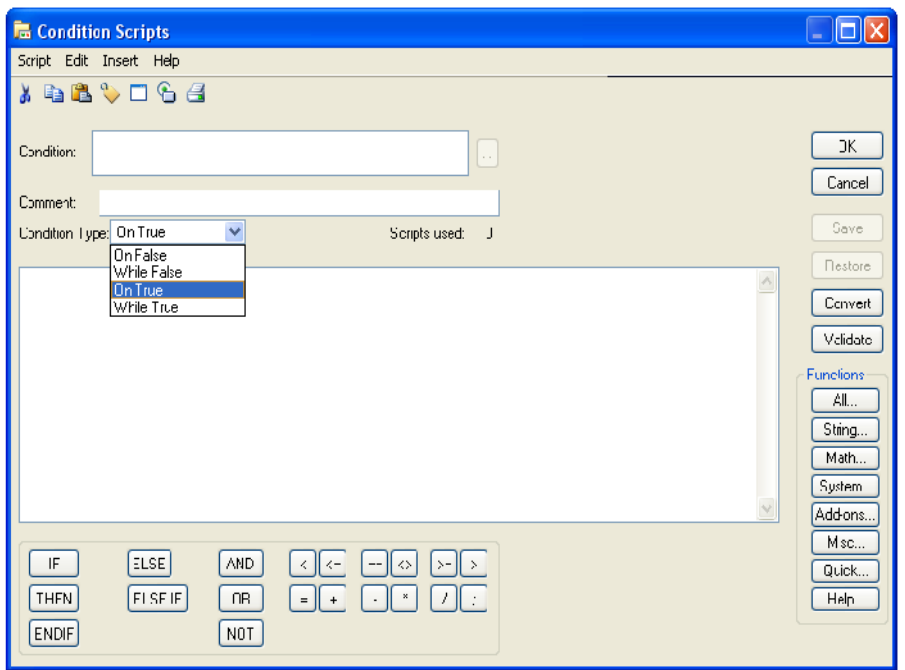

fig. 125. Condition Scripts

Fuente: InTouch; Autor: Carlos Regalado y Gonzalo Rodríguez

El valor para la condición debe pasar a la transición verdadera o falsa antes de que el Script se ejecute. Por ejemplo, si el valor inicial cuando parte el WindowViewer es verdadero, el valor debe transformarse en falso y nuevamente a verdadero para que se ejecute un Script On True**;** establece el tiempo (en milisegundos) en que los Scripts **While True y While False** se ejecutarán en forma repetitiva.

Una vez que un botón de Script es pulsado aparece en pantalla el cuadro de diálogo del Script, los cuatro tipos de Scripts pueden ser usados a la misma condición. Ambos Scripts, While True y While False, se ejecutarán después de transcurridos el tiempo en milisegundos establecido. Para una ejecución inmediata, se crea o se crean los Scripts On True y/o On False. Los Tagnames que son modificados (escritos) en un Script de Condición o Script de Cambio de Dato, no deberían ser usados como el Tagname para un Script de Cambio de Datos o en la expresión de un Script de Condición. Ejemplo, un Script de Cambio de Dato ejecuta un valor A cambiando el contenido lógico de B=B+1. El Tagname B no debería ser usado como el Tagname para un Script de Cambio de Dato o ser parte de la expresión de un Script de Condición.

### **7.3.5. SCRIPTS DE DATOS CAMBIANTES (Data change scripts).**

Estos Scripts se vinculan a un Tagname Field. Se ejecuta una vez que el valor del Tagname o campo del Tagname cambien por un valor mayor que la banda muerta (dead band) definida para él, el ítem /point en el Tagname Dictionary.

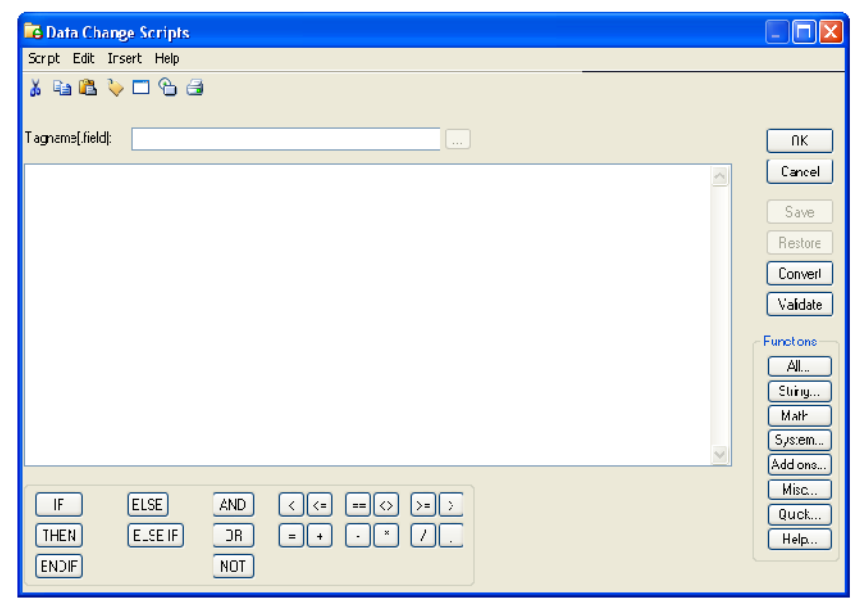

fig. 126. Data Change Scripts

Fuente: InTouch; Autor: Carlos Regalado y Gonzalo Rodríguez

Los Tagname que son modificados en un Script de Condición o Script de Cambio de Dato no deben ser usados con el Tagname para un Script de Cambio de Datos o en la expresión de un Script de Condición.

#### **7.3.6. SCRIPTS DE ACCIONAMIENTO DE BOTONES.**

Estos Scripts son vinculados a un objeto tipo Botón. Cuando el operador presione el botón el Script de Accionamiento es ejecutado. Seleccionando un vínculo de animación usando un Botón de Acción aparecerá el cuadro de diálogo Touch Action Script, en esta función de ventana podemos diferenciar tres opciones con sus respectivas prestaciones que son**:**

- **On Key Down.** permite crear un Script que se ejecute una vez cuando el objeto inicialmente es presionado.
- **While Down.** crea un Script para que se ejecute continuamente cada cierta cantidad de tiempo mientras el objeto está presionado. Este tiempo se ingresa en milisegundos.
- **On Key Up.-** ejecuta el Script una vez que el objeto se deja de presionar.

Una vez que el botón Script es presionado, aparecerá en pantalla el cuadro de diálogo selección de script.

Los tres tipos de scripts pueden ser utilizados al mismo botón. Un Script While Down se ejecutará después de transcurridos el tiempo establecido. Para una ejecución inmediata se debe crear un script On Key Button Down.

## **7.3.7. ELEMENTOS DEL CUADRO DE DIALOGO QUICK SCRIPT.**

En la ventana o cuadro de dialogo que nos presenta el InTouch para realizar la programación o configuración de nuestras animaciones personalizadas tenemos varios elementos con sus respectivas funciones como son:

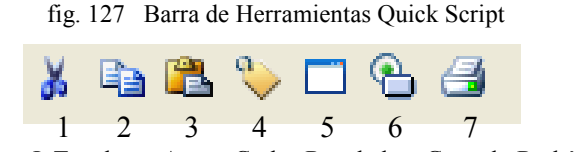

Fuente: InTouch; Autor: Carlos Regalado y Gonzalo Rodríguez

- 1. Corta el texto previamente seleccionado.
- 2. Copia el texto previamente seleccionado.
- 3. Pega el texto ya copiado o cortado anteriormente.
- 4. Inserta un Tag desde el Tagname Dictionary.
- 5. Inserta una ventana.

6. Inserta un buscador de Activex Control.

7. Imprime las funciones Script desarrolladas.

En el cuadro de dialogo Quick Script, encontramos una barra de herramientas, creadas con la finalidad de insertar Funciones en las instrucciones. A continuación se describen las propiedades de estos elementos sus características y subdivisiones o partes.

fig. 128. Functions Quick Script

Fuente: InTouch; Autor: Carlos Regalado y Gonzalo Rodríguez

**All.-** despliega una ventana que nos presenta todas las Funciones disponibles.

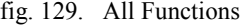

| dis.                                   | du Stances-Belein.             | 4FHStailQueic            | Hi e                          | 17 Setá prezyNeme         |
|----------------------------------------|--------------------------------|--------------------------|-------------------------------|---------------------------|
| 4d.                                    | aimSuppressSeiected            | AFUS topInstance         | <b>HiteSelf</b>               | IESotion                  |
| άτι να ελμ.                            | alii Suup essSeleutedGiouu     | <b>AFUSIONO.en</b>       | HTG-4LavIE ron                | IESelBemoteBeterences     |
| 4ddHormeerin                           | aimSuppressSeiectedFrienv      | AHU Hanslatch irorCode   | H LichenName                  | L_Star:UningLonvercations |
| almáckél                               | aimSuppressSelectedTag         | <b>AicCo</b> ?           | HTGetTimedIScooler            | IsAn, AnneFunctionBurg    |
| alm <sup>á</sup> ck <sup>D</sup> aplav | almSuppressTep                 | AicSin                   | IITGetTineCtrnakIScooter      | <b>IsAssigned Doe</b>     |
| alm <sup>o</sup> ckGroup               | ainUnselect/I                  | AicTan                   | HTG=62aue                     | Log                       |
| ahén:kPiintz                           | alul Ir zu jungschl            | Allen pili visible my ro | HTG-IVaneAIS sure             | Luphazege                 |
| alm <sup>o</sup> ckBhoect              | AnnototeLavour                 | ChangePassword           | HTG tiva ucAP me.             | LocN                      |
| al náchSelecti                         | APL Fricklan GroupInvlance     | ChangeWindowCulu         | HTS oldelt.                   | Logoff                    |
| alm <sup>o</sup> cke deciedbicup.      | APL FindFileInstance           | Lice                     | H Scoldah:                    | LogonLurrentUser          |
| almAckSelectedProlity                  | APL FindPrinter natance        | DistaTimeGMT             | HTSeectTag                    | OcenwindowsList           |
| alm <sup>o</sup> cklielectedijag       | All'Eticolamtirouples:         | Dialog. trind. nov.      | H. Sed Yon Yame               | Th.                       |
| alm^ckTac                              | APL GetContibutationFilePath   | Dialogy a ueEntist       | HTUpdateToEurrentTime         | PlaySourd                 |
| almDeiQuerz                            | AP GerinstanceFourt            | DTed                     | UEZoroto.                     | Post ognoDislon           |
| wobniwawa kirdo                        | AP_Ge:PrinteulobCount          | EnableDisableNeve        | HTZotn0.t                     | Print-T                   |
| al incurrence                          | AP Ge PrinterName              | Fx <sub>1</sub>          | Introduction                  | Públice-n                 |
| alh5oloo24L                            | AP. Go:Printo(Storus)          | <b>FicCopy</b>           | IntoAppTitle                  | Print Window              |
| al inSelectGroup                       | APL Ge.Que (Alam Stata)        | FieDeele                 | IntoDisk                      | ptGatTrenLT.g.e           |
| almsclockchlourt                       | APL Be: Muerv-rom-horitz       | Ficklove                 | <b>Inlohic</b>                | pli.oodl rend.ifo.        |
| almSelectitam.                         | APL GetQuer#FracessingState    | FieFeadFedt              | IntoInTouchAppD r             | ptParQurentPer            |
| almDelectPronty                        | AP_Ge:Que:vToFrotiv            | Fiel endklessage         | IntoFlescurees                | of a Time                 |
| almSelec:Tag                           | AP_IsinstanceLsec              | FieWrteFielcs            | Int                           | ptPauseTrent              |
| al offetQue vRcNau e                   | AP SelA an GiorgiText          | FigWileMesseug           | InToo Reesim.                 | utB-fleshTrent.           |
| alm5howEtats                           | AP_SelOueiwAlamState           | GotAccourtStatus         | Invisibility or fuCredontials | ptS aveTrondClg           |
| al aSuppressAll                        | APL SetQueryFlorinFriorital    | Get Vade Vanie           | IOGECApolicia.iom             | ptSetConentPerr           |
| almoupprocesDisplay                    | AP_SelUccivil oPhonly          | Get-hopeny.)             | ILILich Vode                  | plSothen.                 |
| almBuppressEroup                       | APL SelT med. Kvalues          | GatPropertil             | IOG at Topic                  | ptSetFenEx                |
| almüüppressl rong                      | Al <sup>1</sup> _Ster:Inslance | Get hoper: W             | IUI I sinibalize              | pliet i meAxis            |

Fuente: InTouch; Autor: Carlos Regalado y Gonzalo Rodríguez

**String.-** despliega una ventana que presenta las Cadenas de funciones disponibles.

fig. 130. String Functions

| Choose function     |                          |                   | Find: 10 ex      |                 |  |  |  |
|---------------------|--------------------------|-------------------|------------------|-----------------|--|--|--|
| <b>D</b> lext       | SmogFromENT Lime LoLocal | Simple's head     | StringHenlage    | ShingLoBeal     |  |  |  |
| String4SCII         | StringFromIntg           | <b>StringLett</b> | StrincRich:      | StingTin        |  |  |  |
| StringChar          | StringFromFloal          | StringLon         | StincSpace       | StingUpper      |  |  |  |
| StringCompare       | StringFromTime           | StringLower       | <b>StincTest</b> | Text.           |  |  |  |
| StringCompareNoCase | StringFromTimeLocal      | 5 IringMid        | StringToln:g     | wwStingFionTime |  |  |  |
| Cancel              |                          |                   |                  |                 |  |  |  |

Fuente: InTouch; Autor: Carlos Regalado y Gonzalo Rodríguez

**Math.-** despliega una ventana que presenta las Funciones matemáticas disponibles.

fig. 131. Math Functions

| Chocse function |        |        |     |     |     |     | Find ALS |    |       |     |     |      |     |       |
|-----------------|--------|--------|-----|-----|-----|-----|----------|----|-------|-----|-----|------|-----|-------|
| Abs<br>ArcCos   | ArcSin | ArcTan | Cos | Exp | In: | Log | LogN     | Pi | Round | Sgn | Sin | Sart | Tan | Tiunc |
| Cancel          |        |        |     |     |     |     |          |    |       |     |     |      |     |       |

 **Add-ons.** despliega una ventana que presenta las Funciones disponibles por cada programa instalado.

fig. 132. Add-ons Functions

| Choose function                   | Find: RecipeDelete          |                           |                         |                        |  |  |  |  |
|-----------------------------------|-----------------------------|---------------------------|-------------------------|------------------------|--|--|--|--|
| RecipeDelete                      | <b>SPCLocateScooter</b>     | SPCSetSpeeLimits          | <b>SQLFirst</b>         | SQLSclect              |  |  |  |  |
| HoolpolactMossage                 | <b>SPLMoveScooter</b>       | <b>SULAppondStatement</b> | SULLietHecord           | SULSetParamUhar        |  |  |  |  |
| HecipeLoad                        | SPUS ampleDeleted           | <b>SULL</b> learParam     | <b>SULInsert</b>        | SULSetParamDate        |  |  |  |  |
| RecipeSave                        | SPCS aveS ample             | SOLClearStatement         | SOLIncertEnd            | SOLSetParamDateTime    |  |  |  |  |
| RecipeSelectNextRecipe            | <b>SPCSelectDataset</b>     | SQLClearTable             | <b>SOLInsertExecute</b> | SQLSetParamDecimal     |  |  |  |  |
| <b>BecipeSelectPreviousBecipe</b> | <b>SPCSelectProduct</b>     | SQLCommit                 | SQI InsertPrepare       | SQLSetParamFloat       |  |  |  |  |
| BergreSelectBergrei               | SPCSetControll imits:       | SQLCurried.               | SQLL <sub>ext</sub>     | SQLSetParaudot         |  |  |  |  |
| <b>RecipeSelectUnit</b>           | <b>SPCS</b> etMeasurement   | <b>SQLCreateTable</b>     | <b>SQLLuadStatement</b> | <b>SQLSetParamLunu</b> |  |  |  |  |
| <b>SPCConnect</b>                 | SPCSetProductCollected      | <b>SQLD</b> elete         | SQLManageDSN            | <b>SQLSetParamNull</b> |  |  |  |  |
| <b>SPCCreateNewProduct</b>        | SPCS otProductControlLimits | SQLDisconnect             | <b>SQLNoxt</b>          | SQLSctParamTime        |  |  |  |  |
| SPUD atasetDlg                    | SPUSetProductDisplayed      | SULDrop1able              | <b>SULNumHows</b>       | <b>SULSetStatement</b> |  |  |  |  |
| SPUDeleteProduct                  | SPUSetProductRangeLimits    | <b>SULEnd</b>             | SULPrepareStatement     | <b>SULTransact</b>     |  |  |  |  |
| SPCDisconnect                     | SPCSetProductSpecLimits     | SQLEmorMeg                | SOLPrey                 | SQLUpdate              |  |  |  |  |
| SPCDisplayData                    | <b>SPCSetRangeLimits</b>    | SQLExecute                | SQLRollback.            | SQLUpdateCurrent       |  |  |  |  |
| Carnell                           |                             |                           |                         |                        |  |  |  |  |

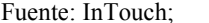

Fuente: InTouch; Autor: Carlos Regalado y Gonzalo Rodríguez

 **Misc.-** despliega una ventana que presenta las Funciones misceláneas disponibles que son alarmas, históricos, Ventanas, etc.

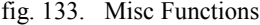

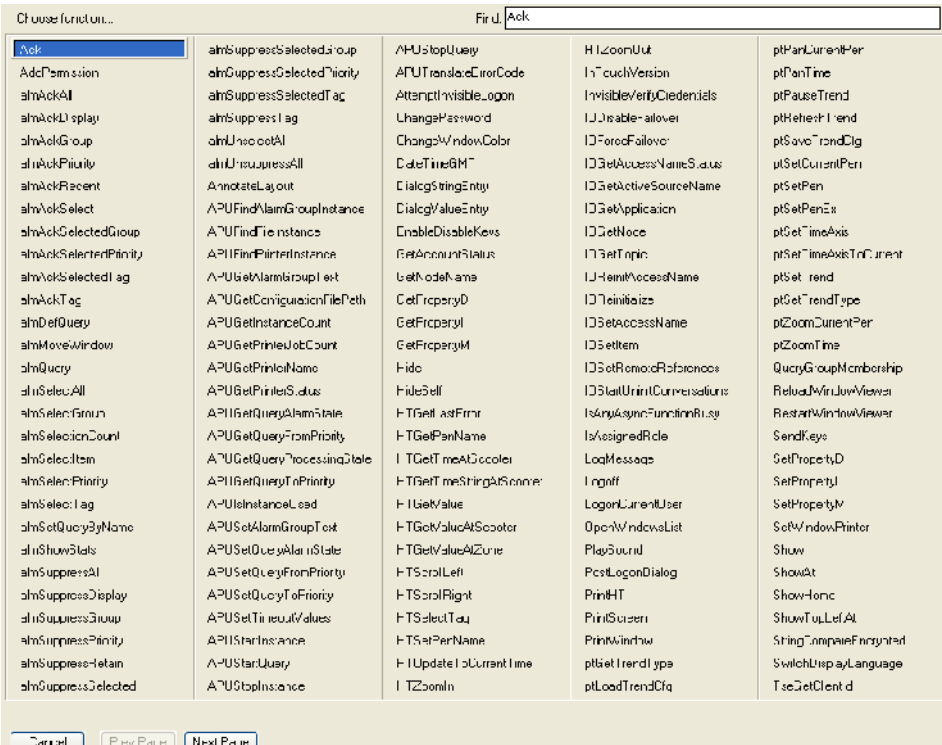

- 84
- **System.-** despliega una ventana que presenta las Funciones del sistema disponibles.

| Chocse function                       | Find: ActivateApp                             |                                                             |                                       |                                                              |                                                       |  |  |  |  |
|---------------------------------------|-----------------------------------------------|-------------------------------------------------------------|---------------------------------------|--------------------------------------------------------------|-------------------------------------------------------|--|--|--|--|
| ActivateApp<br>FileCopy<br>FileDelete | FileMove<br>FileReadFields<br>FileReadMessage | <b>FileWriteFields</b><br>FileWriteMessage<br>InfoAppActive | InfoAppTitle<br>InfoDisk.<br>InfoFile | InfolnTouchAppDir<br>InfoResources<br>IORRGetItemActiveState | IOFRGetSystemInfc<br><b>IDFRWriteState</b><br>StatApp |  |  |  |  |
| Cancel                                |                                               |                                                             |                                       |                                                              |                                                       |  |  |  |  |

fig. 134. System Functions

Fuente: InTouch; Autor: Carlos Regalado y Gonzalo Rodríguez

- **Quick.-** Con esta herramienta desplegamos una ventana que nos presenta una lista de todas las Quick Funtions, que pueden ser llamadas desde una Instrucción.
- **Help.-** Con esta herramienta desplegamos una ventana de ayuda, así aparecerá una lista de todas las opciones disponibles.

| Find: Abs<br>Choose Function to Obtain Help for |                               |                         |                            |                           |  |  |  |
|-------------------------------------------------|-------------------------------|-------------------------|----------------------------|---------------------------|--|--|--|
| Abs                                             | almSuppressRetain             | <b>APUStartQuerv</b>    | Hide                       | IDGetApplication          |  |  |  |
| <b>Ack</b>                                      | alinSuppressSelected          | APUStuphistance         | HideSelf                   | IDGelNude                 |  |  |  |
| ActivateApp                                     | almSuppressSelectedGroup      | APUStopQuery            | <b>HTGetLastEnor</b>       | IOGetTopic                |  |  |  |
| AddPermssion                                    | almSuppressSelectedPriority   | APUT ranslateE rrorCode | <b>HTGetPenName</b>        | IOReinitAccessName        |  |  |  |
| almAckAl                                        | almGuppressGelectedTag        | ArcCos                  | <b>IITGetTimeAlGcooter</b> | <b>IODeinitialize</b>     |  |  |  |
| almAckD splay                                   | almSuppressTag                | <b>ArcSin</b>           | HTGetTimeSIringAtScooter   | IORR3etItemActiveState    |  |  |  |
| almAckGroup                                     | amUnselectAll                 | ArcTan                  | <b>HTGetValue</b>          | IORRGetSystemInfo         |  |  |  |
| almAckPriority                                  | amUnsuppressAll               | AttompthwisibloLogon    | HTGotValucAtScooter        | IDRRWriteState            |  |  |  |
| almAckRecent                                    | AnnotateLayou:                | ChangePassword          | HTGetValueAtZone           | <b>IOSetAccessName</b>    |  |  |  |
| almAckSelect                                    | APUFindAlarmGroupInstance     | ChangeWindowColor       | <b>HTScrollLeft</b>        | IOSettem                  |  |  |  |
| alm/\ckSelectedGroup                            | <b>APUFindFileInstance</b>    | Cos                     | HTScrollRigh:              | IOSetRemoteReferences     |  |  |  |
| almAckSelectedPriority                          | APUFindPrinter nstance        | DateTineGMT             | HTSelectTag                | IDStatUninitConversations |  |  |  |
| almAckSelectedTag                               | APUGetAlarmGroupText          | DialogStringEntry       | <b>HTSetPenName</b>        | IsAnyAsyncFunctionBusy    |  |  |  |
| almAckTag                                       | APUGetConfigurationFilePath   | DialogValueEntry        | HTUpdateToCurrentTime      | IsAssignedRole            |  |  |  |
| almDefQuery                                     | APUGetInstanceCount           | DText.                  | HTZoomln                   | Log                       |  |  |  |
| almMoveWindow                                   | APUGetPrinterJobCount         | EnableDisableKeys       | HTZoomOut                  | LogMessage                |  |  |  |
| almQuery                                        | APHGetPrinterName             | <b>Fxp</b>              | InfoAnnActive              | LogN                      |  |  |  |
| almSelec:All                                    | APUGetPrinterStatus           | FileCop,                | InfoAppTitle               | Logof                     |  |  |  |
| almSelec:Group                                  | APUGetQueryAlarmState         | FileDelete              | InfoDisk                   | LogonCurrentUser          |  |  |  |
| almSelectionCount                               | APUGetQueryFromPriority       | FileMove                | InfoFile                   | OpenWindowsList           |  |  |  |
| almSelec:Item                                   | APUGetQueryFrocessingStale    | FileReadFields          | InfolnTouchAppDir          | Pi                        |  |  |  |
| almSelec:Priority                               | APUGetQueryToPriority         | FileReadMessage         | InfoResources              | PlaySound                 |  |  |  |
| almSelec:Tag                                    | APUIsInstanceUsed             | <b>FileWriteFields</b>  | Int                        | PostLogonDialog           |  |  |  |
| almSetQueryByName                               | APUSetAlarmGroupText          | FileWriteMessage        | InTouchVersion             | PrintHT                   |  |  |  |
| almShowStats                                    | APUSetQueryAlarmState         | GetAccountStatus        | InvisibleVerifyCredentials | <b>PrintScreen</b>        |  |  |  |
| almSuppressAll                                  | APUSetQueryFromPriority       | GetNoceName             | IODisableFailover          | PrintWindow               |  |  |  |
| almSuppressDisplay                              | APUSetQueryToPriority         | GetPropertyD            | IDForceFailover            | ptGetTrendType            |  |  |  |
| almSuppressGroup                                | APUSetTimeoutValues           | GetPropertyl            | IDGetAccessVameStatus      | ptLoadTrendCfg            |  |  |  |
| almSuppressPriority                             | A <sup>P</sup> UStartInstance | GetPropertyM            | IDGetActiveSourceName      | ptPanCurrentPen           |  |  |  |
| Prev Page<br>Next Page<br>Cancel                |                               |                         |                            |                           |  |  |  |

fig. 135. Help Functions

### **7.4. FUNCIONES SCRIPTS.**

Los scripts son un conjunto de palabras o términos dispuestos de forma lógica que nos permite codificar o programar nuestros requerimientos dentro del InTouch, muy similar a la que se utiliza en lenguaje de programación y como referente, la estructura utilizada para realizar estas acciones es la siguiente IF...THEN...ELSE, que ingresamos de forma ordenada en la pantalla Application Script. Con la finalidad de determinar las aplicaciones específicas de cada una de las funciones Scripts se las agrupo en funciones de Texto, Matemáticas, del Sistema y Varias, describiendo sus nombres y características:

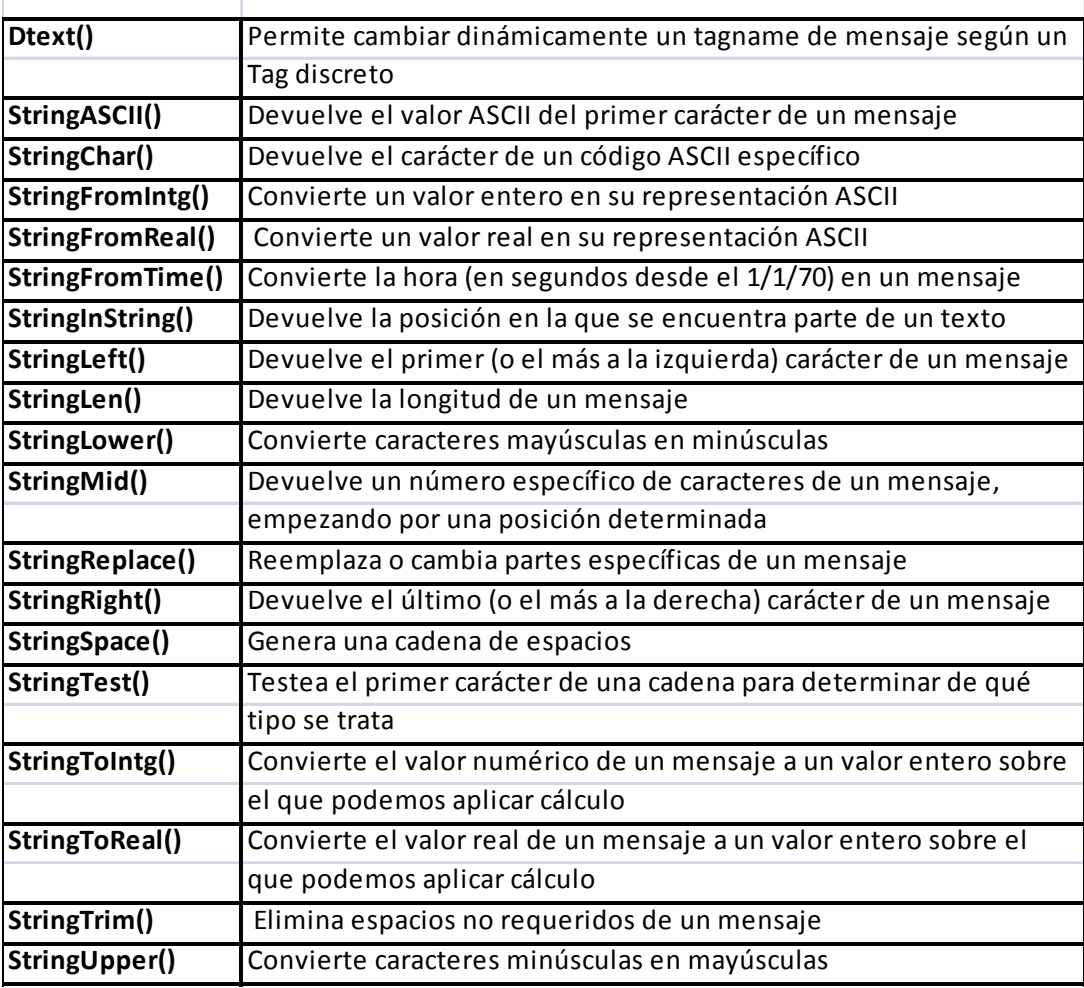

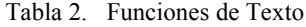

Tabla 3. Funciones Matemáticas

| Devuelve un valor absoluto                                       |
|------------------------------------------------------------------|
| Función de arcocoseno                                            |
| Función de arcoseno                                              |
| Función de arcotangente                                          |
| Coseno                                                           |
| Devuelve el resultado de e elevado a una potencia                |
| Devuelve el siguiente valor entero menor que o igual a un número |
| específico                                                       |
| Devuelve el logaritmo en base 10 de un número                    |
| Devuelve los valores de un logaritmo de x en base n              |
| Devuelve el valor de pi                                          |
| Redondea un número real                                          |
| Determina el signo de un valor                                   |
| Devuelve el seno de un valor                                     |
| Calculo de la raíz cuadrada                                      |
| Devuelve la tangente de un valor                                 |
|                                                                  |

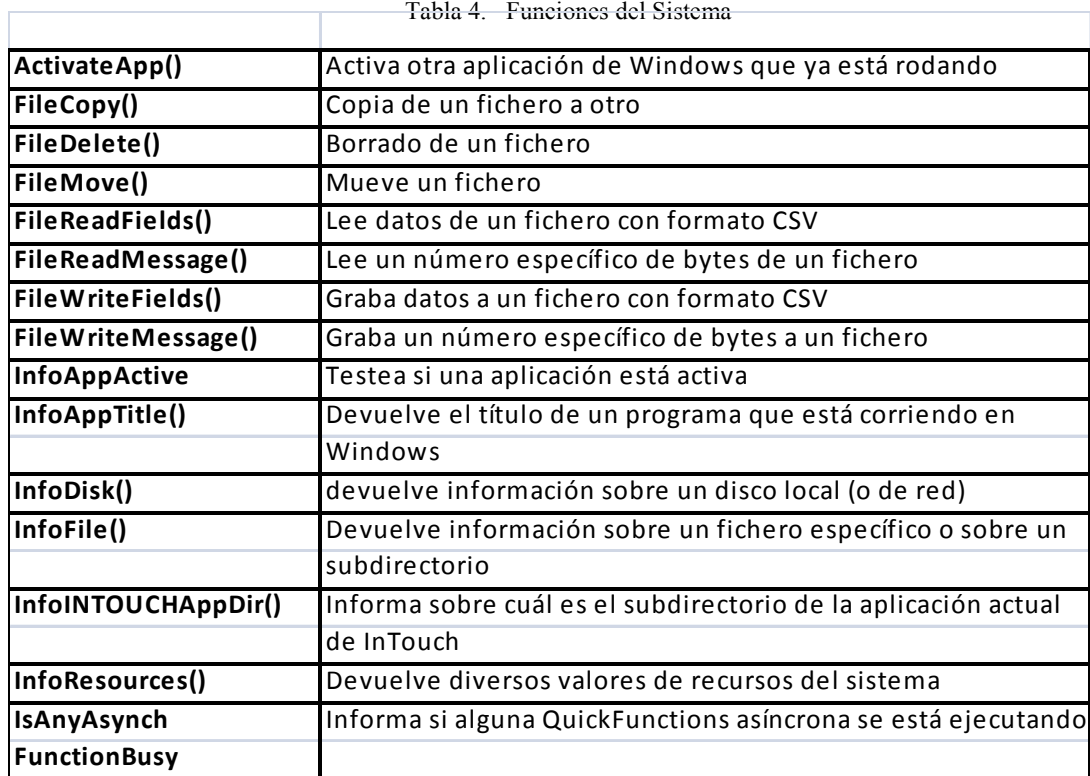

Tabla 5. Funciones de

| <b>Ack</b>                | Esta función permite usar un botón para reconocer cualquier                        |
|---------------------------|------------------------------------------------------------------------------------|
|                           | Grupo de alarma desconocida. Y puede ser aplicada a 1 tagname                      |
|                           | Alarmas o Grupo de Variables. (Un Grupo de Variables es un                         |
|                           | tagname que tiene el nombre de algún Grupo de Alarma                               |
|                           | asignado a él.) Ejemplo: Ack \$System, Ack Tagname,                                |
|                           | Ack GroupName, Ack GroupVariable.                                                  |
| GetNodeName               | Cuando este script se ejecuta, la función GetNodeName leerá                        |
|                           | el nombre del nodo local y lo registrará en el messagetagname                      |
| <b>Hide</b>               | Permite ocultar varias ventanas con un script comando "Hide"                       |
| <b>HideSelf</b>           | Esta función crea un botón genérico para ocultar a través de una                   |
|                           | aplicación para ocultar la actual ventana activa                                   |
| <b>HTGetLastError</b>     | Esta función es usada para determinar si hubo algún error                          |
|                           | durante la última recuperación de escritura                                        |
| <b>HTGetPenName</b>       | Esta función convierte el tagname del tag actualmente usado                        |
|                           | por el pen# de la tendencia especificada.                                          |
| <b>HTGetTimeAtScooter</b> | Esta función retorna el tiempo en segundos desde 00:00:00 hrs.                     |
|                           | por el valor a la posición del scooter actual.                                     |
| <b>HTGetValue</b>         | toma 1 valor del tipo requerido para la tendencia completa de 1                    |
|                           | Pen especificado (TrendName, UpdateCount, Pen#, ValueType)                         |
|                           | HTGetValueAtScooter Esta función entrega del tipo requerido para el muestreo en la |
|                           | posición del scooter, tendencia y pen# especificados.                              |
| <b>HTGetValueAtZone</b>   | Esta función retorna un valor del tipo requerido para el dato                      |
|                           | contenido entre las posiciones del scooter derecho e izquierdo                     |
|                           | para un escrito específico de la tendencia.                                        |
| <b>HTScrollLeft</b>       | Establece el tiempo de partida de la tendencia a 1 valor anterior                  |
|                           | que el actual tiempo de partida por 1 porcentaje del ancho de la                   |
|                           | tendencia el efecto es mostrar el gráfico date/time a la izquierda                 |
|                           | por 1 porcentaje dado. El valor se guarda en el tag real AvgValue.                 |
| <b>HTScrollRight</b>      | Establece el tiempo de partida de la tendencia a 1 valor anterior                  |
|                           | que el actual tiempo de partida por 1 porcentaje del ancho de la                   |
|                           | tendencia. El efecto es mostrar el gráfico date/time a la derecha                  |
|                           | por un porcentaje dado.                                                            |
| <b>HTSetPenName</b>       | Esta función es usada para asignar un diferente tagname a un                       |
|                           | trazado de tendencia.                                                              |
| <b>HTUpdateToCurrent</b>  | Causa que el dato sea recuperado y mostrado con una hora final                     |
| <b>Time</b>               | igual a la hora actual. La hora de inicio será igual al EndTime.                   |
| <b>HTZoomIn</b>           | Calculará 1 nuevo ancho de gráfico y tiempo de inicio Si el campo                  |
|                           | ScooterPosLeft de tendencia es 0.0 y ScooterPosRight es 1.0, el                    |
|                           | nuevo ancho del gráfico es igual al ancho antiguo dividido por 2.                  |
| <b>HTZoomOut</b>          | Calcula un nuevo ancho del gráfico y tiempo de inicio. El nuevo                    |
|                           | ancho del gráfico es el antiguo multiplicado por dos. El nuevo                     |
|                           | tiempo de inicio será calculado de acuerdo al LockString.                          |

Tabla 6. Funciones de Calculo

| LogMessage       | escribirá un mensaje definido por el usuario en el WWLogger.                      |
|------------------|-----------------------------------------------------------------------------------|
| PlaySound        | Esta función toca una música o sonido especificado por 1 archivo                  |
|                  | wav o una entrada en la sección [sounds] del archivo WIN.INI                      |
|                  | mediante el dispositivo de sonidos (si está instalado).                           |
| PrintHT          | crea un botón para ser usado en la impresión del gráfico Historical               |
|                  | Trend asociado con el tagname HistTrend específico. La Tendencia                  |
|                  | Histórica estara visible cuando se use la función                                 |
|                  | PrintWindowWait Permite imprimir la ventana. Pero se pueden encolar los reportes. |
|                  | El View carga la pantalla en un área de memoria "off screen" y n 10               |
|                  | segundos permite a todas las variables DDE ser actualizadas.                      |
| SendKeys.        | Activa teclas para otra aplicación. Y estas aparecerán como si se                 |
|                  | hubiesen ingresado desde el teclado mismo. Esta capacidad puede                   |
|                  | usarse para ingresar datos a la aplicación como también comandos                  |
|                  | La mayoría de las teclas del teclado pueden usarses en el SendKeys.               |
| Show             | Muestra una ventana específica Ejemplo: Show "WindowName";                        |
| <b>ShowAt</b>    | Especifica la posición del pixel horizontal y vertical de una ventana             |
|                  | cuando es mostrada. Cuando se abre la ventana, ésta será centrada                 |
|                  | a las coordenadas vertical y horizontal. Ejemplo:                                 |
|                  | ShowAt("WindowName", 100,200).                                                    |
| <b>ShowHome</b>  | Esta función muestra la(s) ventana(s) "home". Las ventanas "Home"                 |
|                  | son configuradas a través del comando /Special/Configure /View                    |
|                  | Home Windows.                                                                     |
| ShowTopLeftAt    | Especifica la ubicación horizontal y vertical del pixel de la esquina             |
|                  | superior izquierda de una ventana cuando es mostrada. Cuando se                   |
|                  | abre la ventana, esta esquina será ubicada donde las coordenadas                  |
|                  | horizontal y vertical se ubiquen. La esquina superior izquierda                   |
|                  | más extrema de la ventana está en la ubicación del pixel 0,0).                    |
| SetDddeAppTopic  | Esta función modifica la aplicación o las porciones de un nombre o                |
|                  | tópico de un DD E Access Name durante la ejecución runtime lo cual                |
|                  | permite la implementación de estrategias de respaldo (hot-backup)                 |
|                  | para InTouch. Ejemplo:                                                            |
|                  | SetDddeAppTopic("DDEAccessName", "Application", "Topic").                         |
| <b>WWControl</b> | Esta función permite al usuario controlar otra a aplicación desde                 |
|                  | InTouch, dando la capacidad de Restaurar, Minimizar, Maximizar o                  |
|                  | Cerrar tal aplicación; WWControl(TaskListname, ControlAction).                    |
|                  |                                                                                   |

#### **MÓDULO 8**

#### **8.1. CURVAS DE TENDENCIAS.**

En la aplicación de un sistema SCADA para una industria nos vamos a encontrar en la necesidad de representar o evaluar comportamientos de ciertas variables, para lo cual el paquete de software InTouch permite displayar curvas y tendencias en pantalla tanto en tiempo real como de valores históricos:

- Tendencias en Tiempo Real
- Tendencias Históricas

Gracias a este Software podemos configurar estos dos objetos de tendencias, Reales e Históricos, permitiéndonos desplegar representaciones gráficas de Tagnames múltiples en el tiempo, logrando realizar 4 trazados de curvas para las tendencias de tiempo real y 8 trazados de curvas para las tendencias de tipo histórico. También se puede crear ambos tipos de tendencias usando las herramientas especiales en WindowMaker.

El Software proporciona la posibilidad de configurar por completo las tendencias, de tal manera que se puede determinar el tiempo y su ubicación, los valores de resolución de la reja, ubicación de valores, el número de plumas o valores de datos, y los atributos del objeto con los respectivos colores.

El InTouch además nos presenta un sistema histórico distribuido, con el cual podemos recuperar los datos históricos que se encuentren registrados sin importar su fecha o tiempo en el archivo histórico, aun cuando se encuentre en red.

## **8.2. TENDENCIAS EN TIEMPO REAL.**

## **8.2.1. ELABORACIÓN DE UNA TENDENCIA EN TIEMPO REAL.**

Para crear una gráfica de tendencia en tiempo real o en inglés, real-time, se dibuja como cualquier objeto en WindowMaker, para lo cual únicamente realizamos lo siguiente:

**1.-** Nos ubicamos en **Real- Time Trend** que se encuentra en la barra de herramientas

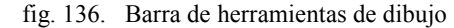

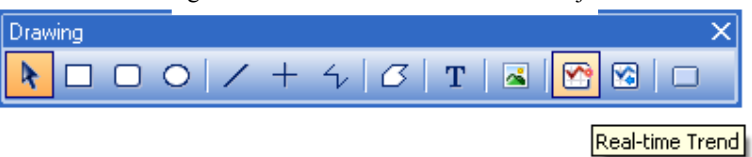

Fuente: InTouch; Autor: Carlos Regalado y Gonzalo Rodríguez

**2.-** Luego de dar un clic sobre su ícono con el puntero nos dirigimos a la ventana creada damos un clic en una esquina de está y nos extendemos en forma diagonal hasta la otra esquina, obteniendo un recuadro gráfico en la cual los datos de tendencia se van escribiendo en de derecha a izquierda en el modo **Runtime**.

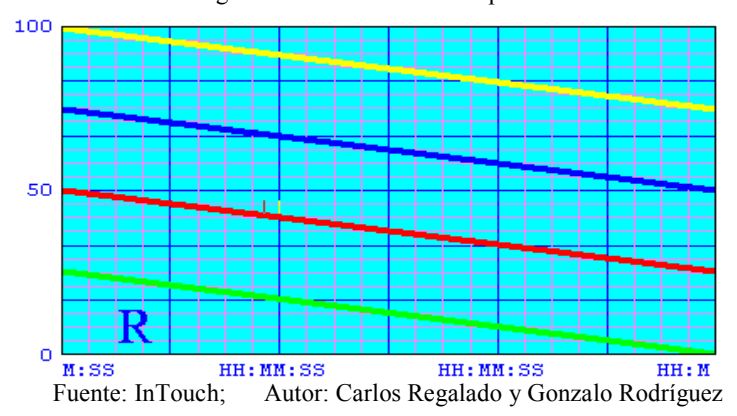

fig. 137. Tendencia en tiempo Real

### **8.2.2. CONFIGURACIÓN.**

.

Si un objeto de tendencia real-time se ubica en una ventana por primera vez, el sistema configura por defecto las calibraciones a ser usadas. Si se configura una nueva tendencia real-time, las siguientes tendencias se configuran por defecto de acuerdo a la anterior

**1.-** Hacer Doble Clic en el objeto de **Tendencia**. A continuación se abre el cuadro de diálogo **Real Time Trend Configuration**.

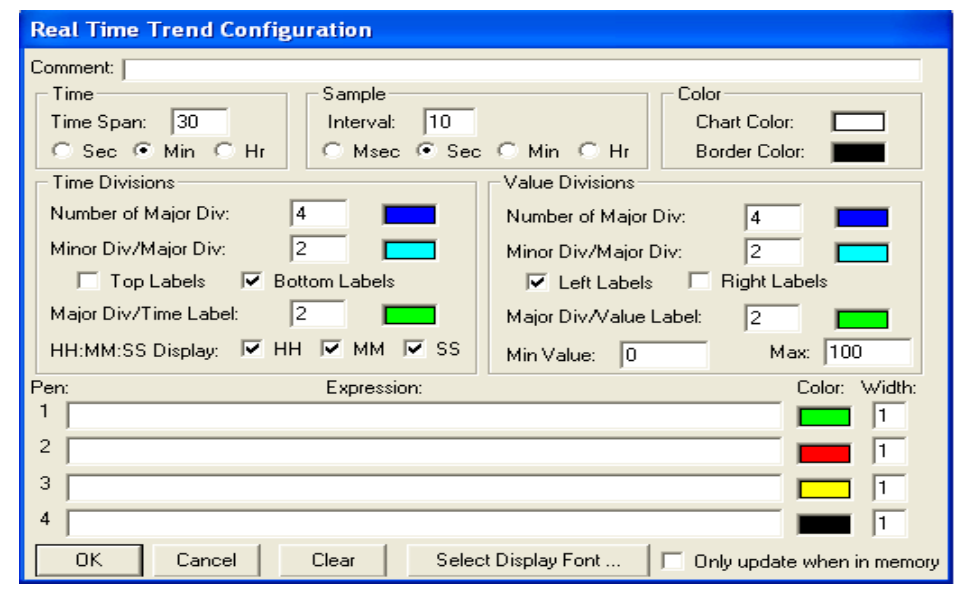

fig. 138. Ambiente Real Time Trend Configuration

Fuente: InTouch; Autor: Carlos Regalado y Gonzalo Rodríguez

- **2.-** Luego se debe ingresar los parámetros en el cuadro de diálogo **Real Time Trend Configuration** que son los siguientes.
- Ingresamos el nombre del equipo que mide o registra este elemento, escogemos la unidad en la que será medido el tiempo (eje X) ya sea segundos, minutos y horas ubicándonos en la sección **Time**.
- Determinamos el tiempo en el que será registrado cada evento ubicándonos en la sección **Sample**. para determinar el número de muestras que se obtiene durante un tiempo determinado usamos la siguiente fórmula:

## **(Rango de tiempo \* 60)/ Intervalo de la muestra = Número de muestras**

 Si el Rango de Tiempo lo designamos en 30 minutos y el Intervalo de muestra en 3 segundos, el número de muestras tomado durante los 30 minutos se calcula así:

## **(Rango de tiempo \* 60)/ Intervalo de la muestra = Número de muestras**

$$
30 * 60/3 = 600
$$

- Establecemos los colores de fondo y marco de nuestra pantalla gráfica ubicándonos en la sección **Color**.
- Escogemos ubicándonos en la sección **Time Divisions** el número de recuadros en los que se puede dividir el eje Y de nuestra gráfica, y dentro de estos cuadros ingresamos el número de cuadros más pequeños que necesitemos y el color requerido, también podemos decidir el lugar en el que aparecerá la denominación de la escala ya sea arriba, abajo o ambos además el color de texto y el número de veces que aparecerá el tiempo en la escala.
- En la sección **Value Divisions** podemos escoger el número de recuadros en los que se puede dividir el eje X de nuestra gráfica, y dentro de estos cuadros ingresamos el número de cuadros más pequeños que necesitemos y el color requerido, decidimos el lugar en el que aparecerá la denominación de la escala que puede ser en el lado izquierdo, derecho o ambos además el color de texto y el rango de escala para la variable escogida.
- En la última sección ingresamos el nombre del Tagname del que queremos evaluar su comportamiento, dándole un color característico a su curva y un grosor de línea adecuado.

### **8.3. TENDENCIAS HISTÓRICAS.**

Las tendencias históricas nos permiten visualizar la evolución con respecto al tiempo de un dato en forma de curva o tendencia. Este dato debe haber sido almacenado previamente, por lo que el Tagname visualizado en este tipo de curvas debe haber sido previamente definido como del tipo Logged estos datos no son dinámicos, esto provee una imagen Snap Shot de datos para un tiempo y datos del pasado. Las tendencias de real-time pueden ser traídas a tiempo presente o actualizadas cuando Told se hace vía script ejecutando un Quick Script o a través de una acción del operador del sistema, en este caso puede ser pulsando un botón. Hasta 4 Tagnames pueden ser tendencia de una vez sin límite del número de tendencia de objetos visualizados.

Estas tendencias históricas son recuperadas de cualquier tiempo, y las escalas pueden ser creadas y enlazadas en los Tags MinEU y MaxEU, que son los que indican el mínimo y el máximo número en unidades. Antes de configurar el cuadro de dialogo de tendencias históricas debemos ubicarnos en la barra de herramientas Special, en la cual de entre sus opciones escogemos la herramienta Tagname dictionary con la finalidad de crear nuestro Tagname donde activamos la opción Log Data.

| $\mu$ , $\mu$ , $\mu$ , $\mu$ , $\mu$ , $\mu$ , $\mu$ , $\mu$ , $\mu$ , $\mu$ , $\mu$ , $\mu$ , $\mu$ |  |
|----------------------------------------------------------------------------------------------------|--|
| <b>Tagname Dictionary</b>                                                                             |  |
| ⊙ Details ● Alarms ● Details & Alarms ● Members<br>Main                                               |  |
| Restore Delete<br>Save<br>Cancel<br>Close<br>Select<br>New<br><<<br>>                                 |  |
| Type:<br>Memory Real<br>LINKANALOGO1<br>Tagname:                                                      |  |
| \$System<br>Group:<br>◯ Read only ◯ Read Write                                                        |  |
| Comment: PRACTICAS INTOUCH REPRESENTA REACTOR 1                                                       |  |
| Log Data   Log Events<br>Retentive Value   Retentive Parameters                                       |  |
| 0<br>$-32768$<br>0<br>Initial Value:<br>Min Value:<br>Deadband:                                       |  |
| 32767<br>0<br>Eng Units:<br>Max Value:<br>Log Deadband:                                               |  |

fig. 139. Ambiente Tagname Dictionary

Fuente: InTouch; Autor: Carlos Regalado y Gonzalo Rodríguez

# **8.3.1. CONFIGURACIÓN.**

La configuración de Tagname por el **LogData** debe ser escrita por medio de una orden en el archivo de registros históricos de la función global Loging que será habilitada así:

1. Nos ubicamos en la barra de herramientas y seleccionamos **Special** y buscamos en **Configure** la opción **HistoricalLogging,** y dando un clic obtenemos la siguiente ventana.

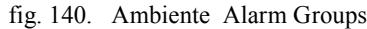

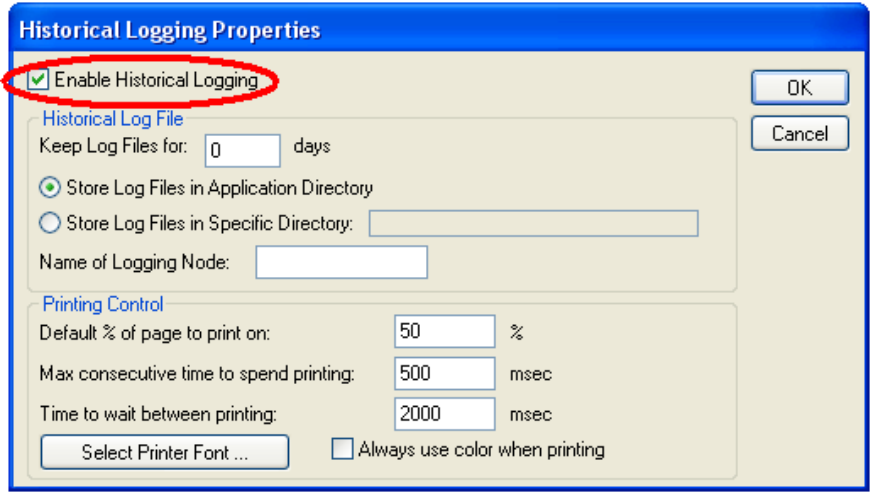

Fuente: InTouch; Autor: Carlos Regalado y Gonzalo Rodríguez

- 2. Una vez obtenida esta ventana activamos la opción **Enabled Historical Logging** para habilitar el **Tag Logging Global**.
- 3. Nos ubicamos en la opción **Keep Log Files for** en donde este cuadro de dialogo nos permite ingresar el número de días que el diseñador determine, para que este archivo se mantenga grabado.

# **8.3.2. CONFIGURACIÓN DE UNA TENDENCIA HISTÓRICA.**

Para crear un gráfico de tendencia histórica nos ubicamos en la barra de herramientas del WindowMaker y seleccionamos el icono Historical Trend, damos un clic sobre este y luego otro clic sobre un espacio en blanco de la ventana, nos extendemos en forma diagonal y soltamos el cursor formando un recuadro que será nuestro portal de tendencia histórica.

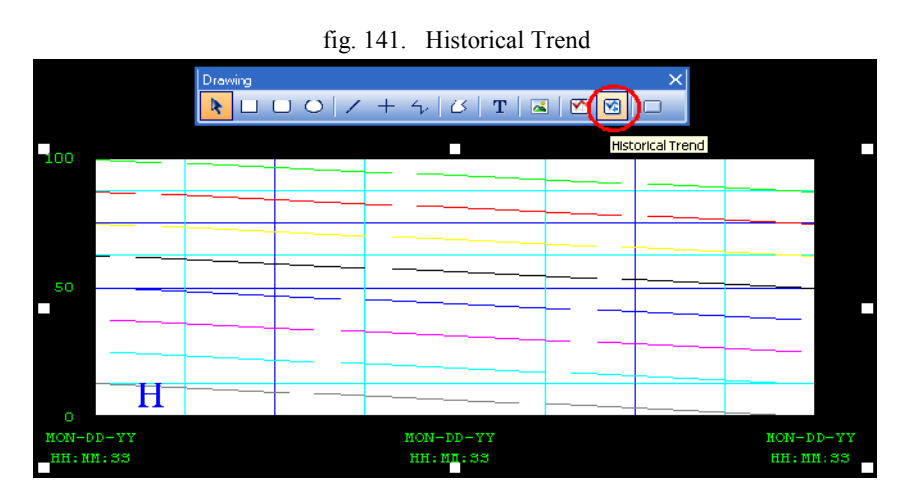

Fuente: InTouch; Autor: Carlos Regalado y Gonzalo Rodríguez

Cuando un objeto de tendencia histórica es dibujado, está configurado por defecto si este es el primer dibujo de tendencia o se configura basado en el dibujo de tendencia anterior. Y se puede cambiar la configuración al dar doble clic sobre el objeto.

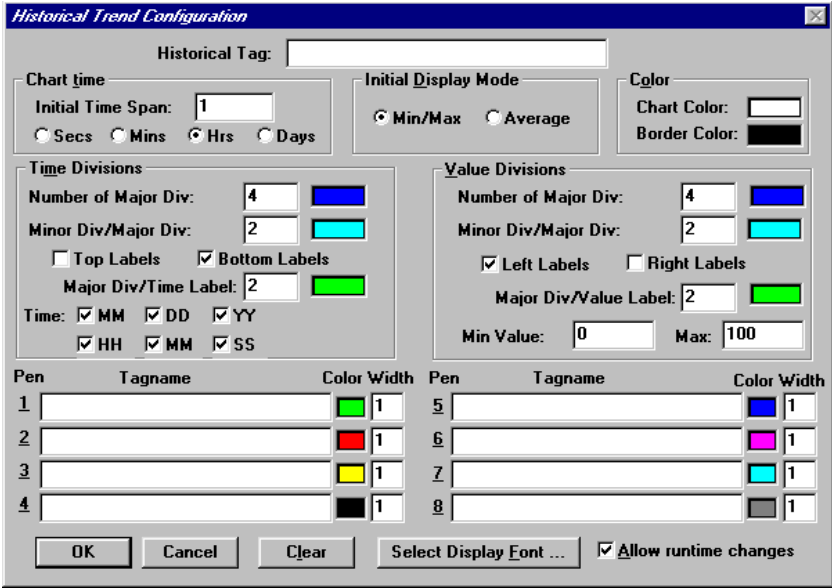

fig. 142. Historical Trend Configuration

Fuente: InTouch; Autor: Carlos Regalado y Gonzalo Rodríguez

Entre el nombre de un punto de la base de datos que este definido como un tipo Hist Trend. Si un nuevo Tagname es ingresado, este puede ser definido. En general, esto es recomendado para crear distintos nombres para cada gráfico histórico. Sin embargo, múltiples gráficos pueden usar el mismo nombre.

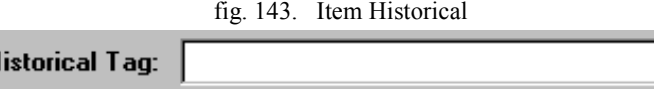

 $\overline{H}$ 

Fuente: InTouch; Autor: Carlos Regalado y Gonzalo Rodríguez

Esta entrada determina el largo del tiempo inicial horizontalmente mostrado (eje X) en el gráfico de tendencia. Para setear el Chart Initial Time Span, escriba un número en el cuadro y seleccione el botón para el incremento del tiempo para que empiece a contar. Por ejemplo, si se ingresa 1 y se selecciona Hrs., la envergadura del tiempo mostrado horizontalmente en el gráfico será de 1 hora de largo

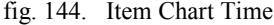

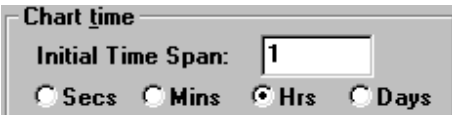

Fuente: InTouch; Autor: Carlos Regalado y Gonzalo Rodríguez
Seleccione el botón para indicar el tipo inicial de muestra para el gráfico nombrado. Si se selecciona el modo Mín/Máx., cada pixel en el gráfico se mostrará el rango máximo y mínimo de puntos ocultos en el tiempo representado por este pixel. Si se selecciona el modo Average el gráfico mostrará el valor promedio para cada pixel.

| fig. 145. Item Initial Display Mode      |                            |  |  |  |
|------------------------------------------|----------------------------|--|--|--|
| $\sqsubset$ Initial <u>D</u> isplay Mode |                            |  |  |  |
|                                          | <b>C Min/Max C Average</b> |  |  |  |

Fuente: InTouch; Autor: Carlos Regalado y Gonzalo Rodríguez

Estos campos de rangos setean el valor inicial para el rango de la tendencia. Las unidades para rango Mín/Máx. Son un porcentaje de la escala de unidad de ingeniería. Así estos valores son de 0 a 100. Esto es diferente para la tendencia en tiempo real, ya que el rango de la escala de EU es del 0 %.

fig. 146. Item Min – Max Value Max: 100 Min Value: 10

Fuente: InTouch; Autor: Carlos Regalado y Gonzalo Rodríguez

Hasta cuatro anotaciones pueden ser visibles en una ventana de tendencia. Estas pueden ser usadas para mostrar algunos Tagnames de base de datos. La habilidad de la tendencia de expresión es útil en la creación personalizada de pantallas para mostrar Tagnames con muchos rangos diferentes. El color de cada anotación de tendencia se muestra en el cuadro coloreado y al hacer clic sobre éste cuadro se selecciona un color nuevo. El ancho de la anotación también puede ser configurado en un cuadro de ingreso de ancho. Al seleccionar un ancho más grande que una significancia influye en la presentación.

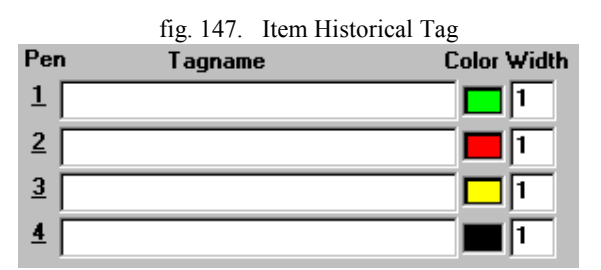

Fuente: InTouch; Autor: Carlos Regalado y Gonzalo Rodríguez

**Nota Especial: Una vez completada la configuración, la opción de habilitar la anotación se hará valida vía el comando Special/Configure...Historical Logging. Para un control dinámico la partida/parada del registro histórico durante el**

# **runtime, el tagname \$Historical Logging del sistema interno puede ser vinculado a un objeto o ser usado en un script si el registro es habilitado.**

Seleccione ésta opción para permitir al operador hacer cambios en la configuración de la tendencia histórica durante el Runtime.

fig. 148. Item Historical Tag

 $\triangledown$  Allow runtime changes

Fuente: InTouch; AUTOR: Carlos Regalado y Gonzalo Rodríguez

Haga clic sobre éste botón para acceder al cuadro de diálogo para seleccionar la letra, estilo y tamaño para ser usada en la impresión.

> fig. 149. Item Historical TagSelect Display Font ...

Fuente: InTouch; Autor: Carlos Regalado y Gonzalo Rodríguez

**Nota: Varias de estas configuraciones ingresadas son las mismas que se discutieron en la configuración de tendencia de tiempo real.**

### **8.3.3. TENDENCIAS HISTÓRICAS USANDO WIZARDS.**

Para crear Graficas de Tendencias Históricas el Wizard nos ofrece una opción más sencilla de configurar, que es a través de la opción del Selector de Tendencias del ícono Wizards y para escogerla y configurarla hacemos lo siguiente:

**1.-** Nos ubicamos en el **Wizard** de la Barra de Herramientas, y aparece el cuadro de diálogo **Wizard Selection** en el cual escogemos la opción **Trends**.

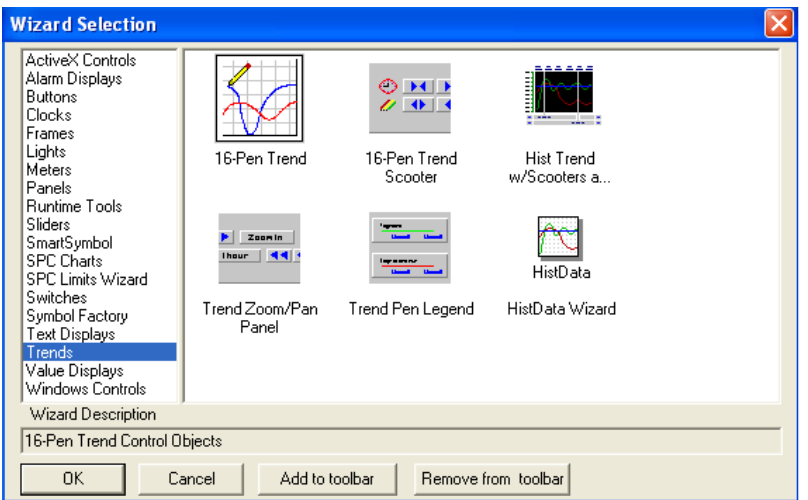

fig. 150. Ambiente Wizard Selection

Fuente: InTouch; Autor: Carlos Regalado y Gonzalo Rodríguez

**2.-** En **Trends** encontramos varias opciones de las cuales escogemos **Hist Trend with Scooters and Scale** le damos un clic y se inserta en la ventana de diseño con las dimensiones deseadas.

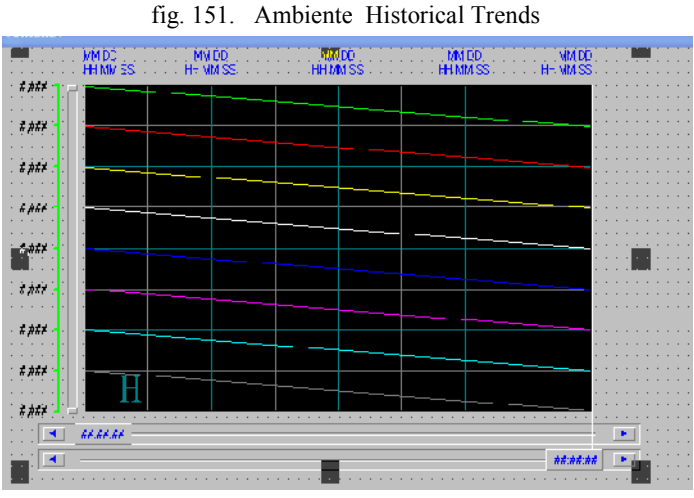

Fuente: InTouch; Autor: Carlos Regalado y Gonzalo Rodríguez

**3.** Una vez escogida nuestra ventana damos doble clic sobre esta y obtenemos el siguiente cuadro de dialogo **Historical Trend Chart Wizard.**

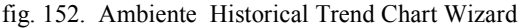

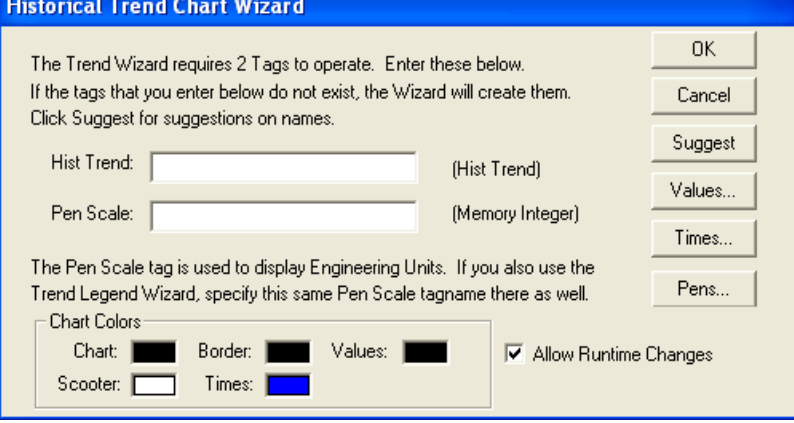

Fuente: InTouch; Autor: Carlos Regalado y Gonzalo Rodríguez

- **4.** Ahora damos Clic en **Suggest** para que InTouh sugiera los nombres de dos Tag que internamente son creados. Las otras opciones a escoger para la configuración se describen a continuación:
	- **- Values**.- con esta opción podemos personalizar el formato y rango de las divisiones de ejes verticales, es decir los cuadros del eje vertical de nuestra grafica de tendencias.

fig. 153. Ambiente Value Format

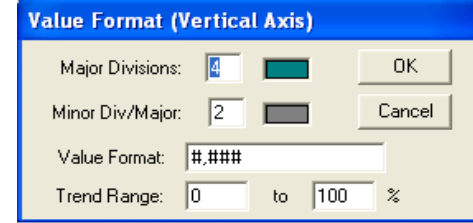

Fuente: InTouch; Autor: Carlos Regalado y Gonzalo Rodríguez

**- Times.-** Opción que nos permite la caracterizar a voluntad los valores de los ejes horizontales, divisiones, palmos de tiempo, y formatos de tiempo es decir los cuadros del eje horizontal de nuestra grafica de tendencias.

fig. 154. Ambiente Time Format

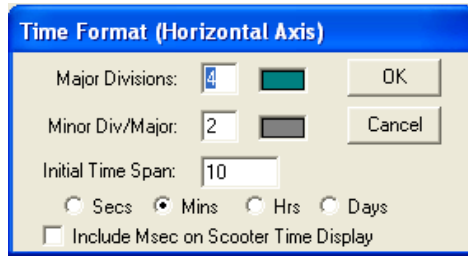

Fuente: InTouch; Autor: Carlos Regalado y Gonzalo Rodríguez

- **- Pens.-** En esta opción podemos ingresar el Tagname requerido para el análisis además permite personalizar y seleccionar los colores que tendrá cada curva.
- **5.** Damos 1 Clic sobre el botón **Pens** en el Gráfico de **Tendencias Históricas Wizard**, y obtendremos el cuadro de diálogo **Trend Pens** donde observamos 8 barras en las cuales al dar doble clic nos permite escoger el Tagname a ingresar para analizar su comportamiento, y a su lado escogemos el color:

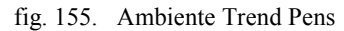

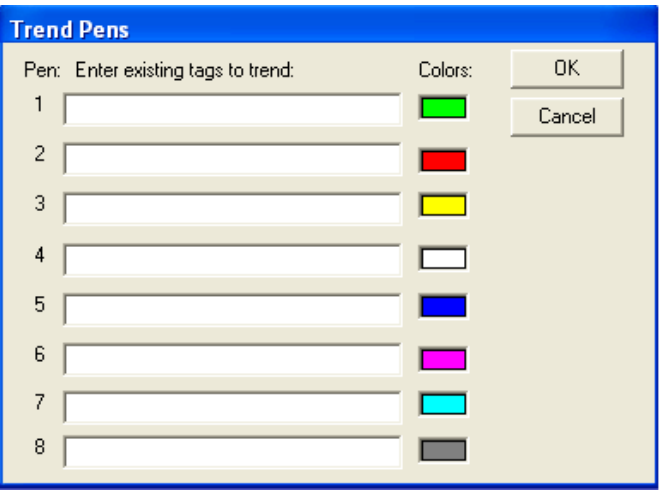

Fuente: InTouch; Autor: Carlos Regalado y Gonzalo Rodríguez

**6.** Una vez conocidos y llenados los datos principales del cuadro de configuración Historical Trend Seleccionamos **Allow Runtime Changes.** para que puedan ser usadas por WindowViewer, y que el operador pueda cambiar las plumas asignadas, además del día de registro, el tiempo, etc.

### **8.3.4. ACTUALIZACIÓN DE TENDENCIA HISTÓRICA DURANTE RUNTIME**

En WindowViewer cuando una tendencia histórica es mostrada por primera vez, ésta mostrara datos para la configuración específica. Distinto de la tendencia de tiempo real, la tendencia histórica no se actualiza ella misma continuamente. Un cambio debe estar hecho para la tendencia es orden para ser actualizado después que los datos iníciales son mostrados. Algunos de los siguientes métodos pueden ser usados para actualizar la tendencia:

- **1.** Habilitar la opción Allow runtime changes en el cuadro de diálogo de tendencia histórica (en WindowMaker) para permitir al operador cambiar manualmente la tendencia de tiempo y/o datos para forzar la actualización.
- **2.** Use lo siguiente en el script del pushbutton para que el operador actualice el gráfico.

#### **Tagname.UpdateTrend=1**

**3.** Use lo siguiente en un script o en un pushbutton:

**HTUpdateToCurrentTime(Hist\_tag); HTScrollLeft(Hist\_tag,Percent); HTScrollRigh(Hist\_tag,Percent); HTZooMin(Hist\_tag,LockString);**

**HTZoomOut(Hist\_tag,LockString);**

**4. Para la configuración de una tendencia histórica durante el runtime.-** debemos verificar Si la opción **Allow Runtime Changes** es habilitada cuando el objeto de tendencia es configurado, el gráfico será **Touch-sensitive** y puede ser configurado por el operador durante el **RunTime**; para hacer que el cuadro de diálogo **Historical Trend Setup** aparezca debemos dar clic en **Trend** durante el **RunTime**, aquí encontramos datos como el tiempo en años, meses, días, horas y segundos; también tenemos los rangos mínimos y máximos y la unidad para el rango es un porcentaje de la escala de EU. Así, estos valores serán de 0 a 100. Entre el porcentaje de la escala

EU para que la tendencia sea aumentada y disminuida; y finalmente existe la opción de selección de Tagname para ser tendencia, estos Pens son creados con su respectivo color. Alguna tendencia histórica puede ser impresa haciendo clic en el botón Print.

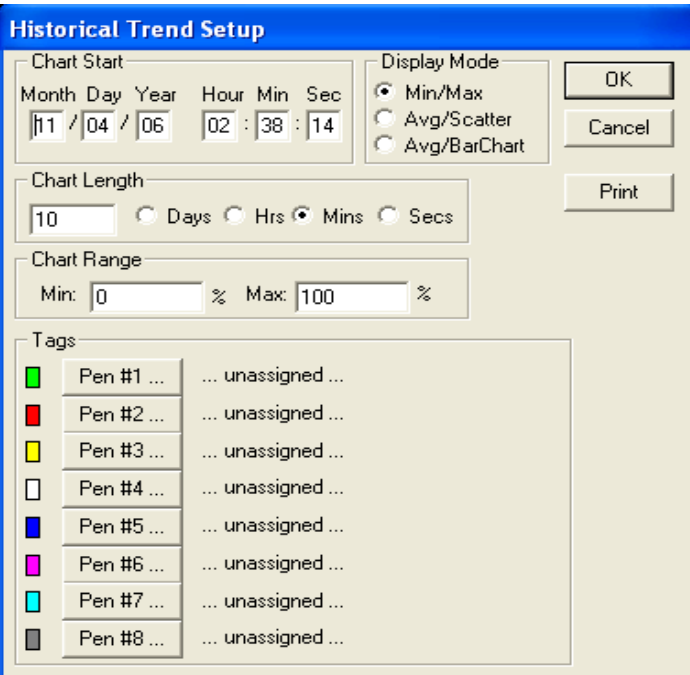

fig. 156. Ambiente HistoricalTrend Setup

Fuente: InTouch; Autor: Carlos Regalado y Gonzalo Rodríguez

**5.** El Tag Browser, abre la selección del modo filtrado, se puede visualizar el Tagname asignado dando clic en la pluma deseada y aparece el cuadro de diálogo **Select Tag.**

fig. 157. Ambiente Select Tag

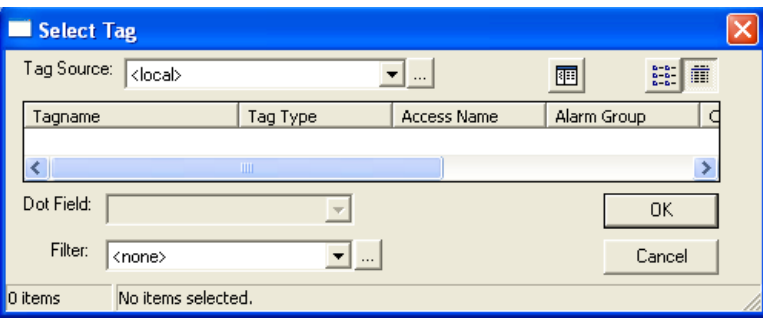

Fuente: InTouch; Autor: Carlos Regalado y Gonzalo Rodríguez

**6.** Se puede crear un botón pushbutton para imprimir la tendencia histórica para ser usada en la acción interna del script de la función **PrintHT (HistTrendTagname);**

La operación de impresión usa la actual tendencia histórica como base para imprimir. Por lo tanto, si algún campo en el cuadro de diálogo Hitorical Trend Setup es cambiado, el botón Print será deshabilitado. Algunos cambios hechos en el setup no pueden ser impresos hasta que el botón OK en el cuadro de diálogo Historical Trend Setup sea presionado para ingresar estos cambios.

# **8.3.5. TENDENCIAS HISTÓRICAS ADICIONALES CON WIZARDS.**

Dentro del Wizard de igual forma al seleccionar Trends podemos encontrar otra opción adicional llamada **Trend Zoom/Pan Panel** donde podemos añadirle a las curvas funciones adicionales como Zoom, control de plumas, etc. y lo podemos hacer así:

**1.-** Dando doble clic en el ícono de **Wizards**, acudiendo a la opción **Trends,** y finalmente dando un clic sobre **Trend Zoom/Pan Panel wizard** para obtener la nueva herramienta.

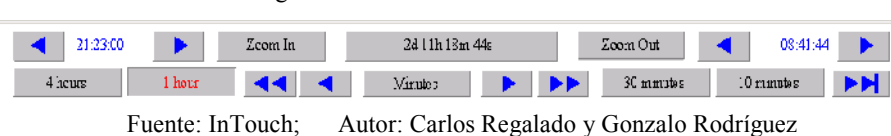

fig. 158. Trend Zoom/Pan Panel wizard

**2.-** Ahora damos doble clic en el **Trend Zoom/Pan Panel wizard** y configuramos usando el botón **Suggest** finalmente damos OK.

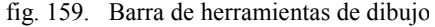

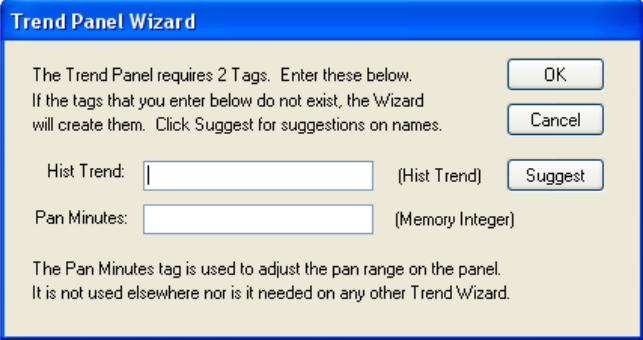

- Fuente: InTouch; Autor: Carlos Regalado y Gonzalo Rodríguez
- **3.-** Por último seleccionamos al dentro del ícono de **Wizards**, la opción **Trends,** colocar para ahora colocar un **HistData Wizard** en la ventana de InTouch
- **4.-** Damos doble clic en el **HistData Wizard** y lo configuramos usando **Suggest**.

fig. 160. HistData Wizard

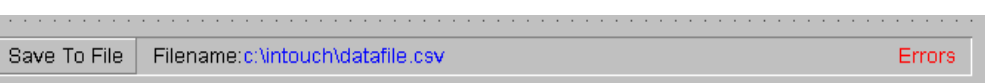

Fuente: InTouch; Autor: Carlos Regalado y Gonzalo Rodríguez

# **MÓDULO 9**

#### **9.1. ALARMAS Y EVENTOS.**

Dentro de una Industria tenemos un sinnúmero de elementos como motores, bombas, calderos, tanques, prensas, sistemas eléctricos, etc. Que en algún momento pueden fallar por distintos motivos, como sabemos siempre existe un peligro latente y puede suceder accidentes, es ahí donde el sistema SCADA actúa y nos permite recopilar estos contingentes, en el InTouch atreves de dos tipos de avisos o notificaciones para informar a los operadores de lo que está ocurriendo dentro del proceso, y lo hace a través de alarmas y Eventos entendiéndose como tal lo siguiente:

- **Alarmas.-** son consideradas advertencias de las condiciones en que se encuentra un determinado proceso, que podrían causar problemas y que requieren de una respuesta del operador. Una alarma es una condición anormal, es decir la alarma reporta una anomalía o un acontecimiento imprevisto e indeseado con carácter de peligro.
- **Eventos**.- Los eventos son mensajes de estados normales del sistema o proceso, y no requieren una respuesta del operador. Un evento se origina cuando se produce alguna condición del sistema, por ejemplo cuando un operador entra en el sistema. Un evento típico se activa cuando una cierta condición del sistema se ejecuta, cabe recalcar que un evento es de carácter informativo. Otra definición sugiere que un evento es una ocurrencia perceptible que puede o no asociarse con una alarma.

En el Diccionario de Tagnames podemos configurar los eventos ingresando un mensaje para los cambios de estado del Tag creado, así cada vez que se produzca un cambio se anota un mensaje de evento al sistema.

# **9.2. PARÁMETROS DE ALARMAS Y EVENTOS.**

 **Reconocimiento.-** El principal objetivo de una alarma es alertar a alguien sobre una determinada condición. El operador o el sistema deben reconocer la alarma e indicar que esta ha sido revisada. Aunque la condición que generó la alarma haya desaparecido (por ejemplo, un nivel de presión sube demasiado alto y luego regresa

al nivel normal de nuevo), la alarma se conserva hasta que sea examinada por la persona que está operando.

- **Los grupos de alarmas de jerarquía.-** la idea de formar grupos de alarmas es para tener una mejor organización que puede ser de forma jerárquica en grupos principales y grupos subalternos siendo el principal motivo el lograr rastrearlas y direccionarlas en forma adecuada. y pueden representar las diferentes áreas de una fábrica o sus procesos, las partes de un equipo o máquina.
- **Áreas.-** En toda industria vamos a encontrar una división del sector por aéreas o secciones principales y secundarias, las cuales se designan según los equipos que se encuentren en el lugar, el tipo de procesos que se realizan, por importancia jerárquica, o simplemente por estética o algún tipo de utilidad, teniendo en cada una de esta sus respectivos responsables.
- **Prioridad.-** Las alarmas no son iguales para todos los elementos varían según la importancia del proceso que representen, que pueden ser la aplicación en una fábrica, la naturaleza de un equipo, seguridad, disponibilidad de sistemas, costos por daños, tiempo de parada de equipos, entre otras. a esta severidad o condición de alarma se la designa un nivel de prioridad que está determinada por las circunstancias de cada caso.
- **Sub Estados.-** en el campo industrial nos vamos a encontrar muchas ocasiones trabajando con tolerancias o rangos permisibles de variables, es aquí cuando tenemos alarmas de sub condiciones, también llamadas de multiestados. las cuales nos permiten tener nuestras variables trabajando dentro de límites máximos y mínimos.

# **9.3. CLASIFICACIÓN DE ALARMAS.**

Se clasifican las alarmas de acuerdo a sus características, existen varias categorías generales que se conocen según su Clase y Tipo. Cada alarma se puede asociar con un Tagname definiendo uno o más clases de alarma y se determinan 5 son las siguientes:

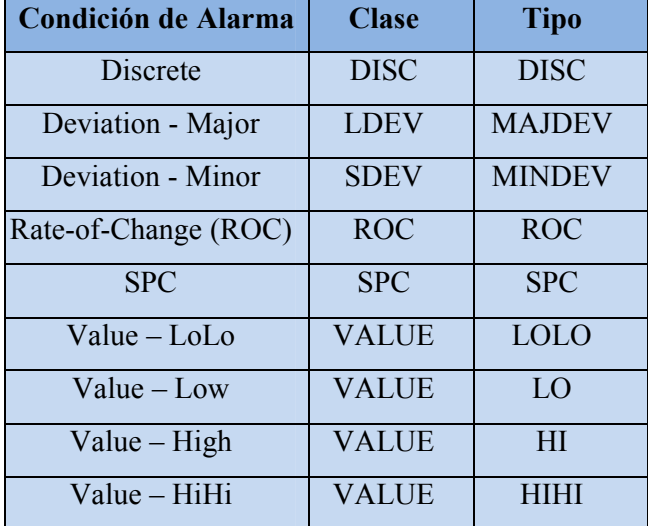

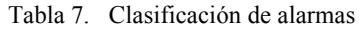

Fuente: InTouch; Autor: Carlos Regalado y Gonzalo Rodríguez

# **9.4. CLASIFICACIÓN DE EVENTOS.**

• Discreto

**SPC** 

**Desviación** 

Proporción-de-cambio

valores altos y bajos.

Al igual que las Alarmas el InTouch clasifica los eventos en categorías generales fundamentándose en sus características y son:

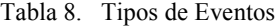

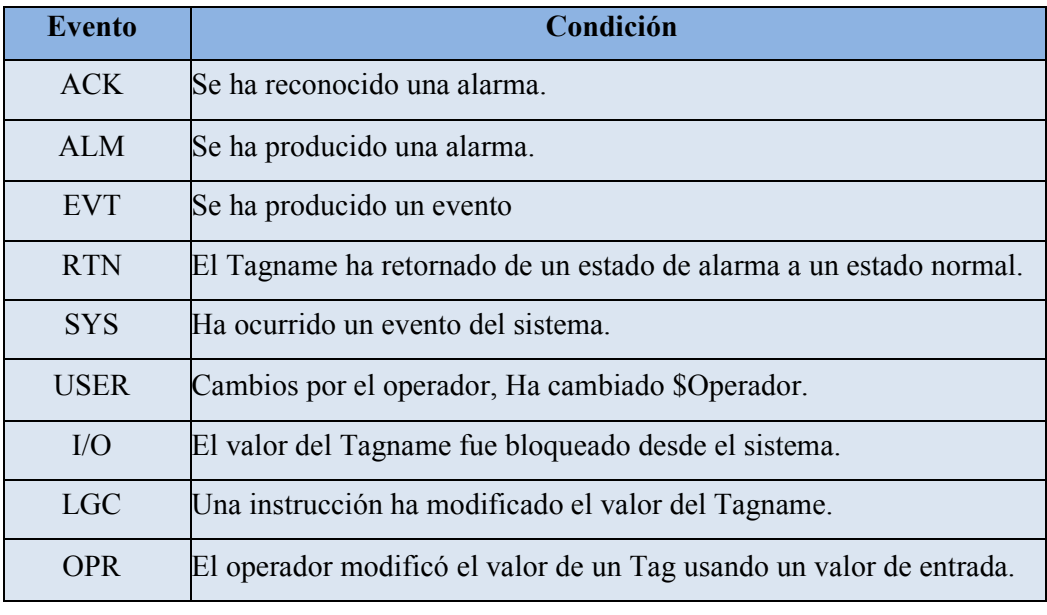

Fuente: InTouch; AUTOR: Carlos Regalado y Gonzalo Rodríguez

Los 3 últimos ítems son definidos por el diseñador cuando se crea un Tag, pero los restantes se configuran de forma automática cuando el evento que anota es habilitado.

# **9.5. DEFINICIÓN DE UNA CONDICIÓN DE ALARMA EN UN TAGNAME.**

Siempre que se quiera asociar una Alarma a un Tagname, se lo debe hacer en el momento de definir el Tagname en el Tagname Dictionary, para lo cual basta con seleccionar Alarms, antes de elegir New de esta forma.

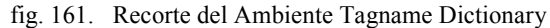

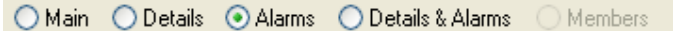

Fuente: InTouch; Autor: Carlos Regalado y Gonzalo Rodríguez

### **POSIBILIDADES DE VARIABLES DISCRETAS.**

Ya realizado lo anterior en la ventana del Tagname Dictionary en la sección Type escogemos una variable discreta y se activa el siguiente recuadro que ofrece para las alarmas discretas las siguientes posibilidades.

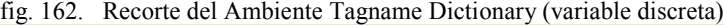

| ACK Model            | Alarm Comment |                    | Priority Alarm Inhibitor |
|----------------------|---------------|--------------------|--------------------------|
| $\epsilon$ Condition |               | :Alarm State:      |                          |
| Event Oriented       |               | C Off C None<br>0n |                          |
| Expanded Summary     |               |                    |                          |

Fuente: InTouch; Autor: Carlos Regalado y Gonzalo Rodríguez

- **- On.-** Define alarma cuando el registro está activado.
- **- Off.-** Define alarma cuando el registro está desactivado.
- **- Priority.-** Aparece al definir on/off. Entre 1 y 999 define la prioridad de alarma.

# **POSIBILIDADES DE VARIABLES ANÁLOGAS.**

En la misma ventana del Tagname Dictionary en la sección Type escogemos una variable análoga (Memory Real) y se activa el siguiente recuadro que ofrece para las alarmas análogas las siguientes posibilidades.

fig. 163. Recorte del Ambiente Tagname Dictionary (variable análoga)

| ACK Model:      | ⊙ Condition ◯ Event Driented ◯ Expanded Summary   Alarm Comment:             |                             |                                                        |
|-----------------|------------------------------------------------------------------------------|-----------------------------|--------------------------------------------------------|
|                 | Alarm Value Priority Alarm Inhibitor                                         |                             | Value Deadband<br>Alarm Value Priority Alarm Inhibitor |
| $\Box$ LoLo     | $\cap$                                                                       | $\Box$ $\Box$ High<br>0     | $\begin{array}{c} 0 \\ 0 \end{array}$<br>$\sim$        |
| <b>Low</b>      | 10                                                                           | 0<br>$\Box$ $\Box$ HiHi     | $-$                                                    |
|                 | % Deviation<br>Target                                                        | Priority<br>Alarm Inhibitor | Deviation Deadband %                                   |
| Minor Deviation | $\Box$                                                                       |                             | $\cup$                                                 |
| Major Deviation |                                                                              |                             | $\cdots$                                               |
|                 | $\approx$ per: $\bigcirc$ Sec $\bigcirc$ Min $\bigcirc$ Hr<br>Rate of Change | Priority:                   | Alarm Inhibitor                                        |

Fuente: InTouch; Autor: Carlos Regalado y Gonzalo Rodríguez

- **- Alarm Value.-** Valores límite de la alarma. 4 niveles
- **- Priority.-** Prioridad de la alarma
- **- Minor/Major Deviation.-** Se utiliza para detectar cuándo el valor analógico es una desviación mayor o menor del valor especificado en Target.
- **- % Deviation.-** Porcentaje de desviación permitido al Tagname con respecto al Target para que se produzca una alarma por desviación mayor o menor.
- **- Target.-**Valor de referencia para los porcentajes mayor/menor de desviación
- **- Rate of Change.-** Este tipo de alarma detecta cuándo el valor de la alarma varía en exceso de acuerdo a una cantidad de tiempo.

### **9.6. SEVERIDAD EN ALARMAS.**

A cada alarma de cada Tag configurado en InTouch podemos asociarle un nivel de prioridad (importancia) o severidad que va en el rango de 1 a 999 donde la (Prioridad 1 es el más severo o crítico). Por medio de esto logramos filtrar alarmas en display, en impresora o en disco duro.

| Tubia 7. - De verigaa en alginias |             |  |  |  |
|-----------------------------------|-------------|--|--|--|
| <b>Severidad de Alarma</b>        | Condición   |  |  |  |
| Crítica                           | $1 - 249$   |  |  |  |
| Mayor                             | $250 - 499$ |  |  |  |
| Menor                             | $500 - 749$ |  |  |  |
| Normal                            | 750 - 999   |  |  |  |

Tabla 9. Severidad en alarmas

Fuente: InTouch; Autor: Carlos Regalado y Gonzalo Rodríguez

### **9.7. GRUPOS DE ALARMAS.**

Todas las alarmas generadas son asignadas a un grupo determinado de forma lógica, a estos grupos de alarmas creados definidamente se les asigna un nombre respetando la jerarquía de hasta 32 niveles, permitiéndonos determinar que alarmas son más importantes, facilitando el reconocerlas de forma rápida por grupo y no todas de forma general, y así facilita el filtrado de los mensajes de alarmas, impresiones de alarmas y reconocimientos de escrituras. Al crear un Tag se asocia a un grupo caso contrario, el Tag de alarma se asocia de forma automática al grupo principal, llamado (\$SYSTEM). Siempre que se a agrupe los Tags se organiza basándose en la distribución de la planta, fábrica, o empresa teniendo presente la importancia o severidad da gestión de alarmas.

Mapa 1 Representación de grupos de alarmas

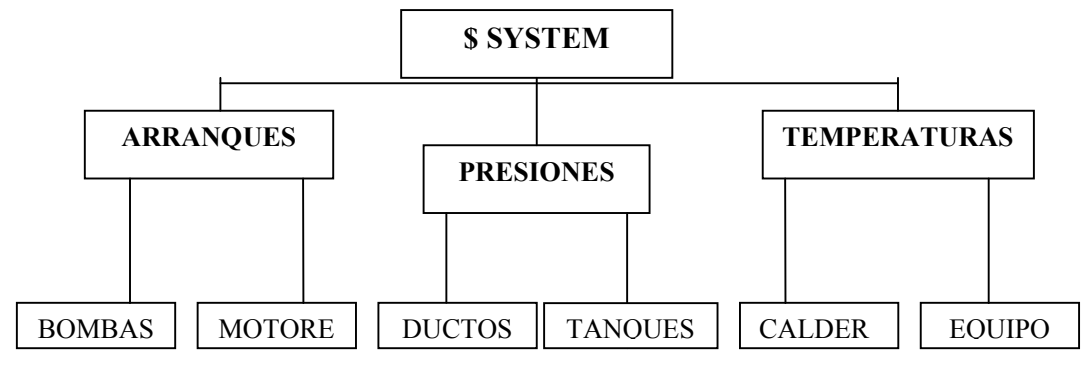

Fuente: InTouch; Fuente: InTouch; Autor: Carlos Regalado y Gonzalo Rodríguez

### **REQUISITOS PARA CREAR EL NOMBRE DE UN GRUPO DE ALARMAS.**

Para crear el nombre de un grupo de Alarmas debemos cumplir los siguientes requisitos:

- 1.- El nombre debe ser de 32 caracteres o menos.
- 2.- El nombre debe empezar con un carácter alfanumérico (UN-Z, un-z, o 0-9).
- 3.- El nombre puede contener los siguientes caracteres del teclado (@, #, \$,%, &, -, \_,?,!,\) a partir del segundo carácter del nombre.
- 4.- Si el nombre tiene un guión (-), el nombre debe empezar con un carácter alfabético.
- 5.- El nombre no puede contener un espacio pálido en blanco.
- 6.- El nombre debe tener un carácter alfabético por lo menos.

# **CREACIÓN DE UN GRUPOS DE ALARMAS.**

A continuación se presenta un ejemplo en el que se describe el procedimiento a seguir para la creación de un grupo de alarmas:

**1.-** Nos ubicamos en el menú principal de WindowMaker concretamente en la barra de herramientas **Special** y nos deslizamos hasta llegar a la opción **Alarm/Groups**, damos un clic y se abre el cuadro de diálogo **Alarm Group,** en la cual por Default se presenta el grupo **\$ System.**

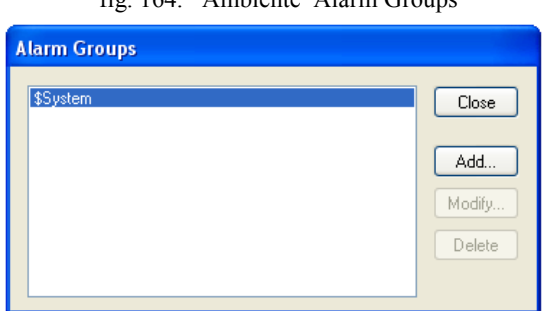

fig. 164. Ambiente Alarm Groups

Fuente: InTouch; Autor: Carlos Regalado y Gonzalo Rodríguez

**2.-** Al dar Clic en la opción **ADD** de la ventana anterior obtenemos un cuadro de dialogo en el que ingresamos el nombre del grupo y un comentario alusivo a él.

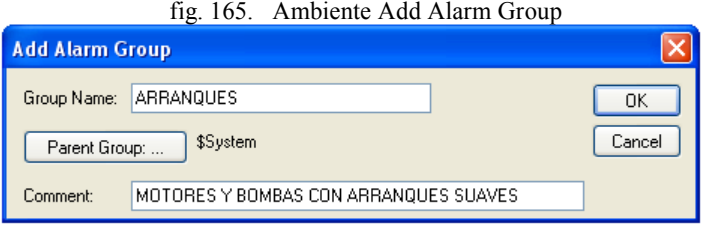

Fuente: InTouch; Autor: Carlos Regalado y Gonzalo Rodríguez

**3.-** Al dar un clic en la opción **Parent Group,** podemos escoger la jerarquía u orden en el que se crean los grupos, y todos se derivaran de **\$ System.**

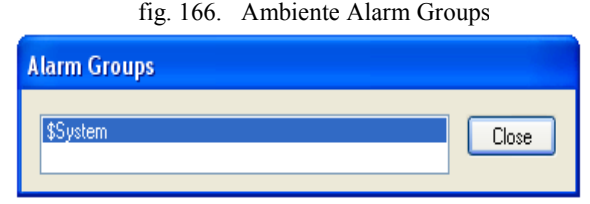

Fuente: InTouch; Autor: Carlos Regalado y Gonzalo Rodríguez

**4.-** Creado el primer grupo los botones **Modify** y **Delete**, se activan para modificar y borrar los grupos creados si se requiere, pero el **\$System Alarm Group** no puede ser modificado ni borrado ya que es una opción interna del sistema.

fig. 167. Ambiente Alarm Groups

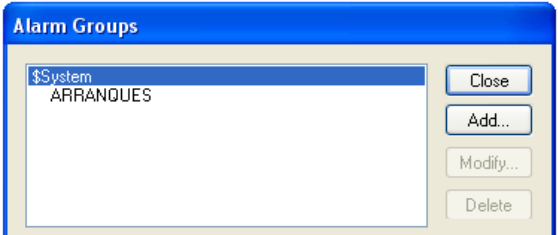

Fuente: InTouch; Autor: Carlos Regalado y Gonzalo Rodríguez

**5.-** A continuación repetimos la creación de 8 grupos más distribuidos de forma jerárquica, acorde al mapa de grupos 1 presentado anteriormente.

fig. 168. Ambiente Alarm Groups

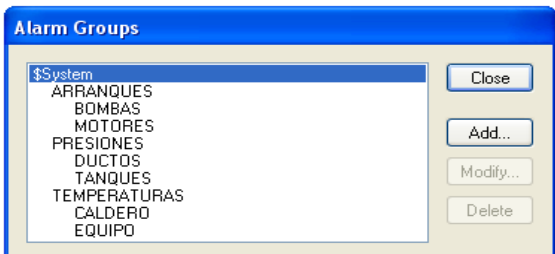

Fuente: InTouch; Autor: Carlos Regalado y Gonzalo Rodríguez

# **MODIFICACIÓN DE UN GRUPO DE ALARMAS.**

Para modificar los grupos formados por el diseñador realizamos lo siguiente:

**1.-** Seleccionamos nuevamente la opción **Special/Alarm Groups** de la barra de herramientas. Obteniendo el cuadro de diálogo **Alarm Groups,** donde aparecen los grupos creados.

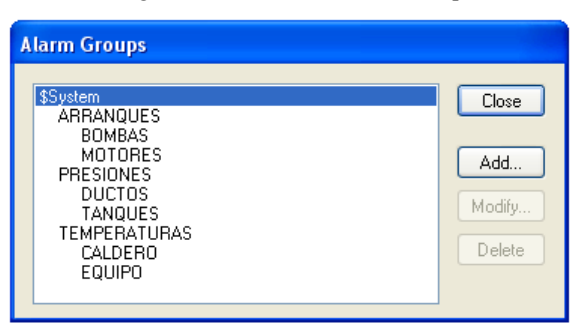

fig. 169. Ambiente Alarm Groups

Fuente: InTouch; Autor: Carlos Regalado y Gonzalo Rodríguez

**2.-** Para modificar un grupo, únicamente nos ubicamos sobre el grupo deseado y se activa la opción **Modify**, y al dar un clic sobre este abre el cuadro de dialogo donde nos aparece su nombre y comentario, susceptible a modificación o cambio, y ubicándonos en Parent Group, se puede cambiar el orden jerárquico de grupos. de esta forma en vez del grupo BOMBAS creamos el grupo MOTORES10HP.

fig. 170. Ambiente Add Alarm Groups

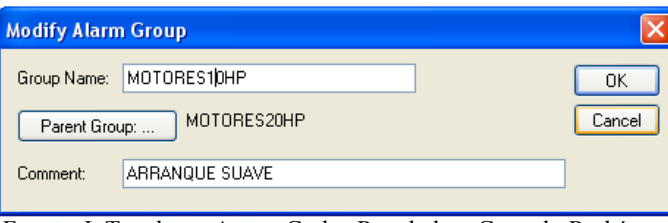

Fuente: InTouch; Autor: Carlos Regalado y Gonzalo Rodríguez

**3.-** Para crear el grupo MOTORES20HP, damos clic en el grupo MOTORES y aplicamos en la opción **Modify,** ingresando el nuevo nombre y un comentario.

fig. 171. Ambiente Modify Alarm Groups

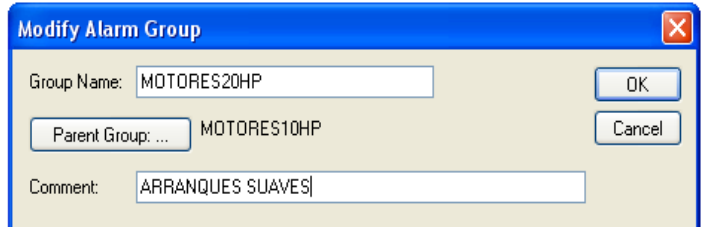

Fuente: InTouch; Autor: Carlos Regalado y Gonzalo Rodríguez

**4.-** Para seguir el orden jerárquico usamos la opción Parent Group, y nos ubicamos o sombreamos en MOTORES10HP, y seguimos la secuencia, o para cambiarla nos ubicamos cualquiera de los grupos anteriores.

fig. 172. Ambiente Alarm Groups

| \$System<br>ARRANQUES | Close  |
|-----------------------|--------|
| MOTORES10HP           |        |
|                       | Add    |
|                       |        |
|                       | Modify |
|                       |        |
|                       | Delete |

Fuente: InTouch; Autor: Carlos Regalado y Gonzalo Rodríguez

**5.-** Ahora obtenemos los grupos dispuestos mediante un orden jerárquico dispuesto por el diseñador.

fig. 173. Ambiente Alarm Groups

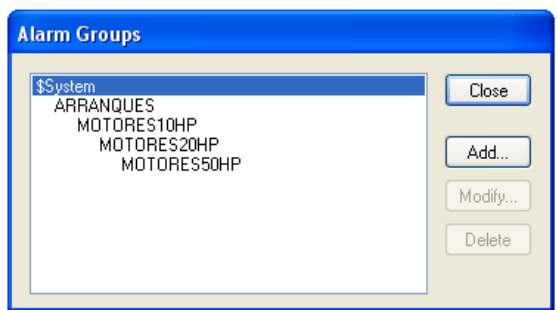

Fuente: InTouch; Autor: Carlos Regalado y Gonzalo Rodríguez

# **ELIMINACIÓN DE UN GRUPO DE ALARMAS.**

**1.-** En el cuadro de diálogo **Alarm Groups** seleccionamos el grupo de alarma que deseamos borrar.

fig. 174. Ambiente Alarm Groups

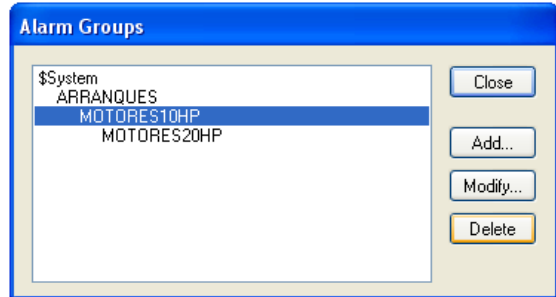

Fuente: InTouch; Autor: Carlos Regalado y Gonzalo Rodríguez

**2.-** Damos clic en **Delete** e inmediatamente obtenemos un mensaje de confirmación aceptamos y el grupo queda eliminado.

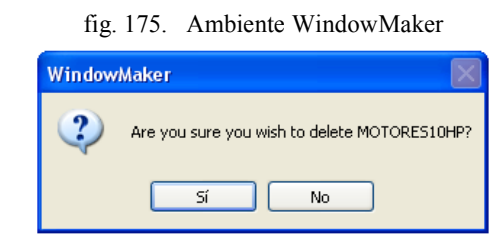

Fuente: InTouch; Autor: Carlos Regalado y Gonzalo Rodríguez

# **9.8. CARACTERÍSTICAS GENERALES DE ALARMAS Y EVENTOS.**

Para observar las características generales de las alarmas y eventos, nos ubicamos en el menú principal de WindowMaker concretamente en la barra de herramientas **Special** y nos deslizamos hasta llegar a la opción **Configure,** y dentro de esa opción damos un clic sobre **Alarmas**, y obtenemos el cuadro de diálogo **Propiedades de Alarma** que nos indica las características de las alarmas.

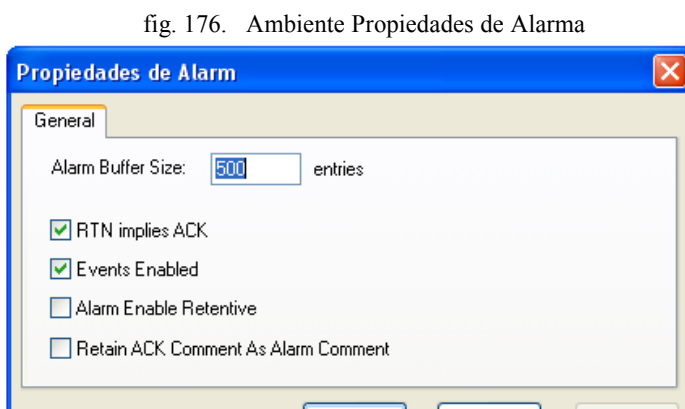

Fuente: InTouch; Autor: Carlos Regalado y Gonzalo Rodríguez

Aceptar

Cancelar

Aplica

Esta ventana nos permite realizar una adición de comentarios en las funciones de alarmas, de esta forma el operador reúne más información para que pueda reconocer con mayor facilidad la alarma que se activado, cada función de reconocimiento de alarma debe tener un comentario ligado a este.

El Softwatre InTouch permite almacenar estos comentarios en la base de datos de alarmas, y por su puesto también se pueden imprimir, para adicionar comentarios seleccionamos el **Retain ACK Comment as Alarm Comment,** si se desea usar varios **AlmACK,** se pueden también ser usar otros comentarios del diccionario de Tagnames.

#### **9.9. ALARMAS DISTRIBUIDAS.**

Dentro del icono de **WIZARDS** de la toolbox (Caja de Herramientas) encontraremos la opción **Alarm Displays** donde tenemos el sistema de distribución de alarmas **Dist Alarma Display,** que este nos permite visualizar tanto las alarmas generadas localmente como las generadas remotamente.

Estos objetos de visualización poseen características que permite construir barras de deslizamiento, selección múltiple de alarmas, barra de actualización de estado, etc. Nos permite personalizar la apariencia de la visualización, los colores usados para los distintos grupos de alarmas, condiciones de alarma, y los niveles de prioridad determinados.

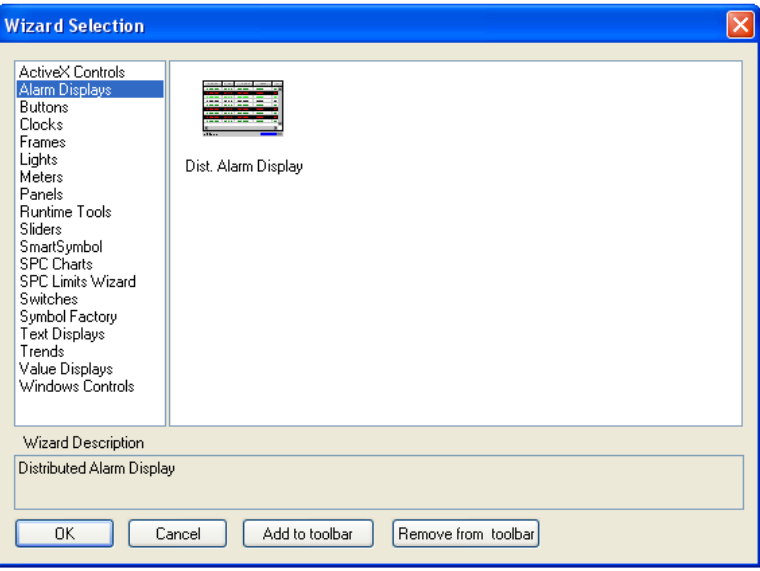

fig. 177. Alarm Display

Fuente: InTouch; Autor: Carlos Regalado y Gonzalo Rodríguez

Para crear una ventana de alarmas, simplemente seleccionamos el objeto del Wizard en **Alarm Display** le damos un clic y luego como si se tratara de un rectángulo o un círculo, definimos su tamaño, y la ventana de alarmas quedará creada, determinando su tamaño a conveniencia del diseñador.

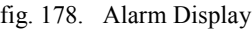

| Date     | Time  | State        | Class      | Type        | Priority | Name               | Group     |
|----------|-------|--------------|------------|-------------|----------|--------------------|-----------|
| 12 Nov   | 15:37 | <b>UNACK</b> | Value      | <b>HIHI</b> | ×.       | Alarm1             | GroupName |
| 12 Nov   | 15:37 | <b>UNACK</b> | Value      | HI          | 250      | Alarm <sub>2</sub> | GroupName |
| 12 Nov   | 15:37 | <b>UNACK</b> | Value      | τo          | 500      | Alarm <sub>3</sub> | GroupName |
| 12 Nov   | 15:37 | <b>UNACK</b> | Value      | <b>LOLO</b> | 750      | Alarm4             | GroupName |
| $12$ Nov | 15:37 | <b>ACK</b>   | Dev        | Minor       | 1        | Alarm <sub>5</sub> | GroupName |
| $12$ Nov | 15:37 | <b>ACK</b>   | Dev        | Major       | 250      | Alarm <sub>6</sub> | GroupName |
| $12$ Nov | 15:37 | <b>ACK</b>   | <b>ROC</b> |             | 500      | Alarm7             | GroupName |
| 12 Nov   | 15:37 | <b>ACK</b>   | Custom     |             | 750      | Alarm <sub>8</sub> | GroupName |
|          |       |              | Ш          |             |          |                    |           |
|          |       |              |            |             |          |                    |           |

Fuente: InTouch; Autor: Carlos Regalado y Gonzalo Rodríguez

El InTouch nos presenta una clasificación de visualizadores de alarmas que consta de:

- Scroll Bars.
- Columnas ajustables de indicación.
- **Selecciones Múltiples.**
- Colores de Mensajes de Alarma.
- Barras de estado y actualización.

# **9.10. CLIC DERECHO Y PROPIEDADES DE ALARM CONFIGURATIÓN.**

Al utilizar estos visualizadores de alarmas, se hace muy importante generar un rápido acceso a los comandos que se puede aplicar al objeto deseado, una o más alarmas seleccionadas, grupos de alarmas, Tagnames, y visualizaciones en tiempo real de contenido prioritario, esto se puede hacer mediante las opciones o herramientas que nos presenta el clic derecho de esta forma:

**1.-** Nos ubicamos sobre el visualizador damos clic derecho y obtenemos opciones ya anteriormente conocidas, así que damos un clic en **Properties**.

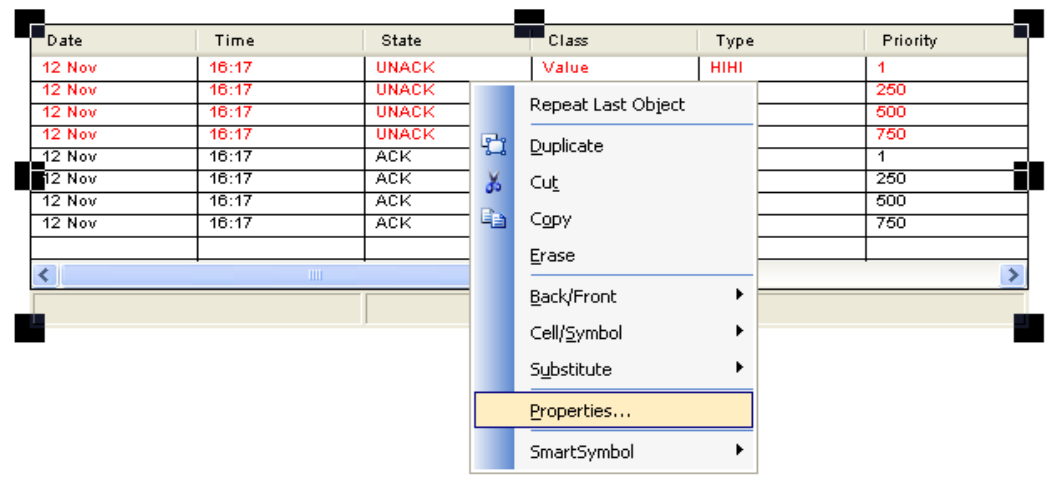

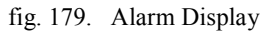

Fuente: InTouch; Autor: Carlos Regalado y Gonzalo Rodríguez

**2.-** Ahora tenemos la ventana **Alarm Configuration** con el Tagname **General** seleccionado, y presenta las opciones General, Mensajes y Color, asignando la opción General seleccionamos **Show Context Sensitive Menú** para configurar

fig. 180. Ambiente Alarm Configuration

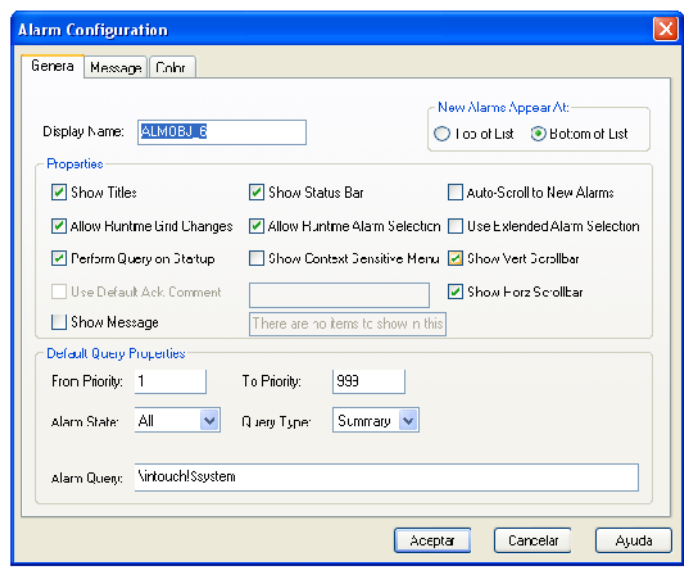

Fuente: InTouch; Autor: Carlos Regalado y Gonzalo Rodríguez

- **New Alarms Appear At.-** Alarmas nuevas al principio del display (Top), o al final (Bottom).
- **Display Name.-** Nombre unívoco del display que estamos parametrizando.
- **Show Titles**.- Muestra o no títulos.
- **Show Vert Scroll**.- Bar Muestra o no la barra de scroll vertical.
- **Show Horz Scroll Bar.-** Muestra o no la barra de scroll horizontal.
- **Show Status Bar.-** Muestra o no la barra de estado.
- **Allow Runtime Grid Changes**.- Permite o no cambios en la grilla de visualización durante el Runtime.
- **Perform Query on Startup**.- Ejecuta consulta sobre alarmas al arrancar.
- **Auto Scroll to New Alarms**.- Se posiciona automáticamente en la nueva alarma.
- **Allow Runtime Alarm Selection**.- Permite selección de alarmas en Runtime.
- **Use Extended Alarm Selection**.- Usa selección extendida de alarmas.
- **From ... To Priority.-** Niveles de prioridad de alarma mayor y menor que se displayarán en el objeto de alarmas.
- **Alarm State**.- Define si queremos ver todas las alarmas (all) o sólo las no reconocidas (unack).
- **Query Type**.- Seleccione Alarm Summary para displayar las alarmas activas actualmente. Seleccione Alarm History para displayar las alarmas activas y también aquellas que han dejado de serlo.
- **Alarm Query.-** Tipo de query. Por defecto es \InTouch!\$system (alarmas del propio nodo, del grupo \$system).- Es posible cambiar el nodo del que llegan las alarmas (\\nodo1\InTouch!\$system), o el grupo (\InTouch!grupo1).
- **3.-** Para configurar el **formato del mensaje de alarmas distribuidas,** nos ubicamos en la pestaña **MESSAGE** del cuadro de dialogo **Alarm Configuration,** y obtenemos una ventana en la que podemos configurar a voluntad **Date/Time.**

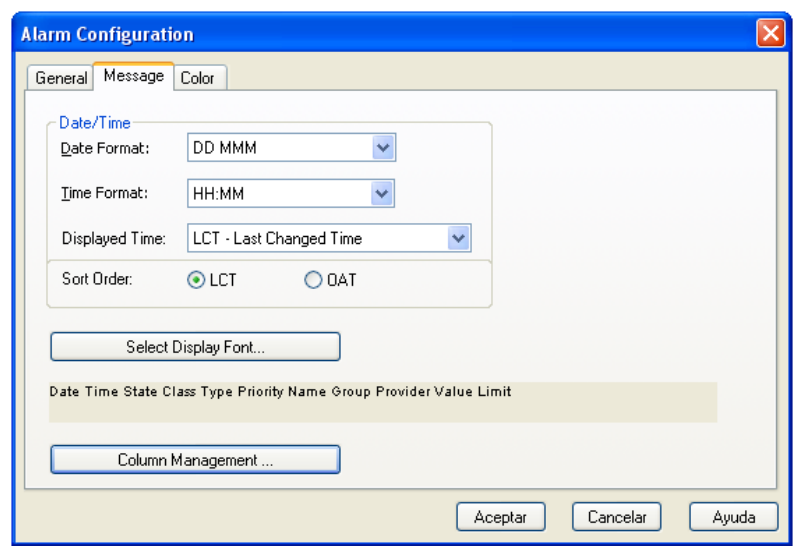

fig. 181. Ambiente Alarm Configuration (Message)

Fuente: InTouch; Autor: Carlos Regalado y Gonzalo Rodríguez

 Ubicándonos en **SELECT DISPLAY FONT,** tenemos opción a modificar la fuente, tipo de letra, tamaño y estilo.

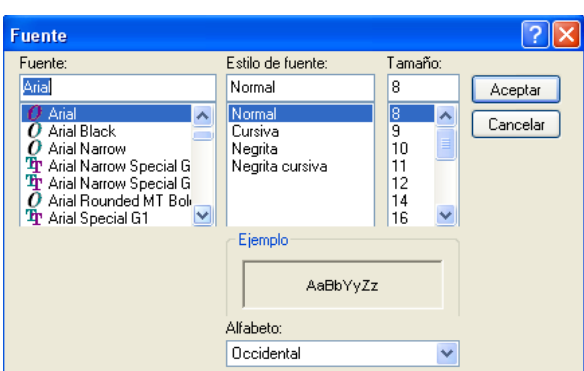

fig. 182. Ambiente Select Display Font (Fuente)

Fuente: InTouch; Autor: Carlos Regalado y Gonzalo Rodríguez

 Ubicándonos en **COLUMN MANAGEMENT** Aparece el cuadro de diálogo **COLUMN DETAILS,** donde podemos revisar y cambiar según la necesidad, el número de columnas que se desea Visualizar, y usando las flechas Up y Down podemos también cambiar el orden de lo que deseamos visualizar. Clic en Ok y nuestro visualizador tendrá las columnas que nosotros escogimos.

| <b>Column Details</b>                          |                    |               |                |
|------------------------------------------------|--------------------|---------------|----------------|
| Column Name<br><b>Z</b> Date                   | Width<br>100       |               | 0K             |
| ☑ Time<br>☑ State                              | 100<br>100         | $\hat{u}$     | Cancel<br>Edit |
| <b>☑</b> Class<br>⊡ Type                       | 100<br>100         | ≣<br>Move     |                |
| $\boxdot$ Priority<br>⊠ Name                   | 100<br>100         | 升             |                |
| <b>☑</b> Group<br><b>☑</b> Provider            | 100<br>100         |               |                |
| <b>Ø</b> Value<br>$\left\langle \right\rangle$ | 100<br><b>TITL</b> | $\rightarrow$ |                |

fig. 183. Ambiente Column Details

Fuente: InTouch; Autor: Carlos Regalado y Gonzalo Rodríguez

 Dando un Clic en el botón de indicación **Edit** del cuadro de diálogo **COLUMN DETAILS**, podemos configurar el nombre y el tamaño de la columna.

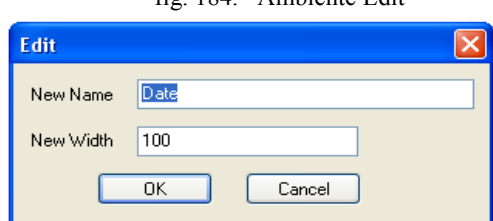

fig. 184. Ambiente Edit

Fuente: InTouch; Autor: Carlos Regalado y Gonzalo Rodríguez

- **Date**.- Definimos si queremos que aparezca la fecha, y en caso positivo su formato.
- **Time.-** Definimos si queremos que aparezca la hora, y en caso positivo su formato
- **Alarm State**.- Estado de la Alarma
- **Alarm Class**.- Clase de la Alarma
- **Alarm Type**.- Definimos si queremos ver el tipo de alarma:
	- **-** HIHI, LO, etc ..... Tipo de condición de alarma
	- **-** LDEV ................. Para condiciones de desviación menor de alarma
	- **-** SDEV ................. Para condiciones de desviación mayor de alarma
	- **-** OPR ................... Cuando el operador provoca con un cambio una alarma
- **Priority.-** Definimos si queremos ver la prioridad de la alarma
- **Alarm Name.-** Nombre de la Alarma
- **Group Name**.- Definimos si queremos ver el grupo de alarma asociado
- **Alarm Provider.-** Nodo Proveedor de la Alarma
- **Value at Alarm.-** Definimos si queremos ver el valor current del registro dentro de la pantalla de alarmas
- **Limit.-** Definimos si queremos ver el valor límite de la alarma del registro
- **Operator**.- Seleccionar si queremos asociar el número de identificación del operador con la alarma
- **Comment.-** Definimos si queremos ver el comentario asociado
- **4.-** Para configurar el **formato del color del visualizador de alarmas distribuidas,** nos ubicamos en la pestaña **COLOR** de la ventana **Alarm Configuration,** y se obtiene otra pantalla donde configuramos los colores de la sección **General** y sus elementos, como los de la sección de **Alarm,** y ya asignado simplemente aceptamos.

fig. 185. Ambiente Alarm Configuration

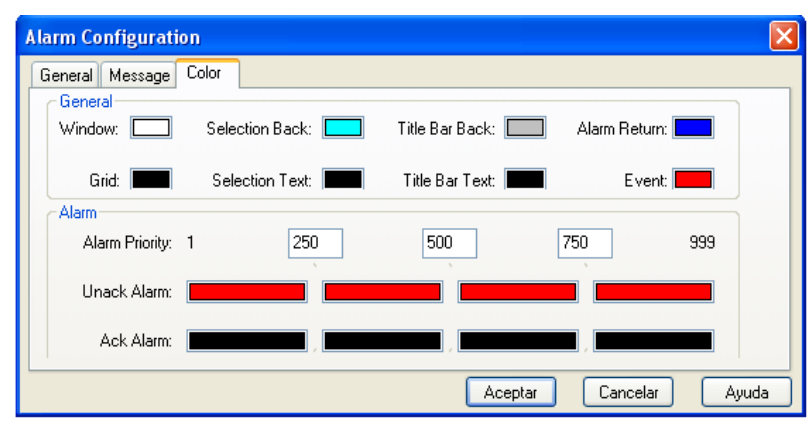

Fuente: InTouch; Autor: Carlos Regalado y Gonzalo Rodríguez

**5.-** En el Runtime podemos dar clic derecho sobre el visualizador de alarma y se activan otras opciones con varios niveles adicionales de funcionalidad.

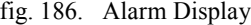

| Time  | Type | Name       | Provider       | Value                                   |
|-------|------|------------|----------------|-----------------------------------------|
| 23:00 | HI   | ReactTemp  | <b>MnTouch</b> | 179.9                                   |
| 23:00 | HI   | ReactLevel | <b>MnTouch</b> | Ack Selected                            |
|       |      |            |                | Ack Others<br>Ack All                   |
|       |      |            |                | Ack Visible<br>Suppress Selected        |
|       |      |            |                | Suppress Others<br>Ack Selected Groups  |
|       |      |            |                | Ack Selected Tags<br>Query Favorites    |
|       |      |            |                | <b>Ack Selected Priorities</b><br>Stats |
|       |      |            |                | Suppression                             |
|       |      |            |                | Freeze                                  |
|       |      |            |                |                                         |

Fuente: InTouch; Autor: Carlos Regalado y Gonzalo Rodríguez

### **9.11. CAMPO DE ACCESO (DDE) DE ALARMA.**

El siguiente campo de alarma es accesible usando DDE, una expresión y/o Scripts. El acceso DDE provee al operador la habilidad de monitorear y/o controlar una información de alarma de Tagname específico usando otra aplicación de Windows, ejemplo: Excel o una aplicación View remota (usando NetDDe).

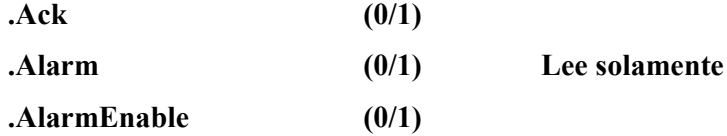

Los siguientes campos de alarmas se aplican para Tagnames reales o enteros solamente:

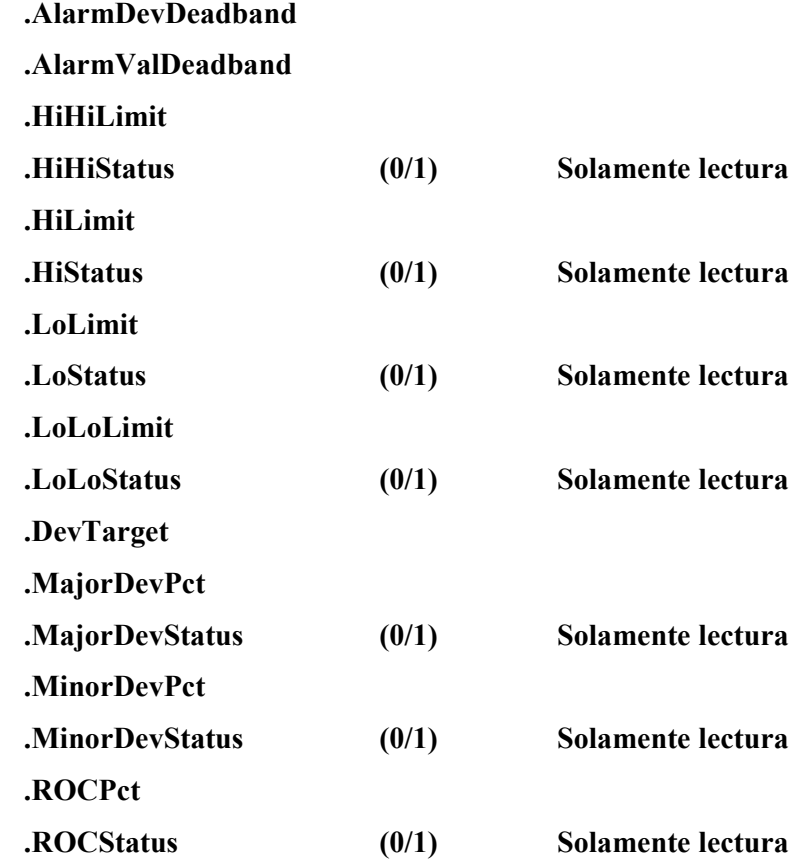

El siguiente es un ejemplo de cómo usar este campo dentro de una expresión:

### **Temperature.HiHiStatus == 1;**

O dentro de un script

**IF Temperature.HiHiStatus THEN Temperature.AlarmValDeadband = 3; ENDIF;**

#### **9.12. RECONOCIMIENTO DE ALARMAS.**

Uno de los principales propósitos de una alarma es alertar al operador sobre la condición en la que se encuentra. La persona o sistema debe tener conocimiento de la alarma indicando que esta ha sido revisada. Aunque la condición que generó la alarma puede marcharse (por ejemplo, una temperatura sube demasiado alto y luego se pone más bajo de nuevo), la alarma se mantiene hasta que sea reconocida.

Cada función de reconocimiento de alarma debe tener un comentario ligado a este, el operador reconocerá la alarma usando este comentario para tener más información a cerca de la alarma. InTouch puede almacenar estos comentarios en la base de datos de alarmas e incluso imprimirlos, para configurar el reconocimiento realizamos:

a) Clic en **Special/Configure/Alarmas** para que el cuadro de diálogo **Propiedades de Alarm** aparecerá.

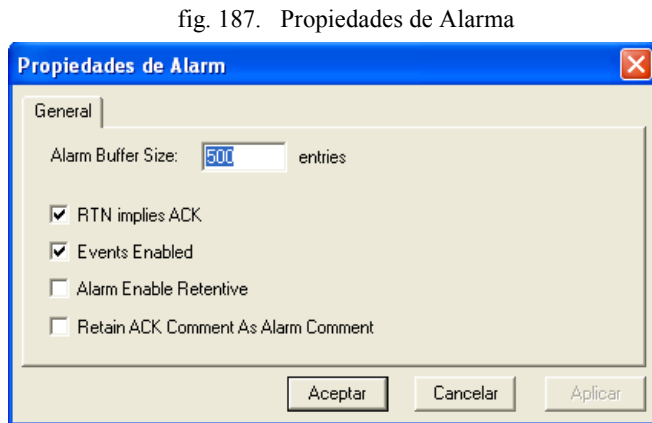

Fuente: InTouch; Autor: Carlos Regalado y Gonzalo Rodríguez

- b) Si se desea usar varios **AlmACK.** Seleccionamos el **Retain ACK Comment as Alarm Comment,** Así podemos también usar otros comentarios del diccionario de Tagnames.
- c) En un botón podemos ubicarnos en Touch Pushbuttons y seleccionando Action, obtenemos la ventana Action Script donde escogemos de las funciones All el comando **Ack**, con lo cual lograremos reconocer nuestro Tagname de alarma.
- d) También podemos hacer la creación de un Tag de Inhibición, el cual es utilizado para deshabilitar una propiedad específica de una alarma.
- **e)** Con la creación de un **Switch de Inhibición**, se puede habilitar o deshabilitar la función de un Tag de Inhibición.

### **MÓDULO 10**

#### **10.1. SEGURIDAD.**

Uno de los principales propósitos de la creación del sistema SCADA fue el de supervisar y controlar procesos de gran complejidad y elementos, para realizarlo se requiere configurar y articular toda su estructura y dentro de esta existirán varios puestos HMI de control, en los cuales tendremos distintos operadores y cada uno con su respectiva jerarquía dentro del proceso, y sería inapropiado darles a todos el mismo rango de acceso al sistema tanto a nivel operador como administrador, pensando en esto el InTouch ofrece ciertas herramientas y elementos que el diseñador deberá incluir y proporcionar adecuadamente, sin olvidar la rápida respuesta que el operador deberá dar en situación de contingencia.

Considerando que la seguridad es una característica opcional y que si se la implementa, proporciona en el desarrollo de una aplicación la capacidad de controlar o no una operación definida, donde se permiten realizar funciones especificas en una aplicación que está vinculada a las funciones de las variables de seguridad interna. Además, cuando la seguridad es constituida en una aplicación, el establecimiento de rutas puede ser creado con vínculos de registros del operador para todas las ALARM/EVENTS que ocurren durante el tiempo en que se han creados en el sistema.

La seguridad está basada en el concepto de que el operador registra para la aplicación y entra el/los User Name y Password. (La aplicación establece desarrollos de cada operador con un User Name, o pre asignando Password y un Access Level vía el comando /Special/Security/Configure User… en cualquiera de los dos WindowMaker o WindowViewer.)

Una vez que el operador ya ha registrado la aplicación, este puede acceder a algunas funciones de protección que son reconocidas por la verificación del registro de los operadores en el Password y Access Level a través de valores específicos para la variable de seguridad interna que está vinculada a esta función. Por ejemplo, acceder a Windows, o ver un objeto, Pushbutton, etc., pueden ser controlados especificándose el Access Level que tiene que ser mayor que 2000.

El concepto de seguridad se basa en un nombre de acceso y un código. El nombre de acceso más el código secreto permiten un nivel de acceso. De origen InTouch dispone del siguiente acceso general:

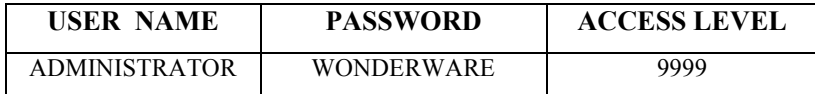

Significa que bajo ese Nombre de Usuario (user name) y Password podemos acceder a todos los procesos de **InTouch**. El concepto ACCESO es denominado en **InTouch** LOG IN. Podemos definir nuevos nombres de usuario con su Password asociado, lo que determinará nuevos niveles de acceso. Disponemos de hasta 9999 distintos niveles de acceso. Para configurar este Access por primera vez nos ubicamos en **Special/Security/Log On**, para que se habiliten todas las opciones de **Security.**

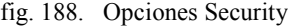

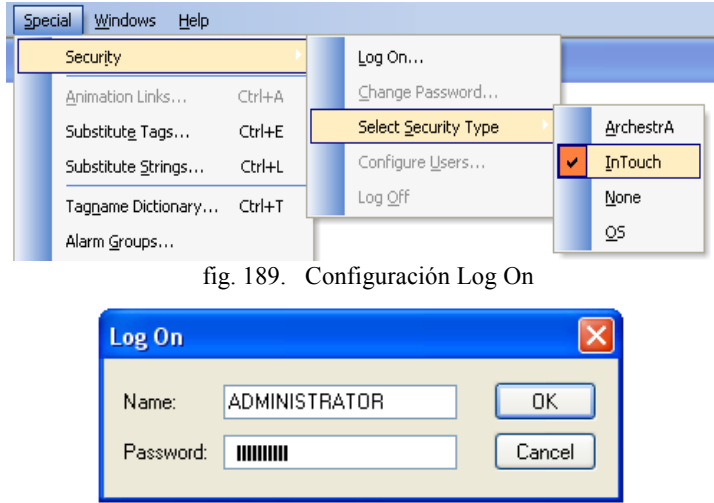

Fuente: InTouch; AUTOR: Carlos Regalado y Gonzalo Rodríguez

# **10.2. COMANDOS DEL MENÚ SEGURIDAD.**

El comando usado para establecer seguridad en una aplicación es accesible desde el menú /Special en ambos, WindowMaker o WindowViewer. El comando /Special/Security es usado para habilitar y deshabilitar la aplicación, cambiar la Password y configurar la lista de nombres de usuarios, Password y niveles de acceso. Cuando se llama este comando en **Security/Configure users** podemos crear nuevos usuarios con sus respectivos niveles de acceso.

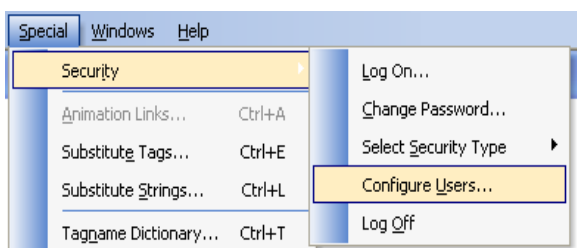

fig. 190.. Opciones Security

Fuente: InTouch; AUTOR: Carlos Regalado y Gonzalo Rodríguez

Dentro del programa **InTouch** podemos manejar varios Tagnames especiales dedicados a la seguridad. Estos Tagnames son los siguientes:

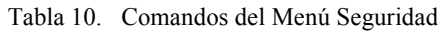

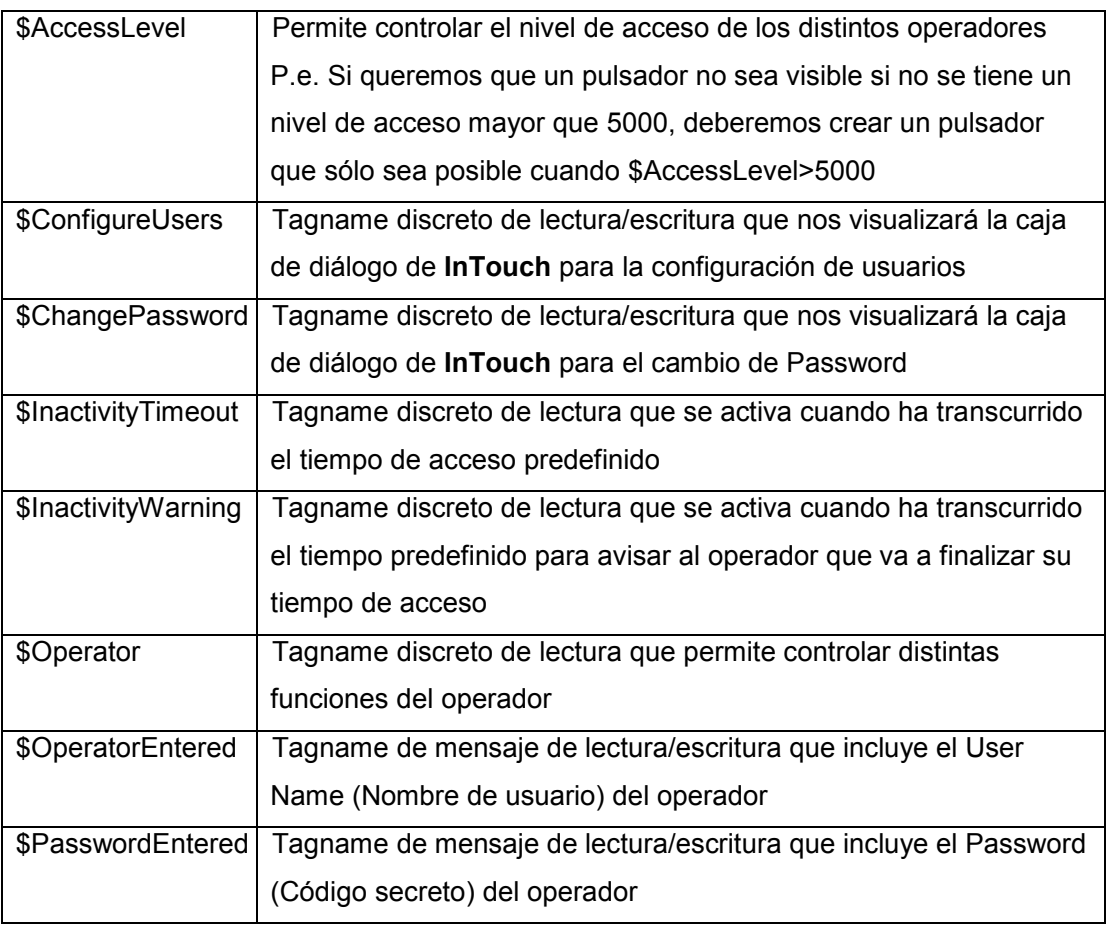

Fuente: InTouch; Autor: Carlos Regalado y Gonzalo Rodríguez

# **10.3. VARIABLES DE SEGURIDAD INTERNA**

Son 2 variables de seguridad interna que se usan en expresión o lógica de control si el registro del operador permite llevar a cabo funciones específicas:

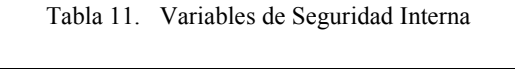

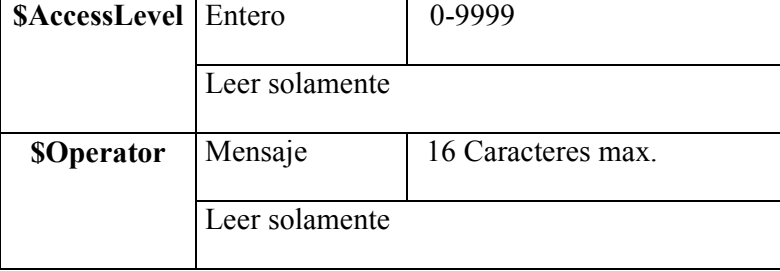

Fuente: InTouch; Autor: Carlos Regalado y Gonzalo Rodríguez

Por ejemplo, crear un objeto que se haga visible basado en el registro en usuario nivel de acceso, el siguiente estamento puede ser usado:

### **\$AccessLevel => 2000;**

o, un script puede ser limitado por un estamento IF:

```
If $Operator =="DayShift" THEN
```
**Show "Control Panel Window"**

### **Endif**

Los objetos pueden ser también deshabilitados basados sobre el valor de una variable de seguridad interna usando el vínculo de animación Disable. Por ejemplo:

Fig. 191. Object Visibility

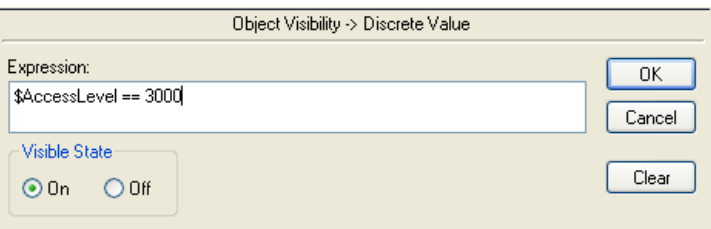

Fuente: InTouch; Autor: Carlos Regalado y Gonzalo Rodríguez

# **10.4. MODELOS DE SEGURIDAD.**

Se pueden seleccionar entre dos niveles de seguridad:

**1. Seguridad en InTouch.** Este modelo de seguridad se refiere a aplicar niveles de

seguridad a la aplicación de InTouch.

**2. Seguridad en el Sistema Operativo.** Este modelo se seguridad esta aplicado al sistema operativo de Widows o a su vez a un sistema en Red si es el caso. Para esto se hace uso el nombre de usuario y un Password.

La seguridad en el sistema operativo puede ser configurada Seleccionando las opciones del InTouch **WindowViewer/Propierties/Windows** o **Configuration** (**Special / Configure / WindowViewer**).

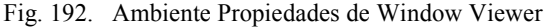

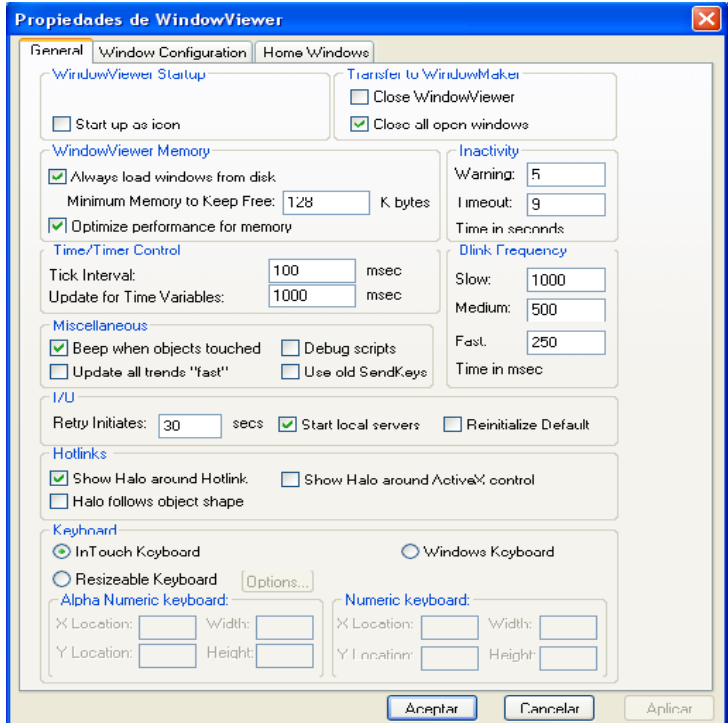

Fuente: InTouch; Autor: Carlos Regalado y Gonzalo Rodríguez

En esta ventana podemos configurar el aspecto final de la pantalla en Runtime y Disponemos de 3 pestañas:

**GENERAL.-** Permite configurar algunas funciones avanzadas de *WINDOWVIEWER*, tales como memoria, inicio de *WWLogger* etc.

**WINDOW CONFIGURATION.-** Permite configurar diversos elementos relacionados con el WINDOWVIEWER, tales como controles de menús, título, etc.

**HOME WINDOWS.-** Permite configurar qué ventana será la primera en aparecer al arrancar WINDOW VIEW.

#### **MODULO 11**

#### **11.1. COMUNICACIONES.**

En un Sistema SCADA tenemos un sinnúmero de elementos integrados visualizados y controlados desde un monitor mediante un Software, pero en la industria no siempre contamos con equipos de una sola marca y aun teniéndolo, no siempre cuentan con la misma tecnología de desarrollo. Para enlazar o transmitir la información de datos entre cada uno de estos elementos, se requiere de un medio que lo permita y para lograrlo necesitamos una interface y un protocolo de comunicación, entendiéndose como interface la parte física o el cableado y protocolo el lenguaje el cual difiere mucho entre marcas, modelos, velocidades y demás prestaciones que se obtienen con las últimas tecnologías desarrolladas.

**Comunicación DDE (Dynamic Data Exchange).-** o también llamado intercambio dinámico de datos es un sistema estándar en Windows diseñado por Microsoft para la transmisión de datos entre aplicaciones.

Se puede comunicar de forma automática cuando los programas poseen la misma estructura DDE. Cuando un programa envía los datos al bus DDE se lo considera servidor y cuando los recibe se lo determina como cliente.

Por lo tanto se puede crear programas con gestiones especiales en VBASIC, EXCEL, etc., que podemos pasar a **InTouch** sin necesidad de crear un programa de comunicaciones ya que puede ser paralelamente, cliente y servidor.

**WONDERWARE** presenta un enlace de comunicación prácticamente con la totalidad de los PLC más conocidos del mundo, siendo este punto a punto o en red. Además nos permite direccionar un servidor DDE a un puerto de comunicaciones y otro servidor a otro puerto, así podemos compartir información que venga de distintos PLC o sistemas de campo. Para conseguir esta comunicación necesitamos un componente del **InTouch** que se llama I/O server y se instala dentro del FACTORY SUITE.

En las comunicaciones dentro del InTouch existen tres parámetros que debemos considerar y conocer al momento de realizar la configuración que son el nombre de la aplicación dando el valor del dato, también el nombre del tópico de la aplicación que contiene el valor del dato y finalmente el nombre del ítem específico dentro del tópico.

### **11.2. PROCESO DE INSTALACIÓN I/O SERVER.**

Se han desarrollado técnicas para la transmisión confiable sobre medios pobres, y es así que muchas compañías alcanzaron una ventaja competitiva respecto de sus competidoras simplemente debido al mérito técnico de sus protocolos. Estos protocolos por lo tanto tendieron a ser propietarios, y celosamente guardados.

Entre los elementos que conforman un Sistema SCADA tenemos principalmente los siguientes PC, PLC y HMI que al ser de distintas marcas y tecnologías varían sus protocolos de comunicación, por lo cual la firma WONDERWARE nos presenta El I/O SERVER que es un CD que viene dentro del paquete InTouch, de carácter genérico en el cual se encuentran la mayoría de los protocolos de comunicación, correspondientes a cada una de las marcas que oferta el mercado, y que necesitamos para transmitir los datos que nos permitirán controlar eficazmente nuestro sistema.

Para el efecto de esta tesis se escoge la instalación del Protocolo **Modbus** ya que es un protocolo de comunicaciones desarrollado para el mundo del PLC, y fue definido para el uso de las conexiones por cable. Aunque los proyectos procuran con frecuencia utilizar Modbus sobre radio. Modbus se prefiere debido a que tiene su campo de aplicación en comunicaciones con PLC sobre una conexión por cable.

# **11.3. PASOS DE INSTALACIÓN:**

**1.** Al Ingresar el CD instalador el Autorun se ejecuta y presenta la pantalla principal del I/O server, al dar un clic en la carpeta Modbus I/O sever 7.5.

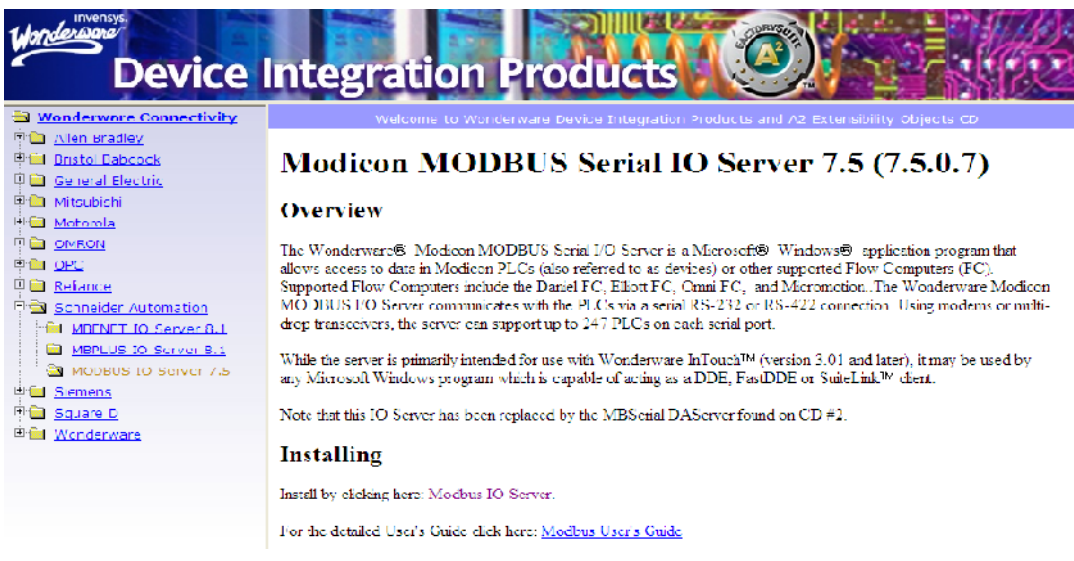

fig. 193. Ventana principal Install Modbus

Fuente: InTouch; Autor: Carlos Regalado y Gonzalo Rodríguez

**2.** En la opción **Installing** damos un clic en **Modbus I/O Server,** y obtenemos la siguiente pantalla grafica, damos clic en **Run** y continuamos.

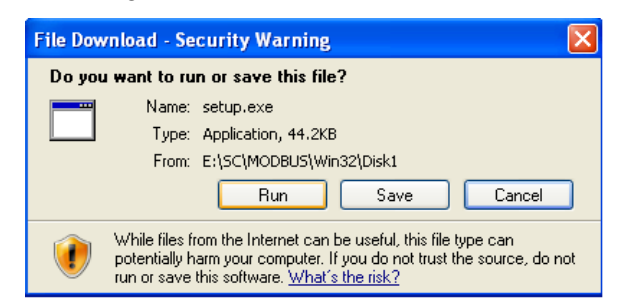

fig. 194. File Download – Install Modbus

Fuente: InTouch; Autor: Carlos Regalado y Gonzalo Rodríguez

**3.** El asistente de instalación nos informa la ubicación en la que por default se guardaran los componentes del I/O server, en **Browse** se puede modificar.

fig. 195. Choose Destination Location – Install Modbus

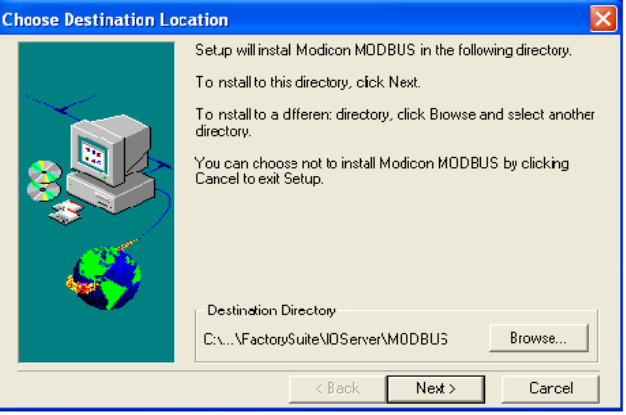

Fuente: InTouch; Autor: Carlos Regalado y Gonzalo Rodríguez

**4.** El asistente presenta 2 opciones adicionales a instalación como la ayuda y una guía, damos clic en el casillero en blanco en caso de requerirlo y Next.

fig. 196. Select components – Install Modbus

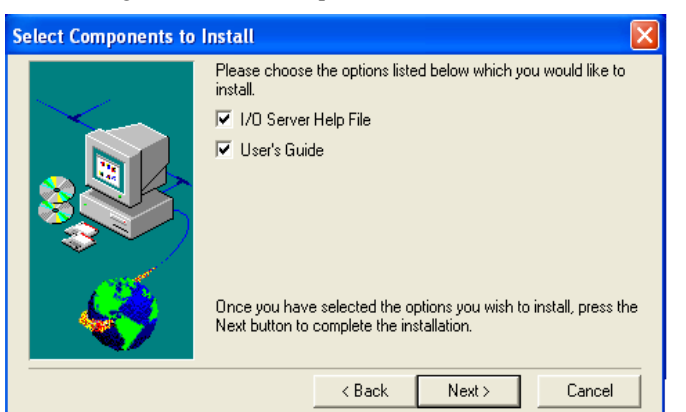

Fuente: InTouch; Autor: Carlos Regalado y Gonzalo Rodríguez

**5.** Ahora el asistente nos presentado los parámetros de los componentes de instalación, damos clic en Next para continuar.

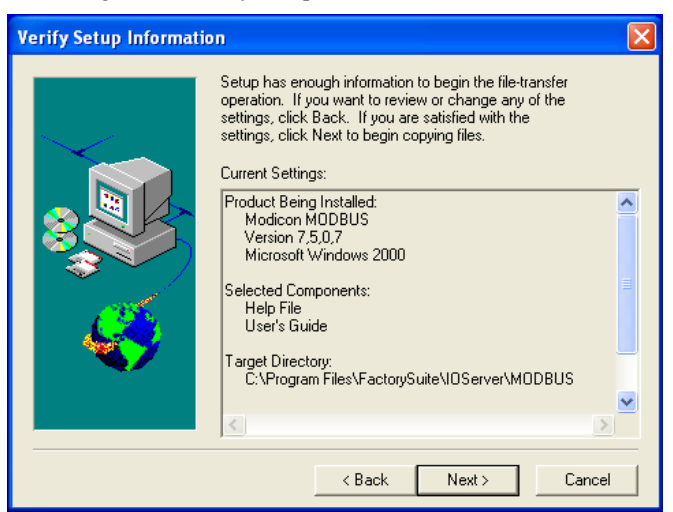

fig. 197. Verify Setup Information – Install Modbus

Fuente: InTouch; Autor: Carlos Regalado y Gonzalo Rodríguez

**6.** Finalmente observamos cargar los componentes hasta el 100% de instalación.

fig. 198. Porcentaje de Software cargado – Install Modbus

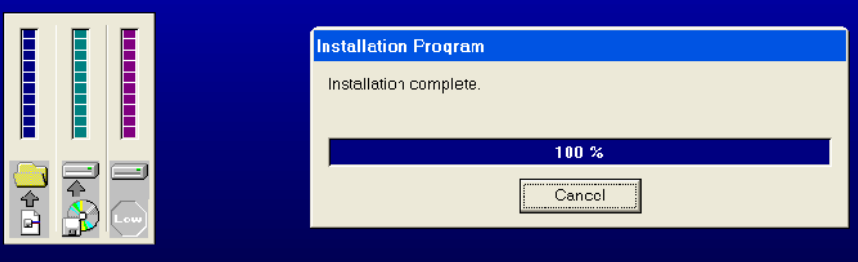

Fuente: InTouch; Autor: Carlos Regalado y Gonzalo Rodríguez

# **11.4. ARCHIVO DE COMUNICACIÓN PARÁMETROS Y ELEMENTOS.**

Modbus es un protocolo de comunicaciones desarrollado para el mundo del PLC, y fue definido para el uso de las conexiones por cable. Aunque los proyectos procuran con frecuencia utilizar Modbus sobre radio Modbus tiene su campo de aplicación en comunicaciones con PLC sobre una conexión por cable.

**1.** Al terminar con el proceso de instalación nos situamos en **Start** o Inicio, vamos a **Programs**, luego nos ubicamos en **Wonderware factoriSuite**, en el Ítem I/O servers y finalmente damos clic en **Modicon MODBUS**, que va a ser el protocolo de comunicación que vamos a utilizar para el enlace de nuestros equipos.

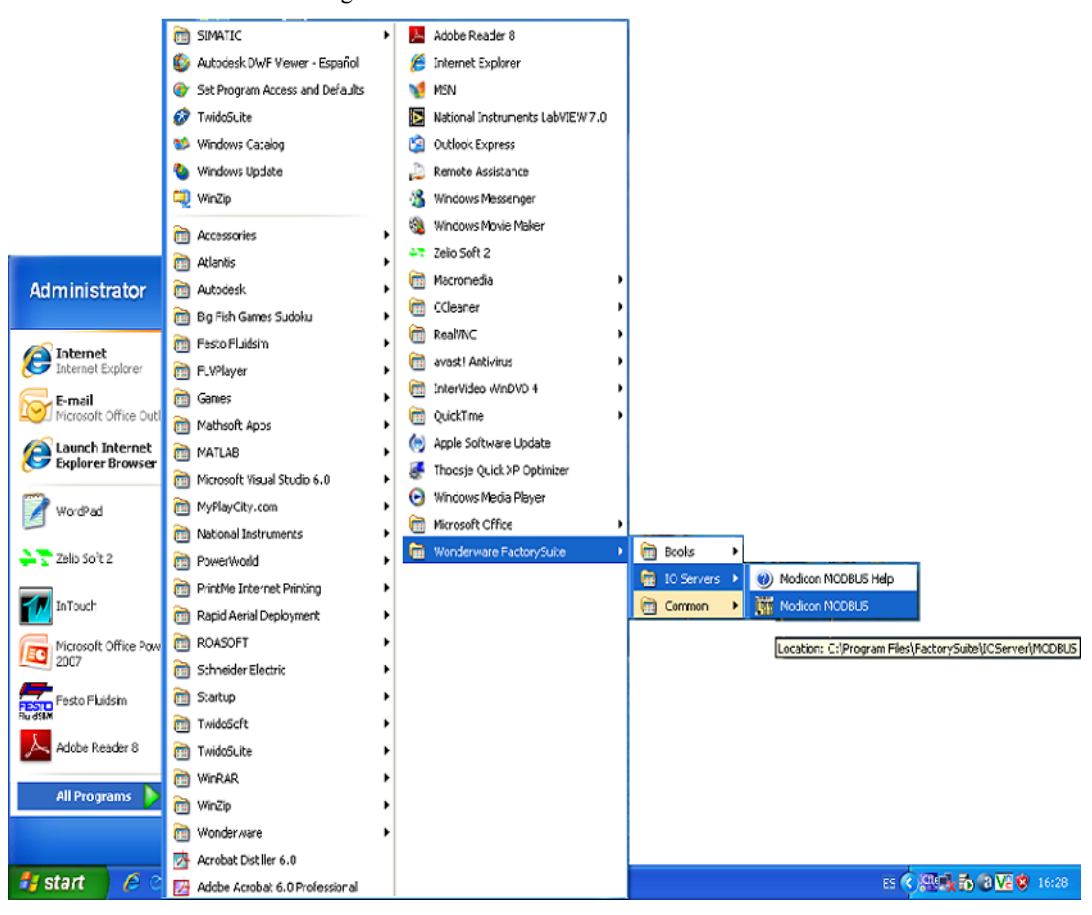

fig. 199. Ubicación del icono Modicon Modbus

Fuente: InTouch; Autor: Carlos Regalado y Gonzalo Rodríguez

**2.** Al dar un clic sobre **Modicon MODBUS** obtenemos una ventana en la cual podemos configurar seleccionando **Com Port Settings**.

fig. 200. Ventana Principal Modicon Modbus

| <b>WE MODBUS</b> |                                     |  |  |
|------------------|-------------------------------------|--|--|
| Configure        | Help                                |  |  |
|                  | Com Port Settings                   |  |  |
|                  | Topic Definition<br>Server Settings |  |  |
|                  |                                     |  |  |
|                  |                                     |  |  |

Fuente: InTouch; Autor: Carlos Regalado y Gonzalo Rodríguez

**3.** Ahora obtenemos el cuadro de dialogo **Communication Port Settings**, con el cual podemos configurar el puerto de comunicación que utilizaremos para enlazarnos con el PLC.

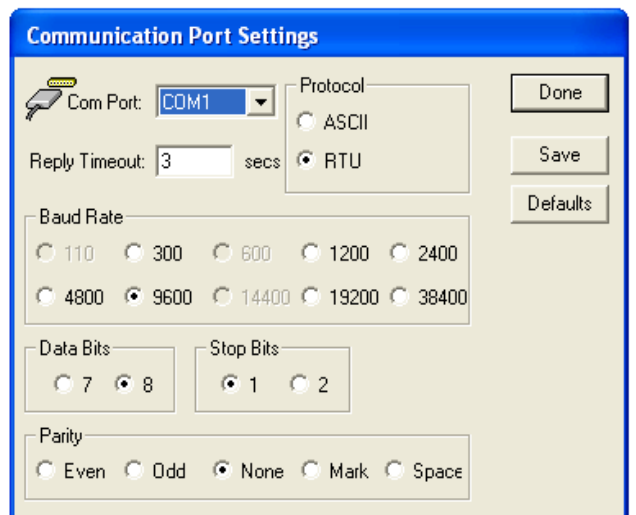

fig. 201. Communication Port Settings

Fuente: InTouch; Autor: Carlos Regalado y Gonzalo Rodríguez

**Com Port.-** aquí elegimos el puerto de comunicación que se conectara al PLC.

fig. 202. Puertos disponibles – Com Port

| OM1 |  |
|-----|--|
|     |  |
| OM2 |  |
| ΜЗ  |  |

Fuente: InTouch; Autor: Carlos Regalado y Gonzalo Rodríguez

- **Reply Timeout.-** permite configurar el tiempo de respuesta que se tendrá en la comunicación entre PLC y servidor, que por default viene fijado en 3 segundos.
- **Protocol.-** nos permite designar el puerto de comunicación, por default viene en unidad terminal remota.
- **Baud Rate.-** aquí podemos decidir la velocidad de transmisión de datos en Bits por segundo, que por default viene dada en 9600 BPS.
- **Data Bits.** designa el numero de Bits usados en la comunicación por default viene designado en 8 Bits.
- **Stop Bits.** corresponde al número de bits de parada usados en la comunicación que por default viene designado en 1.
- **Parity.-** corresponde a los Bits de paridad utilizados para la comunicación.
- **Done.-** salimos del cuadro de dialogo sin validar la configuración realizada.
**Save.-** aquí validamos la configuración realizada, y finalmente al dar clic en **Save** la ventana **Save Configuration** nos describe la dirección en la que se guardara nuestra configuración de comunicación.

fig. 203. Ventana Save Configuration

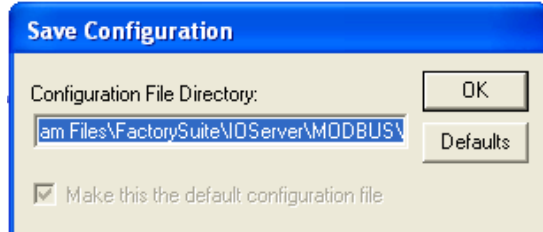

Fuente: InTouch; Autor: Carlos Regalado y Gonzalo Rodríguez

 **Defults.**- hace que se pierdan los cambios efectuados en la configuración de la comunicación y restaura los determinados por el sistema en condiciones habituales.

### **11.5. DESARROLLO DE TOPIC DEFINITIONS.**

Se asocia al **Topic Definition** un único nombre correspondiente a cada elemento que vamos a comunicar por ejemplo un PLC, y con esta herramienta podemos tanto crear como borrar o incluso modificar estas definiciones, que utilizamos para enlazar el servidor con el PLC Para ingresar al ambiente Topic Definitions realizamos lo siguiente

**1.** Nos ubicamos nuevamente en el cuadro de dialogo **MOBDBUS** y en la opción configuración seleccionamos Topic Definitions, así obtenemos su cuadro de dialogo correspondiente donde se determinan las siguientes opciones:

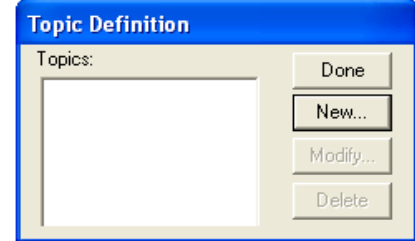

fig. 204. Ambiente Topic Definition

Fuente: InTouch; Autor: Carlos Regalado y Gonzalo Rodríguez

- **Done.-** guarda loas modificaciones realizadas en el cuadro de dialogo.
- **New.-** permite ingresar un nuevo Topic Name.
- **Modify.-** al seleccionar un Topic Name creado y dar enter nos permite hacer modificaciones en su configuración.
- **Delete.-** al seleccionar un Topic Name creado y dar clic en delete, muestra un mensaje de confirmación en el cual luego de aceptar elimina el Topic Name.
- **2.** Al no tener ningún tipo de enlace de comunicación previo la ventana no registra ningún Topics, por lo cual nos ubicamos en New para ingresar los siguientes datos:

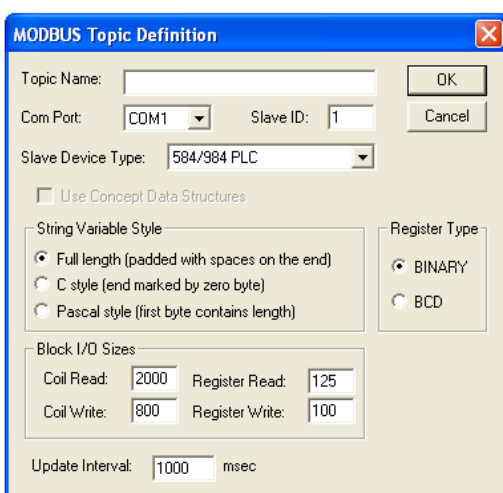

fig. 205. Ventana Mobdus Topic Definition

Fuente: InTouch; Autor: Carlos Regalado y Gonzalo Rodríguez

- **Topic name.-** aquí se ingresa el nombre con el cual se designa el PLC.
- **Com Port.-** permite seleccionar el puerto de comunicación para el enlace.
- **Slave ID.-** se puede seleccionar la dirección del PLC para definirlo como esclavo.
- **Slave Device Type.-** en esta opción de configuración podemos escoger el tipo de dispositivo esclavo requerido.

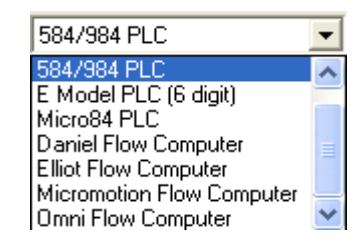

fig. 206. Options Slave Device Type

Fuente: InTouch; Autor: Carlos Regalado y Gonzalo Rodríguez

- **String Variable Style.-** aquí se registra las instrucciones en ASCLL.
- **Register Type.-** se puede elegir el tipo de lenguaje de comunicación a usarse en función del lenguaje que soporta el equipo.
- **Block I/O Sizes.-** permite seleccionar tanto los valores máximos de salidas que se van a leer y escribir, como los que se van a registrar como lectura y escritura.

 **Update Interval.-** en esta opción se determina la frecuencia con la que el servidor tomara las lecturas o datos provenientes del PLC.

### **11.6. ELABORACIÓN DE UN NUEVO (ACCESS NAME).**

**1.** En el ambiente WindowMaker nos ubicamos en la barra de herramientas y damos un clic en **VIEW** para activar la ventana **Clasic View,** en la sección Tools de esta ventana damos un clic en **Configure** y obtenemos así varios Ítems de entre los cuales utilizaremos **Accesss Name.**

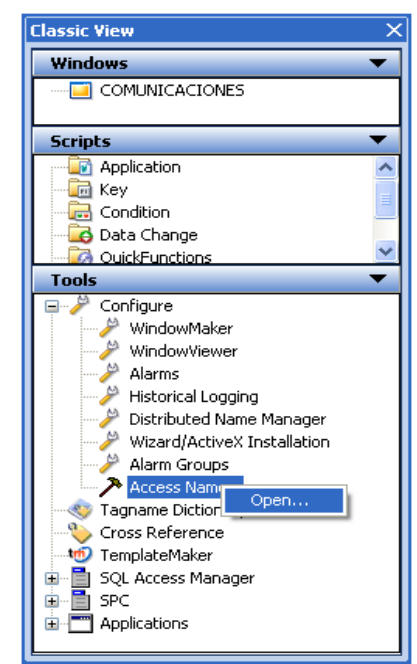

fig. 207. Apertura del Accesss Name.

Fuente: InTouch; Autor: Carlos Regalado y Gonzalo Rodríguez

**2.** Luego de dar clic derecho sobre **Access Name** seleccionamos **Open.** para obtener el cuadro de dialogo **Access Name** donde aparece el ítem Galaxy por defecto, en esta ventana tenemos tres opciones básicas que son:

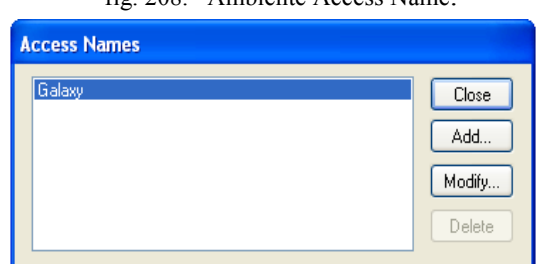

fig. 208. Ambiente Access Name.

Fuente: InTouch; Autor: Carlos Regalado y Gonzalo Rodríguez

- **ADD.-** permite configurar o ingresar los datos del nuevo **Access Name** creado.
- **MODIFY.-** aquí se abre el cuadro de dialogo donde se ingresaron los datos del **Access Name** creado, y se puede modificar su contenido en caso de requerirse.
- **DELETE.-** únicamente se marca el **Access Name** que se requiere eliminar y se da un enter en el botón DELETE, inmediatamente aparece un mensaje de confirmación, se acepta y el **Access Name** queda eliminado.
- **3.** Ahora damos un clic sobre **Add** y obteneos el cuadro de dialogo **Add Access Name,** donde podemos ingresar o configurar datos como:

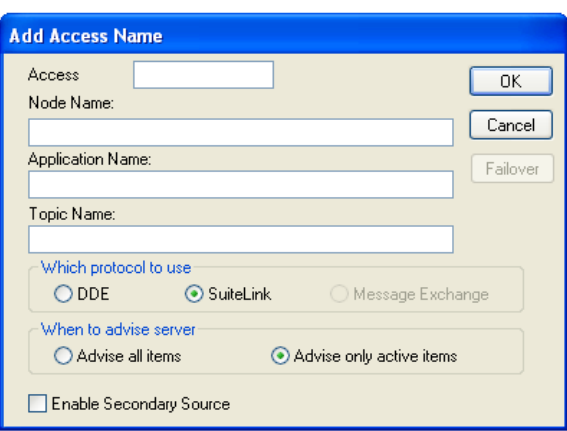

fig. 209. Ambiente Add Accesss Name.

Fuente: InTouch; Autor: Carlos Regalado y Gonzalo Rodríguez

- **Acces.-** es básicamente el nombre de acceso o enlace que se le va a dar a nuestro nuevo Access Name. Puede ser un nombre aleatorio (se recomienda utilizar el mismo que el tópico).
- **Node Name.-** corresponde al nombre del nodo este se utiliza si los datos tienen como destino algún tipo de servidor remoto I/O sobre la red, es decir sólo se llena este ítem si vamos a leer datos de otro PC, cuando los datos son del mismo PC, se recomienda dejar en blanco.
- **Application Name.-** aquí podemos ingresar el nombre del actual programa, para el programa del servidor I/O con el valor del dato que será adquirido, es decir el nombre de la aplicación de la que queremos leer (por ejemplo Excel, Siemens, etc.)
- **Topic Name.-** nos permite ingresar un nombre que será reconocido como tema para el acceso, y este tema es una aplicación específica o subgrupo de elementos de datos. por ejemplo el nombre del tópico del que queremos leer puede ser. Libro1.xls, PLC1, etc.)
- **Which Protocol to use.-** aquí el cuadro de dialogo nos permite escoger entre protocolos internos o DDE, o "Intercambio Dinámico de Datos", SuiteLink que corresponde a comunicaciones para sistemas de red o industriales para enlace SuiteLink (sólo entre aplicaciones FS2000), y Message Exchangue que corresponde a protocolos de comunicación para mensajes.
- **Advise all ítems.-** corresponde a validar todos los Ítems.
- **Advise only active ítems.-** corresponde a validar solo los Ítems activos.
- **Enable Secondary Source.-** corresponde a habilitar o no la fuente secundaria.
- A continuación se muestra el ejemplo de un Access Name creado.

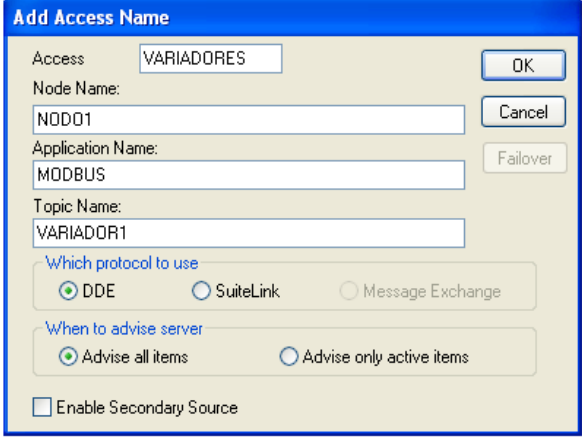

fig. 210. Ambiente Add Accesss Name.

fig. 211. Ambiente Accesss Name.

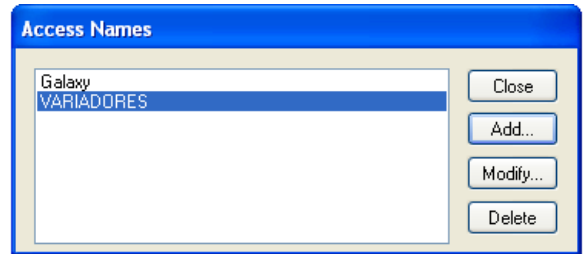

Fuente: InTouch; Autor: Carlos Regalado y Gonzalo Rodríguez

## **11.7. DEFINICIÓN DE UN TAGNAME.**

Dentro del desarrollo de comunicaciones hay un parte importante como es la definición de Tagnames y esto se lo hace en el cuadro de dialogo Tagname Dictionary, donde el diseñador debe definir los valores para el mínimo y máximo RAW o rango, valores que serán utilizados por la base de datos para referenciar el actual valor del rango entregado al dispositivo I/O, así cuando , seteamos el Mínimo Raw a un valor de 30, mientras el actual valor recibido de I/O Server está definido en cero 0, automáticamente la base de datos forzará el valor del Raw en la magnitud 30 que fue determinada anteriormente; los pasos requeridos para hacer esta configuración se describen a continuación:

**1.** Nos ubicamos en la barra de herramientas principal y seleccionamos **Special/Tagname Dictionary** damos un clic, y obtenemos su cuadro de dialogo.

fig. 212. Ambiente Tagname Dictionary

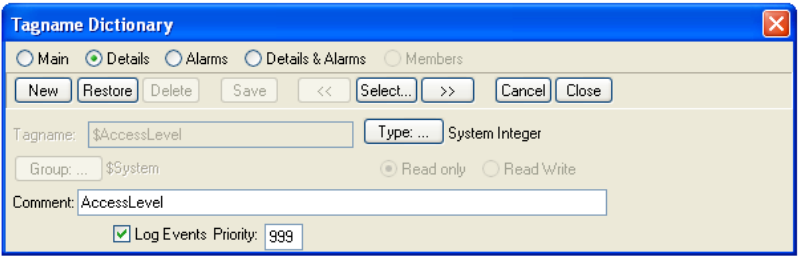

Fuente: InTouch; Autor: Carlos Regalado y Gonzalo Rodríguez

**2.** Ahora crearemos un nuevo Tagname, para lo cual seleccionamos New, e ingresamos un Tagname al cual llamáremos Comunicaciones.

fig. 213. Ambiente Tagname Dictionary

| <b>Tagname Dictionary</b>                                                                            |  |  |  |  |  |  |
|----------------------------------------------------------------------------------------------------|--|--|--|--|--|--|
| ⊙ Details ● Alarms ● Details & Alarms ● Members<br>Main                                              |  |  |  |  |  |  |
| Delete<br>Save<br>Select<br>Cancel   Close<br>Restore<br><b>New</b><br>$\prec\prec$<br>$\rightarrow$ |  |  |  |  |  |  |
| Memory Integer<br>Type:<br>COMUNICACIONES<br>Tagname:                                                |  |  |  |  |  |  |
| \$System<br>○ Read only ● Read Write<br>Group:                                                       |  |  |  |  |  |  |
| Comment: AccessLevel                                                                                 |  |  |  |  |  |  |
| Retentive Value Retentive Parameters<br>Log Data Log Events                                          |  |  |  |  |  |  |
| 0<br>$-32768$<br>0<br>Initial Value:<br>Min Value:<br>Deadband:                                      |  |  |  |  |  |  |
| ۱٥.<br>32767<br>Max Value:<br>Log Deadband:<br>Eng Units:                                            |  |  |  |  |  |  |

Fuente: InTouch; Autor: Carlos Regalado y Gonzalo Rodríguez

**3.** A este nuevo Tagname creado le asignamos el Tag tipo I/O Integer.

fig. 214. Ventana de selección Tag Type

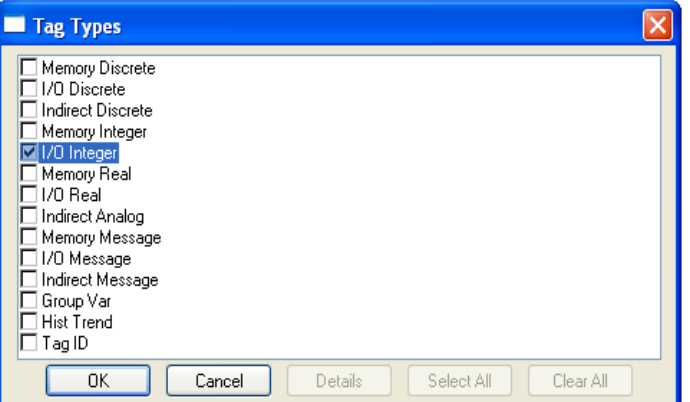

Fuente: InTouch; Autor: Carlos Regalado y Gonzalo Rodríguez

**4.** Ya escogido el tipo de Tag obtenemos un cuadro configuración para el Tagname en el cual observamos parámetros mínimos y máximos por determinar.

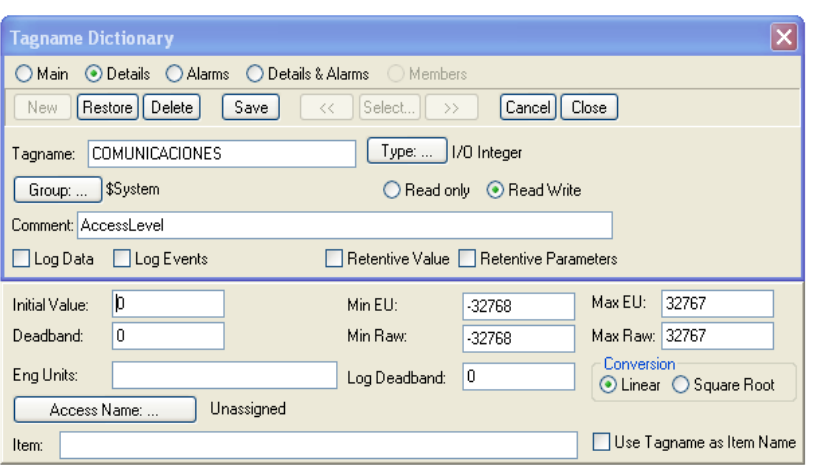

fig. 215. Ambiente Tagname Dictionary - Details

Fuente: InTouch; AUTOR: Carlos Regalado y Gonzalo Rodríguez

**5.** Damos un clic en Access Name y así podemos escoger el Access que se requiera para nuestra aplicación que en este caso es variadores, finalmente damos clic en Close para salir del cuadro de configuración.

fig. 216. Nuevo Access Name creado

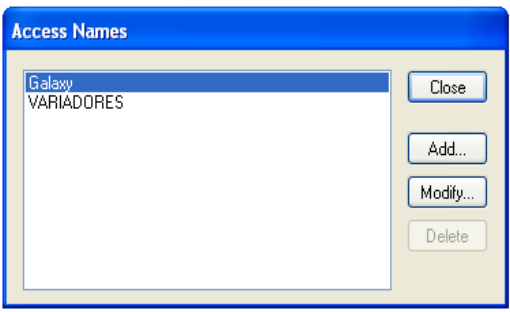

Fuente: InTouch; AUTOR: Carlos Regalado y Gonzalo Rodríguez

**6.** Ya escogido el Access Name para la aplicación regresamos al cuadro de dialogo del Tagname Dictionary, donde ya se observa el nombre del Access escogido y nos y el cuadro de dialogo se encuentra listo para ingresar los parámetro finales y aceptar.

fig. 217. Access Name visualizado en Tagname Dictionary

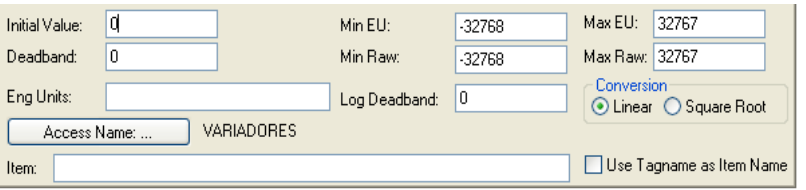

Fuente: InTouch; AUTOR: Carlos Regalado y Gonzalo Rodríguez

#### **11.1. INSTALACIÓN DE LA LLAVE INTOUCH.**

Para ejecutar las aplicaciones creadas en el InTouch además de configurar las comunicaciones, requerimos de una herramienta que viene dentro del Paquete ofertado por la Wonderware, que es una llave que se puede conectar al puerto cereal del computador de DB 25 o de 25 pines, que en su interior tiene un circuito de únicos elementos creados por la firma Wonderware y que funciona como seguridad para el proveedor, ya que al no tener la llave no se pueden ejecutar las aplicaciones, y el Software funciona solo como Demo, esta llave viene con un Mini Disk que se requiere instalar previamente y en su portada tiene un Key o numeración que debe coincidir con el que se encuentra marcado en la llave.

Una vez instalado el Software de la llave simplemente se conecta la llave física en el puerto del computador, en este caso la U.T.E adquirió un paquete para estudiantes de 21 llaves de las cuales una es para Instructor y no registra restricciones, luego de mantener la licencia por un periodo de 2 años la firma Wonderware, actualiza las llaves y hace entrega de llaves tipo USB; y para su instalación realizamos los siguientes pasos:

**1.** Nos ubicamos en **Start** o Inicio vamos a **Programs** y en el Software **Wonderware** escogemos la opción **Common**, y damos un clic en **License Utility.**

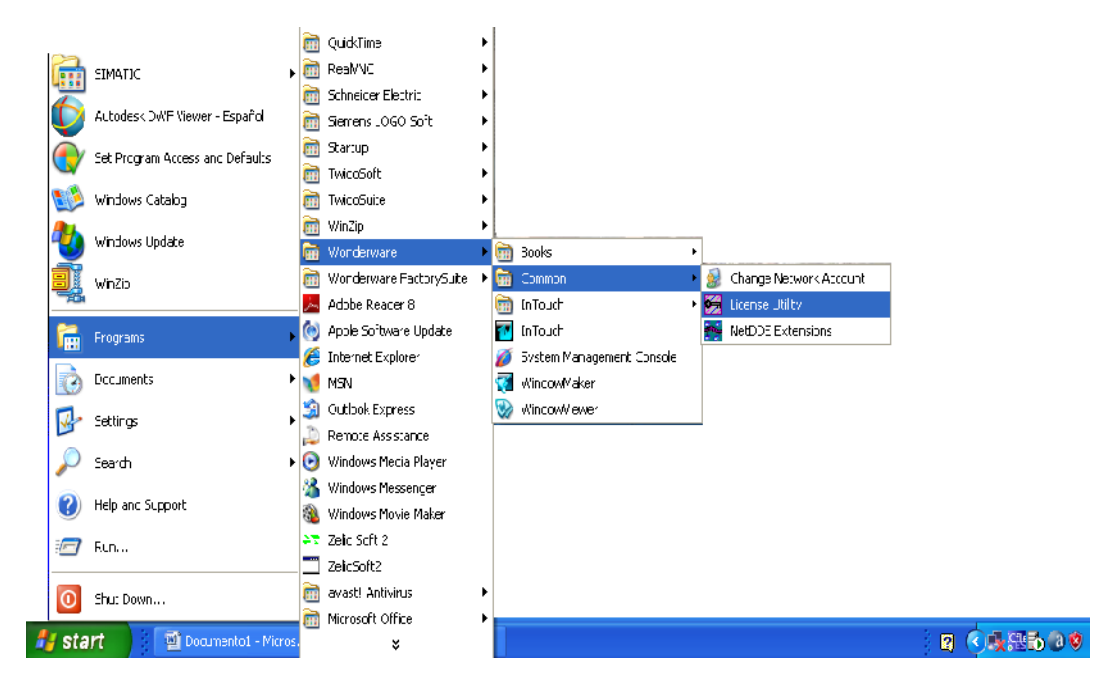

fig. 218. Ubicación del Icono License Utility

Fuente: InTouch; Autor: Carlos Regalado y Gonzalo Rodríguez

**2.** Aquí se presenta la venta **License Utility LicView** en la cual se configura la licencia

fig. 219. Ambiente License Utility – lic View

| <b>Collaborate Utility - LicView</b>                                       |                                   |                                   |             |               |  |  |  |  |
|----------------------------------------------------------------------------|-----------------------------------|-----------------------------------|-------------|---------------|--|--|--|--|
| File                                                                       | Search Components Options<br>Help |                                   |             |               |  |  |  |  |
| $\mathbf{x}$<br>$\vert$<br>龜<br>Ġ                                          | A<br>$\overline{\mathbf{r}}$      |                                   |             |               |  |  |  |  |
| Searched Machines<br>$\sim$                                                | Component Name<br>Co              | Location (Domain \\Computer\Path) | Part Number | Serial Number |  |  |  |  |
| 驅<br>Ė<br>TERMINAL1                                                        |                                   |                                   |             |               |  |  |  |  |
| <b>SALES INTERMINAL1</b>                                                   |                                   |                                   |             |               |  |  |  |  |
|                                                                            |                                   |                                   |             |               |  |  |  |  |
|                                                                            | Results                           |                                   |             |               |  |  |  |  |
| Could not open C:\Program Files\Common Files\ArchestrA\License\wwsuite.lic |                                   |                                   |             |               |  |  |  |  |
| Ready                                                                      |                                   |                                   |             | <b>NUM</b>    |  |  |  |  |

Fuente: InTouch; Autor: Carlos Regalado y Gonzalo Rodríguez

**3.** Nos ubicamos en File y buscamos la ubicación del CD y abrimos, Observamos 3 archivos del tipo lic. abrimos el primero **ArchestrA.lic.**

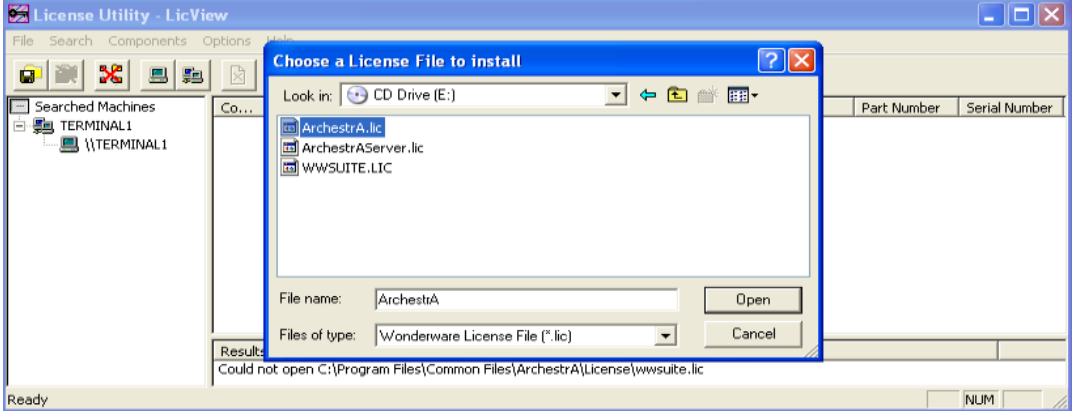

fig. 220. Choose a License File to Install

Fuente: InTouch; Autor: Carlos Regalado y Gonzalo Rodríguez

**4.** El asistente nos muestra el destino de instalación, damos OK.

fig. 221. Destination Computer For Installation

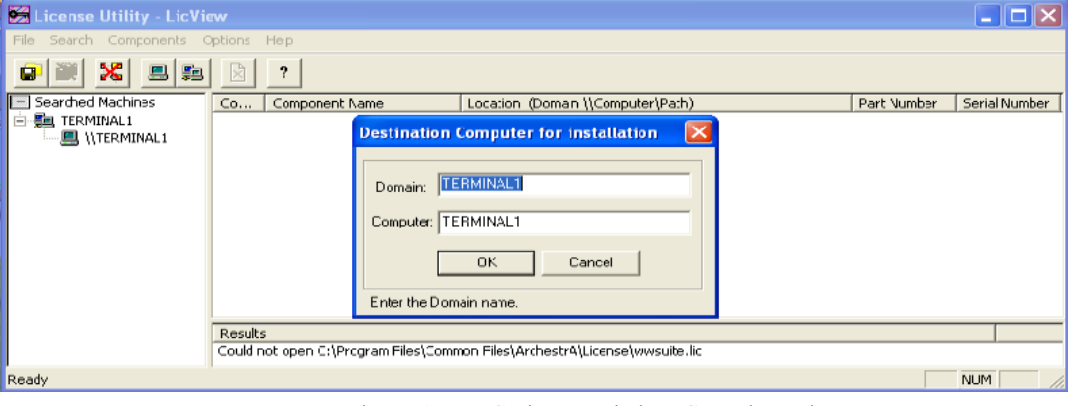

Fuente: InTouch; Autor: Carlos Regalado y Gonzalo Rodríguez

**5.** Nuevamente regresamos a File buscamos la ubicación del CD abrimos y esta vez de los 3 archivos del tipo lic. que observamos. abrimos el tercero **WWSUITE.LIC.**

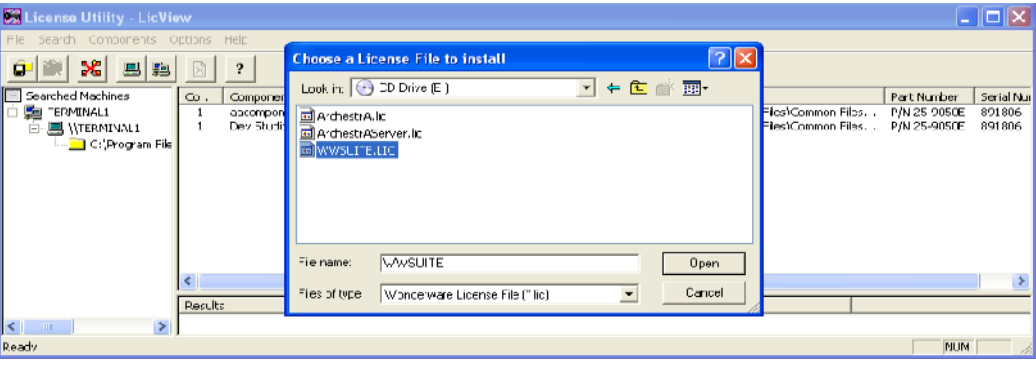

fig. 222. Choose a License File to Install

Fuente: InTouch; Autor: Carlos Regalado y Gonzalo Rodríguez

**6.** Finalmente observamos en la pantalla principal de **License Utility LicView** ya instalados los dos archivos lic. de la licencia.

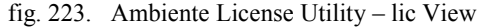

| <b>Co License Utility - LicView</b>      |                                                      |                                                     |              |               |
|------------------------------------------|------------------------------------------------------|-----------------------------------------------------|--------------|---------------|
| Search Components Options Help<br>File   |                                                      |                                                     |              |               |
| $\boldsymbol{\mathsf{x}}$<br>Ó<br>圓<br>胆 | ?                                                    |                                                     |              |               |
| Searched Machines                        | Component Name<br>Co                                 | Location (Comain \\Computer\Path)                   | Par: Number  | Ser al Nur    |
| 白雲 TERMINAL1                             | aacomponent: aaDev Studio Unlimited, Eduz Consign, I | TERMINA_1 \\TERMINAL1\C \Program Files(Common Files | P/N 25-9050E | 891806        |
| ·图 \\TERMINAL1<br>Ėŀ                     | Dev Studo Unlimited, Educ Consign, Instr.            | TERMINA.1 \\TERMINAL1\C \Program Files(Common Files | P/N 25-9050E | 891806        |
| $\Box$ C \Program Fils                   |                                                      |                                                     |              |               |
|                                          |                                                      |                                                     |              |               |
|                                          |                                                      | $\mathbf{m}$                                        |              | $\rightarrow$ |
|                                          | Results                                              |                                                     |              |               |
| $-100$                                   |                                                      |                                                     |              |               |
| Ready                                    |                                                      |                                                     | <b>NUM</b>   |               |

Fuente: InTouch; Autor: Carlos Regalado y Gonzalo Rodríguez

- **7.** Luego de reiniciar la maquina abrimos el InTouch y en su portada, pagina principal o de bienvenida, ya observamos los datos del propietario de la llave en este caso los correspondientes a la U.T.E.
	- fig. 224. Pantalla Principal InTouch Reconocimiento de llave

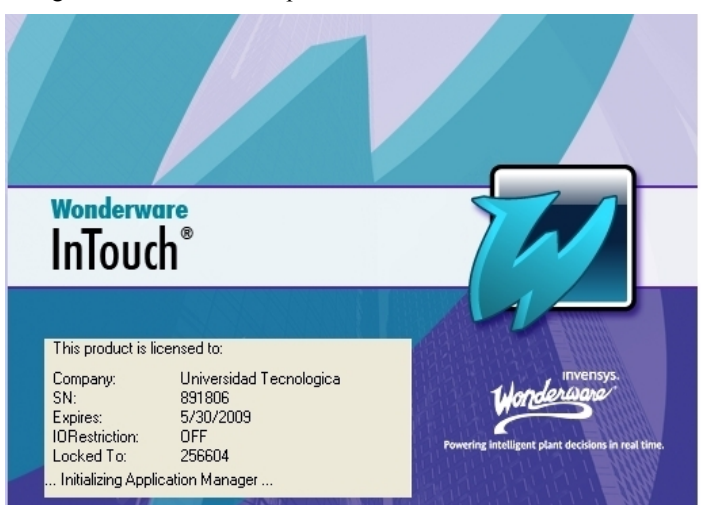

Fuente: InTouch; Autor: Carlos Regalado y Gonzalo Rodríguez

#### **4.2. PRACTICAS DEL SOFTWARE INTOUCH.**

A continuación se presentan un conjunto de Prácticas diseñadas con el propósito de que el estudiante interesado en conocer más sobre Sistemas SCADA, y en particular el Software InTouch de la firma Wonderware, tenga una guía que describa el proceso a seguir para configurar las distintas prestaciones que nos presenta este Software.

### **4.2.1. ELABORACIÓN DE UNA NUEVA APLICACIÓN.**

### **Practica 1.**

### **Objetivo.**

Al realizar este ejercicio el estudiante creara correctamente una nueva aplicación en el software InTouch, efectuando lo siguiente.

#### **Desarrollo.**

**1.** Ubicándose en *Inicio/Programas/Wonderware/InTouch,* se da un clic sobre su icono  $\sqrt{v}$  para obtener la siguiente pantalla en la que se observan los demos y aplicaciones creadas hasta la vez.

| <b>Talent Touch - Application Manager</b>    |                                                 |                  |                 |              |     |               |                              |
|----------------------------------------------|-------------------------------------------------|------------------|-----------------|--------------|-----|---------------|------------------------------|
| <b>E</b> Fie<br>Help<br>Tools<br><b>Yiew</b> |                                                 |                  |                 |              |     |               |                              |
| $\frac{1}{2}$                                | $ \nabla $<br><b>THA</b>                        |                  |                 |              |     |               |                              |
| Nonc.                                        | Path.                                           | Rosplution       | $v_{\text{C}1}$ | Applicatio   | App | Date Modified | Description                  |
| The Demo Appication 1024 X 768               | c:\documents and settings\al users\datos de p   | 1024 x 768       | 10.0            | Stard Alone  | 0   | 24/05/2008    | Dema Application of "Now far |
| Demc Appication 1280 x 1024                  | c:\documents and settings\al users\datos de p   | 1280 x 1C24      | 10.0            | Stard Alone  | -0  | 18/05/2008    | Demo Application of "Now far |
| Demc Appication 800 × 600                    | c:\documents and settings\al users\datos de p   | $800 \times 600$ | 10.0            | Stard Alone  | 0   | 18/05/2008    | Dema Application of "Now far |
| <b>I MEDISION</b>                            | c:\documents and settings\lic. carlos regalado\ | 102- x 768       | 10.0            | Star d'Alune | 15  | 01/06/2008    | COMPORTAMIENTC               |
| <b>T</b> O PANTALLA 1 E TERCTOTO             |                                                 | 1024 x 768       | 10.0.           | Stand Alone  | 2   | 01/06/2008    | REGALADO                     |
|                                              |                                                 |                  |                 |              |     |               |                              |

fig. 225. InTouch - Aplication Manager

Fuente: InTouch; Autor: Carlos Regalado y Gonzalo Rodríguez

**2.** Ahora hay que ubicarse en New Aplication y dar doble clic sobre su icono,

fig. 226. InTouch – Application Manager

|                              | InTouch Application Manager [c:\users\lic.carlos regalado\documents\my intouch applications\aplicacion generacion] |              |       |                    |        |                |                      |
|------------------------------|----------------------------------------------------------------------------------------------------|--------------|-------|--------------------|--------|----------------|----------------------|
| Tools<br>Help<br>Eie<br>View |                                                                                                    |              |       |                    |        |                |                      |
| b.<br>$\mathbf{C}$           | $\mathbb{E}_{\mathbf{X}}$ $\mathbb{E}_{\mathbf{X}}$<br>$\boxed{m}$ . $\boxed{v}$<br>$\sqrt{N}$                     |              |       |                    |        |                |                      |
| Name                         | Path                                                                                                    | Resolution   | Ve[i] | Application        | Applic | Date Mod fied  | Description          |
| 1 <sup>1</sup> Application   | c:\users\lic.carlos regalado\documents\my int                                                                      | $0 \times 0$ | O     | Stand Aone         |        | <b>Jnknown</b> | Application drectory |
| 16 CARLCS                    | c:\users\lic. carlos regalado\documents\my int                                                                     | 1280 x 800   | 10.0  | <b>Stand Alone</b> | ٥      | 23/02/2009     | New InTouch applica  |
|                              |                                                                                                    |              |       |                    |        |                |                      |
|                              | GENERACION TERMICA PLANTA DE GENEFACION TERMOELECTRICA A BASE DE QUEMA DE CAFBON                                   |              |       |                    |        |                |                      |

Fuente: InTouch; Autor: Carlos Regalado y Gonzalo Rodríguez

**3.** Obteniendo una ventana de dialogo que indica por defecto la ubicación en la que se archivara la aplicación, con opción a modificación. Damos clic en siguiente.

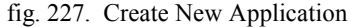

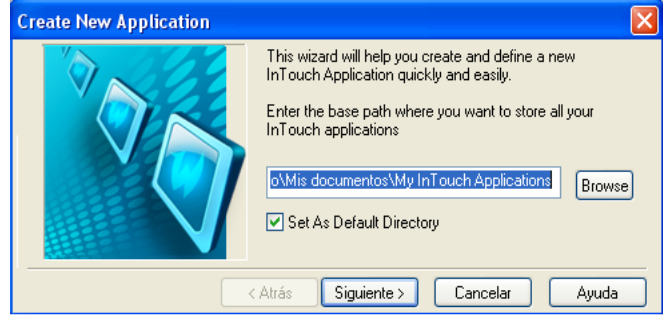

Fuente: InTouch; Autor: Carlos Regalado y Gonzalo Rodríguez

**4.** Y el asistente nos pide el nombre con el cual se identifica la carpeta en la que estará guardada nuestra aplicación creada, luego de ingresarla, damos clic en siguiente.

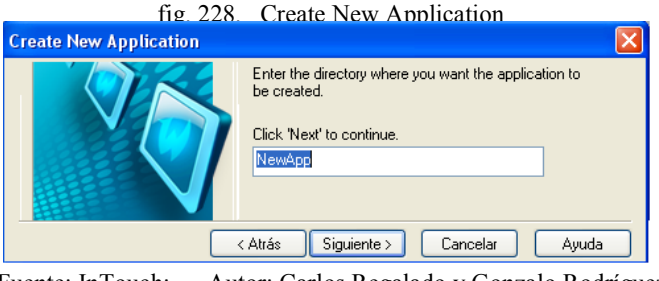

Fuente: InTouch; Autor: Carlos Regalado y Gonzalo Rodríguez

**5.** Ahora el asistente solicita el nombre de la aplicación y una descripción de la misma.

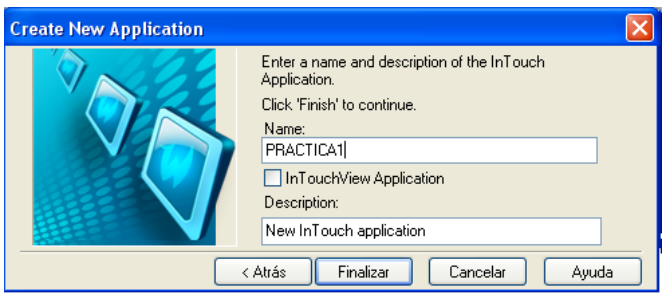

fig. 229. Create New Application

Fuente: InTouch; Autor: Carlos Regalado y Gonzalo Rodríguez

**6.** Una vez finalizado este pequeño proceso se puede observar la primera aplicación creada en InTouch Application Manager.

fig. 230. InTouch – Application Manager

|                                              | In InTouch - Application Manager - [c:\documents and settings\lic, carlos regalado\mis documentos\my intouch applications\modul  - |            |      |             |          |               |                             |
|----------------------------------------------|----------------------------------------------------------------------------------------------------|------------|------|-------------|----------|---------------|-----------------------------|
| <b>E</b> Fle<br>Tools<br>Help<br><b>View</b> |                                                                                                    |            |      |             |          |               |                             |
|                                              |                                                                                                    |            |      |             |          |               |                             |
| Name                                         | Path                                                                                                    | Resolution | "er. | Applicatio  | App.,    | Date Modified | Description                 |
| To Demo Application 1624 X 768               | cudocuments and settings\allusers\datos.de.p                                                                                       | 1024 x 768 | 10.7 | Stand Alone | 0.       | 24/15/2008    | Demo Application of Now far |
| <b>ICPANTALLA 1 EJERCICIO</b>                | c:(documents and settings\lic_carlos regalado\                                                                                     | 1024 x 768 | 10.  | Stand Alone | 2        | $C1/16/2008$  | REGALADO                    |
| <b>EXPRACTICA1</b>                           | cadocuments and settings\lic_carlos regalado\  0 x 0                                                                               |            |      | Stand Alone | $\Omega$ | C1/06/2008    | New Infoculi application    |
|                                              |                                                                                                    |            |      |             |          |               |                             |
| PRACTICA1 - New InTouch application          |                                                                                                    |            |      |             |          |               |                             |

Fuente: InTouch; Autor: Carlos Regalado y Gonzalo Rodríguez

# **4.2.2. ELABORACIÓN DE GRÁFICOS.**

### **Practica 2.**

### **Objetivo.**

Al realizar este ejercicio el estudiante elaborara correctamente las figuras que requiera para sus aplicaciones en InTouch.

### **Desarrollo.**

**1.** Luego de crear la ventana según nuestro diseño, nos ubicamos en **Poligon,** damos clic y empezamos a realizar la figura que necesitamos en este caso un triangulo.

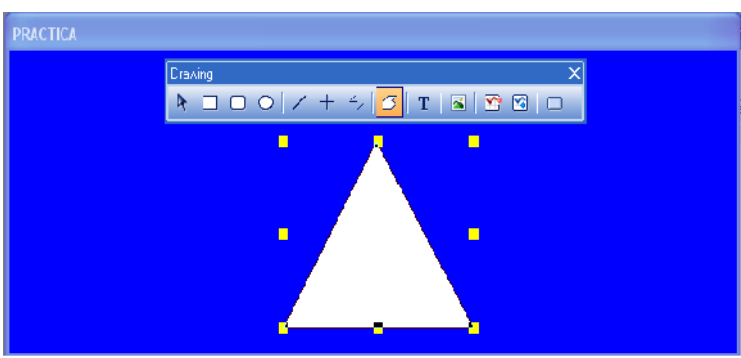

fig. 231. Diseño de Gráficos

Fuente: InTouch; Autor: Carlos Regalado y Gonzalo Rodríguez

**2.** Ahora copiamos nuestra figura y la cambiamos de color y reducimos sus dimensiones en forma proporcional de esta forma

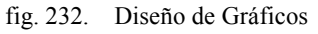

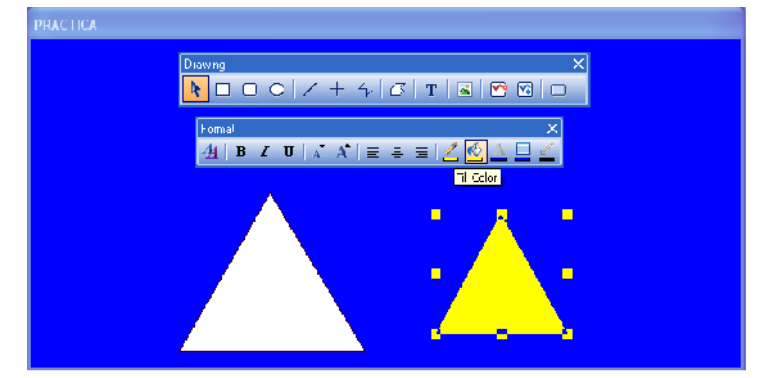

Fuente: InTouch; Autor: Carlos Regalado y Gonzalo Rodríguez

**3.** Procedemos a juntarlas una sobre la otra, y al hacerlo observamos que el margen del segundo triangulo es de color negro, y para corregirlo nos ubicamos en el lápiz de color, en la barra de herramientas de la parte superior y seleccionamos amarillo.

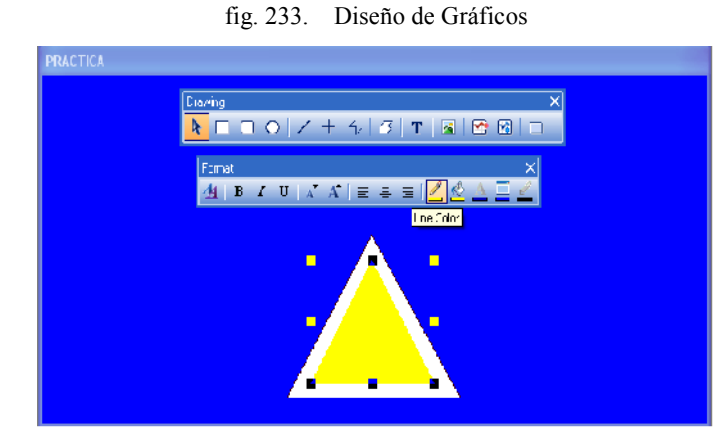

Fuente: InTouch; Autor: Carlos Regalado y Gonzalo Rodríguez

**4.** Nos ubicamos nuevamente en **Poligon** y dibujamos un rayo, esta vez de color negro

fig. 234. Diseño de Gráficos

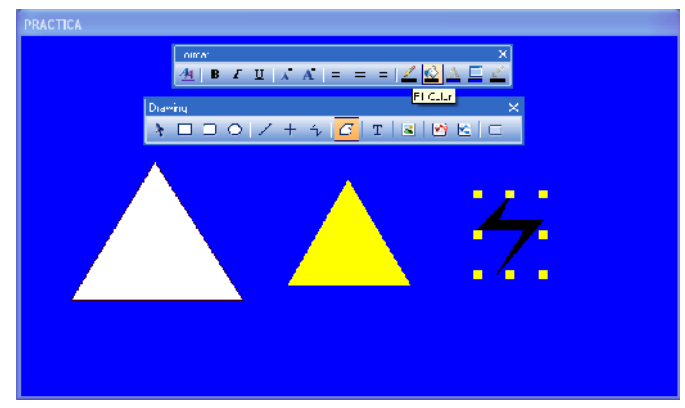

Fuente: InTouch; Autor: Carlos Regalado y Gonzalo Rodríguez

**5.** Unimos las tres figuras creadas elaborando nuestro elemento grafico de esta forma:

fig. 235. Diseño de Gráficos

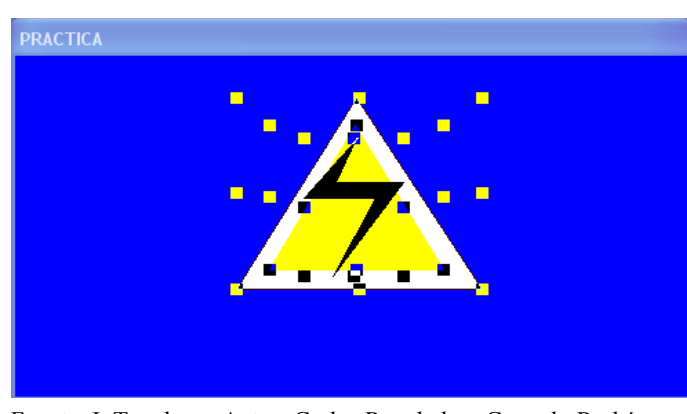

Fuente: InTouch; Autor: Carlos Regalado y Gonzalo Rodríguez

**6.** Al acoplar estas figuras se disponen una sobre la otra en el orden creado, y si fueron establecidas en desorden usamos la opción Back/Front para traerlas al frente o detrás

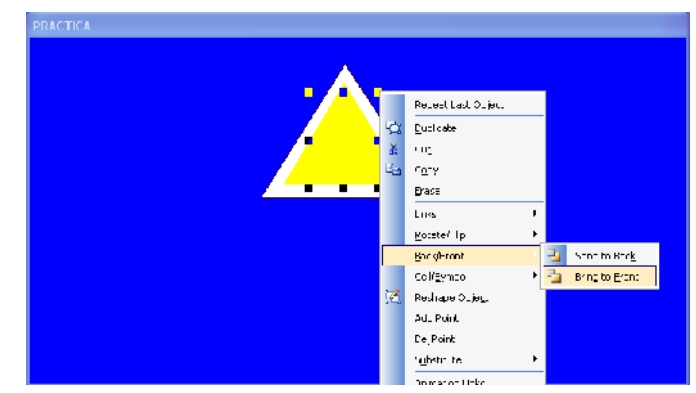

fig. 236. Diseño de Gráficos

Fuente: InTouch; Autor: Carlos Regalado y Gonzalo Rodríguez

**7.** Ya creados y dispuestos los dibujos de la forma requerida, seleccionamos por completo cada uno de ellos para acoplarlos y formarlos como una sola figura.

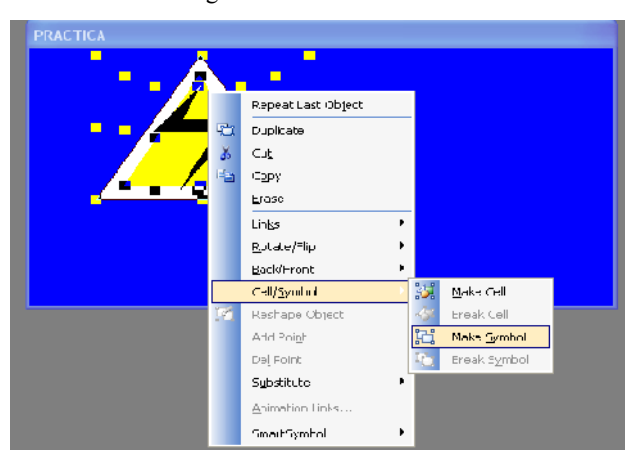

fig. 237. Diseño de Gráficos

Fuente: InTouch; Autor: Carlos Regalado y Gonzalo Rodríguez

**8.** Después de realizar todo este procedimiento obtenemos ya nuestra figura como **Make Simbol** al cual podemos darle utilidades de la forma que más nos convenga.

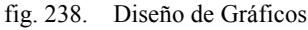

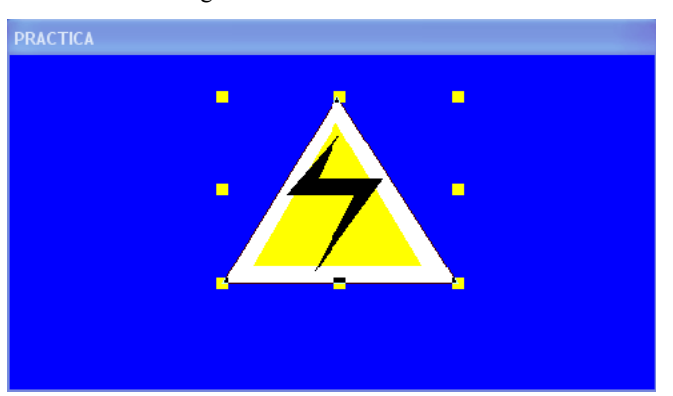

Fuente: InTouch; Autor: Carlos Regalado y Gonzalo Rodríguez

## **4.2.3. CREACIÓN DE TAGNAMES.**

#### **Practica 3.**

### **Objetivo.**

Realizando correctamente los procedimientos indicados los estudiantes conocerán las herramientas necesarias para entender la creación y manejo de los Tag, es decir podrá crear, identificar y definir nuevos Tag. Para lograrlo hay que hacer lo siguiente:

- Crear un Tag del tipo **Memory Real.**
- Crear un Tag del tipo **Memory Integer.**
- Crear un Tag del tipo **Memory Discrete.**
- Crear un Tag del tipo **Memory Message.**
- Organizar los Tag`s por grupos de alarmas.

Una vez terminada esta práctica el estudiante estará en capacidad de crear correctamente los Tags para sus aplicaciones.

#### **Desarrollo.**

**1.** Nos ubicamos en la barra de elementos del Window Maker y damos clic sobre la opción Special y nos deslizamos sobre Tagname Diccionary.

Te InTouch - WindowNaker - C:\DOCUMENTS AND SETTINGS\LIC, CARLOS REGALADOWNS DOCUMENTOS\WY INTOUCH APPLICATIONS\MODULO1 : Eile Edit Vew Arrange Text Line Special Windows Help  $| \nabla |$ <mark>hmo de</mark> la Xanek  $\blacktriangleright \boxed{I \ \mathsf{U} \mid \mathsf{A} \ \mathsf{A} \mid \mathsf{E}} \equiv \mathsf{H} \mathsf{I} \mathsf{A} \ \mathsf{A} \ \Box \ \mathsf{A}$ Security Arination Links...  $\mathop{\hbox{\rm Ch}}\nolimits{+}{\cal L}$ Substitute Tags. .  $Cth$ -E Substitute Strings... Ctrl+L Taghame Dictionary... Ctrl=T Alarm Groups... Access Names... Cross Reference... Notify Clients  $\bar{\mathbf{r}}$ Configure Undate Use Counts... Delete \_nused liags... Scripts  $\bar{\mathbf{r}}$ SmartSymbol TemplateMaker... Application Type ... Language  $\blacktriangleright$  $\mathsf{SPC}$  $\mathbf{r}$ SQL Autess Manager

fig. 239. InTouch – WindowMaker

Fuente: InTouch; Autor: Carlos Regalado y Gonzalo Rodríguez

**2.** Al dar clic sobre el Tagname Diccionary se obtiene la siguiente ventana.

fig. 240. Tagname Dictionary

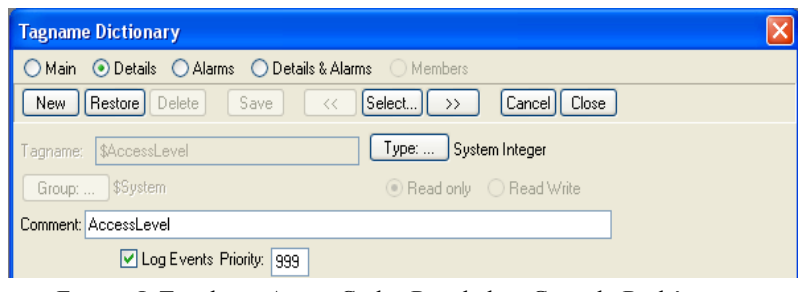

Fuente: InTouch; Autor: Carlos Regalado y Gonzalo Rodríguez

**3.** Damos clic en Nuevo se modifica nuestra ventana así:

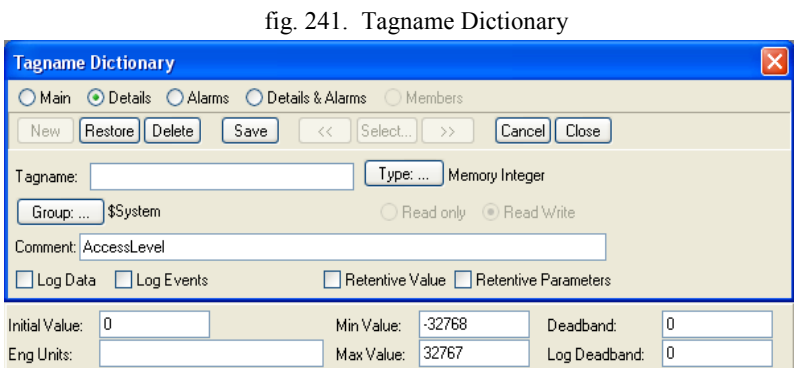

Fuente: InTouch; Autor: Carlos Regalado y Gonzalo Rodríguez

### **Tag del tipo Memory Real.**

**4.** En el casillero de Tagname, escribimos el nombre que le vamos a dar a nuestro Tag de tipo Memory Real, en este caso le llamaremos TAG1.

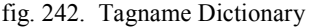

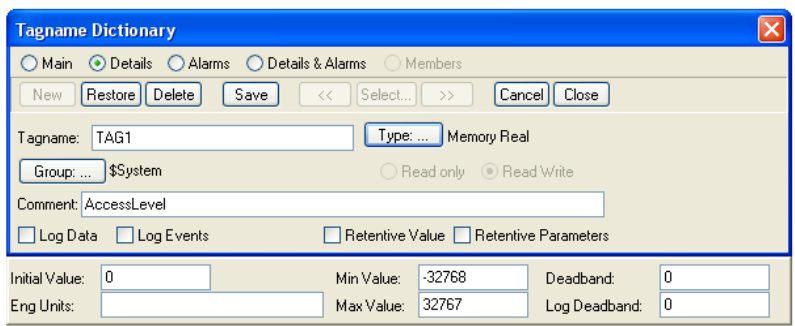

Fuente: InTouch; Autor: Carlos Regalado y Gonzalo Rodríguez

**5.** Nos ubicamos en Tipe damos clic y escogemos el tipo de Tag que le corresponde a la variable elegida que en este caso es Memory Real, damos clic en OK y SAVE.

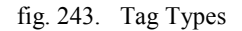

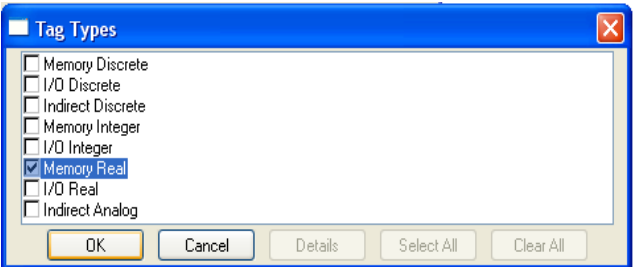

Fuente: InTouch; Autor: Carlos Regalado y Gonzalo Rodríguez

- **Tag del tipo Memory Integer.**
- **6.** Ahora en el casillero de Tagname, escribiremos el nombre que le vamos a dar a nuestro Tag de tipo Memory Integer, que en este caso será TAG2.

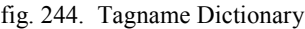

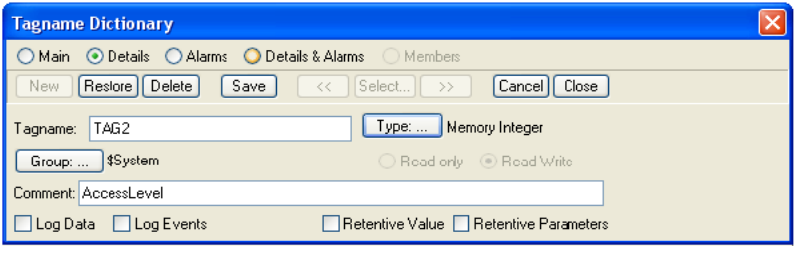

Fuente: InTouch; Autor: Carlos Regalado y Gonzalo Rodríguez

**7.** Nos ubicamos en Tipe damos clic y escogemos el tipo de Tag que le corresponde a la variable seleccionada que en este caso es Memory Integer.

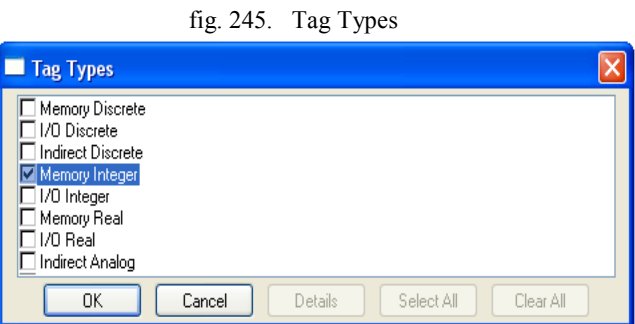

Fuente: InTouch; Autor: Carlos Regalado y Gonzalo Rodríguez

**8.** Finalmente luego de escogido el tipo de Tag damos clic OK y posteriormente en SAVE para que nuestro Tag quede gravado.

#### **Tag del tipo Memory Discrete.**

**9.** Esta vez en el casillero de Tagname, escribiremos el nombre que le vamos a dar a nuestro Tag de tipo Memory Discrete, que en este caso será TAG3.

fig. 246. Tagname Dictionary

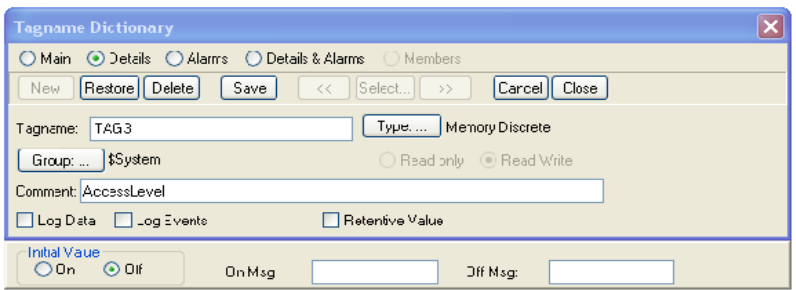

Fuente: InTouch; Autor: Carlos Regalado y Gonzalo Rodríguez

**10.** Nos ubicamos en Tipe damos clic y escogemos el tipo de Tag que le corresponde a la variable seleccionada que en este caso es Memory Discret.

fig. 247. Tag Types

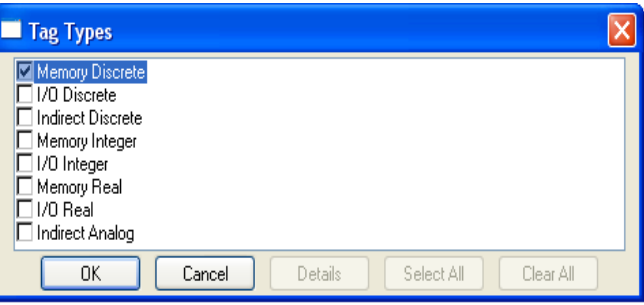

Fuente: InTouch; Autor: Carlos Regalado y Gonzalo Rodríguez

**11.** Finalmente damos clic en OK y SAVE para que nuestro Tag quede gravado.

#### **Tag del tipo Memory Message.**

**12.** En el casillero de Tagname, escribiremos el nombre que le vamos a dar a nuestro Tag de tipo Memory Message, que en este caso será TAG4.

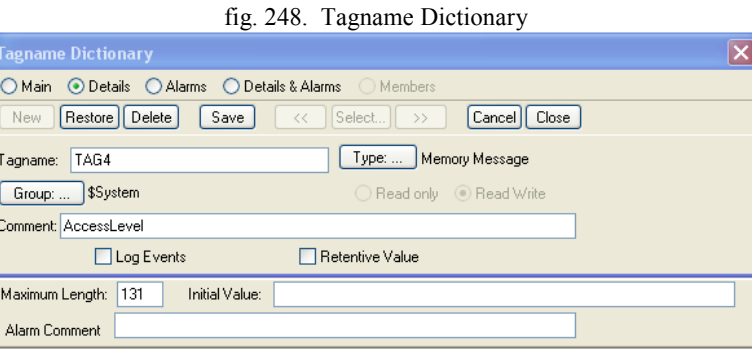

Fuente: InTouch; Autor: Carlos Regalado y Gonzalo Rodríguez

**13.** Nos ubicamos en Tipe damos clic y escogemos el tipo de Tag que le corresponde a la variable seleccionada que en este caso es Memory Message.

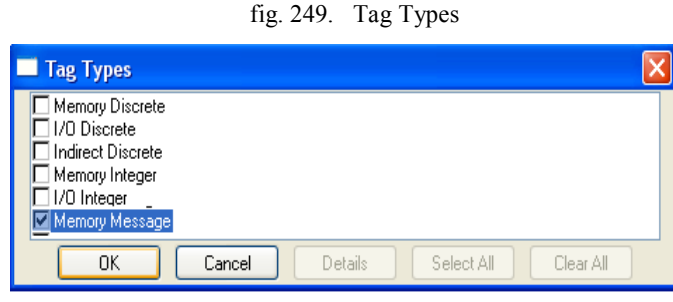

Fuente: InTouch; Autor: Carlos Regalado y Gonzalo Rodríguez

**14.** Ya escogido el tipo de Tag damos clic en OK y SAVE para y nuestro Tag se grava.

### **Organización de Tag por grupos.**

**15.** Una vez asignado un nombre y escogido el tipo de Tag, procedemos a organizarlo por grupos de alarmas, damos clic en Group y obtenemos.

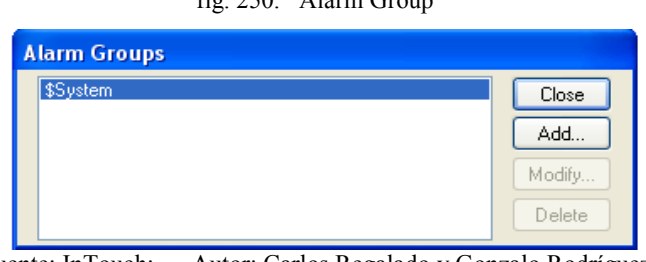

fig. 250. Alarm Group

Fuente: InTouch; Autor: Carlos Regalado y Gonzalo Rodríguez

**16.** Damos clic en Add para darle un nombre de grupo a nuestro Tag, en este caso PRACTICA3, e ingresamos un comentario de referencia.

fig. 251. Modify Alarm Group

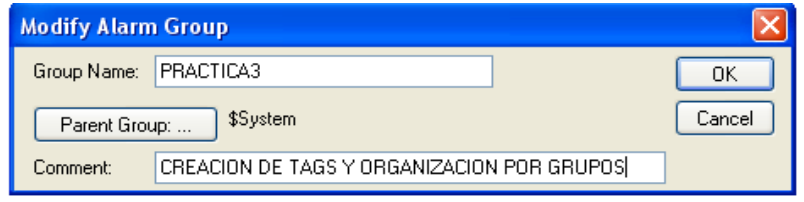

Fuente: InTouch; Autor: Carlos Regalado y Gonzalo Rodríguez

**17.** Finalizado el ingreso de datos, se obtiene esta ventana en la que se registra el nuevo grupo de alarmas al cual podemos ingresar otros Tag.

fig. 252. Alarm Groups

| <b>Alarm Groups</b>   |        |
|-----------------------|--------|
| \$System<br>PRACTICA3 | Close  |
|                       | Add    |
|                       | Modify |
|                       | Delete |

Fuente: InTouch; Autor: Carlos Regalado y Gonzalo Rodríguez

### **4.2.4. ANIMATION LINKS CON ELEMENTOS SIMBOL FACTORY.**

### **Practica 4.**

### **Objetivo.**

Conocer los procedimientos para crear un enlace de animación con los elementos gráficos que nos presenta el InTouch en este caso con las que ofrece Simbol Factory, utilizando para esto las herramientas que ofrece la ventana de Animation Links.

#### **Desarrollo.**

**1.** Elaboramos un Tagname del tipo (Memory Discret), al cual llamaremos **LINK.**

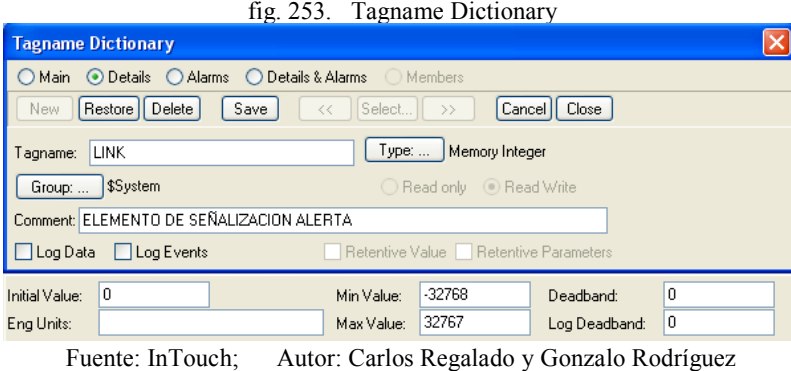

**2.** Creamos nueve ventanas con los siguientes elementos del Simbol Factory .

fig. 254. Animation Link con elementos Simbol Factory

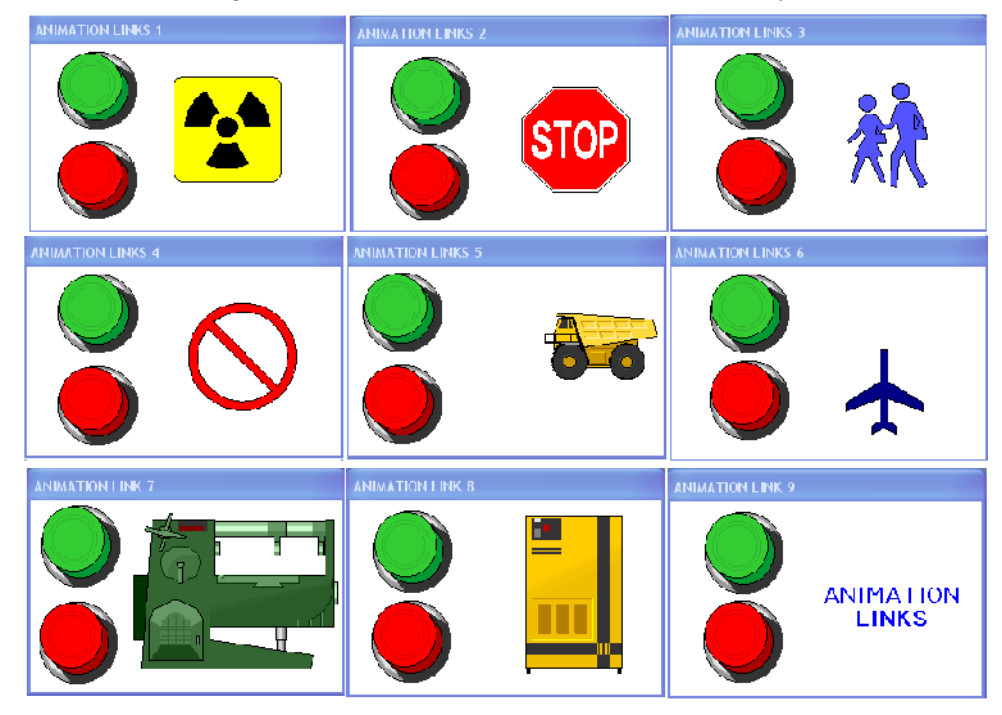

Fuente: InTouch; Autor: Carlos Regalado y Gonzalo Rodríguez

**3.** Seleccionamos el elemento y damos clic derecho sobre él y entre las opciones que se activan, nos ubicamos en Cell/Simbol - Break Cell y repetimos la acción para cada uno de los elementos escogidos.

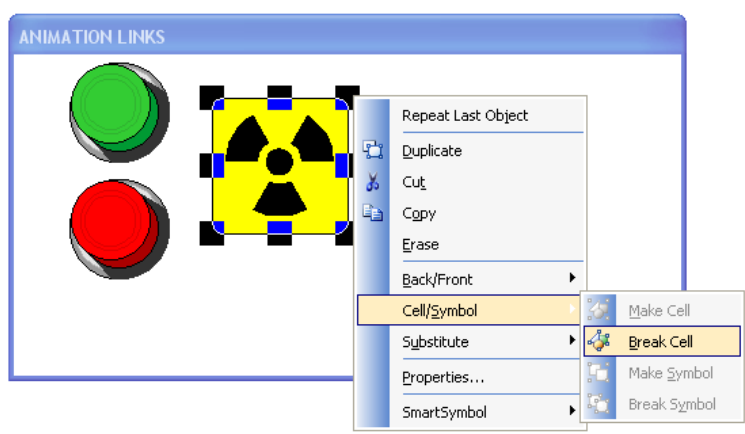

fig. 255. Opciones de Clic Derecho - Animation Link

Fuente: InTouch; Autor: Carlos Regalado y Gonzalo Rodríguez

**4.** Damos doble clic sobre cualquiera de los elementos gráficos escogidos y obtenemos la ventana de Animation Links, lista para configurar.

fig. 256. Cuadro de Configuración Object Type

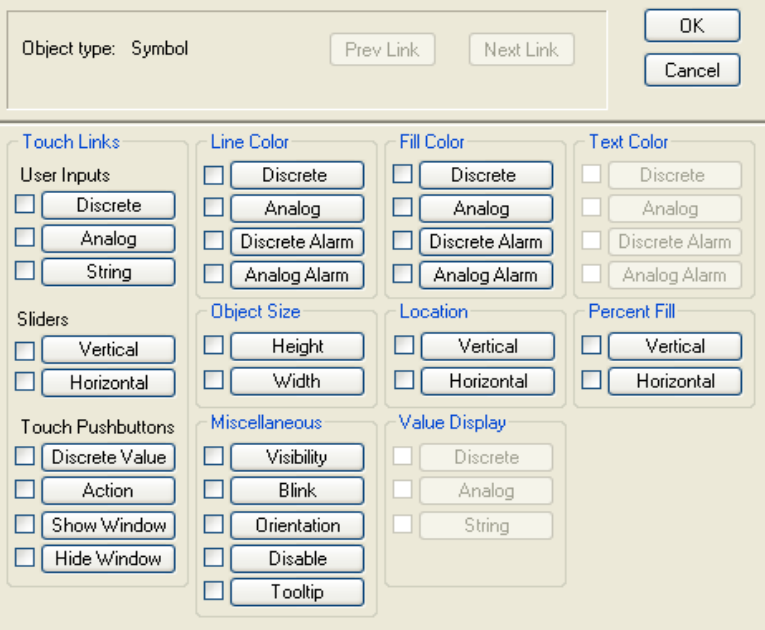

Fuente: InTouch; Autor: Carlos Regalado y Gonzalo Rodríguez

**5.** Esta vez se da doble clic sobre el elemento de comando (pulsador verde) y nos ubicamos en Touch Pushbuttons y llenamos la opción Discrete Value con el Tagname (LINK) y en la opción SET.

fig. 257. Cuadro de Configuración Pushbutton

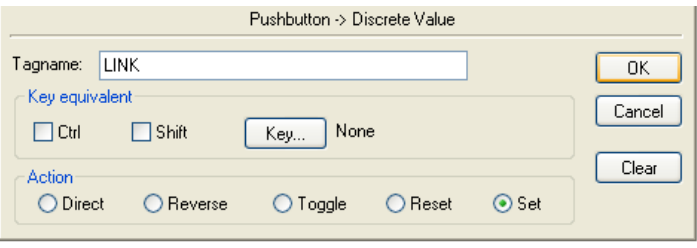

Fuente: InTouch; Autor: Carlos Regalado y Gonzalo Rodríguez

**6.** Damos doble clic sobre el (pulsador rojo), nos ubicamos en Touch Pushbuttons y llenamos la opción Discrete Value con el Tagname (LINK) y en la opción RESET.

fig. 258. Cuadro de Configuración Pushbutton

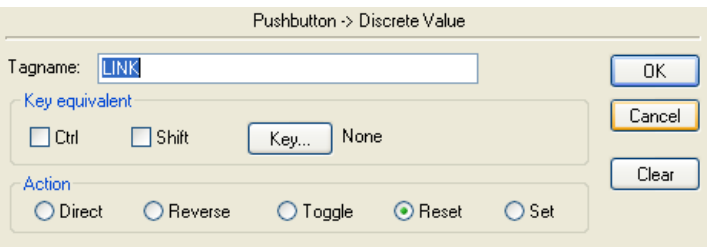

Fuente: InTouch; Autor: Carlos Regalado y Gonzalo Rodríguez

**7.** Para obtener un cambio de color en la figura 1 de verde a rojo al presionar los pulsadores, nos ubicamos en **Fill Color** y damos clic en **Discrete**, y obtenemos un cuadro de dialogo, donde llenamos datos como el Tagname y el color de los elementos. En el recuadro blanco podemos escribir el nombre del Tagname o al dar doble clic sobre el escogemos el Tag de entre todos los creados hasta la vez.

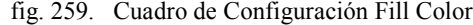

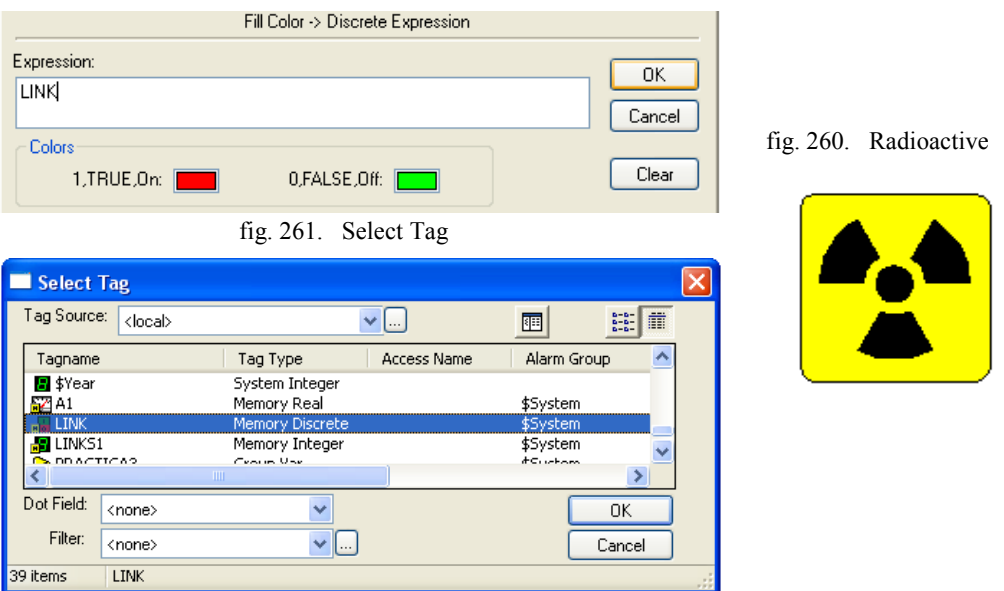

Fuente: InTouch; Autor: Carlos Regalado y Gonzalo Rodríguez

**8.** Para lograr que la figura aparezca y desaparezca al presionar los pulsadores, nos ubicamos en **Miscellaneous** y damos clic en **Visibilty**, y obtenemos un cuadro de dialogo, en el que llenamos los datos como el Tagname y el estado de visibilidad.

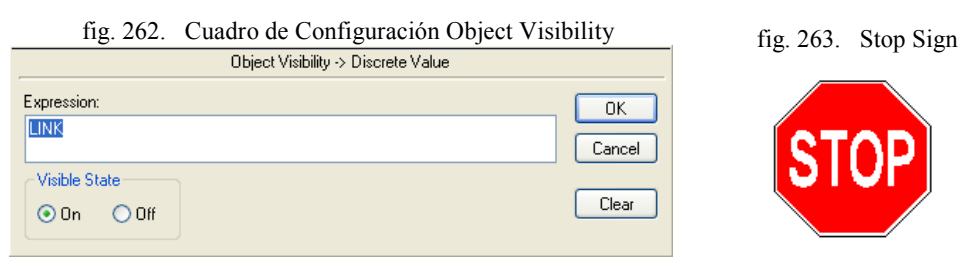

Fuente: InTouch; Autor: Carlos Regalado y Gonzalo Rodríguez

**9.** Para que la figura aparezca y desaparezca en forma intermitente al presionar el pulsador verde y detenerlo al con el pulsador rojo, nos ubicamos en **Miscellaneous** y damos clic en **Blink**, y obtenemos un cuadro de dialogo, donde llenamos datos como el Tagname, velocidad de intermitencia, los colores de texto línea y relleno.

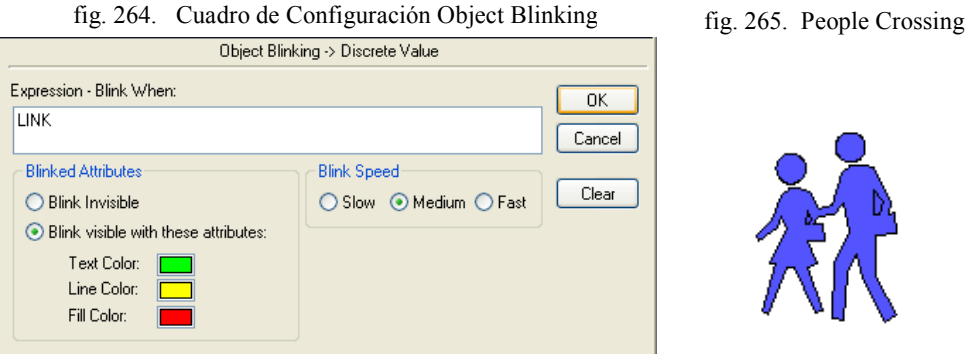

Fuente: InTouch; Autor: Carlos Regalado y Gonzalo Rodríguez

**10.** Para que la figura gire los grados requeridos al presionar el pulsador verde, y que retorne a la posición original con el pulsador rojo, nos ubicamos en **Miscellaneous** y damos clic en **Orientation**, obteniendo el cuadro de dialogo donde ingresamos el Tagname, valor máximo de rotación, grados requeridos y posición en X y Y.

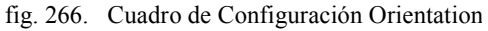

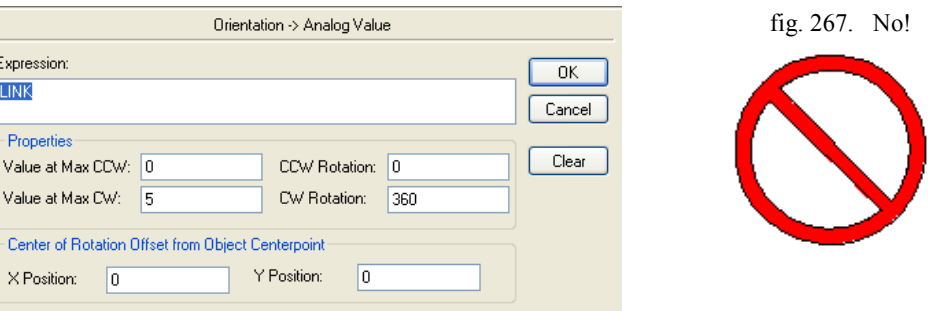

Fuente: InTouch; Autor: Carlos Regalado y Gonzalo Rodríguez

**11.** Para lograr que la figura 5 se mueva de forma horizontal a voluntad al presionar el pulsador verde, y retornar a la posición original en cualquier momento al presionar el pulsador rojo, nos ubicamos en **Sliders** damos clic en **Horizontal**, para obtener el cuadro de dialogo donde llenamos datos como Tagname, valores movimiento en izquierda, derecha; y referencia de localización entre el centro, izquierda y derecha.

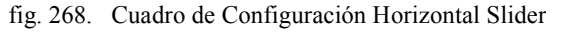

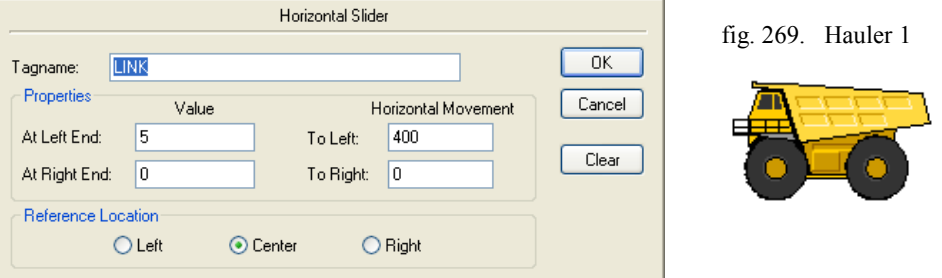

Fuente: InTouch; Autor: Carlos Regalado y Gonzalo Rodríguez

**12.** Para lograr que la figura 6 se mueva de forma vertical a voluntad al presionar el pulsador verde, y retornar a la posición original en cualquier momento al presionar el pulsador rojo, nos ubicamos en **Sliders** y damos clic en **Vertical**, y obtenemos el cuadro de dialogo, donde llenamos datos como Tagname, valores de movimiento hacia arriba o abajo, y la referencia de localización entre top, middle y botton.

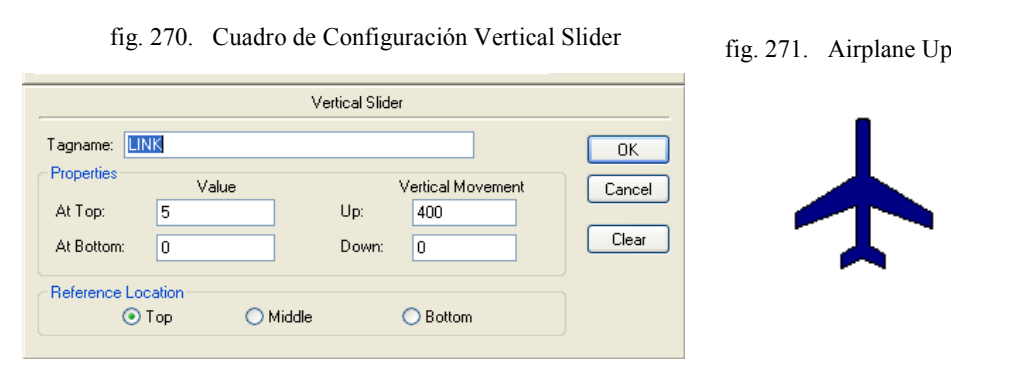

Fuente: InTouch; Autor: Carlos Regalado y Gonzalo Rodríguez

**13.** Para lograr que la figura reduzca sus dimensiones de forma horizontal al presionar el pulsador verde, y retornar a la posición original en cualquier momento al presionar el pulsador rojo, nos situamos en **Sliders** y luego de ubicarnos en **Object Size**, damos clic en la opción **Width** y obtenemos el cuadro de dialogo, donde llenamos datos como Tagname, valores máximos y mínimos del ancho, con su referente en porcentaje, y se escoge la posición en la que estará estática la figura

fig. 272. Cuadro de Configuración Object Width

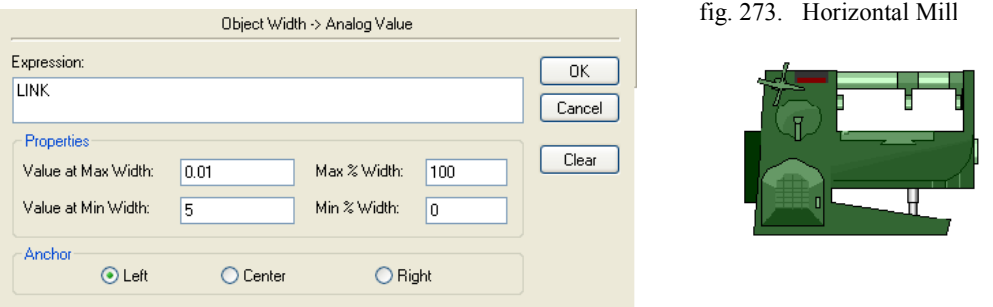

Fuente: InTouch; Autor: Carlos Regalado y Gonzalo Rodríguez

**14.** Para lograr que la figura 8 reduzca sus dimensiones de forma vertical al presionar el pulsador verde, y retorne a la posición original al presionar el pulsador rojo, nos situamos en **Sliders** y luego de ubicarnos en **Object Size**, damos clic en la opción **Width** y en el cuadro de dialogo, ingresamos el Tagname, porcentaje y valores máximos - mínimos de altitud, y se escoge la posición en la que se estará la figura.

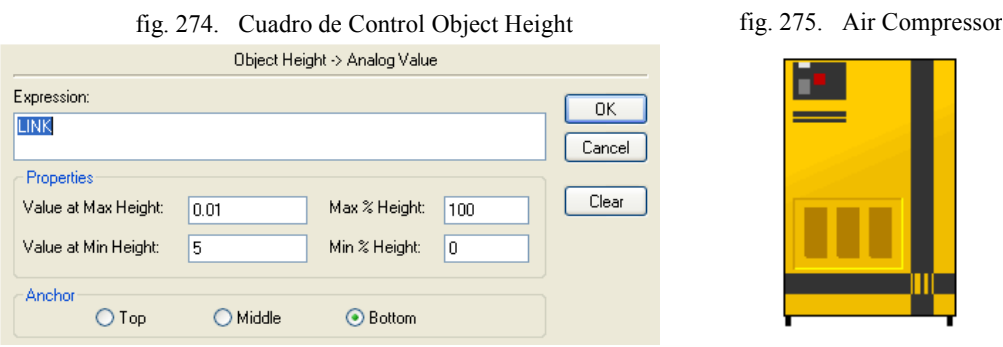

Fuente: InTouch; Autor: Carlos Regalado y Gonzalo Rodríguez

**15.** Para lograr que la figura 9 cambie de color al presionar el pulsador verde, y regrese a su color original al presionar el pulsador rojo, nos situamos en **Sliders** y luego de ubicarnos en **Text Color**, damos clic en la opción **Discrete** para obtener el cuadro de dialogo donde ingresamos el Tagname y los colores para las posiciones On - Off

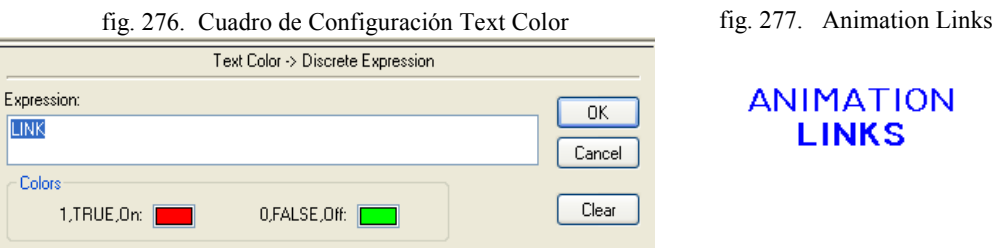

Fuente: InTouch; Autor: Carlos Regalado y Gonzalo Rodríguez

**16.** Ya terminada la configuración de animación nos ubicamos en la parte superior derecha de la pantalla principal, damos clic en **Runtime** y se ejecutan nuestras animaciones que en este caso corresponden a cambio de color, desaparición, intermitencia, giro, cambio de dimensiones, movimiento horizontal y vertical.

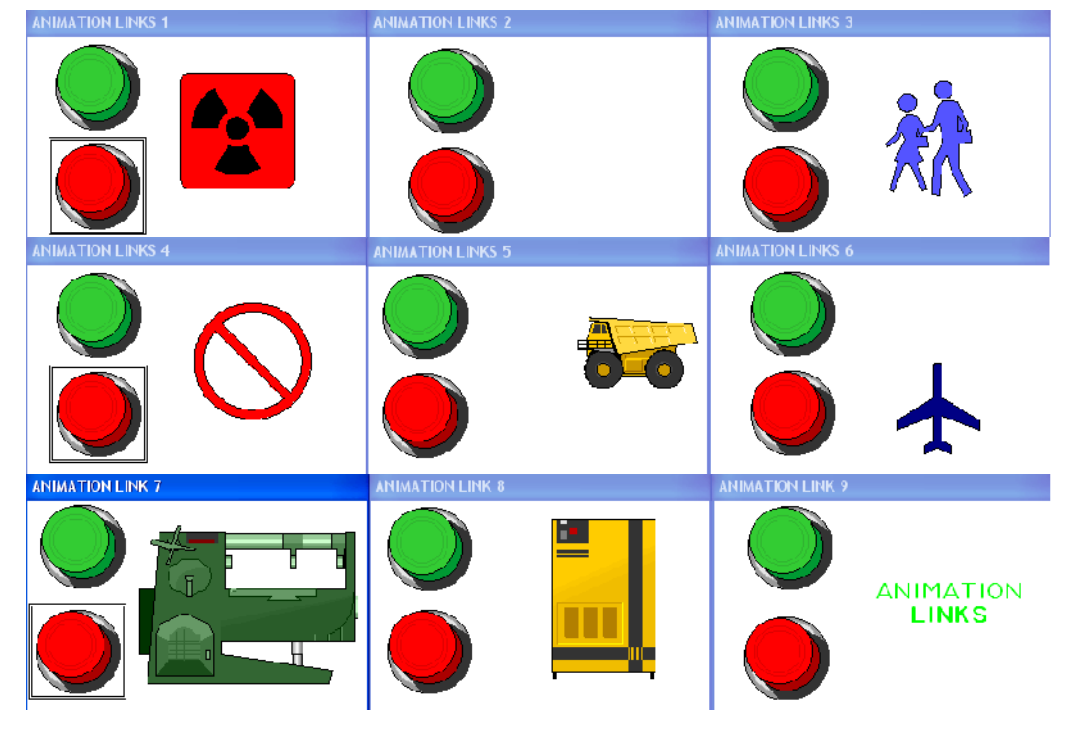

fig. 278. Ambiente **RUNTIME,** pulsador **rojo** activado

fig. 279. Ambiente **RUNTIME,** pulsador **verde** activado

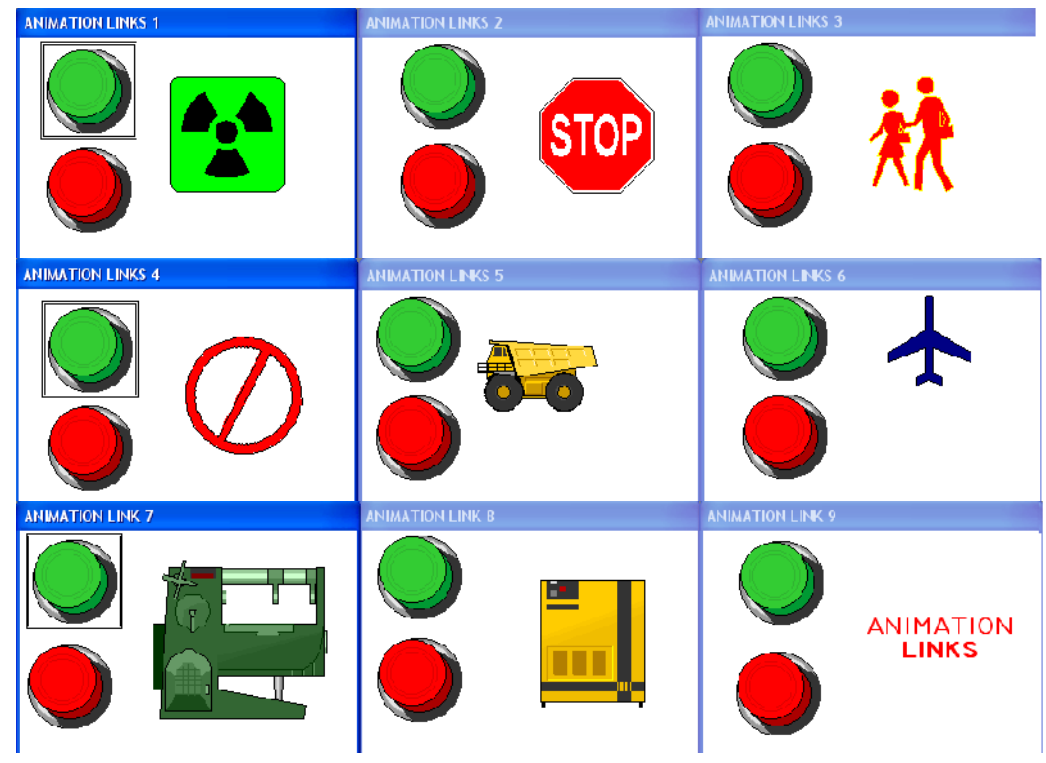

Fuente: InTouch; Autor: Carlos Regalado y Gonzalo Rodríguez

### **4.2.5. ANIMATION LINKS CON ELEMENTOS WIZARDS.**

### **Practica 5.**

### **Objetivo.**

Conocer los procedimientos para crear un enlace de animación con los elementos gráficos que nos presenta el InTouch en este caso Wizards, utilizando para esto cada una de las herramientas que ofrece la ventana de Animation Links.

#### **Desarrollo.**

**1.** Elaboramos un Tagname del tipo (Memory Discret), al cual llamaremos **LINK.** y un Tag del tipo Análogo (Memory Real) al cual llamaremos **LINKANALOGO.**

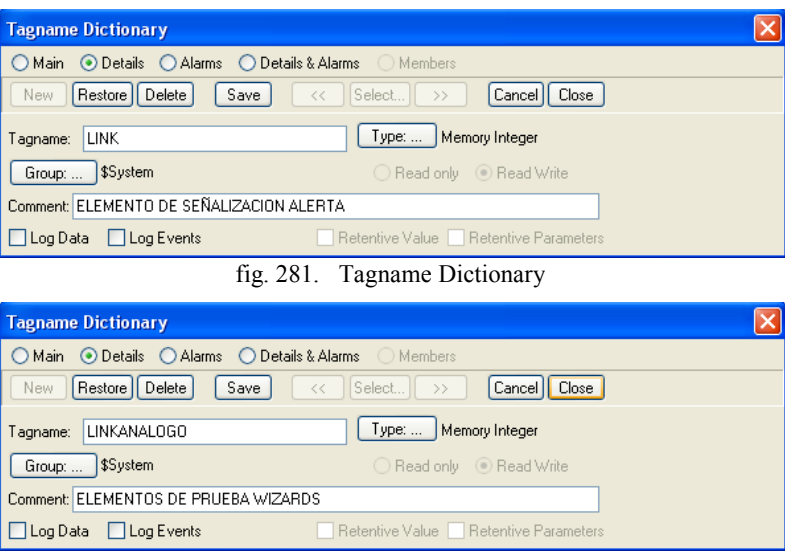

fig. 280. Tagname Dictionary

Fuente: InTouch; Autor: Carlos Regalado y Gonzalo Rodríguez

**2.** Diseñamos seis ventanas con Wizards de comando y acción, como en la figura.

fig. 282. Animation Link con elementos Wizard

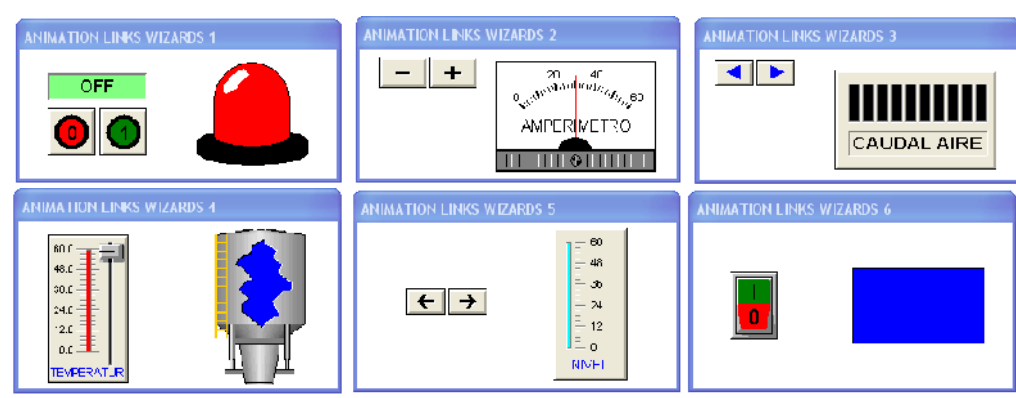

Fuente: InTouch; Autor: Carlos Regalado y Gonzalo Rodríguez

**3.** Al dar doble clic en el elemento obtenemos una ventana en al cual ingresamos el tipo de Tagnme que para este ejemplo será (Memory Discret), el color de texto, el color en Set y Reset y su respectivo mensaje o descripción del elemento.

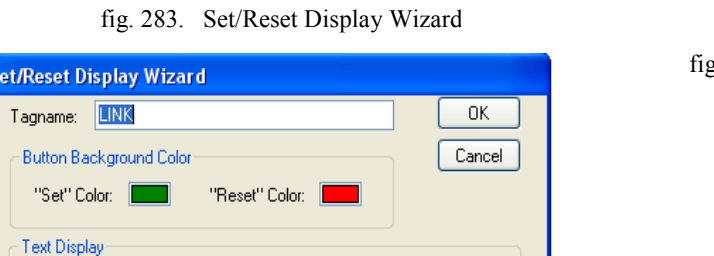

OFF

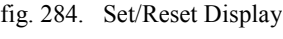

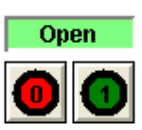

Fuente: InTouch; Autor: Carlos Regalado y Gonzalo Rodríguez

**4.** Al dar doble clic sobre el elemento obtenemos un cuadro de dialogo donde ingresamos el Tagname en este caso del tipo (Memory Discret), y escogemos los colores de relleno para los momentos de activación y desactivación del elemento.

fig. 285. Light Wizard

Text Color:

"Reset" Message:

Background Color: [

"Set" Message: 0N

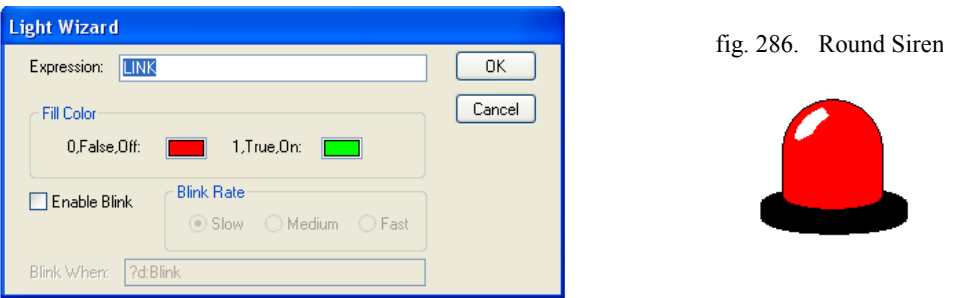

Fuente: InTouch; Autor: Carlos Regalado y Gonzalo Rodríguez

**5.** Damos doble clic en el siguiente elemento de comando y obtenemos esta ventana en la cual llenamos únicamente el Tagname que en este caso es del tipo análogo.

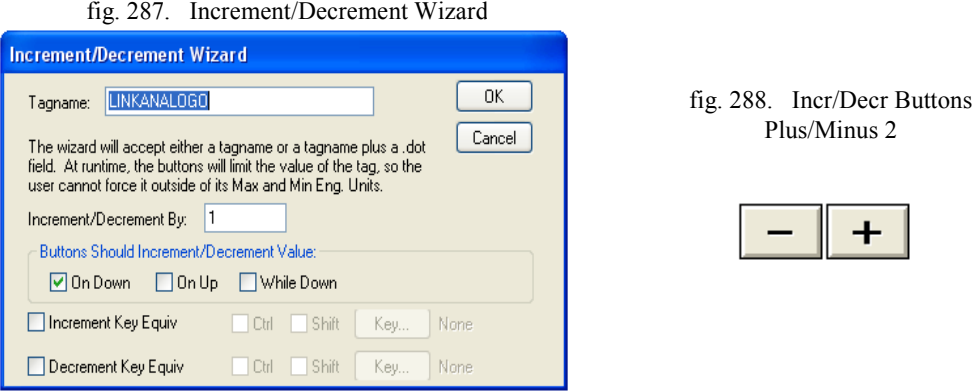

Fuente: InTouch; Autor: Carlos Regalado y Gonzalo Rodríguez

**6.** Seleccionamos el elemento damos doble clic y en su ventana ingresamos el Tagname (análogo), el color de texto y relleno, los valores mínimos y máximos de escala, el numero de divisiones y su respectivo mensaje o descripción de elemento.

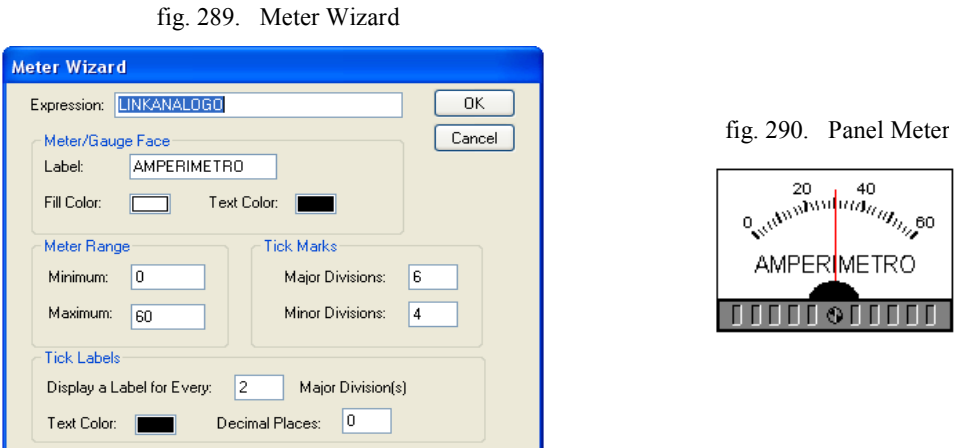

Fuente: InTouch; Autor: Carlos Regalado y Gonzalo Rodríguez

**7.** Damos doble clic en el siguiente elemento de comando y obtenemos esta ventana en la cual llenamos únicamente el Tagname que en este caso es del tipo análogo

fig. 291. Increment/Decrement Wizard

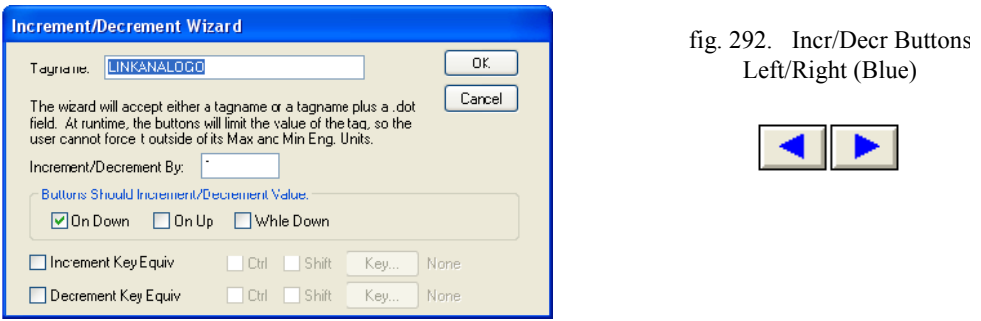

Fuente: InTouch; Autor: Carlos Regalado y Gonzalo Rodríguez

**8.** Al dar doble clic obtenemos el cuadro de dialogo, donde ingresamos el Tagname del tipo Análogo, el color base y el de acción, los valores mínimos y máximos de la escala, las divisiones y el texto que describe la función del elemento.

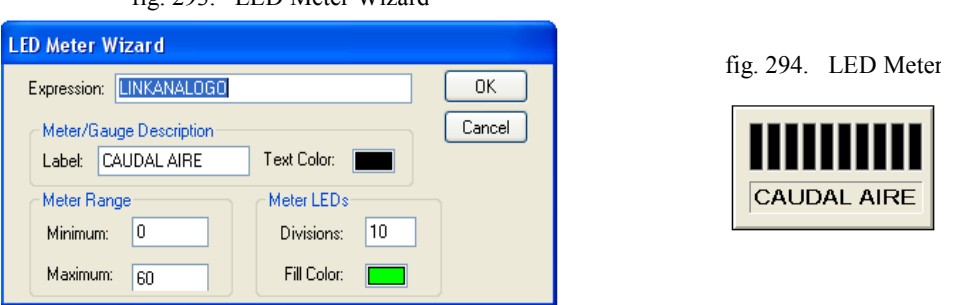

fig. 293. LED Meter Wizard

Fuente: InTouch; Autor: Carlos Regalado y Gonzalo Rodríguez

**9.** En La pantalla grafica que nos ofrece Slider Wizard, ingresamos el Tagname del tipo análogo, un texto que determine la función del elemento grafico escogido, los colores de relleno y texto, los valores mínimos y máximos de la escala, el número menor y mayor de divisiones de la escala y por ultimo podemos decidir la precisión numérica de la escala en decimales.

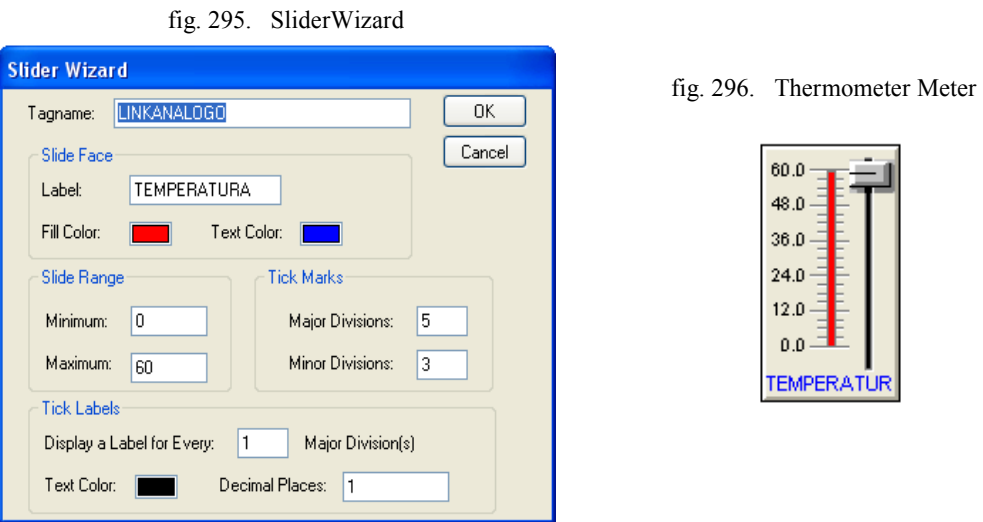

Fuente: InTouch; Autor: Carlos Regalado y Gonzalo Rodríguez

**10.** Para este elemento recurrimos al cuadro de dialogo que nos ofrece Object type, nos ubicamos en Porcent Fill y damos un clic en Vertical, al hacerlo obtenemos una ventana en la cual ingresamos el Tagname de tipo Análogo, el rango de apreciación o escala mediante valores mínimos y máximos con su respectivo en porcentaje.

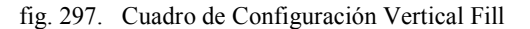

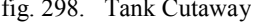

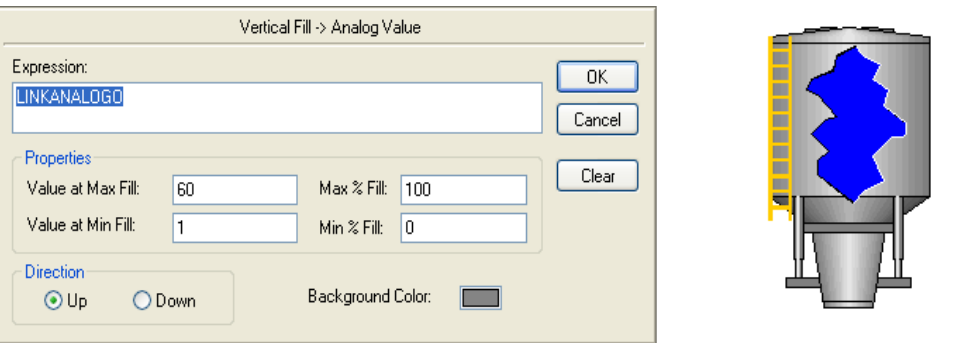

Fuente: InTouch; Autor: Carlos Regalado y Gonzalo Rodríguez

**11.** Damos doble clic en el siguiente elemento de comando y obtenemos esta ventana en la cual llenamos únicamente el Tagname que en este caso es del tipo análogo.

#### fig. 299. Increment/Decrement Wizard

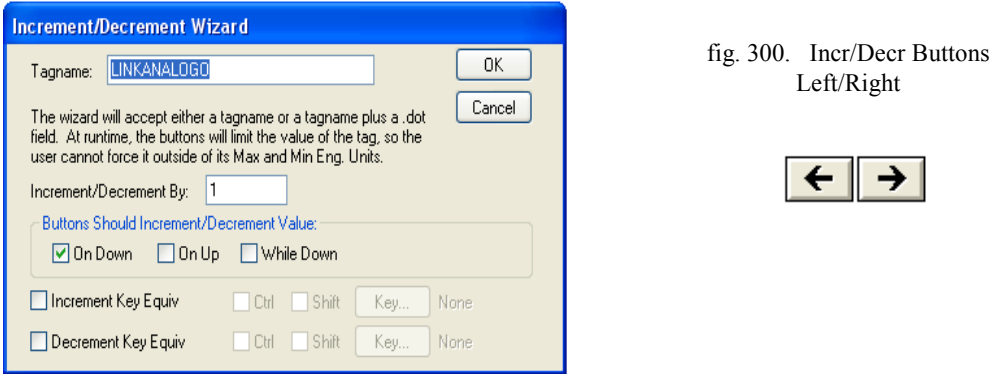

Fuente: InTouch; Autor: Carlos Regalado y Gonzalo Rodríguez

12. Ingresamos el Tagname, un texto referente a la función del elemento, los colores de relleno y texto, los valores mínimos y máximos de la escala, el número menor y mayor de divisiones de la escala y la precisión numérica de la escala en decimales.

fig. 301. Meter Wizard

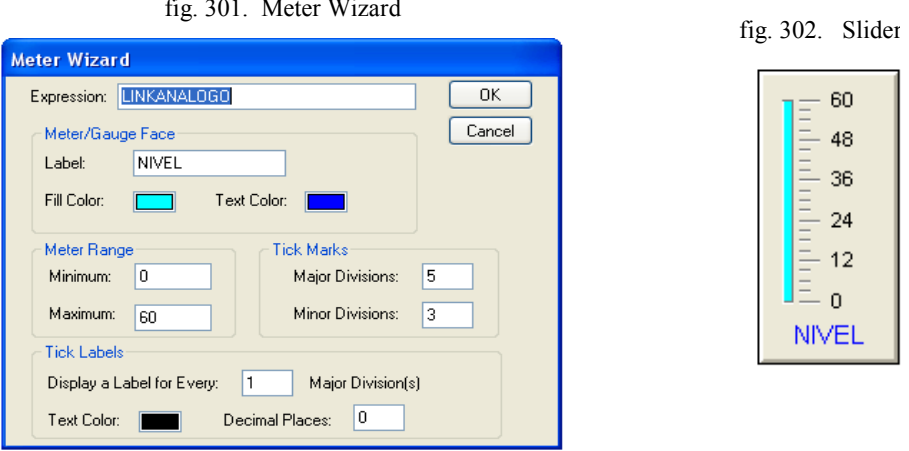

Fuente: InTouch; Autor: Carlos Regalado y Gonzalo Rodríguez

**13.** Al dar doble clic en Discrete Switch Wizard presenta su cuadro de dialogo donde ingresamos el Tagname, y de forma opcional el Key Equivalent.

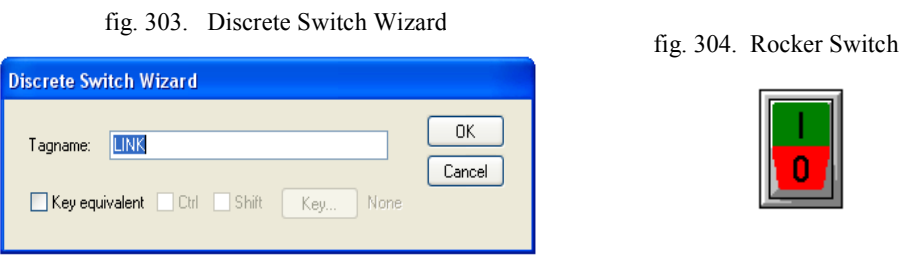

Fuente: InTouch; Autor: Carlos Regalado y Gonzalo Rodríguez

**14.** Para este Light Wizard dentro de su pantalla grafica únicamente ingresamos el Tagname y los colores que se determine para la posición On y Off.

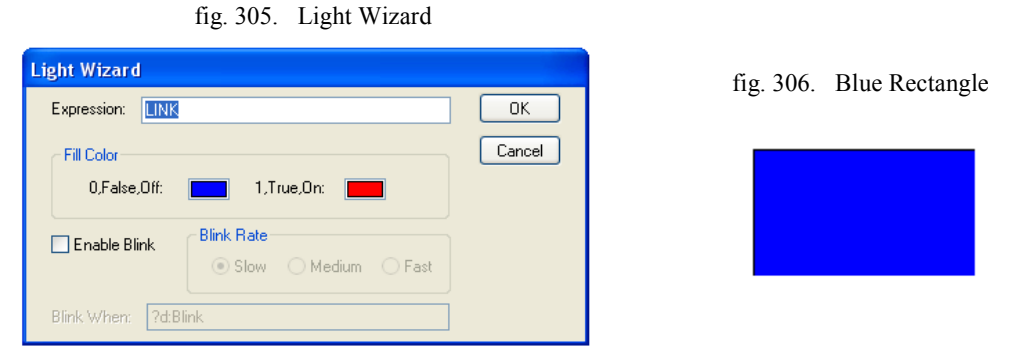

Fuente: InTouch; Autor: Carlos Regalado y Gonzalo Rodríguez

**15.** Damos clic en **Runtime** y se ejecuta nuestra animación, en este caso trata cambio de color, variación de parámetros en escalas, simulación de vaciado y llenado

| Ambiente Runtime, pulsador rojo activado<br>fig. $307$ .                                     |                                                                                   |                                  |  |  |  |  |  |
|----------------------------------------------------------------------------------------------|-----------------------------------------------------------------------------------|----------------------------------|--|--|--|--|--|
| <b>ANIMATION LINKS WIZARDS 1</b>                                                             | <b>ANIMATION LINKS WIZARDS 2</b>                                                  | <b>ANIMATION LINKS WIZARDS 3</b> |  |  |  |  |  |
| <b>OFF</b>                                                                                   | 20<br>40<br>ᆠ<br>Reading the Indian of the Change<br><b>ANPERIMETRC</b><br>111112 | <b>CAUDAL AIRE</b>               |  |  |  |  |  |
| <b>ANIMATION LINKS WIZARDS 4</b>                                                             | <b>ANIMATION LINKS WIZARDS 5</b>                                                  | <b>ANIMATION LINKS WIZARDS 6</b> |  |  |  |  |  |
| 医皮肤性 医皮肤性<br>$60.0 -$<br>48.0<br>$36.0 -$<br>24.0<br>ਵ<br>12.0<br>$0.0$<br><b>TEMPERATUR</b> | 50<br>48<br>36<br>24<br>12<br>n<br><b>NIVEL</b>                                   |                                  |  |  |  |  |  |

fig. 308. Ambiente **Runtime,** pulsador **verde** activado

| <b>ANIMATION LINKS WIZARDS 1</b>                                                                                        | ANIMATION LINKS WIZARDS 2                                                                                                    | <b>ANIMATION LINKS WIZARDS 3</b> |  |  |
|----------------------------------------------------------------------------------------------------|----------------------------------------------------------------------------------------------------|----------------------------------|--|--|
| <b>ON</b>                                                                                                    | +<br>$\epsilon_{\rm sub}^{\rm 20\,mmPvutu} \epsilon_{\alpha \alpha_{\eta_{\alpha}} \sigma \sigma}^{\rm 40}$<br>AMPER METRO<br>1111100011111 | <u>up</u><br>CAUDAL AIRE         |  |  |
| <b><i>ANIMATION LINKS WIZARDS 4</i></b>                                                                                 | <b>ANIMATION LINKS WIZARDS 5</b>                                                                                                    | <b>ANIMATION LINKS WIZARDS 6</b> |  |  |
| E<br>60.0.<br>Г<br>ш<br>48.0<br>п<br>i<br>Separate<br>$30.0 -$<br>24.0<br>$12.0 -$<br>$0.0 -$<br>æ<br><b>IEMPERATUR</b> | 60<br>48<br>36<br>$\rightarrow$<br>$\leftarrow$<br>24<br>Ξ<br>12<br>la n<br><b>NIVEL</b>                                                    | n                                |  |  |

Fuente: InTouch; Autor: Carlos Regalado y Gonzalo Rodríguez

#### **4.2.6. CURVAS EN TIEMPO REAL (REAL TIME TREND).**

#### **Practica 6.**

### **Objetivo.**

Conocer los procedimientos para obtener mediante la herramienta de (Real Time Trend) graficas, que representan tendencias o comportamientos de parámetros provenientes de variables análogas, expuestos de forma versátil, amigable y dinámica, atreves del Software InTouch en su ambiente Runtime.

### **Desarrollo.**

**1.** Elaboramos 4 Tagnames del tipo Análogo (Memory Real), a los cuales llamaremos **LINKANALOGO 1, 2, 3 y 4** respectivamente.

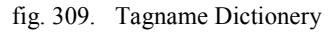

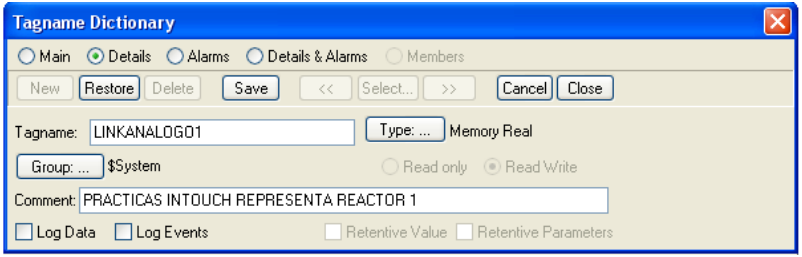

Fuente: InTouch; Autor: Carlos Regalado y Gonzalo Rodríguez

**2.** Escogemos 4 elementos de comando que nos permitan variar a voluntad el comportamiento de una variable análoga, en este caso 4 Sliders, a los cuales les damos una sola escala pero colores diferentes, representando cada uno de estos elementos la variación de temperatura en los reactores de una planta.

fig. 310. Slider Wizard

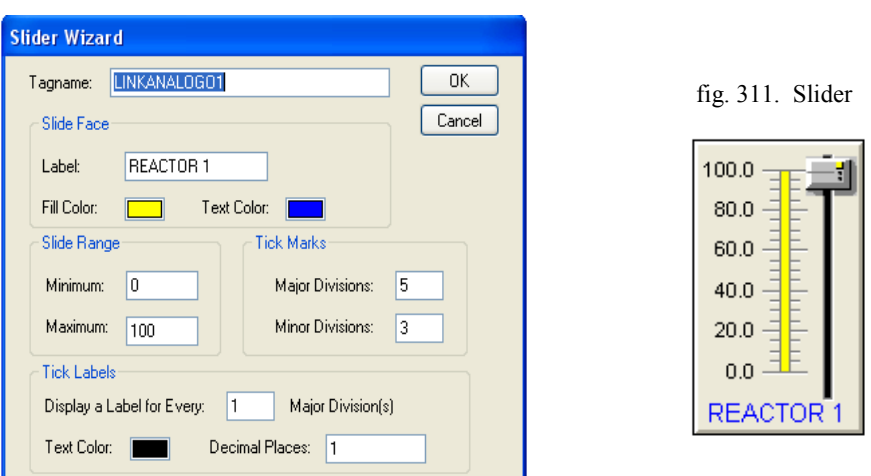

Fuente: InTouch; Autor: Carlos Regalado y Gonzalo Rodríguez

**3.** Nos ubicamos en **View** y activamos la barra de herramientas **Draw Object Toolbar,** ahora escogemos de entre sus elementos la opción **Real Time Trend**

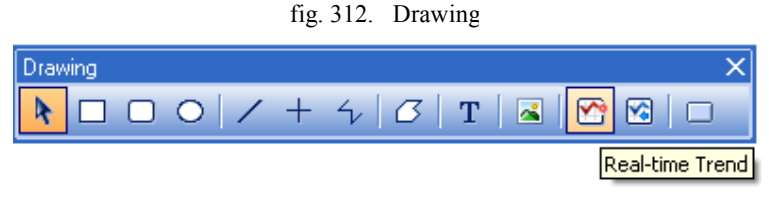

Fuente: InTouch; Autor: Carlos Regalado y Gonzalo Rodríguez

**4.** Damos un clic sobre su icono y con el puntero nos dirigimos a la ventana damos un clic en una esquina y nos extendemos en forma diagonal hasta la otra esquina, así se crea un recuadro grafico en el que observaremos nuestras graficas de tendencia.

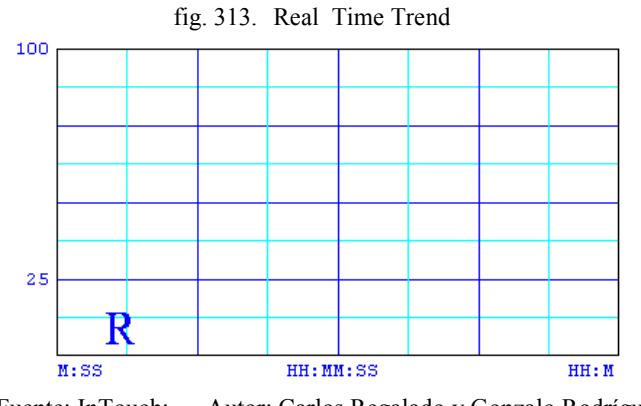

Fuente: InTouch; Autor: Carlos Regalado y Gonzalo Rodríguez

**5.** Damos doble clic sobre el recuadro y obtenemos una ventana donde ingresaremos datos como; el nombre del equipo que mide o registra este elemento, escogemos la unidad en la que será medido el tiempo ya sea segundos, minutos y horas ubicándonos en la sección **Time**, también determinamos el tiempo en el que será registrado cada evento ubicándonos en la sección **Sample**, podemos establecer los colores de fondo y marco de nuestra pantalla grafica ubicándonos en la sección **Color**, en la sección **Time Divisions** escogemos el numero de recuadros en los que se puede dividir el eje Y de nuestra grafica, y dentro de estos cuadros ingresamos el numero de cuadros más pequeños que necesitemos y el color requerido, también podemos decidir el lugar en el que aparecerá la denominación de la escala ya sea arriba, abajo o ambos además el color de texto y el número de veces que aparecerá el tiempo en la escala. En la sección **Value Divisions** podemos escoger el numero de recuadros en los que se puede dividir el eje X de nuestra grafica, y dentro de estos cuadros ingresamos el numero de cuadros más pequeños que necesitemos y el

color requerido, decidimos el lugar en el que aparecerá la denominación de la escala que puede ser en el lado izquierdo, derecho o ambos además el color de texto y el rango de escala para la variable escogida. En la parte inferior ingresamos el nombre del Tag que evaluaremos, dándole un color característico a su curva y un grosor de línea adecuado, para este ejercicio lo configuramos de la siguiente forma.

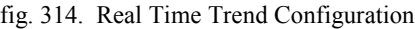

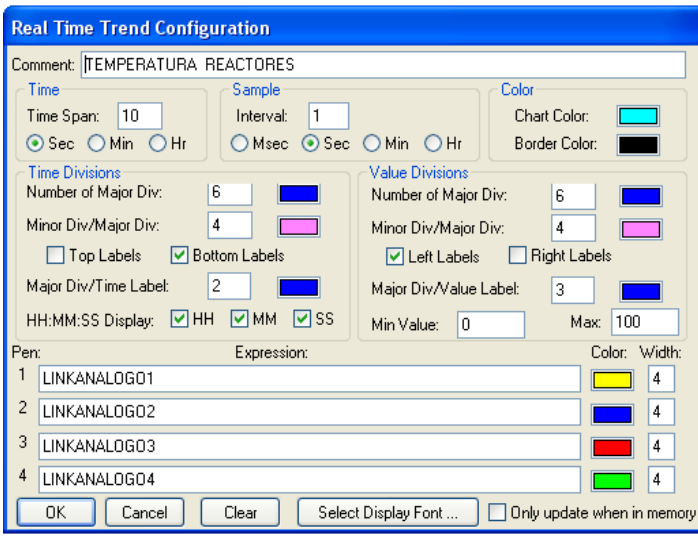

Fuente: InTouch; Autor: Carlos Regalado y Gonzalo Rodríguez

**6.** Una vez ingresados todos los datos en nuestra ventana de configuración **(Real Time Trend).** Damos Ok e inmediatamente corre el tiempo y comienza a registrar el comportamiento de nuestras variables, mediante una curva al principio en línea recta, pero que podemos cambiar al deslizar a voluntad nuestros elementos de comando, que representan Temperatura para este ejercicio.

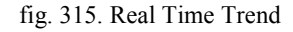

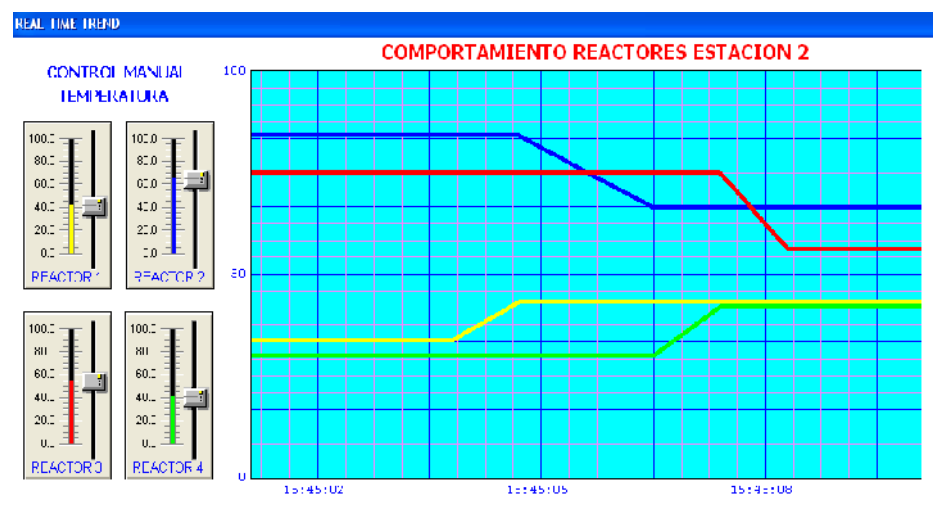

Fuente: InTouch; Autor: Carlos Regalado y Gonzalo Rodríguez
### **4.2.7. CURVAS DE TENDENCIAS HISTÓRICAS (HISTORICAL TRENDS).**

### **Práctica 7.**

### **Objetivo.**

Crear curvas de tendencias históricas donde se muestre los registros de variaciones de distintas variables existentes en un proceso mediante la inserción de objetos pertenecientes a las herramientas de Wizard del sistema InTouch y la configuración de opciones donde se guardarán registros de acciones pasadas.

### **Desarrollo.**

- **1.** Crear una nueva ventana en InTouch para colocar todos los elementos necesarios para la visualización de la tendencia histórica.
- **2.** Debemos insertar algunos objetos y crear nuevos Tagnames. Aquí explicamos paso a paso todo el procedimiento necesario tanto para insertar los objetos como para configurarlos. En esta práctica vamos a referirnos a una "Extractora X", donde se quiere controlar los niveles de temperatura de los rodamientos de los 3 motores principales. Es necesario para anotar en las fichas de cada uno de ellos y así saber cuándo es necesario cambiar dichos rodamientos y evitar posibles problemas o daños en los motores. Este registro histórico además sirve para determinar la vida útil de los motores.
- **3.** Para crear los Tags de registros donde se guardará la información del sistema vamos a la barra de herramientas del menú hacer clic en **Special/Tagname Dictionary,** aparecerá un cuadro de diálogo.
- **4.** Crear los Tagnames que representan las temperaturas de los rodamientos de los motores. Vamos a llamarlos T1, T2 y T3 del tipo Memory Real pertenecientes a un grupo a. En todos los casos habilitar la opción **Log Data.**

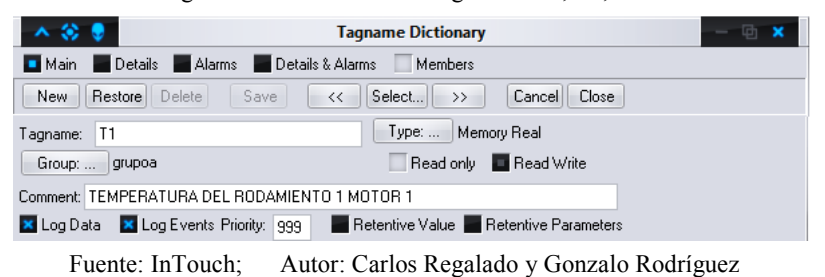

fig. 316. Creación de los Tagnames T1, T2, T3

**5.** Guardar los Tagnames haciendo clic en **Save** y cerrar en cuadro de diálogo.

**6.** Para configurar los registros históricos nos ubicamos en **Special/Configure /Historical Logging,** y aparece el cuadro de diálogo **Historical Logging Properties** habilitamos la opción **Enable Historical Logging** y Validamos con un clic en **Ok.**

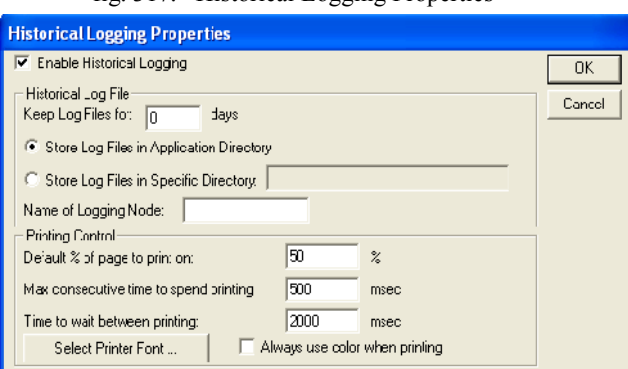

fig. 317. Historical Logging Properties

Fuente: InTouch; Autor: Carlos Regalado y Gonzalo Rodríguez

**7.** Para crear el Hist Trend, damos clic en el ícono **Wizard** de la Barra de Herramientas, y en la ventana **Wizard Selection** escogemos **Trends.**

|                                                                                   | 11g. J 10.<br><b><i>MILATU SULUTION</i></b>                           |  |
|-----------------------------------------------------------------------------------|-----------------------------------------------------------------------|--|
| <b>Wizard Selection</b>                                                           |                                                                       |  |
| ActiveX Controls<br>A aim Displays<br><b>Buttons</b><br>Cocks<br>Fiames<br>Lights | $\odot$ M $\Box$<br>$\theta$ 0                                        |  |
| Mele's<br>Panels<br><b>Runtime Tocks</b>                                          | 16 Pon Tiond<br>16 Pon Trond<br>Hist Trenc<br>w/Scooters a<br>Scooter |  |
| S ideis<br>Smar:Svmbo<br>SPC Dharts<br>SPC Limits Wizard                          | Zzonia<br>991<br>hour<br>----<br><b>H</b> stData                      |  |
| <b>Switches</b><br>Symbol Factory<br>sysled CiseT<br>Trends                       | Trend Zoom/Pan<br>HisData Wizard<br>Trend Fen Legend<br>Panel         |  |
| Wizard Description                                                                |                                                                       |  |
| 16-Pen Trend Control Objects                                                      |                                                                       |  |
| OK.                                                                               | Cancel<br>Add to tcobar<br>Bemove trom toplbar                        |  |

fig. 318. Wizard Selection

Fuente: InTouch; Autor: Carlos Regalado y Gonzalo Rodríguez

**8.** Finalmente elegimos el ícono **Hist Trend with Scooters and Scale.**

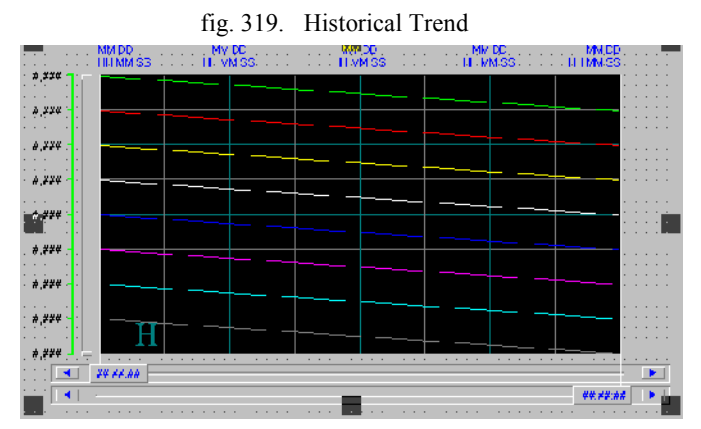

Fuente: InTouch; Autor: Carlos Regalado y Gonzalo Rodríguez

**9.** Para configurar la tendencia, se da doble clic en el objeto **Tendencia Histórica** y aparece el cuadro de diálogo **Historical Trend Chart Wizard** y damos clic en **Suggest** para que InTouch sugiera los Tags necesarios para la configuración.

fig. 320. Historical Trend Chart Wizard

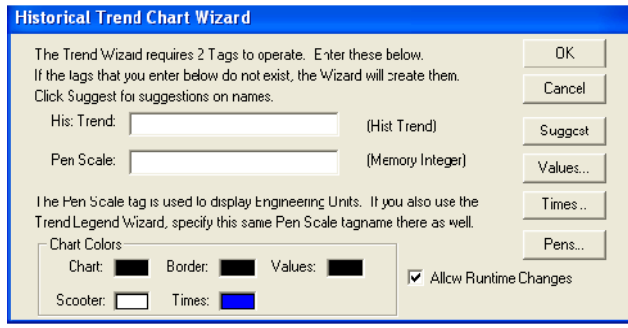

Fuente: InTouch; Autor: Carlos Regalado y Gonzalo Rodríguez

**10.** Damos clic en **Pens** para configurar las plumas o datos que se dibujarán en la curva.

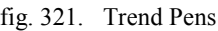

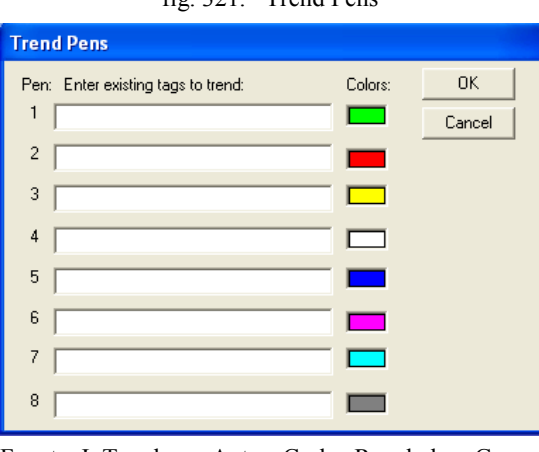

Fuente: InTouch; Autor: Carlos Regalado y Gonzalo

11. Haciendo doble clic en el recuadro de la pluma 1 se abre el cuadro de diálogo Select **Tag** y seleccionar el Tagname **T1.** Clic en **Ok.** Repetimos esta acción en las plumas 2 y 3 insertando los Tag **T2** y **T3** respectivamente.

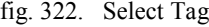

| .⊗ 0            | <b>Select Tag</b> |                          |                        |                 |                                          |  |  |
|-----------------|-------------------|--------------------------|------------------------|-----------------|------------------------------------------|--|--|
| Tag Source:     | <local></local>   |                          | ٧<br>$\dddotsc$        | 丽               | $D - D -$<br>m<br>$D - D -$<br>$b - b -$ |  |  |
| Tagname         |                   | Tag Type                 | Access Name            | Alarm Group     |                                          |  |  |
| <b>ZA2</b>      |                   | I/O Real                 | <b>HistdataViewstr</b> | <b>SSystem</b>  | А                                        |  |  |
| Malarma         |                   | <b>Memory Real</b>       |                        | <b>\$System</b> | D                                        |  |  |
| <b>B</b> IntTag |                   | <b>Memory Integer</b>    |                        | <b>\$System</b> | A                                        |  |  |
|                 |                   | <b>Memory Real</b>       |                        | grupoa          |                                          |  |  |
| டிப்பு          |                   | <b>Memory Real</b>       |                        | grupoa          |                                          |  |  |
| г٦              |                   | <b>Memory Real</b>       |                        | grupoa          |                                          |  |  |
| $m = VI$        |                   | <b>Memory Discrete</b>   |                        | <b>\$System</b> | D                                        |  |  |
|                 |                   |                          |                        |                 |                                          |  |  |
| Dot Field:      | <none></none>     | $\overline{\phantom{a}}$ |                        |                 | OK                                       |  |  |
| Filter:         | <none></none>     |                          |                        |                 | Cancel                                   |  |  |

Fuente: InTouch; Autor: Carlos Regalado y Gonzalo Rodríguez

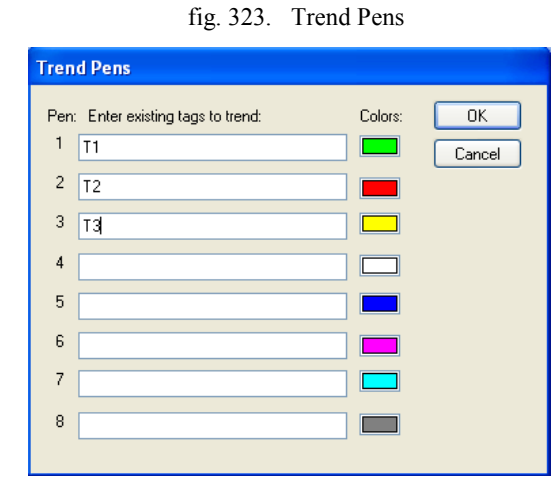

**12.** El cuadro **Trend Pens** se modifica incluyendo los Tag escogidos en cada pluma.

Fuente: InTouch; Autor: Carlos Regalado y Gonzalo Rodríguez

- **13.** Damos clic en **Ok** y ya tenemos creados los registros donde se guardarán los datos.
- **14.** Siguiendo con el diseño de la pantalla debemos crear un **Trend Zoom/Pan Panel**, se debe hacer Clic en el ícono **Wizard** de la Barra de Herramientas, a continuación aparecerá el cuadro de diálogo **Wizard Selection.** Seleccionar la opción **Trends** y elegir el ícono **Trend Zoom/Pan Panel** y dibujarlo en la ventana de InTouch.

fig. 324. Trend Zoom /Pan Panel

|         |      | Zoom In | lUm     | Zoom Out        |     |   |
|---------|------|---------|---------|-----------------|-----|---|
| 4 hours | hour |         | Minutes | 30 minutes<br>w | . . | ю |

Fuente: InTouch; Autor: Carlos Regalado y Gonzalo Rodríguez

**15.** Hacer doble clic en el **Trend Zoom/Pan Panel** para configurarlo, hacer clic en **Suggest** para que se escriban los dos Tag necesarios en esa acción. Clic en **Ok.**

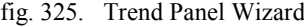

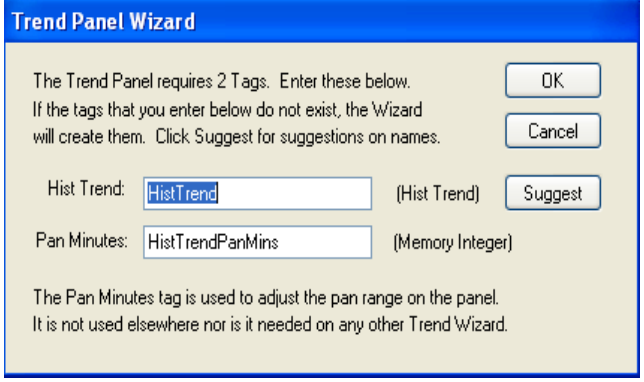

Fuente: InTouch; Autor: Carlos Regalado y Gonzalo Rodríguez

**16.** Se deben crear tantos **Trend Pen Legend** como Sliders o herramientas analógicas se hayan creado para observar la leyenda de las plumas, en este creamos tres objetos. Hacemos Clic en el ícono **Wizard** de la Barra de Herramientas, a continuación aparecerá el cuadro de diálogo **Wizard Selection.** Seleccionar la opción **Trends** y elegir el ícono **Trend Pen Legend** y dibujarlo en la ventana de InTouch.

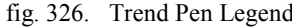

| Taqname |          | Taqname |         | Taqname |         |  |
|---------|----------|---------|---------|---------|---------|--|
| Unavall | Unavalli | Unavall | Unavall | Unavall | Unavall |  |

Fuente: InTouch; Autor: Carlos Regalado y Gonzalo Rodríguez

**17.** Damos doble clic en el **Trend Pen Legend** para configurarlo, elegimos **Suggest** para que se escriban los dos Tag necesarios en la acción. En esta ventana escogemos los colores de línea, los valores de cada pluma y el número de pluma.

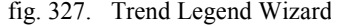

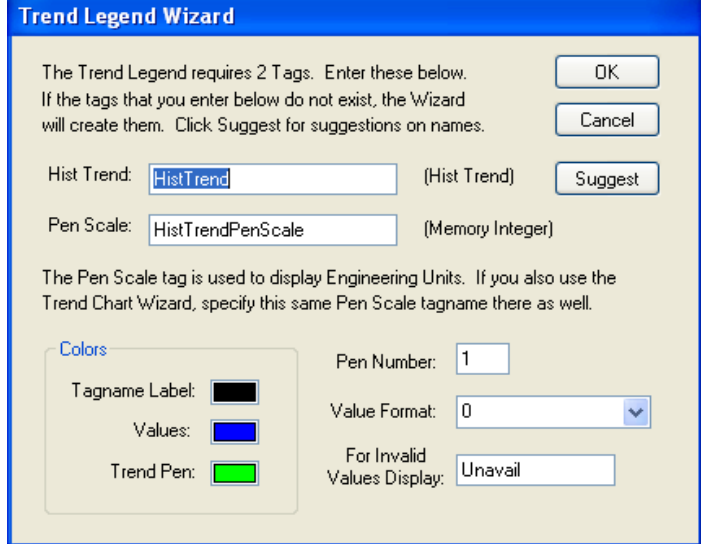

Fuente: InTouch; Autor: Carlos Regalado y Gonzalo Rodríguez

**18.** Creamos tres **Sliders** para simular las variaciones de temperatura de los rodamientos. Hacer Clic en el ícono **Wizard** de la Barra de Herramientas, a continuación aparecerá el cuadro de diálogo **Wizard Selection.** Seleccionar la

opción **Sliders** y elegir el ícono **Vertical Slider** (según la necesidad también se puede crear un slider horizontal) y dibujar tres de estos en la ventana de InTouch.

fig. 328. Sliders

Fuente: InTouch; Autor: Carlos Regalado y Gonzalo Rodríguez

**19.** Configuramos los sliders de la siguiente manera: Hacemos doble clic sobre el slider y aparece en cuadro de diálogo **Slider Wizard**. Ingresamos dentro del recuadro Tagname los nombres de los Tag respectivamente; en el recuadro **Label** les ponemos los nombres **T1, T2** y **T3.** El rango de valores es de acuerdo a la necesidad del diseñador, en este caso los tres sliders tendrán un rango desde 0 hasta 100. También podemos cambiar el color de relleno, de texto y de línea para cada elemento utilizado.

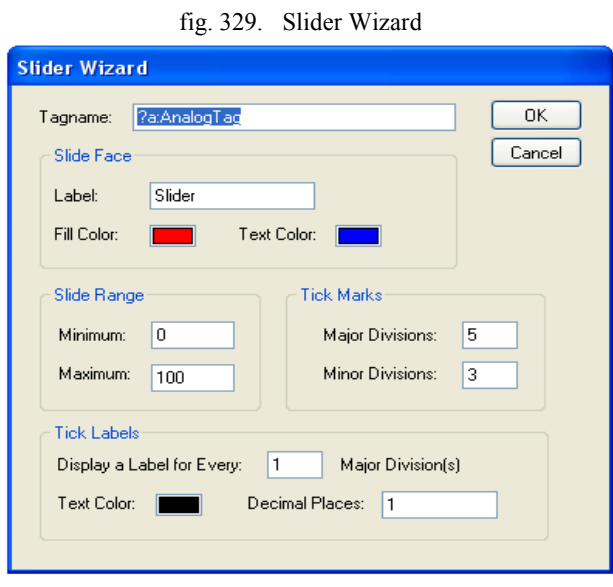

Fuente: InTouch; Autor: Carlos Regalado y Gonzalo Rodríguez

**20.** El diseño final de la pantalla quedará de la siguiente forma:

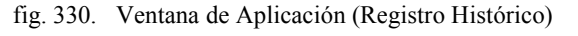

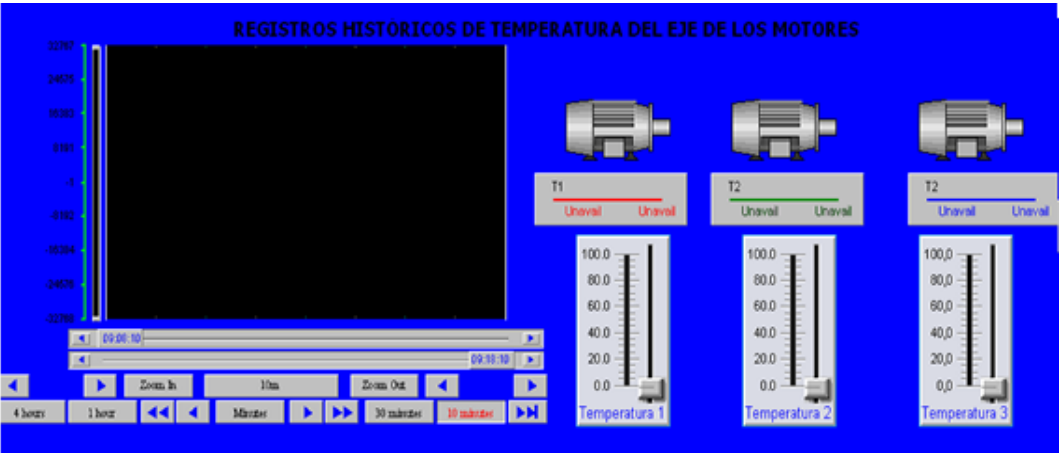

Fuente: InTouch; Autor: Carlos Regalado y Gonzalo Rodríguez

**21.** Damos clic en **Runtime.** y Un mensaje nos pide que aceptemos el programa Histdata.exe. Ahora podemos manipular a nuestro gusto los sliders para simular la variación de temperatura de los rodamientos. Estos cambios se guardan automáticamente en los registros históricos del sistema. Damos clic en la doble flecha del extremo derecho inferior para visualizar las líneas de tendencia.

fig. 331. Trend Zoom/Pan Panel

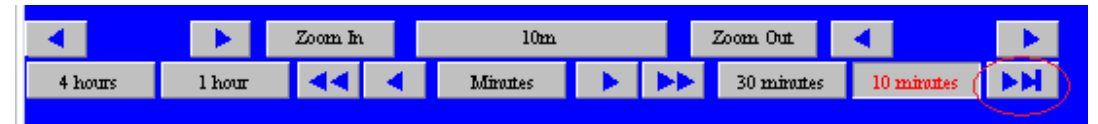

Fuente: InTouch; Autor: Carlos Regalado y Gonzalo Rodríguez

**22.** Podemos apreciar la vista del WindowViewer, donde se dibujan las tendencias históricas que marcaron las variaciones de temperatura.

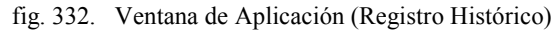

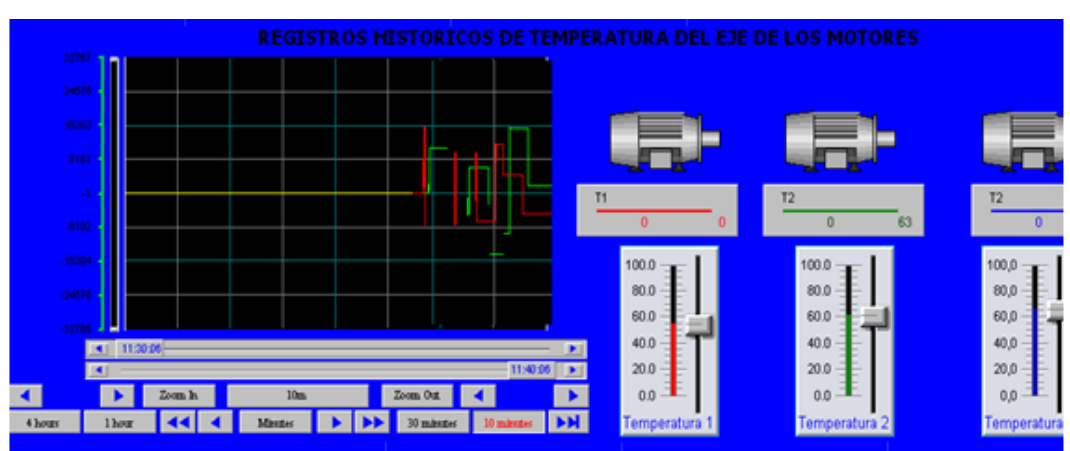

Fuente: InTouch; Autor: Carlos Regalado y Gonzalo Rodríguez

# **4.2.8. DYNAMIC DATA EXCHANGE (Intercambio Dinámico de Datos).**

# **Práctica 8.**

# **Objetivo.**

Realizar el intercambio dinámico de datos entre aplicaciones, con solicitud única o "instantánea" de los datos deseados, comunicando el InTouch y el (Excel de Microsoft).

# **Desarrollo.**

**1.** Elaboramos un HMI con los elementos que se muestran en la fig. 333. y los configuramos de igual manera que en la Practica 7.

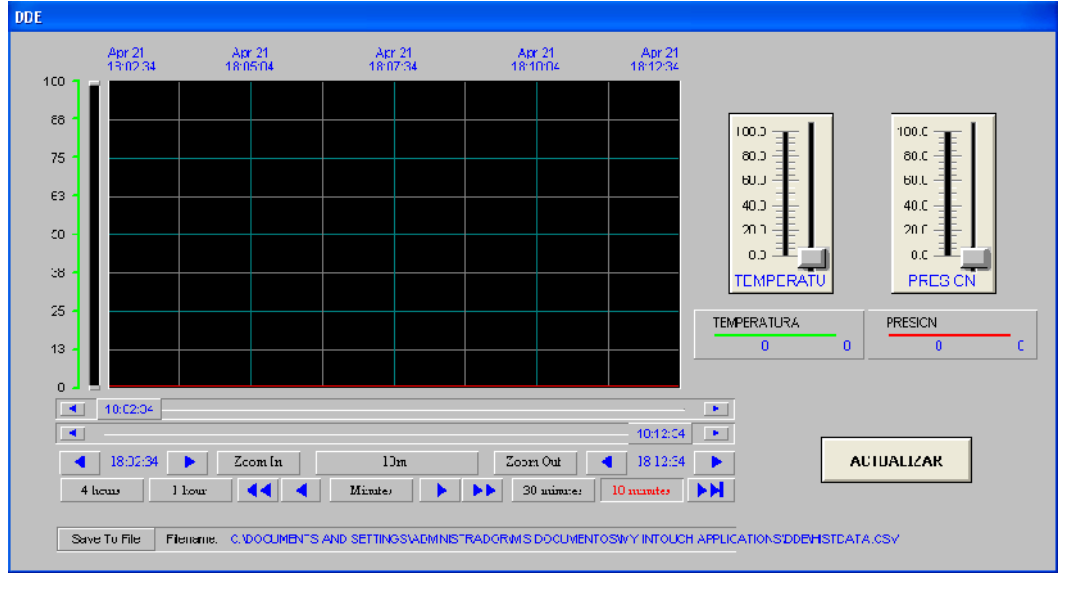

fig. 333. Ventana de Aplicación (DDE)

Fuente: InTouch; Autor: Carlos Regalado y Gonzalo Rodríguez

**2.** A diferencia de la práctica siete, que trata de **Curvas de tendencias históricas o (Historical Trends),** adicionamos del **Wizard/Trends** el elemento **HistData.**

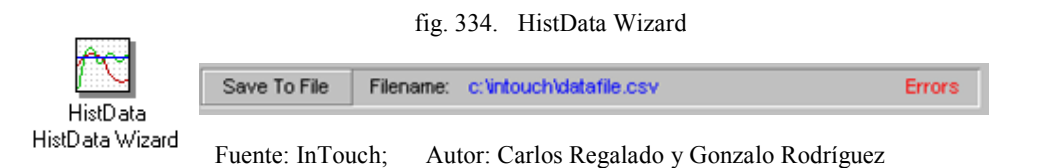

**3.** Damos doble clic sobre el elemento escogido y obtenemos el cuadro de dialogo **HistData Panel Wizard**, configuramos por defecto presionando el botón **Suggest**, en la parte inferior podemos variar el numero de datos reconocidos.

fig. 335. HistData Panel Wizard

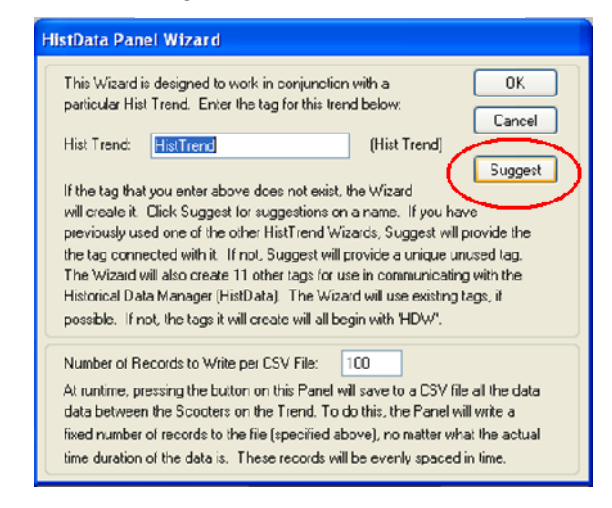

Fuente: InTouch; Autor: Carlos Regalado y Gonzalo Rodríguez

**4.** Ingresamos al HMI un botón que se configura en **TouchPushbuttons/Action,** con la condición **HistTrend.UpdateTrend = 1;** para que los datos se actualicen continuamente ante los cambios.

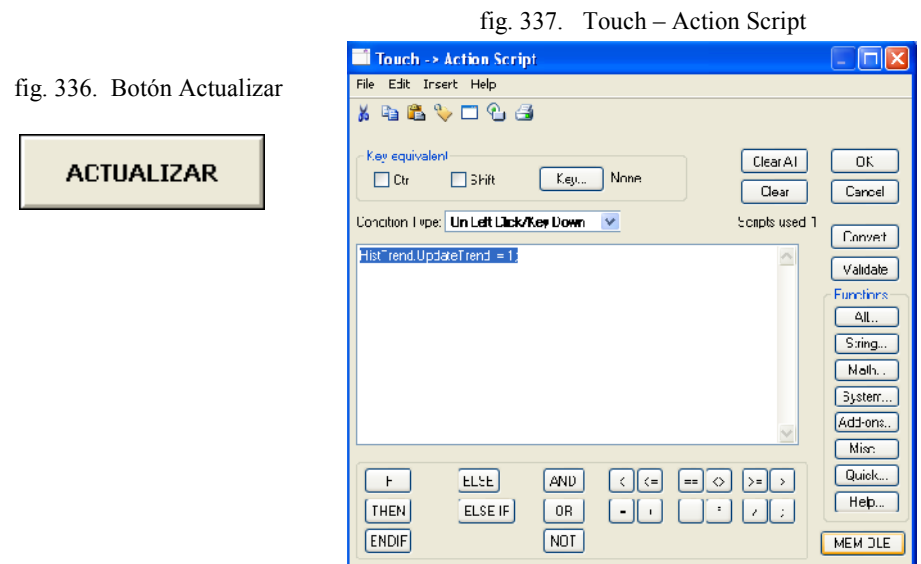

Fuente: InTouch; Autor: Carlos Regalado y Gonzalo Rodríguez

**5.** Ya configurados todos los elementos del HMI se activa el modo Runtime, y se manipulan los Sliders para simular el comportamiento de dos variables analógicas, y utilizando el elemento **Trend Zoom/Pan Panel,** visualizamos gráficamente el comportamiento de esta variables, y utilizando el botón **Actualizar** previamente configurado, o **Save To file** se guardan estas variaciones en una hoja de cálculo de Microsoft Excel en la dirección **C:\DOCUMENTS AND SETTINGS\ADMINISTRADOR \MIS DOCUMENTOS\MY INTOUCH APPLICATIONS\DDE\HISTDATA.CSV**.

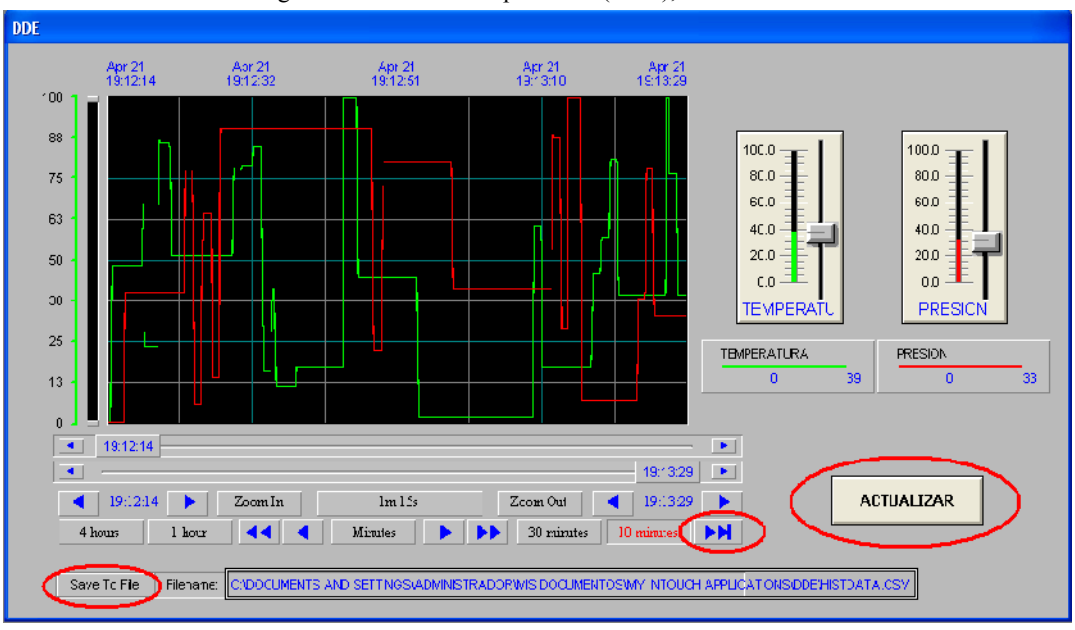

fig. 338. Ventana de Aplicación (DDE), Modo Runtime

Fuente: InTouch; Autor: Carlos Regalado y Gonzalo Rodríguez

**6.** Para acceder a estos datos guardados nos ubicamos en la dirección anteriormente descrita y buscamos el documento de Excel **Histdata.**

|                                          |                | <b>HISTDATA</b>                                   |     | ▬          | $\mathbf{x}$ |
|------------------------------------------|----------------|---------------------------------------------------|-----|------------|--------------|
|                                          |                | Δ                                                 | B   | $\epsilon$ |              |
|                                          | 1              | SDate, STime, TEMPERATURA, PRESION                |     |            |              |
|                                          | $\overline{2}$ | 04/19/10,20:15:00,42,990d5,36,4486                |     |            |              |
| fig. 339. Histdata (Archivo)             | 3              | 04/19/10,20:15:06,42,99065,36,4486                |     |            |              |
|                                          | $\Delta$       | 04/19/10.20:15:12.42.99005.36.4486                |     |            |              |
|                                          | 5              | 04/19/10.20:15:18.100.100                         |     |            |              |
| group                                    | 6.             | 04/19/10,20:15:24,100,56,07477                    |     |            |              |
| Archivo DEF                              | $\overline{I}$ | 04/19/10,20:15:30,100,56,07477                    |     |            |              |
| 1 KB                                     | R.             | 04/19/10,20:15:36,100,56,07477                    |     |            |              |
|                                          | 9.             | 04/19/10,20:15:42,100,56,07477                    |     |            |              |
| <b>HISTDATA</b>                          |                | 10 04/19/10.20:15:48.100.56.07477                 |     |            |              |
| Archivo de valores separados             |                | 11 04/19/10,20:15:54,100,56,07477                 |     |            |              |
| 3 KB.                                    |                | 12 04/19/10,20:16:00,100,56,07477                 |     |            |              |
|                                          |                | 13 04/19/10, 20:16:06, 100, 56, 07477             |     |            |              |
| linkdefs                                 |                | 14 04/19/10, 20:16:12, 100, 56, 07477             |     |            |              |
| Opciones de configuración<br>$rac{1}{2}$ |                | 15 04/19/10, 20:16:18, 100, 56, 07477             |     |            |              |
| 4 KB                                     |                | 16 04/19/10,20:16:24,100,56,07477                 |     |            |              |
|                                          |                | 17 04/19/10,20:16:30,100,56,07477                 |     |            |              |
|                                          |                | 18 04/19/10, 20:16:36, 100, 56, 07477             |     |            |              |
|                                          |                | 19 04/19/10.20:16:42.100.56.07477                 |     |            |              |
|                                          |                | 20 04/19/10.20:16:48.100.56.07477                 |     |            |              |
|                                          |                | 21 04/19/10,20:16:54,100,56,07477                 |     |            |              |
|                                          |                | 22 04/19/10, 20:17:00, 100, 56, 07477             |     |            |              |
|                                          |                | 23 04/19/10,20:17:06,100,56,07477                 |     |            |              |
|                                          |                | 24 04/19/10.20:17:12.100.56.07477                 |     |            |              |
|                                          |                | 04/19/10.20:17:18.100.56.07477<br><b>HISTDATA</b> | МII |            |              |
|                                          |                |                                                   |     |            |              |

fig. 340. Histdata (Documento Excel)

Fuente: InTouch; Autor: Carlos Regalado y Gonzalo Rodríguez

**7.** Finalmente se obtienen valores numéricos, de las variaciones de los Tag creados en una hoja de Excel, donde se pueden realizar reportes, informes o cálculos estadísticos.

## **4.2.9. COMUNICACIÒN ETHERNET (Microsoft Exel – TwidoSuite – InTouch)**

### **Práctica 9.**

# **Objetivo.**

Realizar un enlace de comunicación, control y monitoreo vía Ethernet entre el PC y el PLC Twido suite, modificando valores en tiempo real desde una hoja de cálculo en Excel y visualizando el comportamiento de estas variables a través de un HMI en el InTouch.

### **Desarrollo.**

- **1.** Para la elaboración de esta práctica se utiliza el Twido TWDLMDA20DRT y el Modulo de interface Ethernet TWIDOPORT 499TWD01100.
- **2.** TwidoPort contiene un puerto RJ-45 de 10/100 Mbps que puede negociar la velocidad para trabajar a la máxima velocidad que pueda alcanzar el dispositivo final. Los clientes Modbus/TCP pueden comunicarse con Twido mediante TwidoPort, un puente entre los dispositivos Twido (Modbus/RTU con vínculo serie RS-485) y Modbus/TCP mediante redes Ethernet.
- **3.** Para realizar la configuración en el ambiente Describir TwidoSuite, hay que Dirigirse a Elementos de Redes / Elementos Modbus/ Interface Ethernet y se arrastra el elemento TwidoPort, se lo ubica junto al PLC 20DRT, para configurar todos sus parámetros al dar doble clic sobre cada uno de ellos.

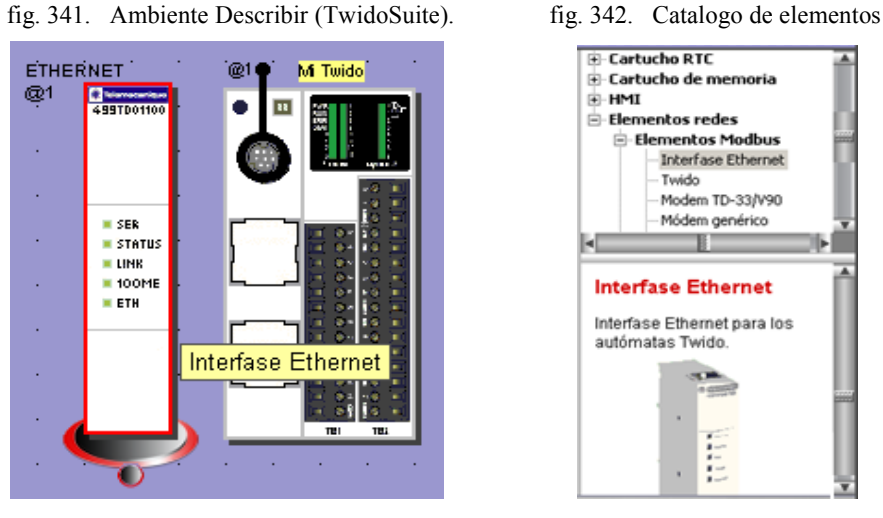

Fuente: InTouch; Autor: Carlos Regalado y Gonzalo Rodríguez

**4.** Se da doble clic en el puerto Minidin del Twido 20DRT para su configuración.

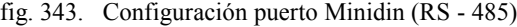

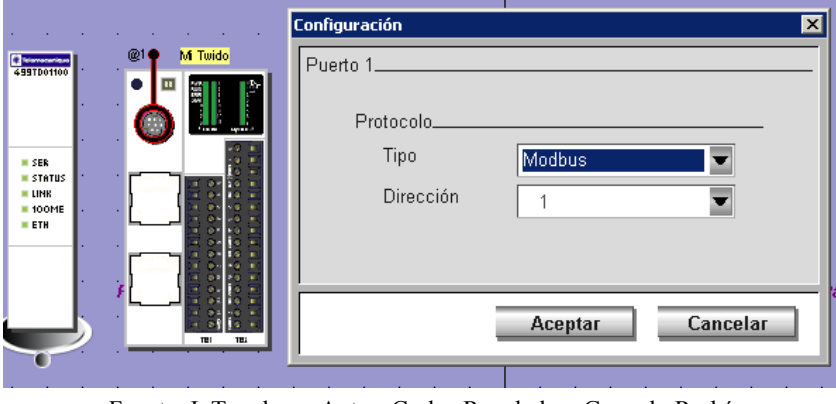

Fuente: InTouch; Autor: Carlos Regalado y Gonzalo Rodríguez

**5.** Dar doble Clic en la Interface Ethernet, para configurar el IP del TwidoPort, para una buena comunicación del dispositivo, las direcciones IP del PC que ejecuta la aplicación TwidoSuite y TwidoPort deben compartir el mismo ID de red.

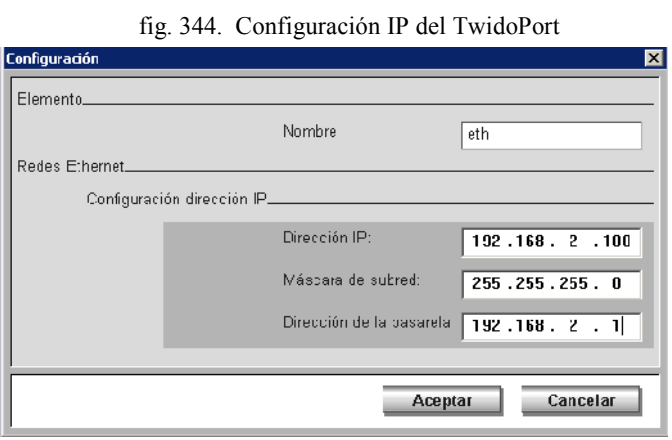

Fuente: InTouch; Autor: Carlos Regalado y Gonzalo Rodríguez

**6.** Realizamos el punto de conexión entre el TwidoSuite y el TwidoPort y se da doble clic en el cuadro "mi red 1, 19200", para su configuración.

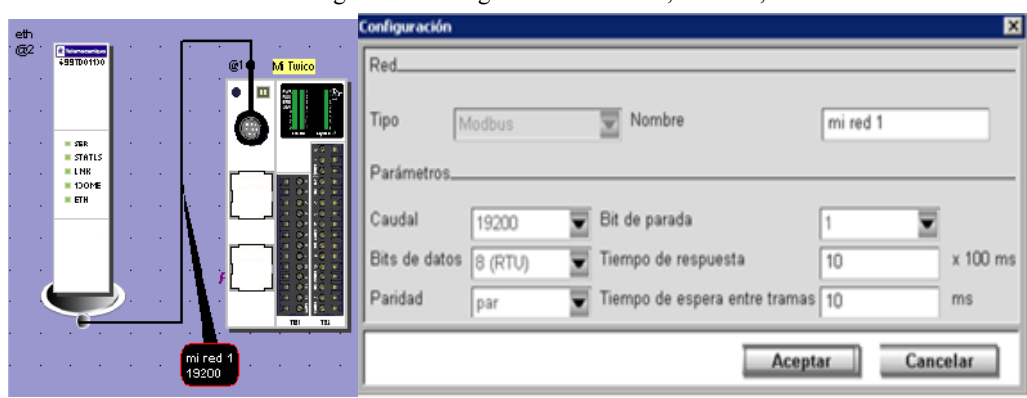

fig. 345. Configuración "mi red 1, 19200",

Fuente: InTouch; Autor: Carlos Regalado y Gonzalo Rodríguez

- **7.** Nos dirigimos a la opción "Preferencias" en la sección "Gestión de Conexiones", se da clic en agregar y se realiza la siguiente configuración.
- **8.** Introducir un Nombre, Colocar el Tipo de Conexión "Ethernet", en la sección IP/Teléfono, introducir la dirección IP, En la sección PUnit/Dirección, Ingresar "Directa" si es Para una conexión de tipo TCP/IP, En el campo TimeOut El valor predeterminado de Timeout es 500 ms, En el campo Tiempo Espera Pausa, El valor del Timeout de corte es de 20 ms.

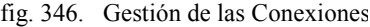

| Gestión de las conexiones |                  |               |                         |         |                   |                         |                        |
|---------------------------|------------------|---------------|-------------------------|---------|-------------------|-------------------------|------------------------|
| Nombre                    | Tipc de conexión | P/Teléfond    | Punit / Dirección Cauca | Paridad | Bits de<br>parada | <b>Tiempo</b><br>espera | Tiempc<br>espera pausa |
| COM6                      | Serie            | <b>COM6</b>   | Punit                   |         |                   | 5000                    | Б                      |
| <b>Ethernet</b>           | Ftherret         | 192 166 2 100 | FJirer                  |         |                   | 500                     | 20                     |
|                           |                  |               |                         | Agregar | Modificar         |                         | Ellminar               |

Fuente: InTouch; Autor: Carlos Regalado y Gonzalo Rodríguez

**9.** Efectuamos la transferencia de la aplicación hacia el PLC, y luego se desconecta el cable de transferencia de datos y se conecta el cable del TwidoPort.

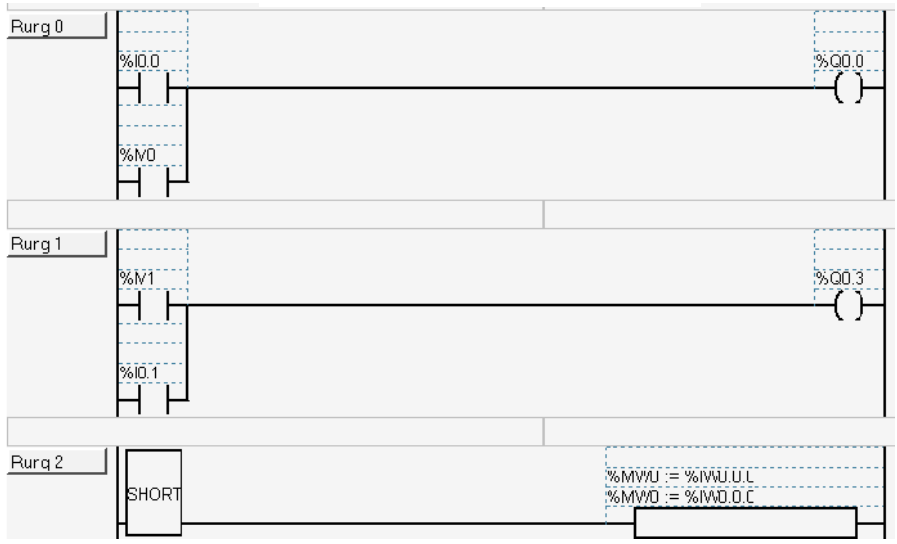

fig. 347. .Diseño de circuito en TwidoSuite

Fuente: InTouch; Autor: Carlos Regalado y Gonzalo Rodríguez

**10.** Se realiza la configuración Telnet TwidoPort con una sesión Telnet en aquellos casos donde no detecte ninguna configuración Twido, o donde la petición de BootP no obtenga respuesta transcurridos dos minutos (tras lo cual, se adopta la dirección IP predeterminada). Al iniciar una sesión de Telnet (por ejemplo, al escribir telnet **85.16.44.113** en una petición de comando o mediante Windows TM HyperterminalTM), aparece el menú principal de Telnet tras pulsar intro.

```
fig. 348. Configuración Telnet (DOS)
          Telemecanique 499 TWD 01 100 Configuration and Diagnostics<br>(c) 2004 Schneider Automation Inc
1) IP/Ethernet Settings<br>IP Source: DEFAULT
                IF SOUPCE: DEFNOM<br>IP Address: 85.16.44.113<br>Default Gateway: 85.16.44.113
           Ethernet France Type: ETHERNETII
2) Serial Configuration
           Baud Rate: 19200
           Data Bits: 8
                           NONE
               Parity:
           Stop Bits: 1
            Protocol: RTU
3) Gateway Configuration<br>Slave Address Source: UNIT_ID<br>Gateway Mode: SLAUE
                      MB Broadcasts: ENABLED
4) Security Configuration
5) Ethernet Statistics
6) Serial Statistics
Commands: D)efault settings, S)ave, F)irmware Upgrade, Q)uit without save<br>Select Command or Parameter(1..6) to change:
                Fuente: InTouch; Autor: Carlos Regalado y Gonzalo Rodríguez
```
**11.** El Wonderware® Modicon MODBUS Ethernet I/O Server, que es un programa de aplicación en Microsoft Windows que permite el acceso a datos en PLC Modicon en una red Ethernet. En la carpeta de instalación de I/O servers se instala el MBNET, ubicándose en Device Integration1 / Sc/ MBENET / Setup.

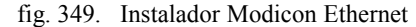

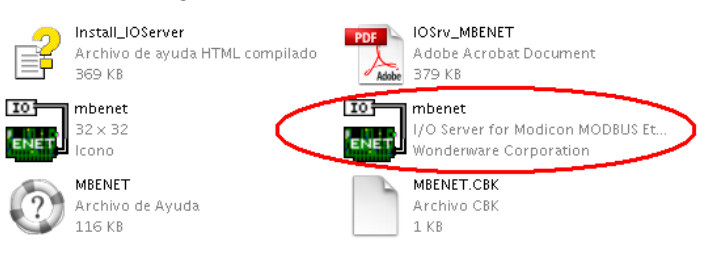

Fuente: InTouch; Autor: Carlos Regalado y Gonzalo Rodríguez

- **12.** Realizamos el HMI en InTouch como se muestran en la figura 350.
	- **APLICACIÓN BÀSICA** WМ 0N L OFFI 9,000  $%10.0$ 96 MWD  $0.00$  $<sub>9</sub>M1$ </sub> **ON 3** OFF<sub>3</sub> 5003

fig. 350. Diseño de Ventana o HMI

Fuente: InTouch; Autor: Carlos Regalado y Gonzalo Rodríguez

**13.** Creamos los siguientes Tag discretos y real como se muestran en la tabla**.**

| <b>NOMBRE</b>  | <b>TIPO</b>    | <b>ACCESS</b> | <b>ITEM</b> | DIR.     | <b>DESCRIPCIÓN</b>   |
|----------------|----------------|---------------|-------------|----------|----------------------|
| <b>INTER</b>   | $I/O$ Real     | TWIDO         | 40001       | % MW0    | Gobierna el Tag Real |
| <b>INTERT</b>  | $I/O$ Discrete | TWIDO         |             | $%$ OO.O | Gobierna la % O0.0.  |
| <b>INTERT2</b> | $I/O$ Discrete | TWIDO         |             | $%$ O0.3 | Gobierna la % O0.3.  |

Tabla 12. Descripción de Tagnames

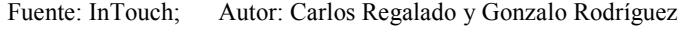

**14.** Configuramos el Access Name como **Twido** y con Aplication Name **MBNET.**

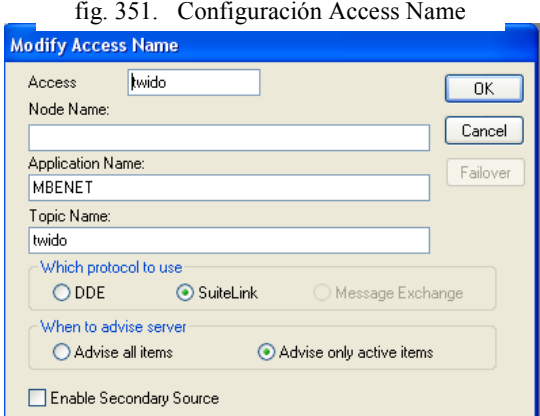

Fuente: InTouch; Autor: Carlos Regalado y Gonzalo Rodríguez

**15.** Ahora configuramos el Topic Definition del MBNET como se muestra.

fig. 353. MBNET Topic Definitions

æ1

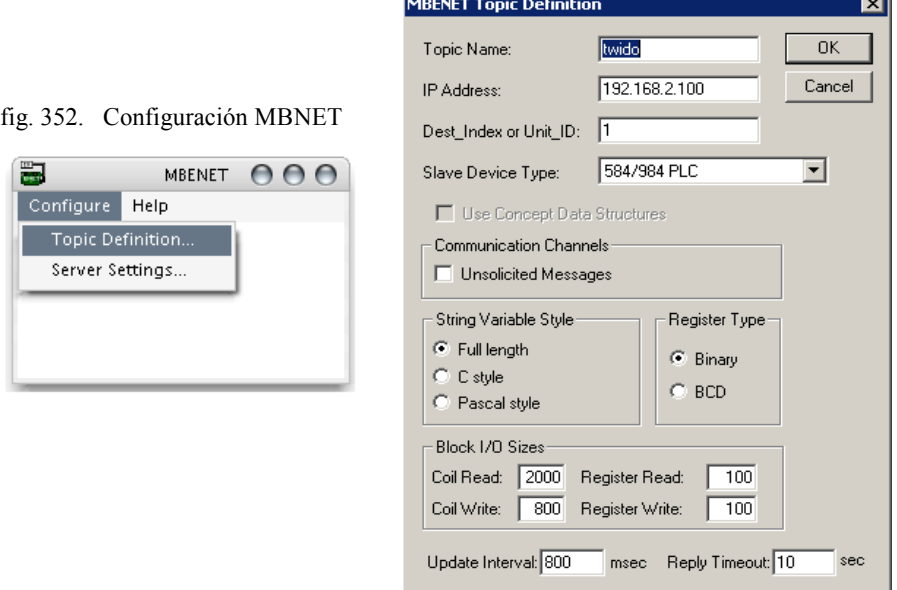

Fuente: InTouch; Autor: Carlos Regalado y Gonzalo Rodríguez

- **16.** El Topic Name debe ser igual al ingresado en el Topic Name de InTouch En IP Address se debe ingresar la Dirección IP del dispositivo a controlar
- **17.** Se Configura / Server Settings por defecto.
- **18.** Para que tengan efecto todos los cambios realizados, cerrar la aplicación y volverla a ejecutar.
- **19.** Finalmente los valores pueden ser escritos hacia el I/O server desde Excel creando un Macro que use el comando POKE, el comando se lo ingresa de la siguiente manera.
	- Primero abrir una hoja de Excel y escribir lo siguiente:
	- $\odot$  MONITOREO

#### **=view|IOStatus!Node209**

**◎** LECTURA

#### **=MBENET|Node209!'400001'**

- **channel=INITIATE("applicationname","topicname")**
- **=POKE(channel,"itemname", Data\_Reference)**
- **=TERMINATE (channel)**
- **=RETURN()**
- Se puede encontrar esta aplicación en la siguiente dirección:
- I/O Server Device Integration 1 SC MBENET MBENET Mbepoke

La opción más fácil para esta aplicación de escritura es ingresar a I/O server/Device Integration/MBNET/MBNET/mbepoke. Copiar, pegar en el escritorio y abrirlo.

**NOTA:** Node209= Topic name

|          | mbepoke [Modo de compatibilidad]             |             | $\mathbf x$ |
|----------|----------------------------------------------|-------------|-------------|
|          | А                                            | R           |             |
|          | PokeMacro - Ctrl a                           |             |             |
| 2        | [=INICIAR("MBENET";"PLC1")                   | <b>2048</b> |             |
| 3        | =TRANSFERIR(A2;"400001";B2)                  |             |             |
| 4        | ON.TIME(NOW()+0.00002,"TerminateDDEChannel") |             |             |
| 5        | $=$ $VOLVER()$                               |             |             |
| 6        |                                              |             |             |
| 7        | TerminateDDEChannel                          |             |             |
| 8        | =TERMINAR(A2)                                |             |             |
| 9        | $=$ $VOLVER()$                               |             |             |
| 1.0<br>м | mbepoke<br>Ħ.<br>Ш                           |             |             |

fig. 354. Configuración mbepoke

Fuente: InTouch; Autor: Carlos Regalado y Gonzalo Rodríguez

#### **4.2.10. QUICK SCRIPTS.**

### **Práctica 10.**

# **Objetivo.**

Realizar una pequeña aplicación en InTouch que permita cconocer los elementos y procedimientos necesarios para realizar un Quick Scripts, utilizando la mayoría de herramientas que posee WindowMaker para potenciar las habilidades de un diseñador poniendo a prueba su habilidad e imaginación; para lo cual realizaremos lo siguiente:

- Diseñar HMI con todas las herramientas de WindowMaker.
- Desarrollar las simulaciones con Scripts para ampliar las habilidades de programación.

#### **Desarrollo.**

**1.** Creamos una nueva ventana que tendrá como nombre **Mesclado,** en el cuadro de Comment agregamos el comentario "**Practicas Scripts",** el color será blanco, el tipo de ventana es **Replace**, el estilo de marco es **Single**, le agregamos título de barra y controles de tamaño. Dentro de las dimensiones colocamos en X, 0 e Y, 0; en Window Width y Window Height colocamos las dimensiones que tiene nuestra pantalla, en este caso es **1280 x 800** respectivamente. Damos clic en Ok y listo.

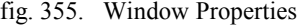

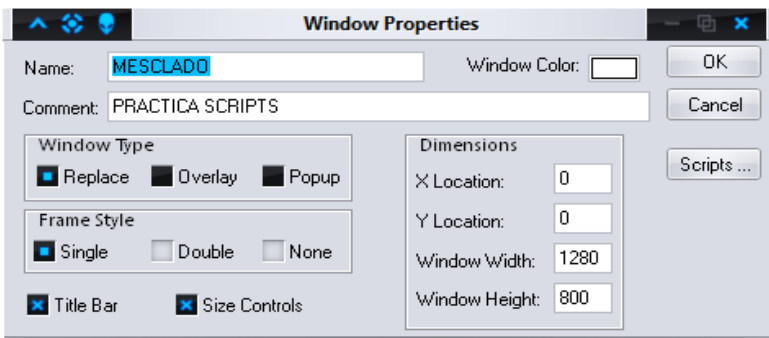

Fuente: InTouch; Autor: Carlos Regalado y Gonzalo Rodríguez

**2.** Nos ubicamos en Symbol Factory seleccionamos la categoría **Tanks/Day Tank** y lo copiamos tres veces; Además también escogemos otro tipo de tanque y añadimos.

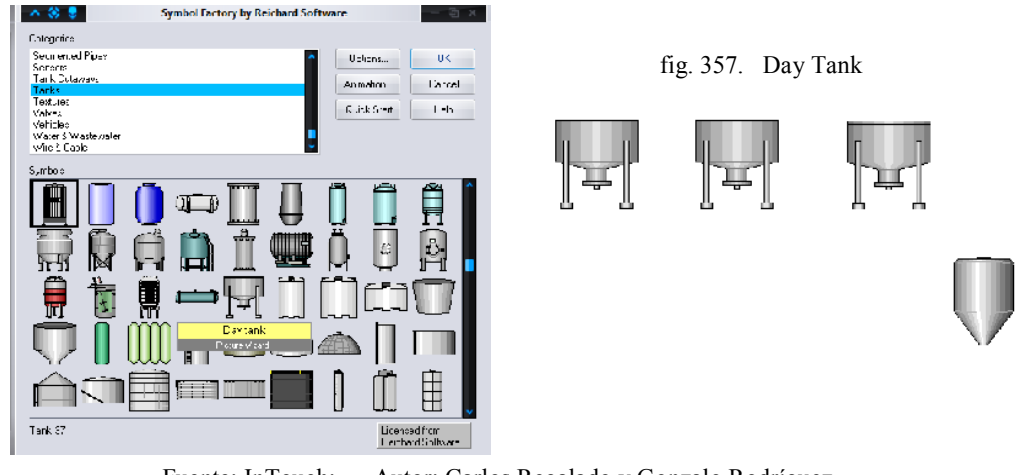

fig. 356. Symbol Factory by Reichard Software

Fuente: InTouch; Autor: Carlos Regalado y Gonzalo Rodríguez

**3.** De **Symbol Factory/Pipes** insertamos las tuberías y codos para nuestro proyecto.

人名麦 Symbol Factory by Reichard Software A 30 P<br>College Security<br>Discussions Security<br>Discussions Security<br>Process Team<br>Process Team<br>Discussions<br>Discussions<br>Discussions Options.  $-0K$  $simrim -$ Corol Cuick Start | |  $\pm\text{sb}$ Ĭ ſε ¥, Shot humanial spe

fig. 358. Symbol Factory by Reichard Software

fig. 359. Symbol Factory/Pipes

Fuente: InTouch; Autor: Carlos Regalado y Gonzalo Rodríguez

**4.** Luego colocamos las válvulas desde **Symbol Factory/Valves.**

fig. 360. Symbol Factory by Reichard Software

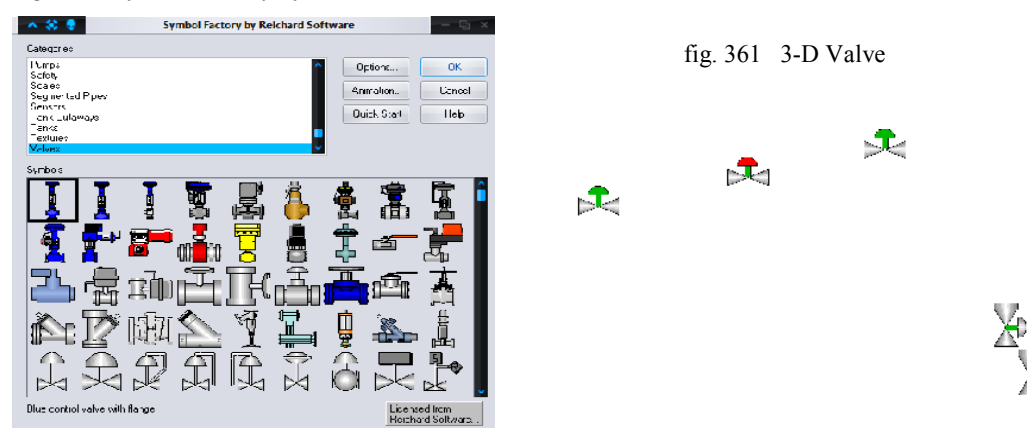

Fuente: InTouch; Autor: Carlos Regalado y Gonzalo Rodríguez

**5.** Para visualizar el contenido de los tanques que serán de Leche, Café y Azúcar colocamos cortes sobre estos desde **Symbol Factory/Tank Cutaways.**

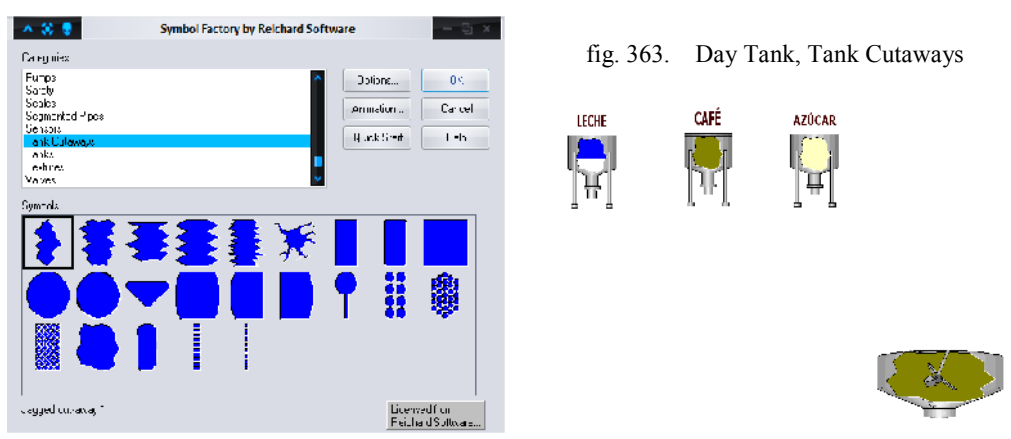

fig. 362. Symbol Factory by Reichard Software

Fuente: InTouch; Autor: Carlos Regalado y Gonzalo Rodríguez

**6.** Agregamos una batidora desde **Symbol Factory/Mixers.**

fig. 364. Symbol Factory by Reichard Software

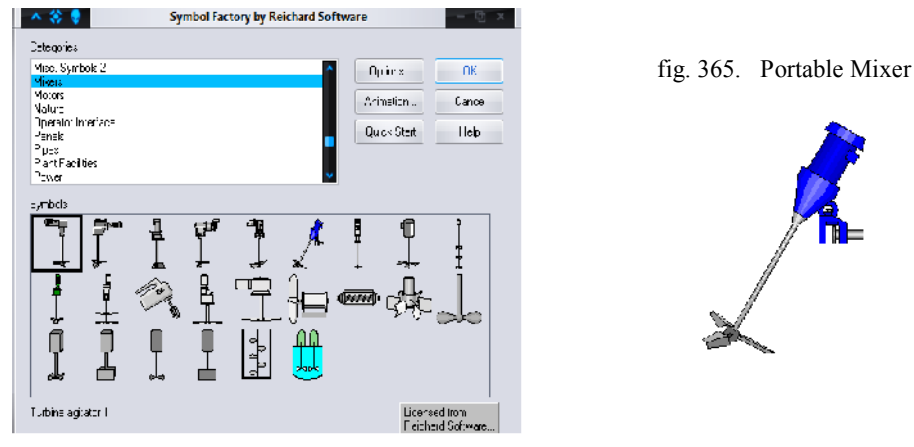

Fuente: InTouch; Autor: Carlos Regalado y Gonzalo Rodríguez

# **7.** Colocamos un selector, desde **Wizard Selection/Switches/KnobSwitch.**

|                                                                                                    |                                     | fig. 366. Wizard Selection                    |                                                |    |             |                        |
|----------------------------------------------------------------------------------------------------|-------------------------------------|-----------------------------------------------|------------------------------------------------|----|-------------|------------------------|
|                                                                                                    |                                     | <b>Wizard Selection</b>                       |                                                | ū. |             | fig. 367. Knob Switch  |
| Author Controls<br>Alam Pisplays<br>Euttory<br>Jooks<br>Frames<br>Lights<br>Melais<br>Panes<br>Runtime Tools<br>$=1000$<br>EmailGymool<br>EPC Challs:<br>FPC Limits Wizard<br>Eatcher<br>symboll-actory<br>Text Displays<br>Traids | Hybre Switch<br>I she<br>Key Switch | Hocker Switch<br>Istal<br>"ō"<br>3 Postph Dme | Label<br>Knob svalch<br>Labo<br>3 Pestion Knob |    | <b>INIC</b> | <b>SELECTOR</b><br>LEN |
| Widard Decorption                                                                                                    |                                     |                                               |                                                |    |             |                        |
| Er/Off Fisture discrete switch.                                                                                                    |                                     |                                               |                                                |    |             |                        |
| UK.                                                                                                    | L'arce                              | Add to :colbar                                | Henove from topibal                            |    |             |                        |

Fuente: InTouch; Autor: Carlos Regalado y Gonzalo Rodríguez

**8.** Hacemos doble clic sobre el selector y le ponemos el nombre "Selector".

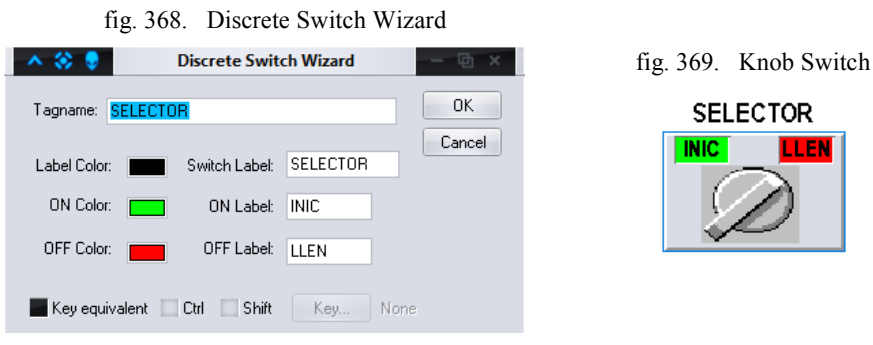

Fuente: InTouch; Autor: Carlos Regalado y Gonzalo Rodríguez

**9.** Para visualizar el nivel de los tanques colocamos tres recuadros desde **Wizard Selection/Value Displays/Analog Tagname Display.**

|                                                                                                    | ັ                                                                                                    |                                                                 |                                                                                                    |  |
|----------------------------------------------------------------------------------------------------|----------------------------------------------------------------------------------------------------|-----------------------------------------------------------------|----------------------------------------------------------------------------------------------------|--|
|                                                                                                    |                                                                                                    | <b>Wizard Selection</b>                                         |                                                                                                    |  |
| ActiveX Lontrals<br>Alam Displays<br>Buttons<br>Clocks<br>Frames<br>Lights.<br>treas.<br>Panels<br>Runtine Tools<br>Slicero<br>SmartBymbol<br>SPC Charts<br>SPC Limits Wiscroll<br><b>Switches</b><br>Symbo Factory<br>Text Displays<br>Transki<br>Value Disclate | E<br>Paste Link<br>1/0 Analog Disclay<br>Tagmanna<br>$\Psi_{\rm al.}$<br>$T_4$ g= $-700$<br>Ja,<br>Analoc Tachame<br>Display with Te | Tagrame.<br>Value :<br>0000,<br>ė.<br>Analog Tachama<br>Display | Expission<br>Value .<br>$\varepsilon - b = 0.001$<br>Andos Expression<br><b>Display</b>                 |  |
| Wisard Description                                                                                                    |                                                                                                    |                                                                 |                                                                                                    |  |
|                                                                                                    |                                                                                                    |                                                                 | Displays formatted 7.1 analog values. Lan Paste Links from other apos. Dala inlegity Lhacking evailable |  |
| ΞK.                                                                                                    | Add to topbar<br>Cancel                                                                                                    |                                                                 | Remove from toobar                                                                                      |  |

fig. 370. Wizard Selection

Fuente: InTouch; Autor: Carlos Regalado y Gonzalo Rodríguez

**10.** El diseño final de la ventana quedará así:

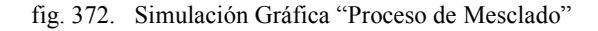

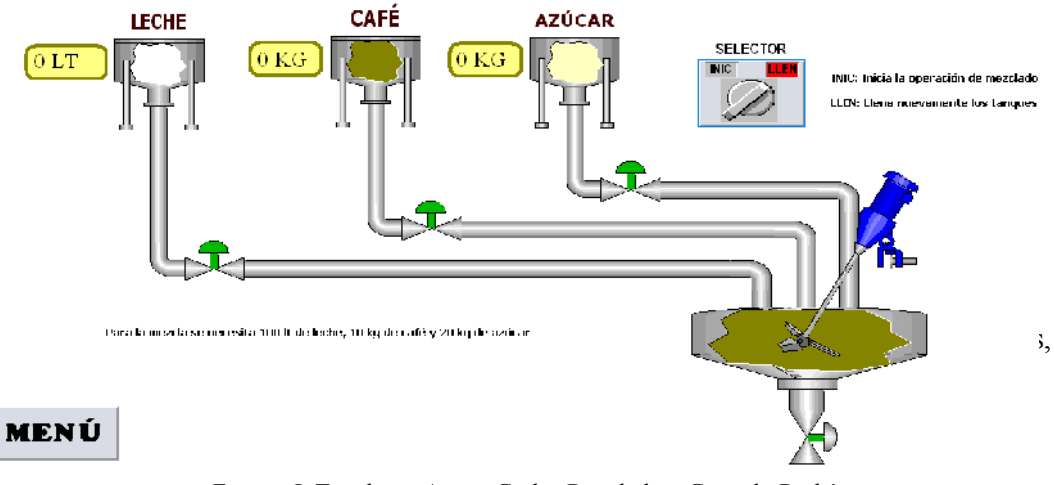

Fuente: InTouch; Autor: Carlos Regalado y Gonzalo Rodríguez

**11.** Vamos a **Special/Tagname Dictionary,** damos clic en New y escogemos un nombre, en este caso LECHE.

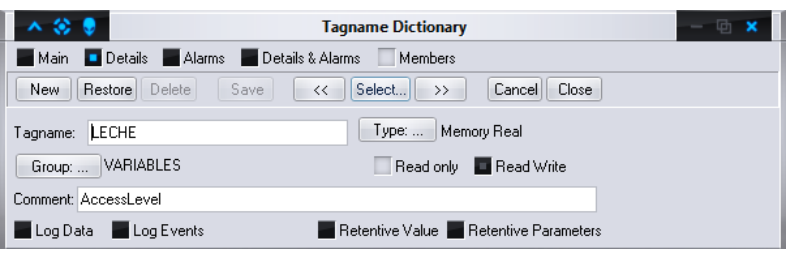

fig. 373. Tagname Dictionary

Fuente: InTouch; Autor: Carlos Regalado y Gonzalo Rodríguez

**12.** Damos un clic en Type y escogemos el tipo, por ejemplo Memory Real o Memory Discrete. Clic en Ok.

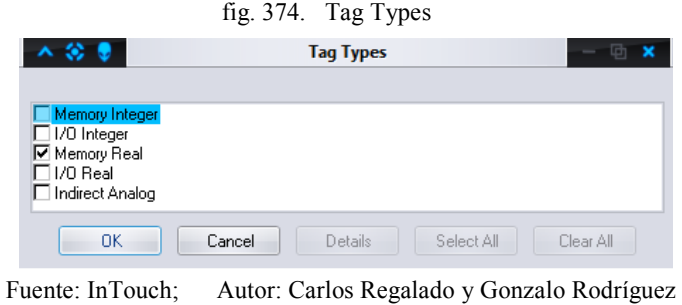

**13.** Al crear cada una de estas variables debemos agregarlas a un grupo que vamos a llamar VARIABLES para poder filtrarlo cuando necesitemos alguna de ellas. nos ubicamos en **Special/Tagname Dictionary/Group** y creamos el grupo.

fig. 375. Tagname Dictionary

| 人名里                                     | <b>Tagname Dictionary</b>                     | $-$ 0 $\times$ |
|-----------------------------------------|-----------------------------------------------|----------------|
| Details Alarms Details & Alarms<br>Main | Members                                       |                |
| Restore Delete<br>Save<br>New           | Select<br>Cancel Close<br><<<br>$\rightarrow$ |                |
| SELECTOR<br>Tagname:                    | Memory Discrete<br>Type:                      |                |
| <b>VARIABLES</b><br>Group:              | Read only <b>Read Write</b>                   |                |
| Comment:                                |                                               |                |
| Log Data<br>Log Events                  | Retentive Value                               |                |

fig. 376. Alarm Groups

| <b>Alarm Groups</b><br><b>CO</b> 6 | $\mathbb{X}$ |
|------------------------------------|--------------|
| \$System<br><b>VARIABLES</b>       | Close        |
|                                    | Add          |
|                                    | Modify       |
|                                    | Delete       |

Fuente: InTouch; Autor: Carlos Regalado y Gonzalo Rodríguez

**14.** Luego damos clic en Save y nuestra variable queda lista.

|                                         | $\pi$ $\beta$ , $\beta$ , $\eta$ , $\alpha$ $\beta$ , $\alpha$ , $\beta$ , $\beta$ , $\beta$ , $\beta$ , $\beta$ , $\beta$ , $\beta$ , $\beta$ , $\beta$ , $\beta$ , $\beta$ , $\beta$ , $\beta$ , $\beta$ , $\beta$ , $\beta$ , $\beta$ , $\beta$ , $\beta$ , $\beta$ , $\beta$ , $\beta$ , $\beta$ , $\beta$ , $\beta$ , $\alpha$ , $\beta$ , $\beta$ , $\alpha$ , $\beta$ , |          |
|-----------------------------------------|----------------------------------------------------------------------------------------------------|----------|
| 人名意                                     | <b>Tagname Dictionary</b>                                                                                                    | $\Box$ x |
| Details Alarms Details & Alarms<br>Main | Members                                                                                                    |          |
| Delete<br>Save<br>Restore<br>New        | Cancel<br>Select<br>Close<br>$<<$<br>$\rightarrow$                                                                                                    |          |
| <b>SELECTOR</b><br>Tagname:             | Type:<br>Memory Discrete                                                                                                    |          |
| <b>VARIABLES</b><br>Group:              | Read only <b>The Read Write</b>                                                                                                    |          |
| Comment:                                |                                                                                                    |          |
| Log Data<br>Log Events<br>٠             | Retentive Value                                                                                                    |          |

fig. 377. Tagname Dictionary

Fuente: InTouch; Autor: Carlos Regalado y Gonzalo Rodríguez

**15.** Los Tagname que debemos crear para esta ventana se describen a continuación:

| <b>Nombre</b>   | <b>Tipo</b>     | Grupo     | Min      | Max. | Descripción                                   |
|-----------------|-----------------|-----------|----------|------|-----------------------------------------------|
| <b>LECHE</b>    | Memory          | variables | $\theta$ | 100  | Controla el llenado del tanque de leche a     |
|                 | Real            |           |          |      | través de una variable analógica o real       |
| <b>CAFÉ</b>     | Memory          | variables | $\theta$ | 10   | Controla el llenado del tanque de café a      |
|                 | Real            |           |          |      | través de una variable analógica o real.      |
| <b>AZÚCAR</b>   | Memory          | variables | $\Omega$ | 20   | Controla el llenado del tanque de azúcar a    |
|                 | Real            |           |          |      | través de una variable analógica o real.      |
| <b>MEZCLA</b>   | Memory          | variables | $\theta$ | 200  | Controla el llenado del tanque de la mezcla a |
|                 | Real            |           |          |      | través de una variable analógica o real.      |
| V1              | Memory          | variables |          |      | Controla el funcionamiento de la válvula 1    |
|                 | <b>Discrete</b> |           |          |      | por medio de una variable discreta o digital  |
| V <sub>2</sub>  | Memory          | variables |          |      | Controla el funcionamiento de la válvula 2    |
|                 | <b>Discrete</b> |           |          |      | por medio de una variable discreta o digital  |
| V <sub>3</sub>  | Memory          | variables |          |      | Controla el funcionamiento de la válvula 3    |
|                 | <b>Discrete</b> |           |          |      | por medio de una variable discreta o digital  |
| <b>BATIDORA</b> | Memory          | variables |          |      | Controla el funcionamiento de la batidora     |
|                 | <b>Discrete</b> |           |          |      | por medio de una variable discreta o digital  |
| <b>SELECTOR</b> | Memory          | variables |          |      | Controla el funcionamiento del selector por   |
|                 | Discrete        |           |          |      | medio de una variable discreta o digital      |

Tabla 13. Descripción de Tagnames

Fuente: InTouch; Autor: Carlos Regalado y Gonzalo Rodríguez

**16.** A continuación vamos a crear la simulación del vaciado de los tanques. Seleccionamos el Tank Cutaway de la leche, hacemos clic sobre él y seleccionamos **Percent Fill/Vertical.**

fig. 378. Cuadro de Configuración Object Type

| Object type: Symbol                                                         |                                                                                            | Next Link<br>Prev Link                                  | ЭK<br>Cancel                                                            | fig. 379. Day Tank, Tank Cutaway |
|-----------------------------------------------------------------------------|--------------------------------------------------------------------------------------------|---------------------------------------------------------|-------------------------------------------------------------------------|----------------------------------|
| Touch Links<br>User Inpuls<br>Discrete<br>Analog                            | Line Color<br>Discrete<br>Analog<br>٠<br>Discrete Alarm                                    | Fill Color<br>Discrete<br>Analog<br>Discrete Alarn      | Text Color<br>Discrote<br>Analog<br>Discrete Alarm                      | <b>LECHE</b>                     |
| String<br>Sliders<br>Vertical<br>Horizonta                                  | Analog Alarn<br>Object Size<br>Height<br>٠<br>Width<br>٠                                   | Analog Alarm<br>Location<br>Vertical<br>Horizon:al      | Anaog Alarm<br>Percent FIII<br>$\pmb{\times}$<br>Vertical<br>Horizontal |                                  |
| Touch Pushbuttons<br>Discrete Value<br>Action<br>Show Window<br>Hite Window | Miscellaneous<br>Visbility<br>٠<br><b>B</b> ink<br>Orientation<br>۰<br>Disable.<br>Tooltip | Value Display<br>Discrete<br>Analog<br>ш<br>o<br>String |                                                                         |                                  |

Fuente: InTouch; Autor: Carlos Regalado y Gonzalo Rodríguez

**17.** Insertamos el Tag **LECHE**, agregamos los valores máximos de porcentaje de relleno de 0 a 100%; y el Tag desde 0 hasta 100. El color del fondo es blanco.

fig. 380. Cuadro de Configuración Vertical Fill

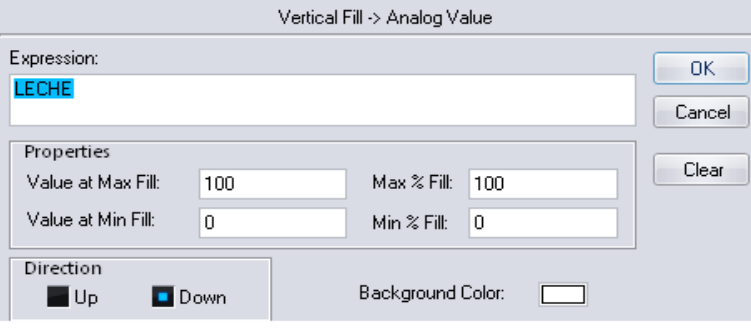

Fuente: InTouch; Autor: Carlos Regalado y Gonzalo Rodríguez

- **18.** Repetimos el paso (6) para los tanques con Café y Azúcar y configuramos sus ventanas con los siguientes parámetros:
- fig. 381. Cuadro de Configuración Vertical Fill **19.** Insertamos el Tag **CAFE**, agregamos los valores máximos de porcentaje de relleno de 0 a 100% y de valor del Tag desde 0 hasta 10. El color de fondo debe ser café.

|                                                        |         | Vertical Fill -> Analog Value |          |                 |
|--------------------------------------------------------|---------|-------------------------------|----------|-----------------|
| Expression:<br><b>CAFE</b>                             |         |                               |          | 0K              |
| Properties<br>Value at Max Fill:<br>Value at Min Fill: | 10<br>0 | Max % Fill:<br>Min $\%$ Fill: | 100<br>0 | Cancel<br>Clear |
| Direction<br>U <sub>p</sub>                            | Down    | Background Color:             |          |                 |

Fuente: InTouch; Autor: Carlos Regalado y Gonzalo Rodríguez

**20.** Insertamos el Tag **AZUCAR**, agregamos los valores máximos de porcentaje de relleno de 0 a 100% y el Tag desde 0 hasta 20. El color de fondo es amarillento.

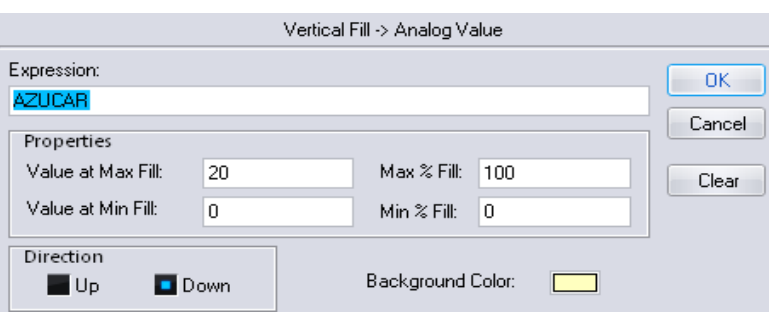

fig. 382. Cuadro de Configuración Vertical Fill

Fuente: InTouch; Autor: Carlos Regalado y Gonzalo Rodríguez

**21.** Seleccionamos el Tank Cutaway de la mezcla, hacemos clic sobre él y seleccionamos **Percent Fill/Vertical.**

fig. 383. Cuadro de Configuración Object Type

| Ubject type: Symbol |                   | <b>Next Link</b><br>Prev Link | ЭK<br>Cancel               | fig. 384. Tank Cutaway, Mixer |
|---------------------|-------------------|-------------------------------|----------------------------|-------------------------------|
| <b>Touch Links</b>  | Line Color        | Fill Color                    | Tert Color                 |                               |
| User Inpuls         | Discrete          | Discrete                      | <b>Discrete</b>            |                               |
| <b>Discrete</b>     | Analog            | Analog                        | Analog                     |                               |
| Analog              | Discrete Alarm    | <b>Luscrete Alarm</b>         | Discrete Alarm             | 4 <b>N</b>                    |
| String              | Analog Alarn      | Analog Alarm                  | AnaoqAlarm                 |                               |
| Sliders             | Object Size       | Location                      | Percent FIII               |                               |
| Vertical            | Height            | Vertical                      | $\pmb{\times}$<br>Vertical |                               |
| Horizonta           | Width             | Horizon:al                    | Horizontal                 |                               |
| Touch Pushbuttons   | Miscellaneous     | <b>Value Display</b>          |                            |                               |
| Discrete Value      | Visbility         | Discrete                      |                            |                               |
| Action              | -<br><b>B</b> Ink | Analog                        |                            |                               |
| Show Window         | Urientation       | Stmng<br>ш                    |                            |                               |
| Hide Window         | <b>Disable</b>    |                               |                            |                               |
|                     | Tooltip           |                               |                            |                               |

Fuente: InTouch; Autor: Carlos Regalado y Gonzalo Rodríguez

**22.** Insertamos el Tag **MEZCLA**, agregamos los valores máximos de porcentaje de relleno de 0 a 100% y el valor del Tag desde 0 hasta 200. El color de fondo debe ser Café para simular la mezcla de café con leche.

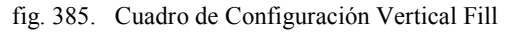

|                             |      | Vertical Fill -> Analog Value |        |
|-----------------------------|------|-------------------------------|--------|
| Expression:                 |      |                               | OΚ     |
| <b>MEZCLA</b><br>Properties |      |                               | Cancel |
| Value at Max Fill:          | 200  | Max $\%$ Fill:<br>100         | Clear  |
| Value at Min Fill:          | 0    | Min $\%$ Fill:<br>0           |        |
| Direction<br><b>D</b> Up    | Down | Background Color:             |        |

Fuente: InTouch; Autor: Carlos Regalado y Gonzalo Rodríguez

**23.** Los **Analog Tagname Displays** sirven para visualizar el nivel de los tanques a través de números. Configuramos el display de la leche, hacemos clic sobre él y aparece el cuadro de diálogo donde insertamos el Tag **LECHE**, el formato de los números es con dos decimales y la unidad de ingeniería es litros (LT); Clic en OK.

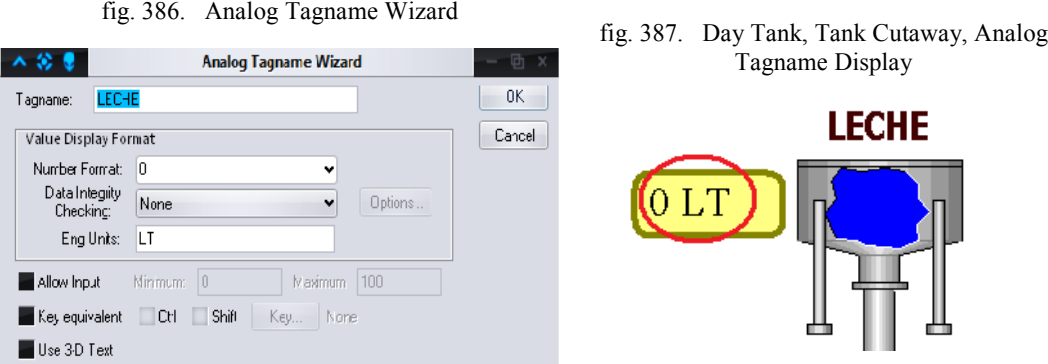

Fuente: InTouch; Autor: Carlos Regalado y Gonzalo Rodríguez

**24.** Configuramos el display del café, hacemos clic sobre él y aparece el cuadro de diálogo donde insertamos el Tag **CAFE**, el formato de los números es con dos decimales y la unidad de ingeniería son kilogramos (KG). Clic en OK.

fig. 388. Analog Tagname Wizard

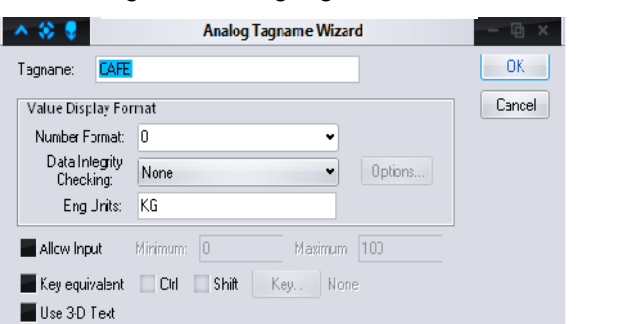

fig. 389. Day Tank, Tank Cutaway, Analog Tagname Display CAFÈ

Fuente: InTouch; Autor: Carlos Regalado y Gonzalo Rodríguez

**25.** Configuramos el display del azúcar, hacemos clic sobre él y aparece el cuadro de diálogo donde insertamos el Tag **AZUCAR**, el formato de los números es con dos decimales y la unidad de ingeniería es kilogramos (KG) Clic en OK.

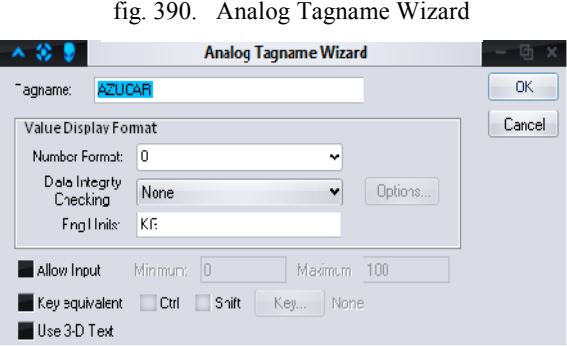

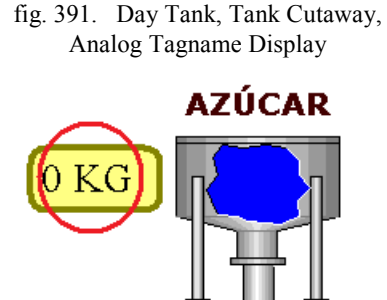

Fuente: InTouch; Autor: Carlos Regalado y Gonzalo Rodríguez

- **26.** El selector es la herramienta que realiza la operación de encendido del sistema de mezclado y llenado de tanques. Hacemos doble clic sobre el selector y le ubicamos el Tag **SELECTOR**.
	- Para el estado ON seleccionamos el color verde y se llama INIC, el estado inicia la operación de mezclado.
	- Para el estado OFF seleccionamos el color rojo y se llama LLEN, el estado llena nuevamente los tanques. Clic en OK.

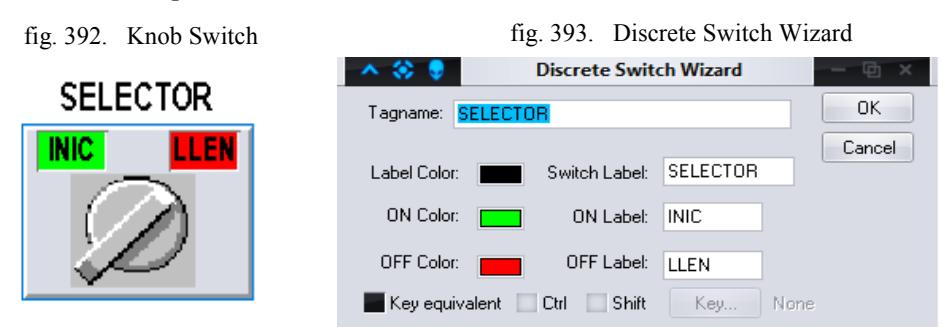

Fuente: InTouch; Autor: Carlos Regalado y Gonzalo Rodríguez

**27.** La batidora es el elemento que realiza el mezclado del café con leche, la simulación empieza cuando todos los ingredientes están listos en el tanque, la batidora posee intermitencia para saber que está en funcionamiento; hacemos doble clic sobre ella y seleccionamos **Miscellaneous/Blink.**

fig. 394. Cuadro de Configuración Object Type

fig. 395. Portable Mixer

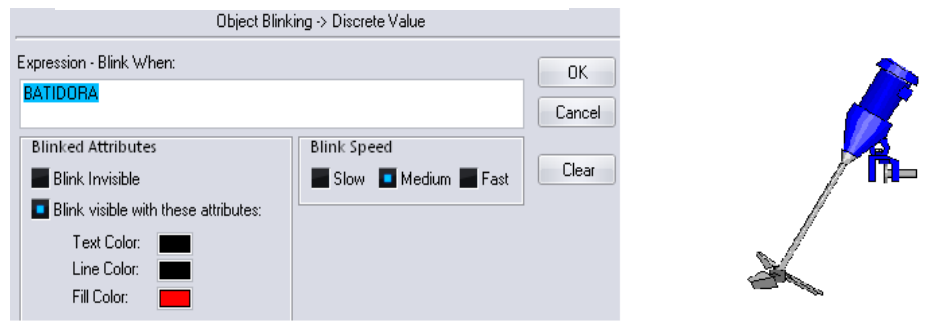

Fuente: InTouch; Autor: Carlos Regalado y Gonzalo Rodríguez

**28.** Ingresamos el Tag **BATIDORA,** velocidad media y color de relleno rojo.

**PROGRAMACIÓN DE SCRIPTS**: Los Scripts contienen programación en Java, es por esto que ayudan a realizar simulaciones en las ventanas. El procedimiento para el Mezclado es el siguiente:

**1.** Hacemos clic derecho en un lugar de la ventana donde no se haya colocado elementos, seleccionamos Window Scripts.

fig. 396. Opciones de Clic Derecho – Windows Scripts

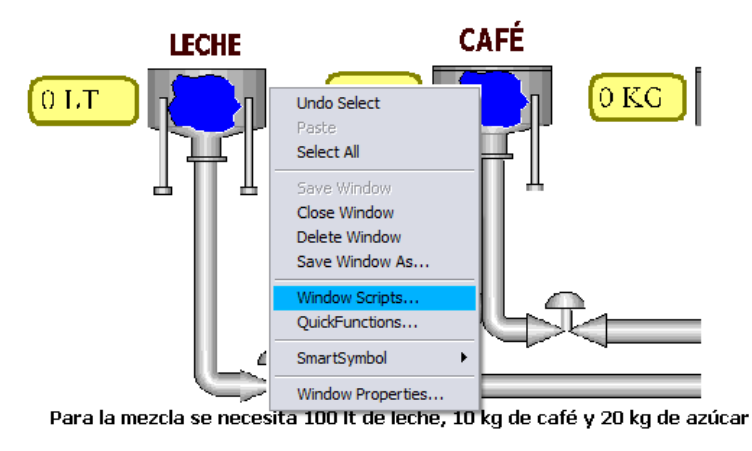

Fuente: InTouch; Autor: Carlos Regalado y Gonzalo Rodríguez

**2.** En el cuadro Windows Scripts de Mezclado, la condición para el desarrollo Script es mientras se está mostrando la ventana (**While Showing)** y cada **500 miliseg.**

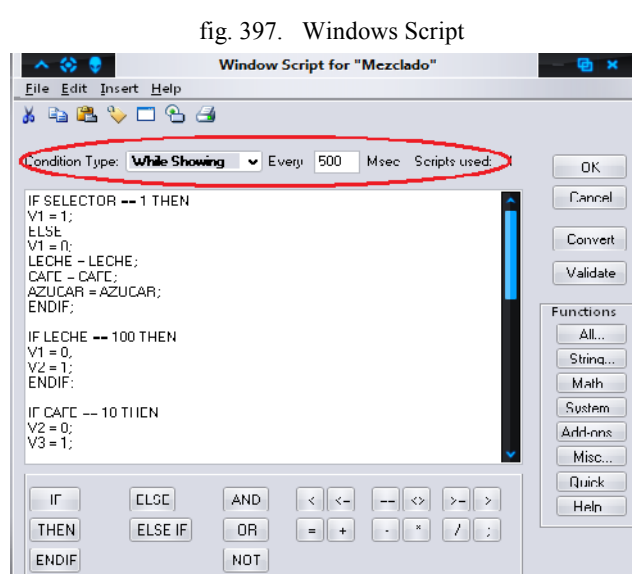

Fuente: InTouch; Autor: Carlos Regalado y Gonzalo Rodríguez

**3.** A continuación describimos detalladamente el significado de la programación:

*Primera sentencia o condición.*

```
IF SELECTOR == 1 THEN
 V1 = 1;
ELSE
 V1 = 0;
 LECHE = LECHE;
 CAFE = CAFE;
 AZUCAR = AZUCAR;
ENDIF;
```
Si el selector esté en posición ON, se abre la válvula 1, de lo contrario la válvula 1 seguirá cerrada y los tanques de leche, café y azúcar mantendrán su nivel.

#### *Segunda sentencia o condición.*

**IF LECHE == 100 THEN V1 = 0; V2 = 1; ENDIF;**

Si el nivel de la leche llega a 100, la válvula 1 cierra y la válvula 2 abre.

# *Tercera sentencia o condición.*

**IF CAFE == 10 THEN V2 = 0; V3 = 1; ENDIF;**

Si el nivel del café llega a 10, la válvula 2 cierra y la válvula 3 abre.

# *Cuarta sentencia o condición.*

**IF AZUCAR == 20 THEN V3 = 0; BATIDORA = 1; ENDIF;**

Si el nivel del azúcar llega a 20, la válvula 3 cierra y la batidora se enciende.

### *Quinta sentencia o condición.*

 $IF V1 == 1 THEN$ **LECHE = LECHE + 10; ENDIF;**

Si la válvula 1 está abierta, entonces el nivel de la leche debe bajar de 10 en 10.

# *Sexta sentencia o condición.*

**IF V2 == 1 THEN CAFE = CAFE + 1; ENDIF;**

Si la válvula 2 está abierta, entonces el nivel del café debe bajar de 1 en 1.

## *Séptima sentencia o condición.*

**IF V3 == 1 THEN AZUCAR = AZUCAR + 1; ENDIF;**

Si la válvula 3 está abierta, entonces el nivel del azúcar debe bajar de 1 en 1.

*Octava sentencia o condición.*

```
IF SELECTOR == 0 THEN
 LECHE = 0;
 CAFE = 0;
 AZUCAR = 0;
 BATIDORA = 0;
ENDIF;
```
Si el selector está en la posición OFF, el nivel de la leche, café y azúcar debe volver a su posición inicial, es decir los tanques se deben llenar y la batidora debe dejar de mezclar.

- **4.** Al dar un clic en **Runtime** podemos observar el funcionamiento del proceso:
- Condición en Off del selector, el proceso se encuentra completamente detenido, con los tanques llenos y listos para la mescla.

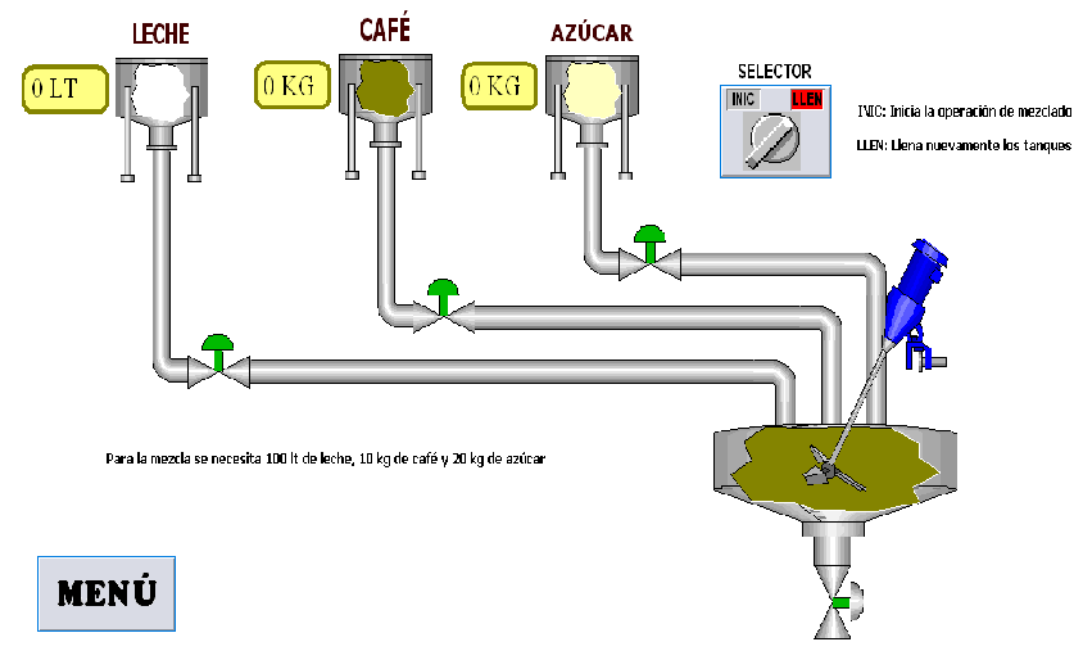

fig. 398. Simulación Gráfica "Proceso de Mesclado"

Fuente: InTouch; Autor: Carlos Regalado y Gonzalo Rodríguez

 Condición en ON del selector, el proceso se encuentra en funcionamiento, el tanque de leche empieza a distribuir el fluido atreves de la tubería, registra los litros de leche, se pone de color rojo la válvula.

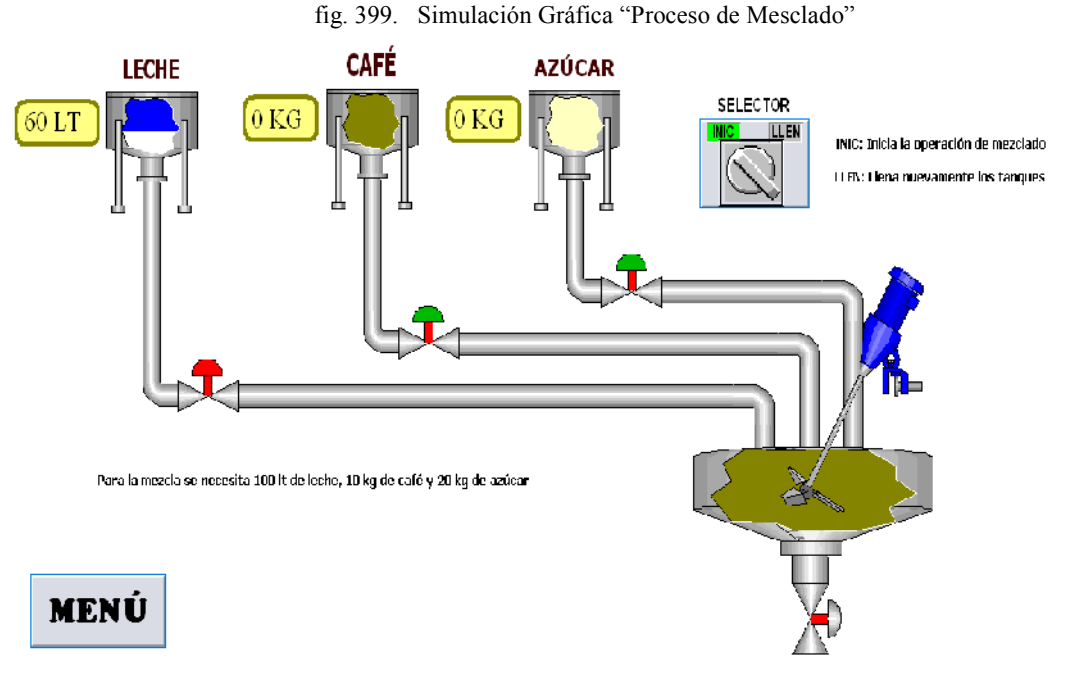

Fuente: InTouch; Autor: Carlos Regalado y Gonzalo Rodríguez

 Una vez distribuida la leche del tanque 1 se desactiva la válvula 1 y se activa la válvula 2, empezando a distribuir el café por la tubería, hasta el tanque de mezclado.

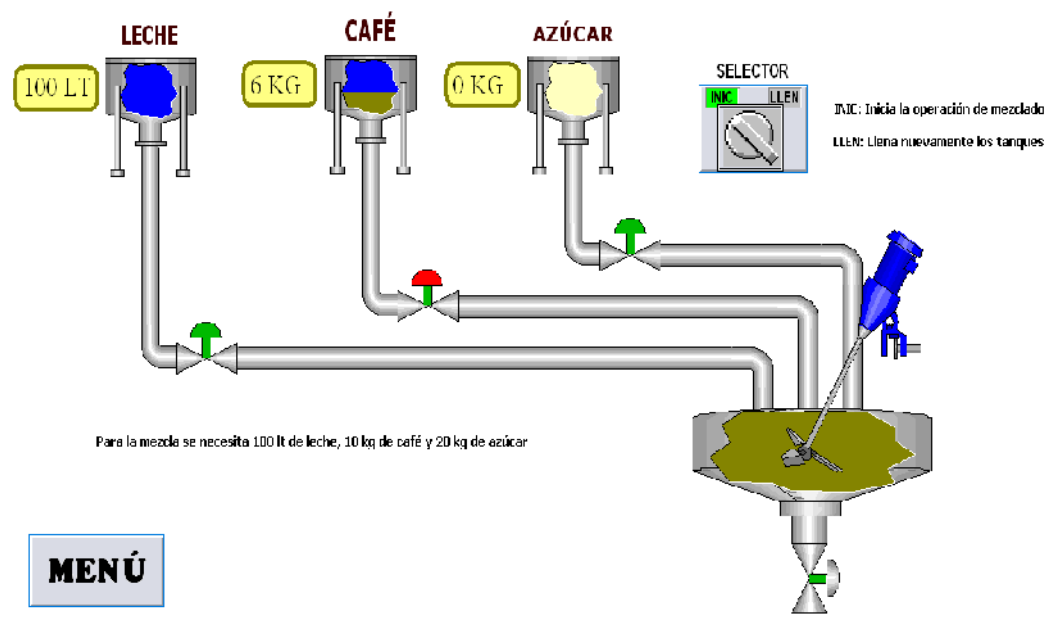

fig. 400. Simulación Gráfica "Proceso de Mesclado"

Fuente: InTouch; Autor: Carlos Regalado y Gonzalo Rodríguez

 Ya distribuida tanto la leche como el café del tanque 1 y 2 se desactiva la válvula 2 y se activa la válvula 3, empezando a distribuir el azúcar por la tubería, hasta el tanque de mezclado.

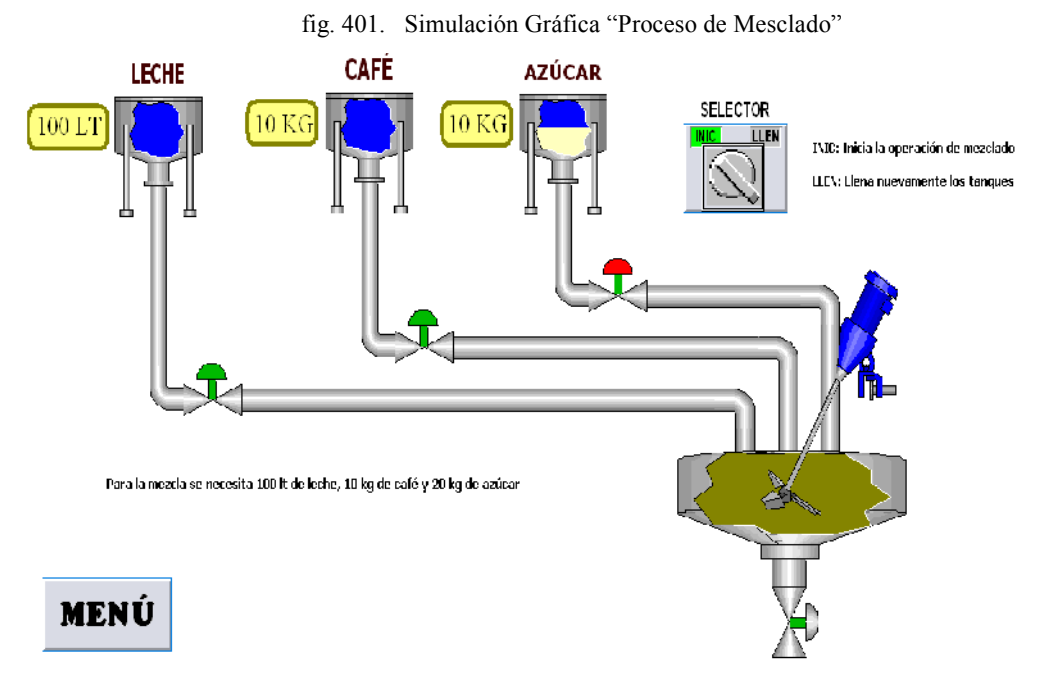

Fuente: InTouch; Autor: Carlos Regalado y Gonzalo Rodríguez

 Ahora que se han distribuido los productos de leche café y azúcar del tanque 1, 2 y 3 secuencialmente, se desactiva la válvula 3 y empieza el proceso de mesclado en el tanque 4, que podemos observar debido a la intermitencia de color rojo que presenta el equipo mesclador.

fig. 402. Simulación Gráfica "Proceso de Mesclado"

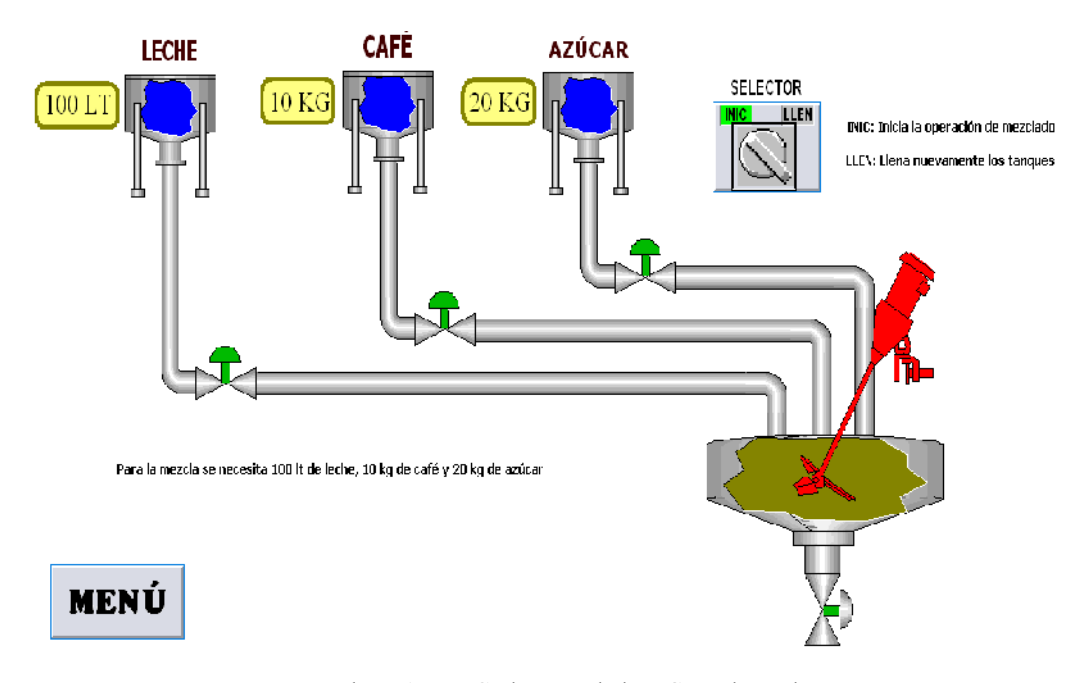

Fuente: InTouch; Autor: Carlos Regalado y Gonzalo Rodríguez

#### **4.2.11. RECONOCIMIENTO DE ALARMAS.**

### **Práctica 11.**

# **Objetivo.**

El principal propósito de esta práctica es que el estudiante conozca los procedimientos necesarios para crear Alarmas y Eventos dentro del InTouch, asociando alarmas a los Tags creados, organizándolos por grupos, conociendo sus clasificaciones y configurándolos de la manera adecuada en cada uno de sus cuadros de dialogo.

### **Desarrollo.**

**1.** Para desarrollar esta práctica vamos a usar los gráficos de la práctica anterior, que nos servirán para determinar las alarmas de calentamiento excesivo de los rodamientos. Usaremos los tres sliders con sus respectivos Tag T1, T2 y T3. Todo esto lo dibujamos en una nueva ventana que se llamará Alarmas y Eventos.

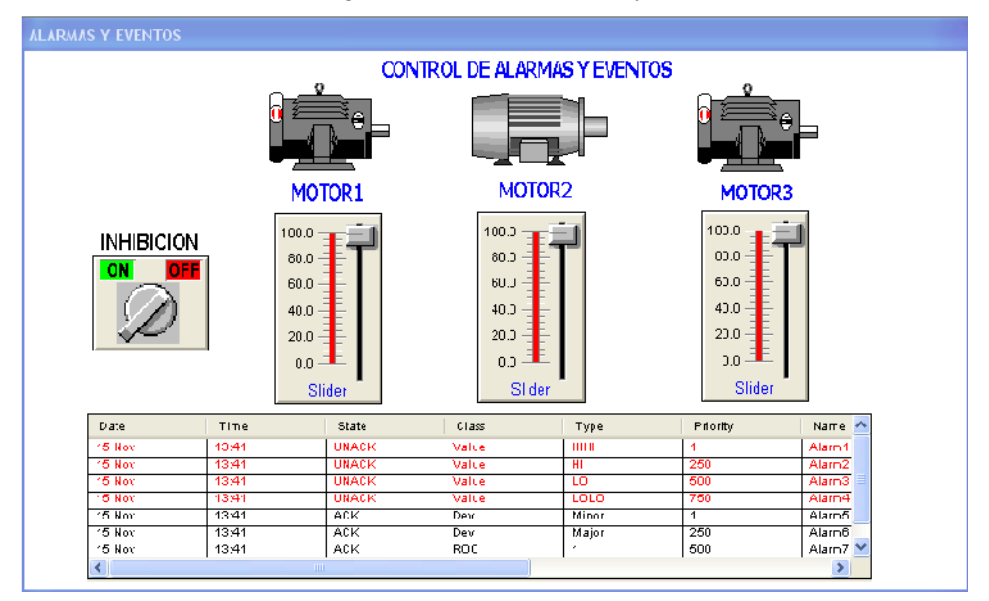

fig. 403. Control de Alarmas y eventos

Fuente: InTouch; Autor: Carlos Regalado y Gonzalo Rodríguez

**2.** Configuramos los sliders de la siguiente manera: Hacemos doble clic sobre el slider y aparece en cuadro de diálogo **Slider Wizard**. Ingresamos dentro del recuadro Tagname los nombres de los Tag respectivamente; en el recuadro **Label** les ponemos los nombres **T1, T2** y **T3.** El rango de valores es de acuerdo a la necesidad del diseñador, en este caso los tres sliders tendrán un rango desde 0 hasta 100. También podemos cambiar el color de relleno y de línea de cada objeto.

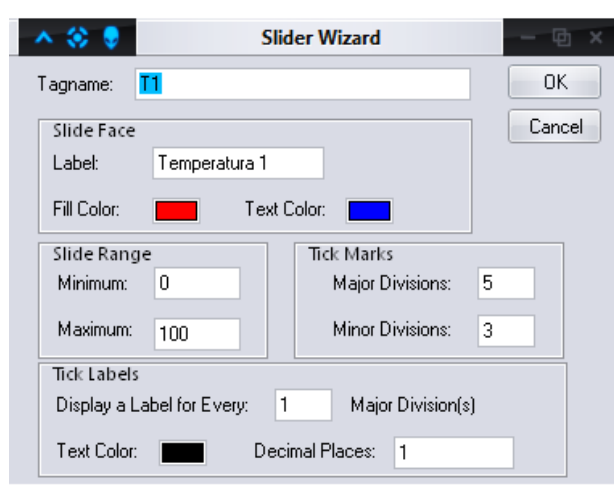

fig. 404. Slider Wizard

Fuente: InTouch; Autor: Carlos Regalado y Gonzalo Rodríguez

**3.** Ahora insertamos el visualizador de alarmas. Desde el ícono de Wizards vamos a la opción Alarm Display y escogemos el objeto Dist. Alarm Display.

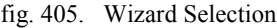

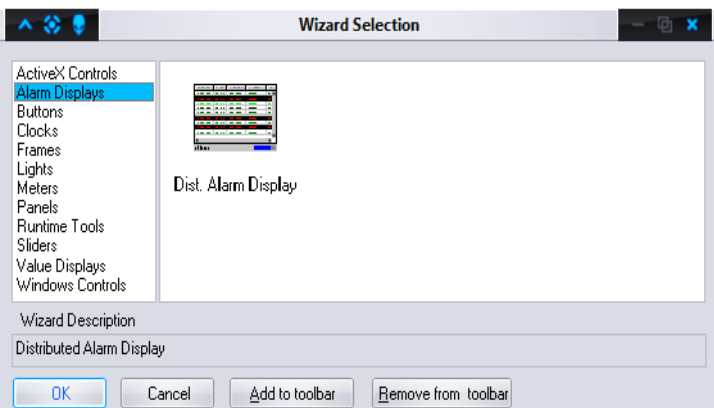

Fuente: InTouch; Autor: Carlos Regalado y Gonzalo Rodríguez

**4.** Hacemos doble clic y lo pegamos en la ventana de InTouch.

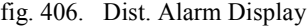

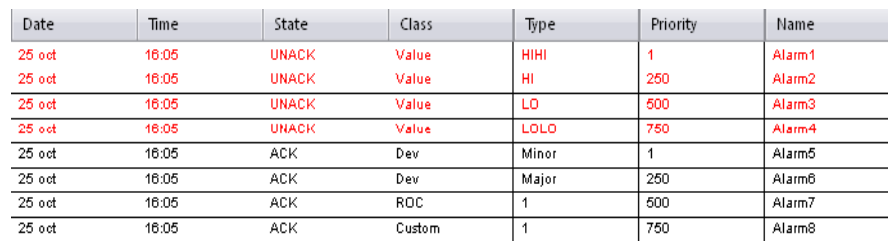

Fuente: InTouch; Autor: Carlos Regalado y Gonzalo Rodríguez

**5.** Para configurar el visualizador hacemos doble clic sobre él y aparece el cuadro de diálogo Alarm Configuration. En la pestaña General no realizamos ningún cambio.

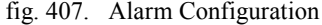

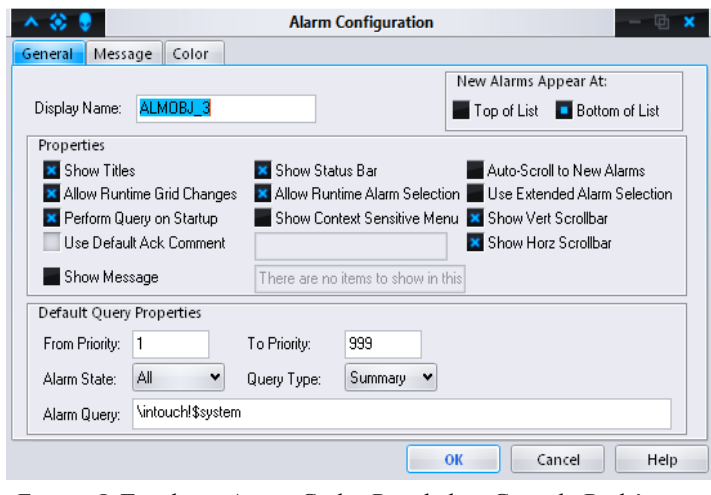

Fuente: InTouch; Autor: Carlos Regalado y Gonzalo Rodríguez

**6.** Damos clic en la pestaña Message para determinar las columnas que aparecerán en el visualizador.

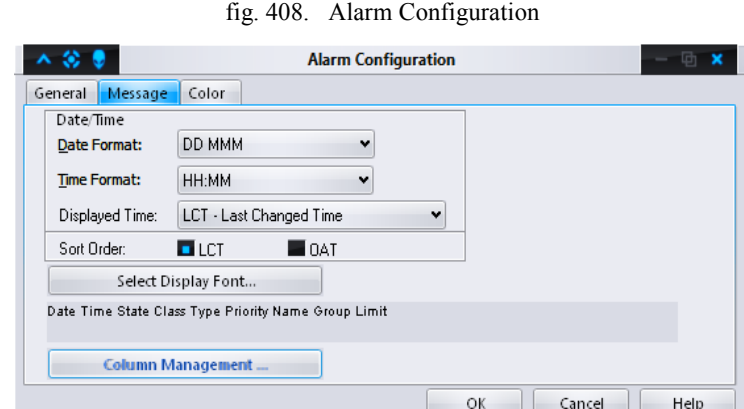

Fuente: InTouch; Autor: Carlos Regaladoy Gonzalo Rodríguez

**7.** Clic en el botón Column Management y aparece la ventana Column Details, donde seleccionamos los ítems: Date, Time, State, Class, Tyoe, Priority, Name, Group. Clic en Ok y nuestro visualizador tendrá las columnas que nosotros escogimos.

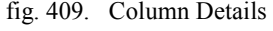

| $\frac{1}{2}$     |       | <b>Column Details</b> | ×      |
|-------------------|-------|-----------------------|--------|
| Column Name       | Width |                       | 0K     |
| Date              | 100   |                       | Cancel |
| Time              | 100   | 仚                     |        |
| <b>X</b> State    | 100   |                       | Edit   |
| <b>X</b> Class    | 100   | Move                  |        |
| X Type            | 100   |                       |        |
| <b>x</b> Priority | 100   | ⇩                     |        |
| Name              | 100   |                       |        |
| <b>x</b> Group    | 100   |                       |        |
|                   |       |                       |        |

Fuente: InTouch; Autor: Carlos Regalado y Gonzalo Rodríguez

**8.** Habilitamos la pestaña Color y escogemos los colores que necesitamos para que la apariencia sea más amigable. Clic en Ok y se cierra el cuadro de diálogo.

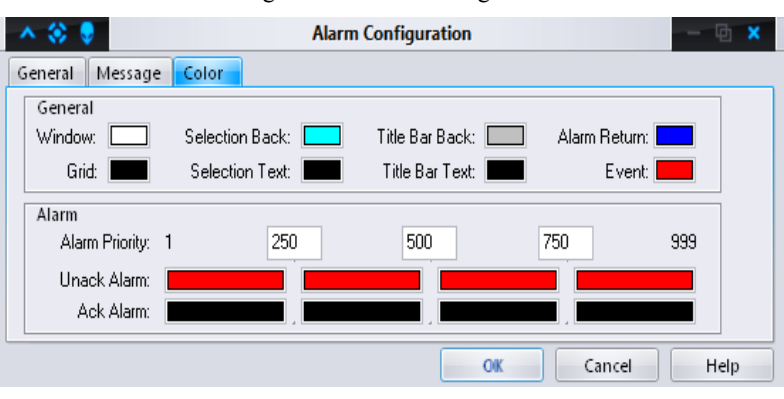

fig. 410. Alarm Configuration

Fuente: InTouch; Autor: Carlos Regalado y Gonzalo Rodríguez

**9.** A continuación vamos a convertir los Tag de los sliders. Hacemos clic en el primer slider y mientras está seleccionado vamos a Special/Substitute Tag.

 $f''$   $f11$ .  $f1$ .  $f1$ . T

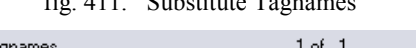

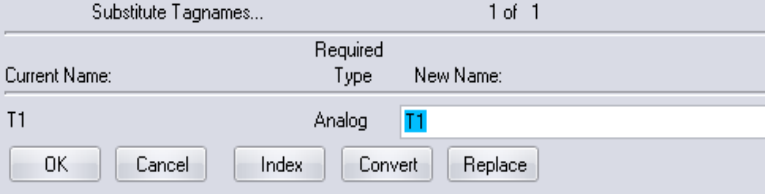

Fuente: InTouch; AUTOR: Carlos Regalado y Gonzalo Rodríguez

**10.** En el cuadro de diálogo Substitute Tagnames hacemos clic en Convert, luego aparece el cuadro que se muestra y hacemos clic en Local. Luego clic en Ok.

| $C_{\text{max}}$<br>Local<br>Remote<br>Cancel |  | fig. 412. Clase de Tagname |
|-----------------------------------------------|--|----------------------------|
|                                               |  |                            |
|                                               |  |                            |
|                                               |  |                            |

Fuente: InTouch; Autor: Carlos Regalado y Gonzalo Rodríguez

- **11.** Repetimos el mismo procedimiento con los dos sliders restantes.
- **12.** Ahora vamos a configurar los Tag como alarmas. Hacemos clic en Special/Tagname Dictionary. Seleccionamos el Tagname T1 y hacemos clic en el botón Details & Alarms. Vamos a suponer que los límites de temperatura de los rodamientos son el mínimo 30 grados y el máximo 80 grados centígrados. Estos límites se ingresa en la opciones **Low** (mínimo 30) y **Hi** (máximo 80).

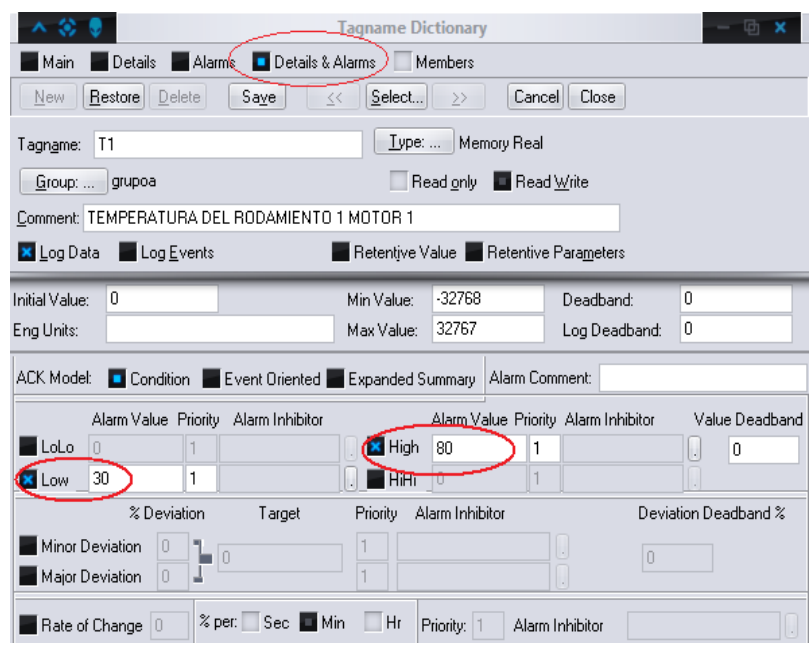

fig. 413. Tagname Dictionary

Fuente: InTouch; Autor: Carlos Regalado y Gonzalo Rodríguez

**13.** Hacemos clic en Save y repetimos el procedimiento con los Tagnames restantes (T2 y T3). En nuestro caso, el motor 2 es el más importante y posee dos alarmas adicionales, **Lolo** equivale a 25, **Lo** a 30, **Hi** corresponde a 80 y **HiHi** vale 85. El motor 3 es similar al motor 1. Clic en Save y luego en Close.

fig. 414. Configuración de Alarma

|      |             | ACK Model: Condition Event Oriented Expanded Summary |                              |                      | Alarm Comi |  |
|------|-------------|------------------------------------------------------|------------------------------|----------------------|------------|--|
|      |             | Alarm Value Priority Alarm Inhibitor                 |                              | Alarm Value Pliority |            |  |
| LoLo | 25          |                                                      | $\Box$ $\times$ High         | 80                   |            |  |
| Low  | 30          |                                                      | $\blacksquare$ $\times$ HiHi | 8d                   |            |  |
|      | % Deviation | l arget                                              | <b>Priority</b>              | Alarm Inhibitor      |            |  |
|      |             |                                                      |                              |                      |            |  |

Fuente: InTouch; Autor: Carlos Regalado y Gonzalo Rodríguez

- **14.** Cambiamos a modo **Runtime** para manipular los sliders en la aplicación y ver cómo cambian los mensajes de alarma en el visualizador así:
- Ambiente Runtime con motores funcionando dentro de los parámetros normales de temperatura, por lo tanto no se registran o reportan alarmas.
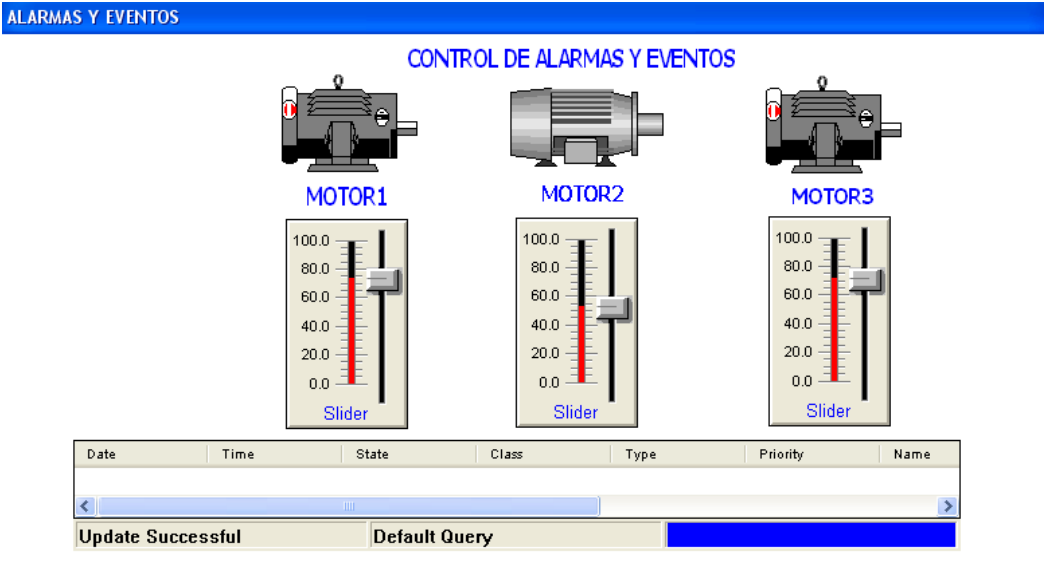

fig. 415. Control de Alarmas y Eventos

Fuente: InTouch; Autor: Carlos Regalado y Gonzalo Rodríguez

 En el ambiente Runtime se observa condición de alarma por baja de temperatura inferior a 30º, el Alarm Display reporta alarma tipo **LO,** el orden **T1, T2 y T3** es según la aparición.

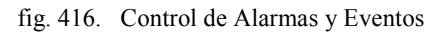

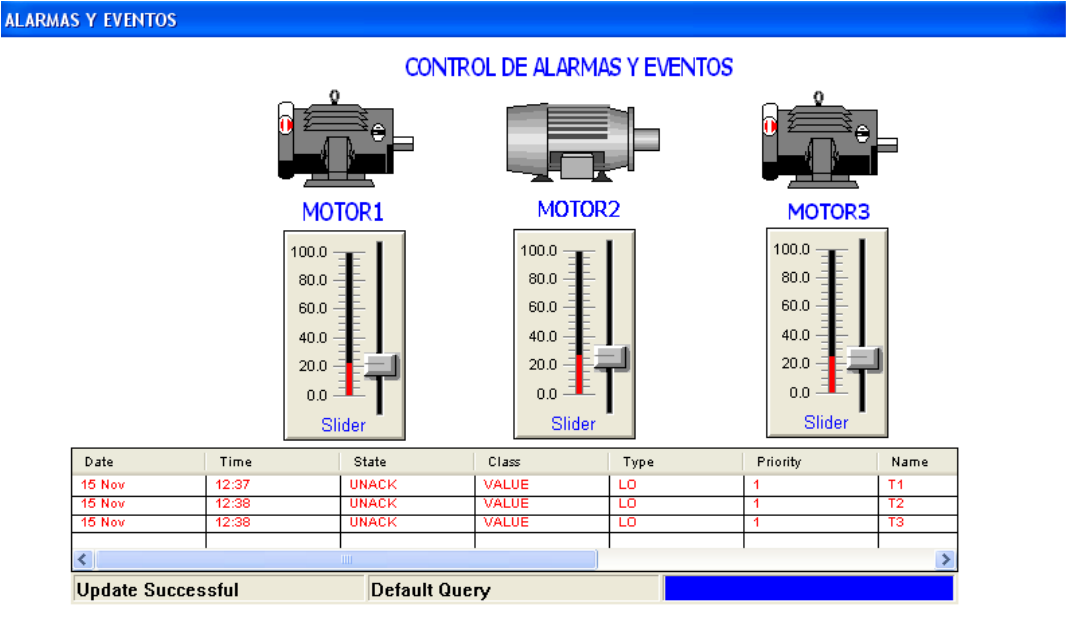

Fuente: InTouch; Autor: Carlos Regalado y Gonzalo Rodríguez

 En el ambiente Runtime se observa condición de alarma por alza de temperatura superior a 80º, el Alarm Display reporta alarma tipo **HI,** el orden **T2, T1 y T3** es según la aparición.

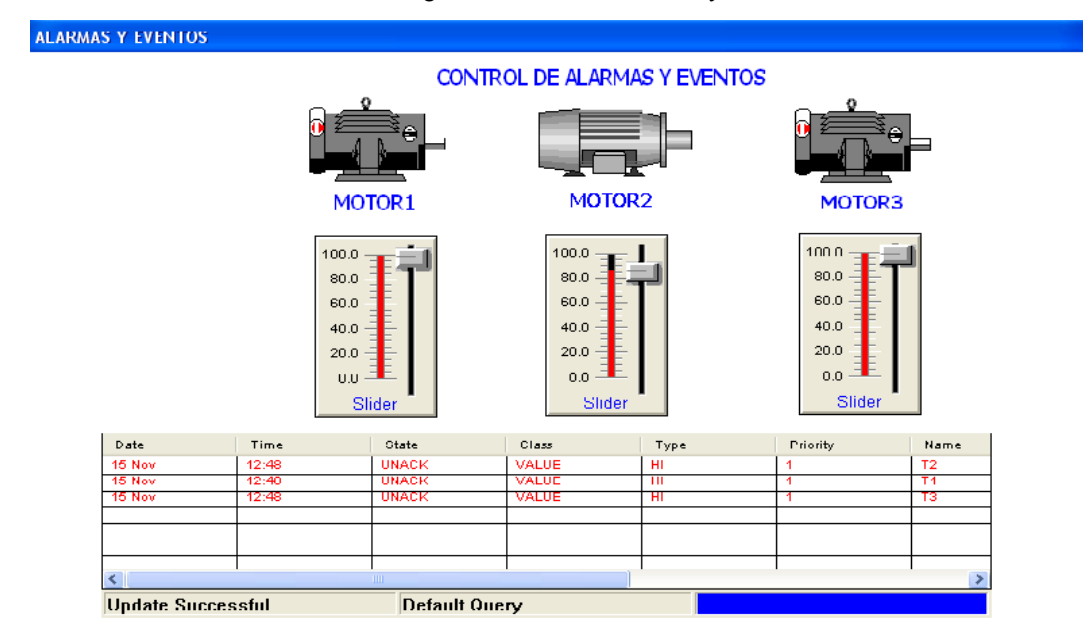

fig. 417. Control de Alarmas y Eventos

Fuente: InTouch; Autor: Carlos Regalado y Gonzalo Rodríguez

 En el ambiente Runtime se observa que el motor 2 arroja una alarma tipo **HIHI** cuando sobrepasa los 85º y una tipo **LOLO** cuando baja de 25º.

fig. 418. Control de Alarmas y Eventos

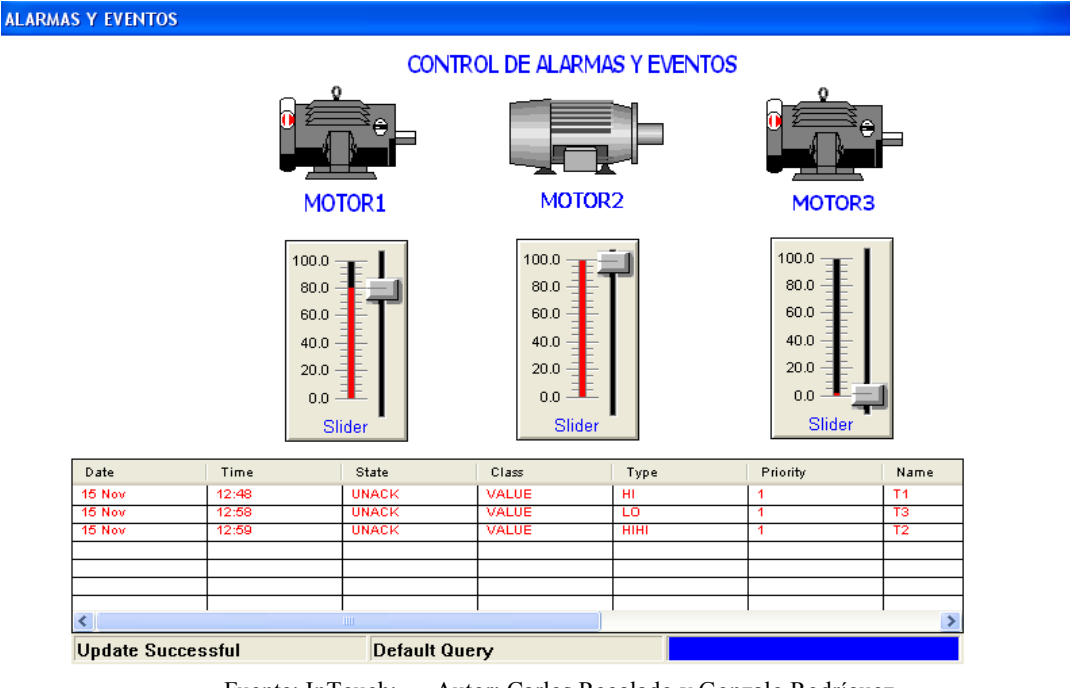

Fuente: InTouch; Autor: Carlos Regalado y Gonzalo Rodríguez

Temperatura del motor 2 sobrepasa los 85º Alarm Displays arroja alarma tipo **HIHI.**

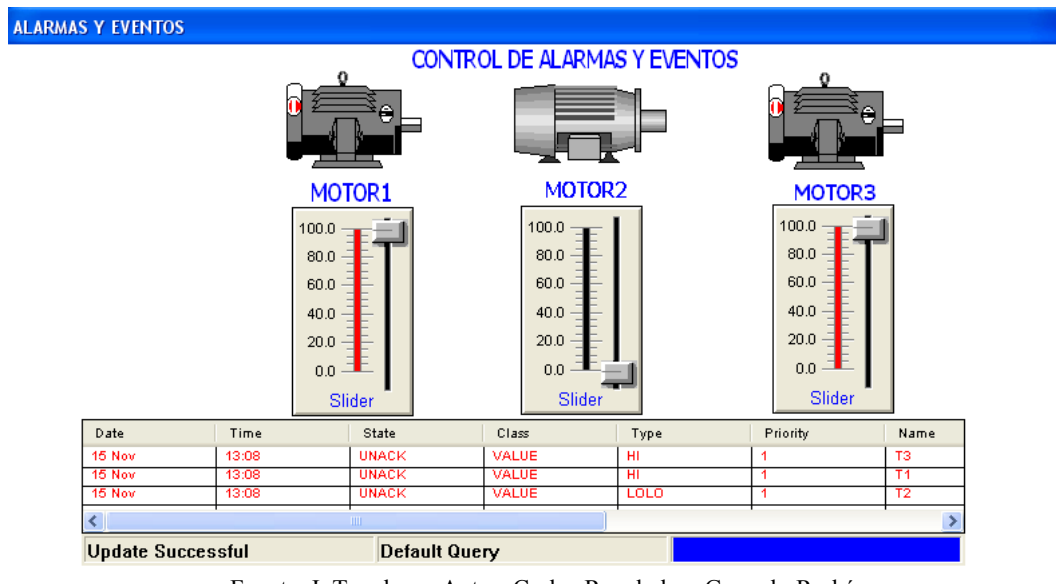

fig. 419. Control de Alarmas y Eventos

Fuente: InTouch; Autor: Carlos Regalado y Gonzalo Rodríguez

Temperatura del motor 2 debajo de los 25º Alarm Display arroja alarma tipo **LOLO.**

**15.** Debemos crear un Tag para inhibir las alarmas ya no necesitadas. Vamos a Special

/Tagname Dictionary y creamos un nuevo Tagname llamado **Inh** del tipo Discrete

fig. 420. Tagname Dictionary

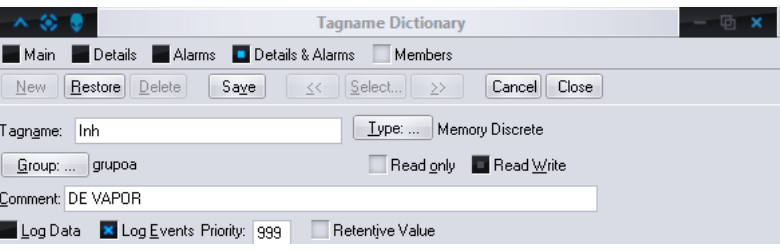

Fuente: InTouch; Autor: Carlos Regalado y Gonzalo Rodríguez

**16.** Elegimos el Tag T2, damos clic en Details & Alarms luego en el botón encerrado en rojo.

|                    | <b>Tagname Dictionary</b>                                                                      |                                                                           |                                      |                 |                               |                                      |  |                      |  |
|--------------------|------------------------------------------------------------------------------------------------|---------------------------------------------------------------------------|--------------------------------------|-----------------|-------------------------------|--------------------------------------|--|----------------------|--|
| Main               | Alarms Details & Alarms<br>Details<br>Members                                                  |                                                                           |                                      |                 |                               |                                      |  |                      |  |
| New                | Close<br>Restore Delete<br>Select<br>Save<br>Cancel<br><<<br>>                                 |                                                                           |                                      |                 |                               |                                      |  |                      |  |
| Tagname:           | Type:<br>Memory Real<br>T <sub>2</sub>                                                         |                                                                           |                                      |                 |                               |                                      |  |                      |  |
| Group:             | grupoa                                                                                         |                                                                           |                                      |                 | Read only <b>T</b> Read Write |                                      |  |                      |  |
|                    |                                                                                                | Comment: TEMPERATURA RODAMIENTO 2 MOTOR 2                                 |                                      |                 |                               |                                      |  |                      |  |
| X Log Data         | <b>X</b> Log Events Priority: 999                                                              |                                                                           | Retentive Value Retentive Parameters |                 |                               |                                      |  |                      |  |
| Initial Value:     | 0                                                                                              |                                                                           | Min Value:                           | $-32768$        |                               | Deadband:                            |  | 0                    |  |
| Eng Units:         |                                                                                                |                                                                           | Max Value: I                         | 32767           |                               | Log Deadband:                        |  | 0                    |  |
|                    |                                                                                                | ACK Model: Condition   Event Oriented   Expanded Summary   Alarm Comment: |                                      |                 |                               |                                      |  |                      |  |
|                    |                                                                                                | Alarm Value Priority Alarm Inhibitor                                      |                                      |                 |                               | Alarm Value Priority Alarm Inhibitor |  | Value Deadband       |  |
| × LoLo<br>25       | 1                                                                                              |                                                                           | <b>X</b> High                        | 80              | 1                             |                                      |  | $\Omega$             |  |
| 30<br><b>X</b> Low | 1                                                                                              |                                                                           | $\times$ HiHi                        | 85              | 1                             |                                      |  |                      |  |
|                    | % Deviation                                                                                    | Target                                                                    | Priority                             | Alarm Inhibitor |                               |                                      |  | Deviation Deadband % |  |
|                    | $%$ per:<br>Sec <b>D</b> Min<br>- Hr<br>Rate of Change   0<br>Priority:   1<br>Alarm Inhibitor |                                                                           |                                      |                 |                               |                                      |  |                      |  |

fig. 421. Tagname Dictionary

Fuente: InTouch; Autor: Carlos Regalado y Gonzalo Rodríguez

**17.** En el cuadro de diálogo Select Tag escogemos el Tag **Inh** y luego clic en Save.

|               |    | $\mathbf{r}$ , $\mathbf{r}$ , $\mathbf{r}$ and $\mathbf{r}$ are compared to the state $\mathbf{r}$ |                            |     |                                      |     |  |                |
|---------------|----|----------------------------------------------------------------------------------------------------|----------------------------|-----|--------------------------------------|-----|--|----------------|
|               |    | ACK Model: Dondition Event Driented Expanded Summary Alarm Comment:                                |                            |     |                                      |     |  |                |
|               |    | Alarm Value Priority Alarm Inhibitor                                                               |                            |     | Alarm Value Priority Alarm Inhibitor |     |  | Value Deadband |
| <b>x</b> LoLo | 25 |                                                                                                    | $\mathsf{R}$ High          | 80  |                                      |     |  | 0              |
| <b>X</b> Low  | 30 |                                                                                                    | $\parallel$ $\times$ Hilli | 185 |                                      | Inh |  |                |

fig. 422. Cuadro de Configuración de Alarmas

Fuente: InTouch; Autor: Carlos Regalado y Gonzalo Rodríguez

**18.** Vamos a crear un Switch de inhibición de alarmas. Seleccionamos el ícono Wizard y en la opción Switches escogemos el objeto Knob Switch.

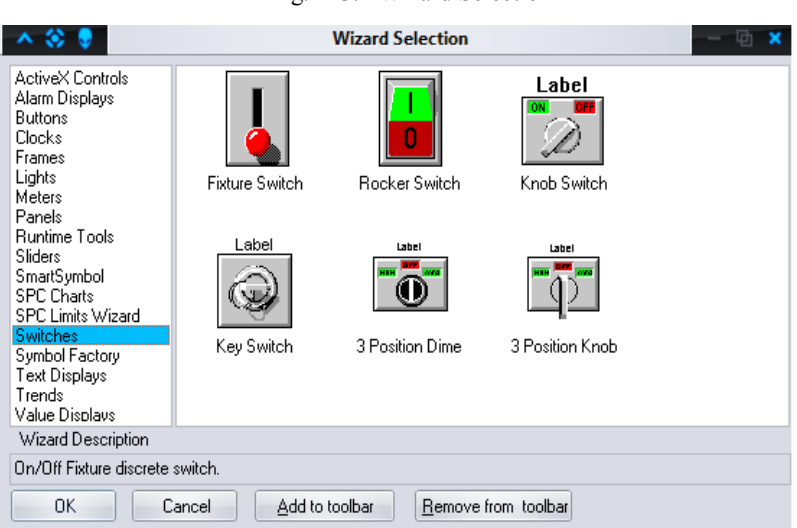

fig. 423. Wizard Selection

Fuente: InTouch; Autor: Carlos Regalado y Gonzalo Rodríguez

**19.** Hacemos doble clic en el Switch que insertamos y le ponemos el nombre Inhibición.

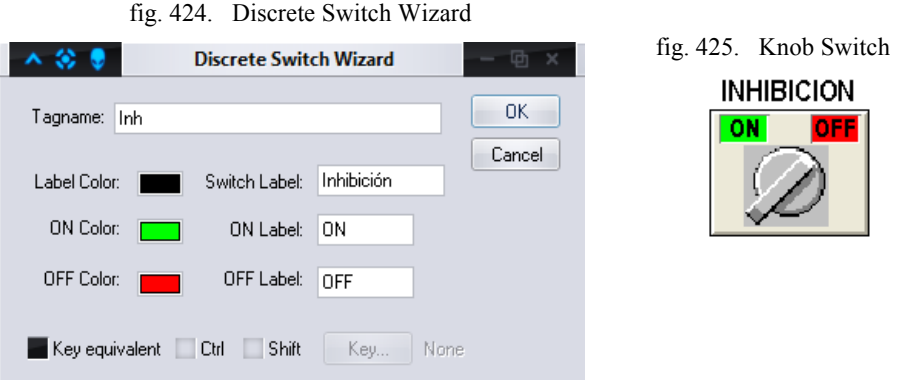

Fuente: InTouch; Autor: Carlos Regalado y Gonzalo Rodríguez

**20.** Cambiamos al modo Runtime y movemos el slider 2 del control de temperatura del motor 2 hasta el nivel más alto, a continuación aparece la alarma **HiHi.**

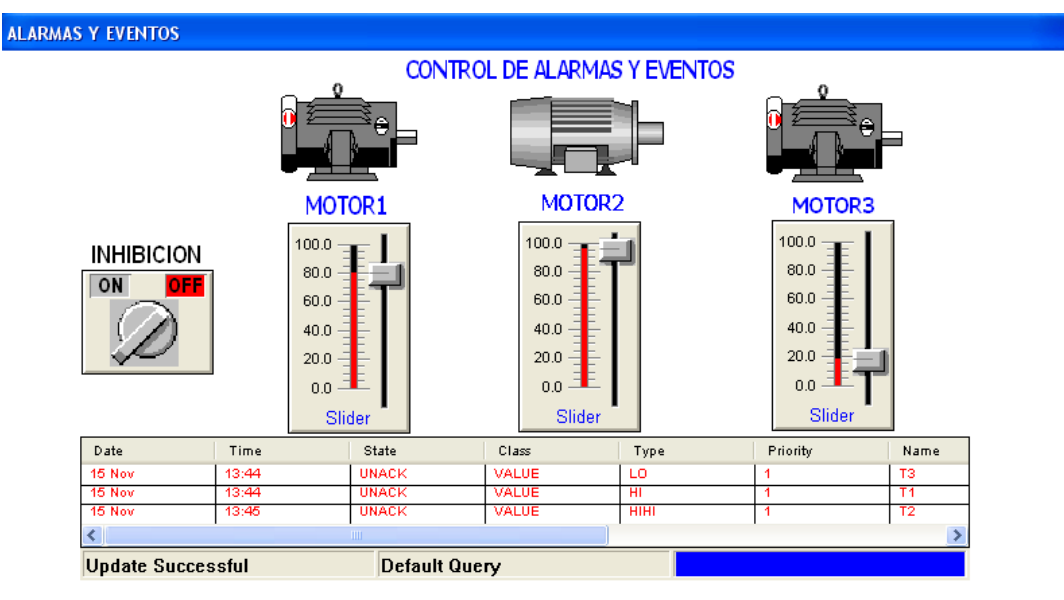

fig. 426. Control de Alarmas y Eventos

Fuente: InTouch; Autor: Carlos Regalado y Gonzalo Rodríguez

**21.** Al poner el Switch en **On**, sin cambiar el nivel del slider, podemos observar que la alarma desaparece y se transforma en **Hi.**

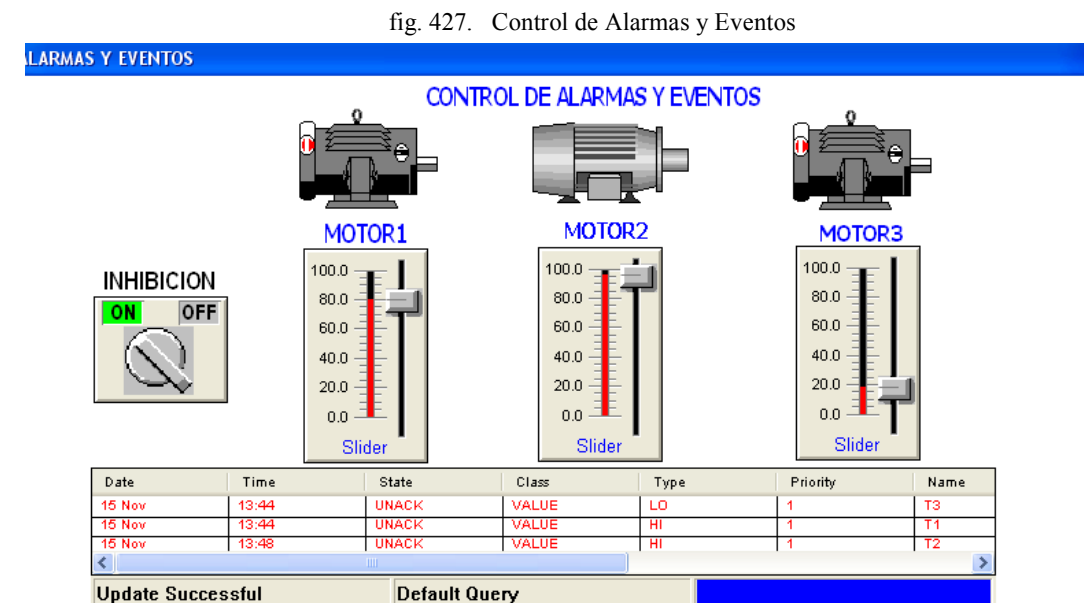

Fuente: InTouch; Autor: Carlos Regalado y Gonzalo Rodríguez

**22.** Añadimos un botón "Reconocimiento" que sirve para reconocer alarmas cambiando el color del texto, dando doble clic sobre este aparece el cuadro Object Type donde escogemos la opción Touch Pushbuttons y nos ubicamos en Action para obtener la ventana Action Script, donde escogemos de las funciones **All** el comando **Ack**, con el cual logramos atar al Tagname de alarma y controlarlo así:

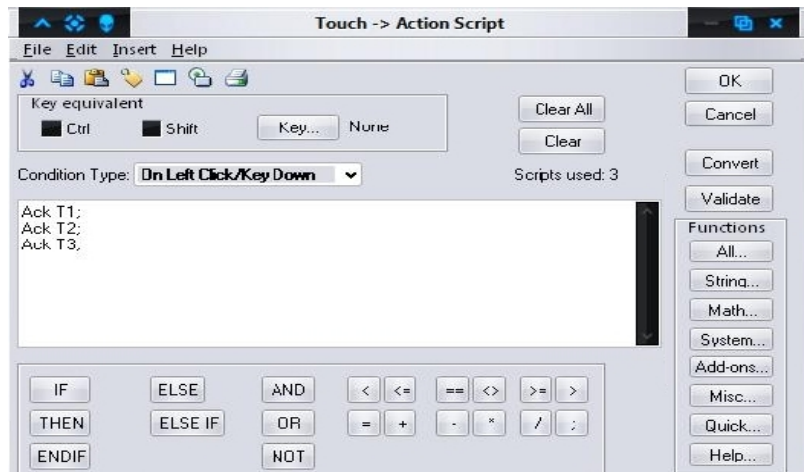

Fuente: InTouch; Autor: Carlos Regalado y Gonzalo Rodríguez

**23.** Al accionar el botón en RunTime la alarma pasa a un color negro de reconocimiento

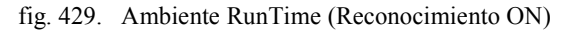

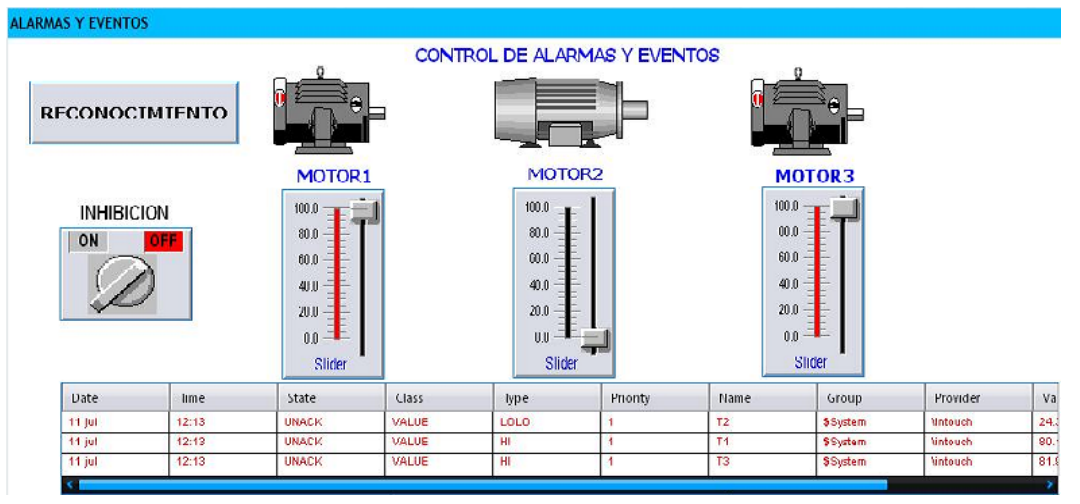

fig. 430. Ambiente RunTime (Reconocimiento Off)

| <b><i>LLARMAS Y EVENTOS</i></b> |                       |                                                                            |       |                                                                                                    |                |                                   |                                                |                |     |
|---------------------------------|-----------------------|----------------------------------------------------------------------------|-------|----------------------------------------------------------------------------------------------------|----------------|-----------------------------------|------------------------------------------------|----------------|-----|
|                                 | <b>RECONOCIMIENTO</b> | л                                                                          |       | CONTROL DE ALARMAS Y EVENTOS                                                                                                    |                |                                   |                                                |                |     |
| <b>INHIBICION</b><br>ON         | OFF                   | MOTOR <sub>1</sub><br>100.0<br>80.0<br>相正<br>40.0<br>20.0<br>0.0<br>Slider |       | MOTOR <sub>2</sub><br>100.0<br>$\frac{1}{2}$ $\frac{1}{2}$ $\frac{1}{2}$ $\frac{1}{2}$ $\frac{1}{2}$ $\frac{1}{2}$ $\frac{1}{2}$ $\frac{1}{2}$ $\frac{1}{2}$ $\frac{1}{2}$ $\frac{1}{2}$ $\frac{1}{2}$ $\frac{1}{2}$ $\frac{1}{2}$ $\frac{1}{2}$ $\frac{1}{2}$ $\frac{1}{2}$ $\frac{1}{2}$ $\frac{1}{2}$ $\frac{1}{2}$ $\frac{1}{2}$ $\frac{1}{2}$<br>60.0<br>40.0<br>20.0<br>0.0<br>Slider |                | $100.0 -$<br>60.0<br>40.0<br>20.0 | <b>MOTOR3</b><br>$80.0 -$<br>$0.0 -$<br>Stider |                |     |
| <b>Date</b>                     | lime                  | State                                                                      | Class | lype                                                                                                    | <b>Prionty</b> | Name                              | Group                                          | Provider       | va  |
| 11 jul                          | 12:01                 | <b>ACK</b>                                                                 | VALUE | Ш                                                                                                    | 1              | T <sub>1</sub>                    | \$Gystem                                       | Vintouch       | 00. |
| 11 jul                          | 12.11                 | <b>ACK</b>                                                                 | VALUE | HI                                                                                                    | $\mathbf{1}$   | T <sub>3</sub>                    | 38 yslem                                       | Vintouch       | 80. |
| 11 Jul                          | 12:11                 | <b>ACK</b>                                                                 | VALUE | HIHI                                                                                                    | 1              | T <sub>2</sub>                    | \$System                                       | <b>Mntouch</b> | 80. |

Fuente: InTouch; Autor: Carlos Regalado y Gonzalo Rodríguez

# **4.2.12. CARACTERÍSTICAS DE SEGURIDAD.**

## **Práctica 12.**

## **Objetivo.**

Conocer los elementos y herramientas que ofrece el InTouch para establecer medios de seguridad en las aplicaciones creadas implementando:

- Configuración del Log On por primera vez en el sistema.
- Desarrollo de cuentas de usuario específicas, para accionamiento de ventanas primarias y secundarias.
- Visibilidad de objetos y figuras con acceso cuenta usuario.
- Accionamiento de ventanas alarma temporizadas (Time y Time Off).

#### **Desarrollo.**

#### **1. Configuración del Log On por primera vez en el sistema.**

**1.1.** En el diseño de un proyecto se debe restringir el acceso a la operación del sistema por cada usuario, para configurar este Access por primera vez nos ubicamos en **Special/Security/Log On**, e ingresamos el Name **Administrator** y el Paswword **Wonderware**, para que se habiliten todas las opciones de **Security.**

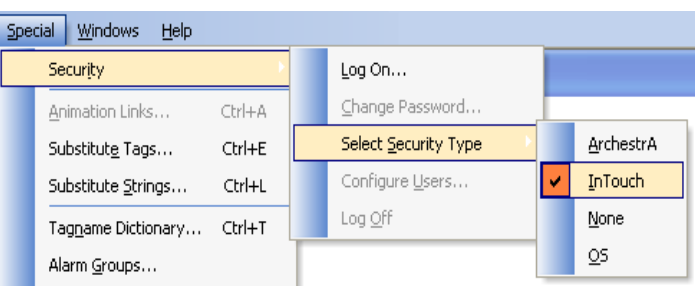

fig. 431. Opciones Security

fig. 432. Configuración Log On

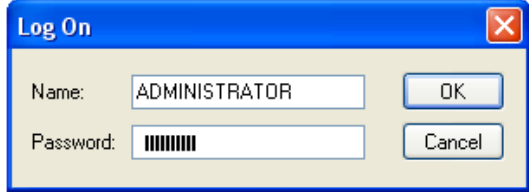

Fuente: InTouch; Autor: Carlos Regalado y Gonzalo Rodríguez

**1.2.** Una vez ya habilitadas las opciones **Security** nos situamos en **Security/Configure users** y así podemos crear nuevos usuarios con sus respectivos niveles de acceso.

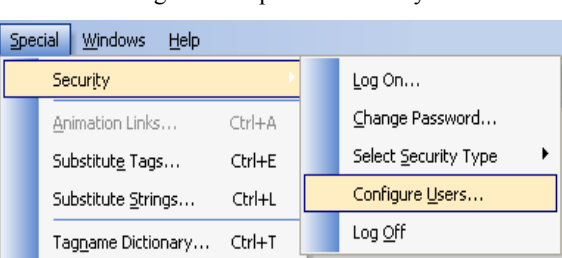

fig. 433. Opciones Security

Fuente: InTouch; Autor: Carlos Regalado y Gonzalo Rodríguez

#### **2. Desarrollo de cuentas de usuario específicas y accionamiento de ventanas.**

**2.1.** Para ingresar una nueva cuenta Users nos ubicamos en None y se describe el nuevo nombre de usuario, la clave o Password y el nivel de acceso que deberá ser superior a 2000 para usuarios menores, y desde 9000 hasta 9999 para ventanas principales como menú o para niveles de acceso superiores.

fig. 434. Configure Users

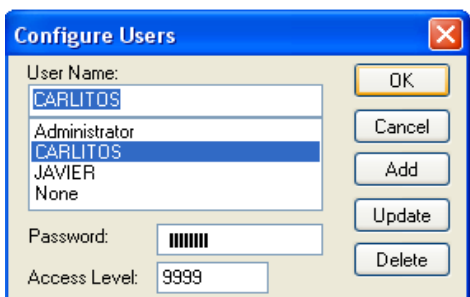

Fuente: InTouch; Autor: Carlos Regalado y Gonzalo Rodríguez

**2.2.** Creamos dos ventanas con las características requeridas por el diseñador, para este ejemplo con el nombre menú y Portada1.

fig. 435. Window Properties

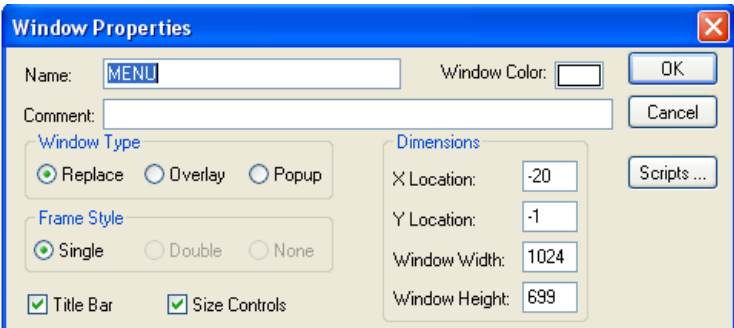

Fuente: InTouch; Autor: Carlos Regalado y Gonzalo Rodríguez

**2.3.** Añadimos dos botones y los configuramos al dar doble clic en **Touch Links/String,** en la opción Tagname damos doble clic y escogemos el Tag interno del sistema **\$OperatorEntered**, y para el otro botón **\$PasswordEntered.**

fig. 436. Input – String Tagname

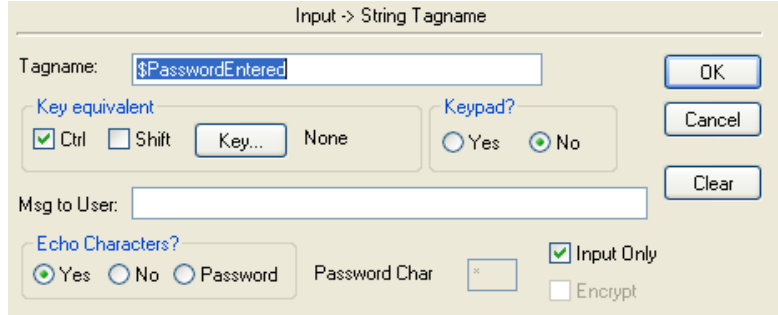

Fuente: InTouch; Autor: Carlos Regalado y Gonzalo Rodríguez

**2.4.** Añadimos del Wizard un elemento **Message Tag Display** y lo configuramos así:

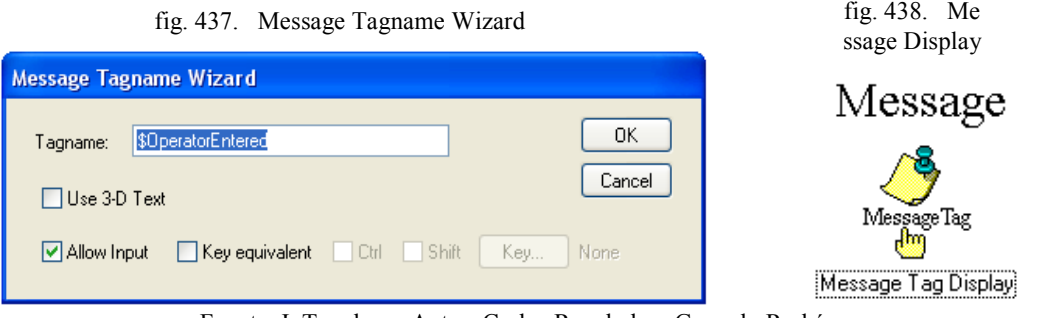

Fuente: InTouch; Autor: Carlos Regalado y Gonzalo Rodríguez

**2.5.** Creamos dos cuentas a gusto del diseñador para este ejemplo con la siguiente especificación:

| <b>USER NAME</b>   | <b>PASSWORD</b> | <b>ACCESS LEVEL</b> |
|--------------------|-----------------|---------------------|
| <b>CARLITOS</b>    | <b>CARLITOS</b> | 9999                |
| <b>JAVIER</b>      | <b>JAVIER</b>   | 2001                |
| <b>VISIBILIDAD</b> | VISIBILIDAD     | 3000                |
|                    |                 |                     |

Tabla 14. Descripción User Name

Fuente: InTouch; Autor: Carlos Regalado y Gonzalo Rodríguez

**2.6.** Nos ubicamos en **Special/Scripts/Application Scripts** y se configuran las siguientes sentencias lógicas:

*Primera sentencia o condición.*

```
IF $AccessLevel == 9999 THEN
 Show "MENU";
ELSE
 Hide"MENU";
ENDIF;
```
Si el nivel de acceso es igual a 9999 entonces se muestra la ventana MENU caso contrario esta ventana permanece cerrada u oculta.

*Segunda sentencia o condición.*

```
IF $AccessLevel == 2001 THEN
 Show "PORTADA1";
ELSE
 Hide "PORTADA1";
ENDIF;
```
Si el nivel de acceso es igual a 2001 entonces se muestra la ventana PORTADA1 caso contrario esta ventana permanece cerrada u oculta.

**2.7.** Al ingresar al Runtime observamos que no aparece ninguna ventana en pantalla y al intentar desde **File/Open Window** no se tienen resultados; entonces debemos ubicarnos en **Special/Security/Log On** e ingresamos el **Name** Carlitos y **Password** Carlitos e inmediatamente se abre la pantalla principal llamada **Menú**.

fig. 439. Message Tagname Wizard

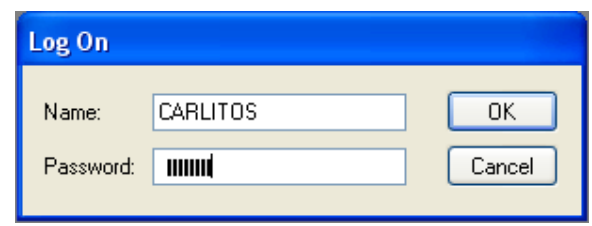

Fuente: InTouch; Autor: Carlos Regalado y Gonzalo Rodríguez

**2.8.** Ya en la pantalla menú ingresamos en los botones **Operator y Password** el **User Name** Javier y el **Pasword** Javier para obtener el **Access Level** 2001 y se muestre la ventana Portada1.

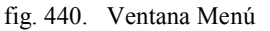

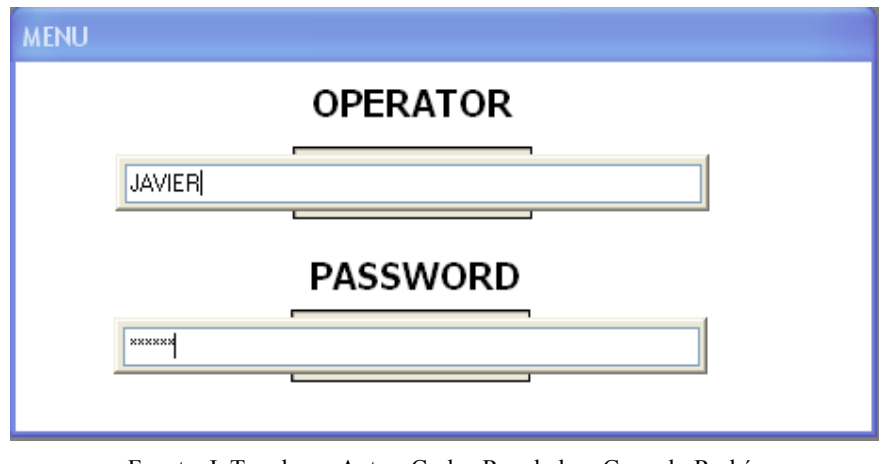

Fuente: InTouch; Autor: Carlos Regalado y Gonzalo Rodríguez

**2.9.** Finalmente muestra la ventana Portada1 con todos los elementos dispuestos.

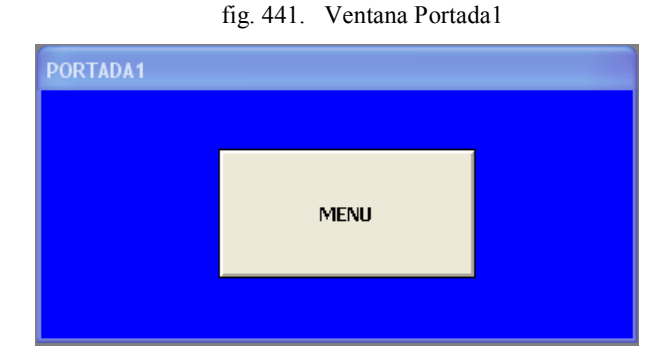

Fuente: InTouch; Autor: Carlos Regalado y Gonzalo Rodríguez

#### **3. Visibilidad de objetos y figuras con acceso cuenta - usuario.**

**3.1.** En la ventana adicionamos un elemento grafico cualquiera que el diseñador elija y lo configuramos en la opción **Object type/Miscellaneous/Visibility,** ingresando en Expression el Tag interno **\$AccessLevel == 3000.**

fig. 442. Ventana Portada1

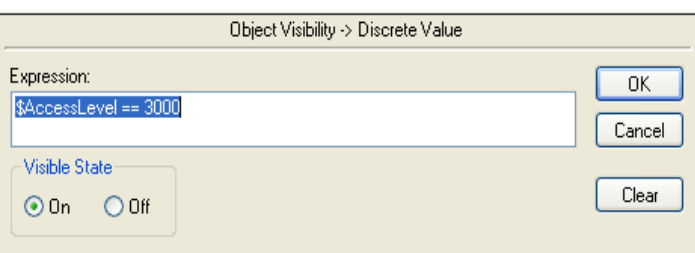

Fuente: InTouch; Autor: Carlos Regalado y Gonzalo Rodríguez

**3.2.** En el Runtime ingresamos el operador Visibilidad con su respectivo Password y activa el access level igual a 3000, el cual permite que se haga visible nuestro elemento wizard escogido.

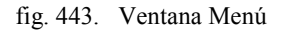

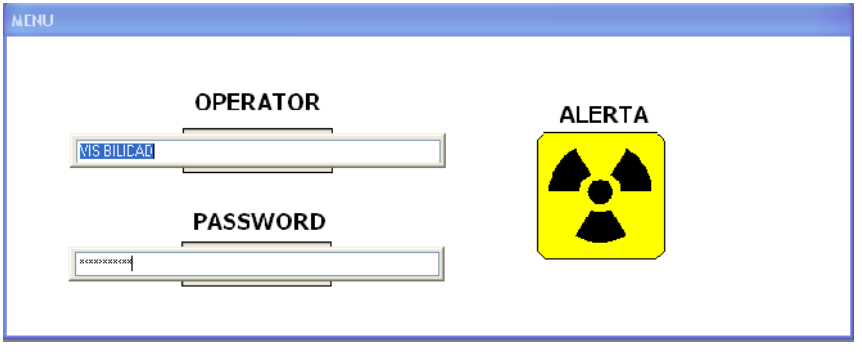

Fuente: InTouch; Autor: Carlos Regalado y Gonzalo Rodríguez

**3.3.** Solo se hace visible el elemento cuando se ingresa el operador Visibilidad, y para salir solo cambiamos de operador y el elemento desaparece de la pantalla

- **4. Accionamiento de ventanas alarma temporizadas (Time y Time Off).**
- **4.1.** Creamos dos ventanas a las cuales llamaremos **Time y Time Out.**

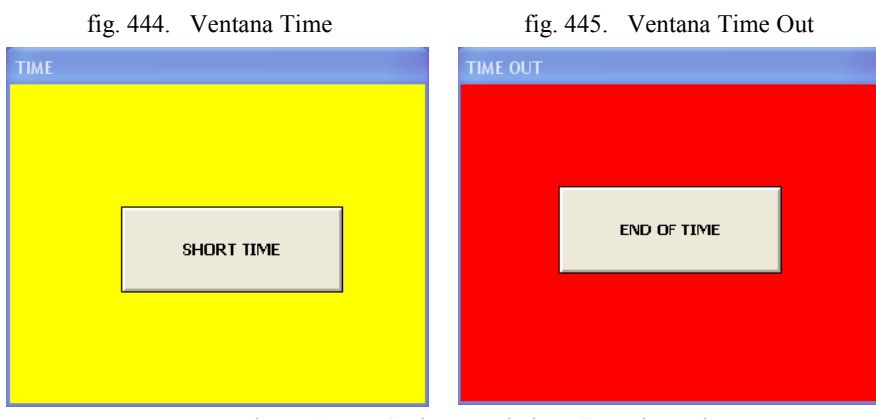

Fuente: InTouch; Autor: Carlos Regalado y Gonzalo Rodríguez

**4.2.** En Application Scripts ingresamos las siguientes sentencias:

*Primera sentencia o condición.*

```
IF $InactivityWarning == 1 THEN
  Show "TIME";
ENDIF;
```
Si el Tag \$InactivityWarning es igual a 1 entonces se muestra la ventana TIME *Segunda sentencia o condición.*

```
IF $InactivityTimeout == 1 THEN
  Show "TIME OUT";
ENDIF;
```
Si el Tag \$InactivityTimeout es igual a 1 entonces se muestra la ventana TIME OUT

**4.3.** Nos ubicamos en **Special/Configure/Window Viewer,** e ingresamos el tiempo de activación de las ventanas en 5 y 9 segundos respectivamente.

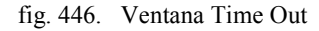

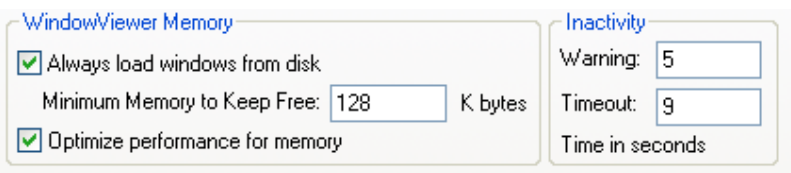

Fuente: InTouch; Autor: Carlos Regalado y Gonzalo Rodríguez

**4.4.** Finalmente si en el Runtime no se realiza ninguna operación en el sistema durante 5 segundos aparece la primera ventana Time y permanecerá abierta 4 segundos y luego aparece la ventana Time Out.

#### **4.2.13. COMUNICACIONES.**

#### **Practica 13.**

#### **Objetivo:**

Conocer los procedimientos necesarios y las prestaciones que nos ofrece el InTouch, para establecer las comunicaciones entre el servidor y los elementos de control como el PLC, mediante el protocolo de comunicación MODBUS SERVER creando y animando tanto nuevos Tag como nuevos Access Name.

## **Desarrollo:**

- **1.** Nos situamos en Inicio, vamos a Programs, luego nos ubicamos en Wonderware FactorySuite, en el Item I/O server y finalmente damos clic en Modicon MODBUS, que es el protocolo de comunicación que utilizaremos para el enlace de equipos.
- **2.** Al dar un clic sobre Modicon MODBUS obtenemos una ventana en la cual podemos configurar seleccionando Com Port Settings.

fig. 447. MODBUS

| <b>W</b> MODBUS                     |  |
|-------------------------------------|--|
| Configure<br>Help                   |  |
| Com Port Settings                   |  |
| Topic Definition<br>Server Settings |  |

Fuente: InTouch; Autor: Carlos Regalado y Gonzalo Rodríguez

**3.** Ahora obtenemos el cuadro de dialogo **Communication Port Settings**, con el cual podemos configurar el puerto de comunicación que utilizaremos para enlazarnos con el PLC y lo configuramos de la manera que se muestra en el grafico.

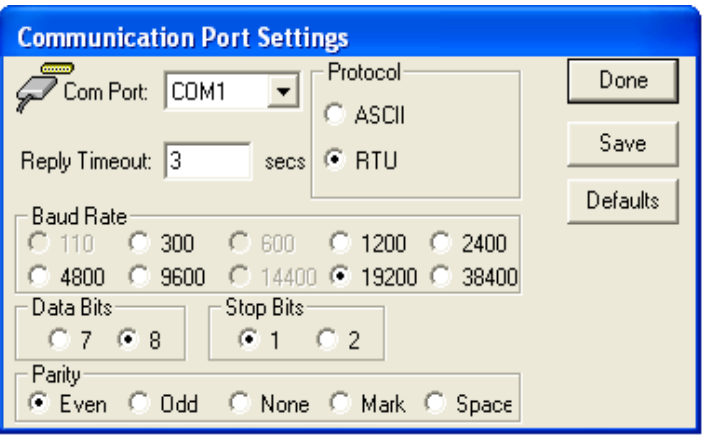

fig. 448. Communication Port Settings

Fuente: InTouch; Autor: Carlos Regalado y Gonzalo Rodríguez

**4.** Regresamos al cuadro **MODBUS** y nos ubicamos en **Topic definition,** y damos un clic en **New**.

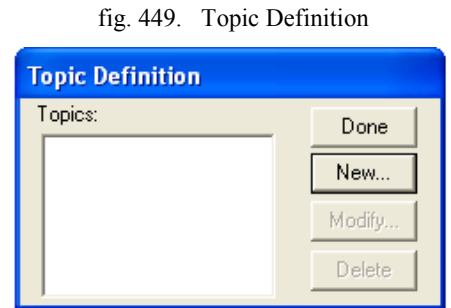

Fuente: InTouch; Autor: Carlos Regalado y Gonzalo Rodríguez

**5.** Configuramos el Topic Definition tal como se muestra en el grafico, ingresando como Topic Name PLC1 y Register Type en BCD.

fig. 450. MODBUS Topic Definition

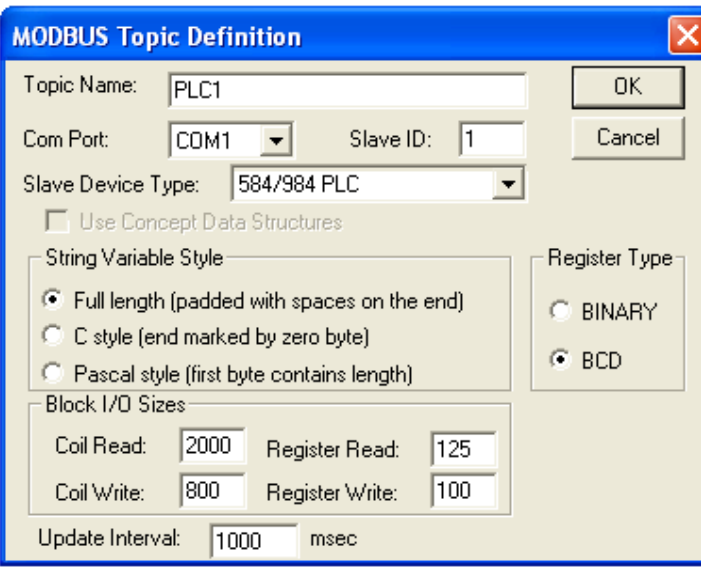

Fuente: InTouch; Autor: Carlos Regalado y Gonzalo Rodríguez

**6.** Luego de dar clic en OK ya tenemos grabado nuestro Topic Name en el cuadro Topic definition.

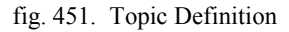

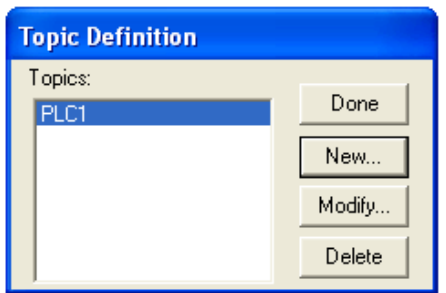

Fuente: InTouch; Autor: Carlos Regalado y Gonzalo Rodríguez

- **7.** Ahora mientras se encuentra minimizado el cuadro **Modbus**, ingresamos en el ambiente **WindowMaker**, y en la barra de herramientas escogemos **View** y nos deslizamos hasta activar la opción **Classic View,** y en la sección **Tools** damos un clic en la opción **Configure,** y así observamos todos sus Ítems.
- **8.** Finalmente en la opción **Configure** nos deslizamos hasta encontrar el **Access Name** y damos clic derecho sobre él, activando **Open.**

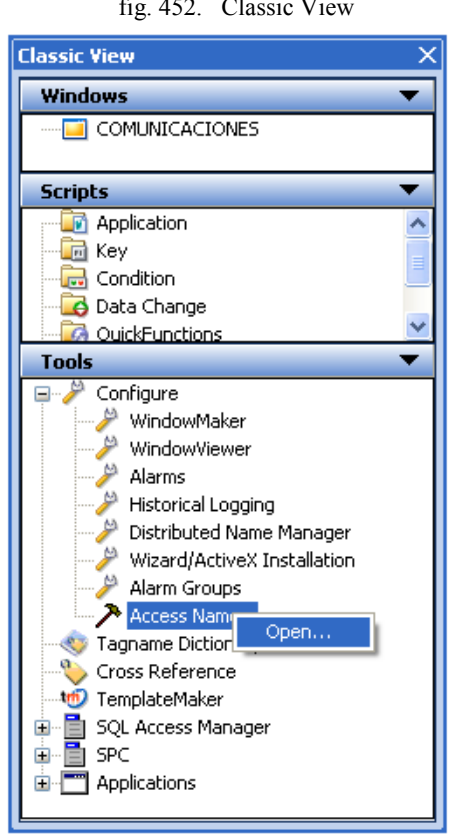

fig. 452. Classic View

Fuente: InTouch; Autor: Carlos Regalado y Gonzalo Rodríguez

**9.** Inmediatamente obtenemos el cuadro de dialogo **Access Name, y** damos clic en la opción **Add** para crear uno nuevo.

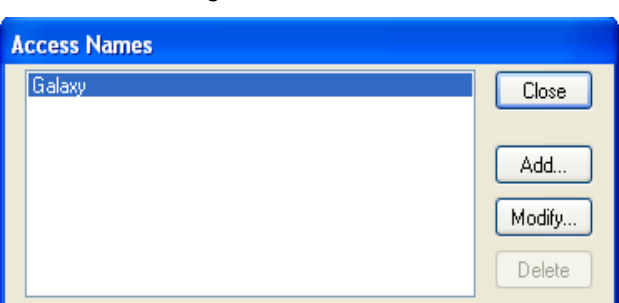

fig. 453. Access Names

Fuente: InTouch; Autor: Carlos Regalado y Gonzalo Rodríguez

**10.** Configuramos nuestro nuevo Access Name como muestra el grafico y damos clic en OK para validar la información.

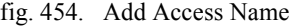

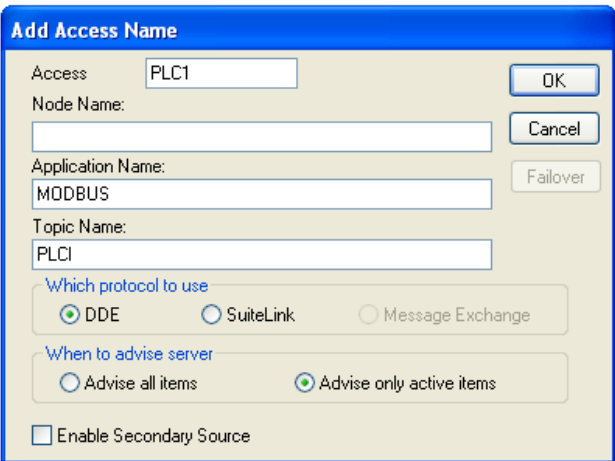

Fuente: InTouch; Autor: Carlos Regalado y Gonzalo Rodríguez

**11.** Así podemos visualizar nuestro nuevo Access creado en la pantalla Access Name.

fig. 455. Access Names

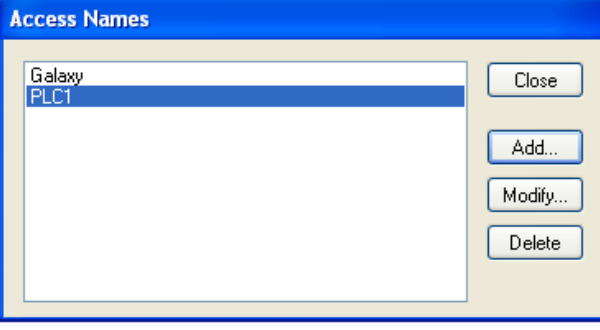

Fuente: InTouch; Autor: Carlos Regalado y Gonzalo Rodríguez

- **12.** Ya establecida la configuración de la comunicación al seleccionar **Runtime** en la aplicación observamos la comunicación como se muestra en la figura.
	- fig. 456. Ambiente Topic Definition

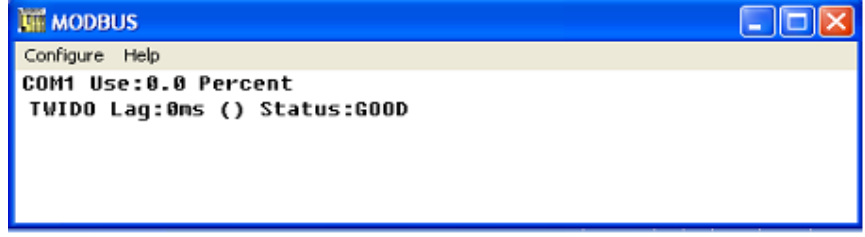

Fuente: InTouch; Autor: Carlos Regalado y Gonzalo Rodríguez

# **CAPITULO V. APLICACIONES DEL SISTEMA SCADA.**

#### **5.1. SIMULACIONES.**

El software InTouch como se ha indicado anteriormente entre sus prestaciones nos ofrece el Ambiente WindowViewer, que brinda la posibilidad de animar o recrear los diseños realizados en el ambiente WindowMaker, es decir nos permite tomar como ejemplo cualquier planta o industria de la que conozcamos su proceso, y por medio de los procedimientos anteriormente dispuestos creamos un HMI que recrea toda la infraestructura, maquinas y elementos con los que cuenta esta industria, ya sean de acción o de comando, por ejemplo tenemos edificaciones, tableros, motores, bombas, calderos, tuberías, tanques, cilindros neumáticos, sensores, actuadores, etc. Que nos muestra no solo estos elementos sino también los parámetros que los regulan, y sus secuencias de funcionamiento, todo esto sin necesidad de controlar físicamente la industria a todo este desarrollo dentro del InTouch se lo conoce como simulación.

## **5.1.1. FABRICA PRODUCTORA DE CAFÉ CON LECHE.**

#### **5.1.1.1. OBJETIVO GENERAL:**

Realizar una aplicación en InTouch que contenga gran parte de las herramientas que posee WindowMaker, para potenciar las habilidades de un diseñador poniendo a prueba su habilidad e imaginación.

## **5.1.1.2. OBJETIVOS ESPECÍFICOS:**

- Diseñar HMI con todas las herramientas de WindowMaker.
- Desarrollar las simulaciones con Scripts para ampliar las habilidades de programación.

#### **5.1.1.3. DESCRIPCIÓN DEL PROCESO PRODUCTIVO.**

La aplicación que vamos a desarrollar a continuación, no es otra cosa que la simulación de los procesos que cumple una fábrica de alimentos a la cual llamaremos "La Vaquita", que oferta un producto que mescla café, leche y azúcar y consta de tres áreas que son:

- **MEZCLADO:** Es la sección donde se realiza la preparación de la mezcla del café con leche. Para esto se agrega 10 Kg. de Café, luego de esto 20 Kg. de Azúcar y 100 litros de Leche, que pasan a un proceso de mesclado y luego se traslada a un tanque reservorio, donde el producto es dispensado mediante un sistema de tuberías. El proceso automático es el siguiente: Por medio de un selector escogemos la opción **INICIO**, en seguida se abre la válvula 1 y el tanque con café agrega 10 kg de café del líquido, se cierra la válvula 1 y se abre la válvula 2 del azúcar, agrega los 20 Kg y se cierra la válvula 2, finalmente se abre la válvula 3 de la leche, vierte los 100 litros de leche, y se cierra la válvula 3. Una vez que todos los ingredientes estén en el tanque se enciende automáticamente el Mixer logrando así la mezcla homogénea del producto. Al accionar el selector en la opción LLENADO, efectivamente se vuelven a llenar los tanques para realizar nuevamente el proceso y así hacerlo cíclico.
- **ENVASADO:** En esta sección se llena el café con leche en cada recipiente. La mezcla viene del tanque reservorio mencionado anteriormente por medio de una tubería y llega a un dosificador; el proceso inicia cuando seleccionamos ON en el selector ENVASE, inmediatamente circulan los jarros hasta el dosificador y este gradualmente baja hasta la parte inferior del recipiente y deposita el producto y de igual manera gradualmente se retira hasta que se ubique el siguiente recipiente debajo del dosificador. Cada vez que se llena un envase la banda transportadora lo adelanta para que otro pueda llenarse y así sucesivamente.
- **ETIQUETADO:** en esta última sección se transportan los jarros ya con el producto, hasta llegar a un sensor capacitivo que activa un cilindro neumático que gradualmente baja y coloca una tapa hermética sobre el jarro, y este se sigue deslizando hasta entrar en una cámara que estampa una etiqueta, posteriormente a esto los jarros se ubican en una rampa y se desplazan verticalmente de tres en tres para embalarse en una caja ya lista para la distribución.

#### **5.1.1.4. DESARROLLO.**

## **5.1.1.4.1. ELABORACIÓN DE UNA NUEVA APLICACIÓN.**

**1.** Para elaborar una nueva aplicación, nos ubicamos en *Inicio/Programas /Wonderware/InTouch*, damos clic sobre su ícono **obteniendo** la siguiente pantalla en la que se observan las demás aplicaciones creadas hasta la vez.

fig. 457. InTouch Application Manager

| <b>To InTouch - Application Manager</b> |                                                 |                   |                 |              |                 |               |                               |
|-----------------------------------------|-------------------------------------------------|-------------------|-----------------|--------------|-----------------|---------------|-------------------------------|
| File<br>Tools<br>E<br>Help<br>view.     |                                                 |                   |                 |              |                 |               |                               |
| Ÿ                                       |                                                 |                   |                 |              |                 |               |                               |
| Name                                    | Path                                            | Resulution        | $v_{\text{tr}}$ | Applications | A <sub>PL</sub> | Date Mudified | Description.                  |
| The Demo Application 1024 x 768         | c:\documents and settings\all users\catos de p  | $1024 \times 768$ | 10.0            | Stand Alone  | n.              | 24/05/2008    | Demo Application of "Vow Far  |
| the Lemo Application 1280 x 1024        | c:\documents and settings\all users\catos de p  | 1280 × 1024       | 10.0            | Stand Alone  | n.              | 18/05/2008.   | Demo Application of "Now far  |
| <b>To</b> Demo Application 800 X 600    | c:\documents.and.settings\allusers\catos.de.n   | $800 \times 600$  | 10.0            | Stand Alone  | n.              | 18/05/2008    | Demo Application of "Now Earl |
| <b>ICIMEDISION</b>                      | c:\documents and settings\lic, carlos regalado\ | 1024 × 768        | 10.0            | Stand Alone  | 15              | 01/05/2008    | <b>COMPORTAMIENTO</b>         |
| <b>IN PANTALLA 1 ETERCTO</b>            | c:\documents.and.settings\lic.icades.cegalado\  | $1024 \times 768$ | 10.0            | Stand Alone  | 2               | 01/05/2008    | <b>EFGALARO</b>               |
|                                         | <b>TIL</b>                                      |                   |                 |              |                 |               |                               |
| Select an application                   |                                                 |                   |                 |              |                 |               |                               |
| Ready                                   |                                                 |                   |                 |              |                 |               |                               |

Fuente: InTouch; Autor: Carlos Regalado y Gonzalo Rodríguez

**2.** Ahora tenemos la siguiente ventana de diálogo que nos indica por default la ubicación en la que se archivará nuestra aplicación, con opción a modificación. Damos clic en siguiente.

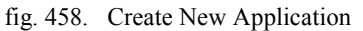

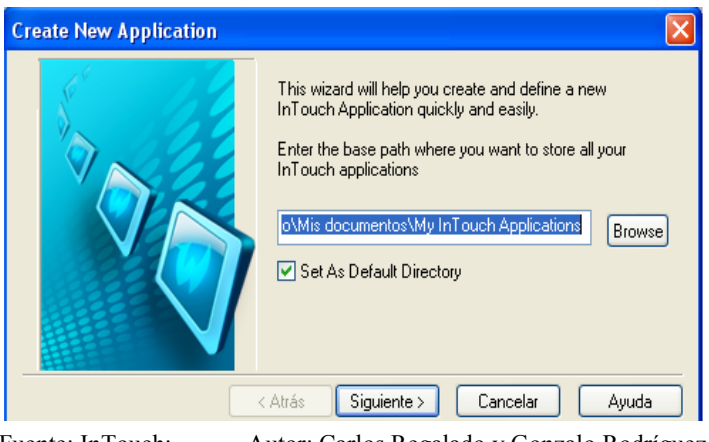

Fuente: InTouch; Autor: Carlos Regalado y Gonzalo Rodríguez

**3.** El asistente nos pide el nombre con el que identificaremos la carpeta en la que estará guardada nuestra aplicación creada, luego de ingresarla, damos clic en siguiente.

fig. 459. Create New Application

人分息 **Create New Application D** Enter the directory where you want the application to be created. Click 'Next' to continue. Fábrica de café con leche  $\leq$  Back  $Next >$ Cancel Help

Fuente: InTouch; Autor: Carlos Regalado y Gonzalo Rodríguez

**4.** Ahora el asistente nos pide el nombre de nuestra aplicación, luego de ingresarla, damos clic en finalizar.

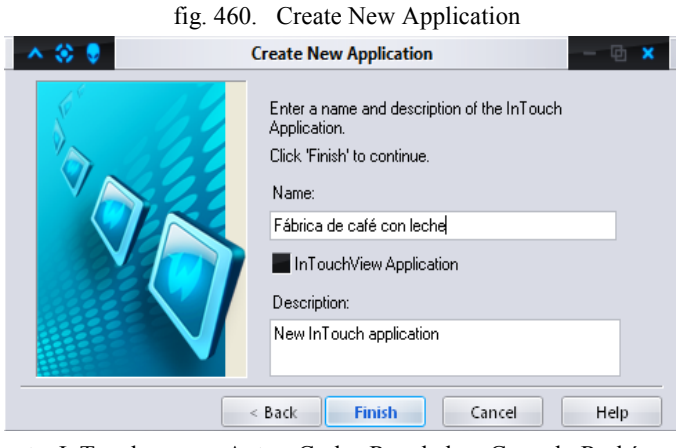

Fuente: InTouch; Autor: Carlos Regalado y Gonzalo Rodríguez

**5.** Una vez finalizado este pequeño proceso ya podemos ver nuestra aplicación creada en InTouch Application Manager.

fig. 461. InTouch Application Manager

| 人名意                                                   | [7] InTouch Application Manager [c/users/lic.carlos regalado/documents/my intouch applications/examen final] |                                            |         |                    |         |               |                         |
|-------------------------------------------------------|----------------------------------------------------------------------------------------------------|--------------------------------------------|---------|--------------------|---------|---------------|-------------------------|
| - File<br>Tods Help<br><b>View</b>                    |                                                                                                    |                                            |         |                    |         |               |                         |
| <mark>IV</mark><br>ÞΣ<br>BJ I<br>$\varpi$             | $\overline{\blacktriangledown}$<br>画<br>$\ x\ $<br>$\bullet$                                                 |                                            |         |                    |         |               |                         |
| Name                                                  | Fath                                                                                                    | Resolution                                 | Version | Application        | Applic. | Date Modified | Description             |
| To Demo Application 1024X 768                         | c:\programdata\intouchdemos\demoapp1_1024                                                                    | $1024 \times 768$                          | 10.0    | <b>Stand Alone</b> | ٥       | 01/09/2008    | Demo Application of "No |
| 1C Demo Application 1280 x 1024                       | c:\programdata\intouchdemos\demoapp1_1280                                                                    | 1280 x 1024                                | 10.0    | <b>Stand Alone</b> | 0       | 01/09/2008    | Demo Application of "Ne |
| To Demo Anglication 800 X 600                         | c:\programdata\intouchdemos\demoapp1_800                                                                     | 1780 x 800                                 | 10.0    | Stand Alone        | 155     | пледства      | Demo Application of "No |
| <b>MFábrica de café con lecha!</b>                    | c:\users\ic_carlos regalado\documents\my int                                                                 | 1280 x 800                                 | 10.5    | <b>Stand Alone</b> | 415     | 21/11/2008    | New InTouch application |
| <b>ILIABORATORIC</b>                                  | c:\users\lic_carlos regalado\documents\my int                                                                | 1280 x 800                                 | 10.0    | <b>Stand Alone</b> | 147     | 20/11/2008    | New InTouch application |
|                                                       |                                                                                                    |                                            |         |                    |         |               |                         |
| Fábrica de cate con leche - New Inflouch application. |                                                                                                    |                                            |         |                    |         |               |                         |
| Ready                                                 |                                                                                                    |                                            |         |                    |         |               |                         |
|                                                       | $F$ uente: In $T$ ouch:                                                                                      | Autor: Carlos Regalado y Gonzalo Rodríguez |         |                    |         |               |                         |

Fuente: InTouch; Autor: Carlos Regalado y Gonzalo Rodríguez

- **6.** Damos doble clic en la aplicación que deseamos y en seguida se abre el WindowMaker.
- **7.** A continuación vamos a crear cuatro pantallas, la primera es el Menú Principal, es decir la ventana de presentación donde habrá botones de enlace con las otras ventanas; las tres restantes corresponden a las áreas de Mezclado, Envasado y Etiquetado. Para comenzar hacemos clic en el ícono **New Window**

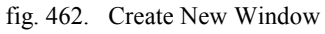

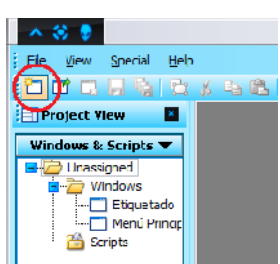

Fuente: InTouch; Autor: Carlos Regalado y Gonzalo Rodríguez

**8.** Aparece el cuadro de diálogo donde debemos colocar el nombre de nuestra ventana que será **Menú Principal,** en el cuadro de Comment agregamos el comentario "**Menú con los botones para acceder a las ventanas",** el color será celeste, el tipo de ventana es **Replace**, el estilo de marco es **Single**, le agregamos título de barra y controles de tamaño. Dentro de las dimensiones colocamos en X, 0 e Y, 0; en Window Width y Window Height colocamos las dimensiones que tiene nuestra pantalla, en este caso es **1280 x 800** respectivamente. Damos clic en Ok y listo.

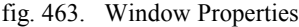

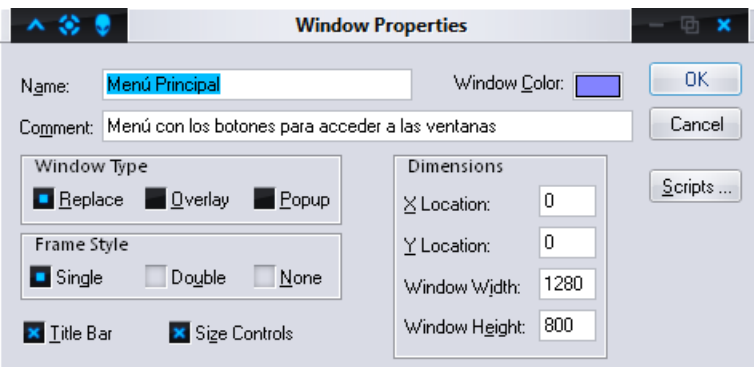

Fuente: InTouch; Autor: Carlos Regalado y Gonzalo Rodríguez

**9.** Para la creación de las siguientes ventanas se sigue el mismo procedimiento, simplemente cambiamos los nombres, a la primera le ponemos **Mezclado,** a la segunda **Envasado** y la última **Etiquetado,** con el color preferido por el diseñador preferentemente de poco impacto visual para el operador.

#### **5.1.1.4.2. DISEÑO DE LAS VENTANAS.**

WindowMaker posee herramientas para insertar texto, colores, etc., pero si queremos que nuestra ventana tenga una apariencia más agradable podemos usar otras herramientas como el Microsoft Office Visio, el CorelDRAW u otros; ya creados nuestros diseños debemos grabar cada gráfico como imagen **Jpg,** para importar las imágenes, nos ubicamos en el ícono **Bitmap,** y damos un clic en **Import Image,** luego arrastramos el mouse hacia la ventana y dibujamos un rectángulo, y dentro de él damos clic derecho y aparece el cuadro de diálogo donde buscamos el archivo de nuestro gráfico, lo seleccionamos y damos un clic en Open, así logramos insertar el gráfico en la ventana; repetimos los pasos para las demás ventanas.

**1.** Para terminar el diseño vamos al ícono de Symbol Factory para insertar un envase que servirá para comercializar nuestro producto.

|                                              | Ele Edit View Arrange Text Line Special Windows Help |  |
|----------------------------------------------|------------------------------------------------------|--|
|                                              |                                                      |  |
| <b>: El Classic View</b><br>Symbol Factory I |                                                      |  |

fig. 464. Ubicación del Simbol Factory

Fuente: InTouch; Autor: Carlos Regalado y Gonzalo Rodríguez

**2.** Hacemos clic en el ícono, arrastramos el mouse y damos clic en la ventana donde se dibujará el envase, seleccionamos la categoría **Containers /Polyethylene Jar** y hacemos doble clic en el envase escogido.

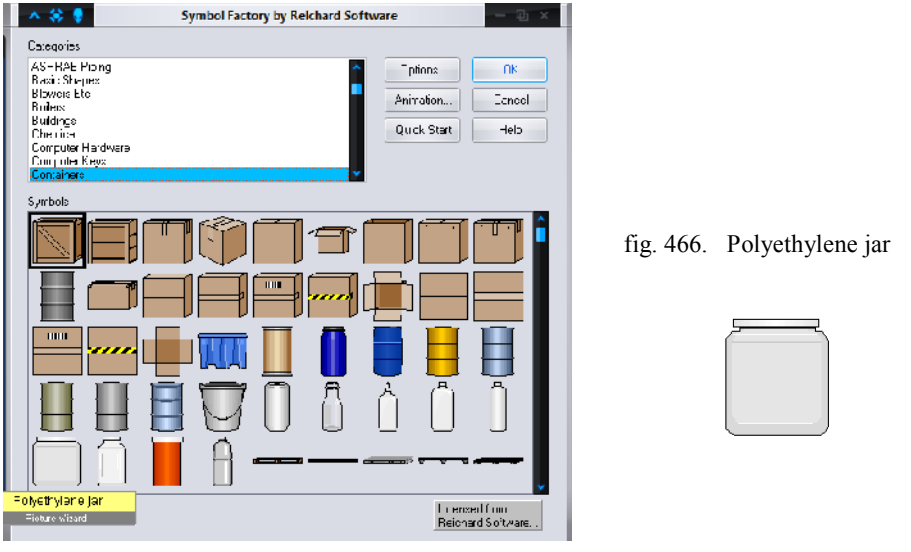

fig. 465. Galería Containers Simbol Factory

Fuente: InTouch; Autor: Carlos Regalado y Gonzalo Rodríguez

**3.** Para darle una apariencia más real, importamos la imagen de etiqueta y la colocamos sobre el envase. Además vamos a poner un eslogan "El Mejor Sabor". Hacemos clic en el ícono de texto; Arrastramos el mouse hasta la ventana y damos clic para escribir nuestro Eslogan.

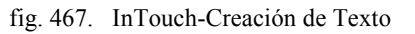

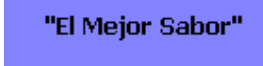

Fuente: InTouch; Autor: Carlos Regalado y Gonzalo Rodríguez

**4.** Para cambiar la apariencia del texto hacemos clic derecho sobre él y seleccionamos **Fonts.**

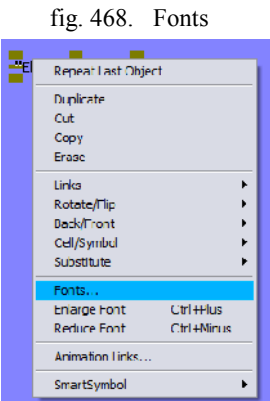

Fuente: InTouch; Autor: Carlos Regalado y Gonzalo Rodríguez

**5.** Aparece el cuadro de diálogo donde realizamos los cambios para finalizar el diseño y damos clic en Ok.

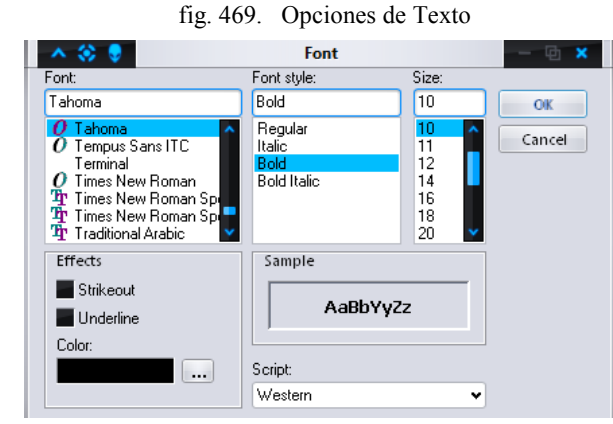

Fuente: InTouch; Autor: Carlos Regalado y Gonzalo Rodríguez

**6.** La ventana Menú Principal está lista para realizar las animaciones.

fig. 470. Diseño final de la Ventana Menú

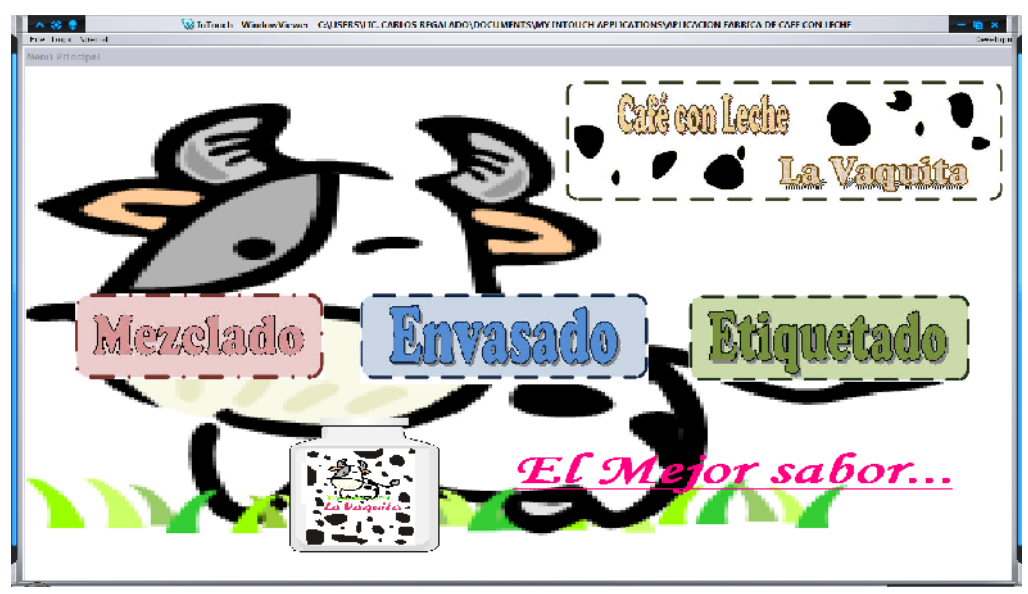

Fuente: InTouch; Autor: Carlos Regalado y Gonzalo Rodríguez

**7.** Nos colocamos en la ventana mezclado e importamos el título "Mezclado", luego vamos a Symbol Factory para insertar los gráficos que necesitamos para simular el proceso. Seleccionamos la categoría **Tanks/Day Tank** y los copiamos tres veces. Además escogemos otro tipo tanque y lo colocamos.

fig. 471. Galería Tanks Simbol Factory

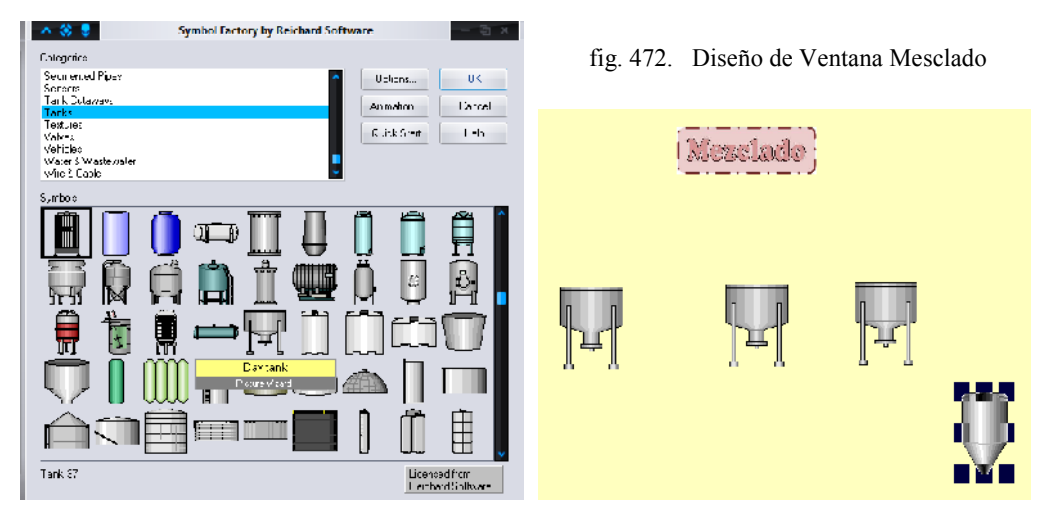

Fuente: InTouch; Autor: Carlos Regalado y Gonzalo Rodríguez

**8.** Para simular la tubería vamos a **Symbol Factory/Pipes** y colocamos las tuberías y codos necesarios; Luego colocamos las válvulas desde **Symbol Factory/Valves.**

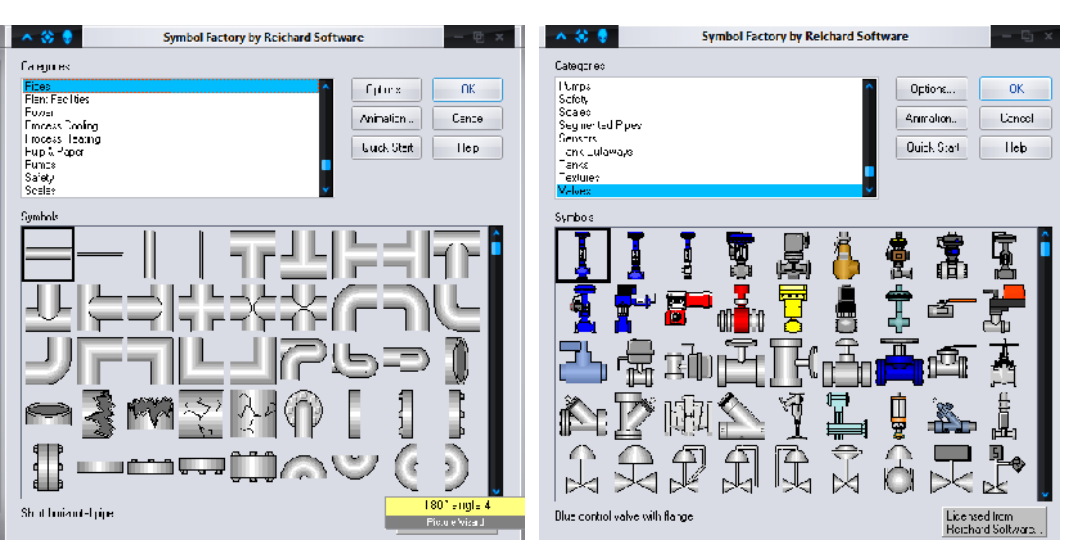

fig. 473. Galería Pipes Simbol Factory

fig. 474. Galería Valves Simbol Factory

Fuente: InTouch; Autor: Carlos Regalado y Gonzalo Rodríguez

**9.** Para visualizar el contenido de los tanques colocamos cortes desde **Symbol Factory/Tank Cutaways y** Agregamos un mixer desde **Symbol Factory/Mixers.**

#### fig. 475. Galería Cutaway Simbol Factory fig. 476. Galería Mixers Simbol Factory

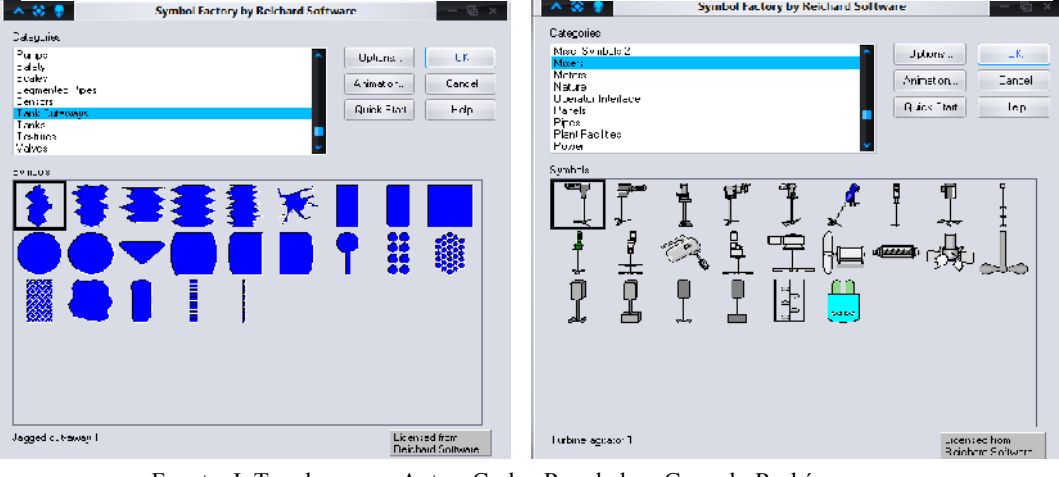

Fuente: InTouch; Autor: Carlos Regalado y Gonzalo Rodríguez

#### **10.** Colocamos un selector, desde **Wizard Selection/Switches/KnobSwitch.**

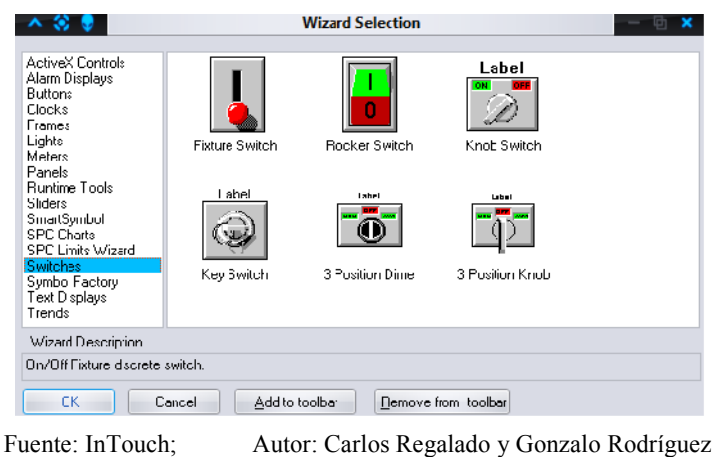

fig. 477. Galería Switches Wizard

**11.** Hacemos doble clic sobre el selector y le ponemos el nombre "Selector".

fig. 478. Configuration Discrete Switch Wizard

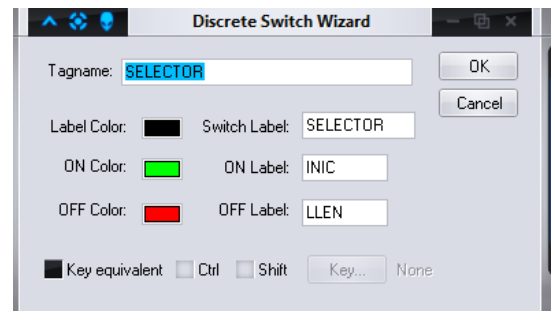

Fuente: InTouch; Autor: Carlos Regalado y Gonzalo Rodríguez

**12.** Para visualizar el nivel de los tanques colocamos tres recuadros desde **Wizard Selection/Value Displays/Analog Tagname Display.**

fig. 479. Galería Value Displays Wizard

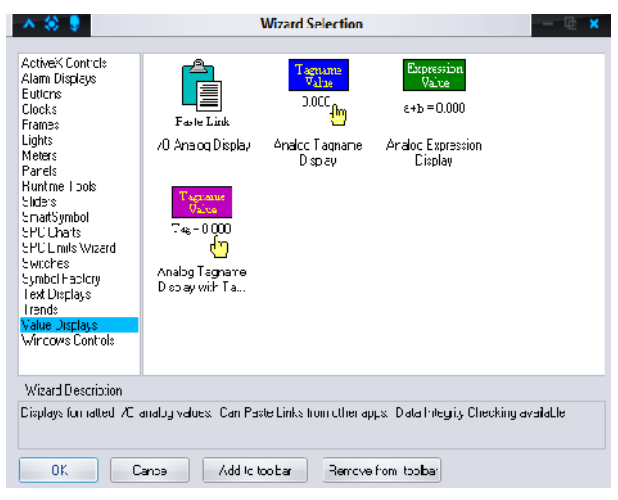

Fuente: InTouch; Autor: Carlos Regalado y Gonzalo Rodríguez

- **13.** Además les agregamos nombres a los tanques: Leche, Café y Azúcar desde el ícono de Texto.
- **14.** También colocamos un botón de comando desde **Button**, hacemos clic derecho sobre él y le ponemos el nombre Menú, este botón sirve para regresar a la ventana Menú Principal.
- **15.** El diseño final de la ventana quedará así:

fig. 480. Diseño final de la Ventana Mezclado

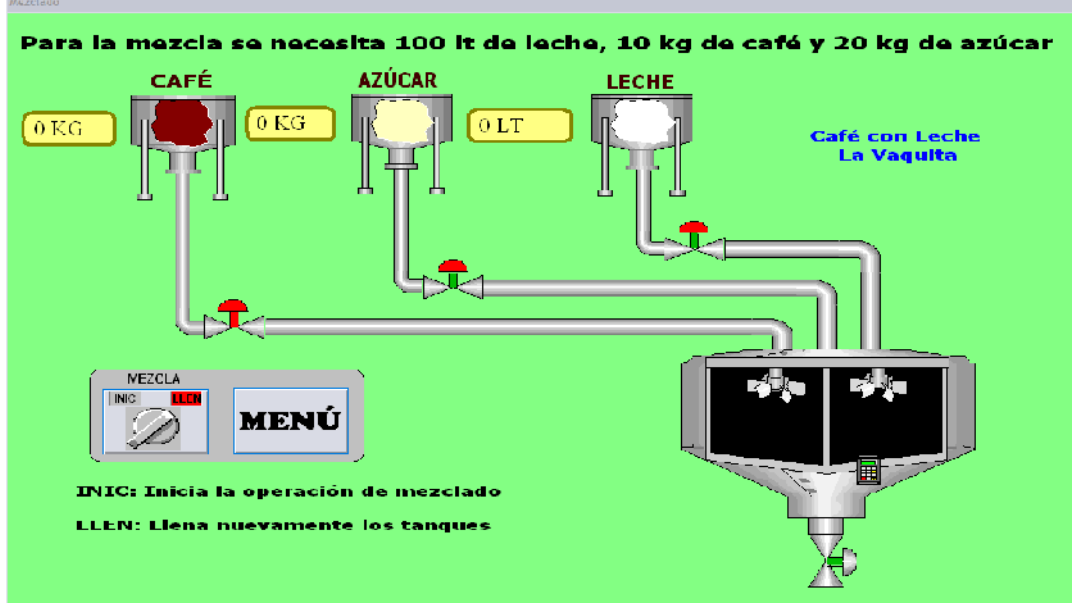

Fuente: InTouch; Autor: Carlos Regalado y Gonzalo Rodríguez

**16.** Para crear la ventana de Envasado vamos a resumir las acciones a realizarse ya que con la creación de la anterior ya tenemos claro el procedimiento.

- **17.** Básicamente para el diseño de esta ventana nos ubicamos en **Symbol Factory/ InTouch** y buscamos todos los elementos que se muestran en la fig. 453 y las disponemos de igual manera que en el grafico.
- **18.** Entre los elementos dispuestos tenemos un selector, un botón que nos servirá para crear el hipervínculo entre el menú principal y nuestra ventana Envasado, una banda transportadora, un pequeño tablero, un dosificador de fluido, dos luces piloto, cinco recipientes o jarros, y un Bitmap con el texto Envasado y una foto de la etiqueta.
- **19.** Finalmente nuestra pantalla queda diseñada como muestra la figura.

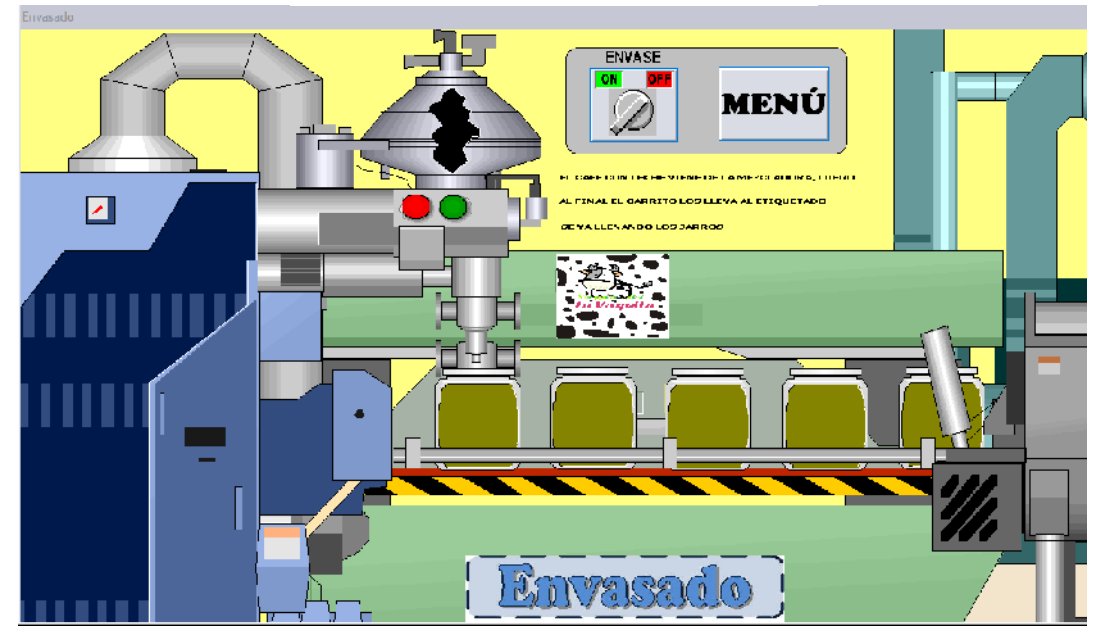

fig. 481. Diseño final de la Ventana Envasado

Fuente: InTouch; Autor: Carlos Regalado y Gonzalo Rodríguez

- **20.** De igual manera para la creación de la ventana Etiquetado resumimos las pasos a seguir ya que con la creación de las ventanas anteriores. tenemos claro cuál es el procedimiento.
- **21.** Nos ubicamos en **Symbol Factory/ InTouch** y buscamos todos los elementos que se muestran en la fig. 454 y las disponemos de igual manera que en el grafico.
- **22.** Entre los elementos dispuestos tenemos un selector, un botón que nos servirá para crear el hipervínculo entre el menú principal y nuestra ventana Etiquetado, una banda transportadora, un cilindro neumático, un modulo transportador de recipientes, luces piloto, nueve recipientes o jarros, una caja y un Bitmap con el texto Etiquetado y siete fotos de la etiqueta.

**23.** Finalmente la figura de nuestra pantalla o ventana Etiquetado que da diseñada como muestra la figura.

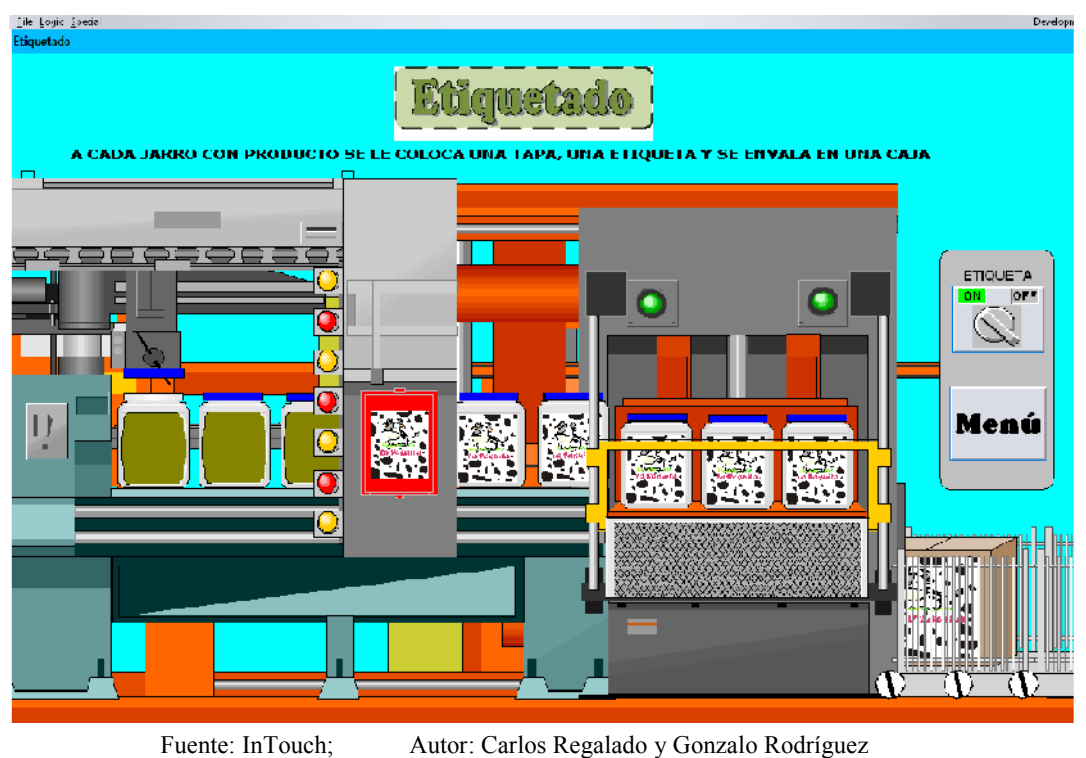

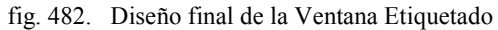

## **5.1.1.4.3. ELABORACIÓN DE TAGNAMES Y ANIMATION LINKS.**

Con la finalidad de crear nuestras animaciones debemos primeramente identificar el número y tipo de variables que se va a tener presente en la aplicación, para luego ingresarlas en el Tagname Dictionary, y ejecutarlas con cada uno de los elementos que comanda, para realizar esta configuración se describen los pasos de cada ventana a continuación.

## **1. VENTANA 1 (MENÚ PRINCIPAL).**

**1.1.** A esta ventana se la describe con el nombre de Menú Principal ya que en esta debemos encontrar claramente designadas todas las prestaciones que nos ofrece esta aplicación. Aquí están botones con los títulos de Mezclado, Envasado, Etiquetado y al pulsar sobre estos se crea un hipervínculo que nos permite ingresar a su ventana correspondiente; para configurarlo seleccionamos **Touch Pushbuttons/Show Window,** y seleccionamos la ventana.

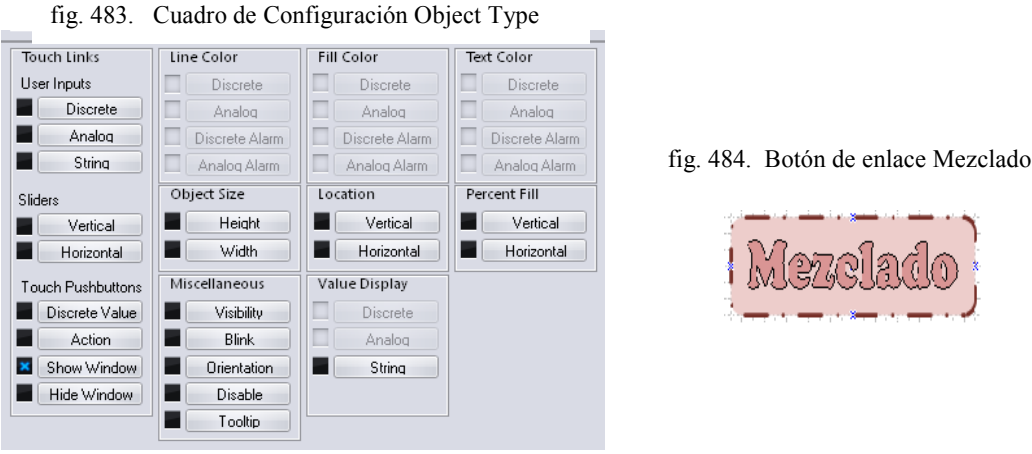

Fuente: InTouch; Autor: Carlos Regalado y Gonzalo Rodríguez

**1.2.** Seleccionamos la ventana que necesitamos que aparezca cuando hagamos clic sobre el título, clic en Ok. Repetimos el procedimiento con los dos títulos restantes.

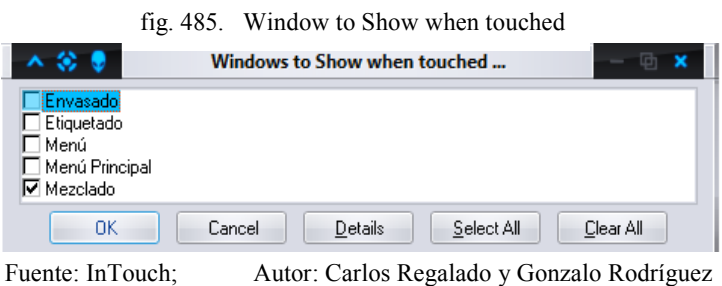

**1.3.** En el Runtime al pasar el puntero sobre el texto Mezclado, Envasado y Etiquetado se activa un recuadro y al pulsar sobre este nos lleva a la ventana correspondiente.

## **2. VENTANA 2 (MEZCLADO).**

**2.1.** Damos doble clic en el botón de comando **Menú** y en el cuadro de diálogo elegimos **Touch Pushbuttons/Show Window** que sirve para regresar al inicio.

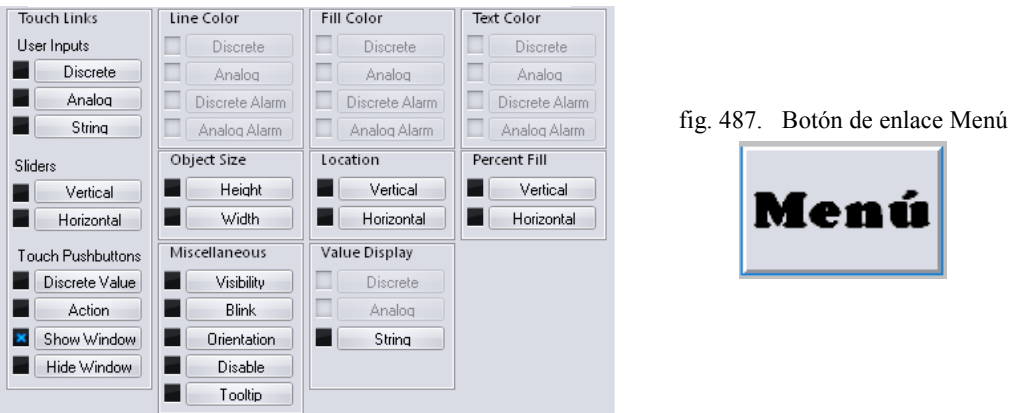

fig. 486. Cuadro de Configuración Object Type

Fuente: InTouch; Autor: Carlos Regalado y Gonzalo Rodríguez

**2.2.** Elegimos la ventana que necesitamos que aparezca: "Menú Principal", clic en Ok.

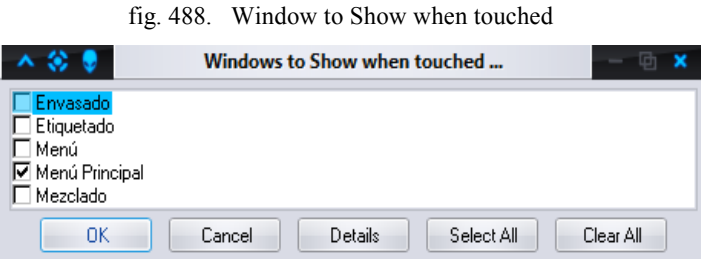

Fuente: InTouch; Autor: Carlos Regalado y Gonzalo Rodríguez

**2.3.** Para crear el primer Tagname nos ubicamos en **Special/Tagname Dictionary,** damos clic en New y escogemos un nombre, en este caso LECHE.

fig. 489. Ambiente Tagname Dictionary

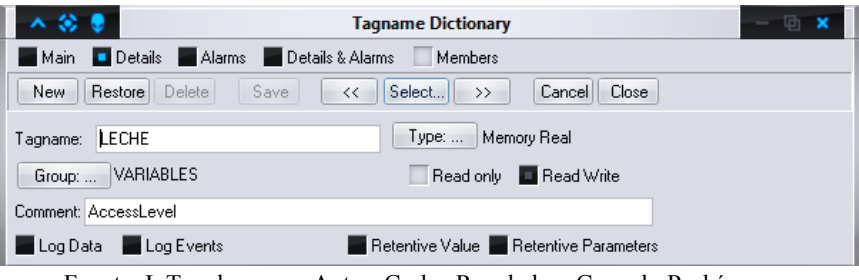

Fuente: InTouch; Autor: Carlos Regalado y Gonzalo Rodríguez

**2.4.** Damos un clic en Type y escogemos el tipo, por ejemplo Memory Real o Memory Discrete. Clic en Ok.

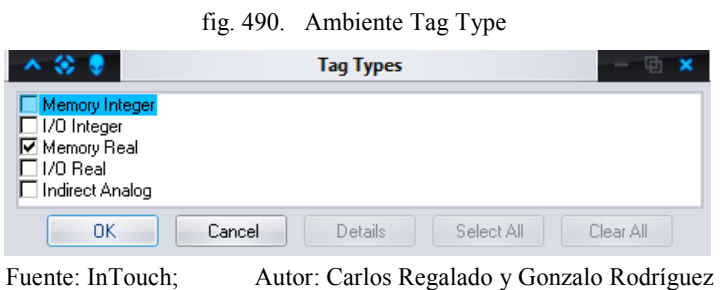

**2.5.** Al crear cada una de estas variables debemos agregarlas a un grupo que vamos a llamar VARIABLES para poder filtrarlo cuando necesitemos alguna de ellas. nos ubicamos en **Special/Tagname Dictionary/Group** y creamos el grupo.

|                                                                       | fig. 491. Ambiente Tagname Dictionary                         |
|-----------------------------------------------------------------------|---------------------------------------------------------------|
| $\mathcal{L}(\mathcal{L})$                                            | <b>Tagname Dictionary</b><br>哂                                |
| <b>Details Alarms Details &amp; Alarms</b><br>Main                    | Members                                                       |
| Restore Delete<br>Save<br><b>New</b>                                  | Select<br>Cancel <sup>1</sup><br>Close<br><<<br>$\rightarrow$ |
| <b>SELECTOR</b><br>Tagname:                                           | Type:    Memory Discrete                                      |
| <b>VARIABLES</b><br>Group:                                            | Read only <b>Read Write</b>                                   |
| Comment:                                                              |                                                               |
| Log Data Log Events                                                   | Retentive Value                                               |
| $E_{\text{reco}}$ and $\alpha$ is $\Gamma_{\text{reco}}$ and $\alpha$ | Antoni Contae Bossledo y Convole Bodríguez                    |

Fuente: InTouch; Autor: Carlos Regalado y Gonzalo Rodríguez

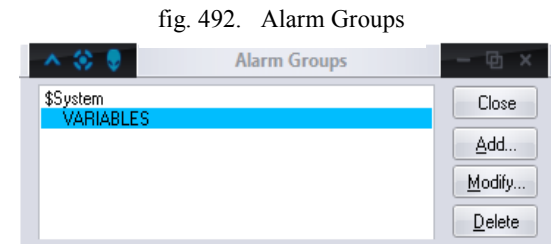

Fuente: InTouch; Autor: Carlos Regalado y Gonzalo Rodríguez

**2.6.** Luego damos clic en Save y nuestra variable queda lista; y se repite el procedimiento para cualquier variable que se requiera crear.

fig. 493. Ambiente Tagname Dictionary

| Details<br>Main<br>Alarms   | <b>Tagname Dictionary</b><br>Details & Alarms<br>Members<br>- 33 |  |
|-----------------------------|------------------------------------------------------------------|--|
| Restore Delete<br>New       | Select<br>Save<br>Cancel<br>Close<br>$<<$<br>$\rightarrow$       |  |
| <b>SELECTOR</b><br>Tagname: | Memory Discrete<br>Type:                                         |  |
| <b>VARIABLES</b><br>Group:  | Read only <b>The Read Write</b>                                  |  |
| Comment:                    |                                                                  |  |
| Log Data<br>Log Events      | Retentive Value                                                  |  |
| Fuente: InTouch;            | Autor: Carlos Regalado y Gonzalo Rodríguez                       |  |

**2.7.** Los Tagnames que debemos crear para esta ventana se describen a continuación:

| <b>NOMBRE</b>   | <b>TIPO</b> | <b>GRUPO</b> | Min      | Max. | <b>DESCRIPCIÓN</b>                            |
|-----------------|-------------|--------------|----------|------|-----------------------------------------------|
| <b>LECHE</b>    | Memory      | variables    | $\theta$ | 100  | Controla el llenado del tanque de leche a     |
|                 | Real        |              |          |      | través de una variable analógica o real       |
| CAFÉ            | Memory      | variables    | $\theta$ | 10   | Controla el llenado del tanque de café a      |
|                 | Real        |              |          |      | través de una variable analógica o real.      |
| <b>AZÚCAR</b>   | Memory      | variables    | $\Omega$ | 20   | Controla el llenado del tanque de azúcar a    |
|                 | Real        |              |          |      | través de una variable analógica o real.      |
| <b>MEZCLA</b>   | Memory      | variables    | $\theta$ | 200  | Controla el llenado del tanque de la mezcla a |
|                 | Real        |              |          |      | través de una variable analógica o real.      |
| V1              | Memory      | variables    |          |      | Controla el funcionamiento de la válvula 1    |
|                 | Discrete    |              |          |      | por medio de una variable discreta o digital  |
| V <sub>2</sub>  | Memory      | variables    |          |      | Controla el funcionamiento de la válvula 2    |
|                 | Discrete    |              |          |      | por medio de una variable discreta o digital  |
| V3              | Memory      | variables    |          |      | Controla el funcionamiento de la válvula 3    |
|                 | Discrete    |              |          |      | por medio de una variable discreta o digital  |
| <b>BATIDORA</b> | Memory      | variables    |          |      | Controla el funcionamiento de la batidora     |
|                 | Discrete    |              |          |      | por medio de una variable discreta o digital  |
| <b>SELECTOR</b> | Memory      | variables    |          |      | Controla el funcionamiento del selector por   |
|                 | Discrete    |              |          |      | medio de una variable discreta o digital      |

Tabla 15. Descripción de Tagnames

Fuente: InTouch; Autor: Carlos Regalado y Gonzalo Rodríguez

**2.8.** A continuación vamos a crear la simulación del vaciado de los tanques. Seleccionamos el Tank Cutaway de la leche, hacemos clic sobre él y seleccionamos **Percent Fill/Vertical.**

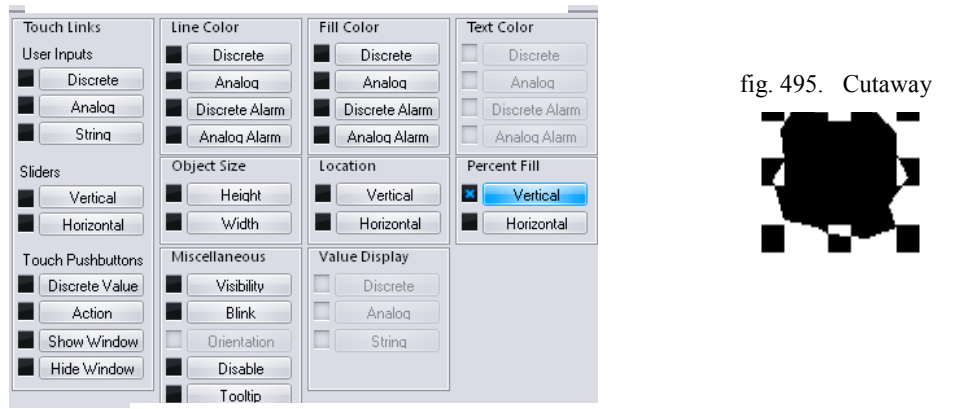

fig. 494. Cuadro de Configuración Object Type

Fuente: InTouch; Autor: Carlos Regalado y Gonzalo Rodríguez

**2.9.** Insertamos el Tag **LECHE**, agregamos los valores máximos de porcentaje de relleno de 0 a 100% y de valor del Tag desde 0 hasta 100. El color de fondo debe ser blanco como la leche.

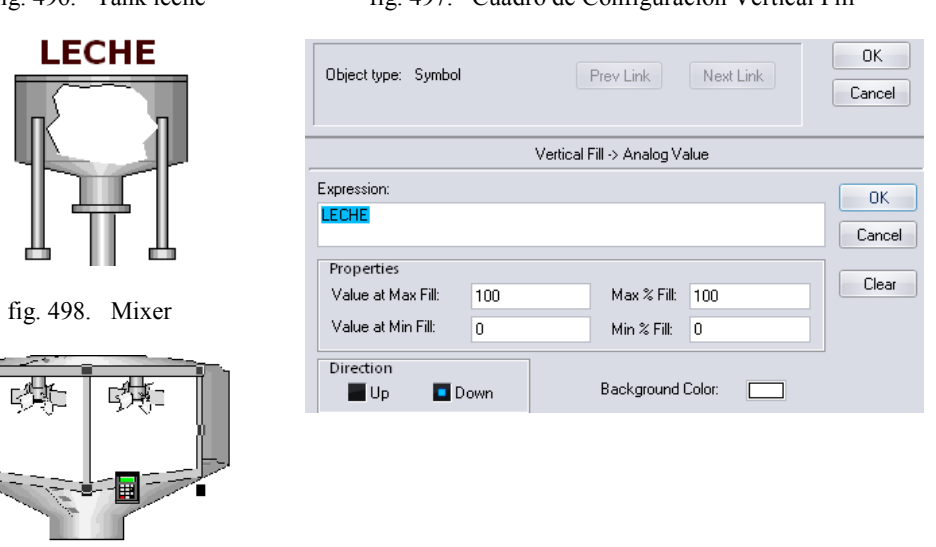

Fuente: InTouch; Autor: Carlos Regalado y Gonzalo Rodríguez

- **2.10.** Repetimos el paso (6) para los tanques con Café, Azúcar, Mezcla y configuramos sus ventanas con los siguientes parámetros:
- **2.11.**Insertamos el Tag **CAFE**, agregamos los valores máximos de porcentaje de relleno de 0 a 100% y de valor del Tag desde 0 hasta 10. El color de fondo debe ser café.

fig. 496. Tank leche fig. 497. Cuadro de Configuración Vertical Fill

fig. 499. Tank Café

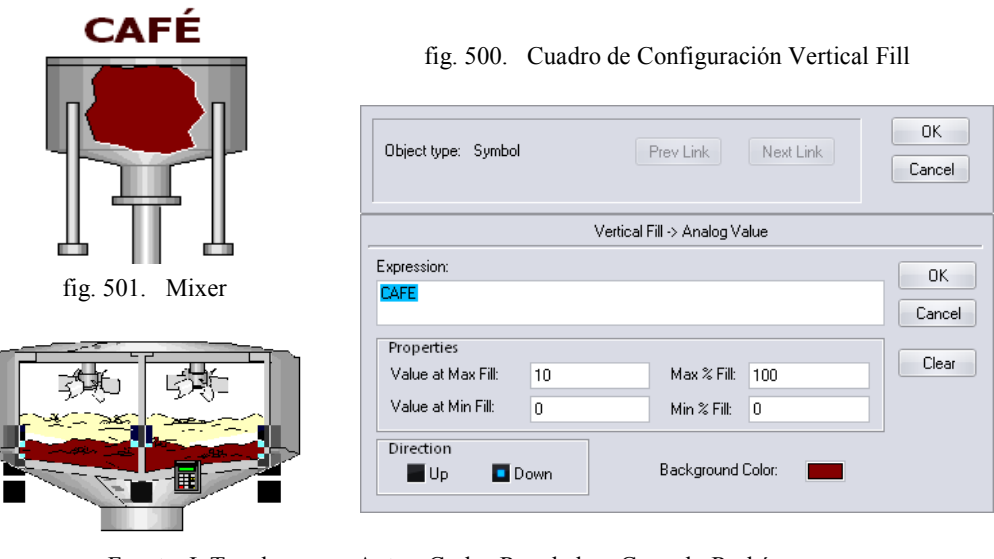

Fuente: InTouch;

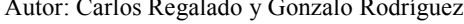

**2.12.**Insertamos el Tag **AZÚCAR**, agregamos los valores máximos de porcentaje de relleno de 0 a 100% y de valor del Tag desde 0 hasta 20. El color de fondo debe ser blanco.

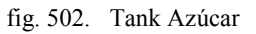

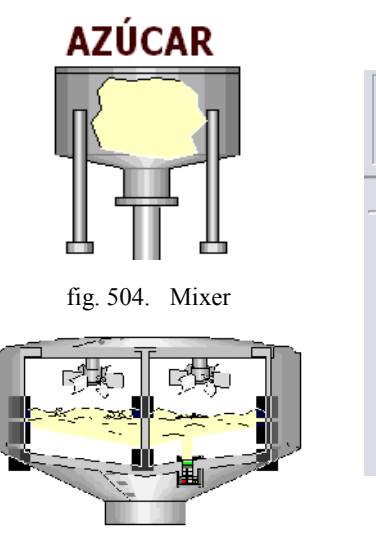

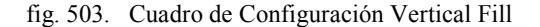

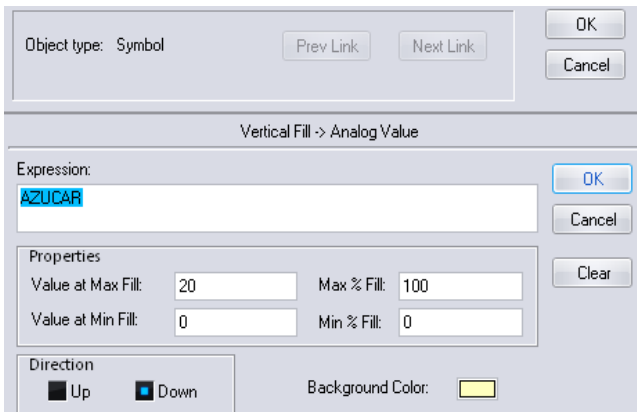

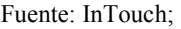

Fuente: InTouch; Autor: Carlos Regalado y Gonzalo Rodríguez

**2.13.**Se crea un cuadro que simulara el proceso de mezcla del tanque, que en su interior tiene varias esferas de colores que se encenderán y apagaran con intermitencia, todo el cuadro creado se coloca sobre el tanque y se acciona con la variable batidora, de igual manera sucederá con los dos mixers, para lograrlo damos doble clic sobre la figura y seleccionamos **Miscellaneous/Visibility y Blink**.

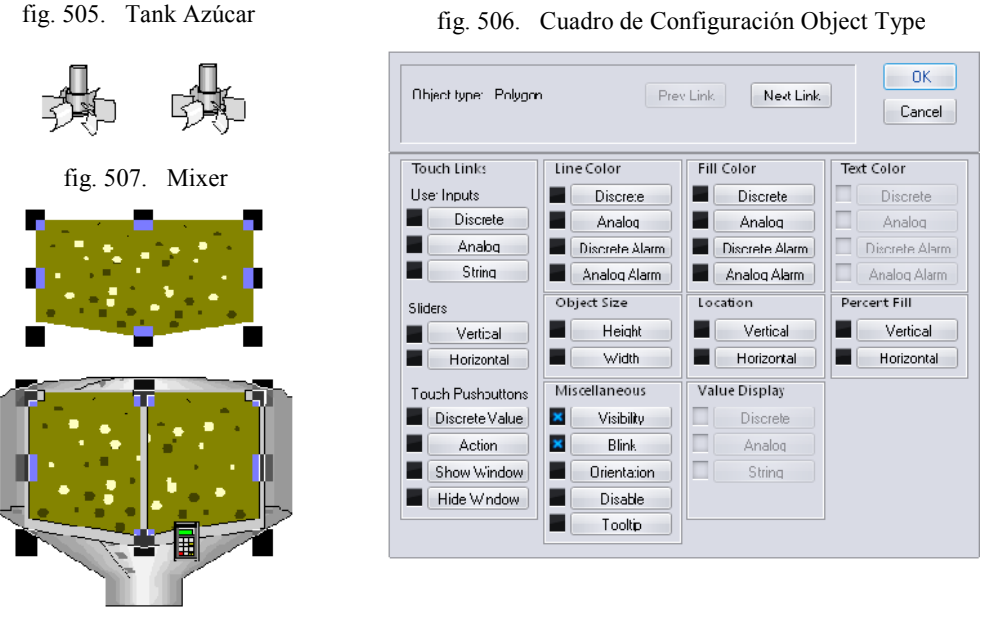

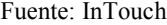

Fuente: InTouch; Autor: Carlos Regalado y Gonzalo Rodríguez

**2.14.**Finalmente ingresamos para cada uno de sus elementos el Tag BATIDORA en On y Blink con una variación de color, Damos clic en OK.

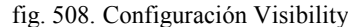

fig. 509. Configuración Blinking

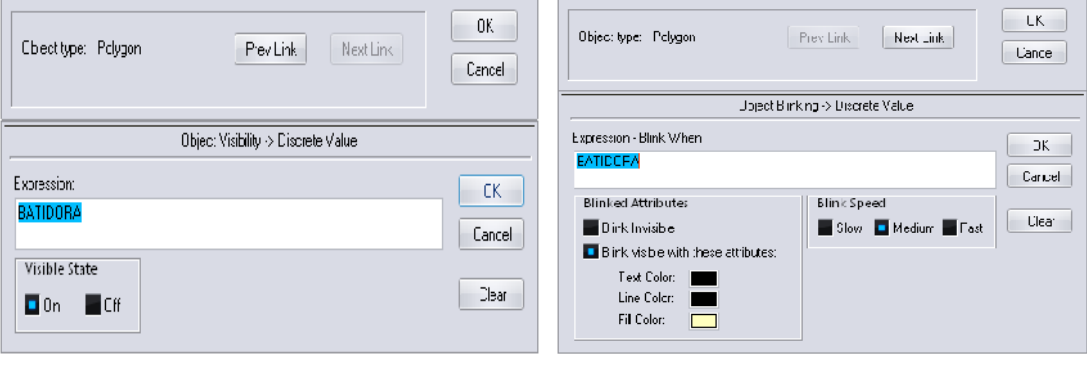

Fuente: InTouch; Autor: Carlos Regalado y Gonzalo Rodríguez

**2.15.**Los **Analog Tagname Displays** sirven para visualizar el nivel de los tanques a través de números. Empezamos por configurar el display de la leche, hacemos clic sobre él y aparece el cuadro de diálogo donde insertamos el Tag **LECHE**, el formato de los números es con dos decimales y las unidades de ingeniería serán litros abreviando con LT. Clic en OK.

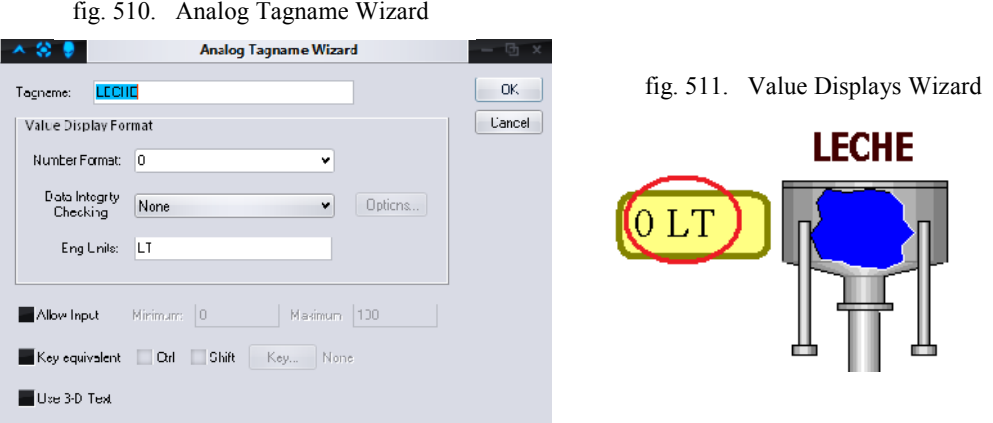

Fuente: InTouch; Autor: Carlos Regalado y Gonzalo Rodríguez

**2.16.**Configuramos el display del café, hacemos clic sobre él y aparece el cuadro de diálogo donde insertamos el Tag **CAFÉ**, el formato de los números es con dos decimales y la unidad de ingeniería es kilogramos abreviando con KG. Clic en OK.

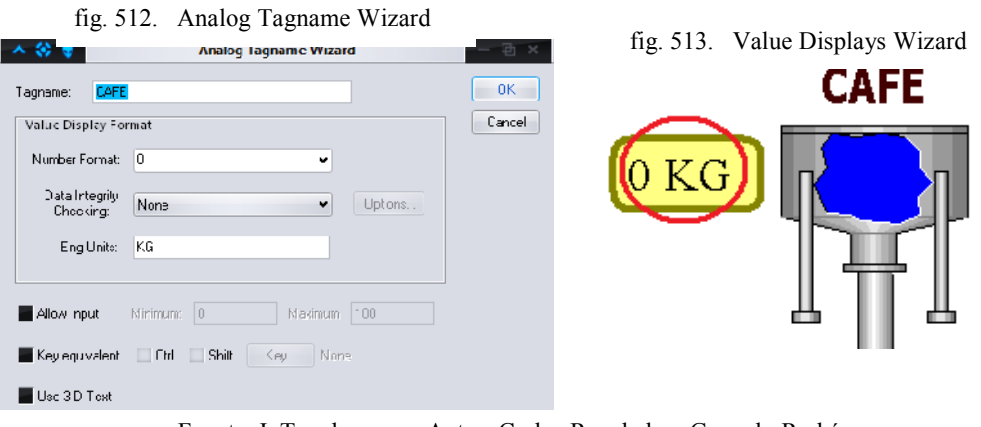

Fuente: InTouch; Autor: Carlos Regalado y Gonzalo Rodríguez

**2.17.**Configuramos el display del azúcar, hacemos clic sobre él y aparece el cuadro de diálogo donde insertamos el Tag **AZÚCAR**, el formato de los números es con dos decimales y la unidad de ingeniería es kilogramos abreviando con KG. Clic en OK.

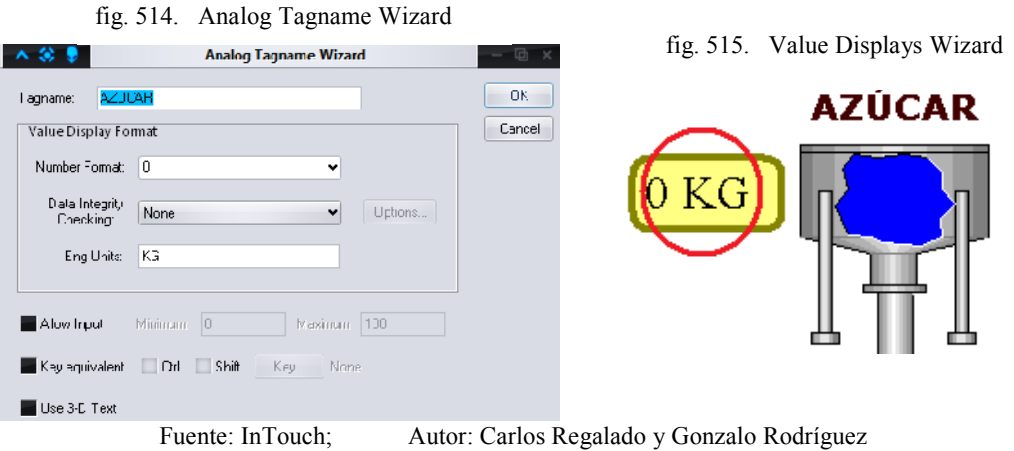

237

- **2.18.**El selector es la herramienta que realiza la operación de encendido del sistema de mezclado y llenado de tanques. Hacemos doble clic sobre el selector y le ubicamos el Tag **SELECTOR**.
- Para el estado ON seleccionamos el color verde y se llama INIC, el estado inicia la operación de mezclado.
- Para el estado OFF seleccionamos el color rojo y se llama LLEN, el estado llena nuevamente los tanques. Clic en OK.

fig. 516. Configuration Discrete Switch fig. 517. Discrete Switch Wizard **Discrete Switch Wizard** 人名麦 **OK** Tagname: SELECTOR **SELECTOR** Cancel Switch Label: SELECTOR INIC. Label Color ON Color: ON Label: INIC OFF Color: OFF Label: LLEN Key equivalent Ctrl Shift Key... None Fuente: InTouch; Autor: Carlos Regalado y Gonzalo Rodríguez

#### **3. VENTANA 3 (ENVASADO).**

- **3.1.** Seleccionamos el botón de comando **Menú** y damos doble clic, aparece el cuadro de diálogo donde seleccionamos **Touch Pushbuttons/Show Window** que sirve para regresar al inicio.
	- fig. 518. Cuadro de Configuración Object Type

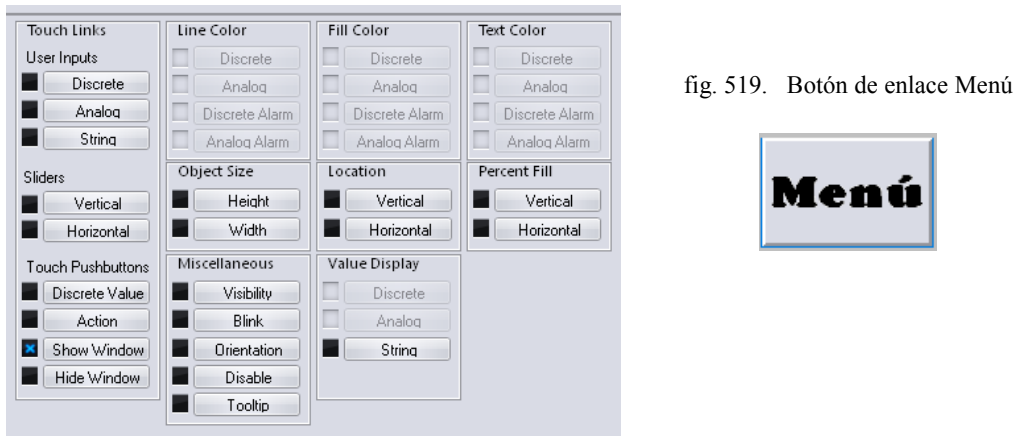

Fuente: InTouch; Autor: Carlos Regalado y Gonzalo Rodríguez

**3.2.** Seleccionamos la ventana que necesitamos que aparezca: "Menú Principal", clic en Ok.

**FN**
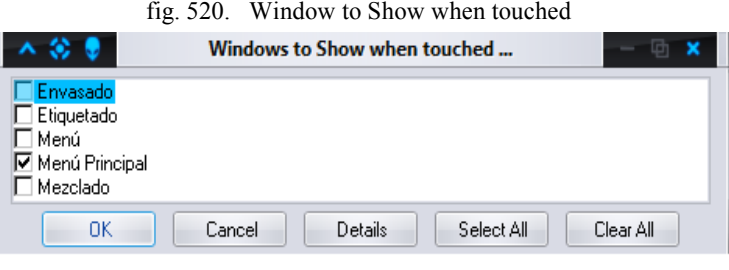

Fuente: InTouch; Autor: Carlos Regalado y Gonzalo Rodríguez

- **3.3.** Damos clic en Runtime y observamos que al hacer clic en el botón de comando podemos regresar a la ventana de inicio.
- **3.4.** Los Tagnames que debemos crear para esta ventana se describen a continuación:

Tabla 16. Descripción de Tagnames

| <b>NOMBRE</b>     | <b>TIPO</b>     | <b>GRUPO</b><br>Min. |              |     | <b>DESCRIPCIÓN</b>                             |  |  |  |  |  |
|-------------------|-----------------|----------------------|--------------|-----|------------------------------------------------|--|--|--|--|--|
| <b>JARRO 1</b>    | Memory          | variables            |              |     | Controla la visibilidad del envase 1 a través  |  |  |  |  |  |
|                   | Integer         |                      |              |     | de una variable discreta.                      |  |  |  |  |  |
| <b>JARRO 2</b>    | Memory          | variables            |              |     | Controla la visibilidad del envase 2 a través  |  |  |  |  |  |
|                   | Integer         |                      |              |     | de una variable discreta.                      |  |  |  |  |  |
| <b>JARRO 3</b>    | Memory          | variables            |              |     | Controla la visibilidad del envase 3 a través  |  |  |  |  |  |
|                   | Integer         |                      |              |     | de una variable discreta.                      |  |  |  |  |  |
| <b>JARRO 4</b>    | Memory          | variables            |              |     | Controla la visibilidad del envase 4 a través  |  |  |  |  |  |
|                   | Integer         |                      |              |     | de una variable discreta.                      |  |  |  |  |  |
| JARRO 5           | Memory          | variables            |              |     | Controla la visibilidad del envase 5 a través  |  |  |  |  |  |
|                   | Integer         |                      |              |     | de una variable discreta.                      |  |  |  |  |  |
| ${\bf J}$         | Memory          | variables            | $\theta$     | 400 | Es un Tag auxiliar que usamos para la          |  |  |  |  |  |
|                   | Integer         |                      |              |     | simulación del llenado de los envases.         |  |  |  |  |  |
| VISI1             | Memory          | variables            |              |     | Controla la visibilidad del llenado del envase |  |  |  |  |  |
|                   | Discrete        |                      |              |     | 1 a través de una variable discreta.           |  |  |  |  |  |
| VISI2             | Memory          | variables            |              |     | Controla la visibilidad del llenado del envase |  |  |  |  |  |
|                   | <b>Discrete</b> |                      |              |     | 2 a través de una variable discreta.           |  |  |  |  |  |
| VISI3             | Memory          | variables            |              |     | Controla la visibilidad del llenado del envase |  |  |  |  |  |
|                   | <b>Discrete</b> |                      |              |     | 3 a través de una variable discreta.           |  |  |  |  |  |
| VISI4             | Memory          | variables            |              |     | Controla la visibilidad del llenado del envase |  |  |  |  |  |
|                   | Discrete        |                      |              |     | 4 a través de una variable discreta.           |  |  |  |  |  |
| VISI5             | Memory          | variables            |              |     | Controla la visibilidad del llenado del envase |  |  |  |  |  |
|                   | <b>Discrete</b> |                      |              |     | 5 a través de una variable discreta.           |  |  |  |  |  |
| <b>VASO1</b>      | Memory          | variables            | $\mathbf{0}$ | 110 | Controla el nivel de llenado del envase 1 a    |  |  |  |  |  |
|                   | Real            |                      |              |     | través de una variable analógica o real.       |  |  |  |  |  |
| VASO <sub>2</sub> | Memory          | variables            | $\theta$     | 100 | Controla el nivel de llenado del envase 2 a    |  |  |  |  |  |

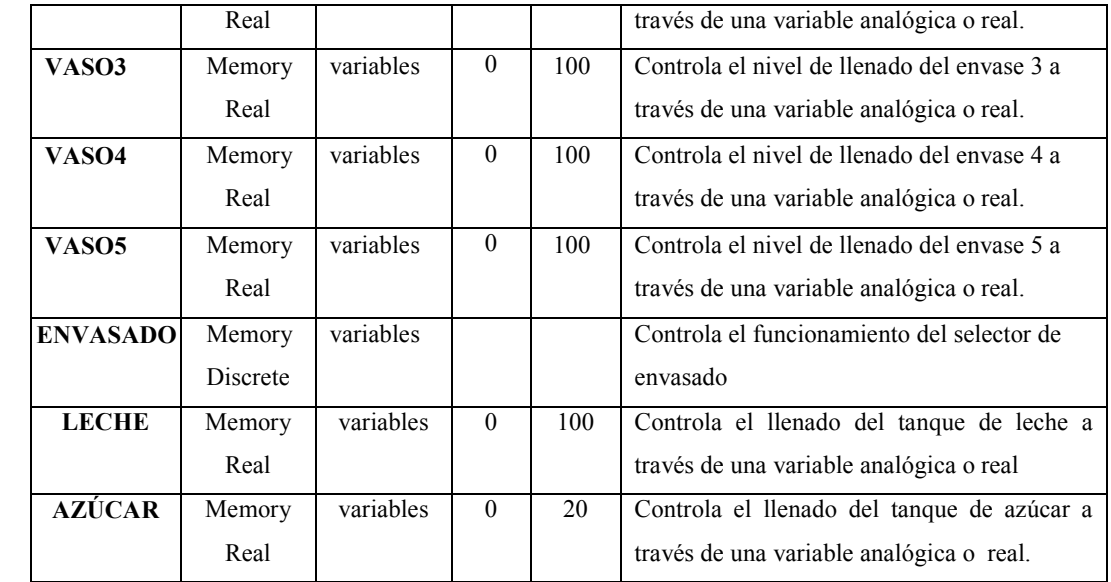

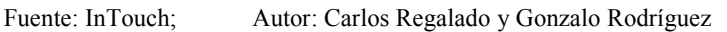

**3.5.** Seleccionamos entre los elementos de Simbol Factory una figura que nos servirá como dispensador del producto damos doble clic sobre este y le damos los atributos de Visibility y Location Vertical.

fig. 521. Cuadro de Configuración Object Type

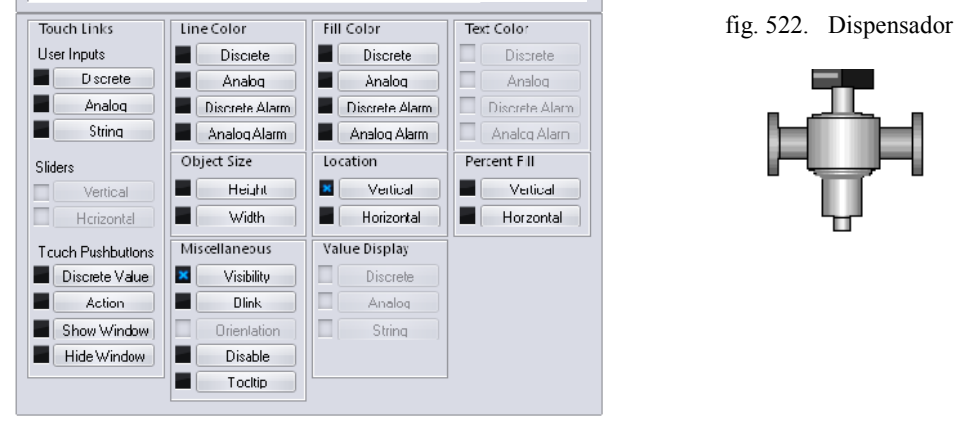

Fuente: InTouch; Autor: Carlos Regalado y Gonzalo Rodríguez

**3.6.** Para lograr que la figura al operar en On se desplace hacia abajo hasta llenar el jarro, configuramos las ventanas de la siguiente manera.

# fig. 523. Configuración Object Visibility

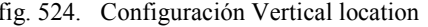

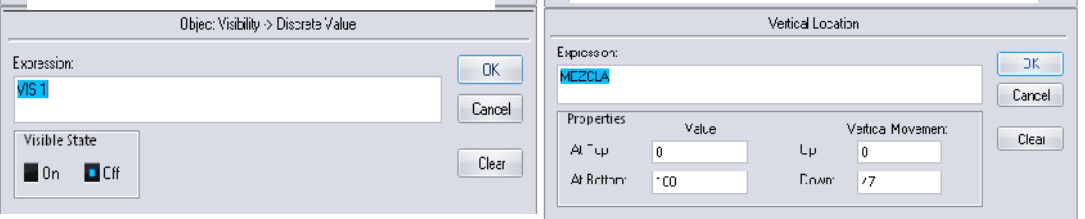

Fuente: InTouch; Autor: Carlos Regalado y Gonzalo Rodríguez

**3.7.** Para hacer que la figura se deslice a la posición original luego de llenar el jarro y se reinicie el proceso, creamos una nueva figura y la configuramos sus ventanas de la siguiente manera.

fig. 525. Configuración Object Visibility fig.

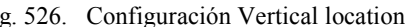

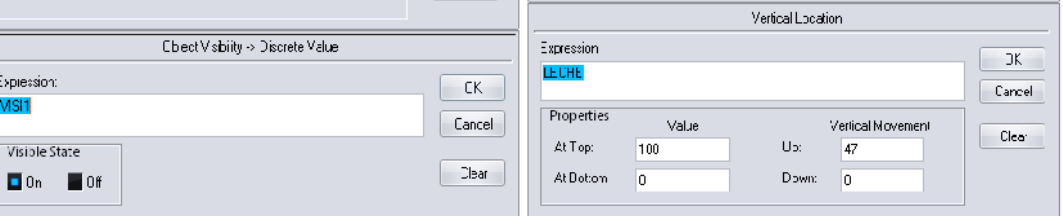

Fuente: InTouch; Autor: Carlos Regalado y Gonzalo Rodríguez

- Nota. Debido a que el Software en versión Demo solo permite usar un número determinado de variables se reutiliza el Tagname ¨Leche¨, en esta ventana para generar el movimiento vertical de retroceso.
- **3.8.** Para simular un corte en el Dosificador que muestre la distribución del fluido o producto se inserta una figura Cutaway y se la configura de la siguiente forma:

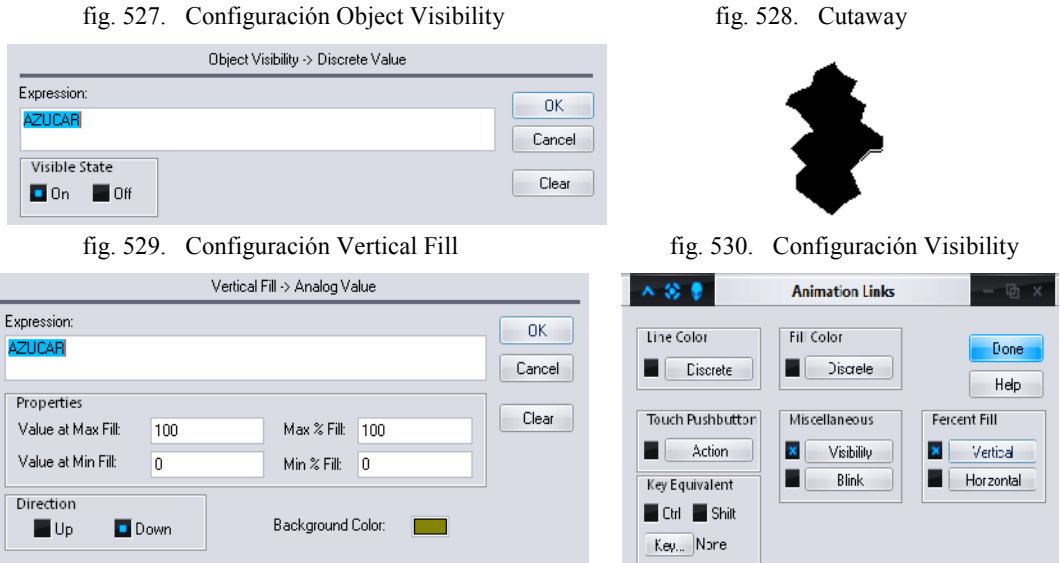

Fuente: InTouch; Autor: Carlos Regalado y Gonzalo Rodríguez

- Nota. Debido a que el Software en versión Demo solo permite usar un número determinado de variables se reutiliza el Tagname ¨Azúcar¨ en esta ventana para generar el movimiento de vaseado.
- **3.9.** Para crear la simulación de visibilidad en los envases. Seleccionamos el primer envase, hacemos clic sobre él y seleccionamos **Miscellaneous/Visibility.**

fig. 531. Cuadro de Configuración Object Type

| Touch Links       | Line Color                   | <b>Fill Color</b> | Text Color      |                                            |
|-------------------|------------------------------|-------------------|-----------------|--------------------------------------------|
| User Inputs       | Discrete                     | Discrete          | <b>Discrete</b> | fig. 532. Polyethylene jar                 |
| <b>Discrete</b>   | Analog                       | Analog            | Analog          |                                            |
| Analog            | Discrete Alarm               | Discrete Alarm    | Discrete Alarm  |                                            |
| String            | Analog Alarm                 | Analog Alarm      | Analog Alarm    |                                            |
| Sliders           | Object Size                  | Location          | Percent Fill    |                                            |
| Vertical          | Height                       | Vertical          | Vertical        |                                            |
| Horizontal        | Width                        | Horizontal        | Horizontal      |                                            |
| Touch Pushbuttons | Miscellaneous                | Value Display     |                 |                                            |
| Discrete Value    | $\pmb{\times}$<br>Visibility | <b>Discrete</b>   |                 |                                            |
| Action            | <b>Blink</b>                 | Analog            |                 |                                            |
| Show Window       | Orientation                  | ◨<br>String       |                 |                                            |
| Hide Window       | <b>Disable</b>               |                   |                 |                                            |
|                   | Tooltip                      |                   |                 |                                            |
|                   | Fuente: InTouch;             |                   |                 | Autor: Carlos Regalado y Gonzalo Rodríguez |

**3.10.** Ingresamos el Tag **JARRO1,** el estado inicial será Off. Clic en ok.

fig. 533. Configuración Object Visibility

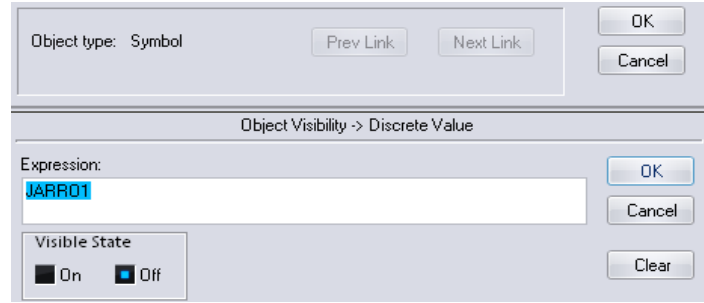

Fuente: InTouch; Autor: Carlos Regalado y Gonzalo Rodríguez

**3.11.** Seleccionamos el segundo envase, hacemos clic sobre él y seleccionamos **Miscellaneous/Visibility.** Ingresamos el Tag **JARRO2,** el estado inicial será On. Clic en ok. Realizamos el mismo procedimiento con los envases 3, 4 y 5, ingresando las variables **JARRO3, JARRO4,** y **JARRO5** respectivamente.

fig. 534. Configuración Object Visibility

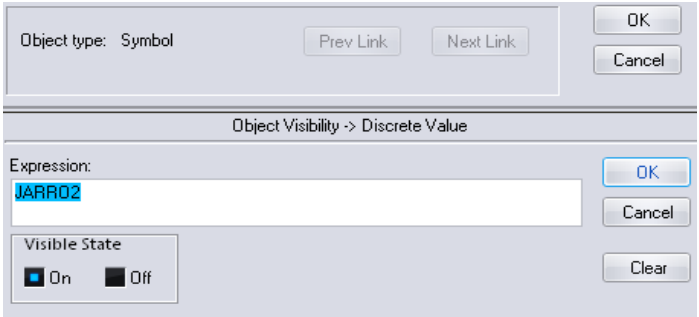

Fuente: InTouch; Autor: Carlos Regalado y Gonzalo Rodríguez

**3.12.** Crearemos la simulación de llenado de los envases. Seleccionamos el primer relleno, hacemos clic sobre él y seleccionamos **Miscellaneous/Visibility.**

fig. 535. Cuadro de Configuración Object Type

| Touch Links       | Line Color                   | Fill Color      | Text Color      |
|-------------------|------------------------------|-----------------|-----------------|
| User Inputs       | Discrete                     | <b>Discrete</b> | <b>Discrete</b> |
| Discrete          | Analog                       | Analog          | Analog          |
| Analog            | Discrete Alarm               | Discrete Alarm  | Discrete Alarm  |
| String<br>ш       | Analog Alarm                 | Analog Alarm    | Analog Alarm    |
| Sliders           | Object Size                  | Location        | Percent Fill    |
| Vertical          | Height                       | Vertical        | Vertical        |
| Horizontal        | Width                        | Horizontal      | Horizontal      |
| Touch Pushbuttons | Miscellaneous                | Value Display   |                 |
| Discrete Value    | $\pmb{\times}$<br>Visibility | Discrete        |                 |
| Action            | <b>Blink</b>                 | Analog          |                 |
| Show Window       | <b>Orientation</b>           | String<br>ш     |                 |
| Hide Window       | Disable                      |                 |                 |
|                   | Tooltip                      |                 |                 |

Fuente: InTouch; Autor: Carlos Regalado y Gonzalo Rodríguez

**3.13.** Ingresamos el Tag **VISI1,** el estado inicial será Off. Clic en ok.

fig. 537. Configuración Object Visibility

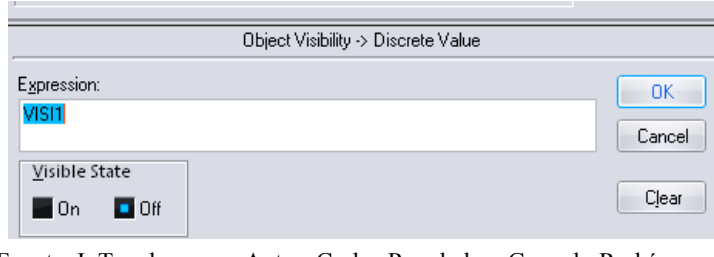

Fuente: InTouch; Autor: Carlos Regalado y Gonzalo Rodríguez

**3.14.** Seleccionamos el segundo relleno, hacemos clic sobre él y seleccionamos **Miscellaneous/Visibility.** Ingresamos el Tag **VISI2,** el estado inicial será On. Clic en ok. realizamos el mismo procedimiento con los rellenos 3, 4 y 5, ingresando las variables **VISI3, VISI4,** y **VISI5** respectivamente.

fig. 538. Configuración Object Visibility

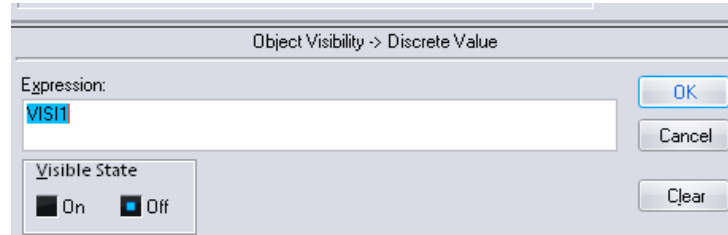

Fuente: InTouch; Autor: Carlos Regalado y Gonzalo Rodríguez

**3.15.** En seguida debemos crear la simulación del llenado de los envases. Seleccionamos el primer Tank Cutaway del primer envase, hacemos clic sobre él y seleccionamos **Percent Fill/Vertical.**

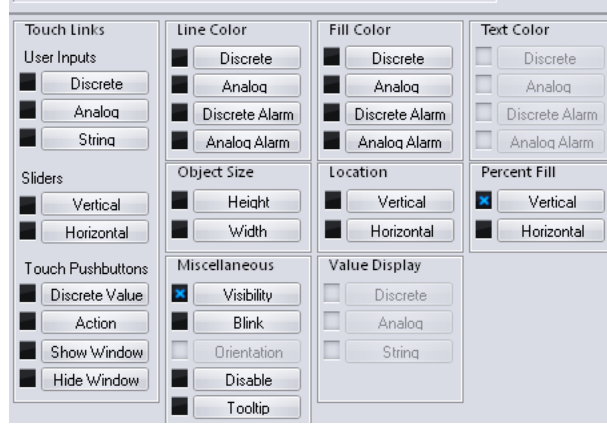

fig. 539. Cuadro de Configuración Object Type

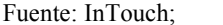

Fuente: InTouch; Autor: Carlos Regalado y Gonzalo Rodríguez

**3.16.** Insertamos el Tag **VASO1**, agregamos los valores máximos de porcentaje de relleno de 0 a 100% y de valor del Tag desde 0 hasta 100. El color de fondo debe ser blanco para simular que el fondo es transparente. Hacemos el mismo procedimiento con todos los rellenos, ingresando las variables **VASO2, VASO3, VASO4** y **VASO5** respectivamente.

fig. 540. Cuadro de Configuración Vertica Fill

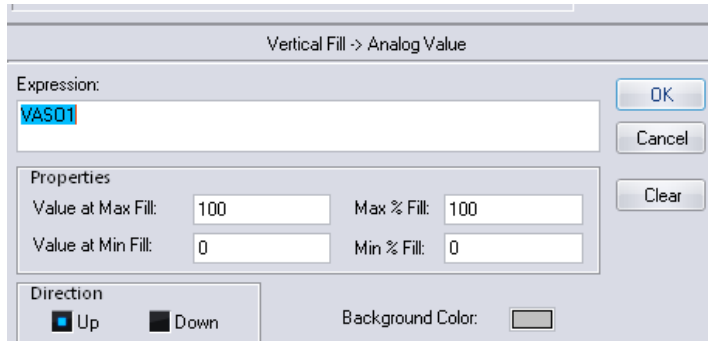

Fuente: InTouch; Autor: Carlos Regalado y Gonzalo Rodríguez

- **3.17.** El selector es la herramienta que realiza la operación de encendido del sistema de ENVASADO. Hacemos doble clic sobre el selector y le ubicamos el Tag **envasado**.
	- Para el estado ON seleccionamos el color verde y se llama ON, el estado inicia la operación de envasado.
	- Para el estado OFF seleccionamos el color rojo y se llama OFF, el estado detiene la operación de envasado Clic en OK.

fig. 541. Configuration Discrete Switch

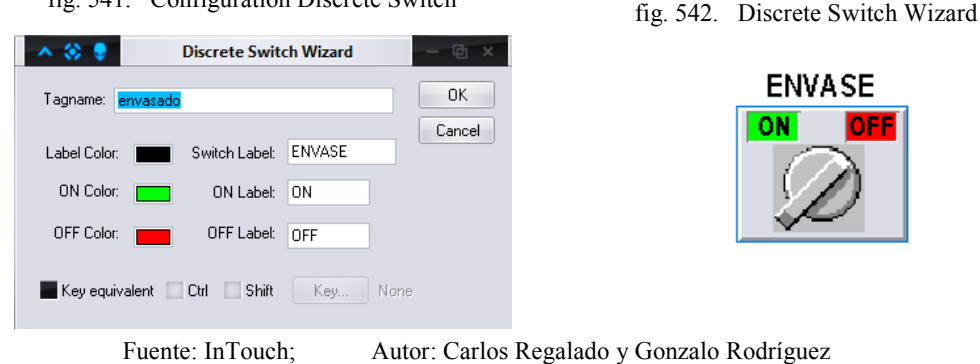

## **4. VENTANA 4 (ETIQUETADO).**

**4.1.** Seleccionamos el botón de comando **Menú** y damos doble clic, aparece el cuadro de diálogo donde seleccionamos **Touch Pushbuttons/Show Window** que sirve para regresar al inicio.

fig. 543. Cuadro de Configuración Object Type

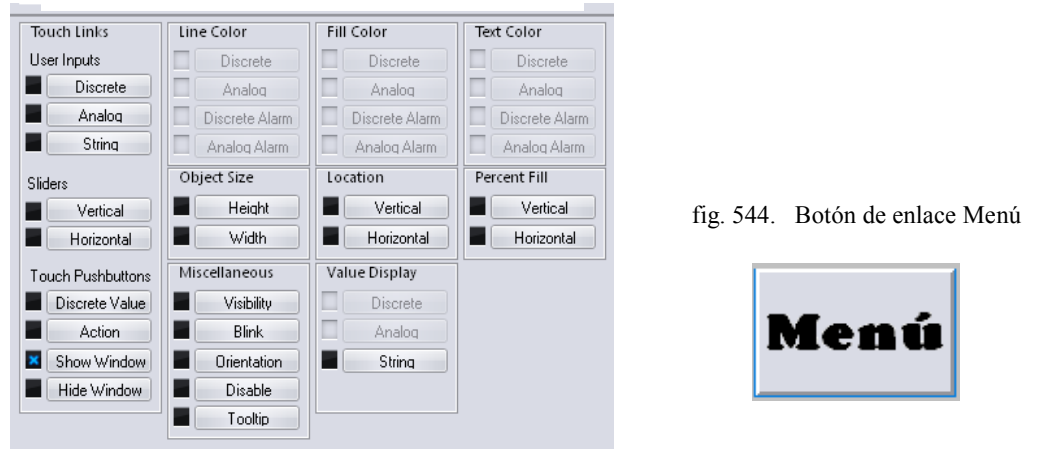

- Fuente: InTouch; Autor: Carlos Regalado y Gonzalo Rodríguez
- **4.2.** Elegimos la ventana que necesitamos que aparezca: "Menú Principal", clic en Ok.

fig. 545. Window to Show when touched

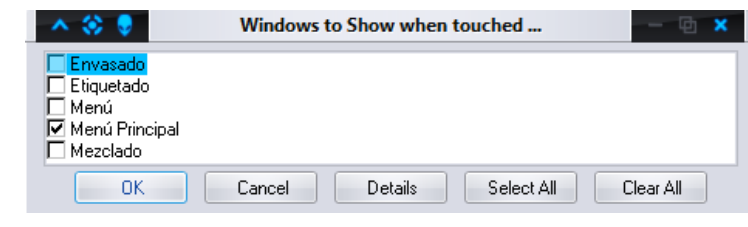

Fuente: InTouch; Autor: Carlos Regalado y Gonzalo Rodríguez

**4.3.** Damos clic en Runtime y observamos que al hacer clic en el botón de comando podemos regresar a la ventana de inicio.

**4.4.** Los Tagnames que debemos crear para esta ventana se describen a continuación:

| <b>NOMBRE</b>     | <b>TIPO</b> | <b>GRUPO</b> | Min.             | Max. | <b>DESCRIPCIÓN</b>                             |  |  |  |
|-------------------|-------------|--------------|------------------|------|------------------------------------------------|--|--|--|
| <b>JARRO 1</b>    | Memory      | variables    |                  |      | Controla la visibilidad del envase 1 a través  |  |  |  |
|                   | Integer     |              |                  |      | de una variable discreta.                      |  |  |  |
| <b>JARRO 2</b>    | Memory      | variables    |                  |      | Controla la visibilidad del envase 2 a través  |  |  |  |
|                   | Integer     |              |                  |      | de una variable discreta.                      |  |  |  |
| <b>JARRO 3</b>    | Memory      | variables    |                  |      | Controla la visibilidad del envase 3 a través  |  |  |  |
|                   | Integer     |              |                  |      | de una variable discreta.                      |  |  |  |
| <b>JARRO 4</b>    | Memory      | variables    |                  |      | Controla la visibilidad del envase 4 a través  |  |  |  |
|                   | Integer     |              |                  |      | de una variable discreta.                      |  |  |  |
| <b>JARRO 5</b>    | Memory      | variables    |                  |      | Controla la visibilidad del envase 5 a través  |  |  |  |
|                   | Integer     |              |                  |      | de una variable discreta.                      |  |  |  |
| J                 | Memory      | variables    | $\mathbf{0}$     | 400  | Es un Tag auxiliar que usamos para la          |  |  |  |
|                   | Integer     |              |                  |      | simulación del llenado de los envases.         |  |  |  |
| VISI1             | Memory      | variables    |                  |      | Controla la visibilidad del llenado del envase |  |  |  |
|                   | Discrete    |              |                  |      | 1 a través de una variable discreta.           |  |  |  |
| VISI2             | Memory      | variables    |                  |      | Controla la visibilidad del llenado del envase |  |  |  |
|                   | Discrete    |              |                  |      | 2 a través de una variable discreta.           |  |  |  |
| VISI3             | Memory      | variables    |                  |      | Controla la visibilidad del llenado del envase |  |  |  |
|                   | Discrete    |              |                  |      | 3 a través de una variable discreta.           |  |  |  |
| VISI4             | Memory      | variables    |                  |      | Controla la visibilidad del llenado del envase |  |  |  |
|                   | Discrete    |              |                  |      | 4 a través de una variable discreta.           |  |  |  |
| VISI5             | Memory      | variables    |                  |      | Controla la visibilidad del llenado del envase |  |  |  |
|                   | Discrete    |              |                  |      | 5 a través de una variable discreta.           |  |  |  |
| <b>VASO1</b>      | Memory      | variables    | $\mathbf{0}$     | 110  | Controla el nivel de llenado del envase 1 a    |  |  |  |
|                   | Real        |              |                  |      | través de una variable analógica o real.       |  |  |  |
| VASO <sub>2</sub> | Memory      | variables    | $\theta$         | 100  | Controla el nivel de llenado del envase 2 a    |  |  |  |
|                   | Real        |              |                  |      | través de una variable analógica o real.       |  |  |  |
| VASO3             | Memory      | variables    | $\boldsymbol{0}$ | 100  | Controla el nivel de llenado del envase 3 a    |  |  |  |
|                   | Real        |              |                  |      | través de una variable analógica o real.       |  |  |  |
| VASO4             | Memory      | variables    | $\mathbf{0}$     | 100  | Controla el nivel de llenado del envase 4 a    |  |  |  |
|                   | Real        |              |                  |      | través de una variable analógica o real.       |  |  |  |
| VASO <sub>5</sub> | Memory      | variables    | $\mathbf{0}$     | 100  | Controla el nivel de llenado del envase 5 a    |  |  |  |
|                   | Real        |              |                  |      | través de una variable analógica o real.       |  |  |  |
| <b>ENVASADO</b>   | Memory      | variables    |                  |      | Controla el funcionamiento del selector de     |  |  |  |
|                   | Discrete    |              |                  |      | envasado                                       |  |  |  |

Tabla 17. Descripción de Tagnames

| <b>LECHE</b> | Memory | variables | $\theta$ | 100 | Controla el llenado del tanque de leche a |
|--------------|--------|-----------|----------|-----|-------------------------------------------|
|              | Real   |           |          |     | través de una variable analógica o real   |
| <b>CAFE</b>  | Memory | variables | $\theta$ | 10  | Controla el llenado del tanque de café a  |
|              | Real   |           |          |     | través de una variable analógica o real.  |

Fuente: InTouch; Autor: Carlos Regalado y Gonzalo Rodríguez

**4.5.** Ya escogida nuestra figura damos doble clic sobre ella y seleccionamos la opción **Location/Vertical,** y configuramos su ventana con los siguientes parámetros.

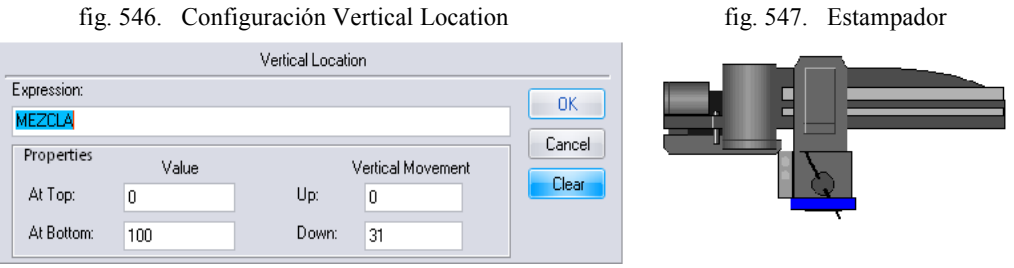

Fuente: InTouch; Autor: Carlos Regalado y Gonzalo Rodríguez

**4.6.** Para simular el proceso de etiquetado creamos una acción de intermitencia en la figura, haciendo visible e invisible el vidrio y dejando ver la etiqueta para lograrlo nos ubicamos en **Miscellaneous/Visibility** utilizamos el Tagname Jarro4 y configuramos la ventana de la siguiente manera.

fig. 548. Configuración Object Blinking

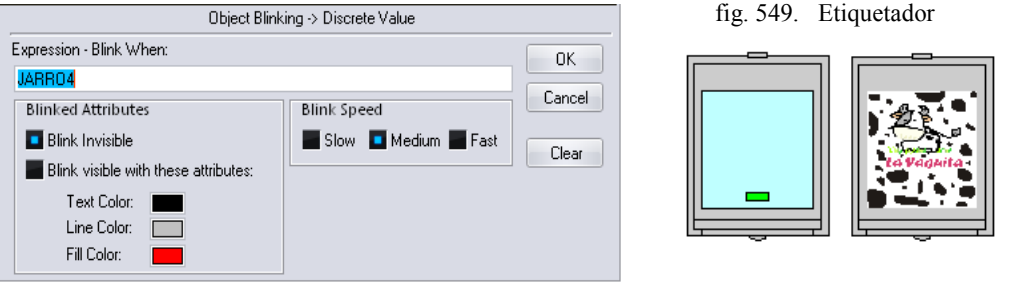

Fuente: InTouch; Autor: Carlos Regalado y Gonzalo Rodríguez

- 
- **4.7.** Para realizar la aparición de los jarros a través de la banda transportadora configuramos cada jarro en **Miscellaneous/Visibility** con los siguientes Tag Jarro1, Vaso2, Jarro3, .Jarro4, Jarro5, Visi1, Visi2, Visi3 y Visi4.

## fig. 550. Configuración Object Visibility

## fig. 551. Polyethylene Jar

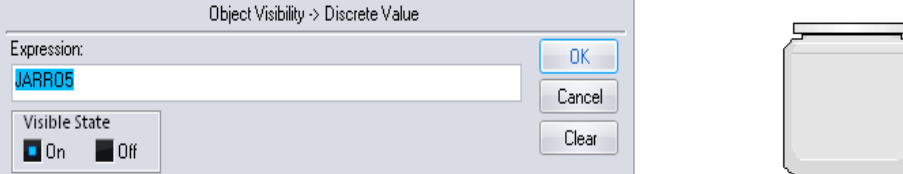

Fuente: InTouch; Autor: Carlos Regalado y Gonzalo Rodríguez

**4.8.** Los últimos tres jarros se desplazan hacia abajo por un modulo que los ubica en las cajas, para generar este movimiento nos ubicamos en **Location/Vertical**, utilizamos el Tagname Vaso5 y lo configuramos como se muestra a continuación

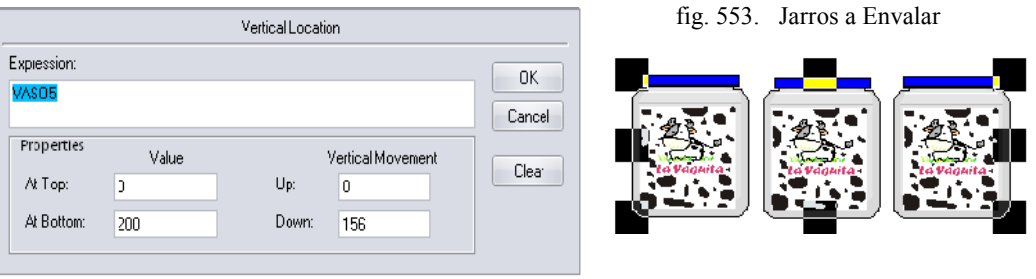

fig. 552. Configuración Vertical Location

Fuente: InTouch; Autor: Carlos Regalado y Gonzalo Rodríguez

**4.9.** Para configurar el ascenso y descenso del modulo con los jarros nos ubicamos en **Location/Vertical**, utilizamos el Tagname Café y configuramos su ventana como se muestra a continuación.

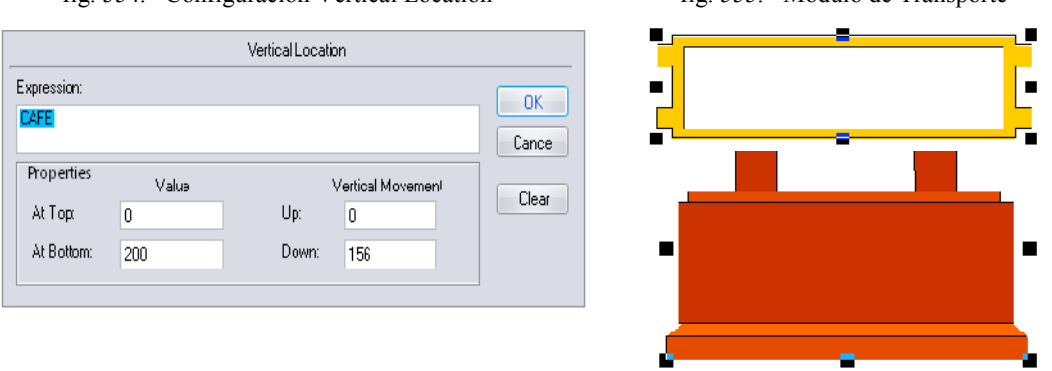

fig. 554. Configuración Vertical Location fig. 555. Modulo de Transporte

Fuente: InTouch; Autor: Carlos Regalado y Gonzalo Rodríguez

**4.10.** Una vez que se deslizan el modulo y los jarros a la parte inferior, se traslada una caja por la banda transportadora y para configurarlo nos ubicamos en **Location/Horizontal** y utilizamos el Tagname Leche, e ingresamos los datos en la ventana como se muestra a continuación.

fig. 556. Configuración Horizontal Location fig. 557. Containers

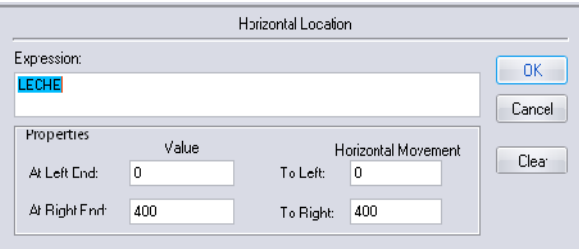

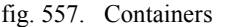

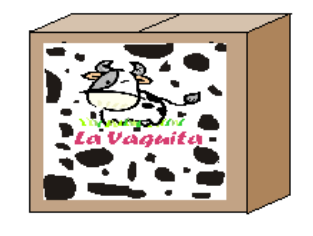

Fuente: InTouch; Autor: Carlos Regalado y Gonzalo Rodríguez

- **4.11.** De igual manera para generar el movimiento de las ruedas en la banda transportadora nos ubicamos en **Miscellaneous/Orientation,** ingresamos el Tagname leche y configuramos su ventana de la siguiente manera.
	- fig. 558. Configuración Miscellaneous/Orientation

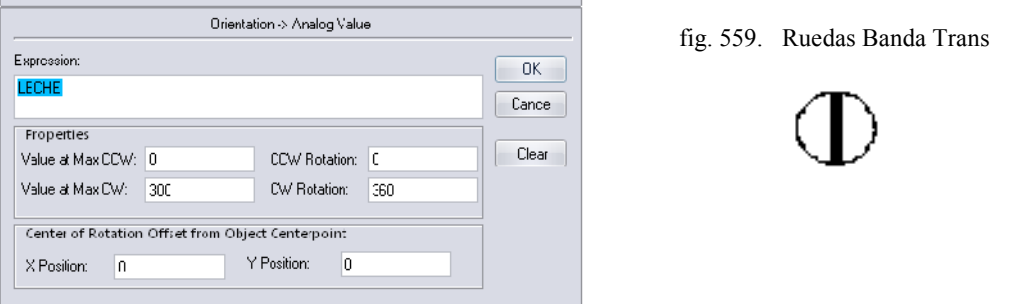

Fuente: InTouch; Autor: Carlos Regalado y Gonzalo Rodríguez

- **4.12.** El selector es la herramienta que realiza la operación de encendido del sistema de ETIQUETADO. Hacemos doble clic sobre el selector y le ubicamos el Tag **envasado** para accionar el proceso de nuestra ventana cuatro.
	- Para el estado ON seleccionamos el color verde y se llama ON, el estado inicia la operación de envasado.
	- Para el estado OFF seleccionamos el color rojo y se llama OFF, el estado detiene la operación de envasado Clic en OK.

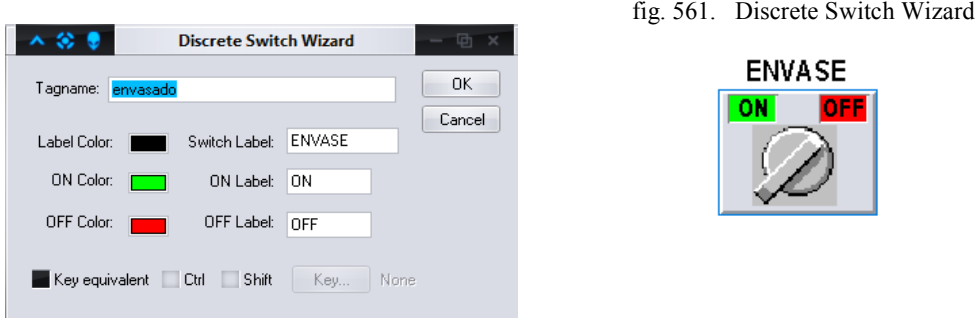

fig. 560. Configuration Discrete Switch

Fuente: InTouch; Autor: Carlos Regalado y Gonzalo Rodríguez

## **5.1.1.4.4. PROGRAMACIÓN DE SCRIPTS.**

Por medio de los Scripts se realiza la configuración de animación mediante una lógica operacional o comandos; programación en Java, es por esto que ayudan a realizar simulaciones en las ventanas. Y así logramos personalizar estas funciones para nuestras aplicaciones; a continuación se detallan los Scripts utilizados para cada ventana.

#### **1. VENTANA 2 (MEZCLADO).**

- **1.1.** Hacemos clic derecho en un lugar de la ventana donde no se haya colocado elementos, seleccionamos Window Scripts.
- **1.2.** En el cuadro Window Scripts Mezclado la condición para que se desarrollen los Scripts es mientras se muestra la ventana (**While Showing)** y cada 5**00 Msec.**

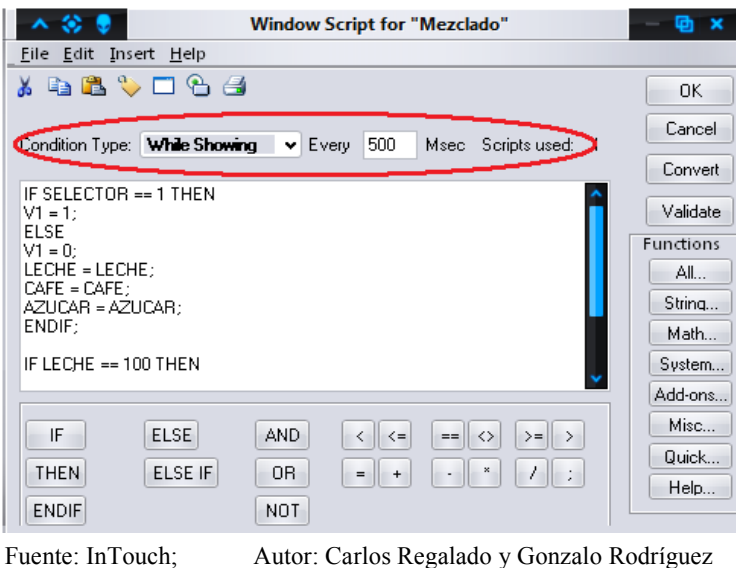

fig. 562. Window Script for "Mezclado"

- **1.3.** A continuación se describen las sentencias o condiciones Script, que se utilizaron para animar esta ventana y su respectivo significado lógico de programación:
- **1.4.** *Primera sentencia o condición.*

```
IF SELECTOR == 1 THEN
 V1 = 1;
ELSE
 V1 = 0;
 LECHE = LECHE;
 CAFE = CAFE;
 AZUCAR = AZUCAR;
ENDIF;
```
Si el selector está en posición ON, se abre la válvula 1, de lo contrario la válvula 1 seguirá cerrada y los tanques de leche, café y azúcar mantendrán su nivel.

**1.5.** *Segunda sentencia o condición.*

**IF LECHE == 100 THEN V3 = 0;**

## **BATIDORA = 1; ENDIF;**

Si el nivel de leche llega a 100 o vaciado, la válvula 3 cierra y la Batidora enciende.

**1.6.** *Tercera sentencia o condición.*

**IF CAFE == 10 THEN V1 = 0; V2 = 1; ENDIF;**

Si el nivel de café llega a 10 es decir vaciado, la válvula 1 cierra y la válvula 2 abre.

**1.7.** *Cuarta sentencia o condición.*

**IF AZUCAR == 20 THEN**  $V2 = 0;$  $V3 = 1$ ; **ENDIF;**

Si el nivel del azúcar llega a 20, la válvula 2 cierra y la válvula 3 abre.

**1.8.** *Quinta sentencia o condición.*

 $IF V1 = 1 THEN$ **CAFE = CAFE + 1; ENDIF;**

Si la válvula 1 está abierta, entonces el nivel del café debe bajar de 1 en 1.

**1.9.** *Sexta sentencia o condición.*

**IF**  $V2 == 1$  **THEN**  $AZUCAR = AZUCAR + 1;$ **ENDIF;**

Si la válvula 2 está abierta, entonces el nivel del azúcar debe bajar de 1 en 1.

**1.10.** *Séptima sentencia o condición.*

**IF**  $V3 = 1$  **THEN LECHE = LECHE + 10; ENDIF;**

Si la válvula 3 está abierta, entonces el nivel de la leche debe bajar de 10 en 10.

**1.11.** *Octava sentencia o condición.*

**IF SELECTOR == 0 THEN LECHE = 0; CAFE = 0; AZUCAR = 0; BATIDORA = 0;**

#### **ENDIF;**

Si el selector está en la posición OFF, el nivel de la leche, café y azúcar debe volver a su posición inicial, es decir los tanques se deben llenar y la batidora debe dejar de mezclar.

**1.12.** Al dar un clic en Runtime podemos observar el funcionamiento correcto de la ventana, al hacer clic en el selector los tanque comienzan a dispensar producto para la mezcla, luego funciona la batidora. Cuando el selector está en la posición OFF los tanques se llenan de nuevo.

#### **2. VENTANA 3 (ENVASADO).**

- **2.1.** A continuación se describen las sentencias o condiciones Script, que se utilizaron para animar esta ventana y su respectivo significado lógico de programación:
- **2.2.** *Primera sentencia o condición.*

```
IF envasado == 1 THEN
 JARRO1 = 1;
 AUTOMATICO = 1;
 MEZCLA = MEZCLA + 10;
ELSE
 JARRO1 = 0;
 AUTOMATICO = 0;
 MEZCLA = 0;
 AZUCAR = 0;
ENDIF;
```
Si el selector está en On entonces aparece el jarro 1, la luz piloto se pone en verde, el dispensador baja de 10 en 10. Si el selector esta en Off el jarro1 desaparece, la luz piloto se pone en rojo, el dispensador retorna a la posición original y el cutaway desaparece.

**2.3.** *Segunda sentencia o condición.*

```
IF MEZCLA >= 100 THEN
 VASO1 = VASO1 + 10;
 J = J + 10;
 VISI1 = 1;
 AZUCAR = AZUCAR + 10;
ELSE
 VASO1 = 0;
 VISI1 = 0;
 AZUCAR = AZUCAR;
ENDIF;
```
Si el dispensador es mayor o igual a 100 en su carrera entonces el jarro se llena de fluido de 10 en 10, y la variable integral auxiliar oculta J también crece de 10 en 10, se hace visible y se superpone el dispensador 2, el cutaway del dosificador se hace visible; caso contrario si mezcla no es al menos igual a 100 no se ejecuta ninguna acción.

**2.4.** *Tercera sentencia o condición.*

**IF VASO1 >= 20 THEN LECHE = LECHE + 10; ELSE LECHE = 0; ENDIF;**

Si el jarro se llena gradualmente de fluido y va por el 20% el dispensador 2 retorna de 10 en 10 a la posición del dispensador 1 caso contrario se mantiene en cero.

**2.5.** *Cuarta sentencia o condición.*

**IF VASO1 == 100 THEN VISI2 = 1; JARRO2 = 1; VASO2 = 100; VASO1 = 0; MEZCLA = 0; AZUCAR = 0; ENDIF;**

Si el vaso1 se ha llenado completamente en 100 entonces se hace visible el jarro 2 y con el producto al 100% lleno, el vaso1 se vacía nuevamente, se reinicia el proceso el dispensador 2 desaparece y aparece el dispensador 1 el cutaway desaparece y vuelve a 0 **2.6.** *Quinta sentencia o condición.*

**IF J >= 200 THEN VISI3 = 1; JARRO3 = 1; VASO3 = 100;**

**ENDIF;**

Si el envase auxiliar está en el nivel 200, aparece el envase 3 con su relleno al 100%.

**2.7.** *Sexta sentencia o condición.*

**IF J >= 300 THEN VISI4 = 1; JARRO4 = 1;**

**VASO4 = 100; ENDIF;**

Si el envase auxiliar está en el nivel 300, aparece el envase 4 con su relleno al 100%.

**2.8.** *Séptima sentencia o condición.*

```
IF J >= 400 THEN
  VISI5 = 1;
  JARRO5 = 1;
  VASO5 = 100;
ENDIF;
```
Si el envase auxiliar está en el nivel 400, aparece el envase 5 con su relleno al 100%.

**2.9.** *Octava sentencia o condición.*

```
IF envasado == 0 THEN
  J = 0;
  VISI2 = 0;
  JARRO2 = 0;
  VASO2 = 0;
  VISI3 = 0;
  JARRO3 = 0;
  VASO3 = 0;
  VISI4 = 0;
  JARRO4 = 0;
  VASO4 = 0;
  VISI5 = 0;
  JARRO5 = 0;
  VASO5 = 0;
ENDIF;
```
Si el selector se encuentra en la posición Off se desactivan o enceran todas las variables.

**2.10.** Al dar un clic en Runtime podemos observar el funcionamiento correcto de la ventana, al hacer clic en el selector se empiezan a llenar los envases y automáticamente son trasladados por la banda transportadora para el etiquetado.

#### **3. VENTANA 4 (ETIQUETADO).**

- **3.1.** A continuación se describen las sentencias o condiciones Script, que se utilizaron para animar esta ventana y su respectivo significado lógico de programación:
- **3.2.** *Primera sentencia o condición.*

```
IF envasado == 1 THEN
  JARRO1 = 1;
  MEZCLA = MEZCLA + 10;
  JARRO2 = JARRO2 + 10;
ELSE
  J = 0;
  MEZCLA = 0;
  JARRO1 = 0;
  JARRO2 = 0;
  JARRO3 = 0;
  JARRO4 = 0;
  JARRO5 = 0;
  JARRO2 = 0;
  VISI1 = 0;
  VISI2 = 0;
  VISI3 = 0;
  VISI4 = 0;
  VASO2 = 0;
  VASO5 = 0;
ENDIF;
```
Si el selector está en posición On entonces aparece el primer jarro listo con producto, el cilindro neumático comienza a bajar gradualmente de 10 en 10 y pone una tapa sobre el jarro, empieza aumentar de 10 en 10 nuestra variable integral oculta Jarro2; Si el selector se encuentra en Off se resetean todas las variables dispuestas.

#### **3.3.** *Segunda sentencia o condición.*

**IF MEZCLA >= 100 THEN VASO2 = 1; J = J + 10; MEZCLA = 0; ENDIF;**

Si el cilindro ya coloca la tapa es decir su carrera es mayor o igual a 100 entonces el jarro 2 se hace visible ya con tapa, nuestra variable integral auxiliar oculta J también comienza a crecer de 10 en 10, y se resetea o reinicia la acción del cilindro neumático.

**3.4.** *Tercera sentencia o condición.*

**F J >= 20 THEN JARRO3 = 1; ENDIF**

Si la variable auxiliar J es mayor o igual a 20, aparece el jarro 3 con su tapa.

**3.5.** *Cuarta sentencia o condición.*

**IF J >= 30 THEN JARRO4 = 1; ENDIF;**

Si la variable auxiliar J es mayor o igual a 30, aparece el jarro 4 con su tapa.

**3.6.** *Quinta sentencia o condición.*

**IF J >= 40 THEN JARRO5 = 1; ENDIF;**

Si la variable auxiliar J es mayor o igual a 40, aparece el jarro 5 con su tapa y etiqueta.

**3.7.** *Sexta sentencia o condición.*

```
IF J >= 50 THEN
  VISI1 = 1;
ELSE
 CAFE = 0;
ENDIF;
```
Si la variable auxiliar J es mayor o igual a 50, aparece el jarro 6 con su tapa y etiqueta, y si es menor, el modulo se encuentra en cero o posición inicial.

**3.8.** *Séptima sentencia o condición.*

**IF J >= 60 THEN VISI2 = 1; ELSE VISI2 = 0; ENDIF;**

Si la variable auxiliar J es mayor o igual a 60, aparece el jarro 7 con su tapa y etiqueta.

**3.9.** *Octava sentencia o condición.*

```
IF J >= 70 THEN
  VISI3 = 1;
ELSE
  VISI3 = 0;
ENDIF;
```
Si la variable auxiliar J es mayor o igual a 70, aparece el jarro 8 con su tapa y etiqueta.

**3.10.** *Novena sentencia o condición.*

**IF J >= 80 THEN**

```
VISI4 = 1;
 CAFE = CAFE + 10;
 VASO5 = VASO5 + 10;
ELSE
 CAFE = 0;
 VASO5 = 0;
 VISI4 = 0;
ENDIF;
```
Si la variable auxiliar J es mayor o igual a 80, aparece el jarro 9 con su tapa y etiqueta, el modulo y los tres últimos jarros se desplazan vertical y gradualmente hasta el fin de su carrera, enciende luz piloto de color verde, caso contrario se encuentran todos en cero **3.11.** *Decima sentencia o condición.*

**IF VASO5 >= 200 THEN CAFE = 0; J = 50; ENDIF;**

Si los jarros ya cumplen con la carrera en mayor o igual a 200 entonces se resetea la variable café regresando a la posición inicial al modulo, y se regresa la variable integral oculta J a contar nuevamente desde 50 reseteando todo el proceso desde ahí.

**3.12.** *Decima primera sentencia o condición.*

**IF JARRO2 >= 1000 THEN LECHE = LECHE+10; ELSE LECHE = 0; ENDIF;**

Si la variable integral oculta jarro2 es mayor o igual a 1000, activa la caja y se desplaza horizontalmente en forma gradual de 10 en 10; caso contrario se mantiene en cero.

**3.13.** *Decima segunda sentencia o condición.*

```
IF LECHE >= 300 AND VASO5 >= 200 THEN
 JARRO2 = 900;
ENDIF;
```
Si la caja y los tres últimos jarros cumplen su carrera respectivamente en al menos 300 y 200 se setea en 900 la variable integral oculta Jarro 2, reiniciando parte del proceso.

**3.14.** En Runtime observamos que al dar clic en el selector se deslizan los envases y automáticamente son tapados, etiquetados embalados y enviados por una banda.

#### **5.1.2. PROCESO DE SECADO DE LA PALMA AFRICANA.**

#### **5.1.2.1. OBJETIVO GENERAL:**

Realizar una aplicación en InTouch que recree un proceso productivo real de Industrias ubicadas en la cercanías de Santo Domingo de los Tsachilas, y que contenga en su desarrollo gran parte de las herramientas que posee WindowMaker, para potenciar las habilidades de un diseñador poniendo a prueba su habilidad e imaginación, para lo cual se utiliza como ejemplo el proceso de secado de la Palma Africana.

## **5.1.2.2. OBJETIVOS ESPECÍFICOS:**

- Diseñar HMI con todas las herramientas de WindowMaker.
- Desarrollar las simulaciones con Scripts para ampliar las habilidades de programación.
- Aplicar las prestaciones que nos ofrece el InTouch en cuanto al reconocimiento de Alarmas y Eventos.

## **5.1.2.3. DESCRIPCIÓN DEL PROCESO PRODUCTIVO.**

Con la finalidad de representar procesos de industrias que se encuentren con facilidad en Santo Domingo de los Tsachilas y sus alrededores, se escogió para esta aplicación simular el proceso de secado de la palma africana, ya que en la zona existen varias Extractoras de Palma africana y en la mayoría de ellas se utiliza el proceso que se describe a continuación:

 **SECCION 1.-** empieza el proceso con el traslado desde otra área del rechazo, bagazo o cascara de la palma africana secado por el sol, por medio de una banda transportadora y se deposita en un ciclo, cuando el sensor registra los 2000Kg empieza a circular por medio de un sinfín hasta un horno, en el cual se quema progresivamente hasta alcanzar la Temperatura optima de funcionamiento en 400ºC; este horno calienta un serpentín que con ayuda de ventilación forzada transmite este calor por tubería a la sección 2; el humo obtenido por la quema del rechazo es conducido por tubería hasta un purificador que dispersa agua pulverizada, para mezclarla con el humo y así descargar gran parte del CO2 por medio de otra tubería.

- **SECCIÓN 2.-** el aire caliente transmitido desde el horno es conducido hasta la planta dos en una estantería de cuatro plantas, donde tenemos en cada planta cinco quintales de palma africana secándose en forma gradual y cronometrada mente, regulado por un PLC que censa la temperatura y tiempos para apertura de las compuertas, y permite el ingreso de cinco quintales más en la planta cuatro o superior, y la salida de cinco quintales mas de palma africana seca en la planta uno o inferior, atreves de una banda transportadora hasta un montacargas elevador que lo ubicara en el siguiente proceso.
- **SECCIÓN 3.-** con la finalidad de visualizar mejor el proceso del Secado de Palma Africana en esta aplicación, se presenta en la sección tres el proceso completo, desde el ingreso del rechazo de la palma, hasta la salida de la palma ya completamente seca, también se configuro en la misma pantalla grafica o HMI, el registro de alarmas y el cuadro de controles con la posibilidad de originar fallas en el control de temperaturas.

#### **5.1.2.4. DESARROLLO.**

#### **5.1.2.4.1. ELABORACIÓN DE UNA NUEVA APLICACIÓN.**

**1.-** Para elaborar una nueva aplicación, nos ubicamos en *Inicio/Programas /Wonderware/InTouch*, damos clic sobre su ícono **integral de la se**dence da siguiente pantalla en la que se observan las demás aplicaciones creadas hasta la vez.

| <b>To InTouch - Application Manager</b>                                                                                                    |      |                                                 |                   |                                 |               |          |               |                               |
|----------------------------------------------------------------------------------------------------|------|-------------------------------------------------|-------------------|---------------------------------|---------------|----------|---------------|-------------------------------|
| File<br><b>Help</b><br>Tools<br>view.                                                                                                    |      |                                                 |                   |                                 |               |          |               |                               |
| $\begin{picture}(130,10) \put(0,0){\line(1,0){10}} \put(15,0){\line(1,0){10}} \put(15,0){\line(1,0){10}} \put(15,0){\line(1,0){10}} \put(15,0){\line(1,0){10}} \put(15,0){\line(1,0){10}} \put(15,0){\line(1,0){10}} \put(15,0){\line(1,0){10}} \put(15,0){\line(1,0){10}} \put(15,0){\line(1,0){10}} \put(15,0){\line(1,0){10}} \put(15,0){\line($ |      | $ \nabla $                                      |                   |                                 |               |          |               |                               |
| Name                                                                                                    | Path |                                                 | Resclution        | $Y_{\mathbf{C}^*,\mathbf{C}^*}$ | Application 1 | App      | Date Mudified | Description                   |
| The Demo Application 1024 x 768                                                                                                    |      | c:\documents and settings\all users\catos de p  | $1024 \times 768$ | 10.0                            | Stand Alone   | 0        | 24/05/2008    | Demo Application of "Now Far  |
| The Demo Application 1280 x 1024                                                                                                    |      | c:\documents and settings\all users\catos de p  | 1280 × 1024       | 10.0                            | Stand Alone   | $\bf{0}$ | 18/05/2008.   | Demo Application of "Now far  |
| <b>10</b> Demo Application 800 X 600                                                                                                    |      | c:\documents.and settings\all users\catos.de.p  | $800 \times 600$  | 10.0.                           | Stand Alone   | n.       | 18/05/2008    | Demo Analization of "Now Earl |
| <b>MEMEDISION</b>                                                                                                    |      | c:\documents and settings\lic, carlos regalado\ | 1024 × 768        | 10.0 <sub>1</sub>               | Stand Alone   | 15       | 01/05/2008    | COMPORTAMIENTO                |
| <b>C</b> PANTALLA 1 ETERCTOR                                                                                                    |      | c:\documents.and.settings\lic.icades.regalado\  | $1024 \times 768$ | 10.0.                           | Stand Alone   | 2        | 01/05/2008    | <b>FEGALARO</b>               |
|                                                                                                    |      | <b>III</b>                                      |                   |                                 |               |          |               |                               |
| Select an application                                                                                                    |      |                                                 |                   |                                 |               |          |               |                               |
|                                                                                                    |      |                                                 |                   |                                 |               |          |               |                               |
| Ready                                                                                                    |      |                                                 |                   |                                 |               |          |               | m                             |

fig. 563. InTouch Application Manager

Fuente: InTouch; Autor: Carlos Regalado y Gonzalo Rodríguez

**2.-** La siguiente ventana de diálogo nos indica por default la ubicación en la que se archivará nuestra aplicación, con opción a modificación. Damos clic en siguiente.

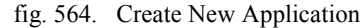

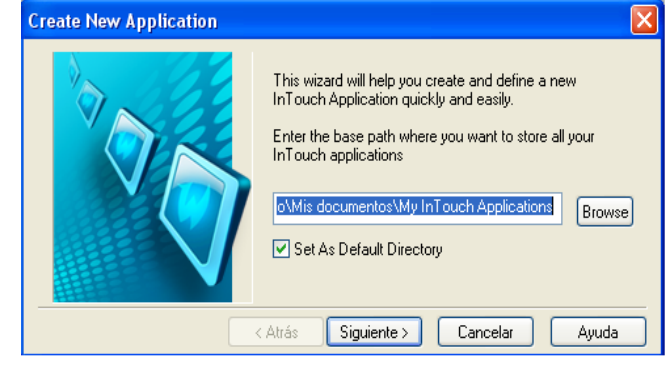

Fuente: InTouch; Autor: Carlos Regalado y Gonzalo Rodríguez

**3.-** El asistente nos pide el nombre con el que identificaremos la carpeta en la que estará guardada nuestra aplicación creada, luego de ingresarla, damos clic en siguiente.

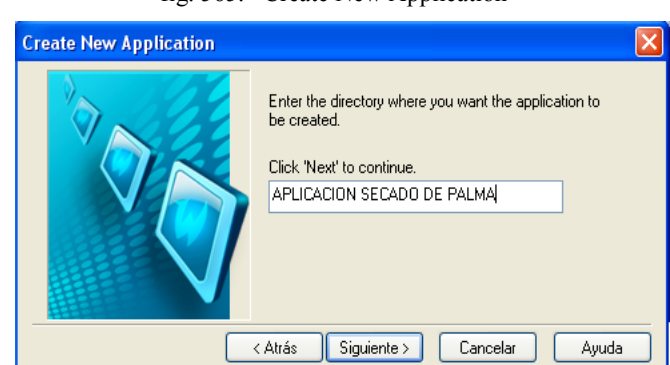

fig. 565. Create New Application

Fuente: InTouch; Autor: Carlos Regalado y Gonzalo Rodríguez

**4.-** Ahora el asistente nos pide el nombre de nuestra aplicación, luego de ingresarla, damos clic en finalizar.

fig. 566. Create New Application

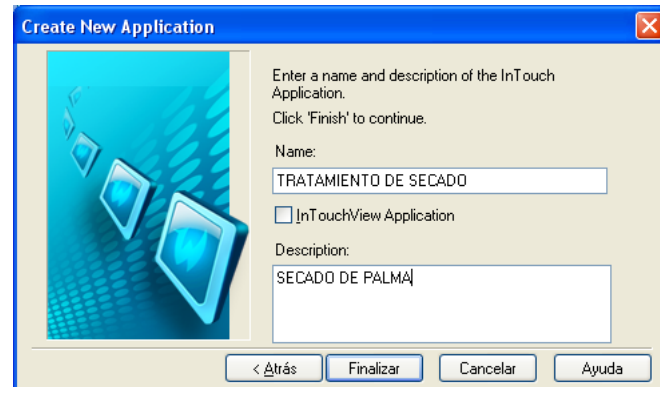

Fuente: InTouch; Autor: Carlos Regalado y Gonzalo Rodríguez

**5.-** Una vez finalizado este pequeño proceso ya podemos ver nuestra aplicación creada en InTouch Application Manager.

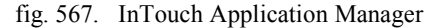

|                                                         | In Touch - Application Manager - [c:\documents and settings\lic. carlos regalado\mis documentos\my intouch applications\aplicacion s = |                    |         |             |
|---------------------------------------------------------|----------------------------------------------------------------------------------------------------|--------------------|---------|-------------|
| $\mathsf{E}$ Fie<br><b>Tools</b><br>Help<br><b>View</b> |                                                                                                    |                    |         |             |
|                                                         | 画<br>$\bullet$                                                                                                    |                    |         |             |
| Vane                                                    | Path                                                                                                    | <b>Resolution</b>  | version | Ap          |
| <b>In Application</b>                                   | c:\docunents and settings\lic. carlos regalado,mis documentos\my ntouch applications(diego                                             | 0<0                | n       | Star        |
| 4pplication(2)                                          | c:\docunents and settings\lic, carlos recalado,mis documentos',my ntouch applitations(examen final                                     | 0 <sub>0</sub>     | 0       | Star        |
| <b>In Application</b> (3)                               | c:\docunents and settings\lic. carlos recalado,mis documentos\my ntouch applications(+)                                                | 0 <sub>0</sub>     | Ũ.      | Star        |
| <b>ICI FABRICA DE CAFE CON LECHE</b>                    | c:)docunents and settnes\lic. carlos recalado,mis documentos\my ntouch applications\aplicacion fabrica de cafec                        | 1280 % 800         | 10.0    | <b>Star</b> |
| <b>IC</b> SENERACION TERMICA                            | c:/docunents and settings/lic. carlos recalado,mis documentos/my intouch applications(aplicacion generacion)                           | $1024 \times 768$  | 10.0    | Star        |
| <b>IC</b> MEDISTON                                      | c:\docunents and settincs\lic. carlos recalado,mis documentos\my ntouch applitations(urbana-                                           | $1024 \times 768$  | 10.0    | Star        |
| <b>ICONTALLA 1 EJEFCICIO</b>                            | c:\docunents and settings\lic. carlos -egalado,mis documentos\ny intouch applications(carlos                                           | $1024 \times 768$  | 10.0    | Star        |
| <b>IC</b> -PRACTICA1                                    | c:\docunents and settings\lic. carlos recalado,mis documentos\my ntouch applications(modulo1                                           | $1(24 \times 768)$ | 10.0    | Star        |
| <b>ESTRATAMIENTO DE SECADO</b>                          | c:\docunents and settings\lic, carlos recalado,mis documentos\my ntouch applications\aplication secado de palma                        | $1(24 \times 768)$ | 10.0    | Star        |
|                                                         | m.                                                                                                    |                    |         |             |
| TRATAMENTO DE SECADO - SECADO DE PALMA                  |                                                                                                    |                    |         |             |
|                                                         |                                                                                                    |                    |         |             |

Fuente: InTouch; Autor: Carlos Regalado y Gonzalo Rodríguez

**6.-** Damos doble clic en la aplicación que deseamos y se abre el WindowMaker, creamos cuatro pantallas, Menú Principal, Sección uno, dos y proceso completo. Para hacerlo damos clic en el ícono **New Window** que se muestra en la figura.

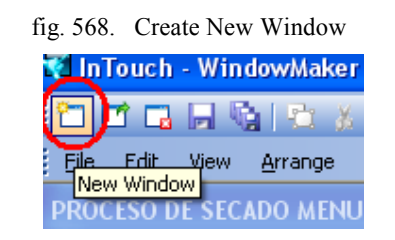

Fuente: InTouch; Autor: Carlos Regalado y Gonzalo Rodríguez

**7.-** Aparece el cuadro de diálogo donde debemos colocar el nombre de nuestra ventana que será **PROCESO DE SECADO MENU,** en el cuadro de Comment agregamos el comentario "**Secadora de palma mediante quema de rechazo",** el color será Blanco, el tipo de ventana es **Replace**, el estilo de marco es **Single**, le agregamos título de barra y controles de tamaño. En Window Width y Window Height colocamos las dimensiones que tiene nuestra pantalla, en este caso es **1024 x 768** respectivamente. Damos clic en Ok y listo.

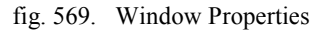

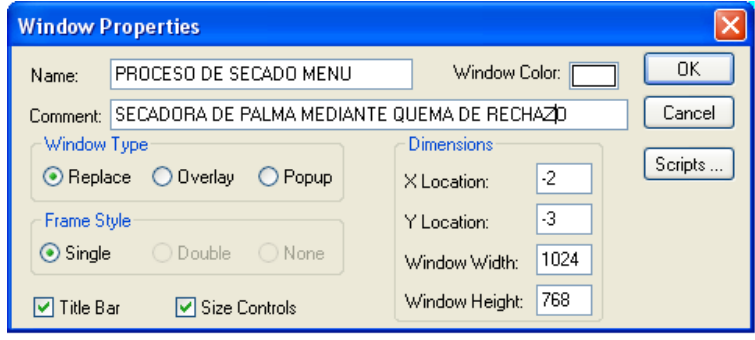

Fuente: InTouch; Autor: Carlos Regalado y Gonzalo Rodríguez

**8.-** La apariencia de la ventana que creamos es así:

fig. 570. Create New Window

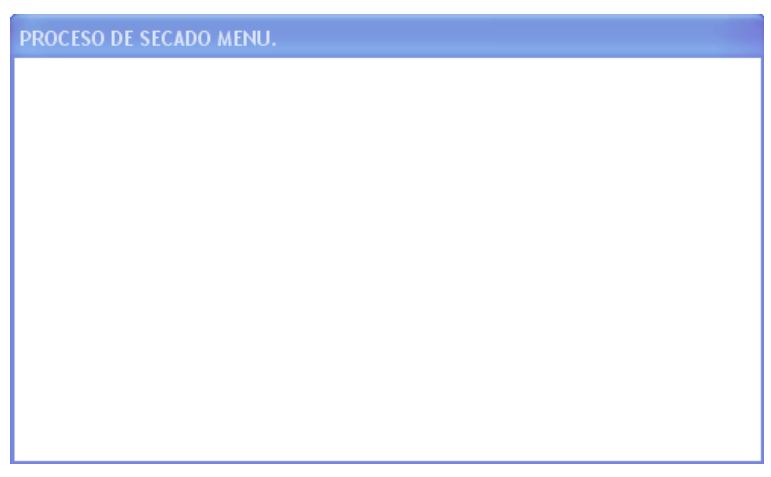

Fuente: InTouch; Autor: Carlos Regalado y Gonzalo Rodríguez

**9.-** Para la creación de las siguientes ventanas se sigue el mismo procedimiento, simplemente cambiamos los nombres, a la primera le ponemos **SECCIÓN 1,** a la segunda **SECCIÓN 2** y la última **PROCESO COMPLETO,** con el color preferido por el diseñador preferentemente de poco impacto visual para el operador.

## **5.1.2.4.2. DISEÑO DE LAS VENTANAS.**

WindowMaker posee herramientas para insertar texto, colores, etc., pero si queremos que nuestra ventana tenga una mejor apariencia podemos usar otras herramientas como el Microsoft Office Visio, o incluso importar fotos como fondos y demás.

Considerando que el estudiante ha sido secuencial con el estudio del Software y a realizado correctamente las Practicas y la aplicación anterior, se cree al estudiante ya con cierta destreza en el manejo del InTouch por lo cual omitiremos algunos pasos, a continuación se muestra el procedimiento para el diseño de las pantallas:

**1.** En la creación de las ventanas recurrimos a la opción del ícono Symbol Factory para insertar la mayoría de los elementos de acción en nuestra aplicación y en cada una de las ventanas.

|                         |  |  |  | File Edit View Arrange Text Line Special Windows Help |                |  |  |  |  |  |  |  |  |  |
|-------------------------|--|--|--|-------------------------------------------------------|----------------|--|--|--|--|--|--|--|--|--|
|                         |  |  |  |                                                       |                |  |  |  |  |  |  |  |  |  |
| <b>ETT</b> Classic View |  |  |  |                                                       | Symbol Factory |  |  |  |  |  |  |  |  |  |
|                         |  |  |  |                                                       |                |  |  |  |  |  |  |  |  |  |

fig. 571. Ubicación del Simbol Factory

Fuente: InTouch; Autor: Carlos Regalado y Gonzalo Rodríguez

**2.** Luego de dar un clic sobre el Icono obtenemos la galería Simbol Factory en la cual escogemos la figura que necesitamos incluir en nuestra aplicación y en caso de requerirse las editamos y combinamos entre sí para crear nuevas figuras.

fig. 572. Material Handling Simbol Factory

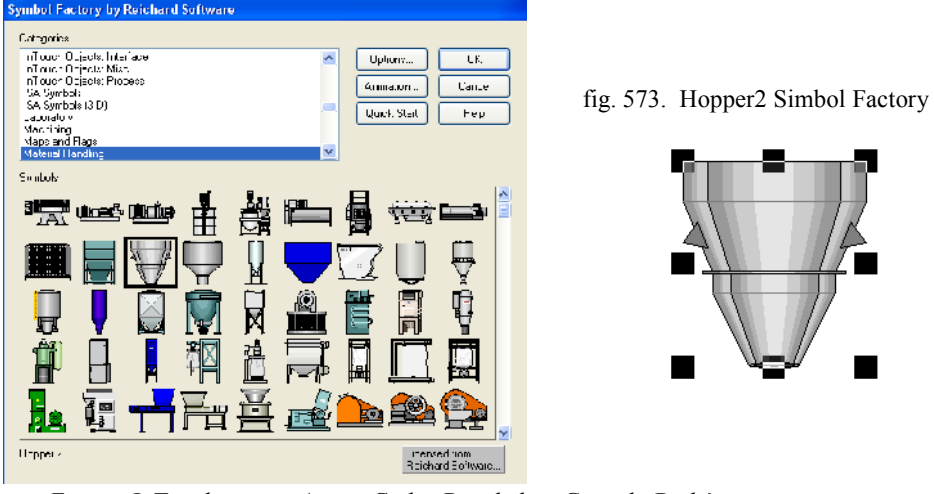

Fuente: InTouch; Autor: Carlos Regalado y Gonzalo Rodríguez

**3.** En la creación de las ventanas recurrimos a la opción del ícono Wizards para insertar los elementos de comando en cada una de las ventanas de nuestra aplicación

fig. 574. Ubicación Icono Wizard

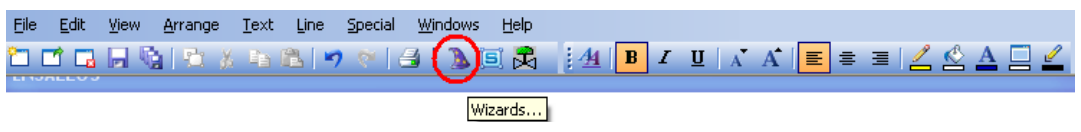

Fuente: InTouch; Autor: Carlos Regalado y Gonzalo Rodríguez

**4.** Luego de dar un clic sobre el Icono obtenemos la galería Wizard en la cual escogemos la figura que necesitamos incluir en nuestra aplicación.

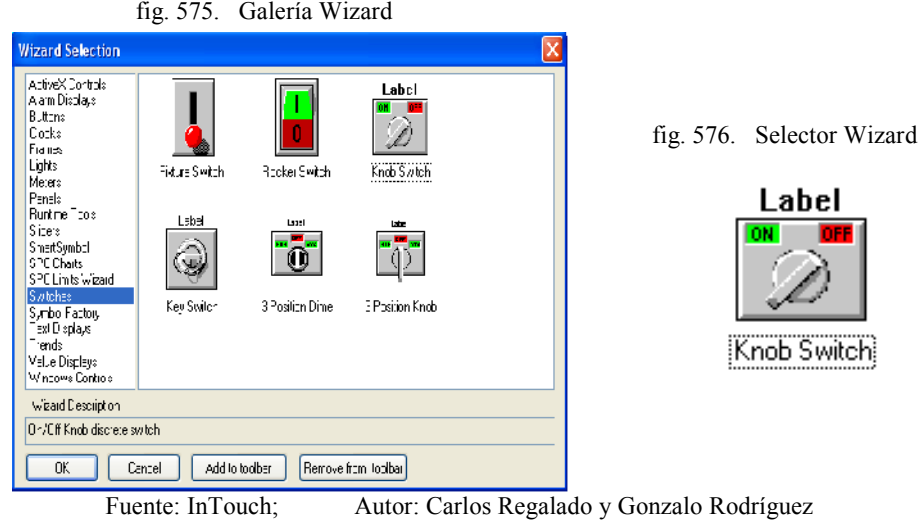

**5.** Para la creación de la ventana Menú escogemos los elementos de las galerías disponiendo los elementos como se muestran en la figura.

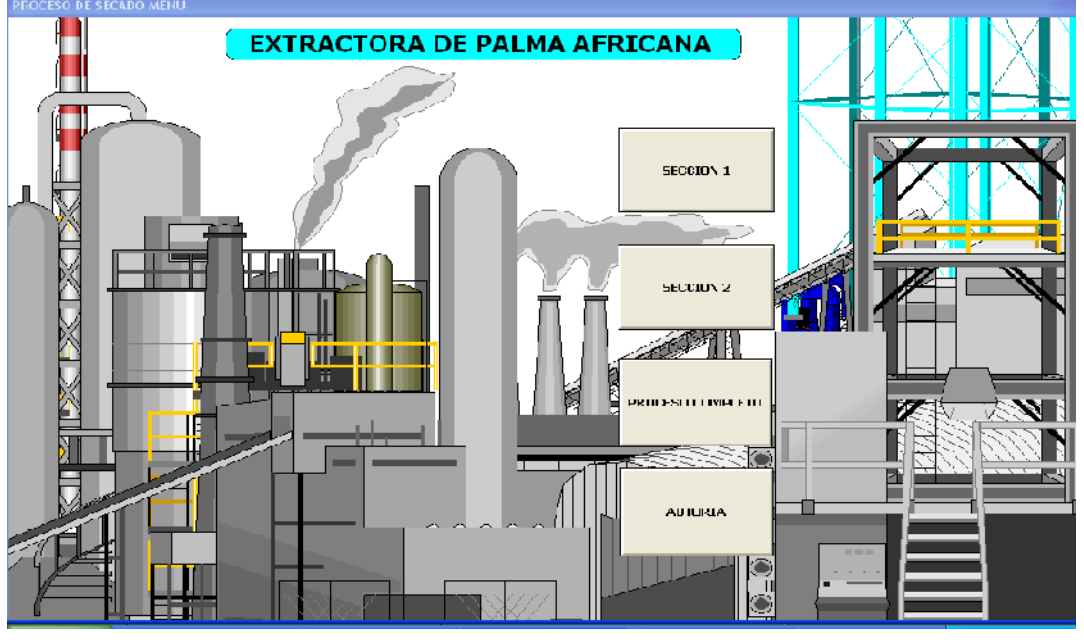

fig. 577. Diseño de la Ventana Menú

Fuente: InTouch; Autor: Carlos Regalado y Gonzalo Rodríguez

**6.** Para la creación de la ventana "Proceso de secado Sección 1" escogemos los elementos de las galerías disponiendo los elementos como se muestran en la figura.

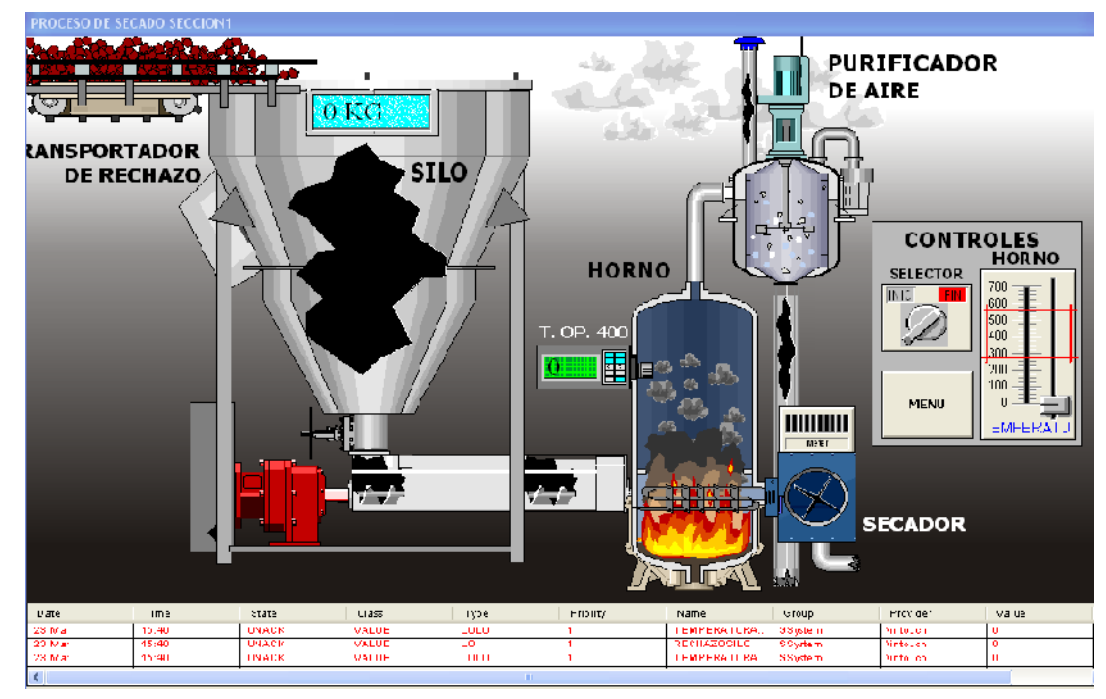

fig. 578. Diseño de la Ventana Sección 1

Fuente: InTouch; Autor: Carlos Regalado y Gonzalo Rodríguez

**7.** Para la creación de la ventana "Proceso de secado Sección 2" escogemos los elementos de las galerías disponiendo los elementos como se muestran en la figura.

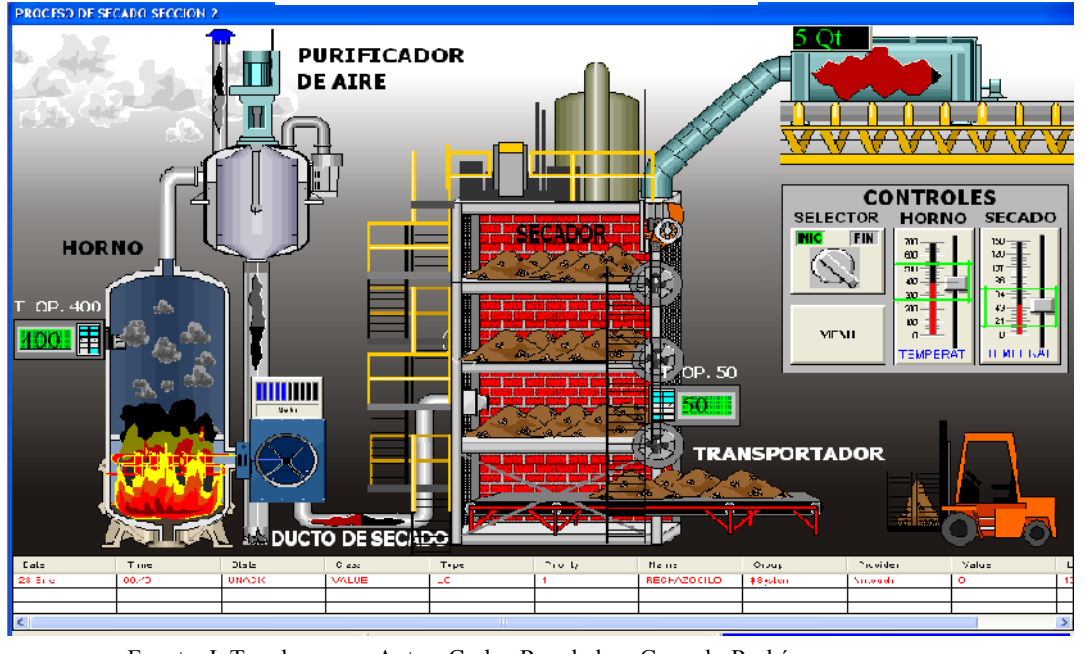

fig. 579. Diseño de la Ventana Sección 2

Fuente: InTouch; Autor: Carlos Regalado y Gonzalo Rodríguez

**8.** Para la creación de la ventana "Proceso Completo" escogemos los elementos de las galerías disponiendo los elementos como se muestran en la figura.

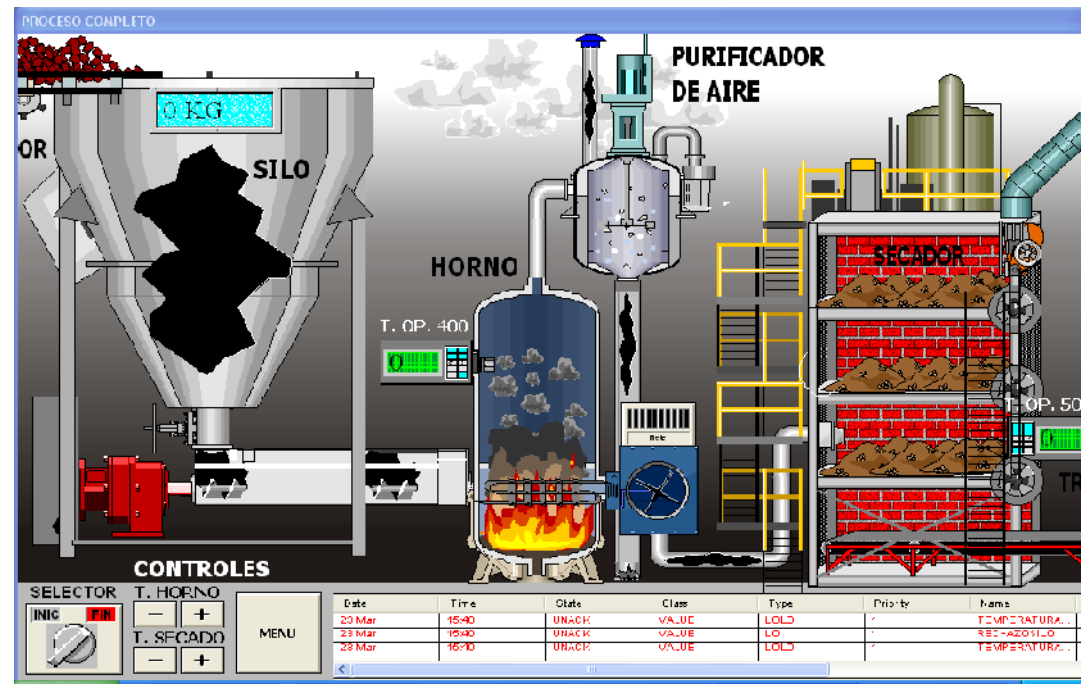

fig. 580. Diseño de la Ventana Proceso Completo

Fuente: InTouch; Autor: Carlos Regalado y Gonzalo Rodríguez

## **5.1.2.4.3. ELABORACIÓN DE TAGNAMES Y ANIMATION LINKS.**

Con la finalidad de crear nuestras animaciones debemos primeramente identificar el número y tipo de variables que se va a tener presente en la aplicación, para luego ingresarlas en el Tagname Dictionary, y ejecutarlas con cada uno de los elementos que comanda, para realizar esta configuración se describen los pasos de cada ventana a continuación.

## **1. VENTANA 1 (PROCESO DE SECADO MENÚ).**

**1.1.** A esta ventana se la describe con el nombre de Menú ya que en esta encontramos claramente designadas todas las prestaciones que nos ofrece esta aplicación. Aquí están botones con los títulos de Sección 1, Sección 2 y Proceso Completo que crean un hipervínculo que nos permite ingresar a su ventana correspondiente; para configurarlo seleccionamos **Touch Pushbuttons/Show Window.**

fig. 581. Cuadro de Configuración Object Type

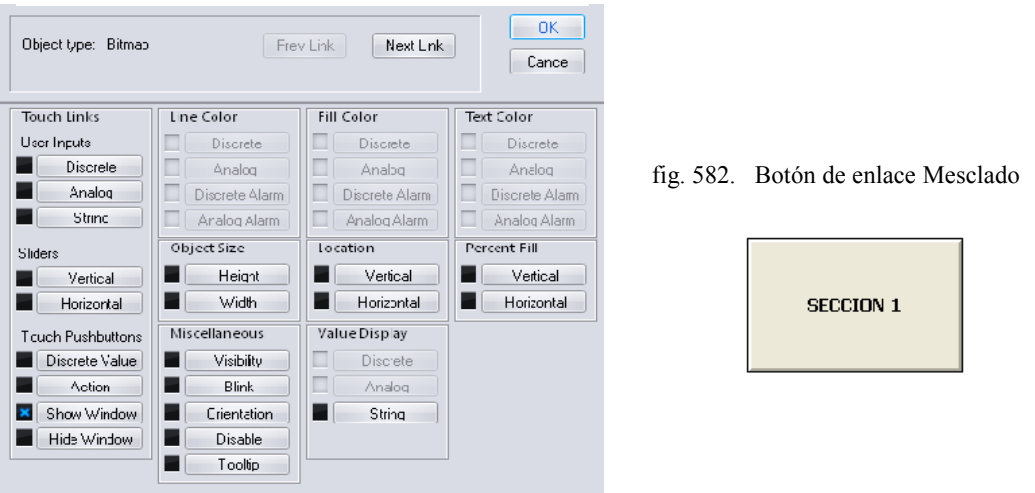

Fuente: InTouch; Autor: Carlos Regalado y Gonzalo Rodríguez

**1.2.** Seleccionamos la ventana que necesitamos que aparezca cuando hagamos clic sobre el título, clic en Ok. Realizamos el mismo procedimiento con los títulos restantes.

fig. 583. Window to Show when touched

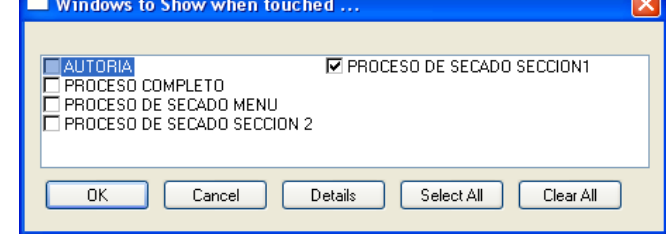

Fuente: InTouch; Autor: Carlos Regalado y Gonzalo Rodríguez

**1.3.** Hacemos clic en Runtime y observamos que al pasar el puntero sobre el texto Mezclado, Envasado y Etiquetado se activa un recuadro y al pulsar sobre este nos lleva a la ventana correspondiente.

#### **2. VENTANA 2 (PROCESO DE SECADO SECCIÓN 1).**

**2.1.** Seleccionamos el botón de comando **Menú** y damos doble clic, aparece el cuadro de diálogo donde seleccionamos **Touch Pushbuttons/Show Window** que sirve para regresar al inicio.

fig. 584. Cuadro de Configuración Object Type

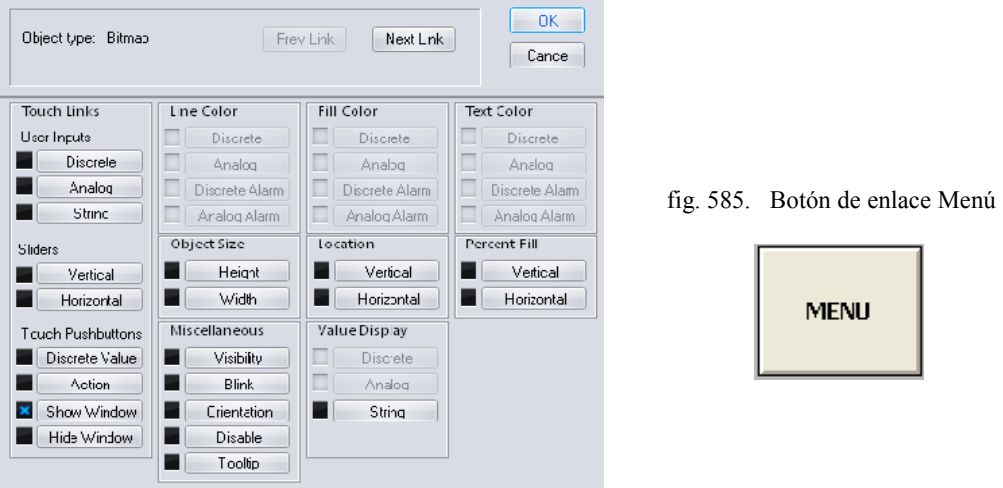

Fuente: InTouch; Autor: Carlos Regalado y Gonzalo Rodríguez

**2.2** Seleccionamos la ventana que necesitamos que aparezca: "Proceso de secado Menú", clic en Ok.

fig. 586. Window to Show when touched

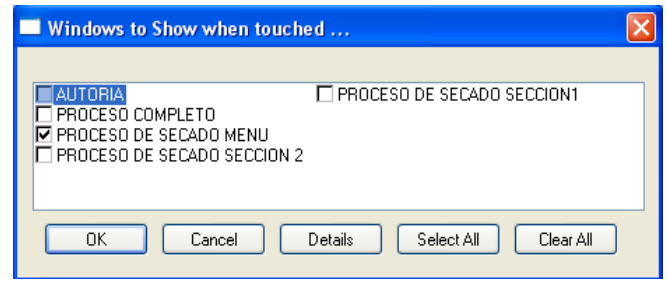

Fuente: InTouch; Autor: Carlos Regalado y Gonzalo Rodríguez

**2.3** Para crear el primer Tagname nos ubicamos en **Special/Tagname Dictionary,** damos clic en New y escogemos un nombre, en este caso SELECTOR.

fig. 587. Ambiente Tagname Dictionary

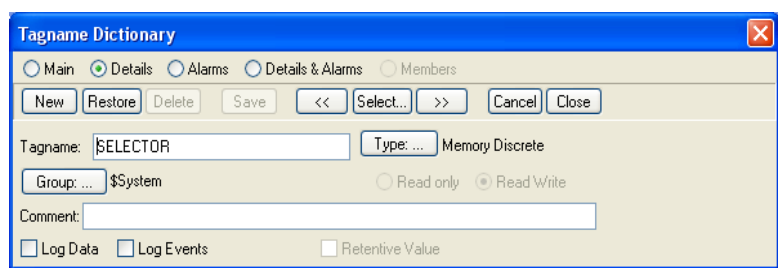

Fuente: InTouch; Autor: Carlos Regalado y Gonzalo Rodríguez

**2.4** Damos un clic en Type y escogemos el tipo, por ejemplo Memory Real o Memory Discrete. Clic en Ok.

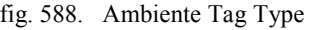

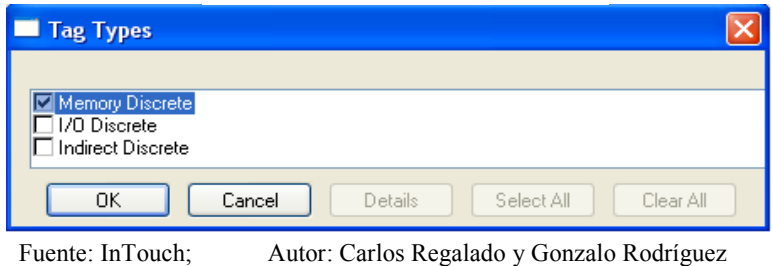

**2.5** Al crear cada una de estas variables debemos agregarlas a un grupo que vamos a llamar VARIABLES para poder filtrarlo cuando necesitemos alguna de ellas. nos ubicamos en **Special/Tagname Dictionary/Group** y creamos el grupo.

|                         | Fig. 589. Alarm Groups |       |
|-------------------------|------------------------|-------|
|                         | <b>Alarm Groups</b>    |       |
| \$System<br>  VARIABLES |                        | Close |
|                         |                        | Add.  |

Fuente: InTouch; Autor: Carlos Regalado y Gonzalo Rodríguez

Modify...  $\mathbf{\underline{D}}$ elete

**2.6** Luego damos clic en Save y nuestra variable queda lista; y se repite el procedimiento para cualquier variable que se requiera crear.

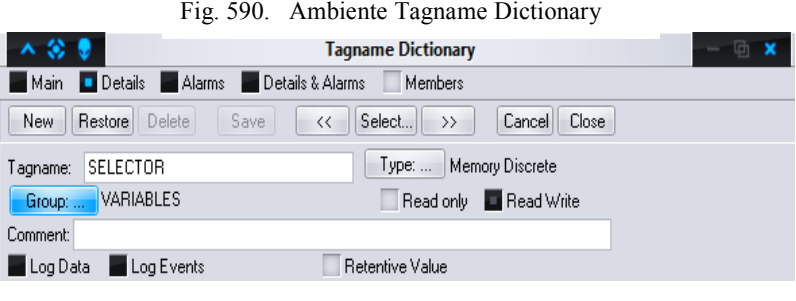

Fuente: InTouch; Autor: Carlos Regalado y Gonzalo Rodríguez

| <b>NOMBRE</b>     | <b>TIPO</b> | <b>GRUPO</b> | Min            | Max.           | <b>DESCRIPCIÓN</b>                              |  |  |  |  |  |
|-------------------|-------------|--------------|----------------|----------------|-------------------------------------------------|--|--|--|--|--|
| <b>SELECTOR</b>   | Memory      | variables    |                |                | Controla el funcionamiento del selector por     |  |  |  |  |  |
|                   | Discrete    |              |                |                | medio de una variable discreta o digital        |  |  |  |  |  |
| <b>RECHAZO</b>    | Memory      | variables    |                |                | Forma parte del ciclo de alimentación del       |  |  |  |  |  |
|                   | Real        |              |                |                | silo a través de una variable analógica o real. |  |  |  |  |  |
| <b>RECHAZO</b>    | Memory      | variables    |                |                | Forma parte del ciclo de alimentación del       |  |  |  |  |  |
| 1                 | Real        |              |                |                | silo a través de una variable analógica o real. |  |  |  |  |  |
| <b>RECHAZO</b>    | Memory      | variables    |                |                | Mide la entrada del rechazo en el silo por      |  |  |  |  |  |
| <b>SILO</b>       | Real        |              | 0 <sub>0</sub> |                | medio de una variable analógica o real en kg    |  |  |  |  |  |
| <b>RECHAZO</b>    | Memory      | variables    |                |                | Mide la salida del rechazo en el silo por       |  |  |  |  |  |
| SILO <sub>2</sub> | Real        |              |                |                | medio de una variable analógica o real en kg    |  |  |  |  |  |
| <b>VALVULA1</b>   | Memory      | variables    |                |                | Controla el funcionamiento de la válvula a la   |  |  |  |  |  |
|                   | Discrete    |              |                |                | salida del silo con una variable discreta.      |  |  |  |  |  |
| <b>MOTOR1</b>     | Memory      | variables    |                |                | Controla el funcionamiento del motor1 a la      |  |  |  |  |  |
|                   | Discrete    |              |                |                | salida del silo con una variable discreta.      |  |  |  |  |  |
| <b>SINFIN</b>     | Memory      | variables    |                |                | Controla el funcionamiento del sinfín a la      |  |  |  |  |  |
|                   | Discrete    |              |                |                | salida del motor con una variable discreta.     |  |  |  |  |  |
| <b>HUMO</b>       | Memory      | variables    |                |                | Controla el movimiento del humo en el           |  |  |  |  |  |
|                   | Real        |              |                |                | horno con una variable analógica o real.        |  |  |  |  |  |
| <b>PURIFICA</b>   | Memory      | variables    |                |                | Controla el funcionamiento de los elementos     |  |  |  |  |  |
| <b>DOR</b>        | Discrete    |              |                |                | del purificador con una variable analógica.     |  |  |  |  |  |
| <b>TEMPERA</b>    | Memory      | variables    |                |                | Controla la franja de colores dependiente de    |  |  |  |  |  |
| <b>TURA</b>       | Discrete    |              |                |                | la variación de temperatura en el Slider.       |  |  |  |  |  |
| <b>TEMPERA</b>    | Memory      | variables    |                |                | Controla el accionamiento de alarmas según      |  |  |  |  |  |
| <b>TURAHOR</b>    | Real        |              | 0 <sub>0</sub> | 0 <sub>0</sub> | intervalo regulado susceptible<br>a<br>la<br>el |  |  |  |  |  |
| NO                |             |              |                |                | variación de temperatura del Horno.             |  |  |  |  |  |
| <b>ALARMA1</b>    | Memory      | variables    |                |                | Controla la visibilidad del mensaje de alarma   |  |  |  |  |  |
|                   | Discrete    |              |                |                | según de la variación de temperatura.           |  |  |  |  |  |

Tabla 18. Descripción de Tagnames

Fuente: InTouch; Autor: Carlos Regalado y Gonzalo Rodríguez

**2.8** A continuación vamos a crear la simulación del movimiento horizontal del rechazo a través de la banda transportadora. Seleccionamos en el Simbol Factory Material Handling - Particles, hacemos clic sobre él y en **Location/Horizontal** ingresamos la variable Rechazo, repetimos el procedimiento con otro Particles con la variable Rechazo1, dispuestos ambos uno tras del otro como en la fig. 573.

fig. 591. Cuadro de Configuración Object Type

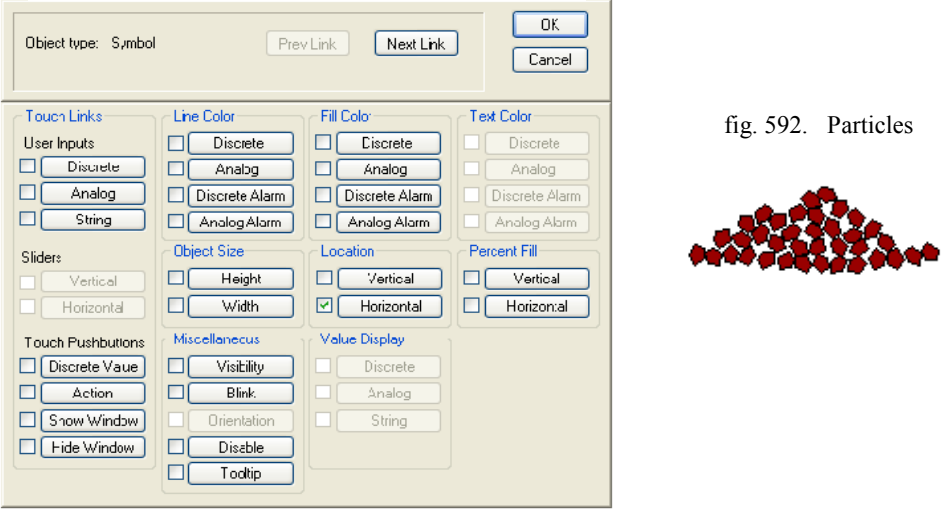

Fuente: InTouch; Autor: Carlos Regalado y Gonzalo Rodríguez

Se usan tres Particles programados con la variable Rechazo colocados uno del otro con la carrera que se muestra en la gráfica.

fig. 593. Configuración Horizontal Location

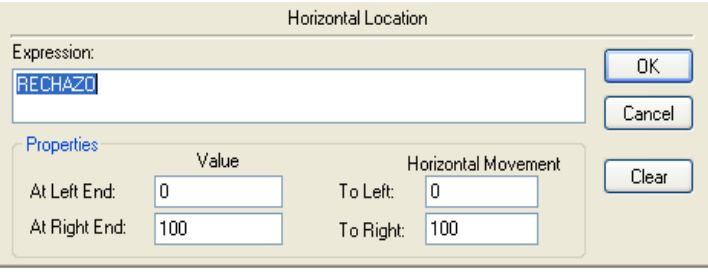

Fuente: InTouch; Autor: Carlos Regalado y Gonzalo Rodríguez

Configuramos tres Particles con la variable Rechazo1 y con la carrera de 200, y los colocados entre los Particles programados con la variable Rechazo.

fig. 594. Configuración Horizontal Location

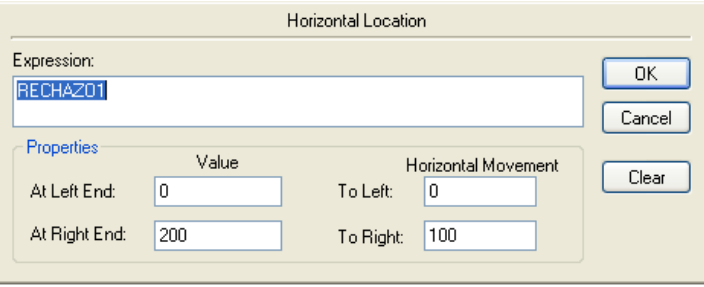

Fuente: InTouch; Autor: Carlos Regalado y Gonzalo Rodríguez

**2.9** Para simular el llenado de rechazo en el silo escogemos un Tank Cutaway, en el Object Type escogemos la opción Porcent Fill y lo configuramos con los parámetros que se describen en la figura

#### fig. 595. Cuadro de Configuración Vertical Fill

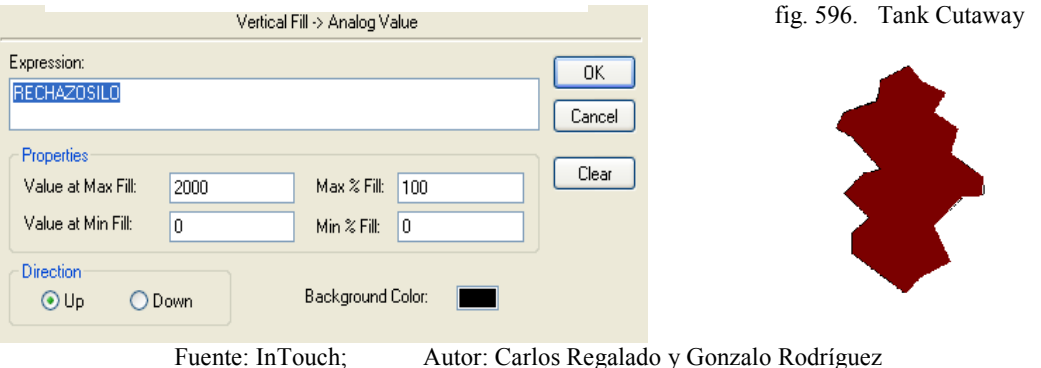

- **2.10** Para crear el salto de visibilidad y simular el baseado del rechazo en el silo escogemos otro Tank Cutaway y lo colocamos sobre el primero, nos ubicamos en el Object Type escogemos la opción Porcent Fill y lo configuramos como se muestra en la figura.
	- fig. 597. Cuadro de Configuración Vertical Fill

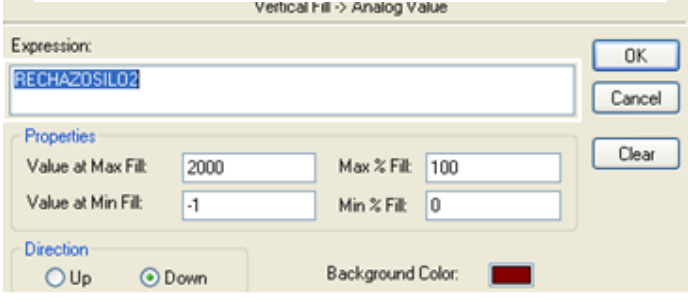

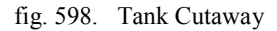

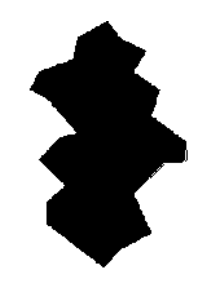

fig. 599. Cuadro de Configuración Object Visibility

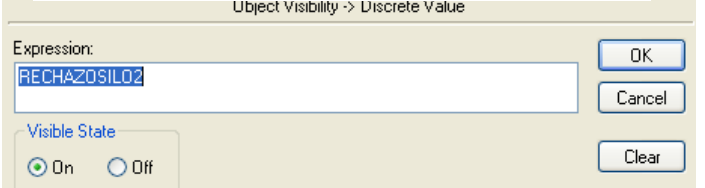

Fuente: InTouch; Autor: Carlos Regalado y Gonzalo Rodríguez

**2.11** Con la finalidad de contabilizar en kilogramos la cantidad de rechazo vertida en el contenedor utilizamos dos Value Display y lo configuramos como en la gráfica,el primero pata contabilizar el ingreso con la variable Rechazosilo y el otro para contabilizar la salida con la variable Rechazocilo2.

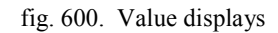

0 K G Fuente: InTouch; Autor: Carlos Regalado y Gonzalo Rodríguez

fig. 601. Analog Tagname Wizard

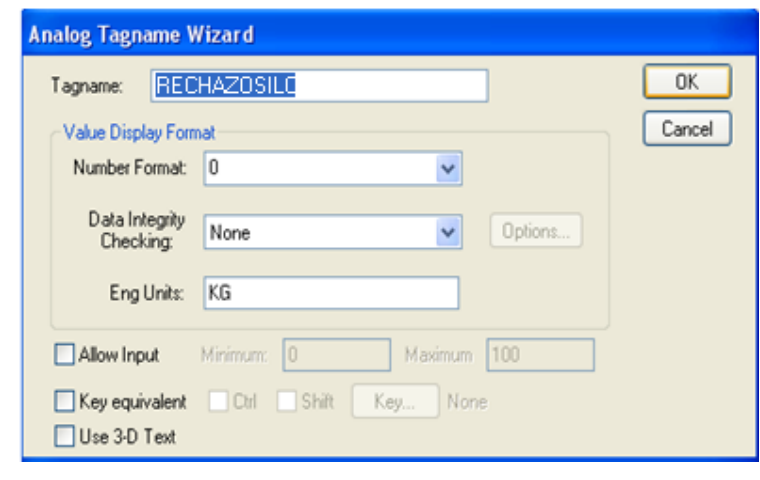

Fuente: InTouch; Autor: Carlos Regalado y Gonzalo Rodríguez

**2.12** Para representar la apertura de la válvula que libera el paso del rechazo, utilizamos el elemento Hand valve4 del Simbol Factory y lo configuramos en Fill color.

fig. 602. Cuadro de Configuración Vertical Fill

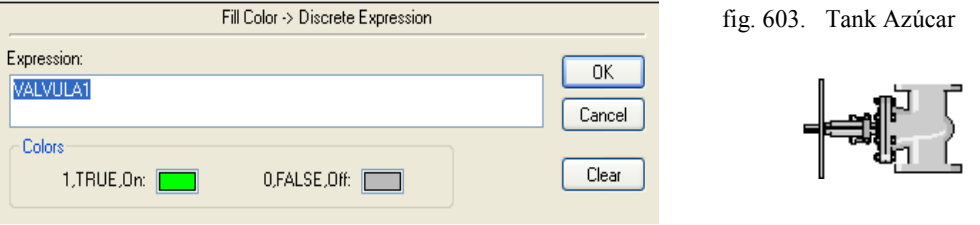

Fuente: InTouch; Autor: Carlos Regalado y Gonzalo Rodríguez

**2.13** En la ventana utilizamos tres motores que seleccionamos y configuramos con la variable Motor1 en **Miscellaneous/Blink,** como se muestra en la figura.

fig. 604. Cuadro de Configuración Object Blinking

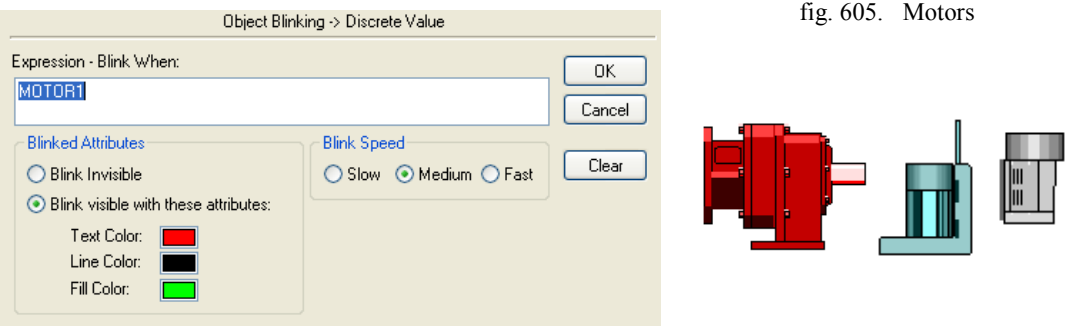

Fuente: InTouch; Autor: Carlos Regalado y Gonzalo Rodríguez

**2.14** Para simular el llenado con Rechazo en el sinfín utilizamos una figura del Simbol Factory que se muestre como un corte y lo configuramos en **Fill Color/Discret**, como se muestra en la figura.

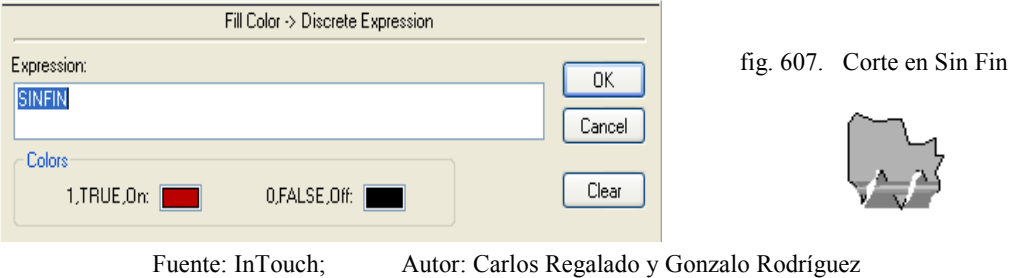

**2.15** La simulación del fuego la realizamos escogiendo del Simbol Factory el elemento Fire 6, y desfragmentándolo le asignamos a cada parte la opción Blink con una variación de color que encontramos en Miscellaneous del Object Type, configurándolo como se muestra con la variable Sinfin.

fig. 608. Cuadro de Configuración Object Blinking

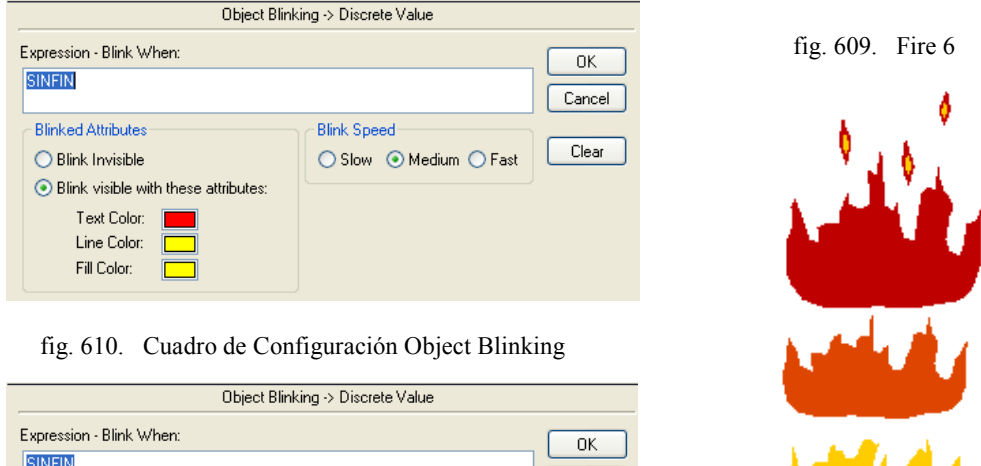

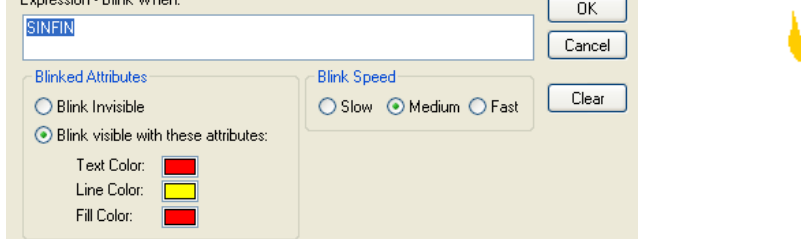

Fuente: InTouch; Autor: Carlos Regalado y Gonzalo Rodríguez

كالتالي **Lating** 

**2.16** La simulación del Humo la realizamos escogiendo del Simbol Factory el elemento Flames With Smoke, y lo desfragmentamos para asignarle a cada parte la opción Blink con una variación de color que encontramos en Miscellaneous del Object Type, configurándolo como se muestra a continuación con la variable sinfín debido a que cuando se activa sin fin debe activarse el fuego.

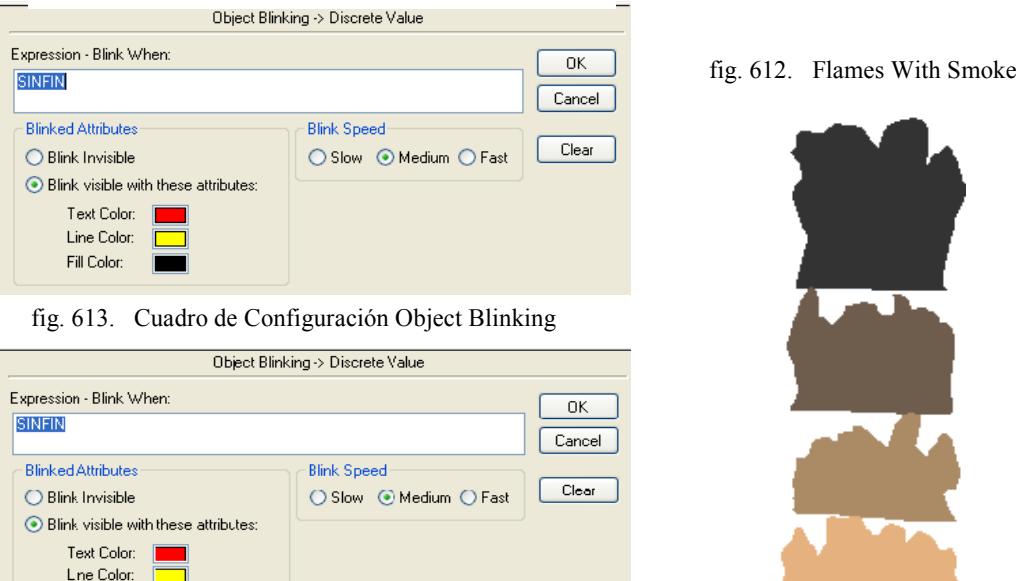

**2.17** Para simular el movimiento del humo luego de la quema del rechazo en el horno utilizamos del Simbol factory el elemento Darck cloud 2 y 3 y lo configuramos en **Location/Vertical,** con la variable humo como se muestra en la figura.

Fuente: InTouch; Autor: Carlos Regalado y Gonzalo Rodríguez

fig. 614. Cuadro de Configuración Vertical Location

FII Color:

fig. 611. Cuadro de Configuración Object Blinking

fig. 615. Darck Cloud

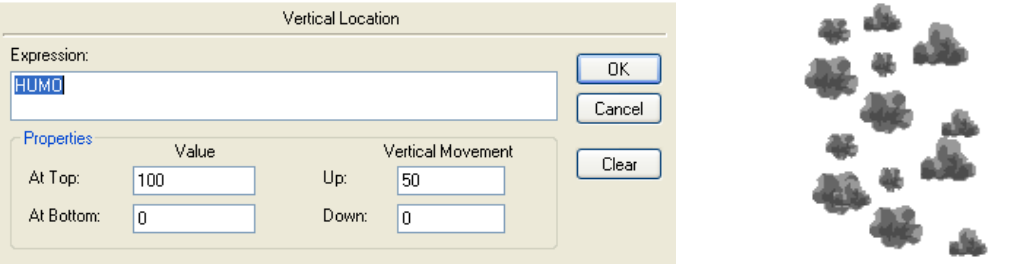

Fuente: InTouch; Autor: Carlos Regalado y Gonzalo Rodríguez

**2.18** Para simular el serpentin recolector de calor, lo escogemos del Siombol Factory y lo configuramos en el Object Type en la opcion **Miscellaneous/ Blink**.

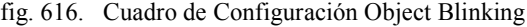

| Object Blinking -> Discrete Value                                                                                                    |                                              |               |                               |
|----------------------------------------------------------------------------------------------------|----------------------------------------------|---------------|-------------------------------|
| Expression - Blink When:<br><b>SINFIN</b>                                                                                                    |                                              | OK.<br>Cancel | fig. 617. 3D Finned Exchanger |
| <b>Blinked Attributes</b><br>$\bigcirc$ Blink Invisible<br>◉ Blink visible with these attributes:<br>Text Color:<br>Line Color:<br>Fill Color: | <b>Blink Speed</b><br>○ Slow ● Medium ● Fast | Clear         |                               |

Fuente: InTouch; Autor: Carlos Regalado y Gonzalo Rodríguez
**2.19** Para generar el paso del aire por el ducto usamos el elemento Fan Power trminal y lo configuramos en la opcion **Miscellaneous/Orientation,** con el Tag Humo**.**

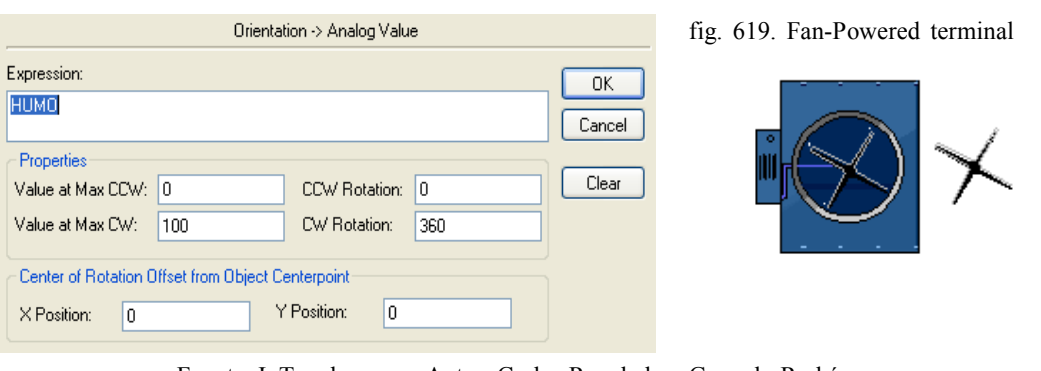

fig. 618. Cuadro de Configuración Orientación

Fuente: InTouch; Autor: Carlos Regalado y Gonzalo Rodríguez

**2.20** Para visualizar el paso del aire por el ventilador y la tovera insertamos el elemento Led Meters y lo configuramos con la variable Humo como se muestra en la figura.

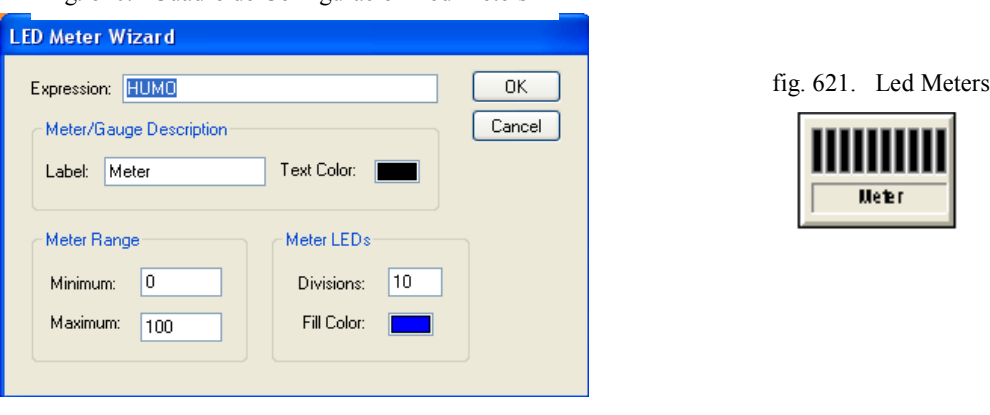

fig. 620. Cuadro de Configuración Led Meters

Fuente: InTouch; Autor: Carlos Regalado y Gonzalo Rodríguez

fig. 622. Cuadro de Configuración Object Blinking **2.21** Dentro del Purificador tenemos aspersores y varios elementos a los que daremos intermitencia en **Miscellaneous/Blink** que asemejan particulas de humo y burbujas fig. 623. Purificador

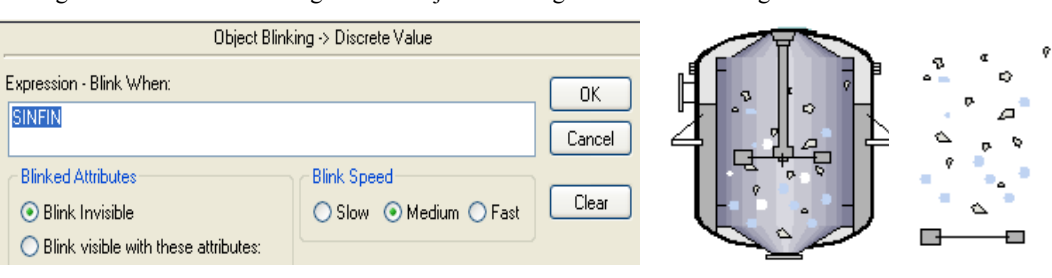

Fuente: InTouch; Autor: Carlos Regalado y Gonzalo Rodríguez

**2.22** A estas particulas de humo y burbujas que tenemos dentro del Purificador les daremos el efecto de movimiento, y lo configuramos desde **Location/Vertical.**

ę

fig. 624. Cuadro de Configuración Vertical Location fig. 625. Purificador Vertical Location

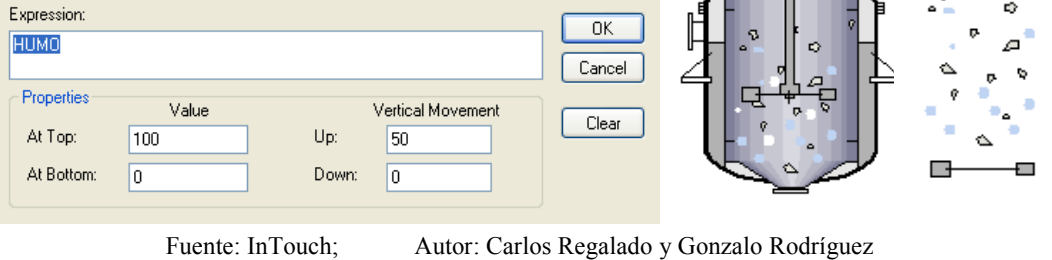

**2.23** Utilizamos para crear el movimiento de las nubes el elemento Light Cloud 2 y 3 luego lo configuramos con la variable Humo desde **Location/Horizontal.**

fig. 626. Cuadro de Configuración Horizontal Location fig. 627. Light Cloud

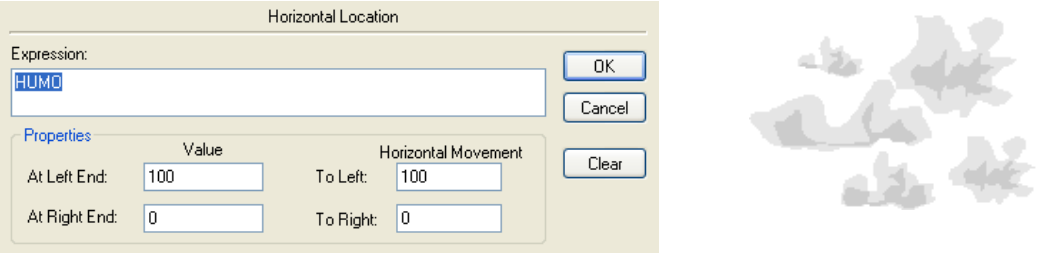

Fuente: InTouch; Autor: Carlos Regalado y Gonzalo Rodríguez

**2.24** Para visualizar el flujo del humo mezclado con agua utilizamos un Cutaway configurado en **Porcent Fill/Vertical** con la variable Humo.

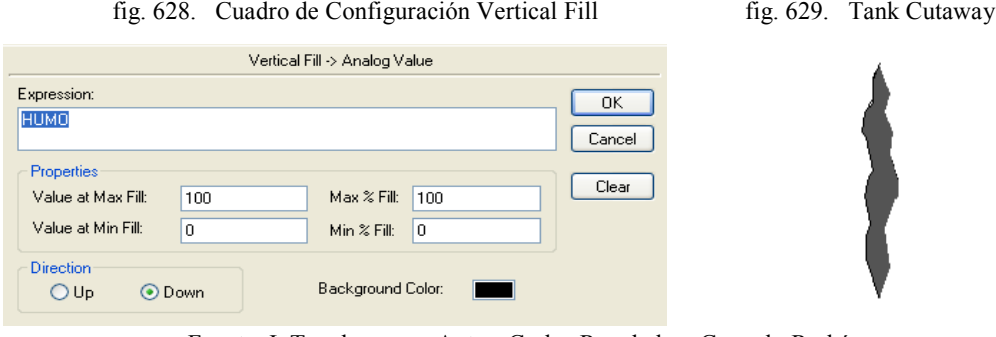

Fuente: InTouch; Autor: Carlos Regalado y Gonzalo Rodríguez

**2.25** Para el humo purificado se usa un Cutaway configurado en **Porcent Fill/Vertical.**

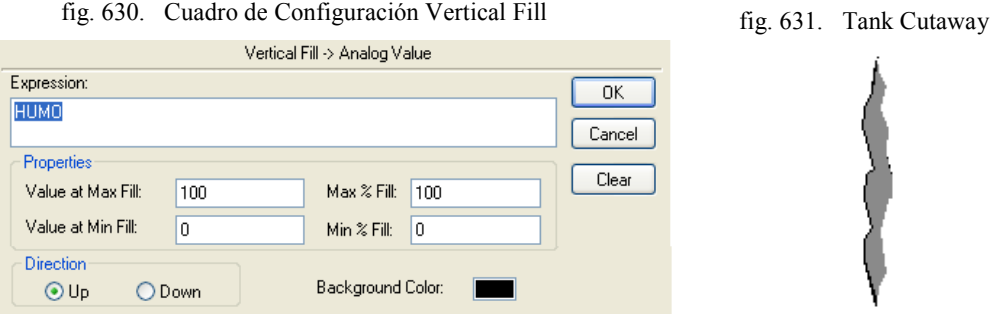

Fuente: InTouch; AUTOR: Carlos Regalado y Gonzalo Rodríguez

**2.26** Se adiciona un Slider desde el Wizard para modificar a el valor de la Temperatura; lo configuramos al dar doble clic sobre el con la variable Temperaturahorno.

fig. 632. Cuadro de Configuración Slider Wizard fig. 633. Slider Wizard

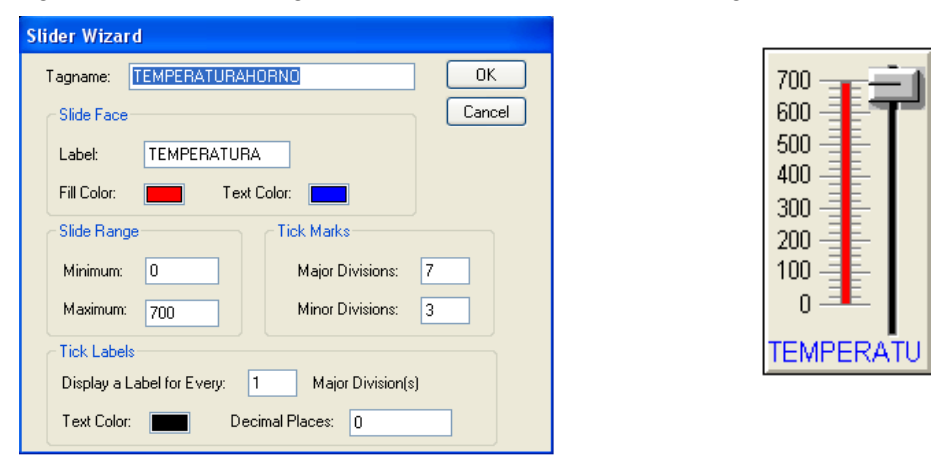

Fuente: InTouch; Autor: Carlos Regalado y Gonzalo Rodríguez

**2.27** Se adiciona un Value Display desde el Wizard para registrar el valor de la Temperatura; se configura con el Tag Temperaturahorno al dar doble clic sobre el.

fig. 634. Analog Tagname Wizard

fig. 636. Analog Tagname Wizard

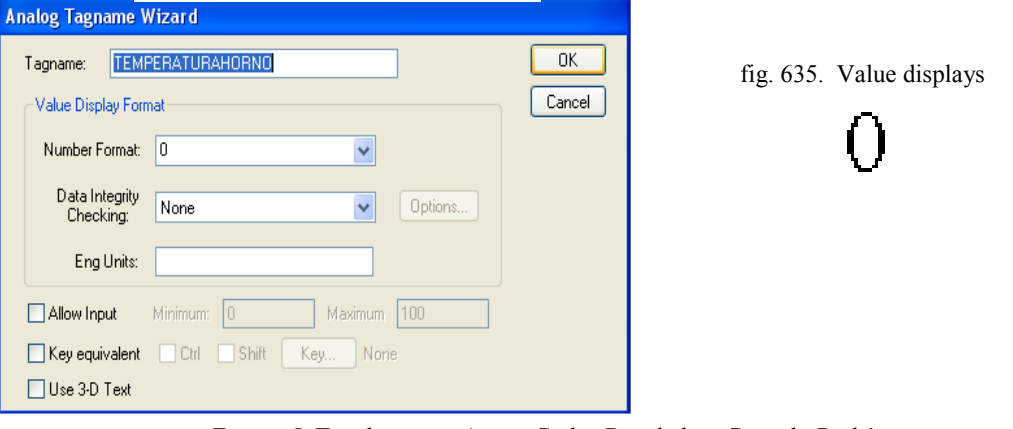

Fuente: InTouch; Autor: Carlos Regalado y Gonzalo Rodríguez

**2.28** Creamos un marco con las herramientas de dibujo al cual configuramos desde **Line Color/Discrete** con la variable temperatura**,** para que cambie de color al estar dentro del rango optimo de temperatura en el caldero.

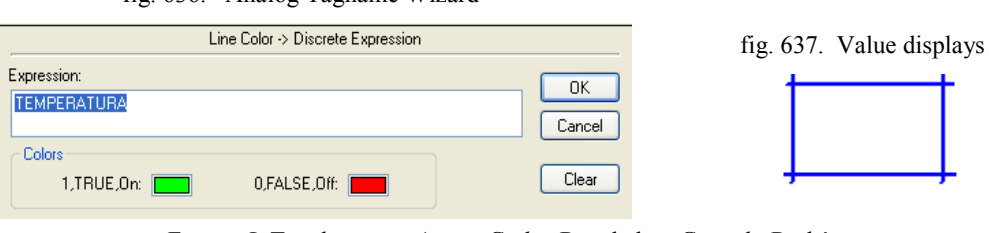

Fuente: InTouch; Autor: Carlos Regalado y Gonzalo Rodríguez

**2.29** Para realizar un control o registro de alarmas insertamos desde el Wizard un Alarm Display, que se configura como muestra la grafica al dar doble clic sobre el.

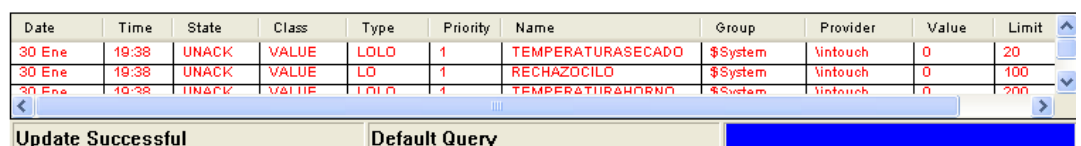

fig. 638. Alarm Display

fig. 639. Cuadro de Configuración Alarm Display

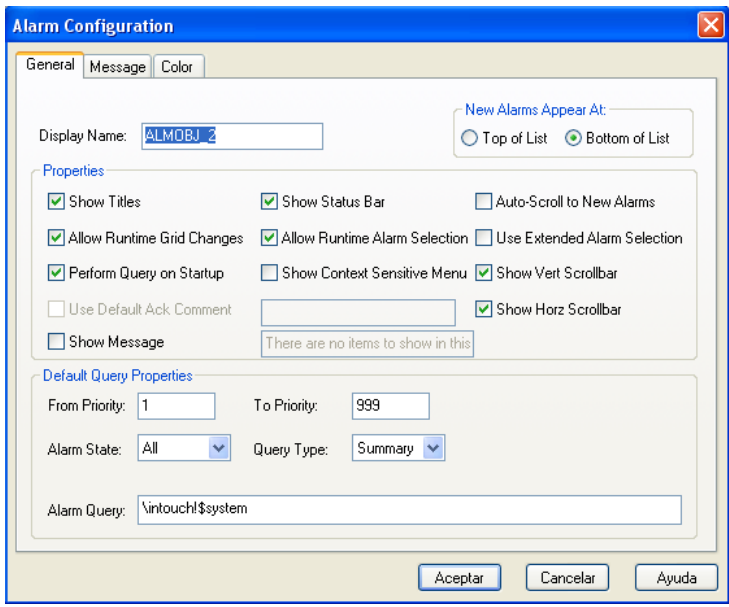

Fuente: InTouch; Autor: Carlos Regalado y Gonzalo Rodríguez

**2.30** Para establecer la recreacion de la ventana alarma, primero creamos un gráfico con los elementos que se muestran en la figura.

fig. 640. Ventana de alarma Temperatura Horno.

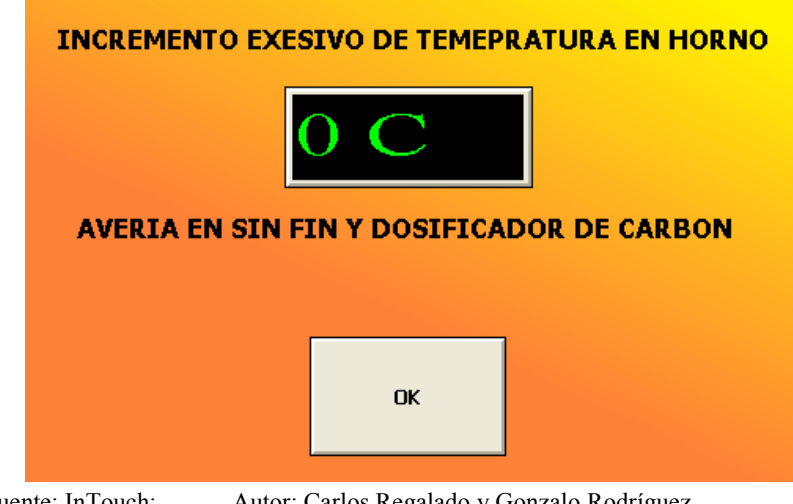

Fuente: InTouch; Autor: Carlos Regalado y Gonzalo Rodríguez

**2.31** Para visualizar todos los elementos de la ventana de alarma 1 inclusive el texto, los configuramos desde **Miscellaneous/visibility** con la variable discreta Alarma1

fig. 641. Cuadro de Configuración Object Visibility Object Visibility -> Discrete Value Expression:  $\overline{OK}$ ALARMA1 Cancel Visible State

Fuente: InTouch; Autor: Carlos Regalado y Gonzalo Rodríguez

**2.32** Ingresamos un Value Display desde el Wizard para registrar el valor de la Temperatura; lo configuramos en Value **Display/Analog** con la variable Temperaturahorno al dar doble clic sobre el.

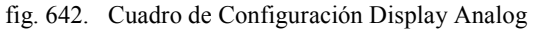

 $@0n$   $@0f$ 

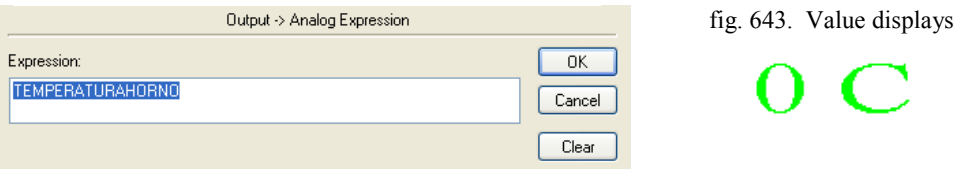

Fuente: InTouch; Autor: Carlos Regalado y Gonzalo Rodríguez

**2.33** Para lograr que se desability toda la ventana nos ubicamos en **TouchPushbuttons/Discrete Value** e ingresamos el Tag Alarma1.

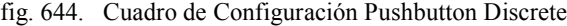

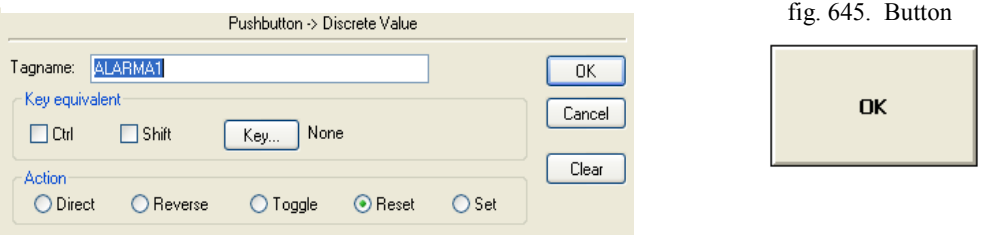

Fuente: InTouch; Autor: Carlos Regalado y Gonzalo Rodríguez

**2.34** El selector es la herramienta que realiza la operación de encendido, Hacemos doble clic sobre el selector y lo configuramos con el Tag **SELECTOR**.

fig. 646. Configuración Discrete Switch Wizard

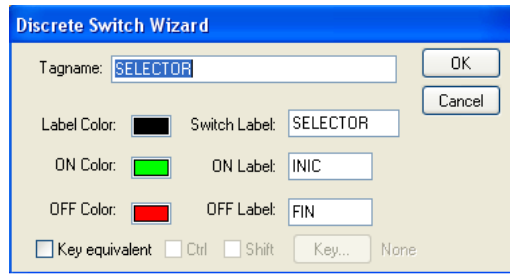

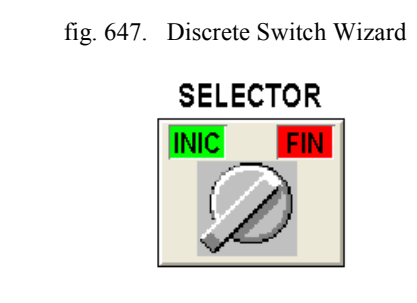

Clear

Fuente: InTouch; Autor: Carlos Regalado y Gonzalo Rodríguez

#### **3. VENTANA 3 (PROCESO DE SECADO SECCIÓN 2).**

**3.1.** Damos doble clic en el botón de comando **Menú**, y en su ventana seleccionamos

**Touch Pushbuttons/Show Window** que sirve para regresar al inicio.

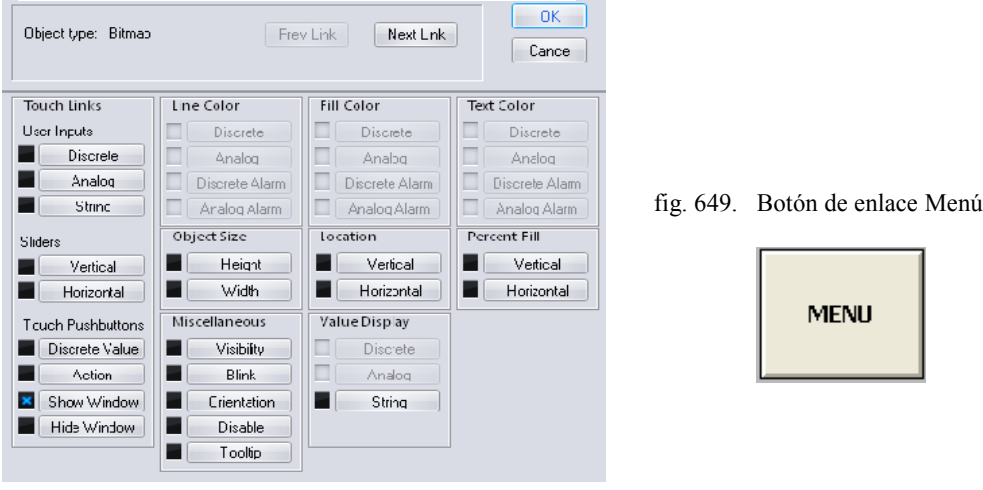

fig. 648. Cuadro de Configuración Object Type

Fuente: InTouch; Autor: Carlos Regalado y Gonzalo Rodríguez

**3.2.** Seleccionamos la ventana que necesitamos: "Proceso de secado Menú", clic en Ok.

fig. 650. Window to Show when touched

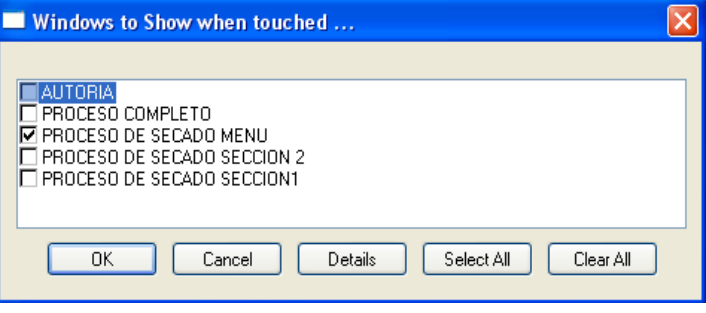

Fuente: InTouch; Autor: Carlos Regalado y Gonzalo Rodríguez

**3.3.** Para crear el primer Tagname nos ubicamos en **Special/Tagname Dictionary,** damos clic en New y escogemos un nombre, en este caso SELECTOR.

fig. 651. Ambiente Tagname Dictionary

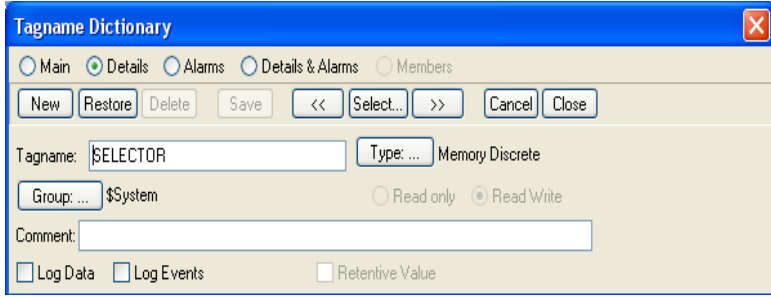

**3.4.** Damos un clic en Type y escogemos el tipo, por ejemplo Memory Real o Memory Discrete. Clic en Ok.

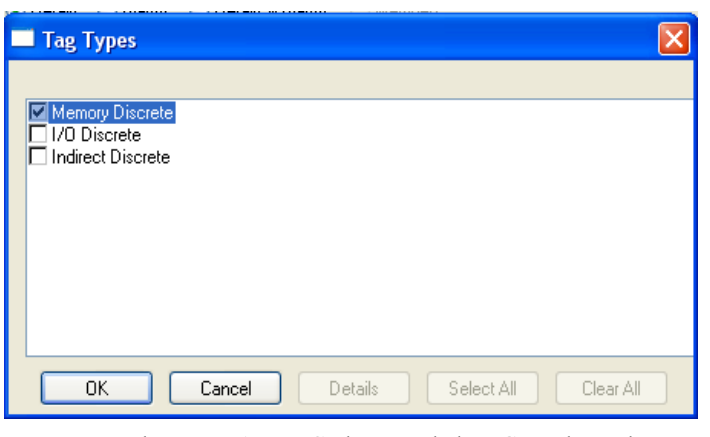

fig. 652. Ambiente Tag Type

Fuente: InTouch; Autor: Carlos Regalado y Gonzalo Rodríguez

**3.5.** Al crear cada una de estas variables debemos agregarlas a un grupo que vamos a llamar VARIABLES para poder filtrarlo cuando necesitemos alguna de ellas. nos ubicamos en **Special/Tagname Dictionary/Group** y creamos el grupo.

| fig. 653. Alarm Groups       |                                  |
|------------------------------|----------------------------------|
| <b>Alarm Groups</b><br>- 66  | $\times$<br>फ़                   |
| \$System<br><b>VARIABLES</b> | Close<br>Add<br>Modify<br>Delete |

Fuente: InTouch; Autor: Carlos Regalado y Gonzalo Rodríguez

**3.6.** Luego damos clic en Save y nuestra variable queda lista; y se repite el procedimiento para cualquier variable que se requiera crear.

fig. 654. Ambiente Tagname Dictionary

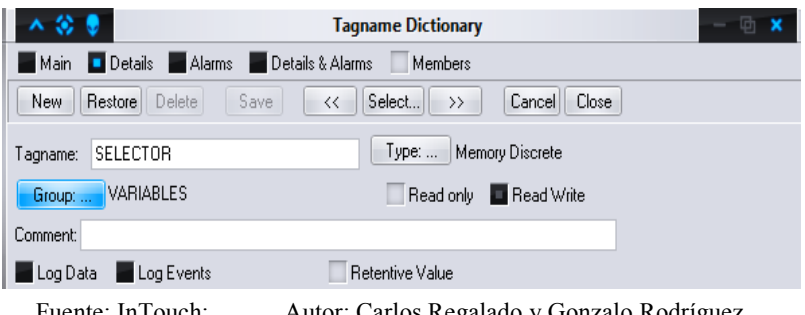

Fuente: InTouch; Autor: Carlos Regalado y Gonzalo Rodríguez

**3.7.** Los Tagnames que debemos crear para esta ventana se describen a continuación:

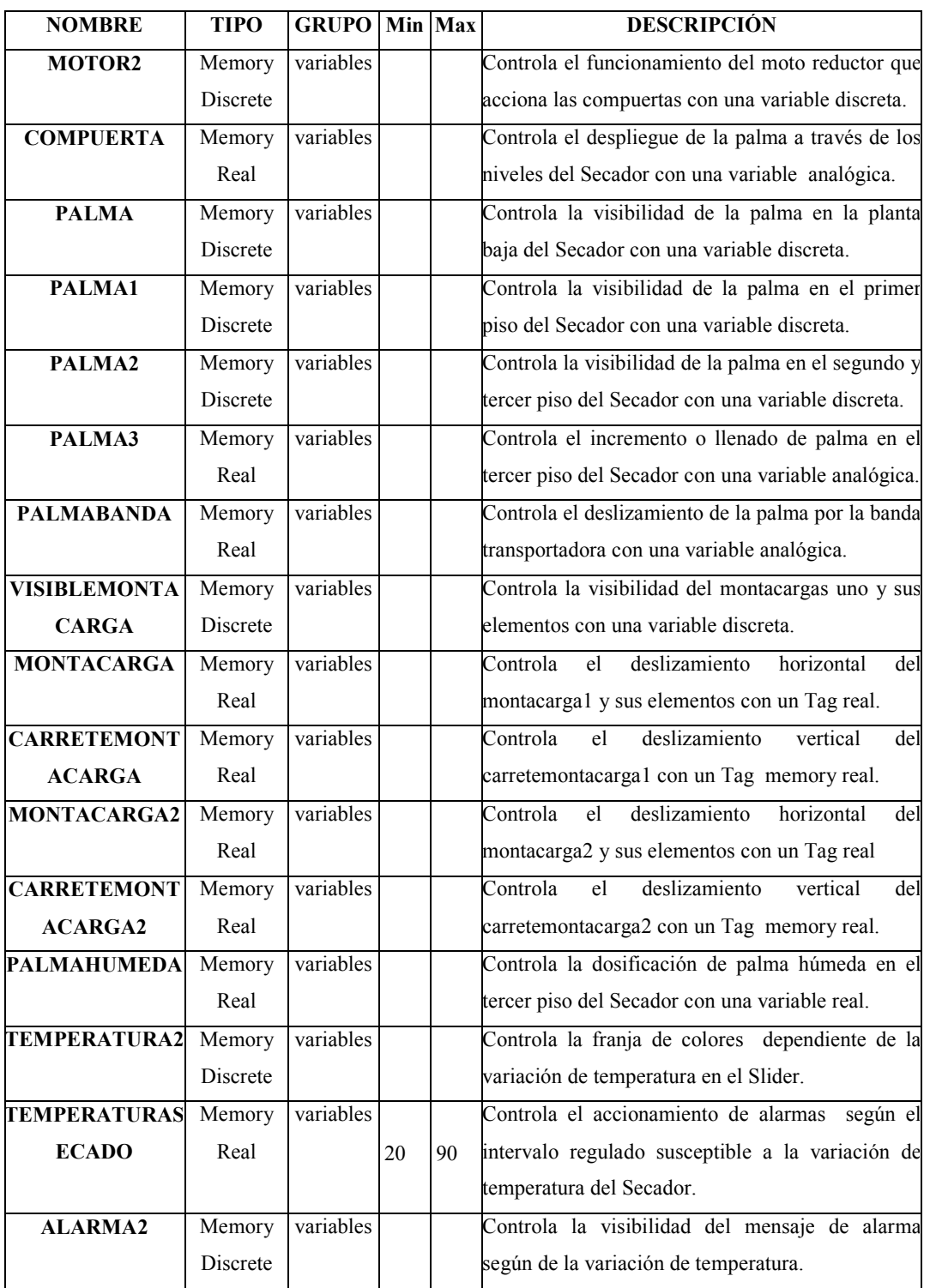

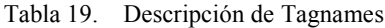

**3.8.** Para recrear el paso del aire caliente a través de la tobera insertamos un Cutaway del Simbol Factory, lo configuramos en **Porcent Fill/Horizontal** con el Tag Humo

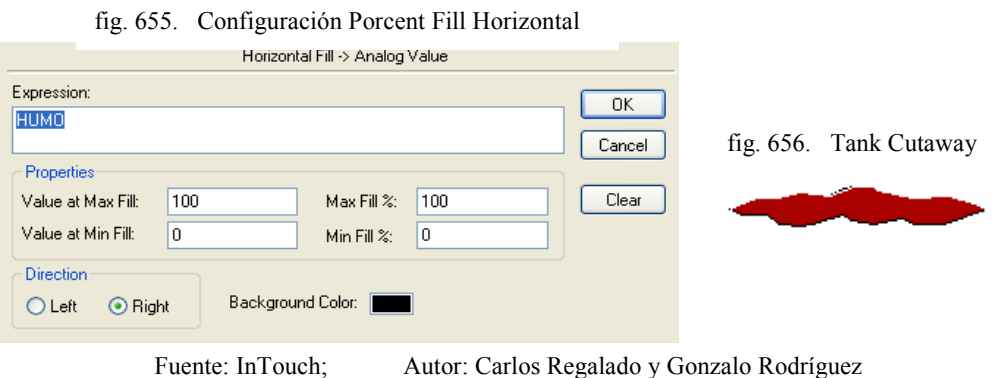

**3.9.** Simulamos la salida del aire caliente a través del ducto seleccionando Bend Duct del Simbol Factory, configurándolo en **Miscellaneous/Blink** con el Tag sinfín.

fig. 657. Cuadro de Configuración Object Blinking

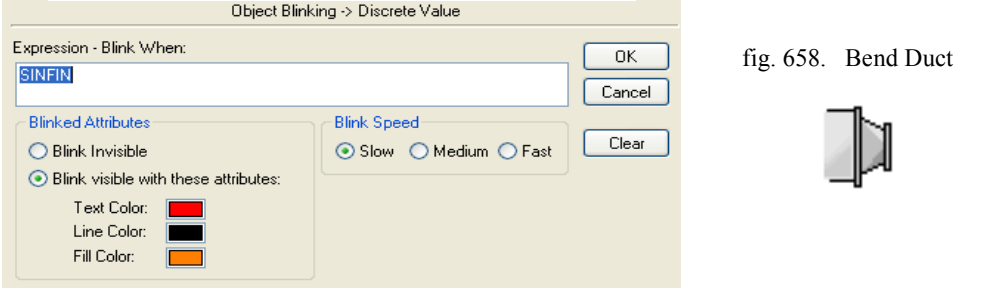

Fuente: InTouch; Autor: Carlos Regalado y Gonzalo Rodríguez

**3.10.** Configuramos en **Miscellaneous/Visibility** con el Tag Palma2 para hacer visible la palma y para simular el llenado usamos **Object Size/Height** con el Tag Palma3.

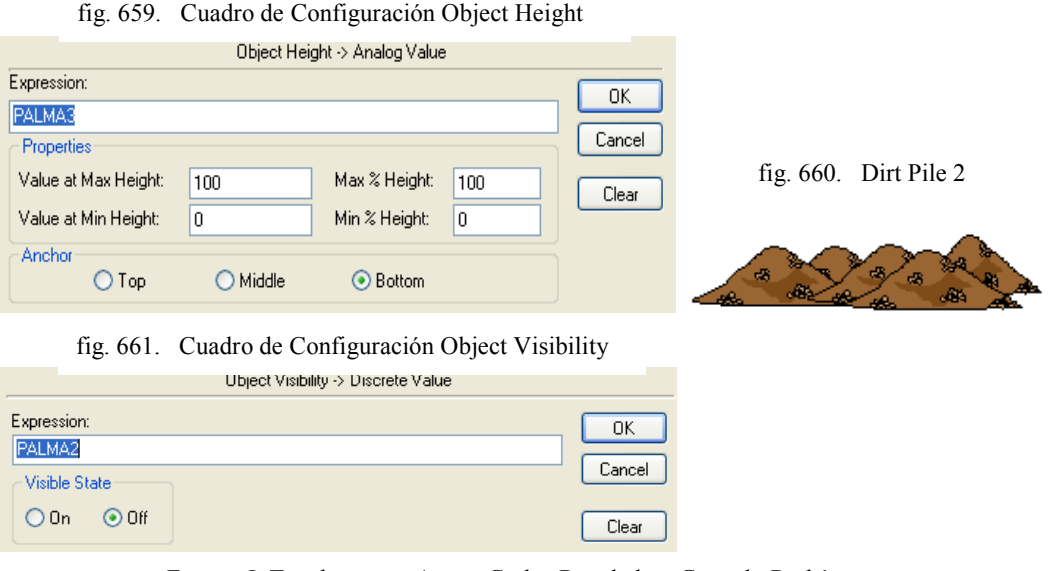

**3.11.** Configuramos en **Miscellaneous/Visibility** el Tag Palma2 para hacer visible la

palma en el segundo piso.

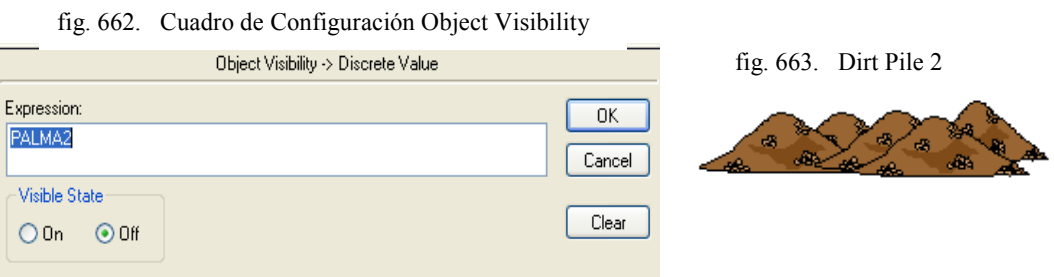

Fuente: InTouch; Autor: Carlos Regalado y Gonzalo Rodríguez

# **3.12.** Configuramos en **Miscellaneous/Visibility** el Tag Palma1 para hacer visible la palma en el primer piso.

fig. 664. Cuadro de Configuración Object Visibility

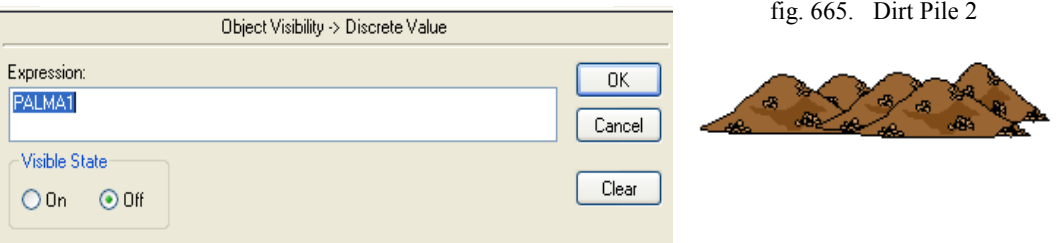

Fuente: InTouch; Autor: Carlos Regalado y Gonzalo Rodríguez

**3.13.** Configuramos en **Miscellaneous/Visibility** el Tag Palma para hacer visible la palma en la planta baja, y para simular el movimiento por la banda transportadora usamos el Tag Palmabanda y lo configuramos en **Location/Horizontal.**

fig. 666. Cuadro de Configuración Location Horizontal

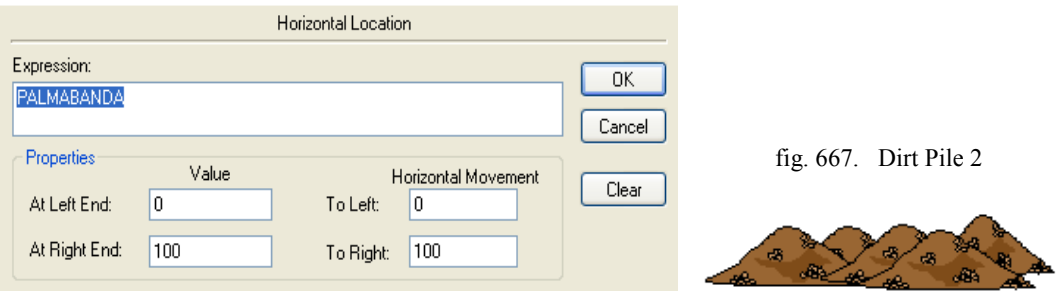

fig. 668. Cuadro de Configuración Object Visibility

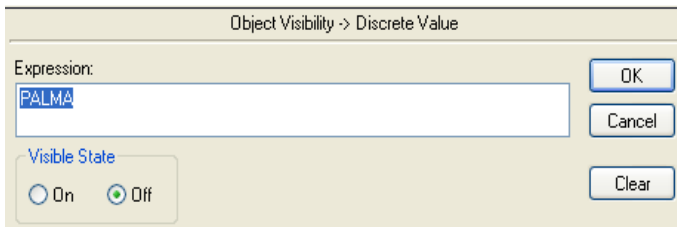

**3.14.** Para simular el encendido del motor reductor que acciona las compuertas usamos el Tag Motor2 y lo configuramos en **Miscellaneous/Blink.**

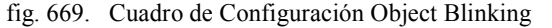

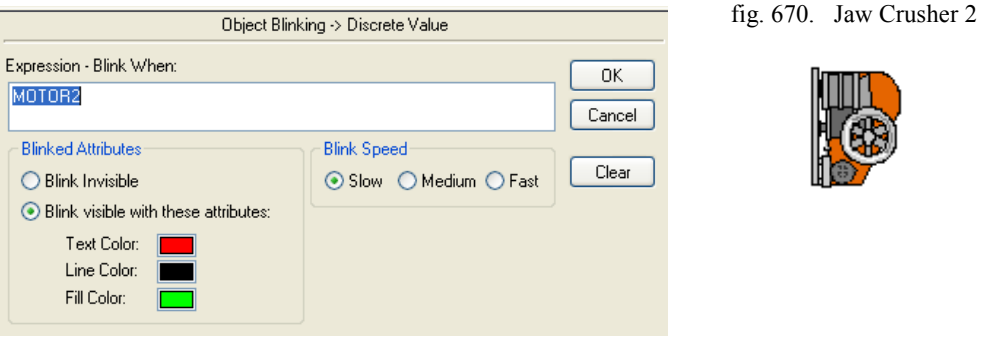

Fuente: InTouch; Autor: Carlos Regalado y Gonzalo Rodríguez

**3.15.** Configuramos en **Miscellaneous/Blink**, el Tag Motor2, para simular el accionamiento de las compuertas, y para generar el giro utilizamos el Tag Compuerta en la opción **Miscellaneous/Orientation.**

fig. 671. Cuadro de Configuración Object Blinking

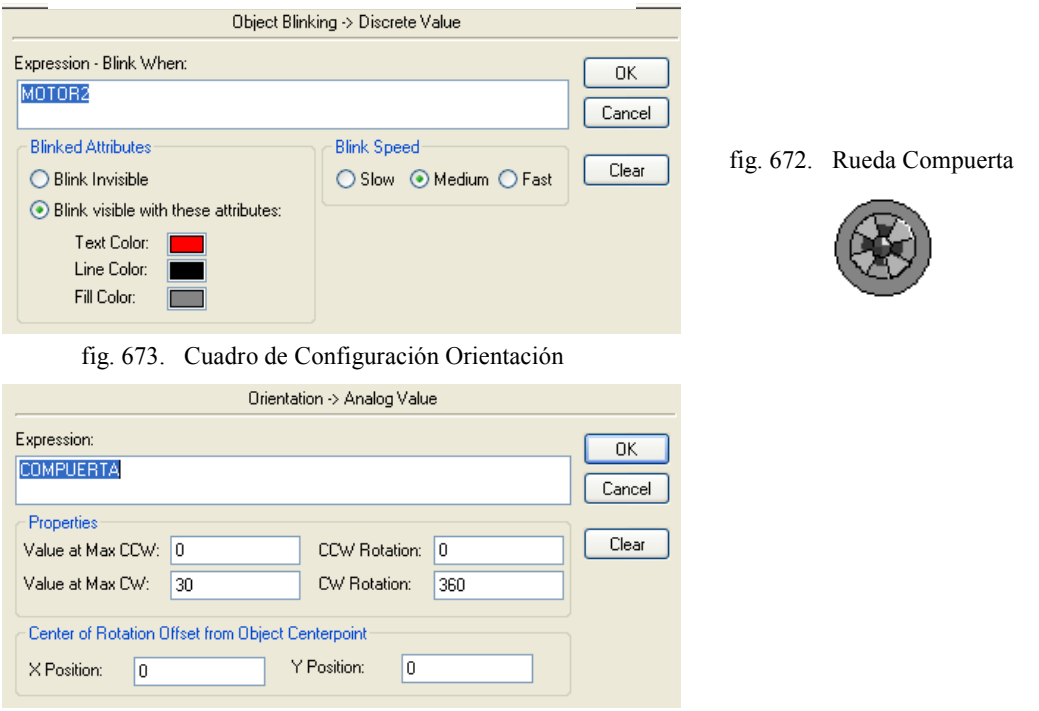

Fuente: InTouch; Autor: Carlos Regalado y Gonzalo Rodríguez

**3.16.**Configuramos para dar visbilidad a los elementos que se muetran en la fig. 649; con el Tag Visiblemontacarga en **Miscellaneous/Visibility;** y para darles desplazamiento horizontal a estos mismos elementos los configuramos en **Location/Horizontal,** ingresando el Tag Montacarga.

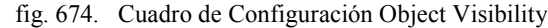

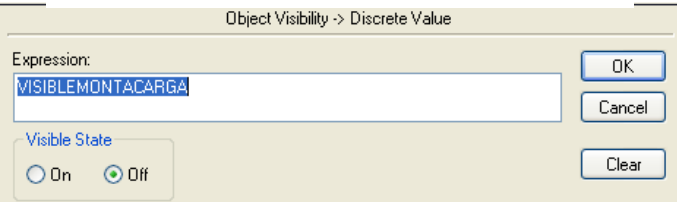

fig. 676. Cuadro de Configuración Location Horizontal

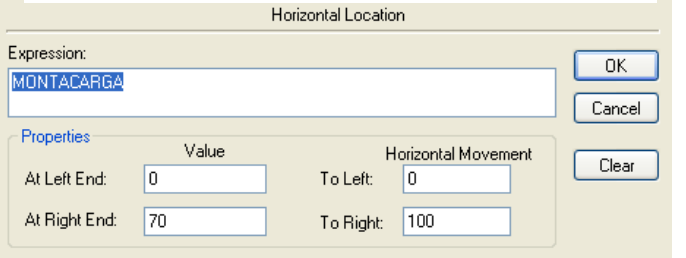

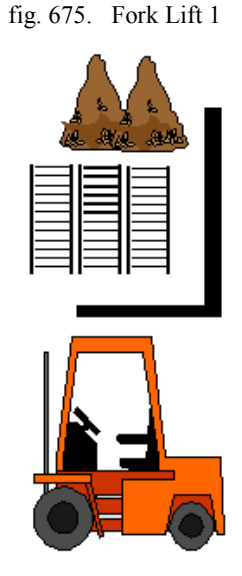

Fuente: InTouch; Autor: Carlos Regalado y Gonzalo Rodríguez

**3.17.** Para dar el movimiento vertical del carrete con la carga lo configuramos en **Location/Vertical,** con el Tag carretemontacarga como se muestra en la figura.

fig. 677. Cuadro de Configuración Vertical Location

fig. 678. Carrete y Dirt Pile

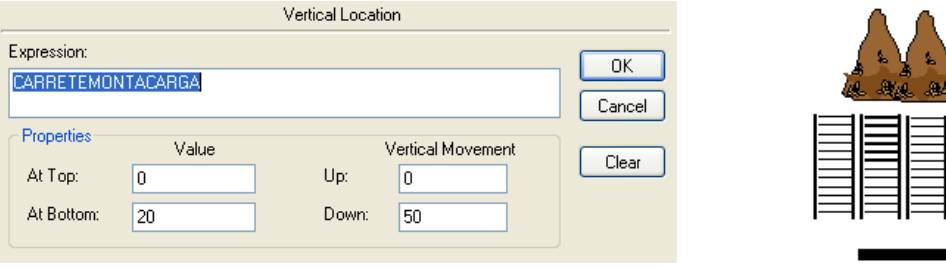

Value

100

 $\boxed{0}$ 

Expression: MONTACARGA2

Properties

At Left End:

At Right End:

Fuente: InTouch; Autor: Carlos Regalado y Gonzalo Rodríguez

**3.18.** Configuramos para dar visbilidad a los elementos que se muetran en la fig. 654; con el Tag Palma en **Miscellaneous/Visibility;** y para darles desplazamiento horizontal a estos mismos elementos los configuramos en **Location/Horizontal,** ingresando el Tag Montacarga2.

Horizontal Movement

100

fig. 680. Fork Lift 1 fig. 679. Cuadro de Configuración Location Horizontal Horizontal Location

To Left:

To Right:  $\boxed{0}$ 

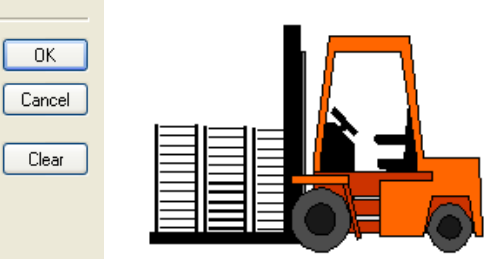

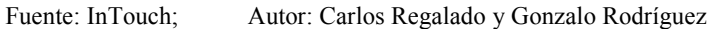

fig. 681. Cuadro de Configuración Object Visibility

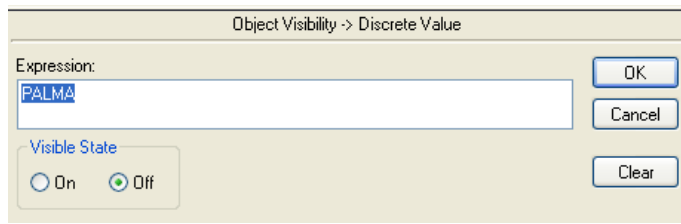

Fuente: InTouch; Autor: Carlos Regalado y Gonzalo Rodríguez

**3.19.** Para dar el movimiento vertical del carrete sin carga lo configuramos en **Location/Vertical,** con el Tag Carretemontacarga2 como se muestra en la figura.

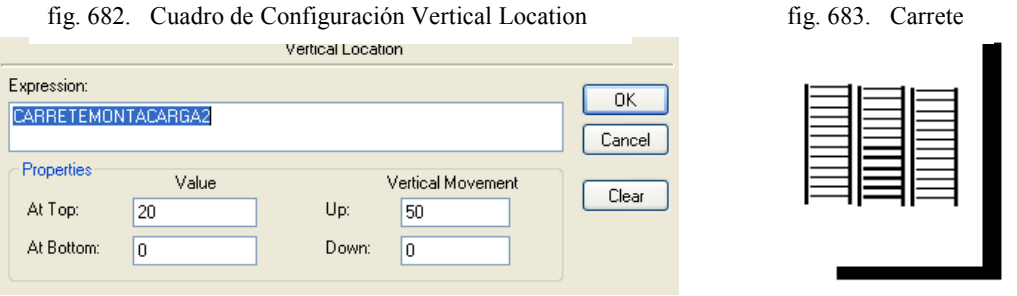

Fuente: InTouch; Autor: Carlos Regalado y Gonzalo Rodríguez

**3.20.** Para recrear el paso de la palma del contenedor por la tubería al Secador se usa un Cutaway, y lo configuramos en **Porcent Fill/Horizontal** con el Tag Palmahumeda.

fig. 684. Configuración Porcent Fill Horizontal

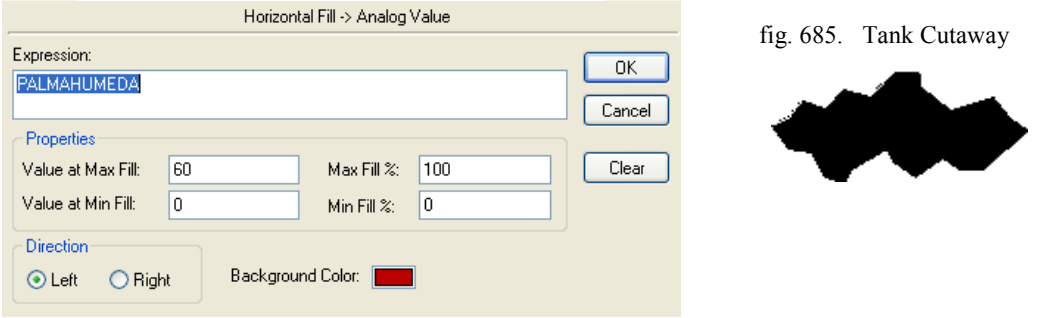

Fuente: InTouch; Autor: Carlos Regalado y Gonzalo Rodríguez

**3.21.** Ahora el serpentin recolector de calor, lo escogemos del Siombol Factory y lo configuramos en el Object Type en la opcion **Miscellaneous/Blink**.

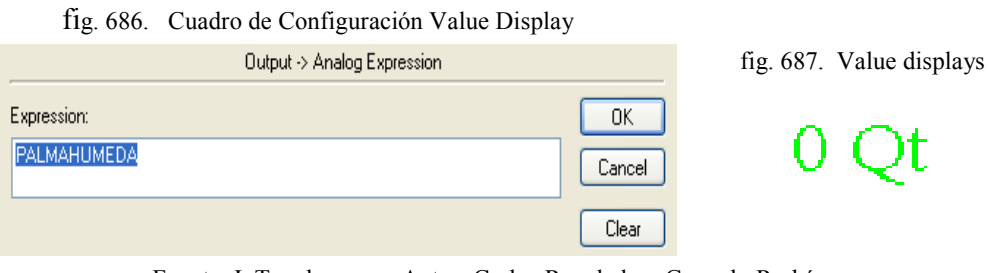

Fuente: InTouch; Autor: Carlos Regalado y Gonzalo Rodríguez

**3.22.** Se adiciona un Slider desde el Wizard para modificar el valor de la Temperatura; lo configuramos al dar doble clic sobre el con la variable Temperaturasecado.

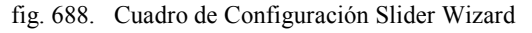

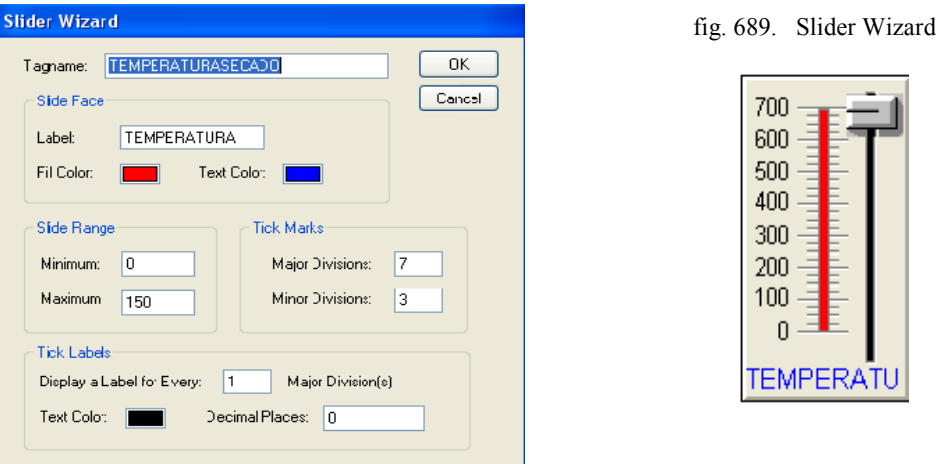

Fuente: InTouch; Autor: Carlos Regalado y Gonzalo Rodríguez

**3.23.** Se adiciona un Value Display desde el Wizard para registrar el valor de la Temperatura; lo configuramos con la variable Temperaturasecado al dar doble clic. fig. 690. Analog Tagname Wizard

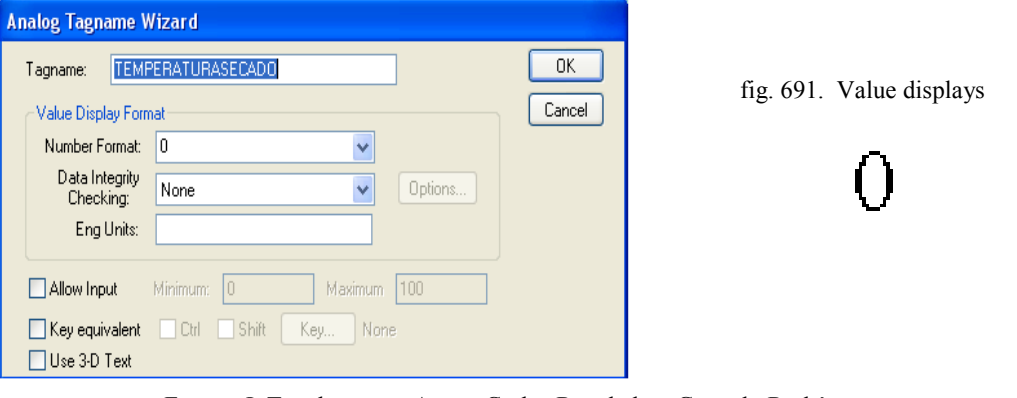

Fuente: InTouch; Autor: Carlos Regalado y Gonzalo Rodríguez

**3.24.** Creamos un marco con las herramientas de dibujo al cual configuramos desde **Line Color/Discrete** con la variable Temperatura2**,** para que cambie de color al estar dentro del rango optimo de temperatura en el Secador.

fig. 692. Analog Tagname Wizard

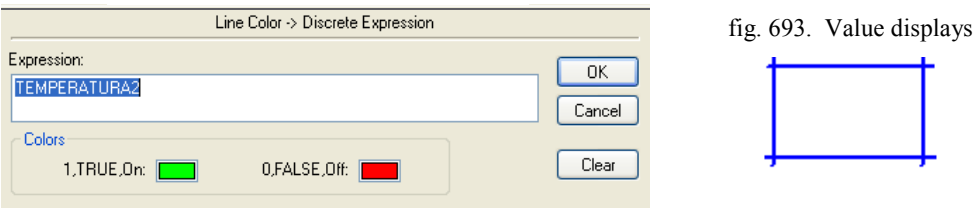

Fuente: InTouch; Autor: Carlos Regalado y Gonzalo Rodríguez

**3.25.** Para realizar un control o registro de alarmas insertamos desde el Wizard un Alarm Display, que se configura como muestra la grafica al dar doble clic sobre el.

| Date                               | Time  | State             | Class        | Type | Priority     | Name                     | Group          | Provider        | Value | Limit | $\sim$ |
|------------------------------------|-------|-------------------|--------------|------|--------------|--------------------------|----------------|-----------------|-------|-------|--------|
| 30 Ene                             | 19:38 | <b>UNACK</b>      | <b>VALUE</b> | LOLO |              | <b>TEMPERATURASECADO</b> | \$System       | <b>Nintouch</b> | ٥     | -20   |        |
| 30 Ene                             | 19:38 | <b>UNACK</b>      | <b>VALUE</b> | LO   |              | RECHAZOCILO              | \$System       | <b>Nintouch</b> | o     | 100   |        |
| 30 Fox                             | 40-29 | ハロレ<br><b>TIM</b> | <b>MALLE</b> | ol o | <b>TILLE</b> | <b>TEMPERATHRAHORNO</b>  | <b>SSycham</b> | <b>Nintouch</b> | .n    | -200  |        |
| Update Successful<br>Default Querv |       |                   |              |      |              |                          |                |                 |       |       |        |

fig. 694. Alarm Display

fig. 695. Cuadro de Configuración Alarm Display

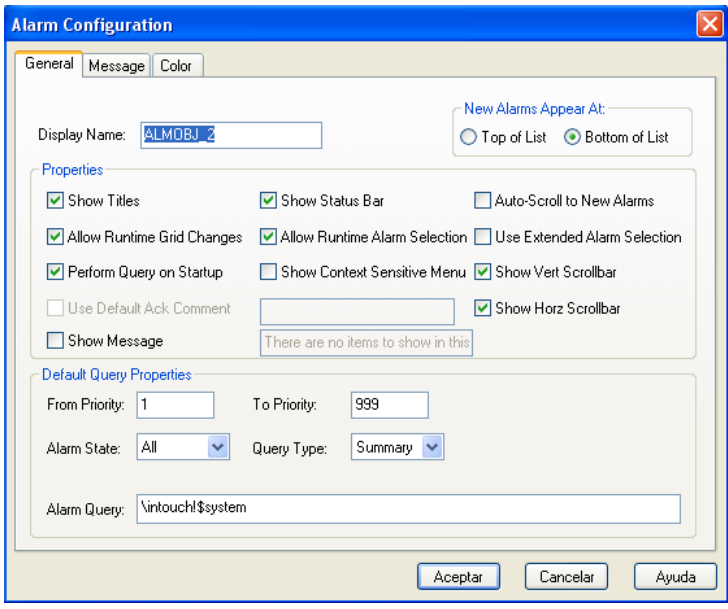

Fuente: InTouch; Autor: Carlos Regalado y Gonzalo Rodríguez

**3.26.** Para establecer la recreacion de la ventana alarma, primero creamos un gráfico con los elementos que se muestran en la figura.

fig. 696. Ventana de alarma Temperatura Horno.

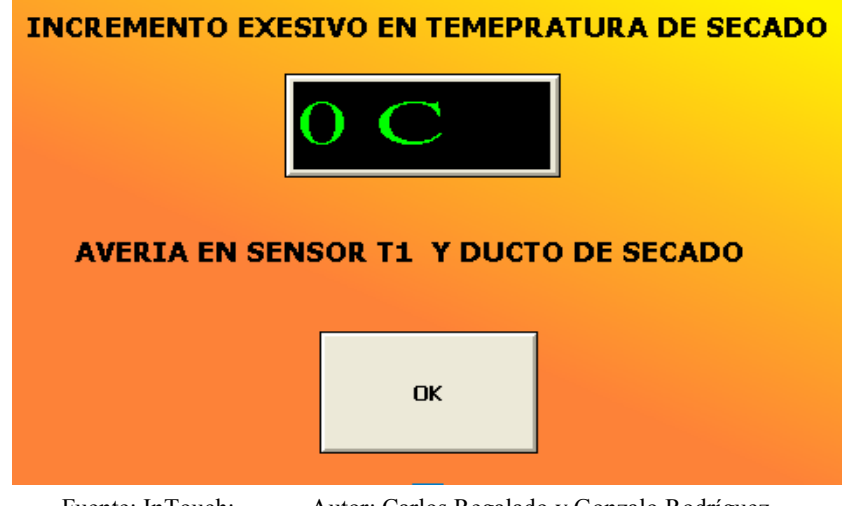

Fuente: InTouch; Autor: Carlos Regalado y Gonzalo Rodríguez

**3.27.** Para visualizar todos los elementos de la ventana de alarma 1 inclusive el texto, los configuramos desde **Miscellaneous/visibility** con la variable discreta Alarma2.

fig. 697. Cuadro de Configuración Object Visibility Object Visibility -> Discrete Value Expression:  $0<sub>K</sub>$ ALARMA2 Cancel

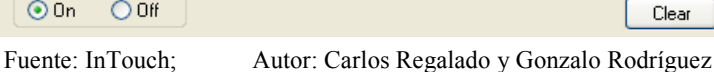

**3.28.** Ingresamos un Value Display desde el Wizard para registrar el valor de la Temperatura; lo configuramos en Value **Display/Analog** con la variable Temperaturasecado al dar doble clic sobre el,

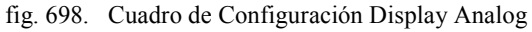

Visible State  $\odot$  On  $\odot$  Off

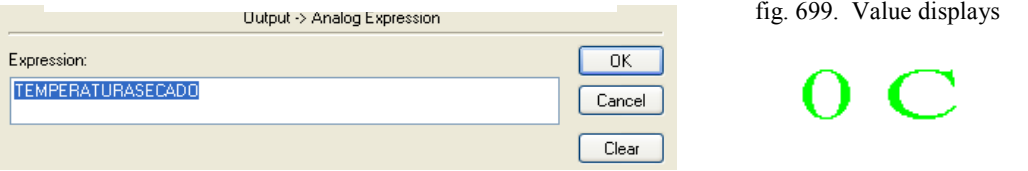

Fuente: InTouch; Autor: Carlos Regalado y Gonzalo Rodríguez

**3.29.** Para lograr que se desability toda la ventana nos ubicamos en **TouchPushbuttons/Discrete Value** e ingresamos el Tag Alarma2.

fig. 670. Cuadro de Configuración Pushbutton Discrete

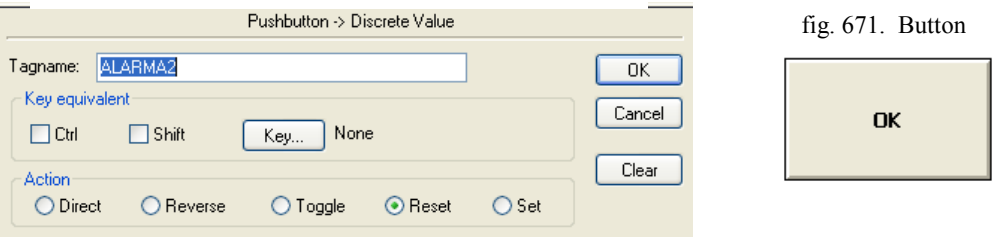

Fuente: InTouch; Autor: Carlos Regalado y Gonzalo Rodríguez

**3.30.** El selector es la herramienta que realiza la operación de encendido, Hacemos doble clic sobre el selector y lo configuramos con el Tag **SELECTOR**.

fig. 672. Configuración Discrete Switch Wizard

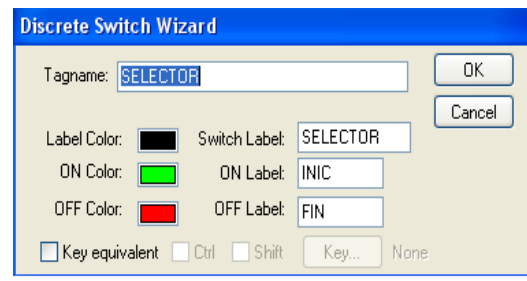

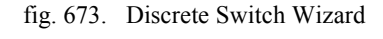

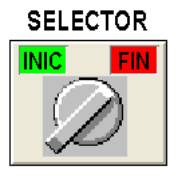

## **5.1.1.4.4. PROGRAMACIÓN DE SCRIPTS.**

Por medio de los Scripts se realiza la configuración de animación mediante una lógica operacional; programada en Java, por eso se ejecutan simulaciones en las ventanas; a continuación se detallan los Scripts utilizados para cada ventana. Configuración

## **1. VENTANA 2 (PROCESO DE SECADO SECCIÓN 1).**

**1.1.** Hacemos clic derecho en un lugar de la ventana donde no se haya colocado elementos, seleccionamos Windows Scripts.

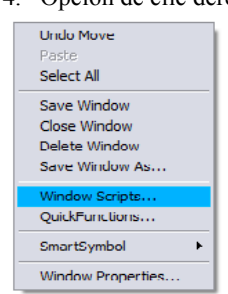

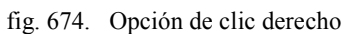

Fuente: InTouch; Autor: Carlos Regalado y Gonzalo Rodríguez

**1.2.** Aparece el cuadro Window Scripts para SECCION1, la condición para que se desarrollen los Scripts es mientras se está mostrando la ventana (**While Showing)** y cada **200 mili segundos.**

fig. 675. Window Script for "Seccion1"

| Window Script for "PROCESO DE SECADO SECCION1"                                                                                                    |                                               |  |  |
|----------------------------------------------------------------------------------------------------|-----------------------------------------------|--|--|
| File Edit Insert Help                                                                                                    |                                               |  |  |
| <b>QBVD98</b><br>x                                                                                                    | O<                                            |  |  |
| While Showing $\vee$ Every<br>200<br>Msec Scripts used: 1<br>Condition Type:                                                                                                    | Carce<br>Convert                              |  |  |
| IF SELECTOR -- 1 THEN<br>RECHAZO1 - RECHAZO1 + 5:<br>RECHAZO - RECHAZO + 5:<br>RECHAZOCILO - RECHAZOCILO + 50:<br><b>ELSE</b><br>RECHAZO1-0:<br>$RECHAZO = 0.$<br>RECHAZOCILO = 0:<br>ENDIF:                            |                                               |  |  |
| IF<br>EL <sub>3E</sub><br><b>AND</b><br>$\rangle$ =<br>₹<br><><br>$\leq$<br>$==$<br><b>THEN</b><br><b>ELSE IF</b><br>CR.<br>7 II :<br>$\mathbf{x}$<br>$=$ $\vert$<br>$\ddot{}$<br>٠<br><b>ENDIF</b><br>N <sub>0</sub> T | Add-ons<br>Misc.<br>Quick.<br>$\mathsf{dop.}$ |  |  |

Fuente: InTouch; Autor: Carlos Regalado y Gonzalo Rodríguez

- **1.3.** A continuación se describen las sentencias o condiciones Script utilizadas para animar esta ventana y su respectivo significado lógico de programación:
- **1.4.** *Primera sentencia o condición.*

**IF SELECTOR == 1 THEN**

```
RECHAZO1 = RECHAZO1 + 5;
 RECHAZO = RECHAZO + 5;
 RECHAZOSILO = RECHAZOSILO + 50;
ELSE
 RECHAZO1 = 0;
 RECHAZO = 0;
 RECHAZOSILO = 0;
ENDIF;
```
Si el selector está en posición ON, Rechazo, Rechazo1 se desplazan de 5 en 5, y Rechazosilo se llena de 50 en 50 Kg; de lo contrario mantienen la posición original.

**1.5.** *Segunda sentencia o condición.*

```
IF RECHAZOSILO >= 2100 THEN
 RECHAZOSILO = RECHAZOSILO - 50;
 RECHAZO1 = RECHAZO1 - 200;
ELSE
 RECHAZOSILO = RECHAZOSILO;
 RECHAZO1 = RECHAZO1;
ENDIF;
```
Si el nivel de Rechazosilo es de 2100 este retrocede 50 y se detiene el llenado, además Rechazo1 retrocede 200 unidades; de lo contrario las variables se mantienen igual.

**1.6.** *Tercera sentencia o condición.*

**IF RECHAZOSILO >= 1800 THEN RECHAZO = RECHAZO - 100; ELSE RECHAZO = RECHAZO;**

**ENDIF;**

Si Rechazosilo es mayor o igual a 1800 rechazo disminuye en 100, de lo contrario se mantiene en la condición o posición anterior.

**1.7.** *Cuarta sentencia o condición.*

**IF RECHAZO == 100 THEN RECHAZO = 0; ENDIF**

Cuando Rechazo es igual a 100 entonces rechazo regresa al valor cero.

**1.8.** *Quinta sentencia o condición.*

**IF RECHAZO1 == 200 THEN**

**RECHAZO1 = 0; ENDIF;**

Si Rechazo1 es igual a 200 entonces rechazo1 regresa al valor cero.

**1.9.** *Sexta sentencia o condición.*

```
IF MOTOR1 == 0 THEN
 RECHAZOSILO2 = 2000;
ENDIF;
```
Si Motor1 es igual a 0 entonces Rechazosilo2 es igual a 2000.

**1.10.** *Séptima sentencia o condición.*

```
IF RECHAZOSILO == 2050 THEN
 VALVULA1 = 1;
 MOTOR1 = 1;
 SINFIN = 1;
 HUMO = HUMO + 5;
 RECHAZOCILO2 = RECHAZOCILO2 - 10;
 TEMPERATURAHORNO = TEMPERATURAHORNO + 10;
 TEMPERATURASECADO = TEMPERATURASECADO + 1;
ELSE
 VALVULA1 = 0;
 MOTOR1= 0;
 SINFIN= 0;
 HUMO = 0;
 RECHAZOSILO2 = 0;
 TEMPERATURAHORNO = 0;
 TEMPERATURASECADO =0;
ENDIF;
```
Si rechazosilo es igual a 2050 entonces valvula1, motor1 y sinfín son iguales a 1; además rechazocilo2 decrece de 10 en 10, temperaturahorno crece de 10 en 10 y temperaturasecado crece de 1 en 1; de lo contrario todos se mantienen en cero.

**1.11.** *Octava sentencia o condición.*

```
IF RECHAZOCILO2 <= - 1 THEN
 SELECTOR = 0;
ENDIF;
```
Si Rechazosilo2 es menor o igual a -1 entonces selector se desactiva y retorna a cero.

**1.12.** *Novena sentencia o condición.*

**IF HUMO == 100 THEN**

```
HUMO = 0;
 PURIFICADOR = 1;
ENDIF;
```
Si Humo es igual a 100 entonces Humo retorna a cero y Purificador se activa en 1.

**1.13.** *Decima sentencia o condición.*

**IF TEMPERATURAHORNO == 410 THEN TEMPERATURAHORNO = 400; TEMPERATURASECADO = 50; ELSE TEMPERATURAHORNO = TEMPERATURAHORNO; ENDIF;**

Si Temperaturahorno es igual a 410 entonces Temperaturahorno retorna a 400 y Temperaturasecado retorna a 50; de lo contrario Temperaturahorno mantiene su valor.

**1.14.** *Decima primera sentencia o condición.*

```
IF TEMPERATURAHORNO >= 500 THEN
 SELECTOR = 0;
ENDIF;
```
Si Temperaturahorno es mayor o igual a 500 entonces selector retorna a cero.

**1.15.** *Decima segunda sentencia o condición.*

**IF TEMPERATURAHORNO >= 300 AND TEMPERATURAHORNO <= 500 THEN TEMPERATURA = 1; ELSE TEMPERATURA = 0; ENDIF;**

Si Temperaturahorno está entre 300 y 500 entonces Temperatura adquiere el valor de 1; de lo contrario temperatura mantiene su valor en cero.

**1.16.** *Decima tercera sentencia o condición.*

```
IF TEMPERATURAHORNO > 400 THEN
 ALARMA1 = 1;
ENDIF;
```
- Si Temperaturahorno es mayor a 400 entonces alarma1 es igual a 1.
- **1.17.** En el Runtime dando un clic en el selector se deposita el producto en el silo, se transporta por el sin fin, se quema en el horno, el calor se recepta en un serpentín, se transmite por un ducto a la sección2, el humo que sale de la quema del rechazo es purificado con agua pulverizada, si el selector está en OFF se para el proceso.

#### **2. VENTANA 2 (PROCESO DE SECADO SECCIÓN 2).**

- **2.1.** A continuación se describen las sentencias o condiciones Script utilizadas para animar esta ventana y su respectivo significado lógico de programación:
- **2.2.** *Primera sentencia o condición.*

```
IF SELECTOR == 1 THEN
 SINFIN = 1;
 RECHAZOSILO = 1000;
 HUMO = HUMO + 5;
 TEMPERATURAHORNO = TEMPERATURAHORNO + 10;
 TEMPERATURASECADO = TEMPERATURASECADO + 1;
ELSE
 SINFIN= 0;
 HUMO = 0;
 TEMPERATURAHORNO = 0;
 TEMPERATURASECADO = 0;
 RECHAZO = 0;
 RECHAZOSILO = 0;
 PALMAHUMEDA = 0;
ENDIF;
```
Si el selector está en posición On entonces sinfín se enciende y Rechazosilo toma el valor de 1000, Temperaturahorno aumenta de 10 en 10, Temperaturasecado aumenta de 1 en 1, el Humo crece de 5 en 5; de lo contrario las variables se mantienen en cero.

**2.3.** *Segunda sentencia o condición.*

```
IF TEMPERATURAHORNO == 410 THEN
 TEMPERATURAHORNO = 400;
ELSE
 TEMPERATURAHORNO = TEMPERATURAHORNO;
ENDIF;
```
Si Temperaturahorno es igual a 410 entonces, Temperaturahorno retorna a 400; de lo contrario rige su valor anterior.

**2.4.** *Tercera sentencia o condición.*

```
IF TEMPERATURASECADO == 51 THEN
 TEMPERATURASECADO = 50;
ELSE
 TEMPERATURASECADO = TEMPERATURASECADO;
ENDIF;
```
Si Temperaturasecado es igual a 51 entonces, Temperaturasecado retorna a 50; de lo contrario rige su valor anterior.

**2.5.** *Cuarta sentencia o condición.*

```
IF SINFIN == 1 AND TEMPERATURAHORNO >= 300 THEN
 MOTOR2 = 1;
 COMPUERTA = COMPUERTA + 5;
ELSE
 MOTOR2 = 0;
 COMPUERTA = 0;
ENDIF;
```
Si, Sinfin es igual a 1 y Temperaturahorno es mayor o igual a 300 entonces motor2 se acciona y compuerta se incrementa de 5 en 5; de lo contrario se mantienen en cero. **2.6.** *Quinta sentencia o condición.*

```
IF SINFIN == 1 AND TEMPERATURASECADO >= 20 THEN
 MOTOR2 = 1;
 COMPUERTA = COMPUERTA + 5;
ELSE
 MOTOR2 = 0;
 COMPUERTA = 0;
ENDIF;
```
Si Sinfin es igual a 1 y Temperaturasecado es mayor o igual a 20 entonces motor2 se acciona y compuerta se incrementa de 5 en 5; de lo contrario se mantienen en cero.

**2.7.** *Sexta sentencia o condición.*

```
IF TEMPERATURAHORNO >= 500 OR TEMPERATURASECADO >= 70 THEN
SELECTOR = 0;
ENDIF;
```
Si Temperaturahorno es mayor o igual a 500 o Temperaturasecado es mayor o igual a

70 entonces selector se desactiva.

**2.8.** *Séptima sentencia o condición.*

```
IF HUMO == 100 THEN
 HUMO = 0;
 PURIFICADOR = 1;
ELSE
 PURIFICADOR = 0;
ENDIF;
```
Si Humo es igual 100 entonces Humo regresa a cero y purificador se activa de lo contrario purificador se mantienen en cero.

**2.9.** *Octava sentencia o condición.*

**IF COMPUERTA >= 20 THEN PALMA = 0; ELSE PALMA = 1; ENDIF;**

Si Compuerta es mayor o igual a 20 entonces palma toma el valor de cero.

**2.10.** *Novena sentencia o condición.*

**IF COMPUERTA >= 25 THEN PALMA1 = 0; ELSE PALMA1 = 1; ENDIF;**

Si Compuerta es mayor o igual a 25 entonces palma1 toma el valor de cero.

**2.11.** *Decima sentencia o condición.*

```
IF COMPUERTA >= 30 THEN
 MOTOR2 = 0;
 PALMA2 = 0;
 PALMA3 = PALMA3 + 5;
 PALMABANDA = PALMABANDA + 5;
 MONTACARGA2 = MONTACARGA2 + 5;
 CARRETEMONTACARGA2 = CARRETEMONTACARGA2 + 3;
ELSE
 PALMA2 = 1;
 PALMA3 = 0;
 PALMABANDA = 0;
 MONTACARGA2 = 0;
 CARRETEMONTACARGA2 = 0;
ENDIF;
```
Si Compuerta es mayor o igual a 30 entonces Motor2 y Palma2 toma el valor de cero además Palma3, Palmabanda y Montacarga2 crecen de 5 en 5, y carretemontacarga2 crece de 3 en 3; de lo contrario las variables retornan a cero y palma2 es igual a uno.

**2.12.** *Decima primera sentencia o condición.*

```
IF COMPUERTA >= 290 THEN
 CARRETEMONTACARGA = CARRETEMONTACARGA + 3;
ELSE
 CARRETEMONTACARGA = 0;
ENDIF;
```
Si Compuerta es mayor o igual a 290 entonces carretemontacarga crece de 3 en 3 de lo contrario se mantiene en cero.

**2.13.** *Decima segunda sentencia o condición.*

**IF MONTACARGA2 >= 100 THEN VISIBLEMONTACARGA = 0; MONTACARGA = MONTACARGA + 5; ELSE VISIBLEMONTACARGA = 1; MONTACARGA = 0; ENDIF;**

Si Compuerta es mayor o igual a 100 entonces Visiblemontacarga toma el valor de cero y Montacarga crece de 5 en 5 caso contrario Visiblemontacarga se mantiene en uno y Montacarga toma el valor de cero.

**2.14.** *Decima tercera sentencia o condición.*

**IF MONTACARGA == 70 THEN COMPUERTA = 0; ENDIF;**

- Si Montacarga es igual a 70 entonces compuerta es igual a cero.
- **2.15.** *Decima cuarta sentencia o condición.*

**IF TEMPERATURAHORNO >= 300 AND TEMPERATURAHORNO <= 500 THEN TEMPERATURA = 1; ELSE TEMPERATURA = 0; ENDIF;**

- Si Temperaturahorno está entre 300 y 500 entonces Temperatura toma el valor de 1.
- **2.16.** *Decima quinta sentencia o condición.*

```
IF TEMPERATURASECADO >= 20 AND TEMPERATURASECADO <= 70 THEN
 TEMPERATURA2 = 1;
ELSE
```
#### **TEMPERATURA2 = 0; ENDIF;**

Si Temperaturasecado está entre 20 y 70 entonces Temperatura2 toma el valor de 1; caso contrario Temperatura2 se mantiene en cero.

**2.17.** *Decima sexta sentencia o condición.*

**IF PALMA3 == 100 THEN PALMAHUMEDA = PALMAHUMEDA + 5; ELSE PALMAHUMEDA = PALMAHUMEDA; ENDIF;**

- Si Palma3 es igual a 100 entonces Palmahumeda se incrementa de 5 en 5.
- **2.18.** *Decima séptima sentencia o condición.*

**IF PALMAHUMEDA == 60 THEN SELECTOR = 0;**

**ENDIF;**

- Si Palmahumeda es igual a 60 entonces selector es igual a cero.
- **2.19.** *Decima octava sentencia o condición.*

```
IF TEMPERATURAHORNO > 400 THEN
 ALARMA1 = 1;
ENDIF;
```
- Si Temperaturahorno es mayor a 400 entonces Alarma1 se enciende.
- **2.20.** *Decima novena sentencia o condición.*

**IF TEMPERATURASECADO > 50 THEN ALARMA2 = 1; ENDIF;**

- Si Temperaturasecado es mayor a 50 entonces Alarma2 se enciende.
- **2.21.** *Vigésima sentencia o condición.*

**IF PALMABANDA >= 100 THEN PALMA = 1; ENDIF;**

- Si Palmabanda es mayor o igual a 100 entonces Palma se enciende.
- **2.22.** En el Runtime de la Seccion2, se continúa con la distribución de la palma por las distintas etapas del secador, para luego ser llevado a través de un transportador hasta el montacargas, cuando el selector está en OFF se detiene el proceso.

# **5.1.3. CENTRAL TÉRMICA DE CARBÓN.**

#### **5.1.3.1. OBJETIVO GENERAL:**

Realizar una aplicación en InTouch que recree el proceso para obtener Energía Eléctrica a través de una planta térmica que utiliza como combustible el recurso no renovable carbón; esta aplicación contendrá en su desarrollo gran parte de las herramientas que posee WindowMaker, para potenciar las habilidades de un diseñador poniendo a prueba su habilidad e imaginación.

#### **5.1.3.2. OBJETIVOS ESPECÍFICOS:**

- Diseñar HMI con todas las herramientas de WindowMaker.
- Desarrollar las simulaciones con Scripts para ampliar y desarrollar las habilidades de programación.
- Aplicar las prestaciones que nos ofrece el InTouch en cuanto al reconocimiento de Alarmas y Eventos.

## **5.1.3.3. DESCRIPCIÓN DEL PROCESO PRODUCTIVO.**

Considerando que el desarrollo de este material va dirigido a estudiantes de la parte eléctrica, y con la finalidad de mostrar el alcance que puede tener la aplicación de este Sistema, se presenta la simulación de una "Central Térmica de carbón", pasando por cada una de sus etapas, desde el transporte de la materia prima, su combustión hasta llegar finalmente a la generación y transporte; se describe a continuación:

- **FASE1.-** empieza el proceso con el traslado del carbón mediante volquetas hasta una banda transportadora que lo deposita en un contenedor, y este se conecta a un molino encargado de homologar las partículas de carbón, para luego pasar al caldero en el cual se quema y el calor generado calienta las tuberías, que en su interior tienen agua impulsada por el sistema de bombeo y regulado por dosificadores que se encuentran ubicados en las cercanías del rio, finalmente la fase 1 concluye con la conversión del agua en vapor a través de la tubería de presión.
- **FASE 2.-** el vapor generado se transporta por tubería para impulsar el movimiento de las turbinas de alta y baja presión, que a su vez dan el movimiento circular que

requiere el rotor de nuestro generador para inducir el campo magnético requerido en el estator, obteniendo así nuestro nivel de voltaje a 13.8KV, que instantáneamente es amplificado a niveles de transmisión en la subestación de la central térmica.

El residuo de vapor condensado es reingresado al sistema de tuberías mediante bombeo con el propósito de ser recalentado en el caldero y reutilizado.

Para crear el sistema de refrigeración que hace posible la condensación del vapor residual, realizamos el bombeo del agua fresca del rio a través de tuberías re circulantes, que ingresa fría en el compartimiento de condensación del generador y sale caliente, por el ducto hasta ingresar a la torre de refrigeración y purificación, donde es liberada mediante aspersores pulverizadores para que se mezclen con el humo residual de la combustión del carbón, reduciendo así el humo de desecho a niveles aceptables, en la parte baja de la torre es recogida el agua y purificada mediante filtros y reingresada al sistema de bombeo que alimenta de agua al caldero.

- **TURBINAS.-** en esta ventana solo se presentan datos constructivos como tipo modelo de turbina potencia y año de fabricación.
- **ALTERNADOR.-** aquí se lleva un registro de los principales parámetros de monitoreo como revoluciones por minuto, frecuencia y voltaje, se presenta su comportamiento en tiempo real ayudados por la herramienta Wizard Real Time Trend, y se lleva un riguroso control de alarmas, simulaciones de falla y opciones de bloqueo en caso de contingencia.
- **SUBESTACIÓN.-** existe en esta ventana el diagrama unifilar de la subestación la alimentación o generadores, interruptores, protecciones, transformadores y barras así como el funcionamiento de apertura y cierre en tiempo real.

#### **5.1.3.4. DESARROLLO.**

## **5.1.3.4.1. ELABORACIÓN DE UNA NUEVA APLICACIÓN.**

**1.-** Para elaborar una nueva aplicación, nos ubicamos en *Inicio/Programas /Wonderware/InTouch*, damos clic sobre su ícono **integral de la set de la siguiente** pantalla en la que se observan las demás aplicaciones creadas hasta la vez.

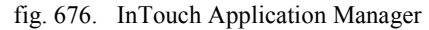

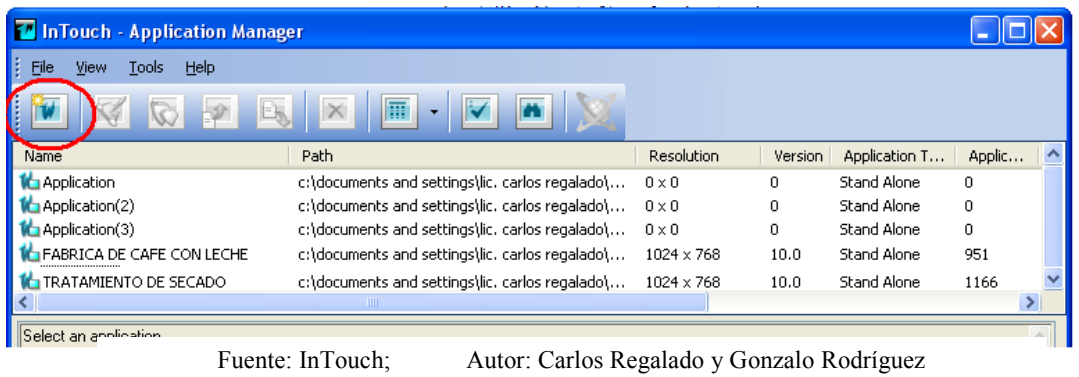

**2.-** La siguiente ventana de diálogo nos indica por default la ubicación en la que se archivará nuestra aplicación, con opción a modificación. Damos clic en siguiente.

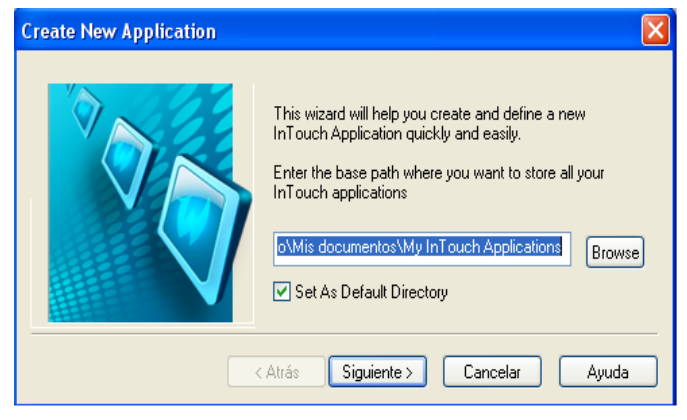

fig. 677. Create New Application

Fuente: InTouch; Autor: Carlos Regalado y Gonzalo Rodríguez

**3.-** El asistente nos pide el nombre con el que identificaremos la carpeta en la que estará guardada nuestra aplicación creada, luego de ingresarla, damos clic en siguiente.

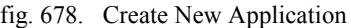

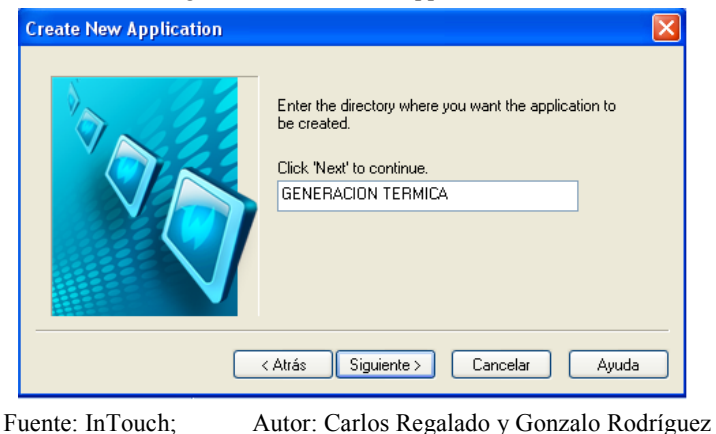

- 
- **4.-** Se ingresa el nombre de la aplicación, y una descripción, damos clic en finalizar.

fig. 679. Create New Application

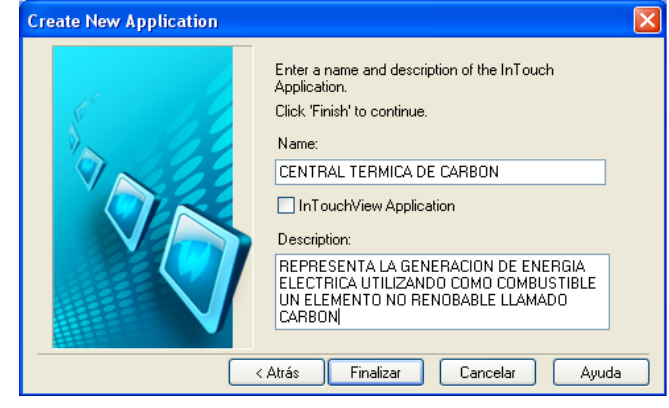

Fuente: InTouch; Autor: Carlos Regalado y Gonzalo Rodríguez

**5.-** Una vez finalizado este pequeño proceso ya podemos ver nuestra aplicación creada en InTouch Application Manager.

Fig. 680. InTouch Application Manager

|                                                                                       | In Touch - Application Manager - [c:\documents and settings\lic. carlos regalado\mis documentos\my into  - |                   |         |               |        |               |  |  |
|---------------------------------------------------------------------------------------|----------------------------------------------------------------------------------------------------|-------------------|---------|---------------|--------|---------------|--|--|
| File<br>Help<br>View<br><b>Tools</b>                                                  |                                                                                                    |                   |         |               |        |               |  |  |
| $\vert \cdot \vert$<br>圃<br>B,                                                        |                                                                                                    |                   |         |               |        |               |  |  |
| Name                                                                                  | Path                                                                                                    | Resolution        | Version | Application T | Applic | $\mathsf{D}$  |  |  |
| <b>C</b> FABRICA DE CAFE CON LECHE                                                    | c:\documents and settings\lic, carlos regalado\,                                                           | 1024 x 768        | 10.0    | Stand Alone   | 951    | 30            |  |  |
| <b>SEGENERACION TERMICA</b>                                                           | c:\documents and settings\lic. carlos regalado\                                                            | $1024 \times 768$ | 10.0    | Stand Alone   | 1453   | 24            |  |  |
| <b>ICO TRATAMIENTO DE SECADO</b>                                                      | c:\documents and settings\lic. carlos regalado\                                                            | 1024 x 768        | 10.0    | Stand Alone   | 1166   | 16            |  |  |
|                                                                                       | $\blacksquare$                                                                                             |                   |         |               |        |               |  |  |
| ligeneración termica - Planta de Generación termoelectrica a base de quema de carbon. |                                                                                                    |                   |         |               |        |               |  |  |
|                                                                                       |                                                                                                    |                   |         |               |        | $\frac{1}{x}$ |  |  |

Fuente: InTouch; Autor: Carlos Regalado y Gonzalo Rodríguez

**6.-** Damos doble clic en la aplicación que deseamos y se abre el WindowMaker, creamos seis pantallas, Menú, Primera fase, Segunda fase, Turbinas, Alternador, Subestación y Help. Para hacerlo damos clic en el ícono **New Window**.

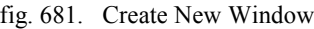

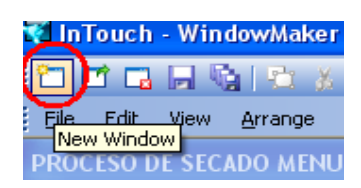

Fuente: InTouch; Autor: Carlos Regalado y Gonzalo Rodríguez

**7.-** En el cuadro de diálogo ingresamos el nombre de la ventana **MENU,** y en comment "**Hipervínculo entre fases de generación",** el color será Blanco, el tipo de ventana **Replace**, el estilo de marco **Single**, le agregamos título de barra y controles de tamaño. En Window Width y Window Height colocamos las dimensiones de la pantalla, que en este caso es **1024 x 768** respectivamente. Damos clic en Ok y listo.

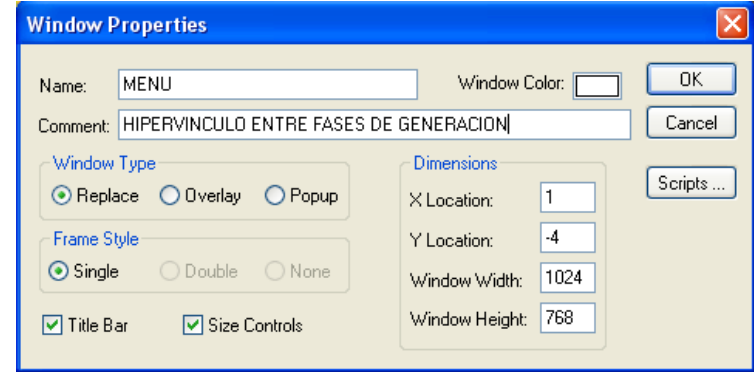

Fuente: InTouch; Autor: Carlos Regalado y Gonzalo Rodríguez

**8.-** La apariencia de la ventana que creamos es así:

fig. 683. Create New Window

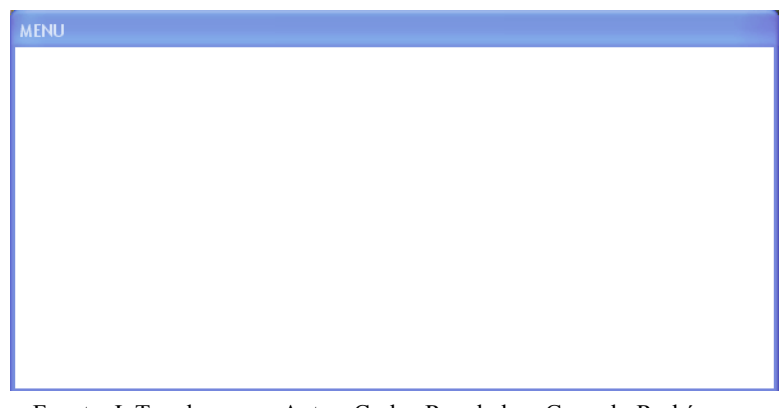

Fuente: InTouch; Autor: Carlos Regalado y Gonzalo Rodríguez

**9.-** Para la creación de las siguientes ventanas se sigue el mismo procedimiento, simplemente se cambian los nombres por; **FASE 1, FASE 2, TURBINAS, ALTERNADOR** y **SUBESTACIÓN,** con el color preferido por el diseñador y preferentemente escogiendo tonos de poco impacto visual para el operador.

#### **5.1.3.4.2. DISEÑO DE LAS VENTANAS.**

WindowMaker posee herramientas para insertar texto, colores, etc., pero si queremos que nuestra ventana tenga una mejor apariencia podemos usar otras herramientas como el Microsoft Office Visio, o incluso importar fotos como fondos y demás.

Considerando que el estudiante ha sido secuencial con el estudio del Software luego de realizar correctamente las Prácticas y aplicaciones anteriores, se lo considera ya con cierta destreza en el manejo del InTouch por lo cual omitiremos algunos pasos, a continuación se muestra el procedimiento para el diseño de las pantallas:

**1.** Para insertar la mayoría de los elementos de acción en nuestra aplicación y en cada una de las ventanas recurrimos a la opción del ícono Symbol Factory.

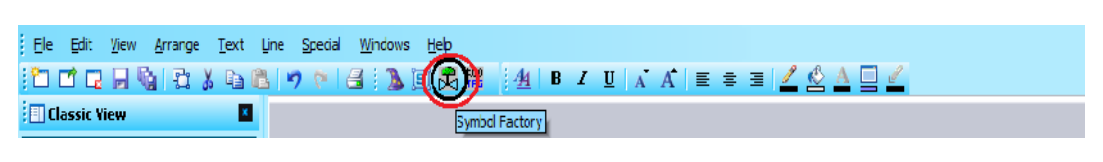

fig. 684. Ubicación del Simbol Factory

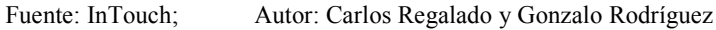

**2.** Al dar un clic sobre su Icono obtenemos la galería Simbol Factory donde escogemos las figuras que incluiremos en la aplicación, y se pueden editar o combinar entre sí.

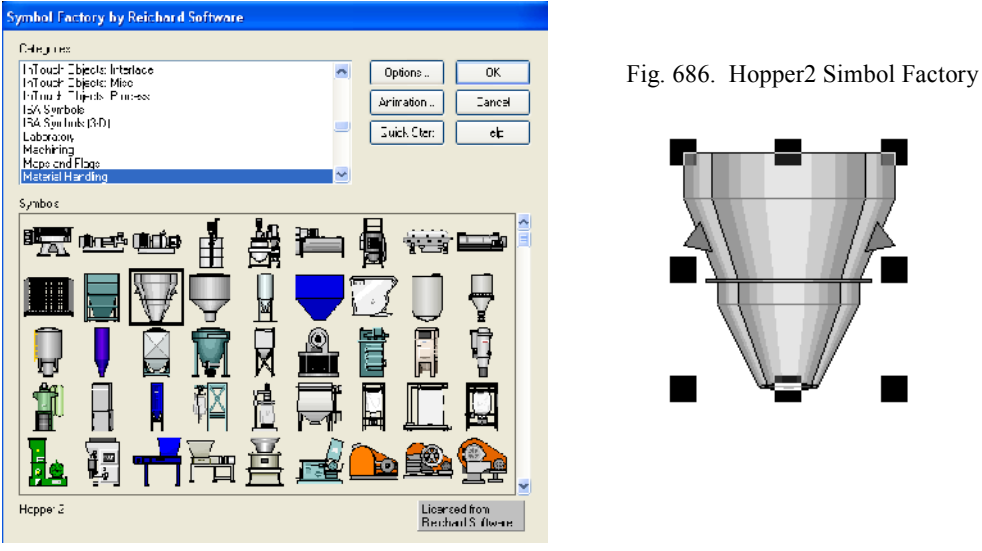

Fig. 685. Material Handling Simbol Factory

Fuente: InTouch; Autor: Carlos Regalado y Gonzalo Rodríguez

**3.** En la creación de las ventanas recurrimos a la opción del ícono Wizards para insertar los elementos de comando en cada una de las ventanas de nuestra aplicación

Fig. 687. Ubicación Icono Wizard

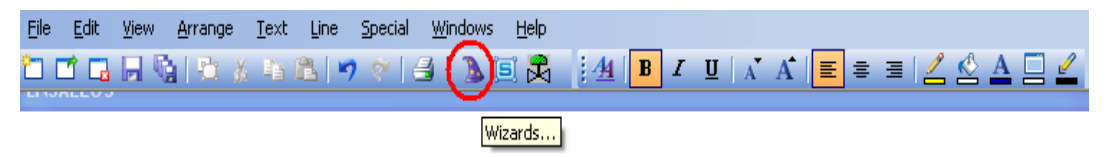

Fuente: InTouch; Autor: Carlos Regalado y Gonzalo Rodríguez

**4.** Luego de dar un clic sobre el Icono obtenemos la galería Wizard en la cual escogemos la figura que necesitamos incluir en nuestra aplicación.

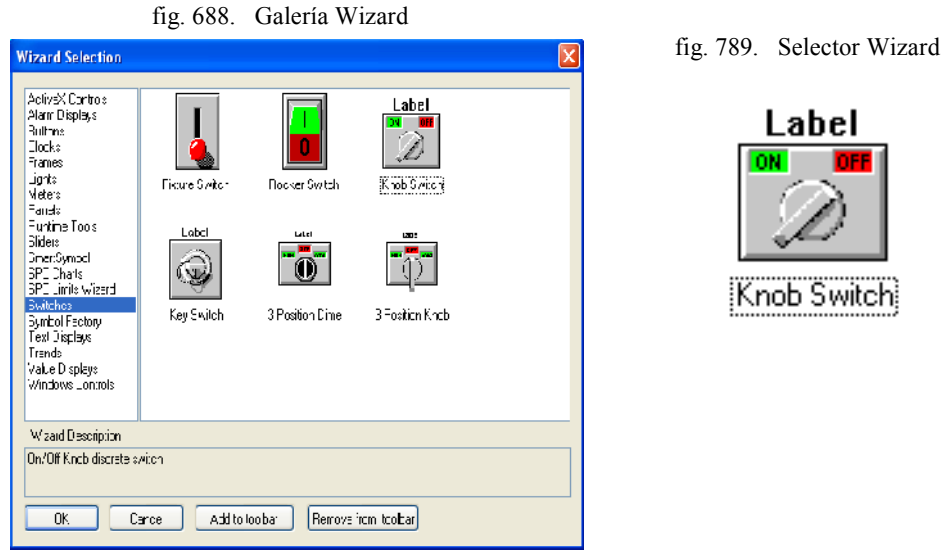

Fuente: InTouch; Autor: Carlos Regalado y Gonzalo Rodríguez

**5.** Para la creación de la ventana Menú escogemos los elementos de las galerías disponiendo los elementos como se muestran en la figura.

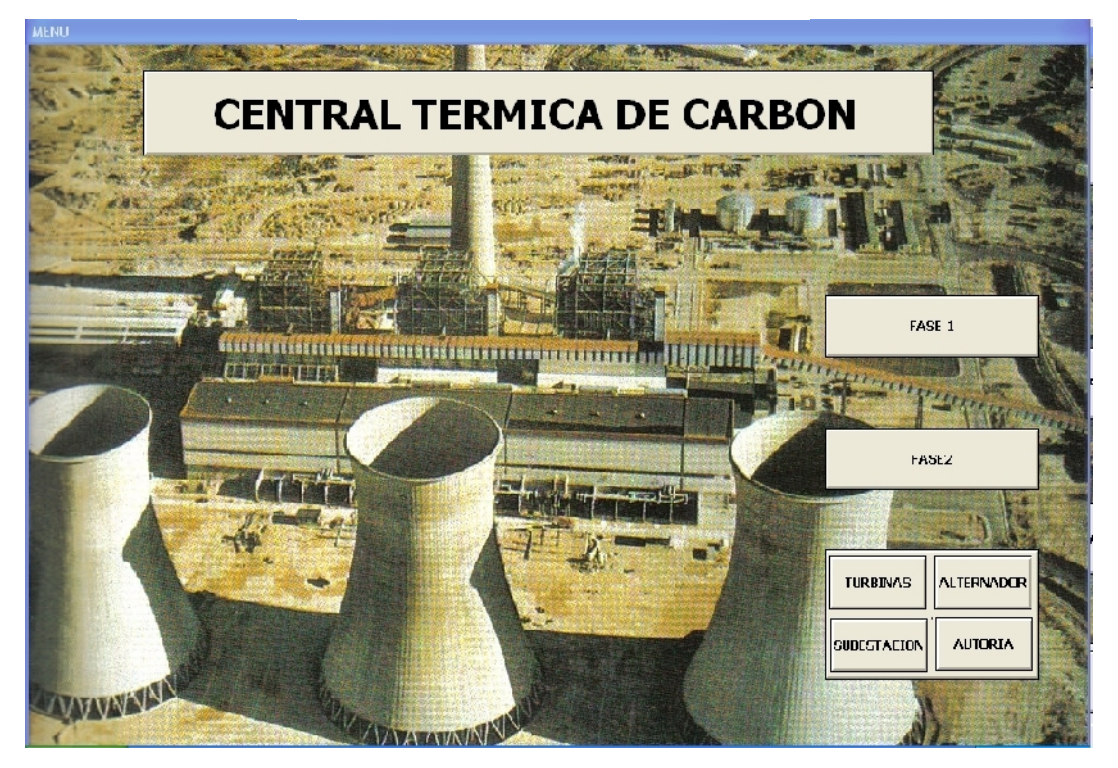

fig. 690. Diseño de la Ventana Menú

Fuente: InTouch; Autor: Carlos Regalado y Gonzalo Rodríguez

**6.** Para la creación de la ventana "Primera Fase" escogemos los elementos de las galerías disponiendo los elementos como se muestran en la figura.

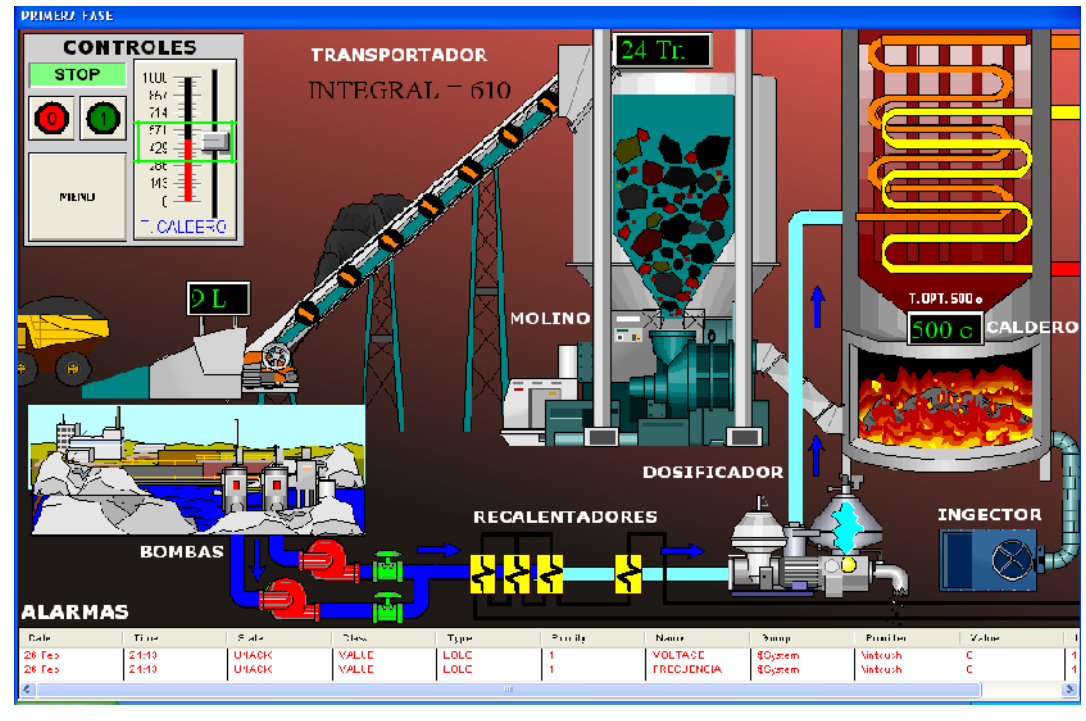

fig. 691. Diseño de la Ventana Primera Fase

Fuente: InTouch; Autor: Carlos Regalado y Gonzalo Rodríguez

**7.** Para la creación de la ventana "Segunda Fase" escogemos los elementos de las galerías disponiendo los elementos como se muestran en la figura.

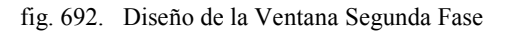

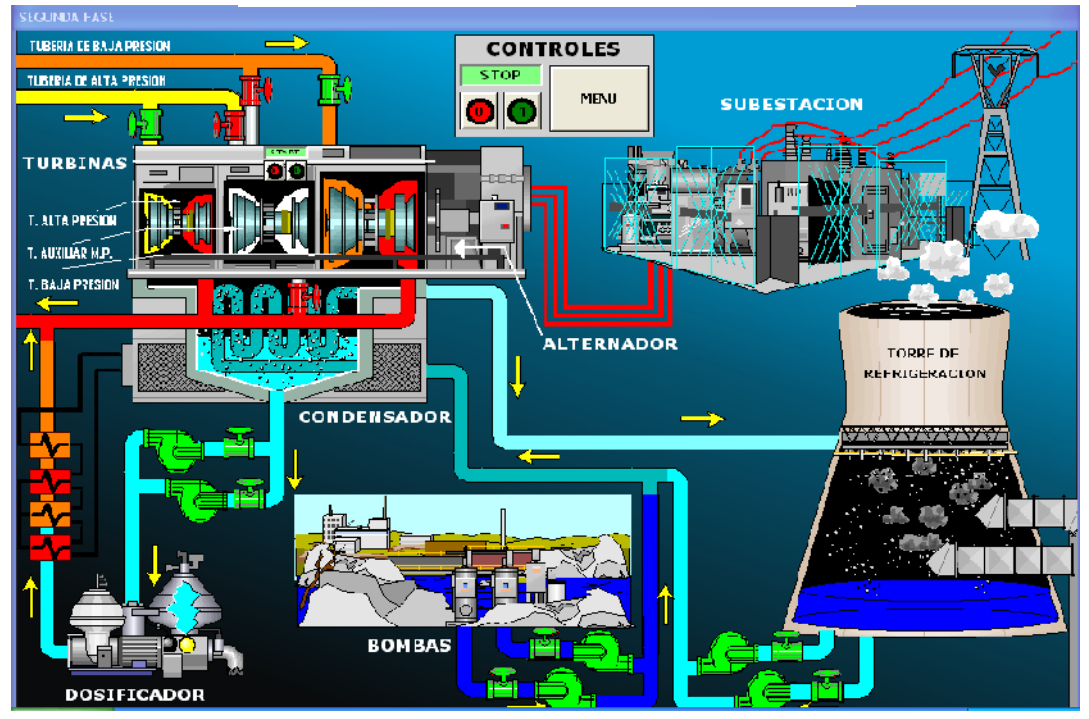

Fuente: InTouch; Autor: Carlos Regalado y Gonzalo Rodríguez

**8.** Para la creación de la ventana "Turbina" escogemos los elementos de las galerías disponiendo los elementos como se muestran en la figura.

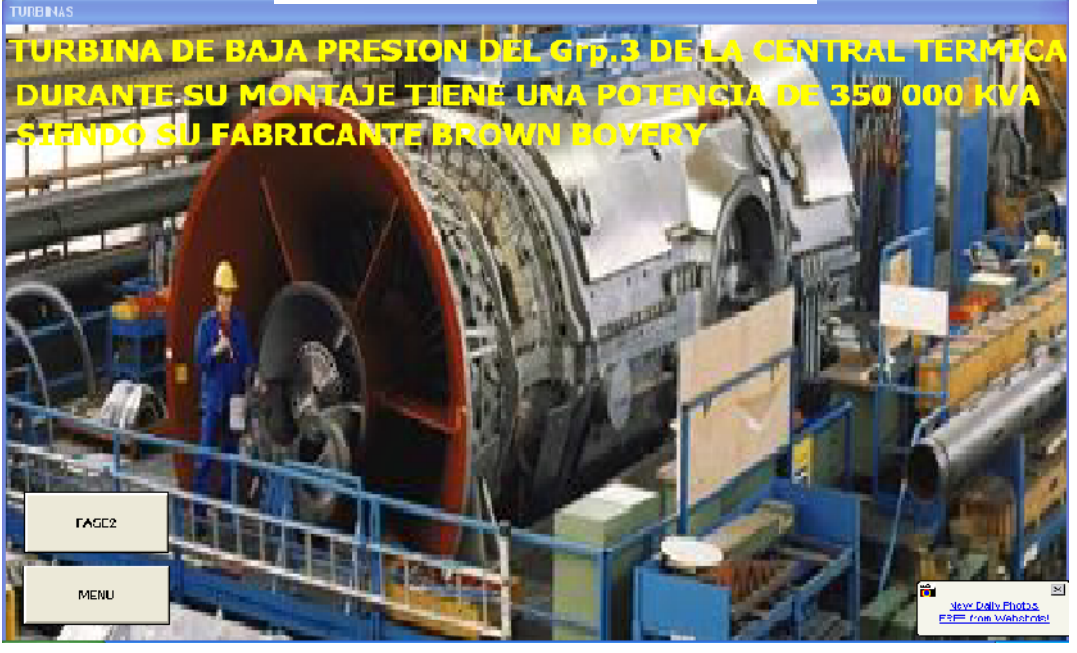

fig. 693. Diseño de la Ventana Turbina

Fuente: InTouch; Autor: Carlos Regalado y Gonzalo Rodríguez

**9.** Para la creación de la ventana "Alternador" escogemos los elementos de las galerías disponiendo los elementos como se muestran en la figura.

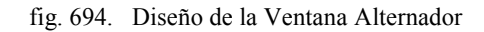

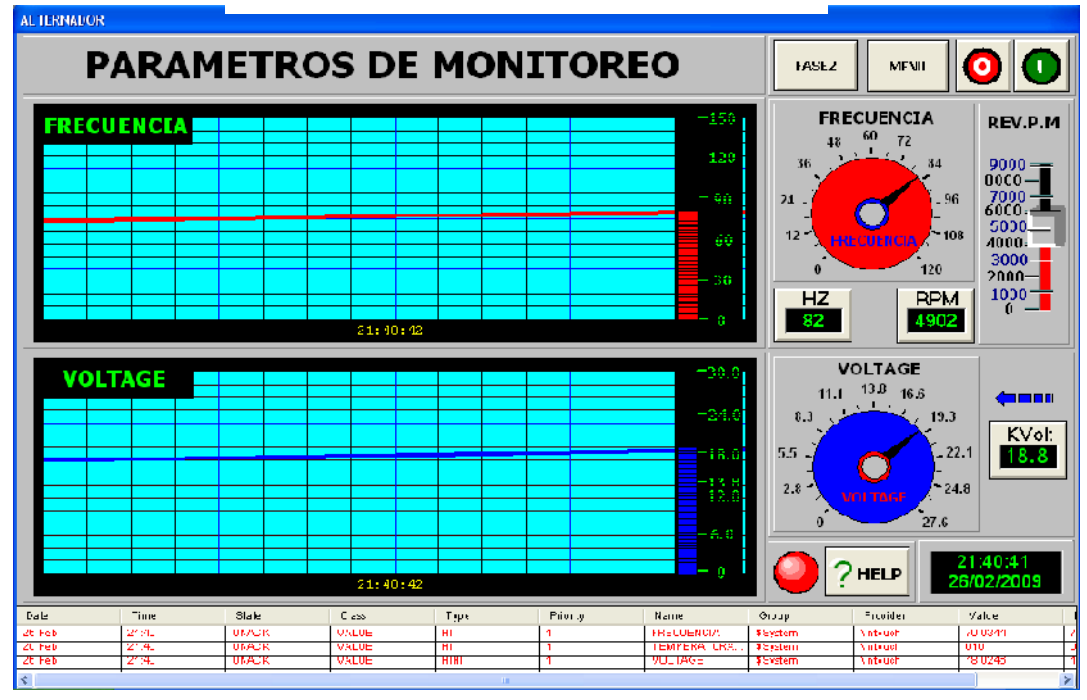

Fuente: InTouch; Autor: Carlos Regalado y Gonzalo Rodríguez

**10.** Para la creación de la ventana "Subestación" escogemos los elementos de las galerías disponiendo los elementos como se muestran en la figura.

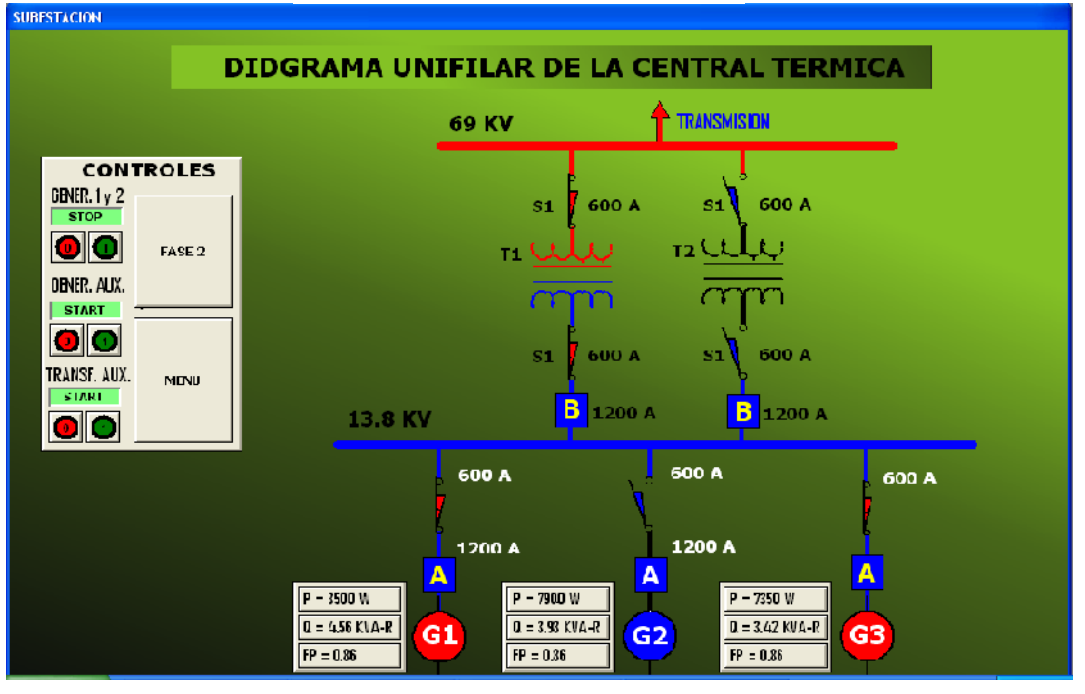

fig. 695. Diseño de la Ventana Turbina

Fuente: InTouch; Autor: Carlos Regalado y Gonzalo Rodríguez

**11.** Para la creación de la ventana "Help" escogemos los elementos de las galerías disponiendo los elementos como se muestran en la figura.

fig. 696. Diseño de la Ventana Turbina

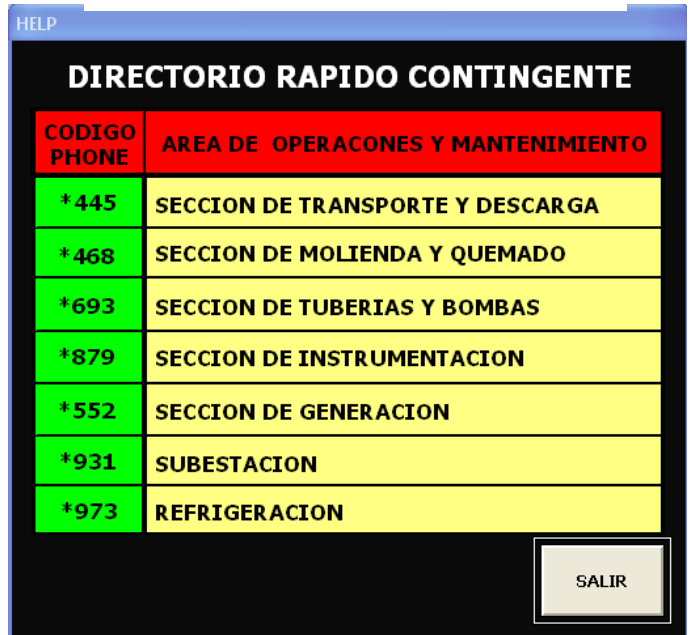

# **5.1.3.4.3. ELABORACIÓN DE TAGNAMES Y ANIMATION LINKS.**

Con la finalidad de crear las animaciones se debe primeramente identificar el número y tipo de variables que se va a tener presente en la aplicación, para luego ingresarlas en el Tagname Dictionary, y ejecutarlas con cada uno de los elementos que comanda, para realizar esta configuración se describen los pasos de cada ventana a continuación:

#### **1. VENTANA 1 (MENU).**

**1.1.** En esta ventana se encuentran claramente designadas las prestaciones que ofrece la aplicación, están botones con los títulos de Fase 1, Fase 2, Turbinas, Alternador y Subestación que crean un hipervínculo que permite ingresar a su correspondiente ventana, para configurarlo seleccionamos **Touch Pushbuttons/Show Window.**

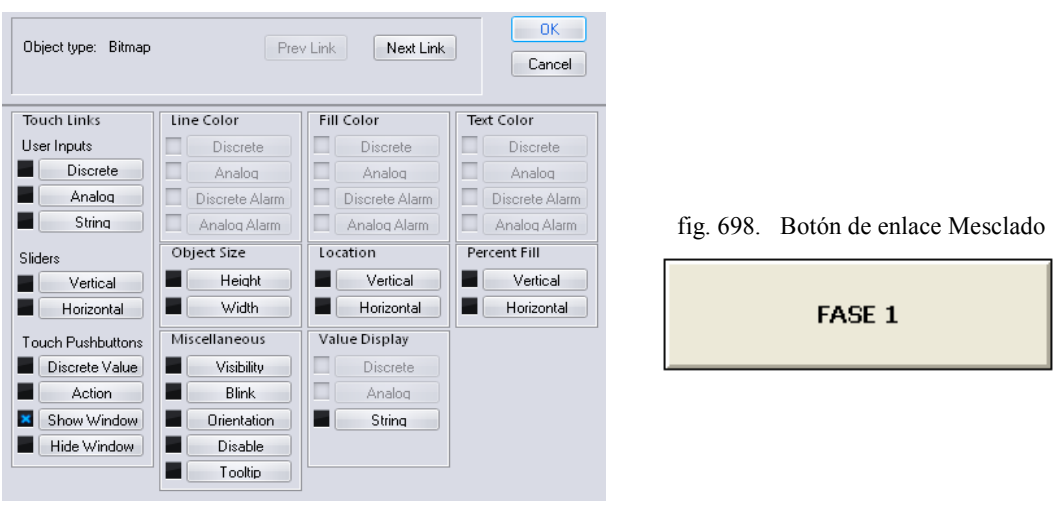

fig. 697. Cuadro de Configuración Object Type

Fuente: InTouch; Autor: Carlos Regalado y Gonzalo Rodríguez

- **1.2.** Seleccionamos la ventana que necesitamos que aparezca cuando hagamos clic sobre el título, clic en Ok. Realizamos el mismo procedimiento con los títulos restantes.
	- fig. 699. Window to Show when touched

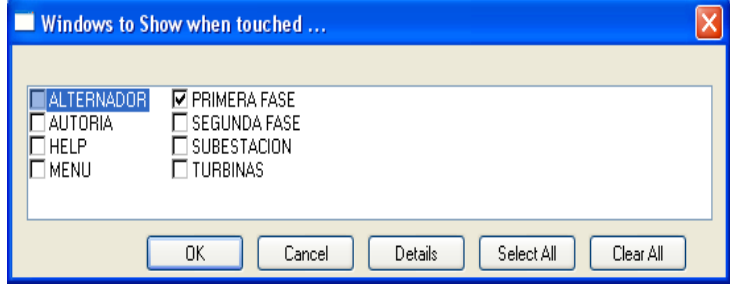
**1.1.** Hacemos clic en Runtime y observamos que al pasar el puntero sobre el texto Fase 1, Fase 2, Turbinas, Alternador y Subestación se activa un recuadro y al pulsar sobre este nos lleva a la ventana correspondiente.

### **2. VENTANA 2 (FASE 1).**

**2.1.** Seleccionamos el botón de comando **Menú** y damos doble clic, aparece el cuadro de diálogo donde seleccionamos **Touch Pushbuttons/Show Window** que sirve para regresar al inicio.

fig. 700. Cuadro de Configuración Object Type

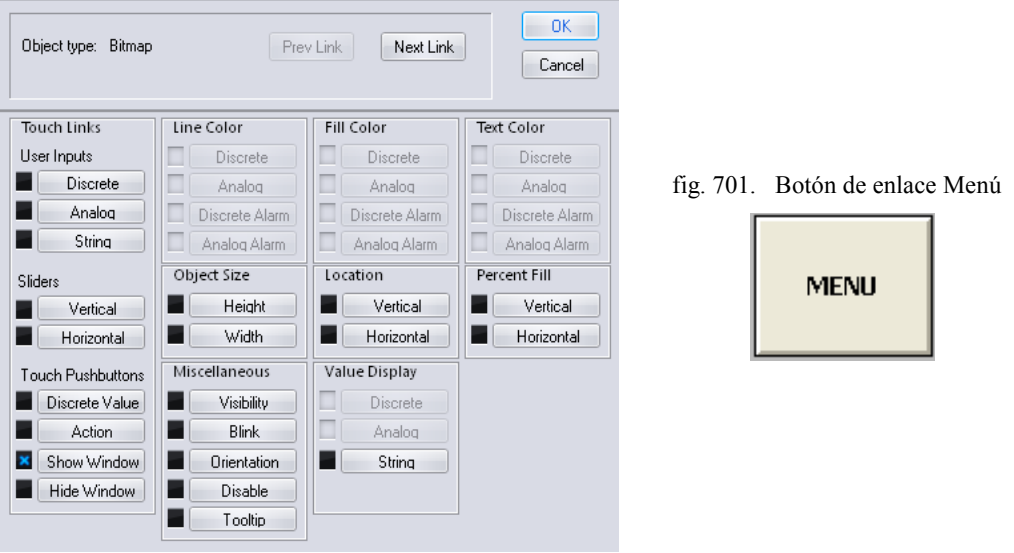

Fuente: InTouch; Autor: Carlos Regalado y Gonzalo Rodríguez

**2.2.** Seleccionamos la ventana que necesitamos que aparezca: "Menú", clic en Ok.

Fig. 702. Window to Show when touched

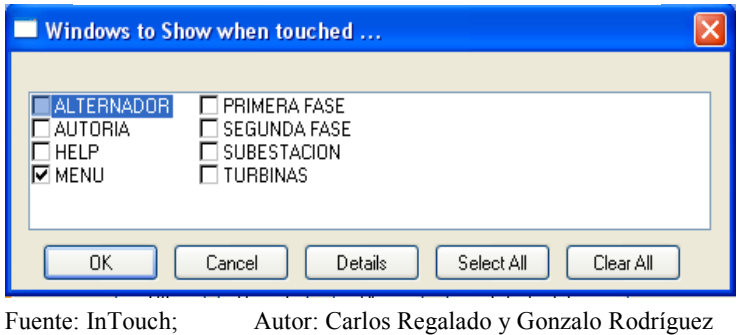

**2.3.** Para crear el primer Tagname nos ubicamos en **Special/Tagname Dictionary,** damos clic en New y escogemos un nombre, en este caso SELECTOR.

Fig. 703. Ambiente Tagname Dictionary

312

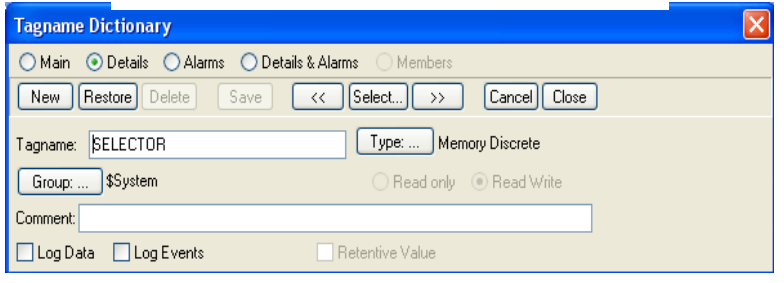

Fuente: InTouch; Autor: Carlos Regalado y Gonzalo Rodríguez

**2.4.** Damos un clic en Type y escogemos el tipo, por ejemplo Memory Real o Memory Discrete. Clic en Ok.

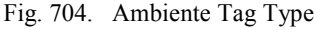

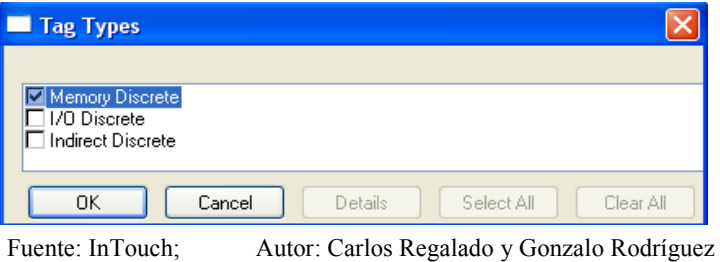

**2.5.** Al crear cada una de estas variables debemos agregarlas a un grupo que vamos a llamar VARIABLES para poder filtrarlo cuando necesitemos alguna de ellas. nos ubicamos en **Special/Tagname Dictionary/Group** y creamos el grupo.

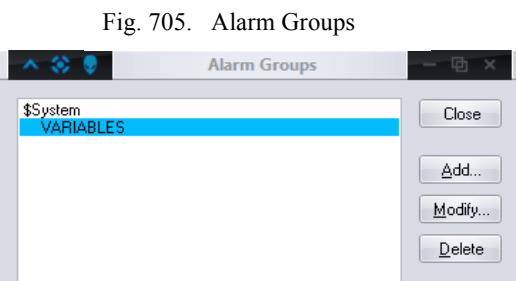

Fuente: InTouch; Autor: Carlos Regalado y Gonzalo Rodríguez

**2.6.** Luego damos clic en Save y nuestra variable que da lista; y se repite el procedimiento para cualquier variable que se requiera crear.

fig. 706. Ambiente Tagname Dictionary

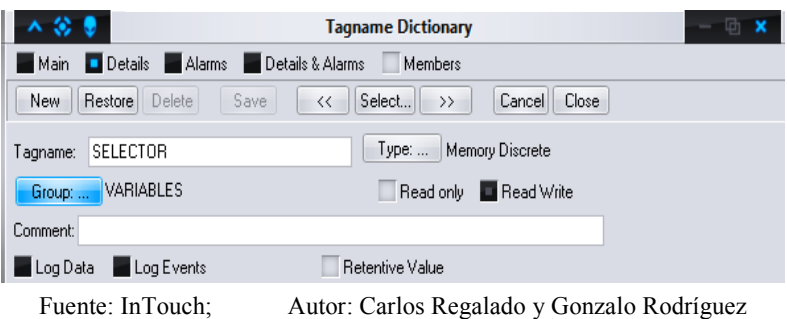

**2.7.** Los Tagnames que debemos crear para esta ventana se describen a continuación:

| <b>NOMBRE</b>    | <b>TIPO</b> | <b>GRUPO</b>     | Min | Max | <b>DESCRIPCIÓN</b>                                |
|------------------|-------------|------------------|-----|-----|---------------------------------------------------|
| <b>MARCHA</b>    | Memory      | variables        |     |     | Controla el funcionamiento del selector por       |
|                  | Discrete    |                  |     |     | medio de una variable discreta o digital          |
| <b>CARRO</b>     | Memory      | variables        |     |     | Corresponde al traslado del carbón a la           |
|                  | Real        |                  |     |     | molienda a través de una variable analógica.      |
| <b>BANDA</b>     | Memory      | variables        |     |     | Controla el traslado del carbón hasta el          |
|                  | Real        |                  |     |     | retenedor a través de una variable analógica.     |
| <b>INTEGRAL</b>  | Memory      | variables        |     |     | Variable<br>relacionada<br>interna<br>a<br>varios |
|                  | Integer     |                  |     |     | elementos para controlarlos secuencialmente       |
| <b>ENCENDIDO</b> | Memory      | variables        |     |     | Controla el funcionamiento para desactivar        |
|                  | Discrete    |                  |     |     | la alarma por medio de una variable discreta.     |
| <b>LÍNEAS</b>    | Memory      | variables        |     |     | Contabiliza cada vehículo que ingresa con         |
|                  | Real        |                  |     |     | carbón por medio de una variable real.            |
| PESOMATERIAL     | Memory      | variables        |     |     | Contabiliza en Kg el ingreso de carbón al         |
|                  | Real        |                  |     |     | retenedor por medio de una variable real.         |
| <b>BALDE</b>     | Memory      | variables        |     |     | Controla la carga y descarga del balde de la      |
|                  | Real        |                  |     |     | volqueta con una variable analógica o real.       |
| <b>CARBÓN</b>    | Memory      | variables        |     |     | Controla el movimiento del carbón a través        |
|                  | Real        |                  |     |     | de la banda por medio de una variable real.       |
| <b>CARBON1</b>   | Memory      | variables        |     |     | Controla la visibilidad y crecimiento de parte    |
|                  | Real        |                  |     |     | del carbón en el contenedor con un Tag real       |
| <b>CARBON2</b>   | Memory      | variables        |     |     | Controla la visibilidad y crecimiento de parte    |
|                  | Real        |                  |     |     | del carbón en el contenedor con un Tag real       |
| <b>CARBON3</b>   | Memory      | variables        |     |     | Controla la visibilidad de parte del carbón en    |
|                  | Discrete    |                  |     |     | el contenedor con una variable discreta.          |
| <b>MOLINO</b>    | Memory      | variables        |     |     | Controla la intermitencia de color y rotación     |
|                  | Real        |                  |     |     | del carbón molino y fuego con un Tag real.        |
| FUEGO1           |             | Memory variables |     |     | Controla el cambio de color del fuego en el       |
|                  | Discrete    |                  |     |     | caldero en tonalidades con un Tag discreto.       |
| <b>FUEGO2</b>    | Memory      | variables        |     |     | Controla el cambio de color del fuego en el       |
|                  | Discrete    |                  |     |     | caldero en tonalidades con un Tag discreto.       |
| <b>FUEGO3</b>    | Memory      | variables        |     |     | Controla el cambio de color del fuego en el       |
|                  | Discrete    |                  |     |     | caldero en tonalidades con un Tag discreto.       |
| <b>FUEGO4</b>    | Memory      | variables        |     |     | Controla el incremento en tamaño o alto de        |
|                  | Real        |                  |     |     | la llama de fuego con un Tag real.                |
| <b>BOMBAS</b>    | Memory      | variables        |     |     | Controla el cambio de color correspondiente       |

Tabla 20. Descripción de Tagnames

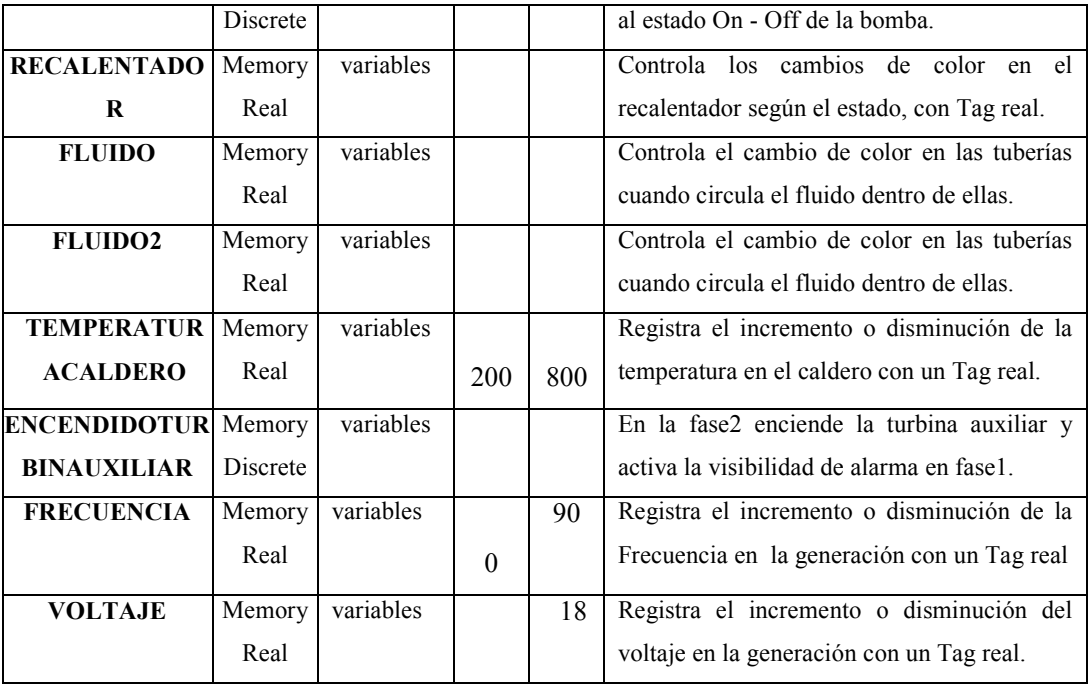

Fuente: InTouch; Autor: Carlos Regalado y Gonzalo Rodríguez

- **2.8.** Para crear el movimiento horizontal de la volqueta escogemos el elemento Hauler. Witch Load del Simbol Factory, y lo configuramos en **Location/Horizontal** así:
	- fig. 707. Configuración Horizontal Location Horizontal Location

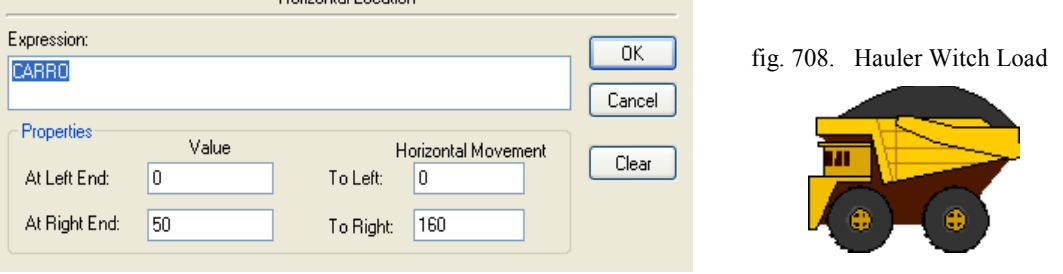

Fuente: InTouch; Autor: Carlos Regalado y Gonzalo Rodríguez

Para crear la visibilidad de la volqueta 2 se escoge otro elemento igual al anterior y

en la posición de llegada lo configuramos con **Miscellaneous/Visibility.**

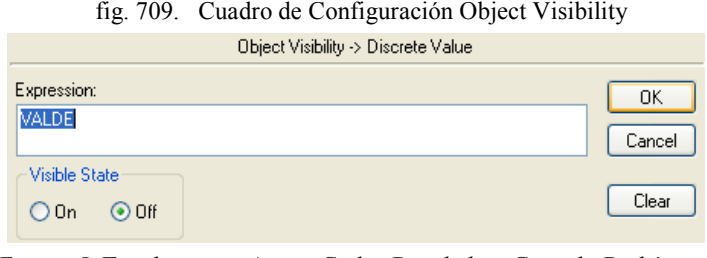

**2.9.** Para crear visibilidad y rotación en el balde de la volqueta la desfragmentamos y tanto el balde como la carga se configura en **Miscellaneous/Orientation,Visibility**

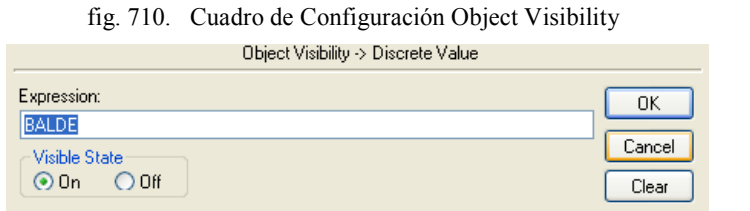

fig. 711. Balde y Carbón

fig. 712. Cuadro de Configuración Orientación

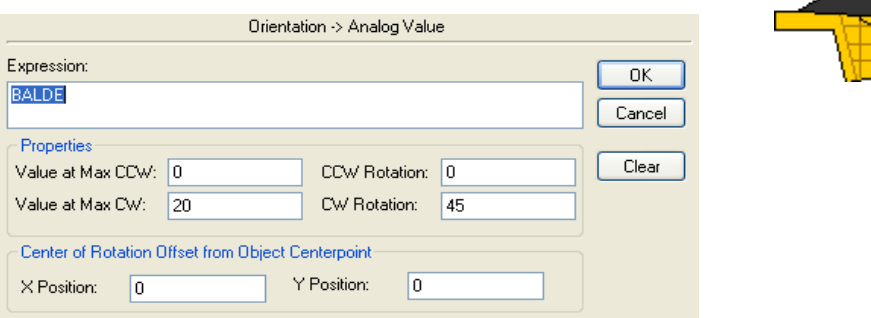

Fuente: InTouch; Autor: Carlos Regalado y Gonzalo Rodríguez

**2.10.** Para contabilizar la descarga de carbón utilizamos del Wizard el elemento Analog Tagname Display, y lo configuramos al dar doble clic sobre él con el Tag Líneas.

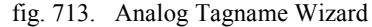

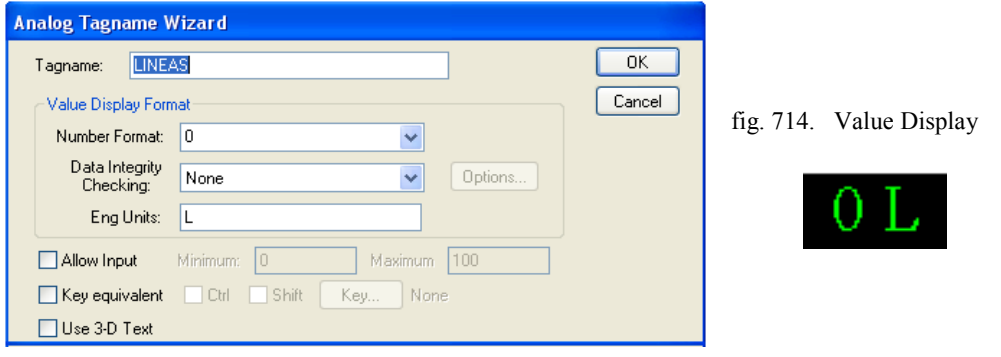

Fuente: InTouch; Autor: Carlos Regalado y Gonzalo Rodríguez

**2.11.** Para configurar la aparición y deslizamiento del carbón en el transportador usamos **Miscellaneous/Visibility, Vertical/Location y Horizontal/Location.**

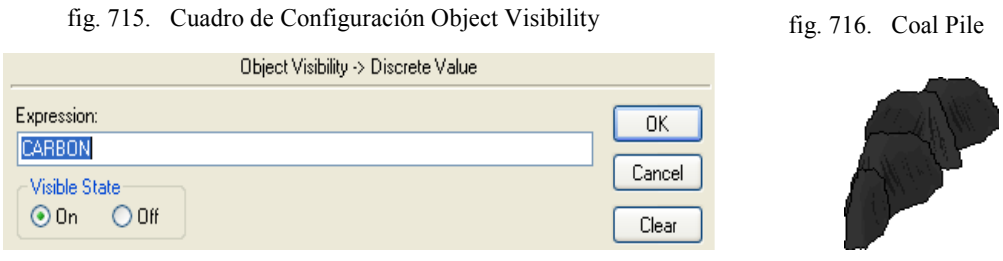

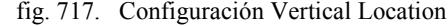

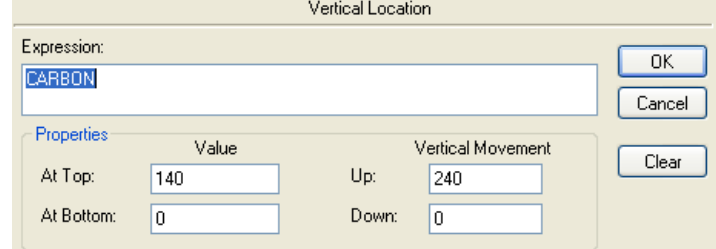

fig. 718. Configuración Horizontal Location

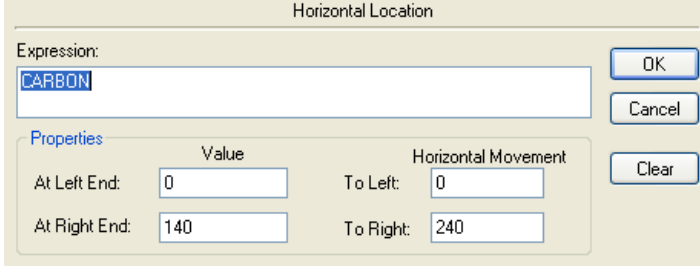

- Fuente: InTouch; Autor: Carlos Regalado y Gonzalo Rodríguez
- **2.12.** Para crear rotación en las ruedas de la banda transportadora acudimos a la opción **Miscellaneous/Orientation** y configuramos cada rueda como en la figura.

fig. 719. Cuadro de Configuración Orientación

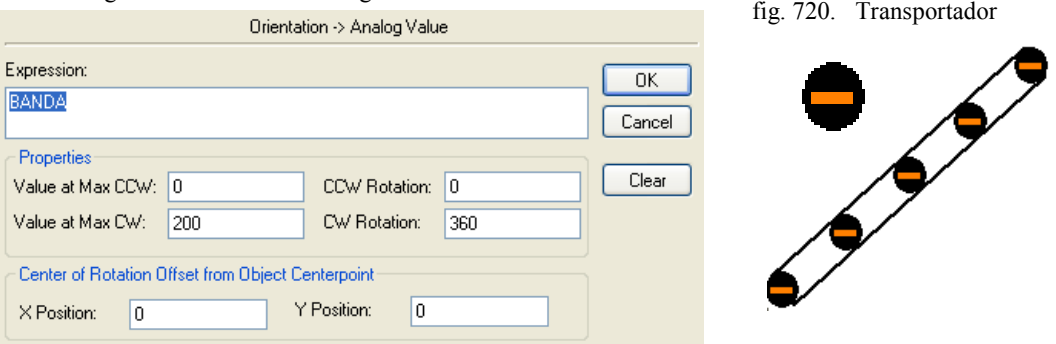

Fuente: InTouch; Autor: Carlos Regalado y Gonzalo Rodríguez

**2.13.** Para contabilizar en Kg la descarga de carbón en el contenedor utilizamos el elemento Analog Tagname Display, y lo configuramos al dar doble clic sobre el o en la opción **Value Display/Analog** e ingresamos el Tag Pesomaterial y la unidad Kg.

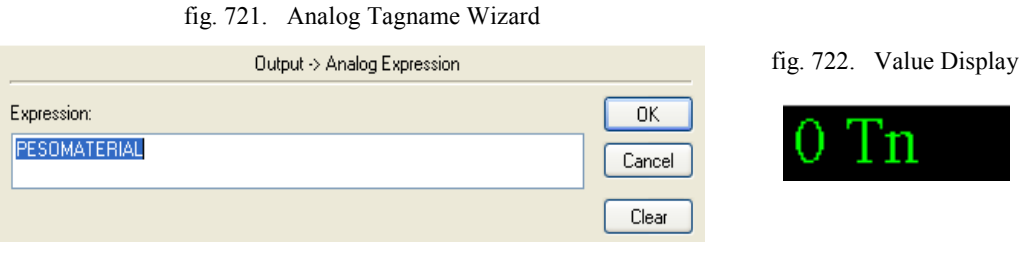

Fuente: InTouch; Autor: Carlos Regalado y Gonzalo Rodríguez

**2.14.** Para crear la visibilidad del corte y los elementos de carbón usamos la opción **Miscellaneous/Visibility;** para lograr que estos elementos de carbon crescan en alto los configuramos en **Object Size/Height** con el Tag Carbon1.

fig. 723. Cuadro de Configuración Object Visibility

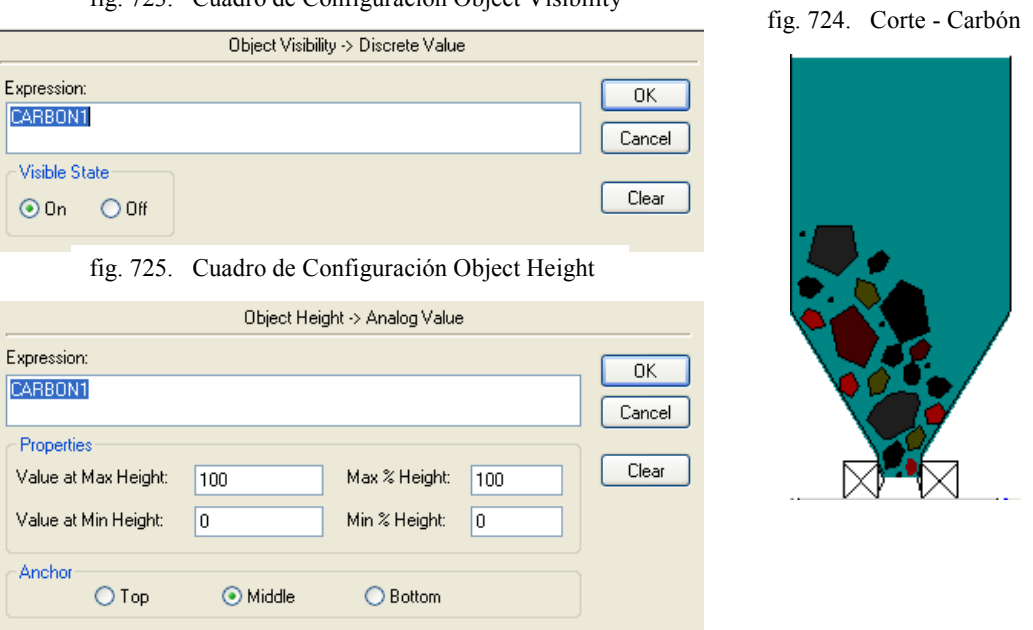

Fuente: InTouch; Autor: Carlos Regalado y Gonzalo Rodríguez

**2.15.** Para crear la visibilidad del corte y los elementos de carbón usamos la opción **Miscellaneous/Visibility;** para lograr que estos elementos de carbon crescan en alto los configuramos en **Object Size/Height** con el Tag Carbon2.

fig. 726. Cuadro de Configuración Object Visibility

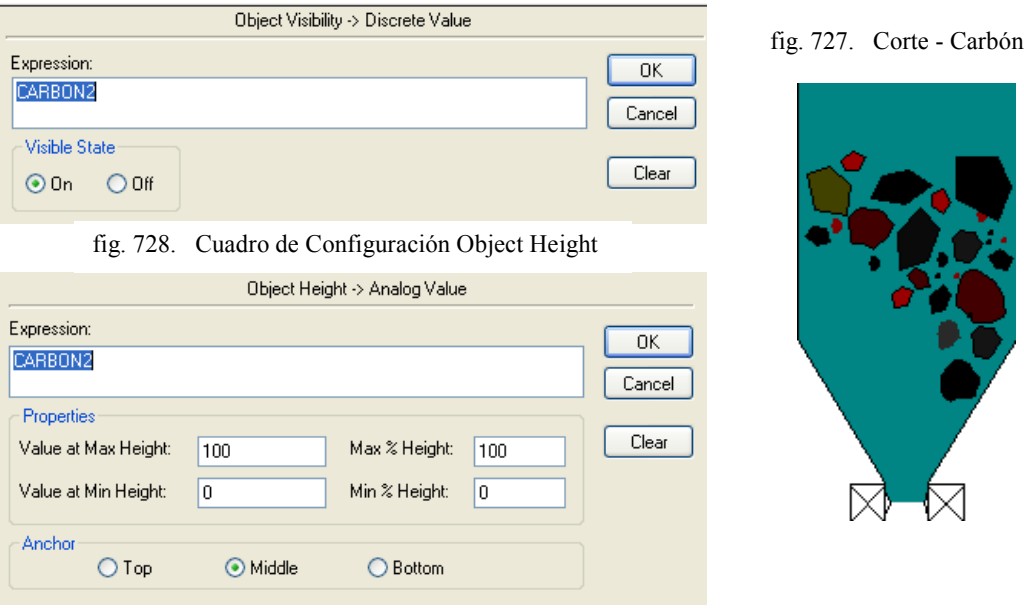

Fuente: InTouch; Autor: Carlos Regalado y Gonzalo Rodríguez

**2.16.** Para crear la visibilidad, intermitencia de color y rotación de los elementos de carbón dentro del retenedor usamos la opción **Miscellaneous/Visibility, Blink y Orientation** respectivamente con los Tags Carbon 3 y Molino.

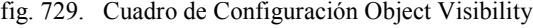

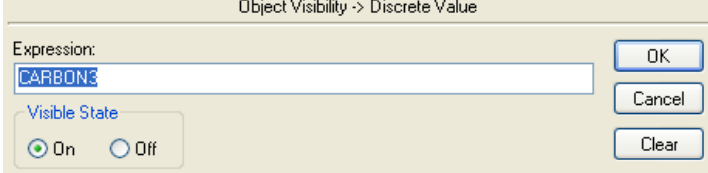

fig. 731. Cuadro de Configuración Orientación

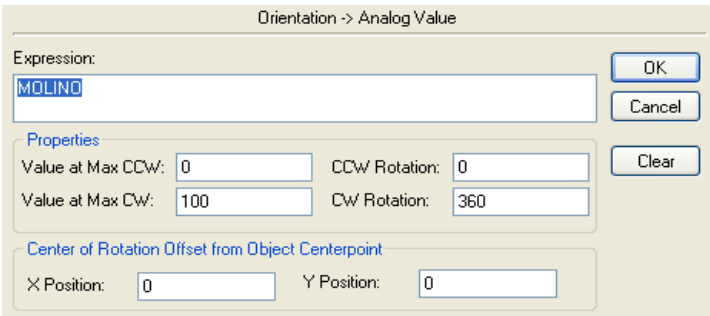

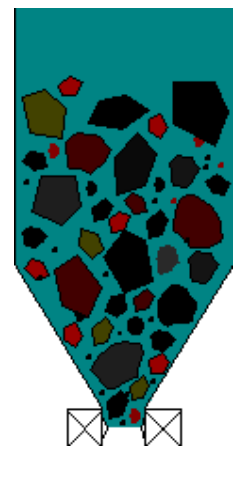

fig. 730. Corte - Carbón

fig. 732. Cuadro de Configuración Object Blinking

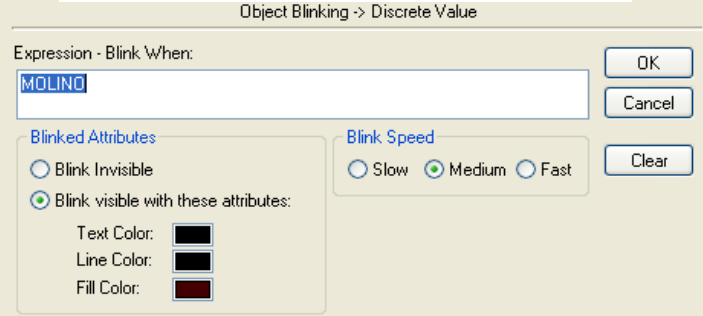

Fuente: InTouch; Autor: Carlos Regalado y Gonzalo Rodríguez

**2.17.** Para crear la intermitencia de color, y asociarlo al funcionamiento del molino se proceder a configurar en **Miscellaneous/Blink** con el Tag Molino.

fig. 733. Cuadro de Configuración Object Blinking

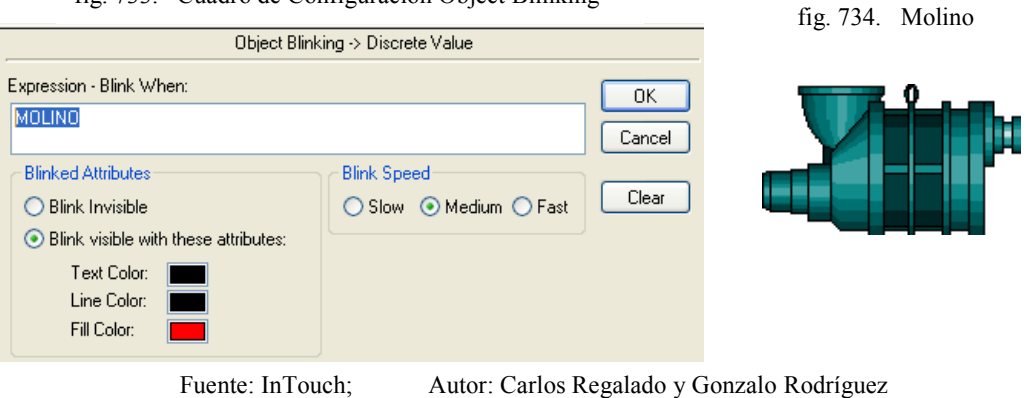

**2.18.** Para realizar la intermitencia de color en el fuego del caldero, usamos el elemento Fire 6 del Simbol Factory y lo configuramos en **Miscellaneous/Blink,** para crear el crecimiento o incremento del fuego lo configuramos en **Object Size/Height.**

fig. 735. Cuadro de Configuración Object Blinking

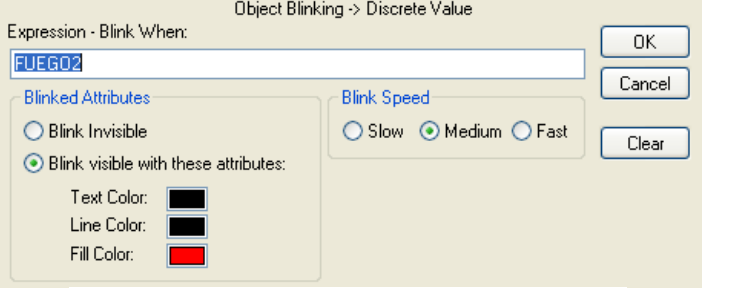

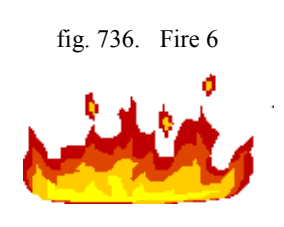

fig. 737. Cuadro de Configuración Object Height

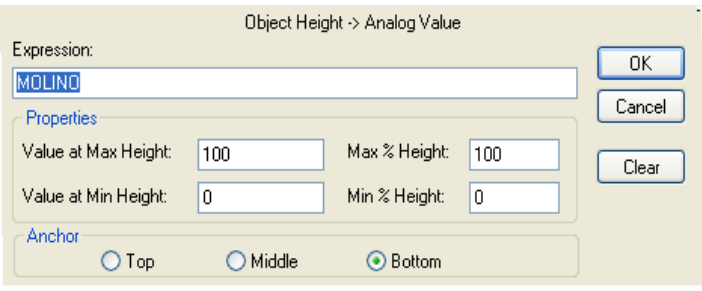

Fuente: InTouch; Autor: Carlos Regalado y Gonzalo Rodríguez

**2.19.** Para lograr que el carbón dentro del caldero crezca o modifique su altura usamos el elemento Coal pile del Simbol Factory y se configura en **Object Size/Height.**

fig. 738. Cuadro de Configuración Object Height

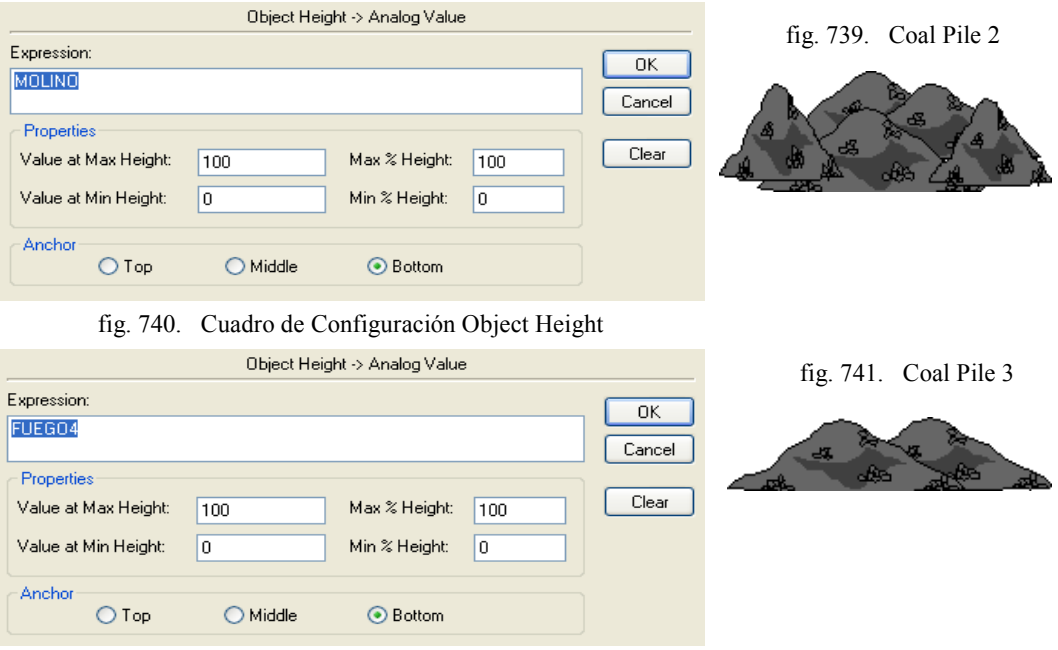

Fuente: InTouch; Autor: Carlos Regalado y Gonzalo Rodríguez

**2.20.** Para medir el incremento y disminución de temperatura utilizamos el elemento Analog Tagname Display, y lo configuramos al dar doble clic sobre el o en la opción **Value Display/Analog** e ingresamos el Tag Temperaturacaldero.

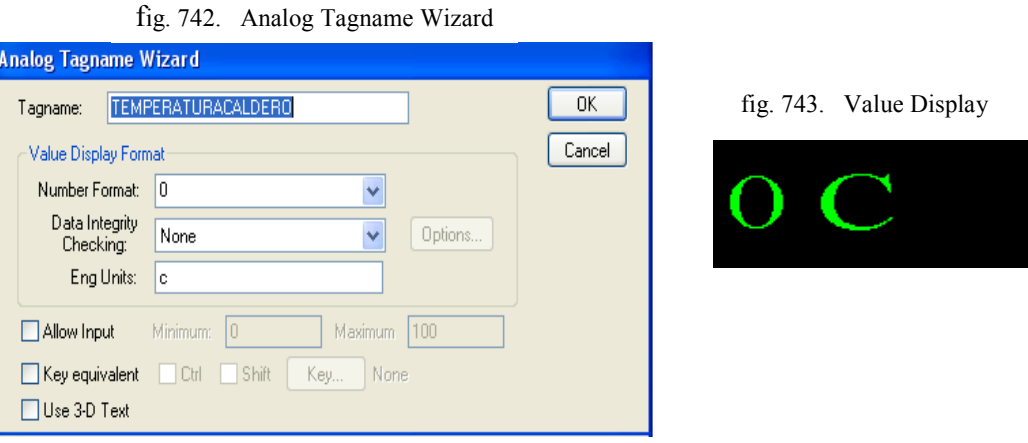

Fuente: InTouch; Autor: Carlos Regalado y Gonzalo Rodríguez

**2.21.** Para hacer girar el ventilador que alimenta el caldero usamos el elemento Fan Power terminal y lo configuramos en la opción **Miscellaneous/Orientation.**

fig. 744. Cuadro de Configuración Orientación

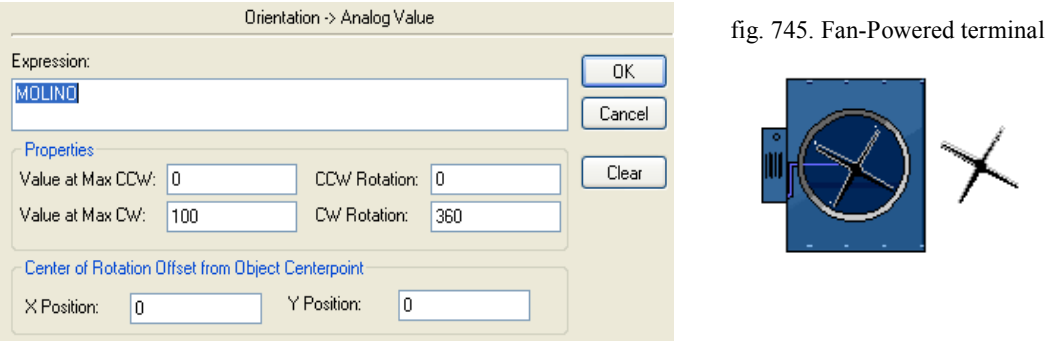

Fuente: InTouch; Autor: Carlos Regalado y Gonzalo Rodríguez

**2.22.** Para crear la simulación de encendido en las bombas utilizamos el elemento Pump Horizontal del Simbol Factory y lo configuramos en **Miscellaneous/Blink.**

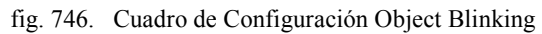

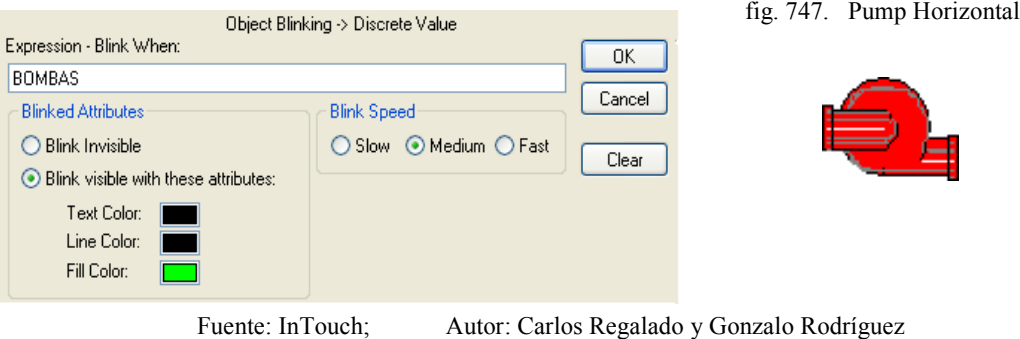

**2.23.** Para crear la simulación de encendido en las válvulas utilizamos el elemento Valve Horizontal del Simbol Factory y lo configuramos en **Fill Color/Discret.**

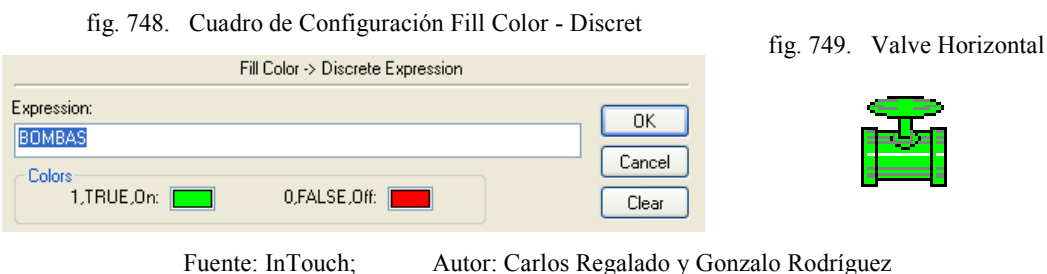

**2.24.** Para crear la simulación de llenado en las tuberías escogemos del Simbol Factory las tuberías y codos para configurarlos en **Miscellaneous/Visibility y Fill color.**

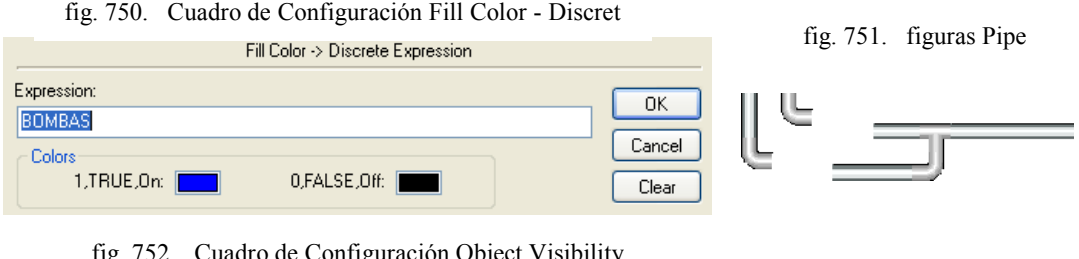

fig. 752. Cuadro de Configuración Object Visibility

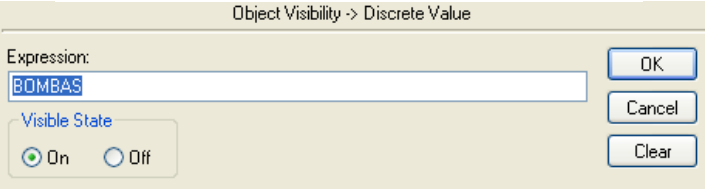

Fuente: InTouch; Autor: Carlos Regalado y Gonzalo Rodríguez

**2.25.** Para crear la simulación de calentamiento en el recalentador creamos cuatro figuras representativas y las configuramos en **Fill color/Analog.**

fig. 753. Cuadro de Configuración Fill Color - Analog

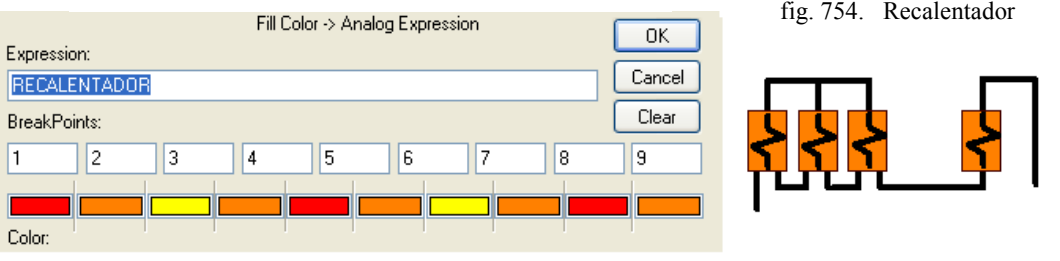

Fuente: InTouch; Autor: Carlos Regalado y Gonzalo Rodríguez

**2.26.** Para crear la simulación de llenado en las tuberías con agua más caliente y en el Cutaway escogemos del Simbol Factory las tuberías y codos para configurarlos en **Miscellaneous/Visibility y Fill color,** con el Tag Fluido.

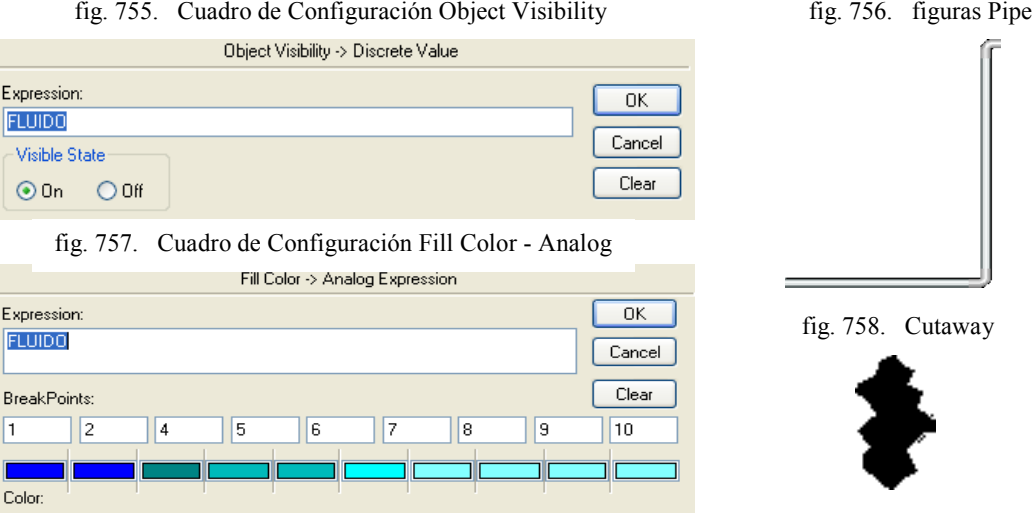

Fuente: InTouch; Autor: Carlos Regalado y Gonzalo Rodríguez

**2.27.** Para crear la simulación de llenado en las tuberías internas del caldero con agua más caliente lo configuramos en **Miscellaneous/Visibility y Fill color.**

fig. 758. Cuadro de Configuración Object Visibility

Object Visibility > Discrete Value Expression: fig. 759. Tubería baja presión  $OK$ **BOMBAS** Cancel Visible State Clear  $\odot$  On  $\odot$  Off fig. 760. Cuadro de Configuración Fill Color - Analog Fill Color -> Analog Expression Expression:  $OK$ **FLUIDO** Cancel Clear BreakPoints: 1  $\overline{c}$  $\sqrt{4}$ 5 6 |7 8 |9 10 Color: fig. 761. Cuadro de Configuración Object Visibility Object Visibility -> Discrete Value Expression:  $0K$ fig. 762. Tubería alta presión FLUID<sub>02</sub> Cancel Visible State  $\odot$  On  $O$  Off Clear fig. 763. Cuadro de Configuración Fill Color - AnalogFill Color -> Analog Expression Expression:  $\overline{OK}$ FLUID02 Cancel Clear BreakPoints: l1  $|2$  $\boxed{3}$  $\sqrt{4}$ 5  $\sqrt{6}$ 17  $\boxed{8}$  $\overline{9}$ Color:

**2.28.** Se adiciona un Slider desde el Wizard para modificar el valor de la Temperatura; damos doble clic sobre el para configurarlo con el Tag Temperaturacaldero.

fig. 764. Cuadro de Configuración Slider Wizard

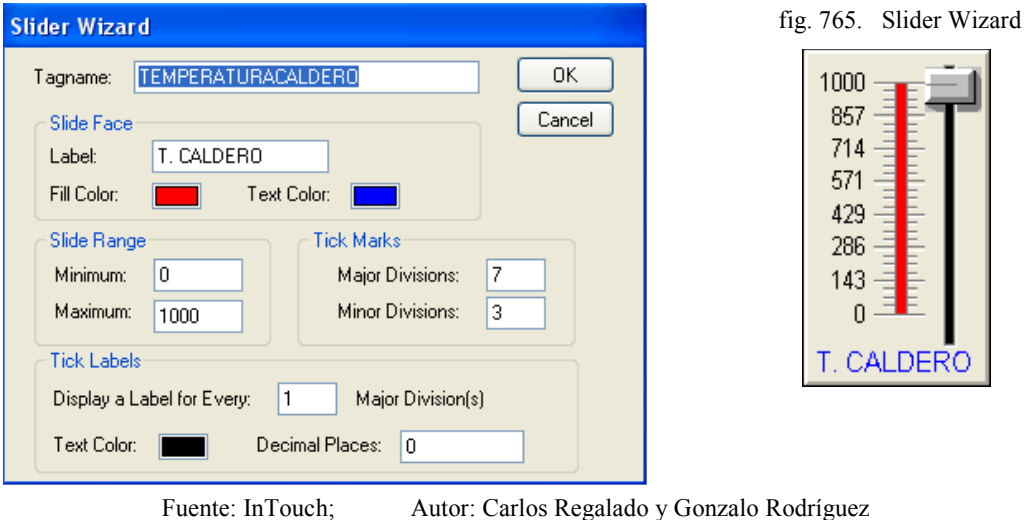

**2.29.** Creamos un marco con las herramientas de dibujo al cual configuramos desde **Line Color/Analog Alarm** con la variable Temperaturacaldero**,** para que cambie de color al estar dentro del rango optimo de temperatura en el caldero.

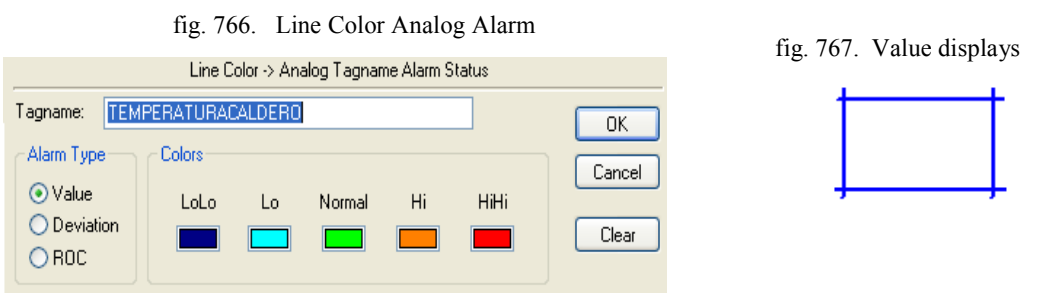

Fuente: InTouch; Autor: Carlos Regalado y Gonzalo Rodríguez

**2.30.** El pulsador es la herramienta que realiza la operación de encendido, Hacemos doble clic sobre el pulsador y lo configuramos con el Tag **Marcha**.

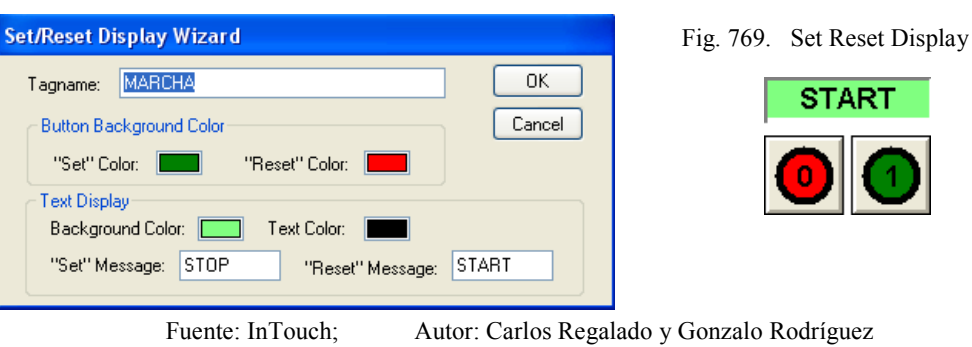

Fig. 768. Configuración Set Reset Display

**2.31.** Para realizar un control o registro de alarmas insertamos el Wizard Alarm Display que se configura como muestra la grafica al dar doble clic sobre el.

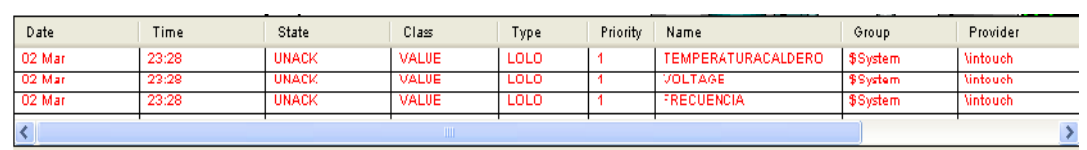

fig. 770. Alarm Display

fig. 771. Cuadro de Configuración Alarm Display

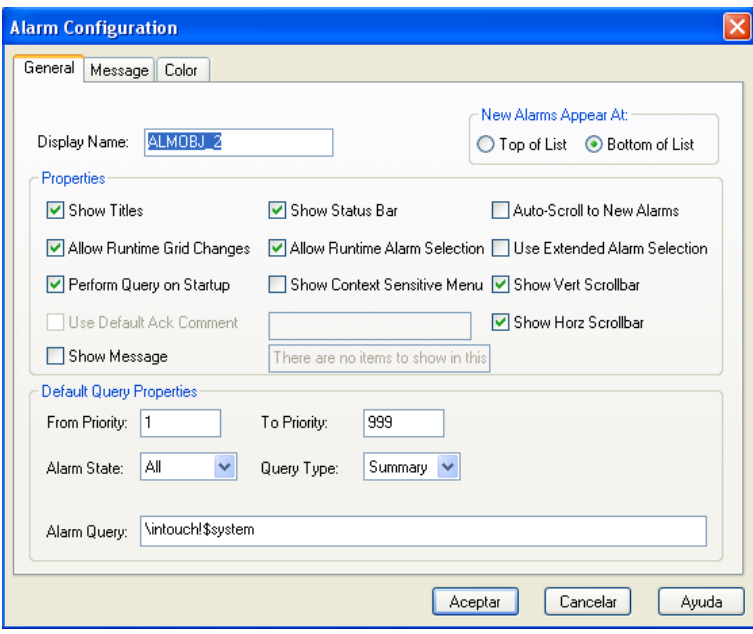

Fuente: InTouch; Autor: Carlos Regalado y Gonzalo Rodríguez

**2.32.** Para establecer la recreacion de la ventana alarma, primero creamos un gráfico con los elementos que se muestran en la figura.

fig. 772. Ventana de alarma Temperatura Caldero.

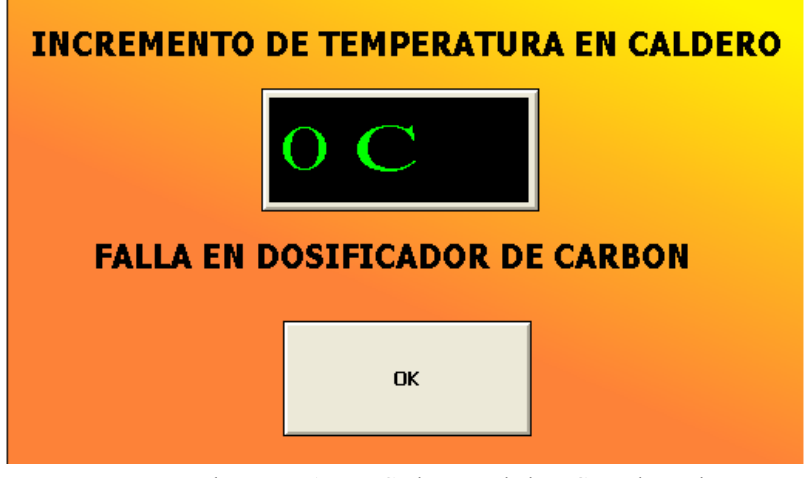

**2.33.** Para visualizar todos los elementos de la ventana de Alarma 1 inclusive el texto, configuramos en **Miscellaneous/visibility** con el Tag Encendidoturbinauxiliar.

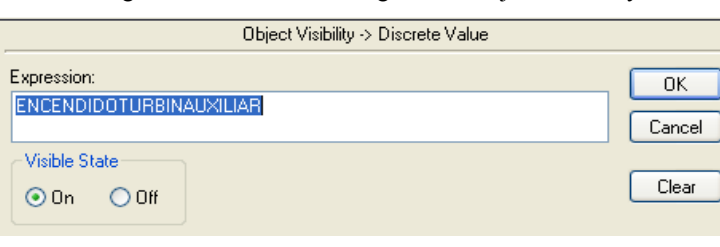

fig. 773. Cuadro de Configuración Object Visibility

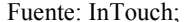

Fuente: InTouch; Autor: Carlos Regalado y Gonzalo Rodríguez

**2.34.** Ingresamos un Value Display desde el Wizard para registrar el valor de la Temperatura; lo configuramos en Value **Display/Analog** con la variable Temperaturacaldero al dar doble clic sobre el.

fig. 774. Cuadro de Configuración Display Analog

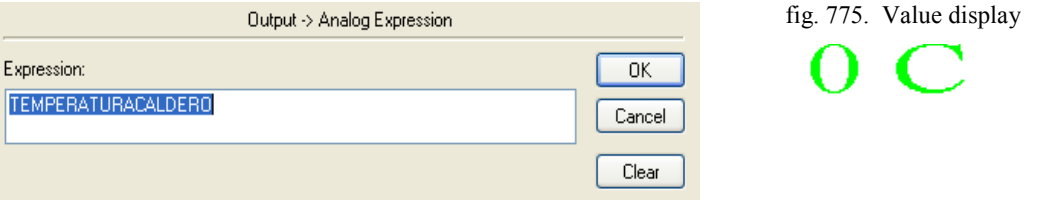

Fuente: InTouch; Autor: Carlos Regalado y Gonzalo Rodríguez

**2.35.** Para lograr que se desability toda la ventana creamos un boton y para configurarlo nos ubicamos en **TouchPushbuttons/Discrete Value** e ingresamos el Tag Encendido.

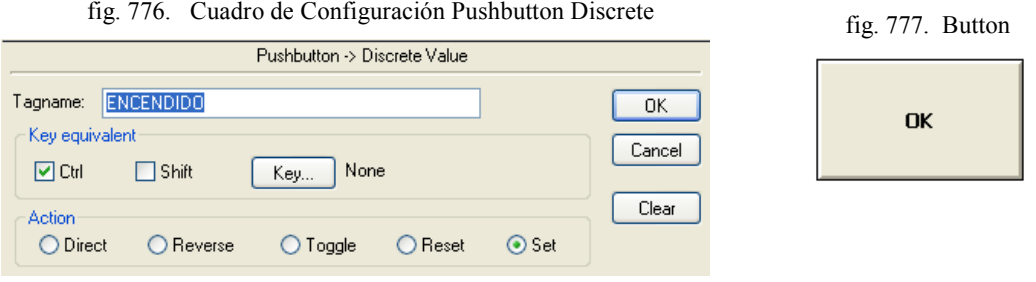

Fuente: InTouch; Autor: Carlos Regalado y Gonzalo Rodríguez

#### **3. VENTANA 3 (FASE 2).**

Para la creación de los elementos HMI que se presentan en esta ventana, seguimos el mismo procedimiento anterior para la creación tanto de los Tagnames como para la configuración de los elementos importados desde el Wizard y el Simbol Factory.

**3.1.** Para dar visibilidad y cambiar de color según la temperatura a los elementos de la tubería de baja presión usamos los elementos 3-D Short Pipe del Simbol Factory y lo configuramos en **Miscellaneous/Visibility,** y **Fill Color/Analog.**

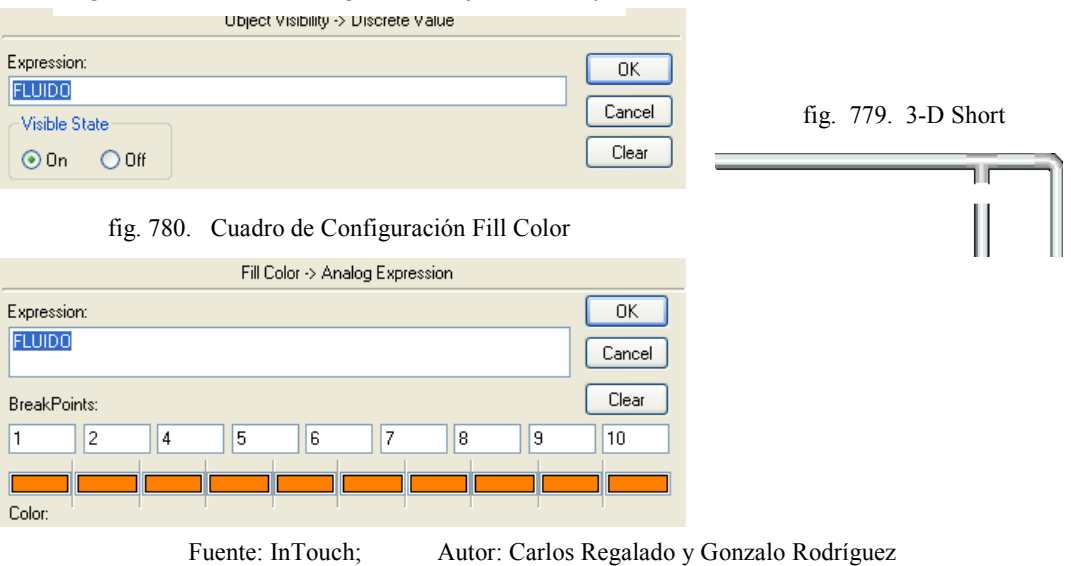

**3.2.** Para dar visibilidad y cambiar de color según la temperatura a los elementos de la tubería de alta presión usamos los elementos 3-D Short Pipe del Simbol Factory y lo configuramos en **Miscellaneous/Visibility,** y **Fill Color/Analog.**

fig. 781. Cuadro de Configuración Object Visibility

fig. 778. Cuadro de Configuración Object Visibility

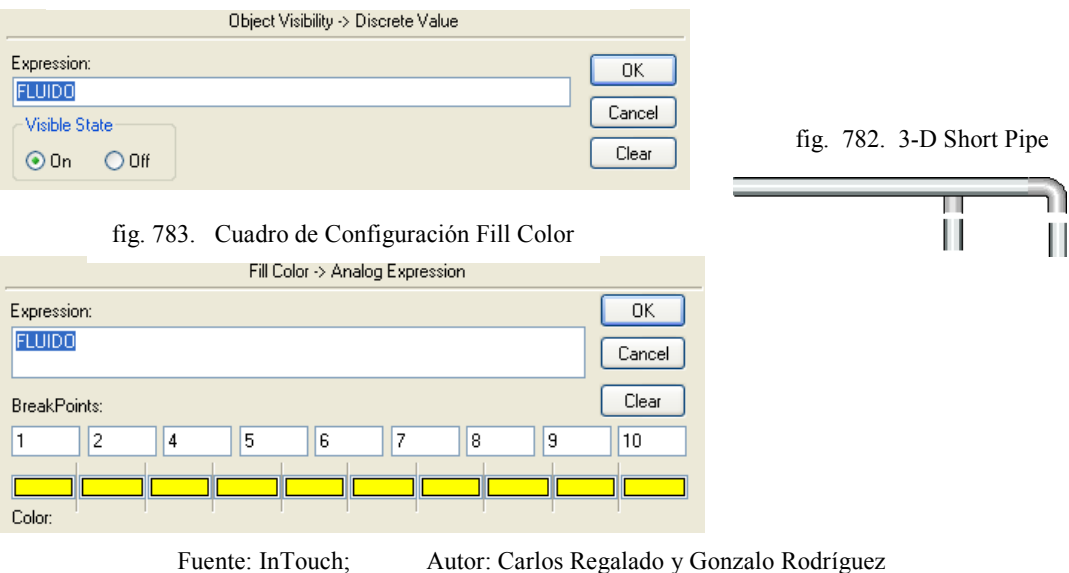

**3.3.** Para simular el cambio de color en las válvulas usamos 2 elementos Hand Valve el verde montado sobre el rojo y configurado en **Miscellaneous/Visibility**

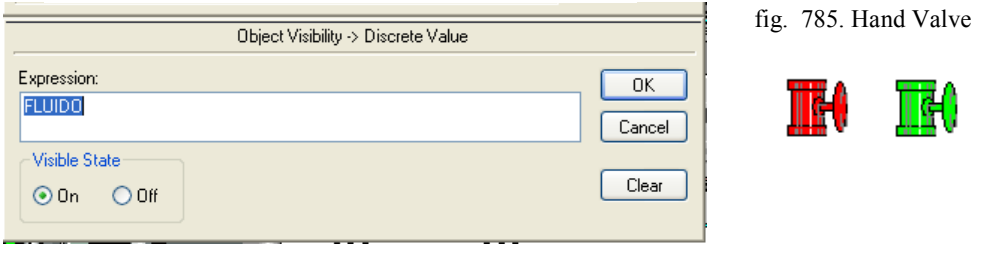

Fuente: InTouch; Autor: Carlos Regalado y Gonzalo Rodríguez

**3.4.** Para controlar la turbina auxiliar usamos el elemento Set/Reset Display damos doble clic, y los configuramos en **Set/Reset Display Wizard.**

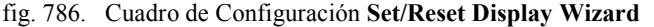

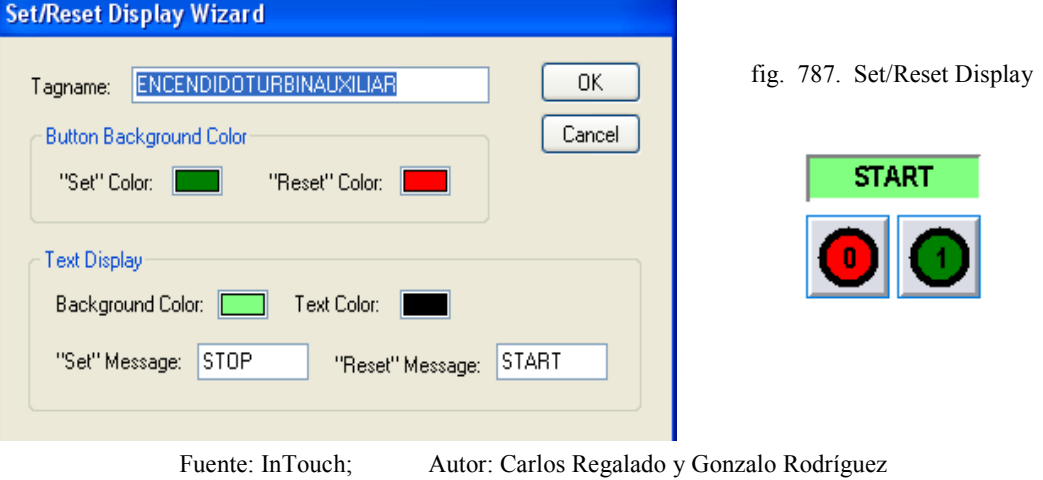

**3.5.** Para simular el proceso de llenado de las turbinas creamos un elemento Cutaway el cual configuramos con la opción **Percen Fill/Vertical** y el Tag Fluido**.**

fig. 788. Cuadro de Configuración Vertical Fill

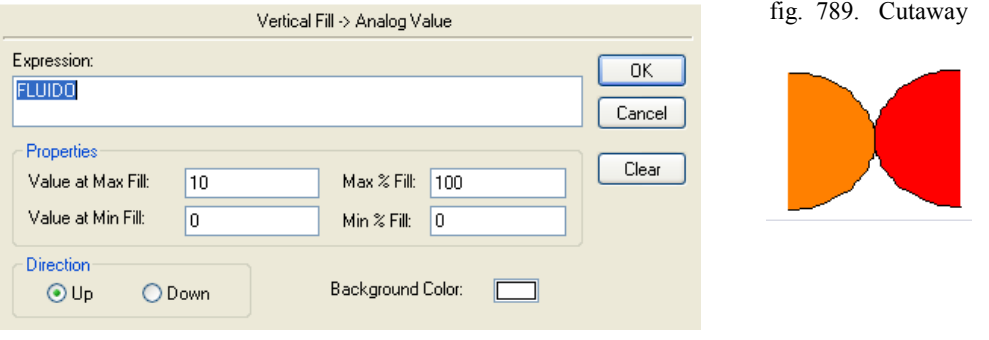

Fuente: InTouch; Autor: Carlos Regalado y Gonzalo Rodríguez

**3.6.** Para simular la rotación de la turbina creamos polígonos rectangulares y los disponemos según el gráfico y los configuramos con **Miscellaneous/Blink.**

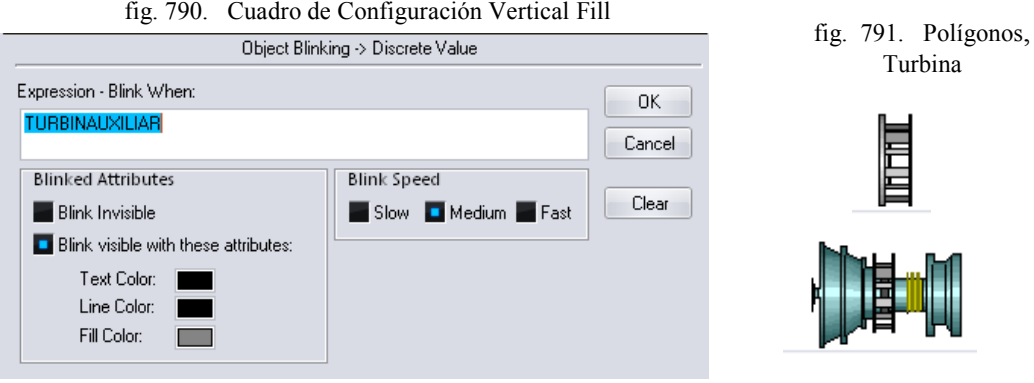

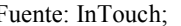

Fuente: InTouch; Autor: Carlos Regalado y Gonzalo Rodríguez

**3.7.** Para simular la ebullición del agua usamos el elemento Bubbles 1 y lo Hacemos aparecer con **Miscellaneous/Visibility** y para hacer la intermitencia y simular el movimiento lo configuramos en **Miscellaneous/Blink.**

fig. 792. Cuadro de Configuración Object Visibility

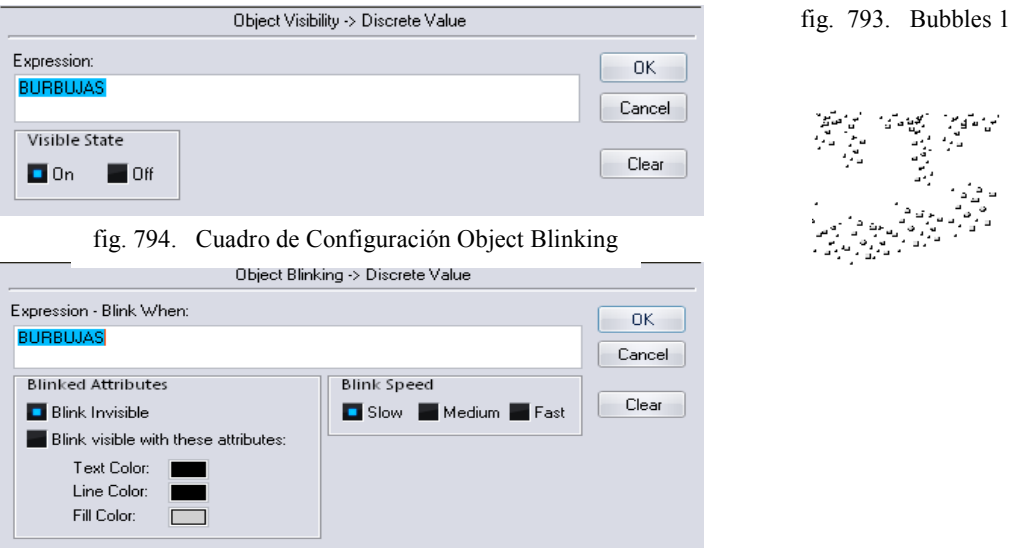

- Fuente: InTouch; Autor: Carlos Regalado y Gonzalo Rodríguez
- **3.8.** Para simular el proceso de llenado en la zona de refrigeración creamos un elemento Cutaway el cual configuramos con la opción **Percen Fill/Vertical.**

fig. 795. Cuadro de Configuración Vertical Fillfig. 796. Cutaway Vertcal Fill → Analog Value Expression.  $\overline{\mathsf{OK}}$ **FLUIDO** Cancel Properties Clear Value at Max Fill: Max % Fil: 700  $10$ Value at Min Fill:  $\overline{\mathsf{n}}$ Min % Fil: Ιn Direction  $\Box$  Up Down Background Color: ⊐

**3.9.** Para dar visibilidad y cambiar los colores del sistema de refrigeración usamos los elementos 3-D Short Pipe, 90º Curve 4 y 180º Angle 2, los disponemos según el gráfico y configuramos en **Miscellaneous/Visibility** y **Fill Color/ analog.**

fig. 797. Cuadro de Configuración Object Visibility

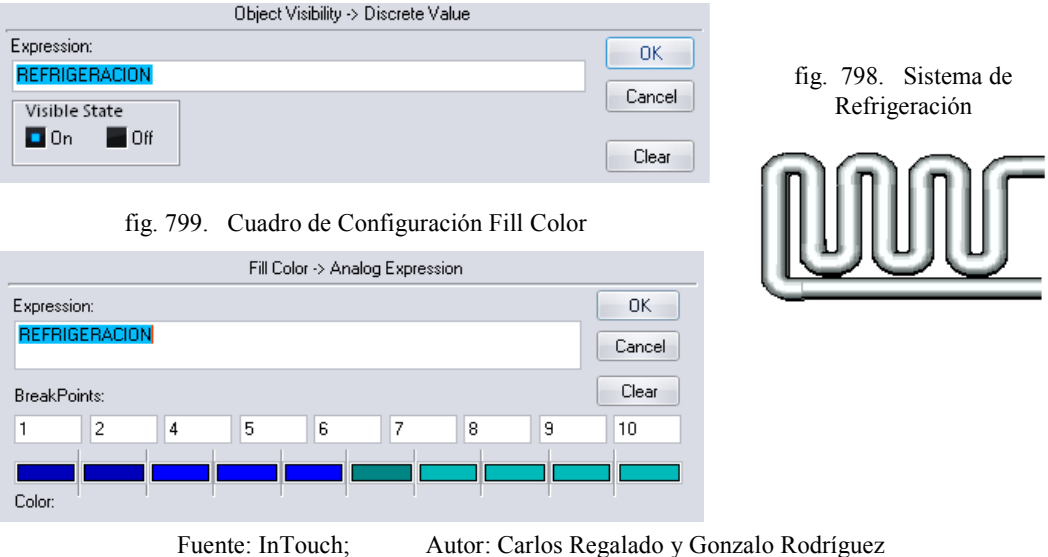

**3.10.** Para simular el cambio de color en las bombas usamos 2 elementos Horizontal Pump el verde montado sobre el rojo y configurado en **Miscellaneous/Blink.**

fig. 800. Cuadro de Configuración Object Blinking

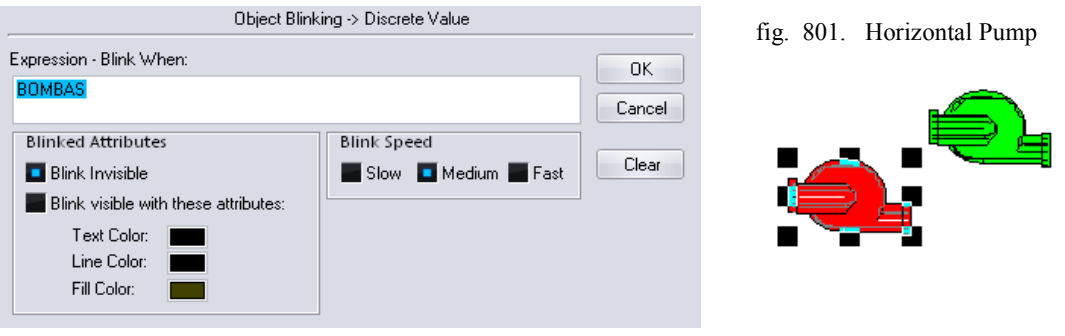

Fuente: InTouch; Autor: Carlos Regalado y Gonzalo Rodríguez

**3.11.** Para simular el llenado del tanque de la bomba de presión, y el cambio de color del agua mientras se llena usamos los elementos Cutaway y los configuramos en **Miscellaneous/Visibility, FillColor/Analog y PercentFill/Vertical**

fig. 802. Cuadro de Configuración Object Visibility

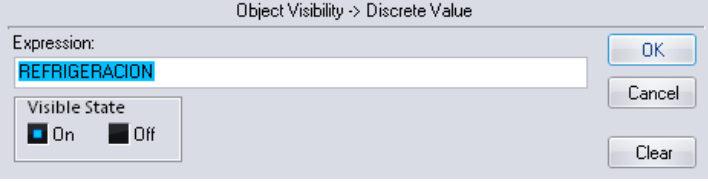

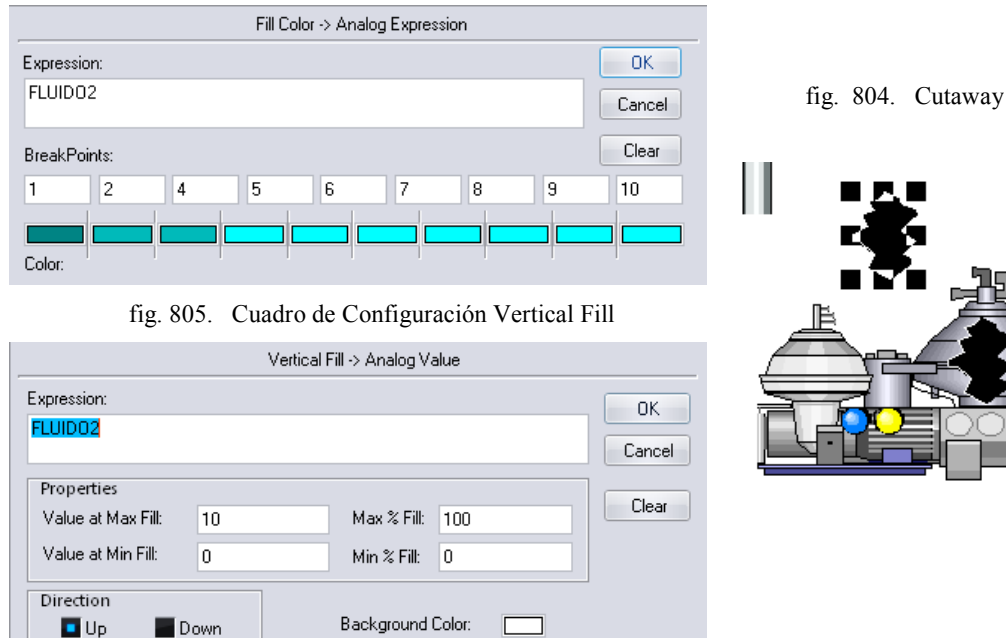

#### fig. 803. Cuadro de Configuración Fill Color

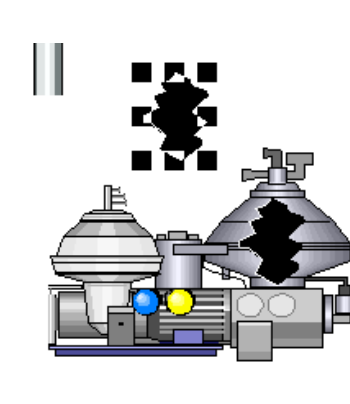

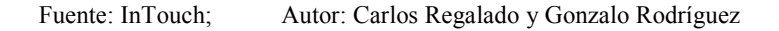

**3.12.** Para hacer los recalentadores usamos los elementos Rectangle y Polyline, para cambiar los colores del Recalentador los configuramos en **FillColor/Analog.**

fig. 806. Cuadro de Configuración Fill Color

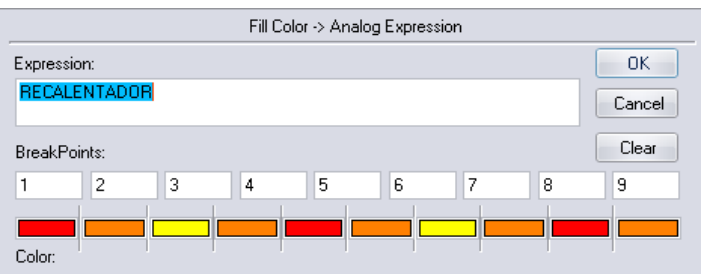

fig. 807. Recalentador

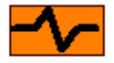

Fuente: InTouch; Autor: Carlos Regalado y Gonzalo Rodríguez

**3.13.** Para cambiar el color de las líneas de alimentación de la subestación usamos el elemento Line y lo configuramos en **Line Color/Analog**.

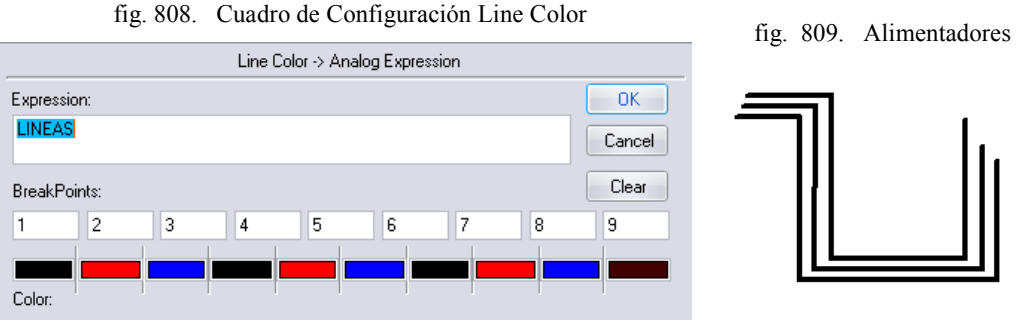

**3.14.** Para simular el llenado de la torre de refrigeración creamos tres elementos Cutaway y los ubicamos como en la figura y los configuramos en **PercentFill/Vertical.**

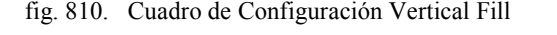

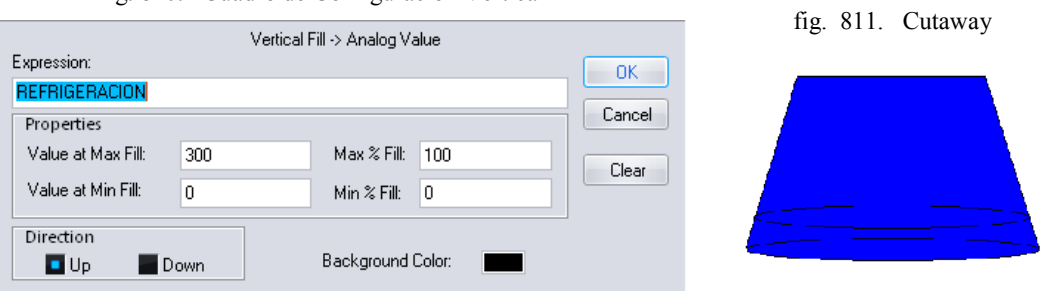

Fuente: InTouch; Autor: Carlos Regalado y Gonzalo Rodríguez

**3.15.** Para dar movilidad al humo usamos los elementos Dark Cloud 1, 2 y 3 y los configuramos en **Miscellaneous/Visibility y Location/Vertical y Horizontal.**

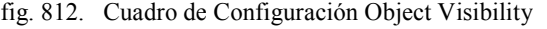

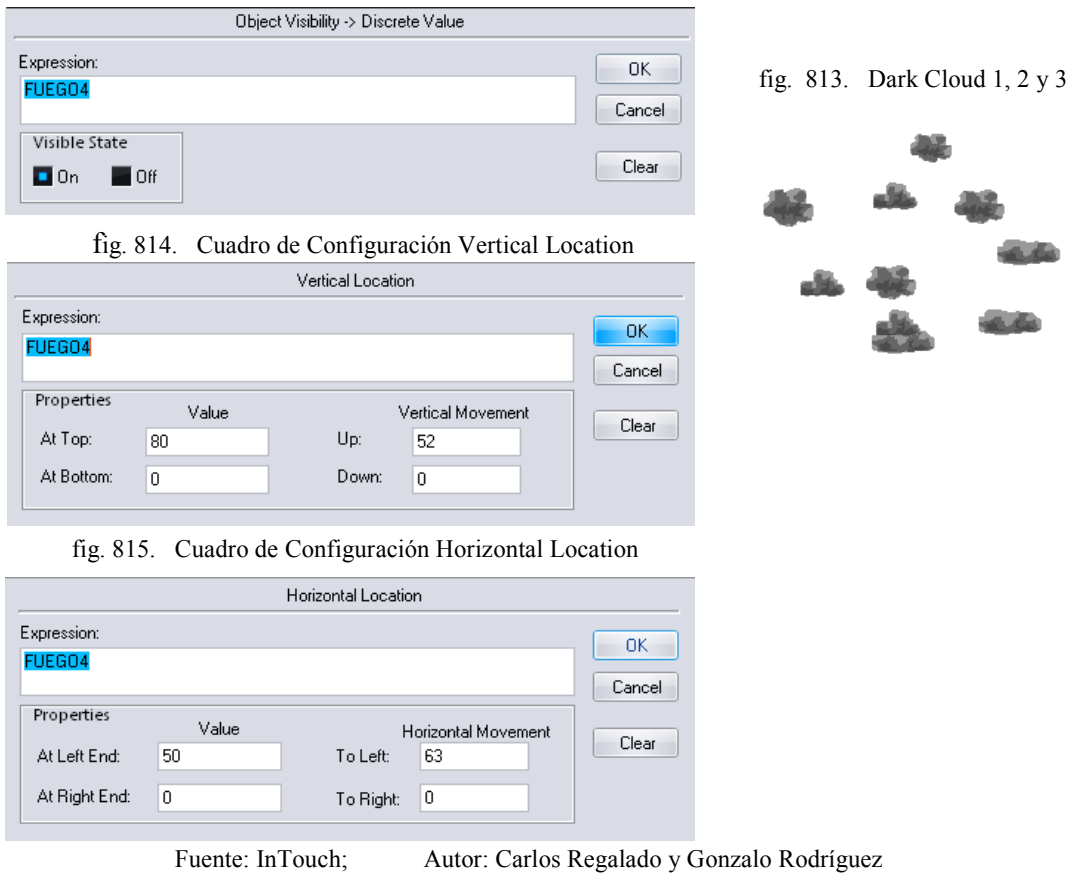

**3.16.** Para simular la condensación en la Torre de Refrigeración usamos el elemento Bubble lo configuramos en **Miscellaneous/Visibility** y **Location/Vertical.**

### fig. 816. Cuadro de Configuración Object Visibility

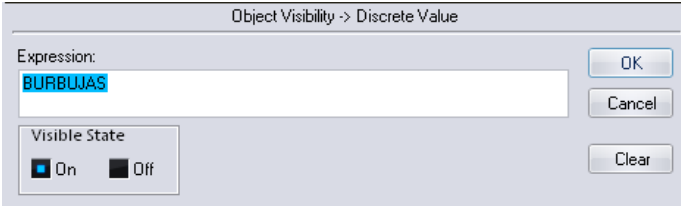

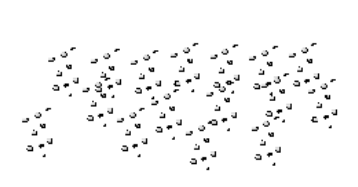

fig. 817. Bubbles 1 y 2

fig. 818. Cuadro de Configuración Vertical Location

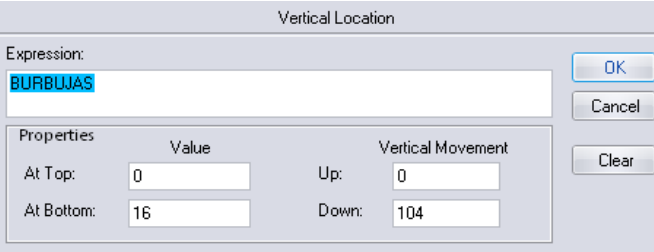

Fuente: InTouch; Autor: Carlos Regalado y Gonzalo Rodríguez

**3.17.** Para dar movilidad a las nubes usamos los elementos Light Cloud 1, 2 y 3 y los configuramos en **Miscellaneous/Visibility y Location/Vertical y Horizontal.**

fig. 819. Cuadro de Configuración Object Visibility

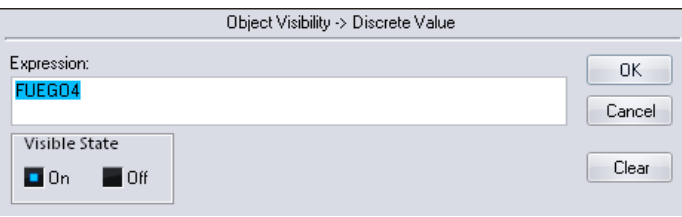

fig. 820. Dark Cloud 1, 2 y 3

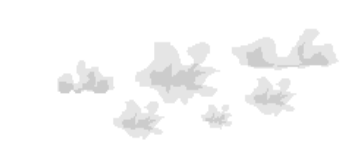

fig. 821. Cuadro de Configuración Vertical Location

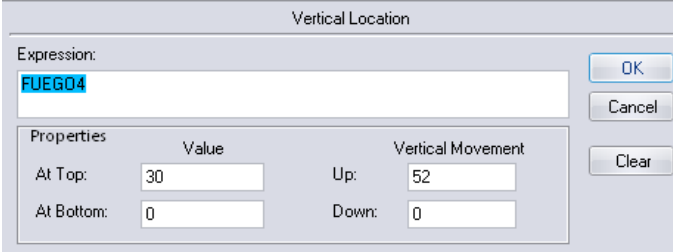

fig. 822. Cuadro de Configuración Horizontal Location

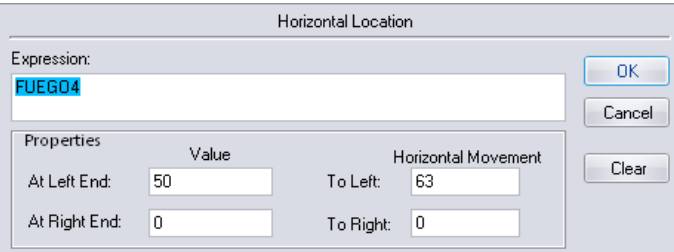

**3.18.** El pulsador es la herramienta que realiza la operación de encendido, Hacemos doble clic sobre el pulsador y lo configuramos con el Tag **Marcha**.

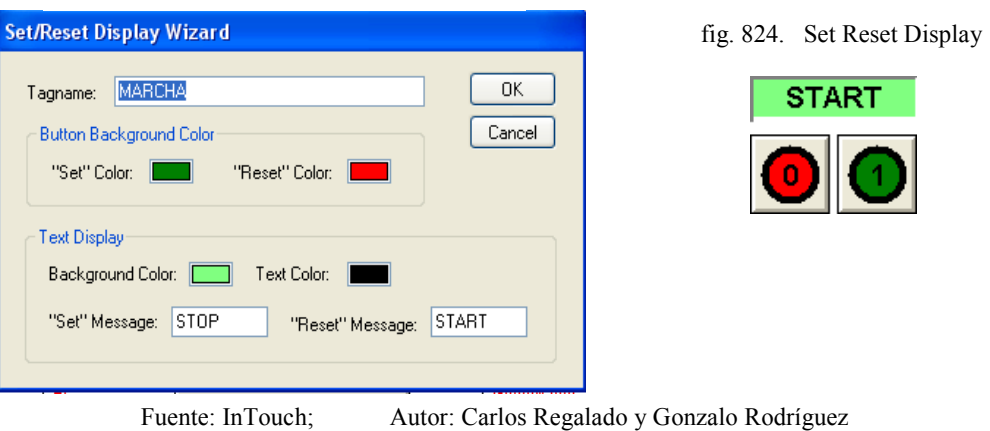

**3.19.** Seleccionamos el botón de comando **Menú** damos doble clic; y configuramos en

el cuadro de diálogo **Touch Pushbuttons/Show Window** para regresar al inicio.

fig. 825. Window to Show when touched

fig. 823. Configuración Set Reset Display

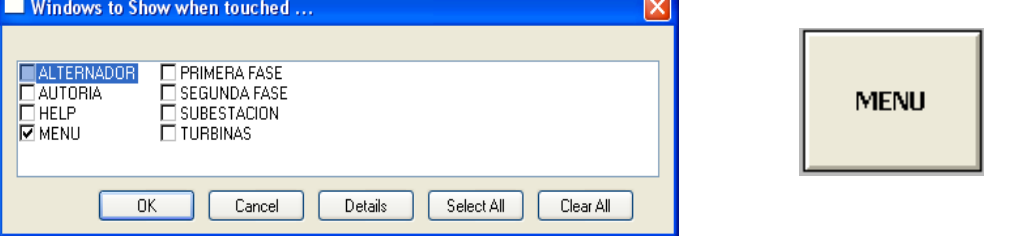

Fuente: InTouch; Autor: Carlos Regalado y Gonzalo Rodríguez

**3.20.** Escribimos el Texto **Turbinas, Alternador y Subestacion** damos doble clic; y configuramos cada uno te estos hipervínculos en el cuadro de diálogo **Touch Pushbuttons/Show Window** con la correspondiente ventana.

fig. 827. Window to Show when touched

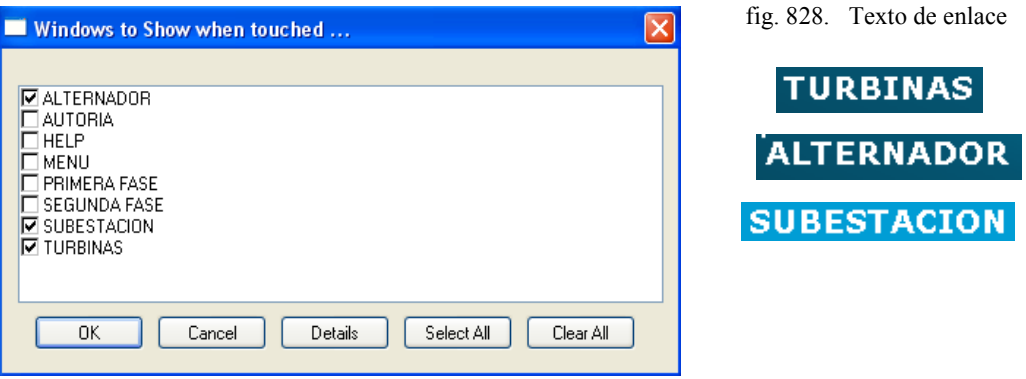

Fuente: InTouch; Autor: Carlos Regalado y Gonzalo Rodríguez

fig. 826. Botón enlace Menú

### **4. VENTANA 4 (ALTERNADOR).**

Para la creación de los elementos HMI que se presentan en esta ventana, seguimos el mismo procedimiento anterior para la creación tanto de los Tagnames como para la configuración de los elementos importados desde el Wizard y el Simbol Factory.

**4.1.** Implementamos el botón de comando **Menú** y damos doble clic; en laventana seleccionamos **Touch Pushbuttons/Show Window,** escogemos Menú y clic OK.

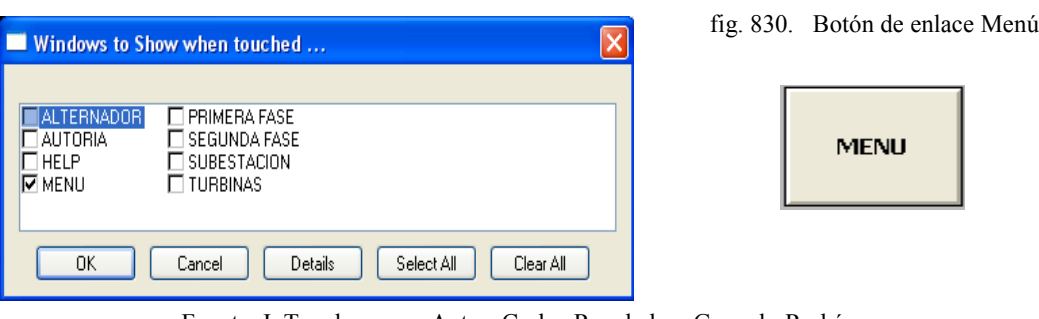

- Fuente: InTouch; Autor: Carlos Regalado y Gonzalo Rodríguez
- **4.2.** Implementamos el botón de comando **Fase2** y damos doble clic; en laventana seleccionamos **Touch Pushbuttons/Show Window,** escogemos Fase2 y clic OK.

Fig. 831. Window to Show when touched

fig. 829. Window to Show when touched

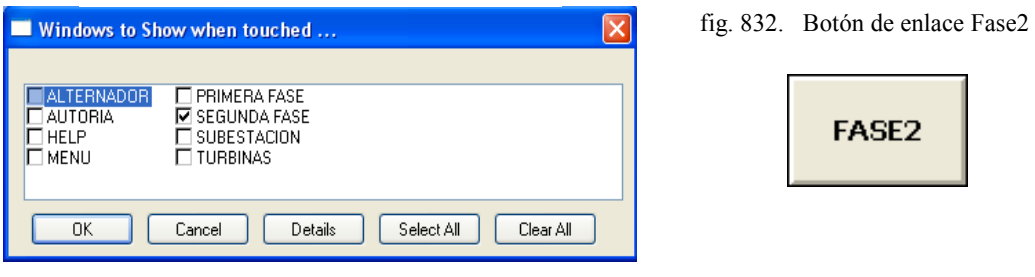

Fuente: InTouch; Autor: Carlos Regalado y Gonzalo Rodríguez

- 
- **4.3.** Implementamos el botón de comando **Help** y damos doble clic; en laventana seleccionamos **Touch Pushbuttons/Show Window,** escogemos Help y clic OK.

fig. 833. Window to Show when touched

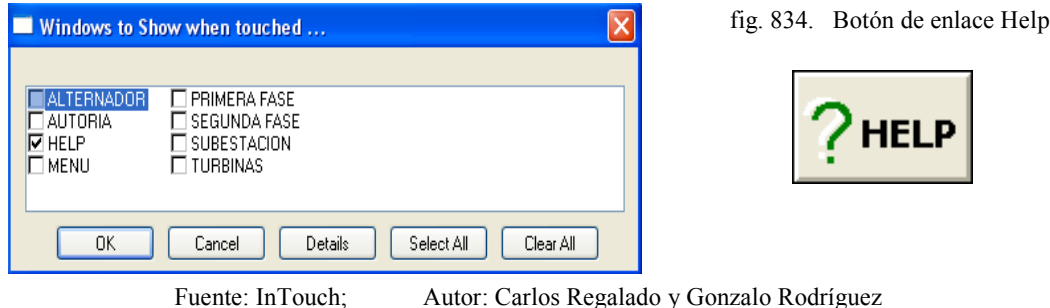

**4.4.** El pulsador es la herramienta que realiza la operación de encendido, Hacemos doble clic sobre el pulsador y lo configuramos con el Tag **Marcha.**

fig. 836. Set Reset Display fig. 835. Configuración Set Reset Display Substitute Tagnames..  $1 of 1$ Required New Name: Current Name: Type MARCHA Discrete MARCHA OK Cancel Index Convert Replace

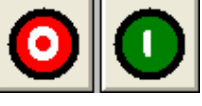

Fuente: InTouch; Autor: Carlos Regalado y Gonzalo Rodríguez

**4.5.** Escogemos del Wizard El elemento Slider y lo configuramos al dar doble clic sobre el ingresando el Tag Banda y el rango de revoluciones que se ve en la figura

fig. 837. Cuadro de Configuración Slider Wizard fig. 838. Slider Wizard

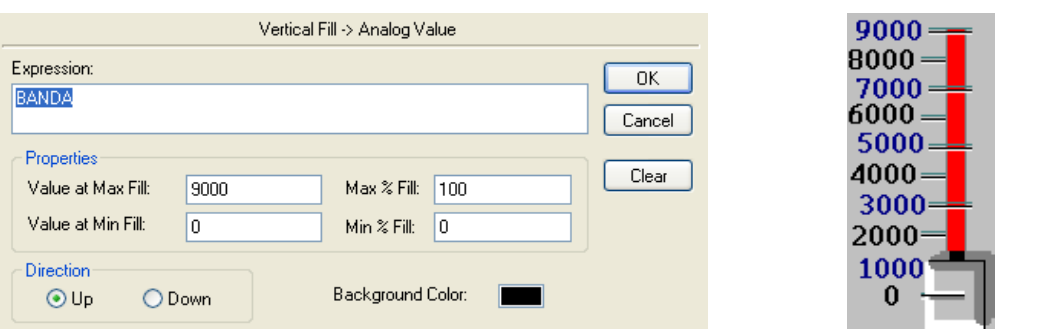

Fuente: InTouch; Autor: Carlos Regalado y Gonzalo Rodríguez

**4.6.** Para registrar la variación de la frecuencia en tiempo real, escogemos del Wizard el elemento **Speedometer Dial,** y lo configuramos al dar doble clic sobre el con el Tag Frecuencia, como se muestra en la figura.

fig. 839. Cuadro de Configuración Meter Wizard

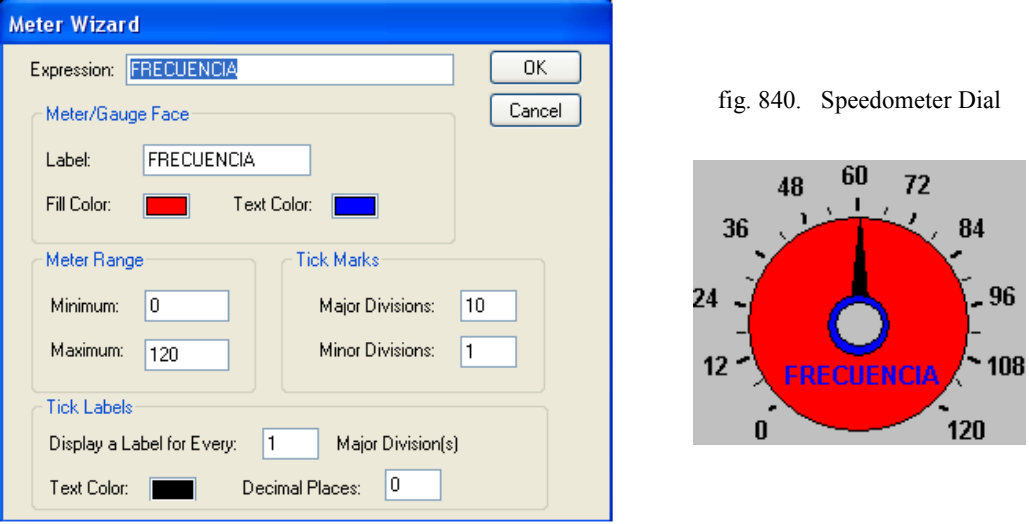

Fuente: InTouch; Autor: Carlos Regalado y Gonzalo Rodríguez

**4.7.** Para registrar de forma digital la variación en tiempo real tanto de la frecuencia como de las revoluciones, escogemos del Wizard el elemento Value Display, y lo configuramos en Value **Display/Analog** con la variable frecuencia y banda.

fig. 841. Cuadro de Configuración Display Analog

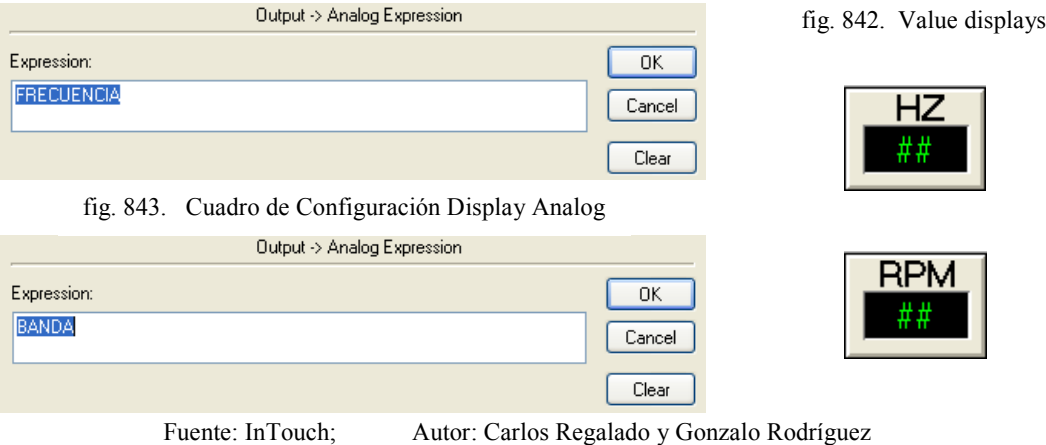

- **4.8.** A continuación diseñamos una escala que se acopla al cuadro Real Time Trend de
	- la frecuencia y lo configuramos en **Object Size/height** con el Tag Frecuencia.

fig. 844. Cuadro de Configuración Object Height

fig. 845. Diseño de Escala

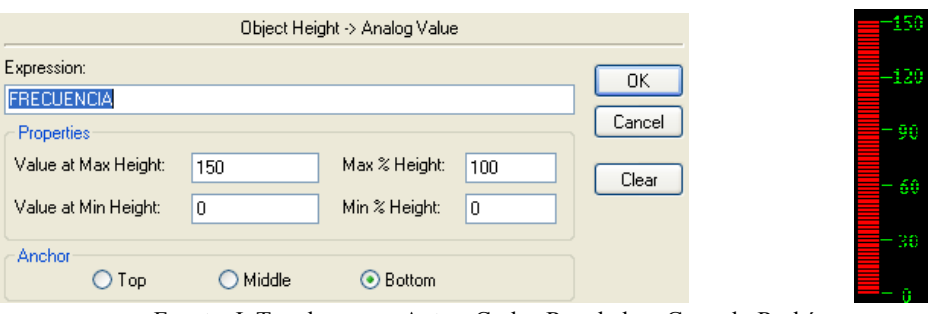

Fuente: InTouch; Autor: Carlos Regalado y Gonzalo Rodríguez

**4.9.** Para simular el comportamiento de la frecuencia de forma gráfica en tiempo real insertamos del Wizard el elemento Real Time Trend y lo configuramos al dar doble clic sobre el insertando el Tag Frecuencia.

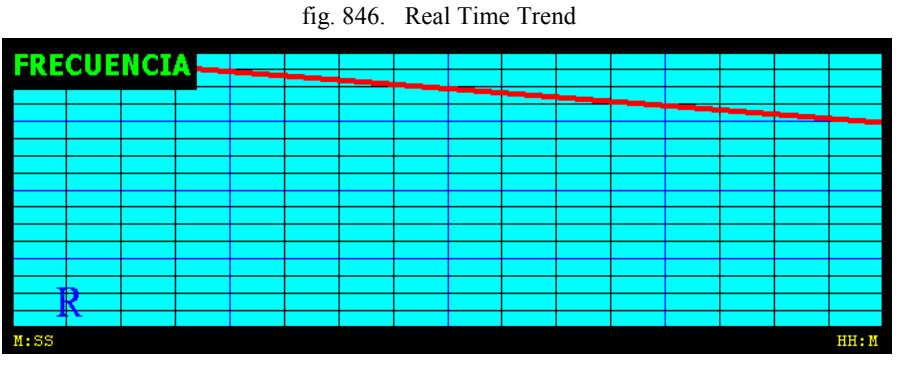

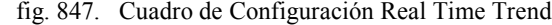

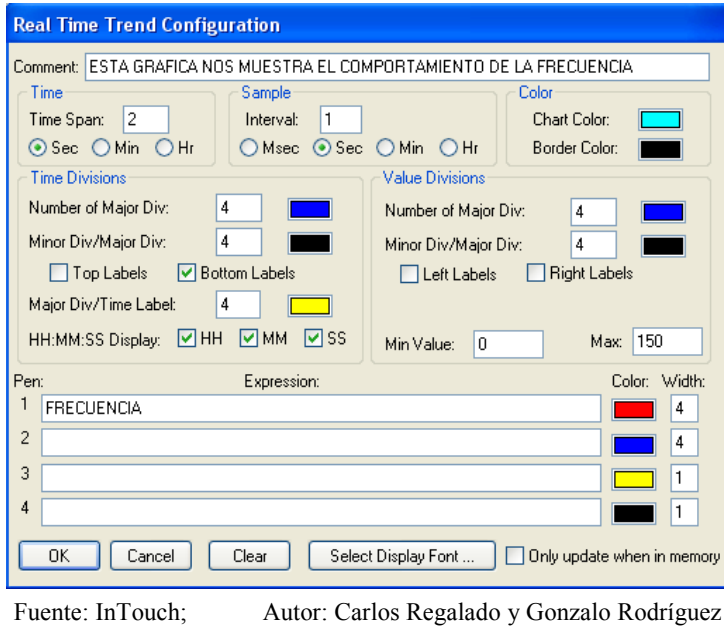

**4.10.** Para registrar la variación del Voltaje en tiempo real, escogemos del Wizard el elemento **Speedometer Dial,** y lo configuramos con el Tag Voltaje.

fig. 848. Cuadro de Configuración Meter Wizard

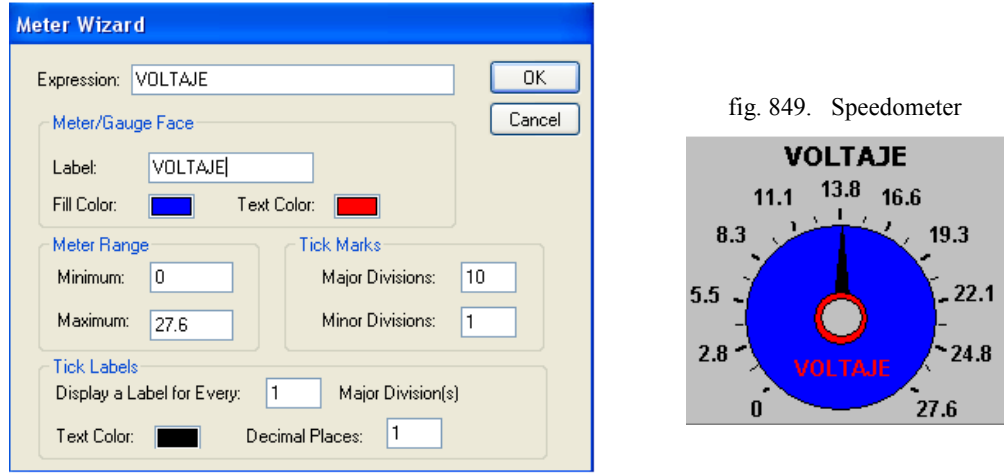

Fuente: InTouch; Autor: Carlos Regalado y Gonzalo Rodríguez

**4.11.** Para registrar la variación del voltaje en tiempo real, escogemos del Wizard el elemento Value Display, y lo configuramos en Value **Display/Analog**.

fig. 850. Cuadro de Configuración Display Analog fig. 851. Value displays

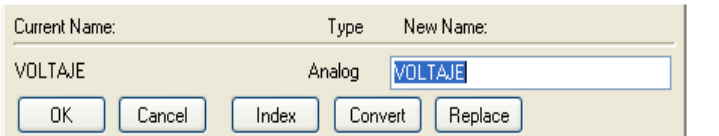

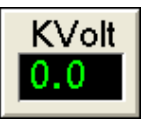

**4.12.** A continuación diseñamos una escala que se acopla al cuadro Real Time Trend del voltaje y lo configuramos en **Object Size/height** con el Tag Voltaje.

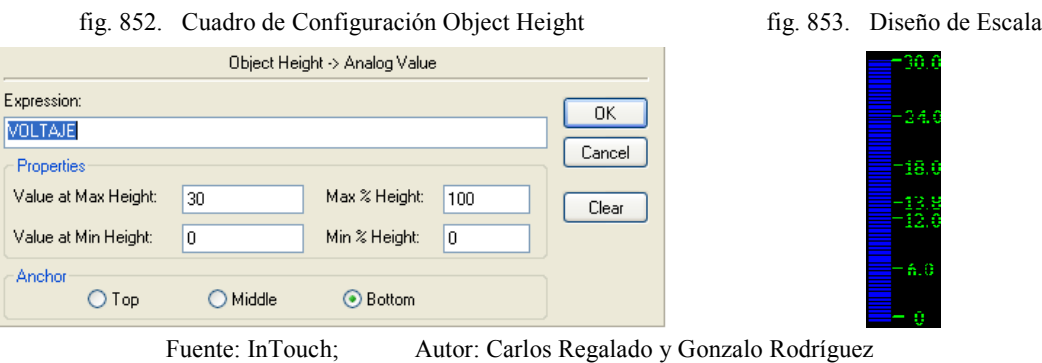

**4.13.** Para simular el comportamiento del Voltaje de forma gráfica y en tiempo real insertamos del Wizard el elemento Real Time Trend y lo configuramos al dar doble clic sobre el insertando el Tag Voltaje.

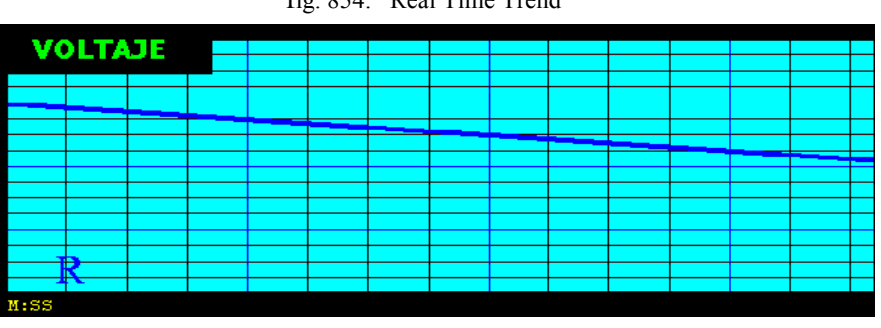

fig. 854. Real Time Trend

fig. 855. Cuadro de Configuración Real Time Trend

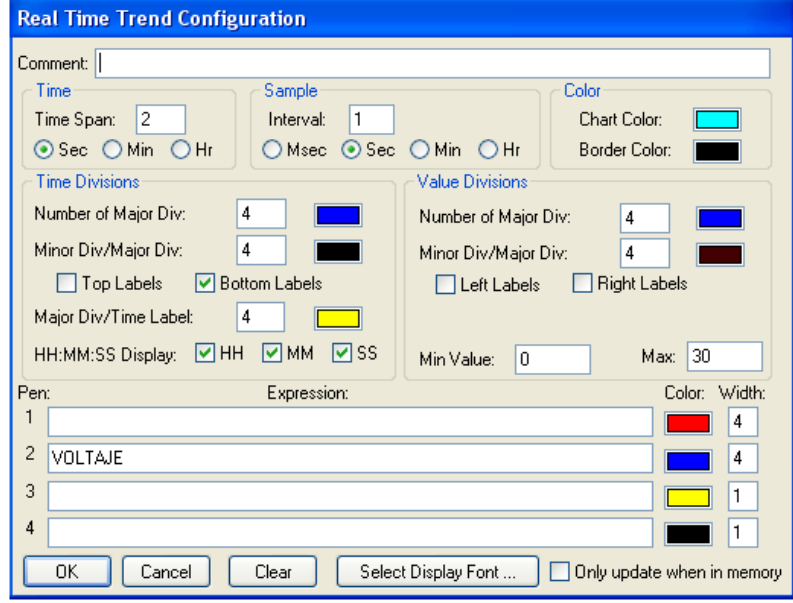

**4.14.** Es importante tener siempre presente el tiempo en operaciones para lo cual utilizamos del Wizard el elemento llamado **Digital Time/Date With Frame.**

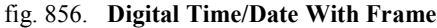

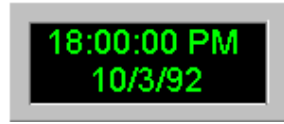

Fuente: InTouch; Autor: Carlos Regalado y Gonzalo Rodríguez

**4.15.** Para realizar un control o registro de alarmas insertamos desde el Wizard el elemento Alarm Display, que se configura al dar doble clic sobre el.

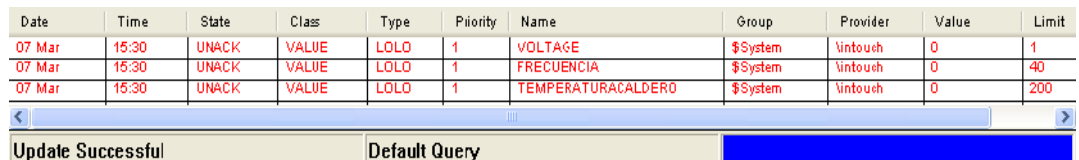

fig. 857. Alarm Display

**Update Successful** 

fig. 858. Cuadro de Configuración Alarm Display

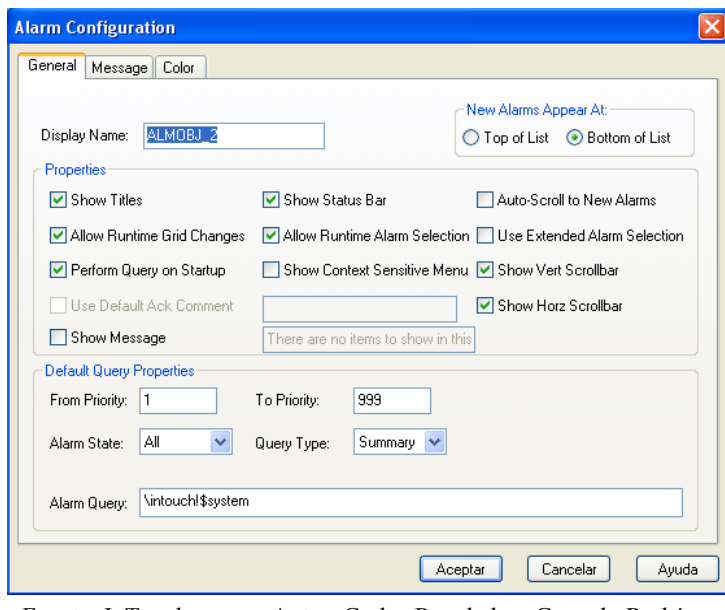

Fuente: InTouch; Autor: Carlos Regalado y Gonzalo Rodríguez

**4.16.** Seleccionamos el elemento Pilot light 2 del Simbol Factory para configurarlo en **Fill Color/Analog Alarm,** y le damos visibilidad en **Miscellaneous/visibility.**

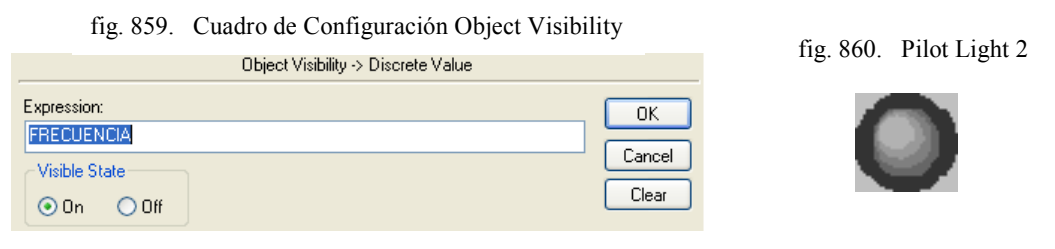

fig. 861. Cuadro de Configuración Analog Alarm Status

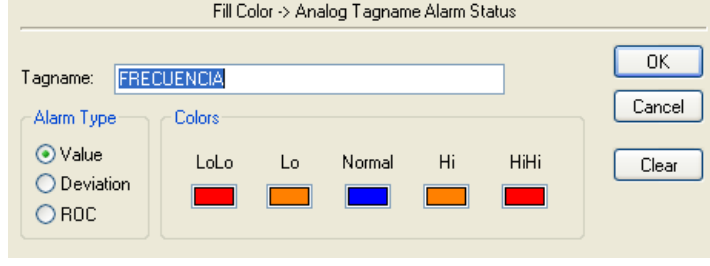

Fuente: InTouch; Autor: Carlos Regalado y Gonzalo Rodríguez

**4.17.** En caso de contingencia esta ventana crea un hipervinculo con otra ventana a la cual llamaremos HELP que contendra códigos numéricos telefónicos de las principales secciones de la planta.

| <b>HFIP</b>                          |                                           |              |  |  |  |  |  |
|--------------------------------------|-------------------------------------------|--------------|--|--|--|--|--|
| <b>DIRECTORIO RAPIDO CONTINGENTE</b> |                                           |              |  |  |  |  |  |
| <b>CODIGO</b><br><b>PHONE</b>        | <b>AREA DE OPERACONES Y MANTENIMIENTO</b> |              |  |  |  |  |  |
| *445                                 | <b>SECCION DE TRANSPORTE Y DESCARGA</b>   |              |  |  |  |  |  |
| $*468$                               | <b>SECCION DE MOLIENDA Y QUEMADO</b>      |              |  |  |  |  |  |
| *693                                 | <b>SECCION DE TUBERIAS Y BOMBAS</b>       |              |  |  |  |  |  |
| *879                                 | <b>SECCION DE INSTRUMENTACION</b>         |              |  |  |  |  |  |
| $*552$                               | <b>SECCION DE GENERACION</b>              |              |  |  |  |  |  |
| *931                                 | <b>SUBESTACION</b>                        |              |  |  |  |  |  |
| *973                                 | <b>REFRIGERACION</b>                      |              |  |  |  |  |  |
|                                      |                                           | <b>SALIR</b> |  |  |  |  |  |

fig. 862. Diseño de Ventana HELP

Fuente: InTouch; Autor: Carlos Regalado y Gonzalo Rodríguez

**4.18.** Para cerrar la ventana insertamos un boton y lo configuramos en **Touch Pushbuttons/Hide Window**, seleccionando la ventana Help.

fig. 863. Window to Show when touched

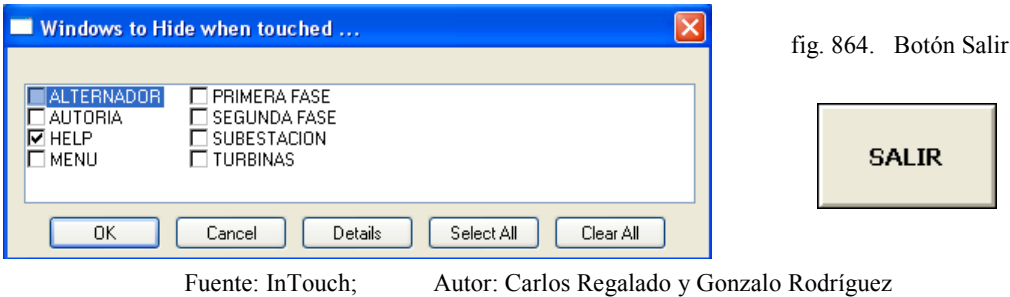

# **5. VENTANA 5 (SUBESTACIÓN).**

Para la creación de los elementos HMI que se presentan en esta ventana, seguimos el mismo procedimiento anterior para la creación tanto de los Tagnames como para la configuración de los elementos importados desde el Wizard y el Simbol Factory.

**5.1** Implementamos el botón de comando **Menú** y damos doble clic; en la ventana seleccionamos **Touch Pushbuttons/Show Window,** escogemos Menú y clic OK.

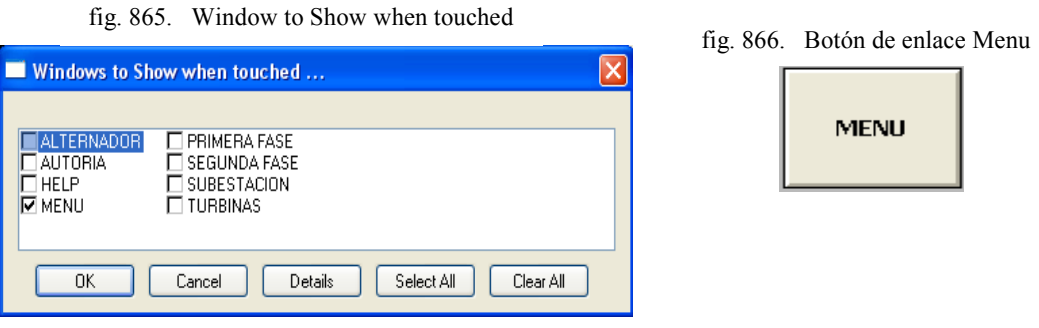

Fuente: InTouch; Autor: Carlos Regalado y Gonzalo Rodríguez

**5.2** Implementamos el botón de comando **Fase2** y damos doble clic; en la ventana seleccionamos **Touch Pushbuttons/Show Window,** escogemos Fase2 y clic OK.

fig. 867. Window to Show when touched

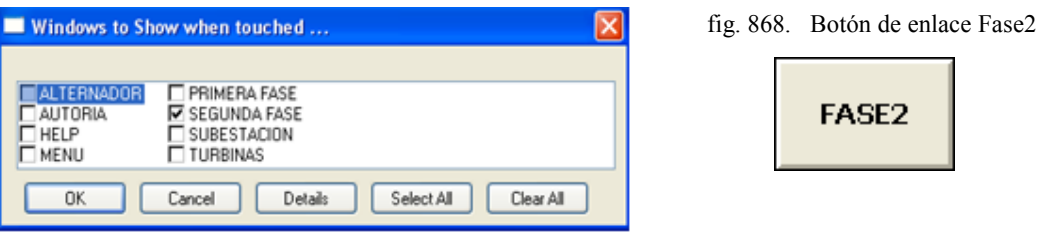

Fuente: InTouch; Autor: Carlos Regalado y Gonzalo Rodríguez

**5.3** El pulsador es la herramienta que realiza la operación de encendido, Hacemos doble clic sobre el pulsador y lo configuramos con el Tag **Marcha.**

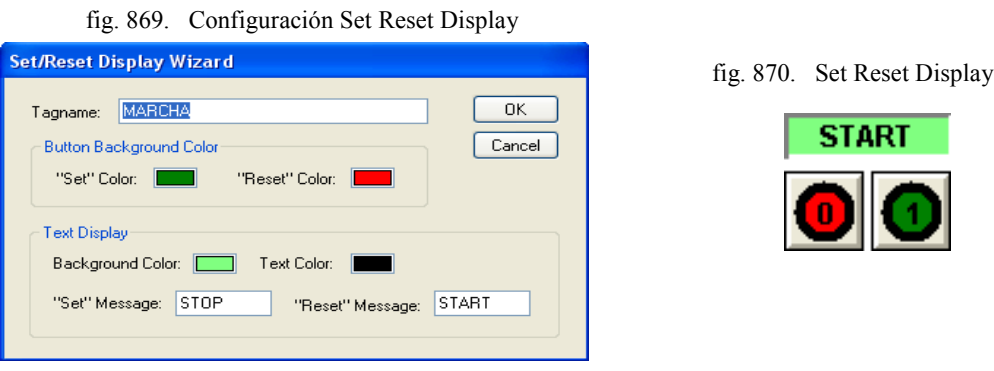

341

Fuente: InTouch; Autor: Carlos Regalado y Gonzalo Rodríguez

**5.4** Este pulsador enciende la turbina auxiliar y para configurarlo, Hacemos doble clic sobre el, y en el cuadro de dialogo ingresamos el Tag **Encendidoturbinauxiliar.** fig. 871. Configuración Set Reset Display

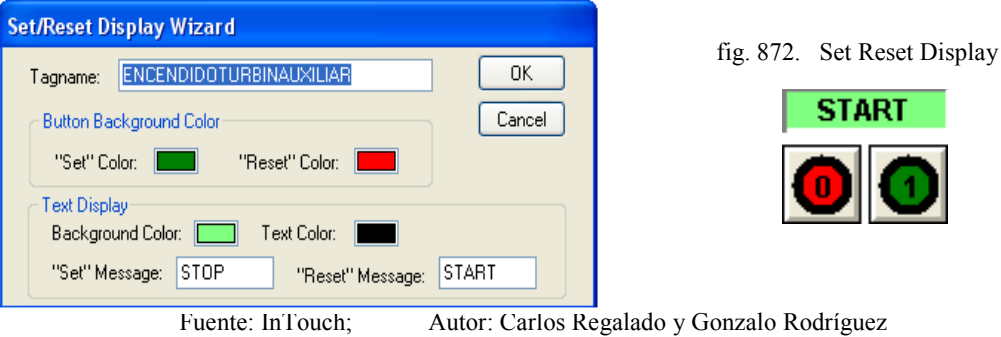

**5.5** Este pulsador activa el transformador auxiliar y para configurarlo, Hacemos doble clic sobre el, y en el cuadro de dialogo ingresamos el Tag **Fuego2.**

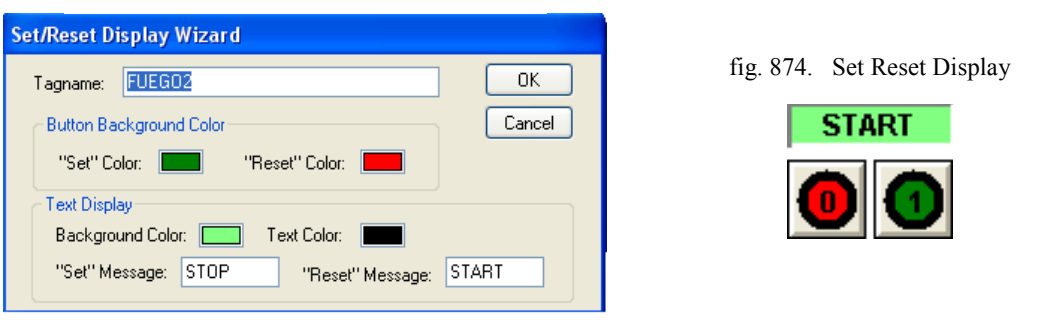

fig. 873. Configuración Set Reset Display

Fuente: InTouch; Autor: Carlos Regalado y Gonzalo Rodríguez

**5.6** Para cambiar el color de fondo del generador configuramos el elemento en **Fill Color/Discrete,** y para cambiar el color del Texto configuramos en **Text Color /Discrete** con el Tag Líneas y para el G2 con el Tag Encendidoturbinauxiliar.

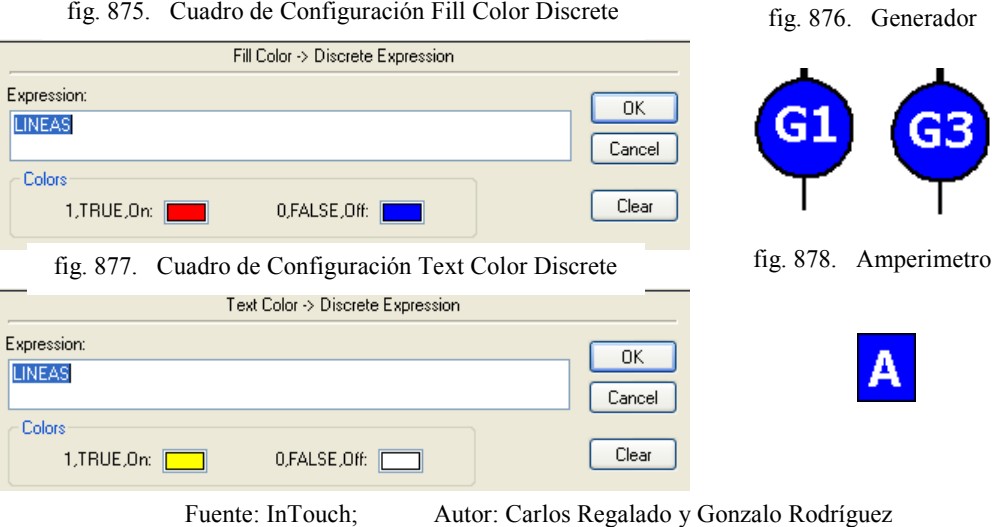

**5.7** Para simular el funcionamiento de los interruptores de potencia, creamos 2 interruptores con las herramientas de dibujo y las configuramos en **Miscellaneous/visibility, Fill Color/Discrete,** con el Tag Encendido, en el caso del G2 se ingresa el Tag Encendidoturbinauxiliar, en el caso de los interruptores del T1 se ingresan los Tag`s Fuego1 y Recalentador; y por último para el caso del T2 se ingresan los Tag`s Fuego2 y Fuego4.

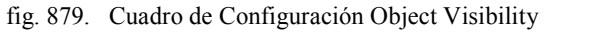

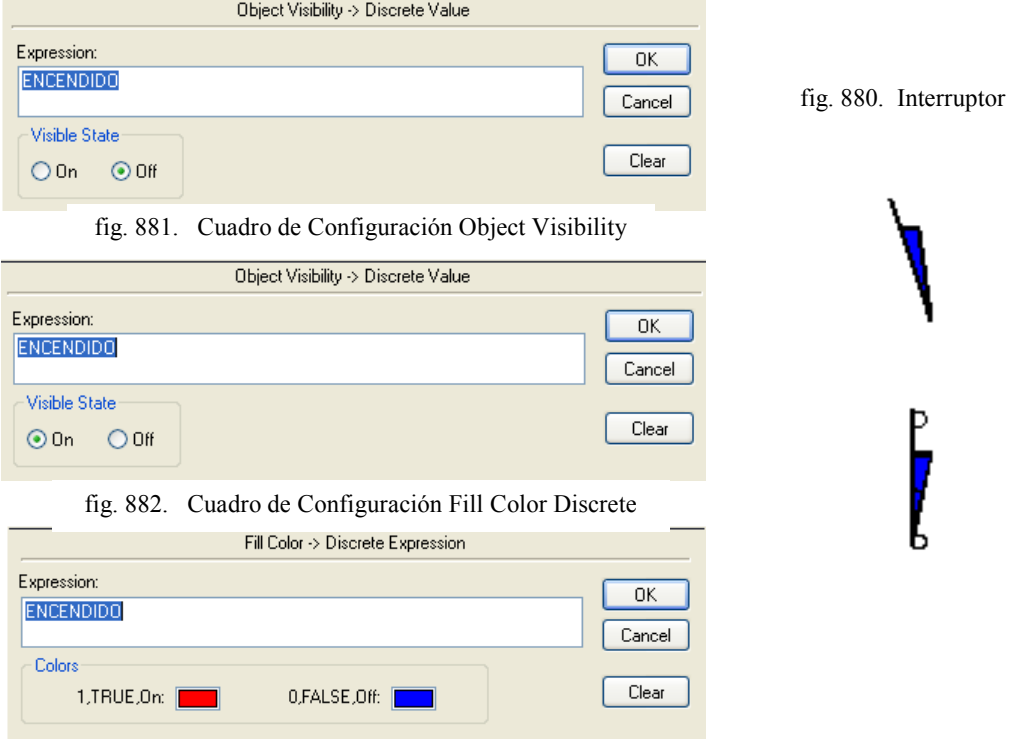

Fuente: InTouch; Autor: Carlos Regalado y Gonzalo Rodríguez

- **5.8** Para simular el funcionamiento de la barra de distribucion 1 realizamos un cambio de color configurado en **Line Color/Discrete** con el Tag Líneas.
	- fig. 883. Cuadro de Configuración Line Color Discrete

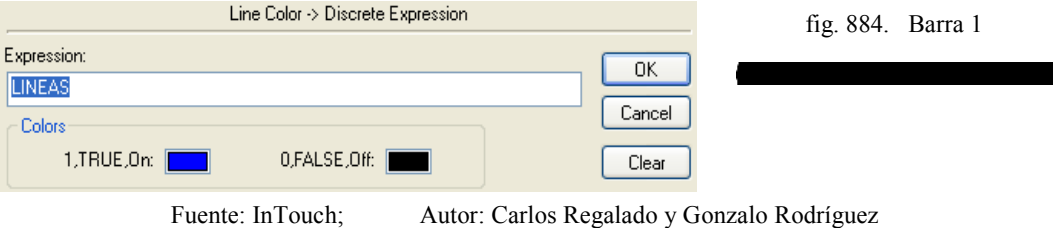

**5.9** Para modificar el color de texto en los amperímetros a la salida de la barra2 utilizamos el cuadro de configuración **Text Color /Discrete** con el Tag Líneas.

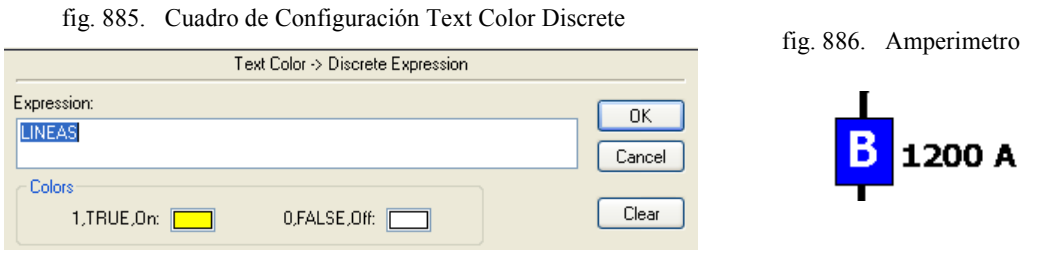

Fuente: InTouch; Autor: Carlos Regalado y Gonzalo Rodríguez

**5.10** Para simular el funcionamiento de la barra de distribucion 2 realizamos un cambio de color configurado en **Line Color/Discrete** con el Tag Líneas.

fig. 887. Cuadro de Configuración Line Color Discrete

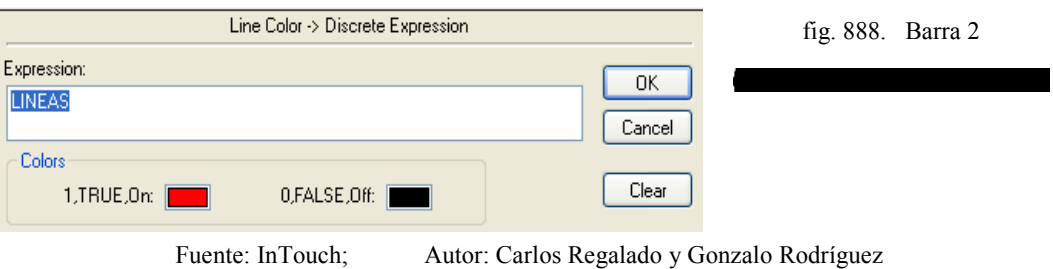

**5.11** Para simular el funcionamiento del transformador utilizamos el elemento Transformer del Simbol Factory y lo desfragmentamos en 2 partes, que se configuran en **Line Color/Analog**, ingresando el Tag Recalentador para el transformador 1 y el Tag Fuego4 para el transformador 2 o auxiliar.

fig. 889. Cuadro de Configuración Line Color Analog

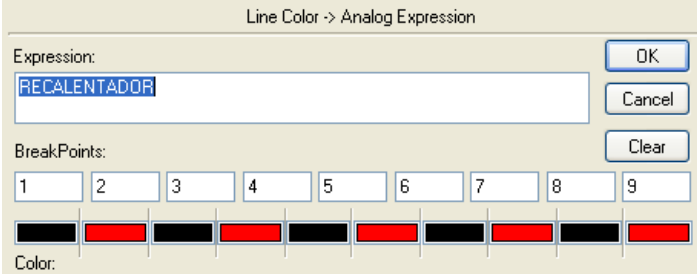

fig. 890. Transformer

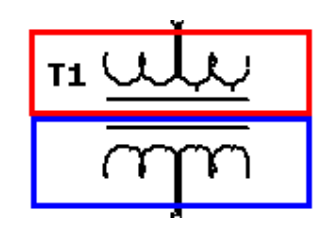

fig. 891. Cuadro de Configuración Line Color Analog

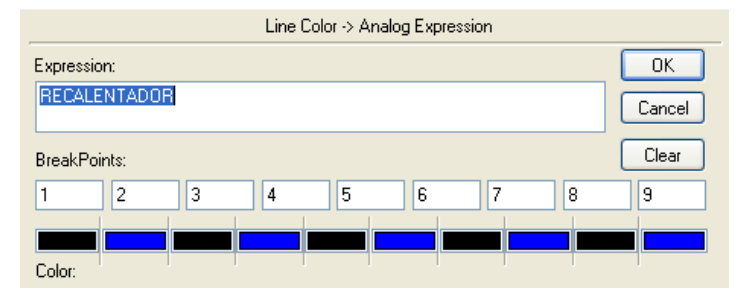

Fuente: InTouch; Autor: Carlos Regalado y Gonzalo Rodríguez

# **5.1.3.4.4. PROGRAMACIÓN DE SCRIPTS.**

Por medio de los Scripts se realiza la configuración de animación mediante una lógica operacional; programada en Java, por eso se ejecutan simulaciones en las ventanas; a continuación se detallan los Scripts utilizados para cada ventana.

## **1. VENTANA 2 (FASE 1).**

- **1.1.** Hacemos clic derecho en un lugar de la ventana donde no se haya colocado elementos, seleccionamos Window Scripts.
- **1.2.** En el cuadro Window Scripts FASE1 la condición para que se desarrollen los Scripts es mientras se muestra la ventana (**While Showing)** y cada 3**00 Msec.**

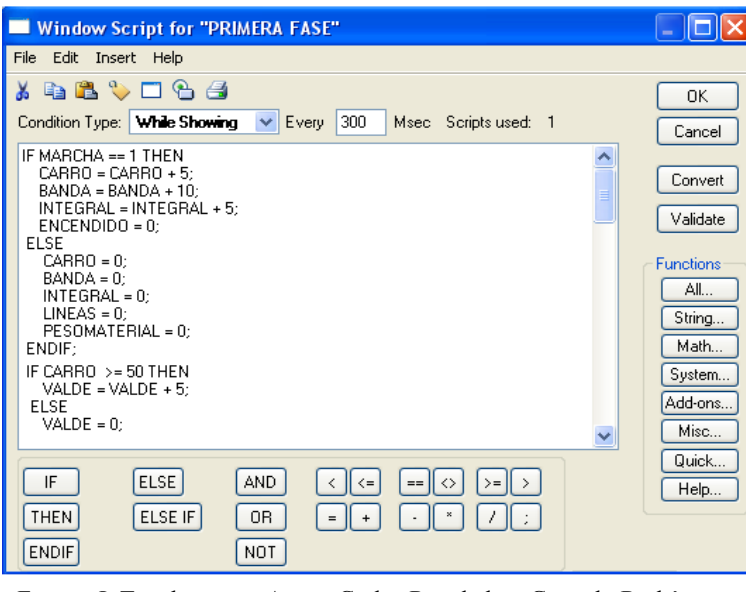

fig. 892. Window Script for "Fase1"

Fuente: InTouch; Autor: Carlos Regalado y Gonzalo Rodríguez

- **1.3.** A continuación se describen las sentencias o condiciones Script, que se utilizaron para animar esta ventana y su respectivo significado lógico de programación:
- **1.4.** *Primera sentencia o condición.*

```
IF MARCHA == 1 THEN
 CARRO = CARRO + 5;
 BANDA = BANDA + 10;
 INTEGRAL = INTEGRAL + 5;
 ENCENDIDO = 0;
ELSE
```

```
CARRO = 0;
 BANDA = 0;
 INTEGRAL = 0;
 LINEAS = 0;
 PESOMATERIAL = 0;
ENDIF;
```
Si el pulsador está en posición ON o Marcha, carro se desplaza de 5 en 5, Banda de 10 en 10, y la variable Integral oculta de 5 en 5 y la variable Encendido se encuentra en cero; de lo contrario todas las variables se mantienen en la posición contraria o cero.

**1.5.** *Segunda sentencia o condición.*

**IF BANDA >= 200 THEN BANDA = 0; ENDIF;**

Si el nivel de la Banda es mayor o igual a 200 entonces banda retorna a cero.

**1.6.** *Tercera sentencia o condición.*

```
IF CARRO >= 50 THEN
 BALDE = BALDE + 5;
ELSE
 BALDE = 0;
ENDIF;
```
Si el Tag Carro ha tenido una carrera mayor o igual a 50, entonces balde se incrementa de 5 en 5 caso contrario el balde retorna a la posición cero y se repite el proceso.

**1.7.** *Cuarta sentencia o condición.*

**IF VALDE >= 20 THEN CARRO = 0; CARBON = 0;**

**ENDIF;**

Si balde tiene una carrera mayor o igual a 20 entonces carro y Carbón retornan a cero.

**1.8.** *Quinta sentencia o condición.*

```
IF INTEGRAL >= 70 THEN
 CARBON = CARBON + 10;
ELSE
 CARBON = 0;ENDIF;
```
Si Integral es mayor o igual a 70 Carbón aumenta de 10 en 10 caso contrario es igual a 0
**1.9.** *Sexta sentencia o condición.*

```
IF INTEGRAL >= 130 THEN
 CARBON1 = CARBON1 + 10;
ELSE
 CARBON1 = 0;
ENDIF;
```
Si Integral es mayor o igual a 130 entonces Carbón1 aumenta de 10 en 10 de lo contrario se mantiene en cero.

**1.10.** *Séptima sentencia o condición.*

```
IF INTEGRAL >= 190 THEN
 CARBON2 = CARBON2 + 10;
ELSE
 CARBON2 = 0;
ENDIF;
```
Si Integral es mayor o igual a 190 entonces Carbón2 aumenta de 10 en 10 de lo contrario se mantiene en cero.

**1.11.** *Octava sentencia o condición.*

```
IF CARBON2 >= 90 THEN
 CARBON3 = 1;
ELSE
 CARBON3 = 0;
ENDIF;
```
Si Carbon2 es mayor o igual a 90 entonces Carbón3 es igual a 1 de lo contrario se mantiene en cero.

**1.12.** *Novena sentencia o condición.*

```
IF CARBON3 >= 1 THEN
 MOLINO = MOLINO + 10;
 TEMPERATURACALDERO = TEMPERATURACALDERO + 10;
 FUEGO4 = FUEGO4 + 10;
 FUEGO1 = 1;
 FUEGO2 = 1;
 FUEGO3 = 1;
ELSE
 FUEGO1 = 0;
 FUEGO2 = 0;
 FUEGO3 = 0;
```

```
FUEGO4 = 0;
 MOLINO = 0;
 TEMPERATURACALDERO = TEMPERATURACALDERO;
ENDIF;
```
Si Carbon3 es mayor o igual a 1 entonces Fuego1, 2 y 3 se activan en 1; molino, Temperaturacaldero y Fuego4 crecen de 10 en 10, de lo contrario se mantienen en cero. **1.13.** *Decima sentencia o condición.*

**IF MOLINO >= 100 THEN MOLINO = 0; ENDIF;**

Cuando Molino es mayor o igual a 100 entonces molino retorna a su valor de cero.

**1.14.** *Decima primera sentencia o condición.*

```
IF TEMPERATURACALDERO == 510 THEN
 TEMPERATURACALDERO = 500;
ENDIF;
```

```
Si Temperaturacaldero es igual a 510 entonces Temperaturacaldero retorna a 500.
```
**1.15.** *Decima segunda sentencia o condición.*

```
IF INTEGRAL >= 300 AND TEMPERATURACALDERO >= 300 THEN
 BOMBAS = 1;
 RECALENTADOR = RECALENTADOR + 1;
 FLUIDO = FLUIDO + 1;
ELSE
 BOMBAS = 0;
 RECALENTADOR = 0;
 FLUIDO = 0;
ENDIF;
```
Si Integral es mayor o igual a 300 y Temperaturacaldero es mayor o igual a 300 entonces Bombas se acciona en 1; recalentador y Fluido crecen de 1 en 1; de lo contrario las variables se mantienen en cero.

**1.16.** *Decima tercera sentencia o condición.*

**IF FLUIDO >= 10 THEN FLUIDO2 = FLUIDO2 + 1; ELSE FLUIDO2 = 0; ENDIF;**

Si Fluido es mayor o igual a 10 entonces Fluido2 crecen de 1 en 1; de lo contrario se mantienen en cero.

**1.17.** *Decima cuarta sentencia o condición*

**IF RECALENTADOR == 9 THEN RECALENTADOR = 0; ENDIF;**

Si Recalentador es igual a 9 entonces Recalentador retorna a cero.

**1.18.** *Decima quinta sentencia o condición*

**IF CARBON == 120 THEN PESOMATERIAL = PESOMATERIAL+ 3; ELSE PESOMATERIAL = PESOMATERIAL; ENDIF;**

Si Carbón es igual a 120 entonces Pesomaterial crece de 3 en 3; de lo contrario se mantienen en el valor anterior.

**1.19.** *Decima sexta sentencia o condición*

```
IF TEMPERATURACALDERO >= 700 THEN
 MARCHA = 0;
ENDIF;
```
Si Temperaturacaldero es mayor o igual a 700 entonces Marcha es igual a cero.

**1.20.** *Decima séptima sentencia o condición*

**IF BALDE == 20 THEN LINEAS = LINEAS + 1; ELSE LINEAS = LINEAS; ENDIF;**

Si Balde es igual a 20 entonces Líneas crece de 1 en 1; de lo contrario se mantienen en su valor anterior.

**1.21.** *Decima octava sentencia o condición*

**IF TEMPERATURACALDERO > 500 THEN ENCENDIDOTURBINAUXILIAR = 1; ELSE ENCENDIDOTURBINAUXILIAR = 0; ENDIF;**

Si Temperaturacaldero es mayor que 500 entonces Encendidoturbinauxiliar es igual a 1; de lo contrario se mantiene en cero.

**1.22.** *Decima novena sentencia o condición*

**IF ENCENDIDO == 1 THEN ENCENDIDOTURBINAUXILIAR = 0; ENDIF;**

- Si el Tag Encendido es igual a 1 entonces Encendidoturbinauxiliar es igual a cero.
- **1.23.** Nos ubicamos en Runtime para observar el funcionamiento de la Fase1, dando clic en el Pulsador se transportan las volquetas con producto y lo depositan en una banda que lo transporta hasta un contenedor, en el cual se muele el carbón que se deposita en un horno donde se lo quema; al mismo tiempo las bombas envían agua fría del rio por tubería a unos pre calentadores, y luego a un dosificador que regula y distribuye el agua por tuberías hasta el caldero, que permite incrementar la temperatura del fluido y lo convierte en vapor para la siguiente fase, y continuar con el proceso de generación, cuando el selector está en OFF y en caso de falla previa alarma se detiene el proceso.

#### **2. VENTANA 3 (FASE 2).**

**2.1.** En el cuadro Window Scripts FASE2 la condición para que se desarrollen los Scripts es mientras se muestra la ventana (**While Showing)** y cada 3**00 Msec.**

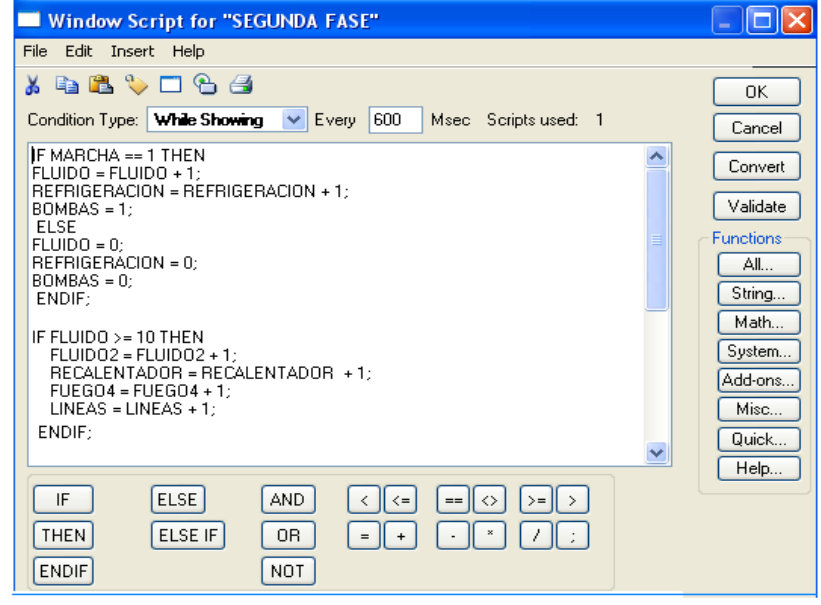

fig. 893. Window Script for "Fase2"

Fuente: InTouch; Autor: Carlos Regalado y Gonzalo Rodríguez

- **2.2.** A continuación se describen las sentencias o condiciones Script utilizadas para animar esta ventana y su respectivo significado lógico de programación:
- **2.3.** *Primera sentencia o condición.*

```
IF MARCHA == 1 THEN
 FLUIDO = FLUIDO + 1;
 REFRIGERACION = REFRIGERACION + 1;
 BOMBAS = 1;
ELSE
 FLUIDO = 0;
 REFRIGERACION = 0;
 BOMBAS = 0;
ENDIF;
```
Si el Pulsador está en posición ON o Marcha entonces Fluido, Refrigeración y Bombas crecen de 1 en 1; de lo contrario las variables se mantienen en cero.

**2.4.** *Segunda sentencia o condición.*

```
IF FLUIDO >= 10 THEN
 FLUIDO2 = FLUIDO2 + 1;
 RECALENTADOR = RECALENTADOR + 1;
 FUEGO4 = FUEGO4 + 1;
 LINEAS = LINEAS + 1;
ELSE
 FLUIDO2 = 0;
 RECALENTADOR = 0;
 FUEGO4 = 0;
 LINEAS = 0;
ENDIF;
```
Si Fluido es mayor o igual a 10 entonces, Fluido2, Recalentador, Fuego4, Lineas crecen de 1 en 1; de lo contrario estas variables se mantienen en cero.

**2.5.** *Tercera sentencia o condición.*

```
IF FLUIDO >= 5 THEN
 BURBUJAS = BURBUJAS + 1;
ELSE
 BURBUJAS = 0;
ENDIF;
```
Si Fluido es mayor o igual a 5 Burbujas crece de 1 en 1 caso contrario es igual a cero.

```
IF ENCENDIDOTURBINAUXILIAR == 1 AND MARCHA == 1 THEN
 TURBINAUXILIAR = TURBINAUXILIAR + 1;
ELSE
 TURBINAUXILIAR = 0;
ENDIF;
```
Si Encendidoturbinauxiliar y Marcha es igual a 1 entonces Turbinauxiliar se incrementa

de 1 en 1; de lo contrario se mantienen en cero.

**2.7.** *Quinta sentencia o condición.*

```
IF RECALENTADOR == 10 THEN
 RECALENTADOR = 0;
ENDIF;
```
Si Recalentador es igual a 10 entonces Recalentador retorna a cero.

**2.8.** *Sexta sentencia o condición.*

**IF BURBUJAS >= 5 THEN BURBUJAS = 0; ENDIF;**

Si Burbujas es mayor o igual a 5 entonces burbujas retorna a cero.

**2.9.** *Séptima sentencia o condición.*

**IF FUEGO4 >= 70 THEN FUEGO4 = 0; ENDIF;**

- Si Fuego4 es mayor o igual 70 entonces Fuego4 retorna a cero.
- **2.10.** *Octava sentencia o condición.*

**IF LINEAS >= 10 THEN LINEAS = 0; ENDIF;**

- Si Líneas es mayor o igual a 10 entonces Líneas retorna a cero.
- **2.11.** Durante el Runtime se da un clic en el Pulsador y observamos que las tuberías transmiten el fluido hasta las turbinas de alta y baja presión, y estas empiezan a llenarse, moverse y generar energía alterna a 13.8 KV que se transmite a la subestación; el fluido que sale de las turbinas es reingresado al circuito de fluidos para volver a ser calentado y reciclado; se observa un proceso de condensación donde un sistema de bombeo, re circula este fluido a un dosificador y recalentador

para ser reingresado al circuito de fluidos; para generar la refrigeración, otro sistema de bombeo toma el agua fresca del rio y lo envía mediante un serpentín de tuberías a la cámara de condensación, y este fluido luego de pasar por el condensador es enviado a la torre de refrigeración, donde ya pulverizado se dispersa para que se mescle con el humo de la quema del carbón, el agua obtenida es recogida y reingresada por otro sistema de bombeo al circuito de refrigeración y condensación o circuito 2, cuando el selector está en OFF se detiene el proceso.

#### **3. VENTANA 5 (ALTERNADOR).**

**3.1.** En el cuadro Window Scripts ALTERNADOR la condición para que se desarrollen los Scripts es mientras se muestra la ventana (**While Showing)** y cada 5**00 Msec.**

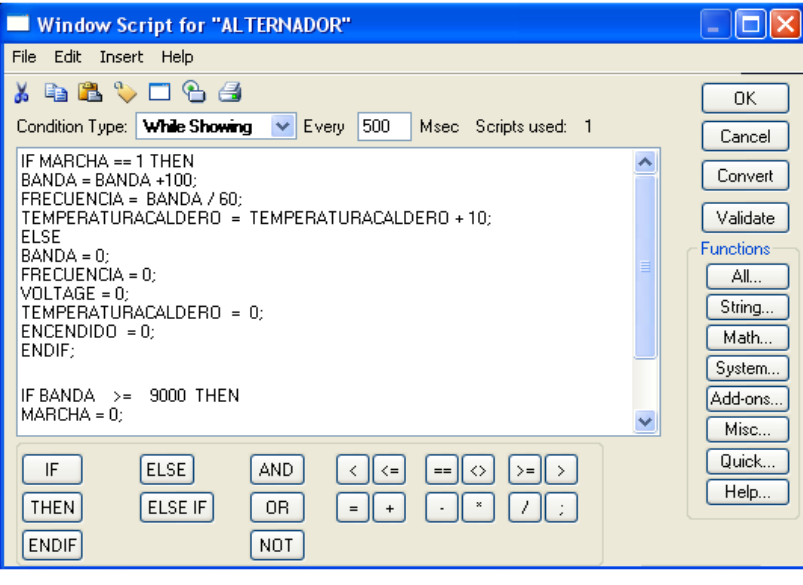

fig. 894. Window Script for "Alternador"

Fuente: InTouch; Autor: Carlos Regalado y Gonzalo Rodríguez

- **3.2** A continuación se describen las sentencias o condiciones Script utilizadas para animar esta ventana y su respectivo significado lógico de programación:
- **3.3** *Primera sentencia o condición.*

```
IF MARCHA == 1 THEN
 BANDA = BANDA +100;
 FRECUENCIA = BANDA / 60;
 TEMPERATURACALDERO = TEMPERATURACALDERO + 10;
ELSE
 BANDA = 0;
```

```
FRECUENCIA = 0;
 VOLTAJE = 0;
 TEMPERATURACALDERO = 0;
 ENCENDIDO = 0;ENDIF;
```
Si el selector está en posición ON o Marcha entonces Banda se incrementa de 100 en 100, Temperaturacaldero se incrementan de crece de 10 en 10, y Frecuencia es igual al valor de Banda dividido sobre 60; de lo contrario las variables se mantienen en cero.

### **3.4.** *Segunda sentencia o condición.*

```
IF BANDA == 3700 THEN
 BANDA = 3600;
 FRECUENCIA = 60;
ELSE
 BANDA = BANDA;
ENDIF;
```
Si Banda es igual a 3700 entonces, Banda es igual a 3600 y Frecuencia igual 60 de lo contrario Banda es igual a su valor en ese momento.

**3.5.** *Tercera sentencia o condición.*

**IF BANDA >= 9000 THEN MARCHA = 0; ENDIF;**

Si Banda es mayor o igual a 900 entonces, Marcha se iguala a cero.

**3.6.** *Cuarta sentencia o condición.*

**IF FRECUENCIA >= 1 THEN VOLTAJE = FRECUENCIA \* 0.23; ENDIF;**

Si Frecuencia es mayor o igual a 1 entonces Voltaje es igual a frecuencia multiplicado por 0.23.

**3.7.** *Quinta sentencia o condición.*

```
IF FRECUENCIA == 60 THEN
 TEMPERATURACALDERO = 500;
ENDIF;
```
Si Frecuencia es igual a 60 entonces Temperaturacaldero toma el valor de 500.

**3.8.** *Sexta sentencia o condición.*

**IF FRECUENCIA <= 50 OR FRECUENCIA >= 70 THEN**

```
ENCENDIDO = 1;
ELSE
 ENCENDIDO = 0;
ENDIF;
```
Si Frecuencia es menor o igual a 50 o frecuencia es mayor o igual 70 entonces Encendido se activa en 1 de lo contrario se mantiene en cero.

**3.9.** *Séptima sentencia o condición.*

# **IF FRECUENCIA == 0 THEN ENCENDIDO = 0; ENDIF;**

Si Frecuencia es igual 0 entonces Encendido también vale cero.

**3.10.** Durante el Runtime, dando un clic en el pulsador observamos el funcionamiento del cuadro de controles, que registra en tiempo real el proceso de generación; se observar el incremento y disminución de las revoluciones, frecuencia y el voltaje, mediante un slider se puede variar estos parámetros, para provocar falla y verificar el registro de alarmas simulando el comportamiento de las variaciones, cuando el selector está en OFF se detiene el proceso.

### **4. VENTANA 6 (SUBESTACIÓN).**

**4.1.** En el cuadro Window Scripts SUBESTACIÓN la condición para que se desarrollen los Scripts es mientras se muestra la ventana (**While Showing)** y cada 3**00 Msec.**

fig. 895. Window Script for "SUBESTACIÓN"

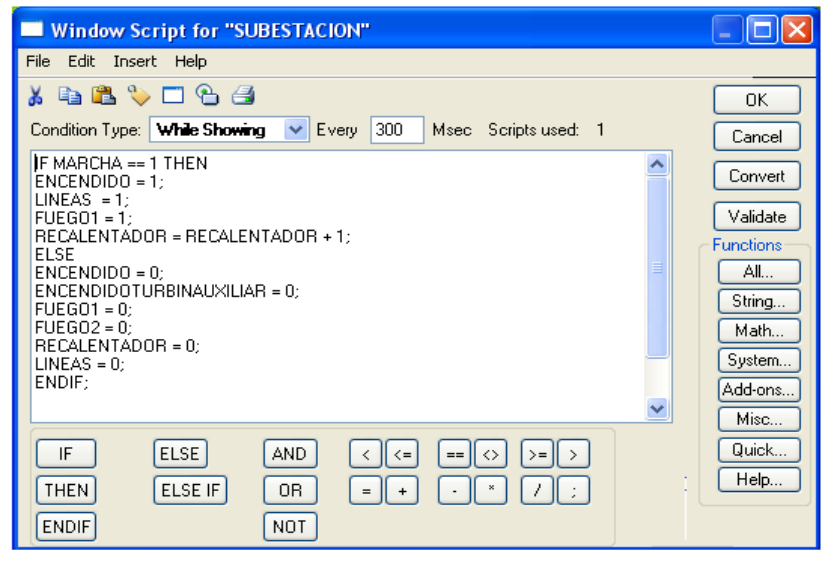

Fuente: InTouch; Autor: Carlos Regalado y Gonzalo Rodríguez

A continuación se describen las sentencias o condiciones Script utilizadas para animar esta ventana y su respectivo significado lógico de programación:

**4.2.** *Primera sentencia o condición.*

```
IF MARCHA == 1 THEN
 ENCENDIDO = 1;
 LINEAS = 1;
 FUEGO1 = 1;
 RECALENTADOR = RECALENTADOR + 1;
ELSE
 ENCENDIDO = 0;
 ENCENDIDOTURBINAUXILIAR = 0;
 FUEGO1 = 0;
 FUEGO2 = 0;
 RECALENTADOR = 0;
 LINEAS = 0;
ENDIF;
```
Si el Pulsador está en posición On o Marcha entonces las variables Encendido, Líneas y Fuego1 se encienden en la posición 1; además la variable Recalentador se incrementa de 1 en 1 secuencialmente; de lo contrario las variables Encendidoturbinauxiliar, Encendido, Fuego1, Fuego2, Recalentador y Líneas se mantienen o retornan a la posición cero.

**4.3.** *Segunda sentencia o condición.*

```
IF MARCHA == 1 AND ENCENDIDOTURBINAUXILIAR == 1 THEN
 TURBINAUXILIAR = TURBINAUXILIAR + 1;
ELSE
 TURBINAUXILIAR = 0;
ENDIF;
```
Si Marcha y Encendidoturbinauxiliar son iguales a 1 al mismo tiempo entonces, Turbinauxiliar se incrementa de 1 en 1 secuencialmente; de lo contrario Encendidoturbinauxiliar retorna a la posición cero.

**4.4.** *Tercera sentencia o condición.*

```
IF TURBINAUXILIAR >= 10 THEN
 TURBINAUXILIAR = 0;
ENDIF;
```
Si Turbinauxiliar es mayor o igual a 10 entonces, Turbinauxiliar retorna a cero.

**4.5.** *Cuarta sentencia o condición.*

```
IF FUEGO2 == 1 THEN
 FUEGO4 = FUEGO4 + 1;
 FUEGO1 = 0;
 RECALENTADOR = 0;
ELSE
 FUEGO4 = 0;
ENDIF;
```
Si Fuego2 es igual a 1 entonces Fuego4 se incrementa de 1 en 1 secuencialmente mientras Fuego1 y recalentador se ajustan en cero; de lo contrario Fuego4 se mantiene en cero.

**4.6.** *Quinta sentencia o condición.*

**IF FUEGO4 >= 10 THEN FUEGO4 = 0; ENDIF;**

Si Fuego4 es mayor o igual a 10 entonces Fuego4 retorna a cero.

**4.7.** *Sexta sentencia o condición.*

## **IF RECALENTADOR >= 10 THEN RECALENTADOR = 0; ENDIF;**

Si Recalentador es mayor o igual a 10 entonces Recalentador retorna a cero.

**4.8.** Nos ubicamos en Runtime para observar el funcionamiento de la Subestación, En esta ventana tenemos 3 Pulsadores uno para el proceso general con 2 turbinas, otro para accionar una la turbina auxiliar en caso de incremento en la demanda y otro para accionar un transformador auxiliar que puede entrar por mantenimiento; al iniciar el proceso se cambia a rojo el color de nuestros generadores y también cambia de color el diagrama unifilar a un tono azul las líneas de transmisión; se visualiza la apertura y cierre de los Interruptores, finalmente al presionar el control auxiliar de transformador se abren los interruptores del transformador convencional y se cierran los del auxiliar y empieza una acción de intermitencia que simula el funcionamiento normal del transformador auxiliar, cuando el selector está en OFF se detiene el proceso.

### **5.2. ENSAYOS PRÁCTICOS.**

Finalmente en esta sección se expone de forma práctica, real y efectiva las prestaciones del control y monitoreo industrial mediante el SCADA; ya que se han elaborado aplicaciones que muestren el acoplamiento entre los principales equipos que encontramos en una industria como son sensores, controladores y actuadores dirigidos, enlazados y monitoreados mediante el InTouch, utilizando para esto equipos de laboratorio entre los cuales destacamos PLC y Variadores de velocidad de cotidiano uso en el parque industrial, y que por consiguiente los profesionales eléctricos deben manejar con gran destreza o Habilidad, para lo cual se han escogido estos elementos y se han diseñado un par de aplicaciones que permitirán, que el estudiante se familiarice con los equipos mencionados y a partir de esto pueda desarrollarse individualmente.

### **5.2.1. SECUENCIA DE LUCES REGULADO CON POTENCIÓMETRO.**

### **5.2.1.1. OBJETIVO GENERAL:**

Realizar una aplicación en InTouch que nos permita comunicarnos y gobernar un PLC TWIDO desde el PC en tiempo real, permitiendo interacción entre el Software, el equipo, el proceso y el hombre logrando un SCADA.

### **5.2.1.2. OBJETIVOS ESPECÍFICOS:**

- Diseñar el HMI con todas las herramientas de WindowMaker.
- Desarrollar el HMI con Scripts para mejorar las habilidades de programación.
- Enlazar y direccionar correctamente el PLC con el PC y Software InTouch mediante una interfaz RS485 con protocolo de comunicación Modbus.
- Realizar un correcto uso y diseño del circuito en el PLC TWIDO.

## **5.2.1.3. DESCRIPCIÓN DEL PROCESO PRODUCTIVO.**

La aplicación que vamos a desarrollar a continuación, consiste en crear una secuencia de encendido de 8 luces piloto, que se dispondrán de forma vertical separadas a unos 2 centímetros, que encenderán de abajo hacia arriba una tras de la otra con el mismo periodo de tiempo encendido, y esperando que se apague la anterior antes de encender la siguiente, pero que tendrá un control analógico mediante un potenciómetro, que regulara la velocidad de encendido y apagado de todas las luces permitiendo la aceleración y desaceleración de encendido, este control se podrá hacer de forma manual en el potenciómetro propio del PLC, o con un potenciómetro externo acoplado al PLC y desde el HMI creado en el PC, que contendrá de forma digital todos los elementos que se están usando físicamente para la aplicación como luces piloto, botoneras, potenciómetros, contadores y demás.

#### **5.2.1.4. DESARROLLO.**

## **5.2.1.4.1. ELABORACIÓN DE UNA NUEVA APLICACIÓN TWIDO SUITE.**

El TWIDO es un PLC de la firma Telemecanique que es un equipo de mucho prestigio y gran acogida en las industrias de la zona y en general de nuestro país, precisamente por ser tan comercial además de versátil se lo ha escogido para la realización de esta aplicación; luego de instalar el Twido Suite o Soft en nuestro equipo damos un clic sobre su icono y observamos el video instructivo que nos muestra la firma, donde nos muestra los primeros pasos a seguir para la utilización de este Software y Hardware;

**1.** En la que escogemos el idioma que prefiera el diseñador, en **programación** creamos nuestros diseños, en modo **vigilancia** se monitorea el diseño, en **actualización autómatas** podemos bajar un diseño ya cargado en el PLC o subirlo si se requiere, damos clic en Modo programación.

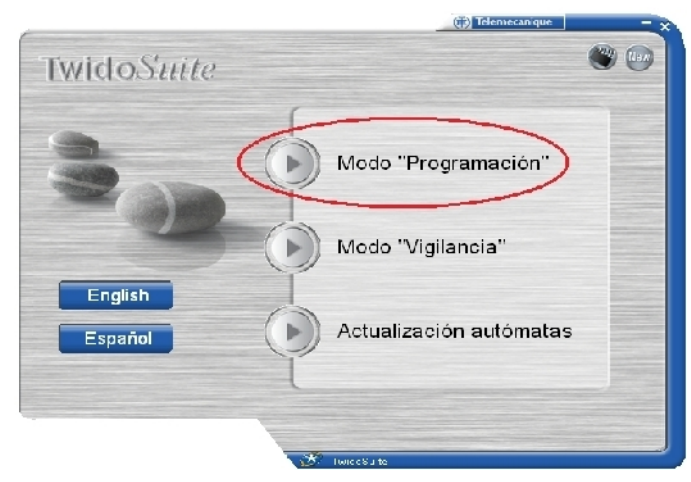

fig. 896. Portada Twido Suite

Fuente: InTouch; Autor: Carlos Regalado y Gonzalo Rodríguez

**2.** Luego de registrar los datos de la empresa y usuario, continuamos y escogemos un proyecto nuevo o más adelante en caso de requerirse abrimos un proyecto anterior.

fig. 897. Proyecto nuevo Twido Suite

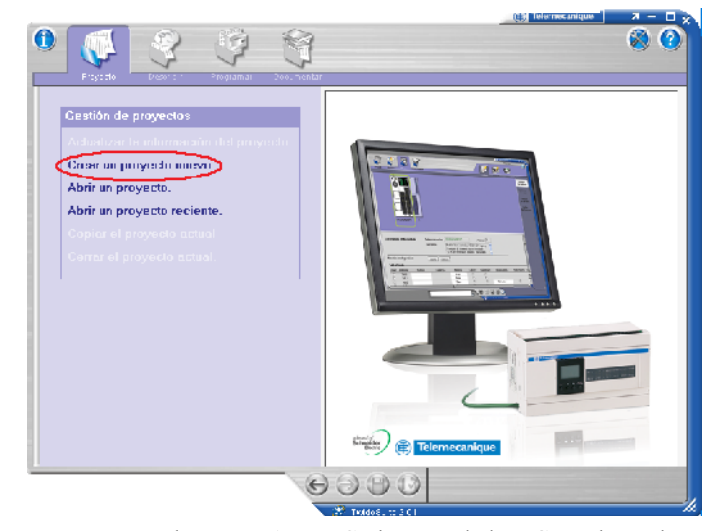

Fuente: InTouch; Autor: Carlos Regalado y Gonzalo Rodríguez

**3.** Ingresamos la información básica del nuevo proyecto incluso un comentario descripción e imagen, y también podemos direccionar la ubicación del archivo.

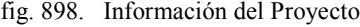

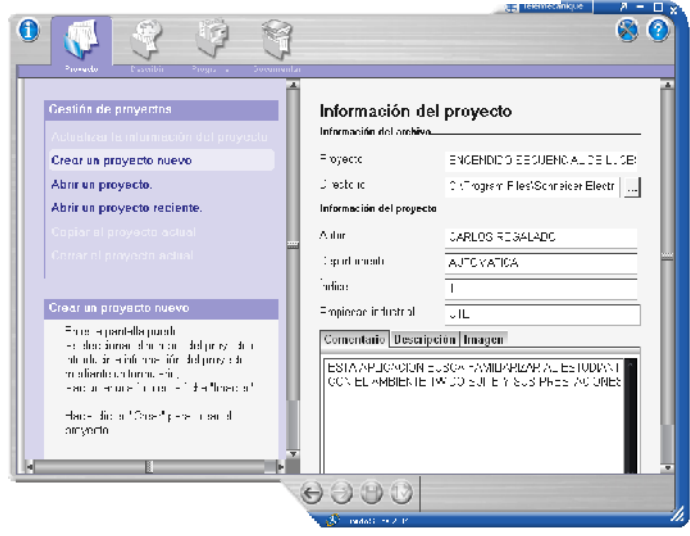

Fuente: InTouch; Autor: Carlos Regalado y Gonzalo Rodríguez

**4.** Luego de ingresar los datos nos ubicamos en la parte superior izquierda de la ventana y elegimos la opción Describir, borramos el PLC que se encuentra en la pantalla; y en la parte superior derecha de la ventana seleccionamos Bases / Modulables / TWDLMDA20DRT, para escoger el PLC TWIDO con el que contamos en el laboratorio; lo arrastramos hasta la Pagina 1 y lo soltamos, al ubicar el puntero sobre el nos muestra las características del PLC escogido.

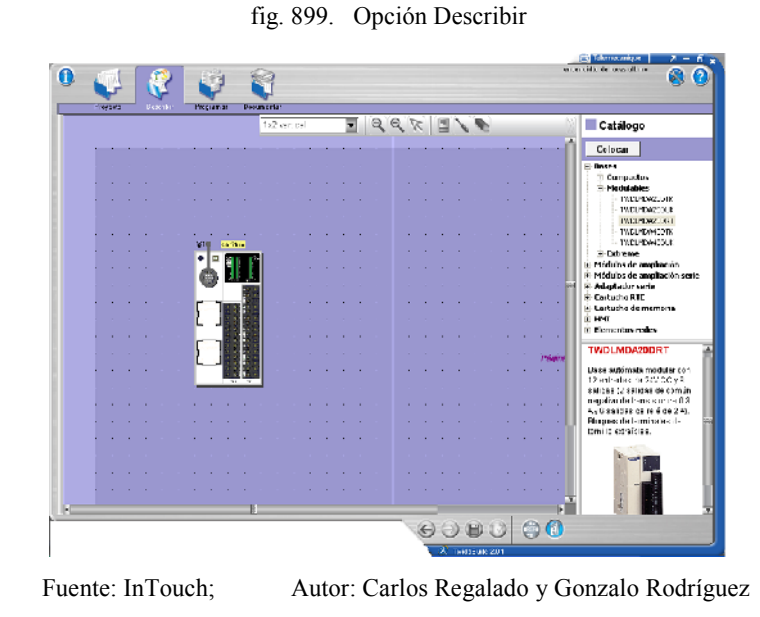

**5.** Ahora damos clic en la opción Programar y podemos observar la configuración del modulo, incluye tabla de entradas y salidas además de las características del PLC.

fig. 900. Opción Configurar

| Passwola       | <b>Descriptive</b>        | Program at     | <b>Decamentes</b>                 |                  |                         |               |                                                                     | Configurat<br><b>Pato tenati</b>                                                   | encend the dy luces affirms.<br>$\bullet$<br><b>Departs</b>                               | 鏑                                                                                            |
|----------------|---------------------------|----------------|-----------------------------------|------------------|-------------------------|---------------|---------------------------------------------------------------------|------------------------------------------------------------------------------------|-------------------------------------------------------------------------------------------|----------------------------------------------------------------------------------------------|
|                | Descripción del módulo    |                | Flere encial<br>Descripción       |                  | TWOLMD/20DRT            |               | Dirección C                                                         | Besse automate moduler con 12 entrades de 24V CC y 8 setidas (2 setidas de comúnin | hensistor de 13 A v 6 selidas de relé de 2 A). Bloques de terminales de tomilio e traibil | <b>Drampeter</b><br>of material<br><b>EVATIONER</b><br><b>THE EXTHE</b><br><b>Configurat</b> |
|                | Configuración dol médule. |                | <b>Aplican</b>                    |                  | Cancelar                |               |                                                                     |                                                                                    |                                                                                           | pampettemiest<br>District let                                                                |
|                | <b>Lotradas/Salidas</b>   |                |                                   |                  |                         |               |                                                                     |                                                                                    |                                                                                           | distinction.r.                                                                               |
|                | l'abla de entradas.       |                |                                   |                  | Fillmoin.               |               | <b>Run/Stop?</b>                                                    | Evanto                                                                             |                                                                                           |                                                                                              |
| Usc  <br>R.    | Dirección<br>2400         | Simbolo        | Uálizado por<br>Lúcica aplicación |                  | 3ms                     | Geerdedo<br>п | π                                                                   |                                                                                    | Allegripriced                                                                             |                                                                                              |
| Φ              | 3401                      |                | Lógico oplicación                 |                  | 3 <sub>mn</sub>         | п             |                                                                     |                                                                                    |                                                                                           |                                                                                              |
| m              | *410.2                    |                |                                   |                  | 3 ms                    | E             | п                                                                   | No utilizeda                                                                       | $\square$                                                                                 |                                                                                              |
| Π              | 240.3                     |                |                                   |                  | 3 <sub>mn</sub>         | п             | п                                                                   | No utilizedo                                                                       | E                                                                                         |                                                                                              |
| г              | 2410.4                    |                |                                   |                  | 3 ms                    | п             | п                                                                   | No utilizedo                                                                       | п                                                                                         |                                                                                              |
| г              | 240.5                     |                |                                   |                  | 3 <sub>ms</sub>         | п             | п                                                                   | No utilizedo                                                                       | п                                                                                         |                                                                                              |
| F              | <b>NUDE</b>               |                |                                   |                  | 3 ms                    | 日             | п                                                                   |                                                                                    |                                                                                           |                                                                                              |
| E              | 240.2                     |                |                                   |                  | 3ms                     | 日             | п                                                                   |                                                                                    |                                                                                           |                                                                                              |
|                | %10.B                     |                |                                   |                  | 3 ms                    | ū             | Ω                                                                   |                                                                                    |                                                                                           |                                                                                              |
| г              | 340.9                     |                |                                   |                  | 3 <sub>ms</sub>         | п             | п                                                                   |                                                                                    |                                                                                           |                                                                                              |
| □              | \$10.10                   |                |                                   |                  | 3ms                     | 同             | п                                                                   |                                                                                    |                                                                                           |                                                                                              |
| $\equiv$       | 240.11                    |                |                                   |                  | 3ms                     | m             | п                                                                   |                                                                                    |                                                                                           |                                                                                              |
|                | Tabla de salidas.         |                |                                   |                  |                         |               |                                                                     |                                                                                    |                                                                                           |                                                                                              |
| Usn I          | Dirección                 | <b>Simbolo</b> | Retarde?                          |                  | Utilizado por           |               |                                                                     |                                                                                    |                                                                                           |                                                                                              |
| $\overline{u}$ | 2000                      |                |                                   |                  | %DRB, Lógica aplicación |               |                                                                     |                                                                                    |                                                                                           |                                                                                              |
| ω              | %00.1                     |                | п                                 |                  | %DF0, Lócica op leadón  |               |                                                                     |                                                                                    |                                                                                           |                                                                                              |
|                | <b>MARINER</b>            |                |                                   | <b>CAMBRIDGE</b> |                         |               |                                                                     |                                                                                    |                                                                                           |                                                                                              |
|                |                           |                |                                   |                  |                         |               | $\leftrightarrow$ $\leftrightarrow$ $\leftrightarrow$ $\rightarrow$ |                                                                                    |                                                                                           |                                                                                              |
|                |                           |                |                                   |                  |                         |               |                                                                     |                                                                                    |                                                                                           |                                                                                              |

Fuente: InTouch; Autor: Carlos Regalado y Gonzalo Rodríguez

6. Nos ubicamos en la pestaña Programar, y obtenemos la ventana de diseño insertamos una sección y con los elementos de la barra de herramientas ubicados en la parte superior realizamos en lenguaje Leader nuestro diseño, se añade 2 contactos adicionales de memoria %M2 y %M3, primero abierto el segundo cerrado para que estas memorias sean leídas por el InTouch en el Runtime; las memorias se añaden a todas las entradas %I0.0,1,2,..etc. y a las salidas o bobinas %Q0.0,1,2,..etc. una vez culminada la red se añade otra dando clic en su Icono.

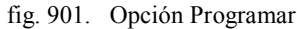

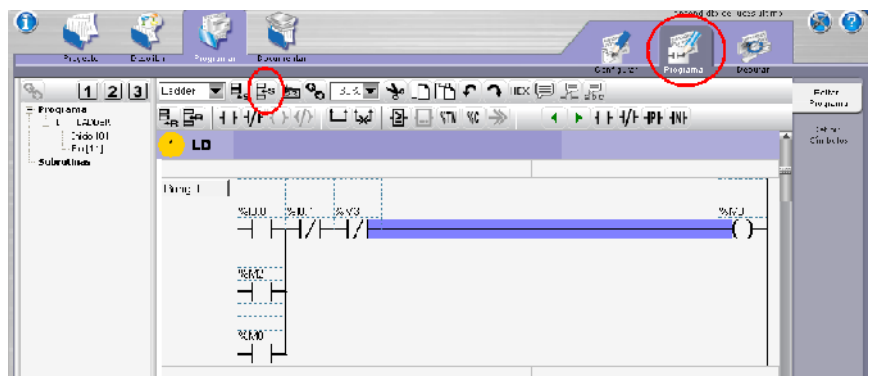

Fuente: InTouch; Autor: Carlos Regalado y Gonzalo Rodríguez

**7.** Se describe la siguiente sección o Red con la programación de un Temporizador.

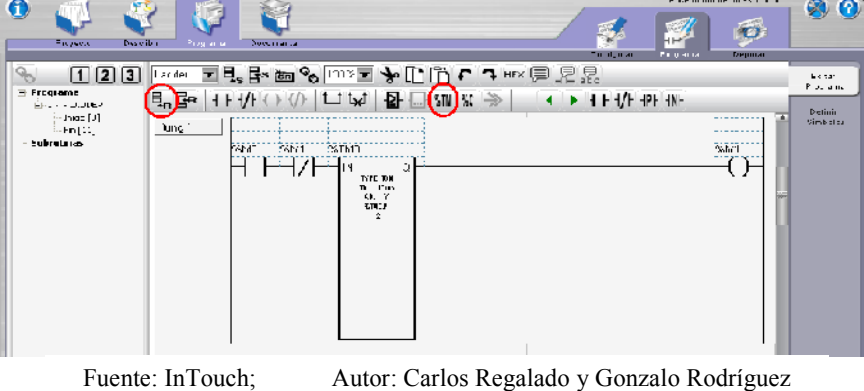

fig. 902. Programación Temporizador

**8.** Se programan dos bloques de operación para direccionar el Potenciómetro.

fig. 903. Programación Bloque Operador

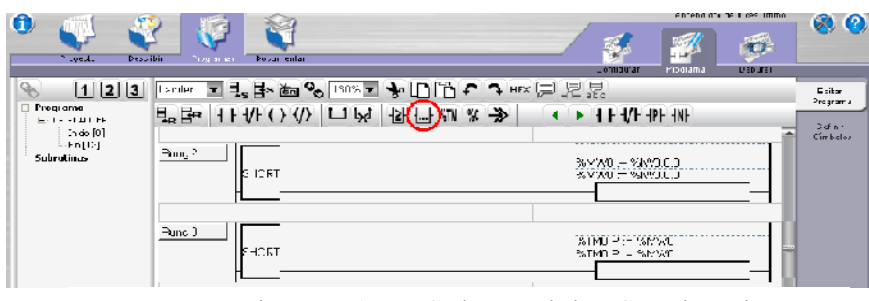

Fuente: InTouch; Autor: Carlos Regalado y Gonzalo Rodríguez

**9.** A continuación se programa un elemento interno característico del PLC TWIDO llamado Tambor, que nos permite configurar el accionamiento de las bobinas mediante pasos descritos previamente por el diseñador, que en este caso nos permitirá encender secuencialmente en forma ascendente una a una las luces piloto.

fig. 904. Programación Conmutador de Tambor

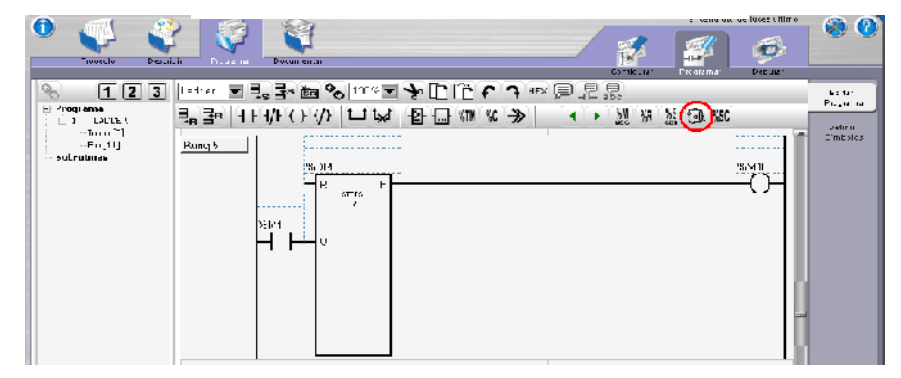

fig. 905. Programación de Pasos Conmutador de Tambor

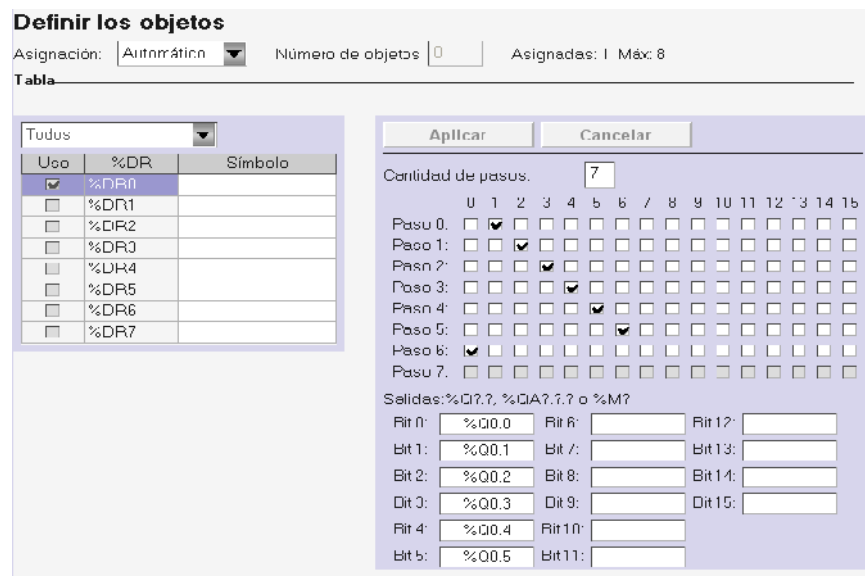

Fuente: InTouch; Autor: Carlos Regalado y Gonzalo Rodríguez

**10.** Finalmente en el diseño ingresamos una memoria para cada bobina utilizada.

fig. 906. Programación de Memorias y Bobinas

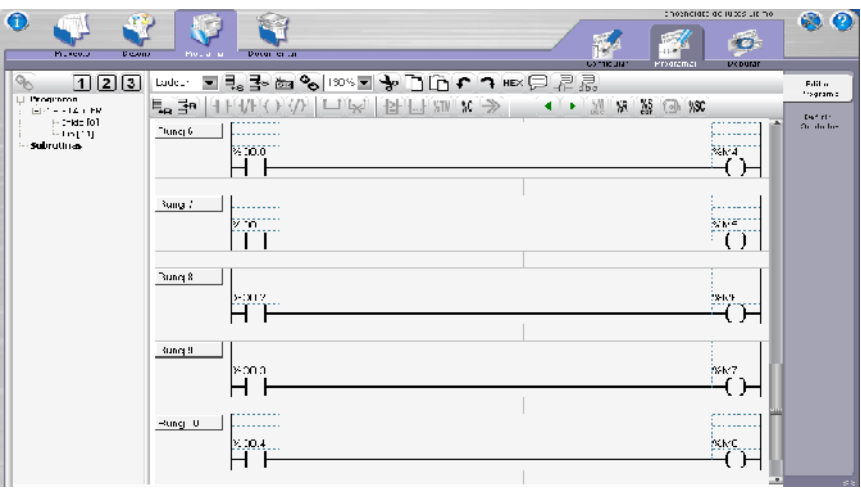

Fuente: InTouch; Autor: Carlos Regalado y Gonzalo Rodríguez

**11.** Ya realizado el Diseño lo cargamos al PLC ubicándonos en la pestaña Depurar, escogemos el Puerto Com y aceptamos.

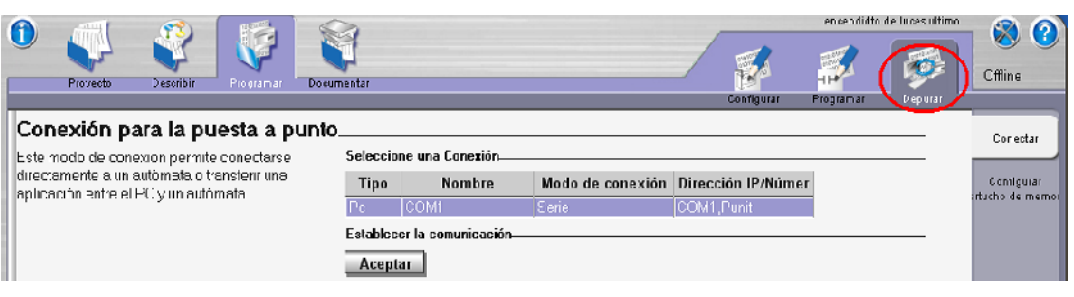

fig. 907. Configuración de Puerto Com

Fuente: InTouch; Autor: Carlos Regalado y Gonzalo Rodríguez

**12.** En esta última ventana escogemos la opción de transmisión PC a PLC e inmediatamente los datos son transferidos y nuestro diseño está listo para correr.

fig. 908. Transferencia PC - Autómata

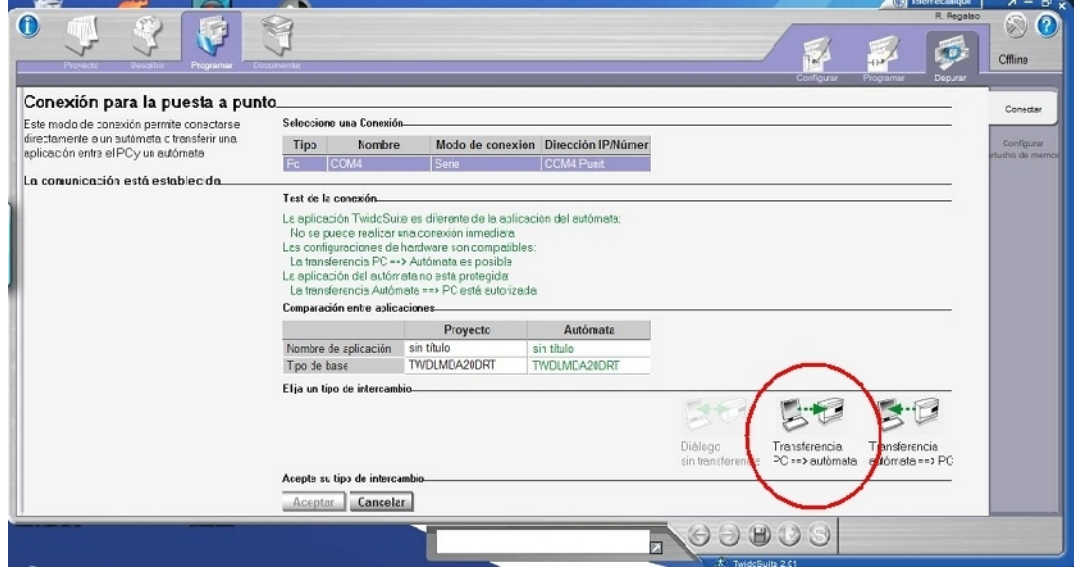

fig. 909. Transferencia en curso

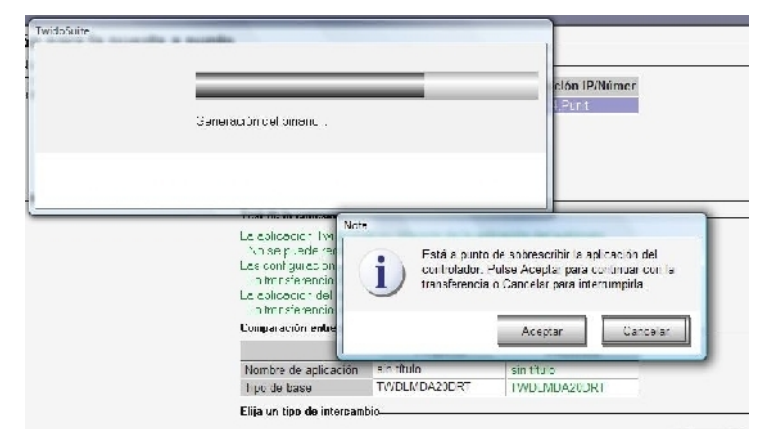

Fuente: InTouch; Autor: Carlos Regalado y Gonzalo Rodríguez

## **5.2.1.4.2. ELABORACIÓN DEL HMI.**

**1.** Empleando todos los procedimientos indicados en las aplicaciones anteriores diseñamos tres ventanas a las que llamaremos; "Control de Luces", "Alarma" y "Descripción", con las características que se muestran en las figuras.

| <b>Window Properties</b>                                                        |                                           |  |  |  |  |  |  |  |
|---------------------------------------------------------------------------------|-------------------------------------------|--|--|--|--|--|--|--|
| CONTROL DE LUCES<br>Name:<br>VENTANA DE CONTROL AUTOMATICO EN LUCES<br>Comment: | 0K<br>Window Color:<br>Cancel             |  |  |  |  |  |  |  |
| Window Type<br>$\bigcirc$ O verlay<br>$\odot$ Replace<br>O Popup                | Dimensions<br>Scripts<br>0<br>XI ocation: |  |  |  |  |  |  |  |
| <b>Frame Style</b><br>$\odot$ Single<br>O Double<br>O None                      | 0<br>Y Location:<br>1024<br>Window Width: |  |  |  |  |  |  |  |
| <b>▽</b> Size Controls<br>$\triangledown$ Title Bar                             | 768<br>Window Height:                     |  |  |  |  |  |  |  |

fig. 910. Window Properties "Control de Luces"

fig. 911. Window Properties "Alarma"

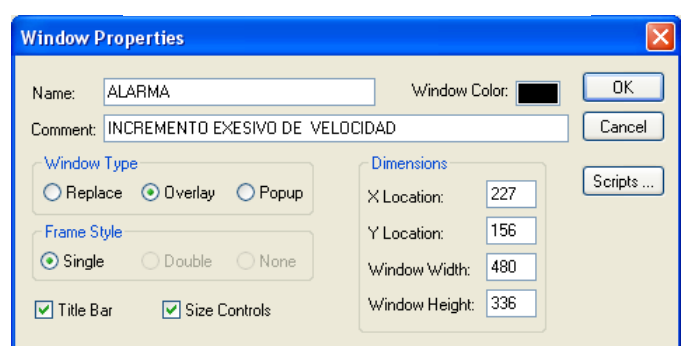

fig. 912. Window Properties "Descripción"

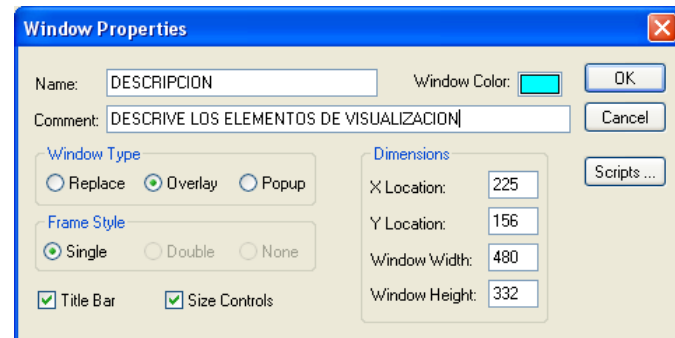

Fuente: InTouch; Autor: Carlos Regalado y Gonzalo Rodríguez

**2.** En cada una de las ventanas insertamos todas las figuras y elementos requeridos del Wizard y Simbol Factory, combinandolos entre si para formar nuevos elementos y figuras que personalizen nuestra aplicación, como se muestra en las siguientes ventanas.

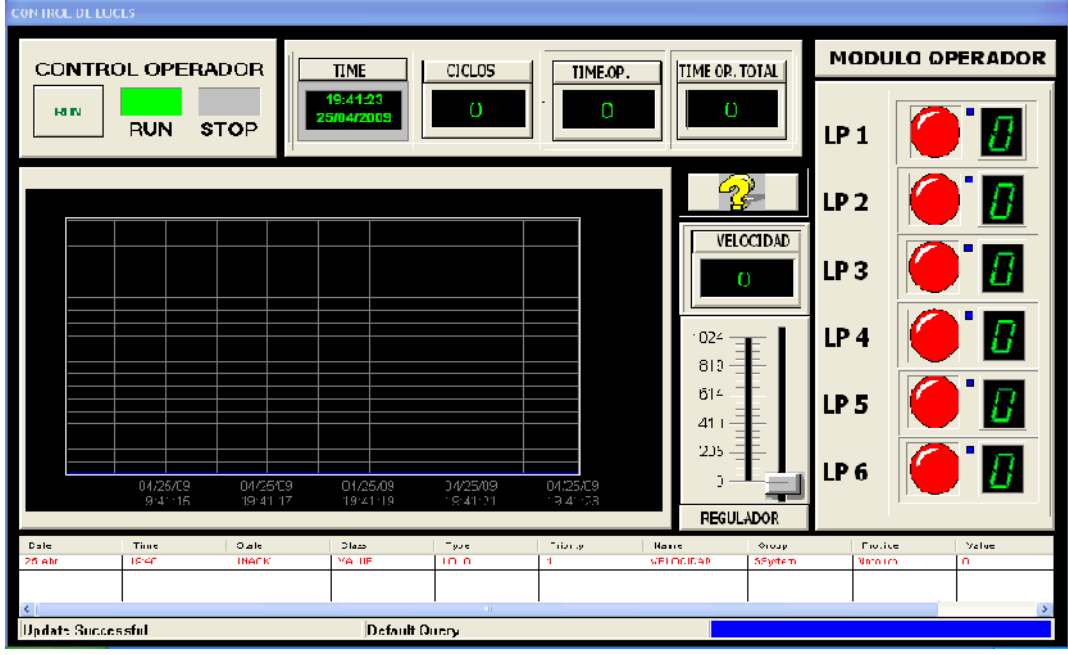

fig. 913. Diseño Final "Control de Luces"

fig. 914. Diseño Final "Alarma"

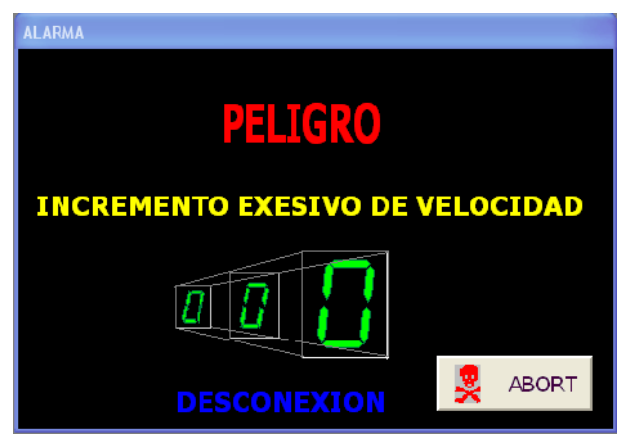

fig. 915. Diseño Final "Descripción"

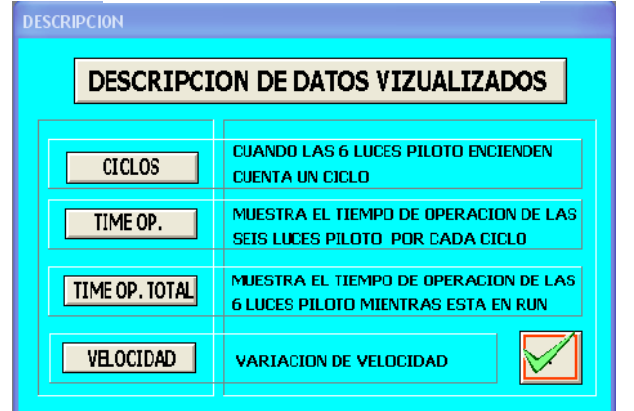

Fuente: InTouch; Autor: Carlos Regalado y Gonzalo Rodríguez

## **5.2.1.4.3. ELABORACIÓN DE TAGNAMES.**

Con la finalidad de crear nuestras animaciones debemos primeramente identificar el número y tipo de variables que se va a tener presente en la aplicación, para luego ingresarlas en el Tagname Dictionary, y ejecutarlas con cada uno de los elementos que comanda. Los Tagnames creados para toda la aplicación se describen a continuación.

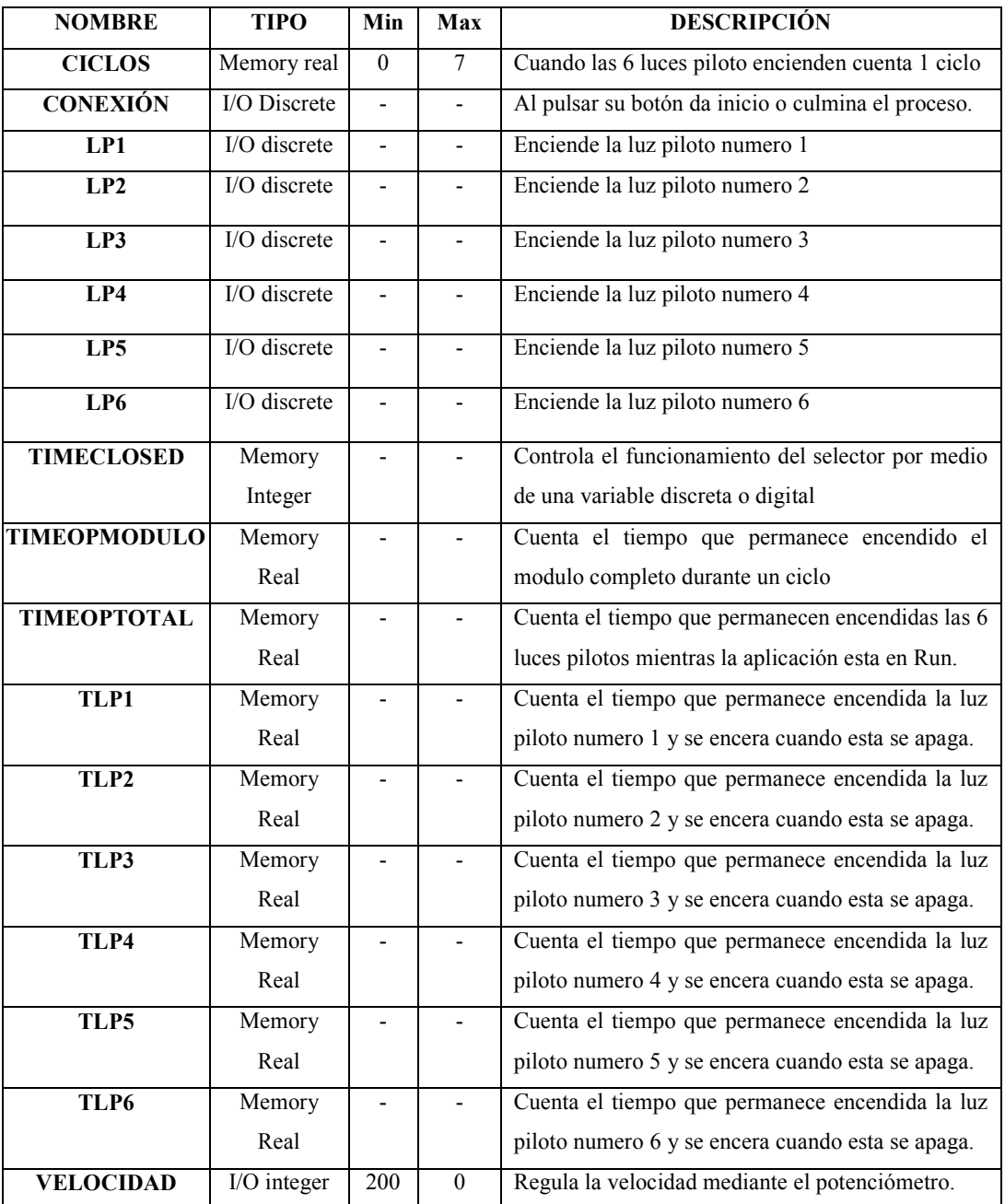

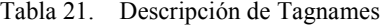

Fuente: InTouch; Autor: Carlos Regalado y Gonzalo Rodríguez

## **5.2.1.4.4. ELABORACIÓN DE ANIMATION LINKS.**

**1.** El primer elemento empleado del Simbol Factory es Bath Status Panel configurado como interruptor de inicio; Dando doble clic sobre el ingresamos el Tag Conexión

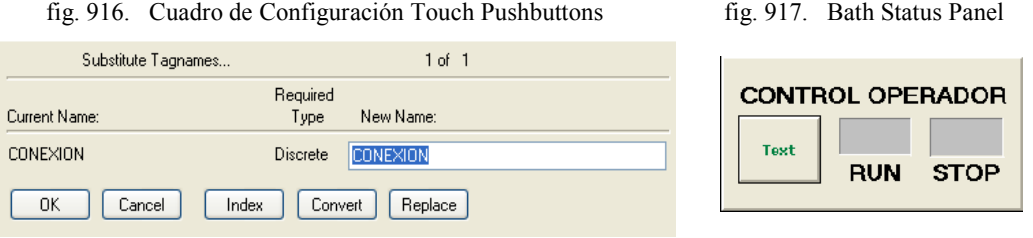

Fuente: InTouch; Autor: Carlos Regalado y Gonzalo Rodríguez

**2.** Ingresamos del Simbol Factory el elemento Level Indicator configurado como un contador de ciclos; Dando doble clic sobre el ingresamos el Tag Ciclos.

fig. 918. Cuadro de Configuración Value Display fig. 919. Level Indicator 1

Required

Type

Analog

Substitute Tagnames...

Current Name:

**CICLOS** 

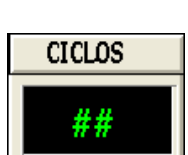

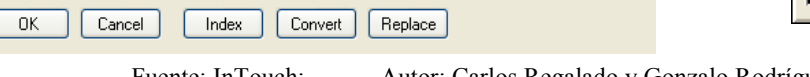

 $1 of 1$ 

New Name

**CICLOS** 

Fuente: InTouch; Autor: Carlos Regalado y Gonzalo Rodríguez

**3.** Ingresamos del Simbol Factory el elemento Level Indicator, configurado para contar el tiempo que permanecen encendidas las luces piloto del modulo, pero al cerrar un silo este retorna a cero y se reinicia el ciclo; Dando doble clic sobre el ingresamos el Tag Timeopmodulo.

fig. 920. Cuadro de Configuración Value Display fig. 921. Level Indicator 2

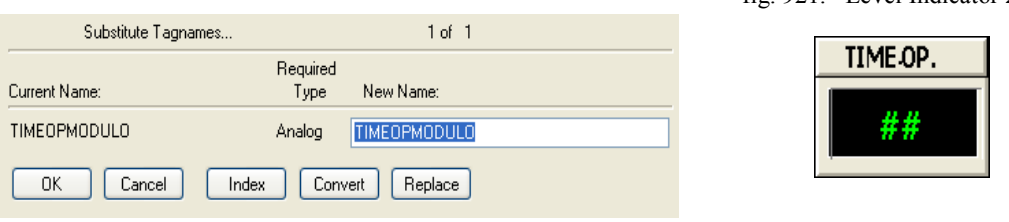

Fuente: InTouch; Autor: Carlos Regalado y Gonzalo Rodríguez

**4.** Ingresamos del Simbol Factory el elemento Level Indicator configurado para contar el tiempo que permanecen encendidas las luces piloto mientras esta en run el sistema, y al desconectar este retorna a cero; Dando doble clic sobre el ingresamos el Tag Timeoptotal.

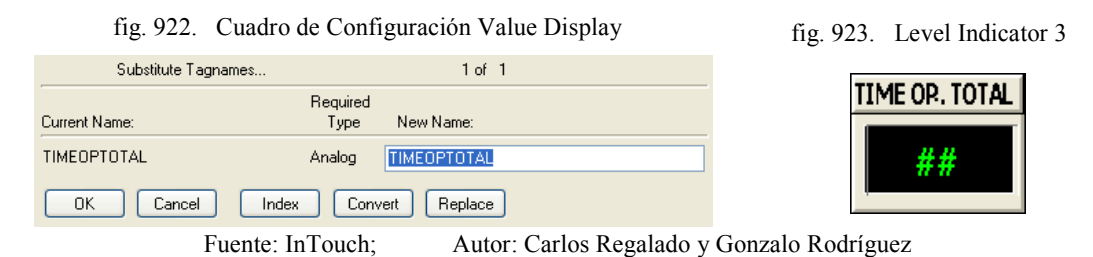

**5.** Ingresamos del Simbol Factory el elemento Level Indicator que permite visualizar la variación de velocidad; Dando doble clic sobre el ingresamos el Tag Velocidad.

fig. 924. Cuadro de Configuración Value Display fig. 925. Level Indicator 1

Substitute Tagnames...  $1 of 1$ Required Current Name: New Name Type VELOCIDAD Analog VELOCIDAD  $0K$ Cancel Index Convert Replace

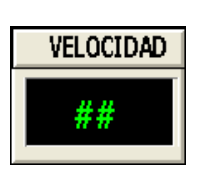

Fuente: InTouch; Autor: Carlos Regalado y Gonzalo Rodríguez

**6.** Ingresamos un botón para crear el Hipervínculo o abrir la ventana Descripción, Nos ubicamos en **Touch Pushbuttons / Show Window** y elegimos Descripción.

fig. 926. Windows to Show When Touched

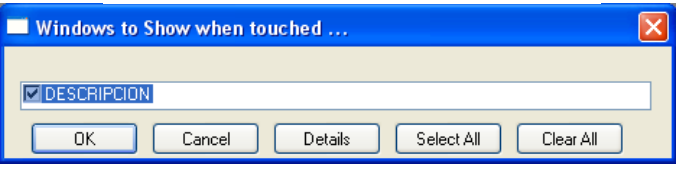

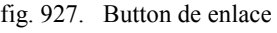

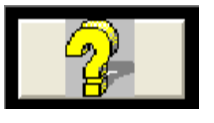

Fuente: InTouch; Autor: Carlos Regalado y Gonzalo Rodríguez

**7.** Insertamos un Slider para visualizar el cambio de velocidad y provocar falla, se ingresa el Tag Velocidad; digitamos como valor mínimo 0 y como máximo 1024.

fig. 928. Cuadro de Configuración Slider Wizard

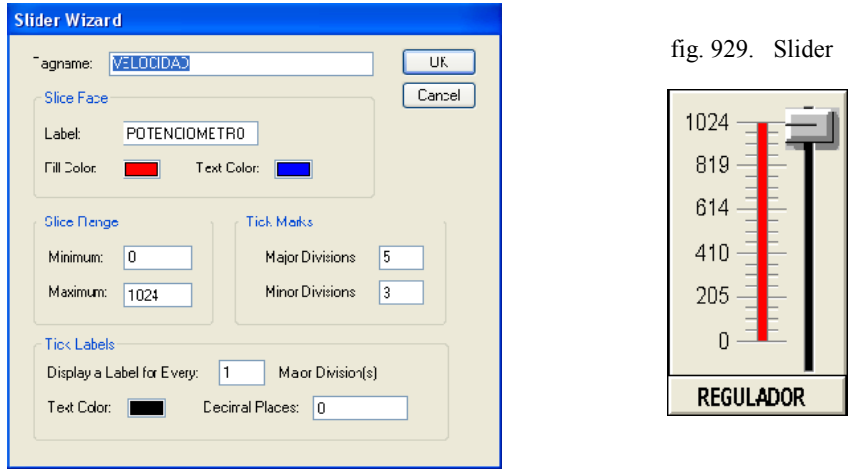

Fuente: InTouch; Autor: Carlos Regalado y Gonzalo Rodríguez

**8.** Insertamos 6 Circular Light desde el Wizard y dando doble clic sobre ellos ingresamos respectivamente los Tag I/O Discrte LP1, LP2, LP3, LP4, LP5 y LP6.

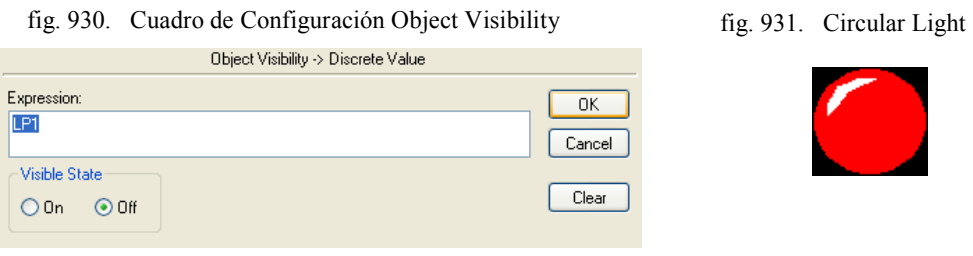

Fuente: InTouch; Autor: Carlos Regalado y Gonzalo Rodríguez

**9.** Insertamos 6 elementos (Small 7 Segment Animated Display) desde el Simbol Factory con los Tag Memory Real TLP1, TLP2, TLP3, TLP4, TLP5 y TLP6.

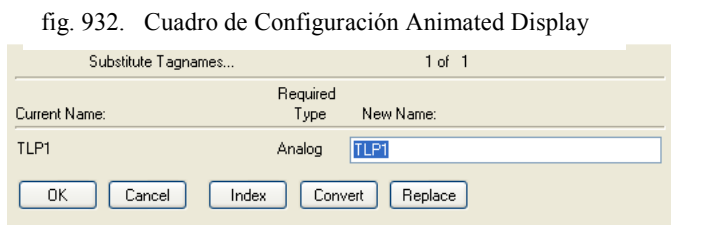

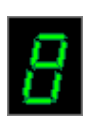

fig. 933. Animated Display

Fuente: InTouch; Autor: Carlos Regalado y Gonzalo Rodríguez

**10.** Para realizar un control o registro de alarmas insertamos el Wizard Alarm Display y se configura por default, al dar doble clic sobre el realizamos modificaciones.

fig. 934. Alarm Display

| Data              | <b>Time</b> | 3.d.d. | Class        | Type                 | Friu it- | Name      | Oreus    | Frovider       | Value |  |
|-------------------|-------------|--------|--------------|----------------------|----------|-----------|----------|----------------|-------|--|
| 20 Abr            | 21:01       | JNACK. | <b>VALJE</b> | LOLO:                |          | VELCCIEAD | \$5ystem | <b>Mrtouch</b> | 0     |  |
|                   |             |        |              |                      |          |           |          |                |       |  |
|                   |             |        |              |                      |          |           |          |                |       |  |
| Update Successful |             |        |              | <b>Default Query</b> |          |           |          |                |       |  |

fig. 935. Cuadro de Configuración Alarm Display

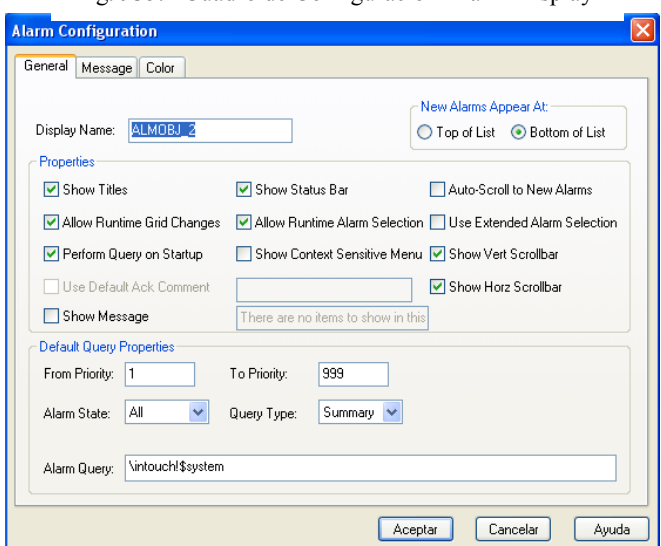

Fuente: InTouch; Autor: Carlos Regalado y Gonzalo Rodríguez

**11.** Incluimos en nuestro diseño el elemento 16 Pend Trend, el cual al ingresar el Tag Velocidad nos permitirá ver como varia en tiempo real, la velocidad de encendido.

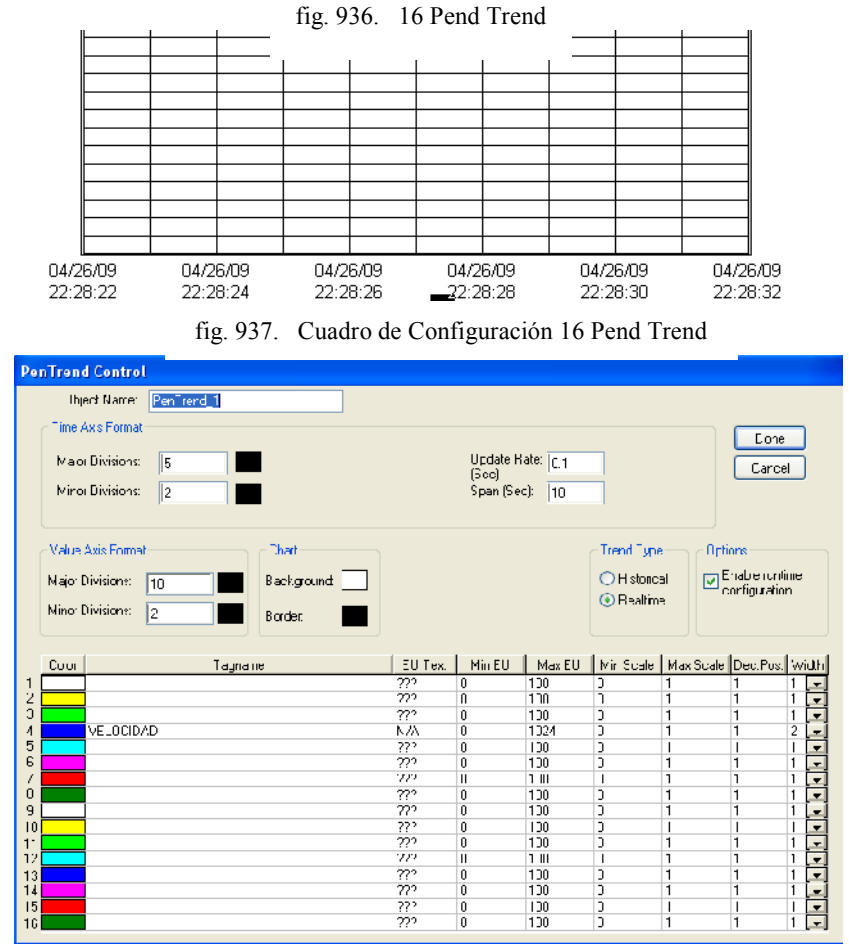

Fuente: InTouch; Autor: Carlos Regalado y Gonzalo Rodríguez

**12.** Insertamos en las ventanas "Alarma" y "Descripción" un botón que desconecte todo el proceso con el Tag Conexión; y otro botón para que repliegue la ventana.

fig. 938. Cuadro de Configuración Touch Pushbuttons

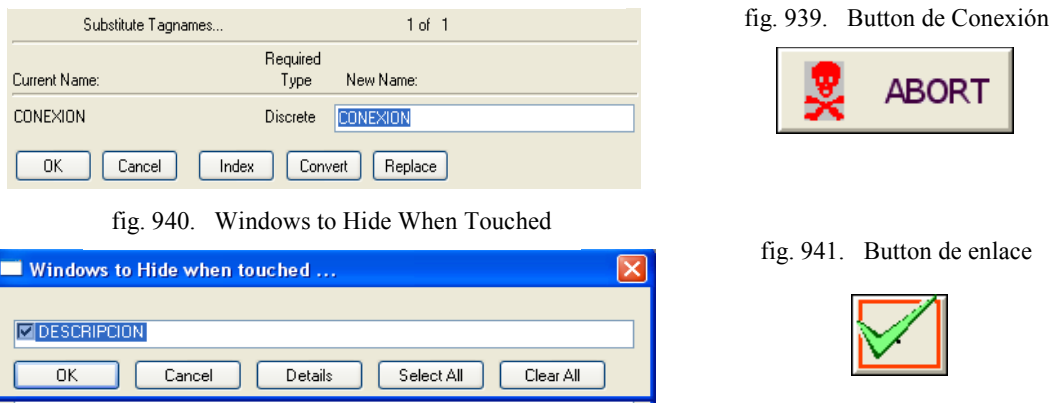

Fuente: InTouch; Autor: Carlos Regalado y Gonzalo Rodríguez

## **5.2.1.4.5. PROGRAMACIÓN DE SCRIPTS.**

Por medio de los Scripts se realiza la configuración de animación mediante una lógica operacional; programada en Java, por eso se ejecutan simulaciones en las ventanas.

**1.** En el cuadro Window Scripts Control de luces, la condición para que se desarrollen los Scripts es mientras se muestra la ventana (**While Showing)** y cada **1000 Msec.**

fig. 942. Window Script for "Control de luces"

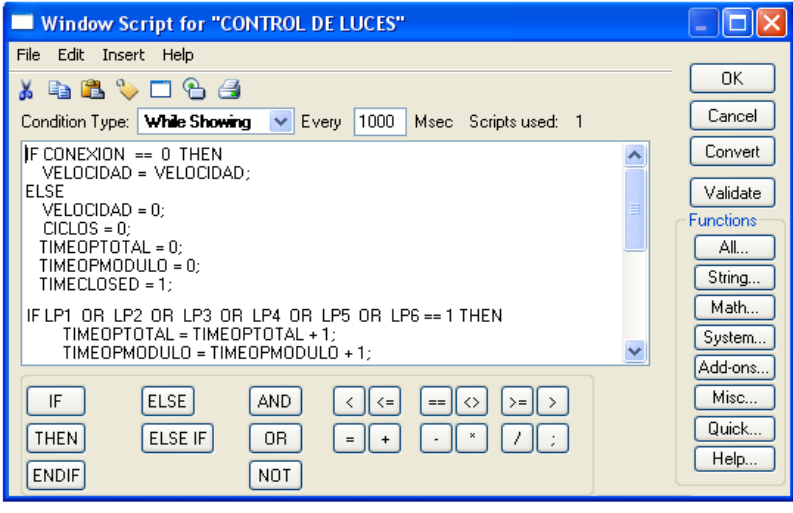

Fuente: InTouch; Autor: Carlos Regalado y Gonzalo Rodríguez

- **2.** A continuación se describen las sentencias o condiciones Script, que se utilizaron para animar esta ventana y su respectivo significado lógico de programación:
- **3.** *Primera sentencia o condición.*

```
ENDIF;
IF CONEXION == 0 THEN
  VELOCIDAD = VELOCIDAD;
ELSE
  VELOCIDAD = 0;
  CICLOS = 0;
  TIMEOPTOTAL = 0;
  TIMEOPMODULO = 0;
  TIMECLOSED = 1;
  TLP1 = 0;
  TLP2 = 0;
  TLP3 = 0;
  TLP4 = 0;
  TLP5 = 0;
  TLP6 = 0;
```
Si la conexión se mantiene, la velocidad dispuesta físicamente en el PLC se mantiene, de lo contrario velocidad, ciclos, Timeoptotal, Timeopmodulo, Timeclosed, Tlp1, Tlp2, Tlp3, Tlp4, Tlp5, Tlp6 permanecen en cero.

**4.** *Segunda sentencia o condición.*

```
IF LP1 OR LP2 OR LP3 OR LP4 OR LP5 OR LP6 == 1 THEN
 TIMEOPTOTAL = TIMEOPTOTAL + 1;
 TIMEOPMODULO = TIMEOPMODULO + 1;
ELSE
  TIMEOPTOTAL = 0;
ENDIF;
```
Si las variables LP1, LP2, LP3, LP4, LP5 o LP6 son igual a 1, entonces Timeopmodulo y Timeoptotal se incrementan de uno en uno caso contrario Timeoptotal es igual a cero

**5.** *Tercera sentencia o condición.*

```
IF TIMEOPTOTAL == ((TLP1 + TLP2 + TLP3 + TLP4 + TLP5 + TLP6) / 6) THEN
 TIMEOPTOTAL = 0;
ENDIF;
```
Si Timeoptotal es igual a la suma de LP1, LP2, LP3, LP4, LP5 y LP6 dividido para 6 entonces Timeoptotal regresa al valor cero.

**6.** *Cuarta sentencia o condición.*

**IF TIMEOPTOTAL == 1 THEN CICLOS = CICLOS + 1; ENDIF;**

- Si Timeoptotal es igual a 1 entonces ciclos se incrementa de uno en uno.
- **7.** *Quinta sentencia o condición.*

```
IF LP1 == 1 THEN
  TLP1 = TLP1 + 1;
ELSE
  TLP1 = 0;
ENDIF;
```
Si LP1 es igual a 1, entonces TLP1 se incrementa de 1 en 1, de lo contrario es igual a 0.

**8.** *Sexta sentencia o condición.*

```
IF LP2 == 1 THENTLP2 = TLP2 + 1;
ELSE
  TLP2 = 0;
```
**ENDIF;**

Si LP2 es igual a 1, entonces TLP2 se incrementa de 1 en 1, de lo contrario es igual a 0.

**9.** *Séptima sentencia o condición.*

```
IF LP3 == 1 THEN
  TLP3 = TLP3 + 1;
ELSE
  TLP3 = 0;
ENDIF;
```
Si LP3 es igual a 1, entonces TLP3 se incrementa de 1 en 1, de lo contrario es igual a 0.

**10.** *Octava sentencia o condición.*

```
IF LP4 == 1 THEN
  TLP4 = TLP4 + 1;
ELSE
  TLP4 = 0;
ENDIF;
```
Si LP4 es igual a 1, entonces TLP4 se incrementa de 1 en 1, de lo contrario es igual a 0.

**11.** *Novena sentencia o condición.*

```
IF LP5 == 1 THEN
  TLP5 = TLP5 + 1;
ELSE
 TLP5 = 0;
ENDIF;
```
Si LP5 es igual a 1, entonces TLP5 se incrementa de 1 en 1, de lo contrario es igual a 0.

**12.** *Décima sentencia o condición.*

```
IF LP6 == 1 THEN
 TLP6 = TLP6 + 1;
ELSE
 TLP6 = 0;
ENDIF;
```
Si LP6 es igual a 1, entonces TLP6 se incrementa de 1 en 1, de lo contrario es igual a 0.

**13.** *Décima primera sentencia o condición.*

```
IF VELOCIDAD <= 200 THEN
 Show "ALARMA";
 PlaySound("Sound35", 1);
 TIMECLOSED = TIMECLOSED - 1;
```
**ELSE Hide "ALARMA";**

```
TIMECLOSED = 9;
ENDIF;
```
Si la velocidad es menor o igual a 200 entonces se superpone la ventana "Alarma", se activa "Sound35" que es un archivo tipo WAV de audio y Timeclosed cuenta en forma descendente, de lo contrario la ventana no se muestra y Timeclosed permanece en 9.

**14.** *Décima segunda sentencia o condición.*

```
IF TIMECLOSED == 0 THEN
 CONEXION = 1;
 Hide "ALARMA";
ENDIF;
```
Si Timeclosed es igual a 0 el proceso se detiene y la ventana "Alarma" se oculta.

**15.** Al dar clic en Runtime observamos que prenden y apagan las luces piloto, mientras se cuentan la velocidad, tiempos y ciclos; al manipular el potenciómetro se activan las alarmas y se visualizan las variaciones en una curva de tiempo real.

## **5.2.1.4.6. CONFIGURACIÓN DEL ACCESS NAMES.**

**1.** A la aplicación debemos darle identidad y un direccionamiento de enlace entre el PLC y el InTouch; en la barra de herramientas elegimos la opción **Special/Access Names** y al dar un clic obtenemos la ventana Access Names con el ítem Galaxy por default, damos clic en Add para generar un nuevo Access e ingresamos los datos más relevantes como son Access, Node en caso de tenerlo, Application Name y Topic Name, los demás datos vienen por defecto, pero se pueden modificar.

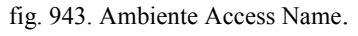

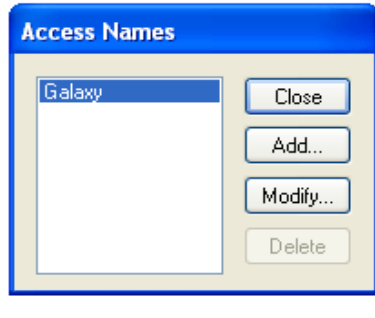

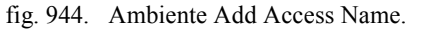

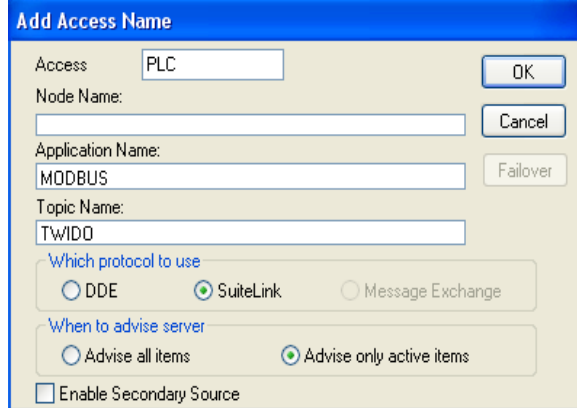

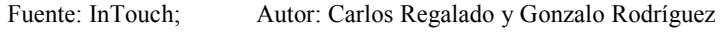

**2.** Finalmente nuestro Access Names queda configurado y direccionado como PLC.

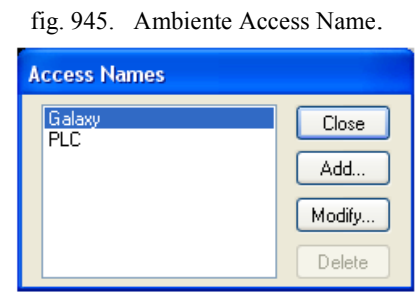

Fuente: InTouch; Autor: Carlos Regalado y Gonzalo Rodríguez

## **5.2.1.4.7. ESTABLECIMIENTO DE LA COMUNICACIÓN.**

**1.** Dando un clic en el Icono de Modicon **MODBUS** obtenemos una ventana en la cual podemos configurar sus parámetros seleccionando **Com Port Settings.**

fig. 946. Ventana Principal Modicon Modbus

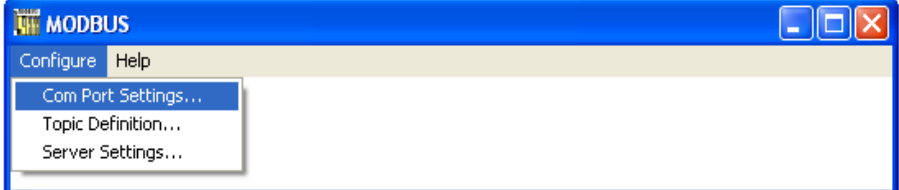

Fuente: InTouch; Autor: Carlos Regalado y Gonzalo Rodríguez

**2.** Obtenemos el cuadro de dialogo **Communication Port Settings,** donde podemos configurar el puerto de comunicación que utilizaremos para enlazarnos con el PLC**.**

fig. 947. Communication Port Settings

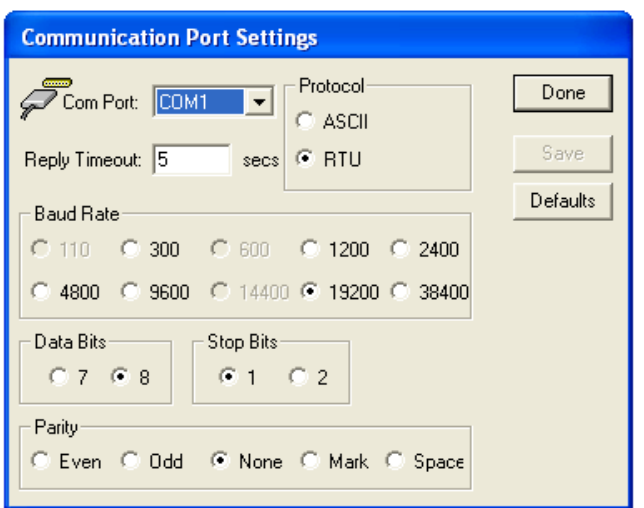

Fuente: InTouch; Autor: Carlos Regalado y Gonzalo Rodríguez

**1.** Nos ubicamos en el cuadro de dialogo **MOBDBUS** y en la opción configuración se elige el Topic Definitions; el que es igual al Topic ingresado en el Access Names

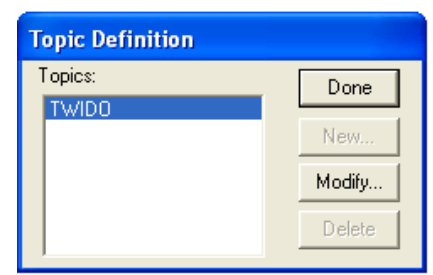

Fig. 948. Ambiente Topic Definition

Fuente: InTouch; Autor: Carlos Regalado y Gonzalo Rodríguez

**2.** Nos ubicamos en New y obtenemos el siguiente cuadro de diálogo, en el cual ingresamos los datos compatibles con el Access Names.

Fig. 949. Ventana Mobdus Topic Definition

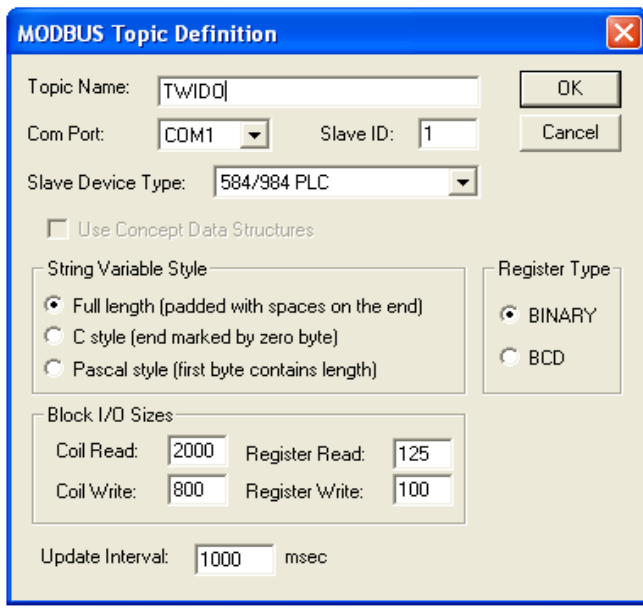

Fuente: InTouch; Autor: Carlos Regalado y Gonzalo Rodríguez

**3.** Ya establecida la configuración de la comunicación al seleccionar **Runtime** en la aplicación observamos la comunicación como se muestra en la figura.

fig. 950. Ambiente Topic Definition

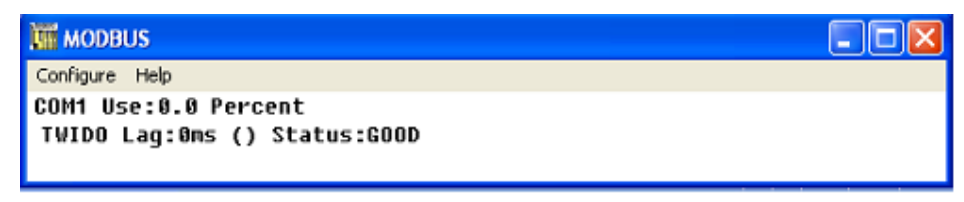

Fuente: InTouch; Autor: Carlos Regalado y Gonzalo Rodríguez

### **5.2.2.1. OBJETIVO GENERAL:**

Realizar una aplicación en InTouch que se enlace vía Modbus con el PLC TWIDO, que nos permita ejecutar el control automático y manual desde el computador en tiempo real, de un brazo mecánico accionado mediante un circuito neumático.

## **5.2.2.2. OBJETIVOS ESPECÍFICOS:**

- Diseñar el HMI con todas las herramientas de WindowMaker y utilizando Scripts para complementar las prestaciones de programación.
- Enlazar y direccionar correctamente el PLC con el PC y Software InTouch mediante una interface RS485 con protocolo de comunicación Modbus.
- Elaborar un diseño de control en el TWIDO Suite que se acople eficazmente al funcionamiento exigido por el circuito neumático instalado en el brazo mecánico
- Establecer los parámetros de comunicación apropiados a los requerimientos de la aplicación.

### **5.2.2.3. DESCRIPCIÓN DEL PROCESO PRODUCTIVO.**

El funcionamiento requerido para esta aplicación consiste en accionar cada uno de los cilindros neumáticos en forma secuencial a velocidad modulada, para que el brazo mecánico adquiera ocho posiciones pausadas, correspondiendo estos ocho pasos a un ciclo, una vez terminado el ciclo este se repite nuevamente hasta que el operador fije lo contrario; cuenta con un sistema de control manual alternativo que permite accionar cada cilindro por individual en caso de ser necesario.

#### **5.2.2.4. DESARROLLO.**

## **5.2.2.4.1. DESCRIPCIÓN DEL MATERIAL DIDÁCTICO.**

Para el desarrollo de esta aplicación se construye un brazo mecánico de hierro, el cual tiene articulaciones que le permite ajustar su movimiento a ocho posiciones, todas accionadas mediante cuatro cilindros neumáticos doble efecto, dos electroválvulas cinco vías dos posiciones, un distribuidor, mangueras y cables de conexión para control, que se encuentran enlazados físicamente a un PLC TWIDO, y este a su vez mediante una interface RS 485 a un computador con Software InTouch.

### **5.2.2.4.2. DISEÑO DEL CIRCUITO DE CONTROL EN TWIDO SUITE.**

1. Creamos el accionamiento Paro–Marcha con las entradas %I0.0, %I0.1 y la memoria interna %M0, se añade 2 contactos adicionales de memoria %M2 y %M3, el uno abierto y el otro cerrado para que sean leídos por el InTouch en el Runtime.

> fig. 951. Opción Programar 80 **TES**  $1|2|3|$  $L$  i dder ▔▊<mark>▐</mark>▝<mark>▛▘</mark>▓▗▁ コウィフスラミご Felter<br>Programa E<sub>n</sub> En | 1 H V M アクロダ 回りの き ama<br>| LADDelt<br>| Prido 101<br>| Frid111]<br>|Klinas  $\leftarrow$   $\leftarrow$   $\leftarrow$   $\leftarrow$   $\leftarrow$   $\leftarrow$   $\leftarrow$   $\leftarrow$   $\leftarrow$   $\leftarrow$   $\leftarrow$   $\leftarrow$ .<br>Cím belos ) Lo Ding L suu<br>H XKR<br>... YM

Fuente: InTouch; Autor: Carlos Regalado y Gonzalo Rodríguez

**2.** Se ingresa un Temporizador %TM0 a la programación accionado por la %M0 para generar pulsos cada 2 segundos.

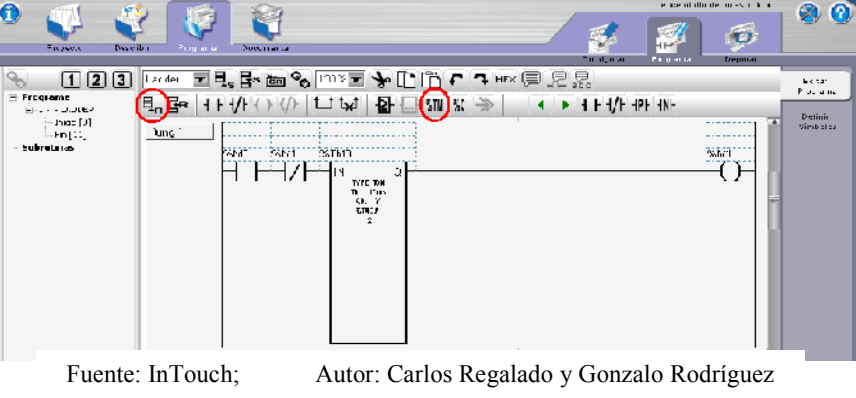

fig. 952. Programación Temporizador

- **3.** Se programan dos bloques de operación para direccionar el Potenciómetro.
	- fig. 953. Programación Bloque Operador

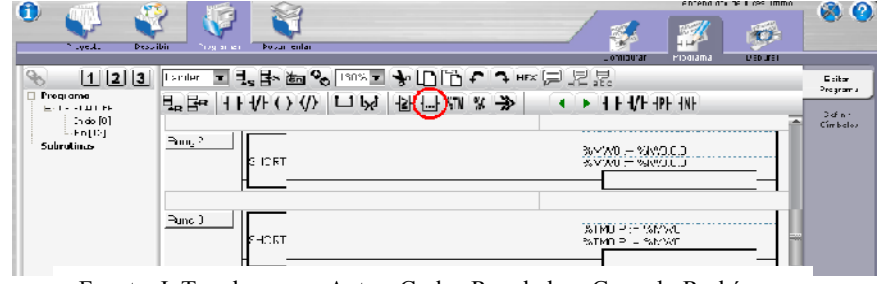

Fuente: InTouch; Autor: Carlos Regalado y Gonzalo Rodríguez

**4.** Utilizamos un conmutador de Tambor para accionar las ocho salidas de nuestro PLC de forma secuencial mediante pasos, con un orden preestablecido por el diseñador que energizaran las electroválvulas neumáticas que habilitan los cilindros

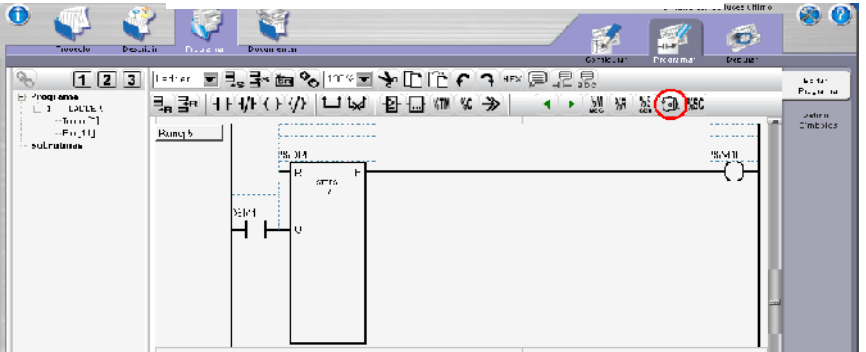

fig. 954. Programación Conmutador de Tambor

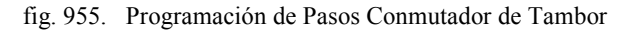

| Todos                                                                          |                                                       |         | Aplicar<br>Cancelar                                                                                                    |
|--------------------------------------------------------------------------------|-------------------------------------------------------|---------|----------------------------------------------------------------------------------------------------|
| Uso                                                                            | %DR<br>%DR0                                           | Símbolo | 8<br>Cantdad de pasos:                                                                                                    |
| $\overline{\mathbf{v}}$<br>$\Box$<br>$\Box$<br>П<br>П<br>П<br>$\Box$<br>$\Box$ | %LIR1<br>%DR2<br>%DR3<br>%DR4<br>%DR5<br>%DR6<br>%DR7 |         | 5.<br>$2 - 3$<br>$\mathbf{6}$<br>$\mathbf{a}$<br>9 10 11 12 13 14 15<br>$\mathbf{u}$<br>$\overline{4}$<br>7<br>Paso 0:<br>$\overline{\mathbf{v}}$<br>Paso 1:<br>Paco 2:<br>M<br>Paso 3:<br>Paso 41<br>E<br>Pasu 5.<br>Paso 6:<br>Paco 7:<br>M<br>Salidas:%07.7, %0A7.7.1 o %M?<br>%Q0.0<br>%Q0.6<br>Bit U:<br>B(t)<br>Bit 12:<br>Bit ?.<br>$%$ Ofi 7<br><b>Bit13.</b><br>Bit1.<br>$%$ On 1<br>Bit 8:<br>Bit 14:<br>Bit 2:<br>%Q0.2<br>Rit 151<br>Rit 91<br>Rit 31<br>%CD0.3<br>Bit 4:<br>Bit 10:<br>%Q0.4<br>Bit 5:<br>Bit 11:<br>$%$ Q0.5 |
|                                                                                |                                                       |         |                                                                                                    |

Fuente: InTouch; Autor: Carlos Regalado y Gonzalo Rodríguez

**5.** Finalmente en el diseño ingresamos una memoria para cada bobina utilizada.

fig. 956. Programación de Memorias y Bobinas

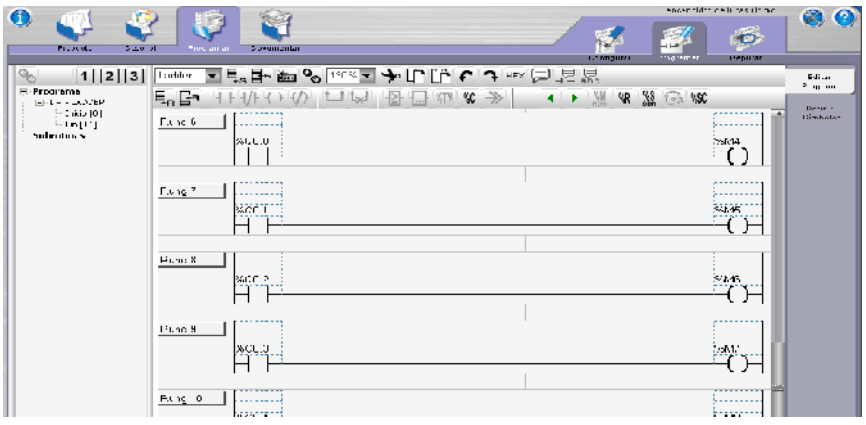

Fuente: InTouch; Autor: Carlos Regalado y Gonzalo Rodríguez

**6.** Para realizar el control individual de cada salida del PLC es decir desde la %Q0.0 hasta la %Q0.7, creamos individualmente un circuito Paro-Marcha, en el que utilizamos para accionar cada bobina entradas a partir de la %I0.2 hasta la %I0.9, memorias para ser leídas por el InTouch a partir de la %M12 hasta la %M19, y todos los circuitos son abiertos por un contacto normalmente cerrado de la %I0.1.

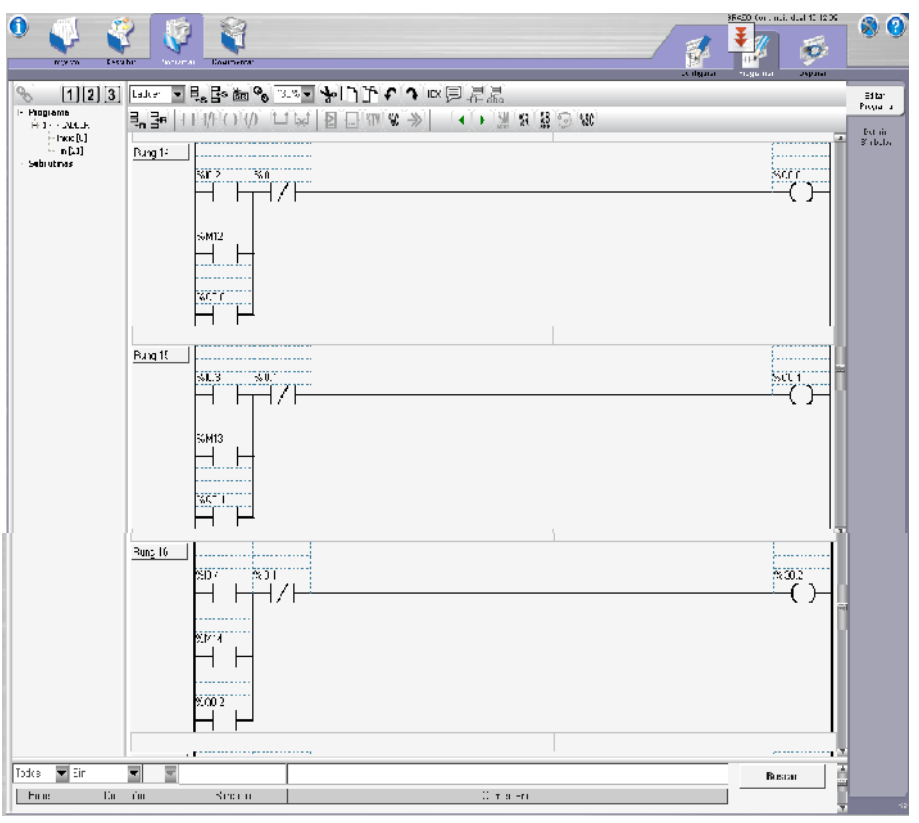

fig. 957. Control individual de las Bobinas

Fuente: InTouch; Autor: Carlos Regalado y Gonzalo Rodríguez

**7.** Ya realizado el Diseño lo cargamos al PLC y comprobamos su funcionamiento, y se procede con el diseño del HMI en el Software InTouch.

fig. 958. Configuración de Puerto Com

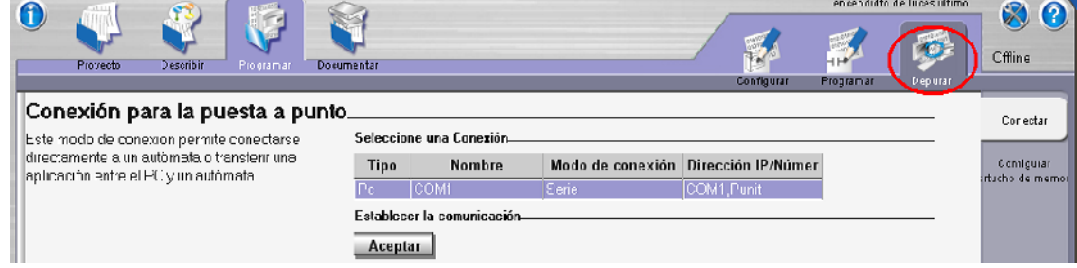

Fuente: InTouch; Autor: Carlos Regalado y Gonzalo Rodríguez

## **5.2.2.4.3. ELABORACIÓN DEL HMI.**

**1.** Diseñamos una ventana a la que llamaremos; "CONTROL HMI", con las características que se muestran en la figura.

fig. 959. Window Properties "Control de Luces"

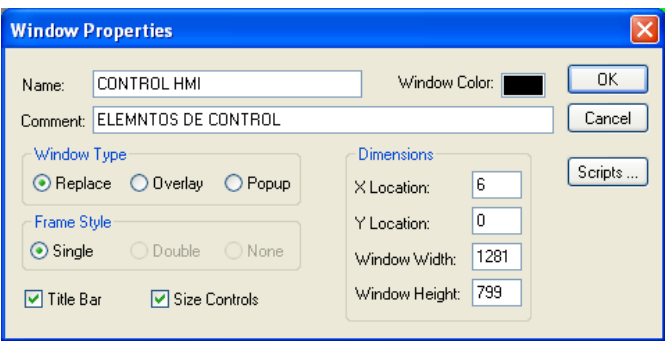

Fuente: InTouch; Autor: Carlos Regalado y Gonzalo Rodríguez

**2.** En esta ventana insertamos todas las figuras y elementos requeridos del Wizard y Simbol Factory, combinandolos entre si para formar nuevos elementos y figuras que personalicen nuestra aplicación, como se muestra en la siguiente ventana.

fig. 960. Diseño Final "CONTROL HMI"

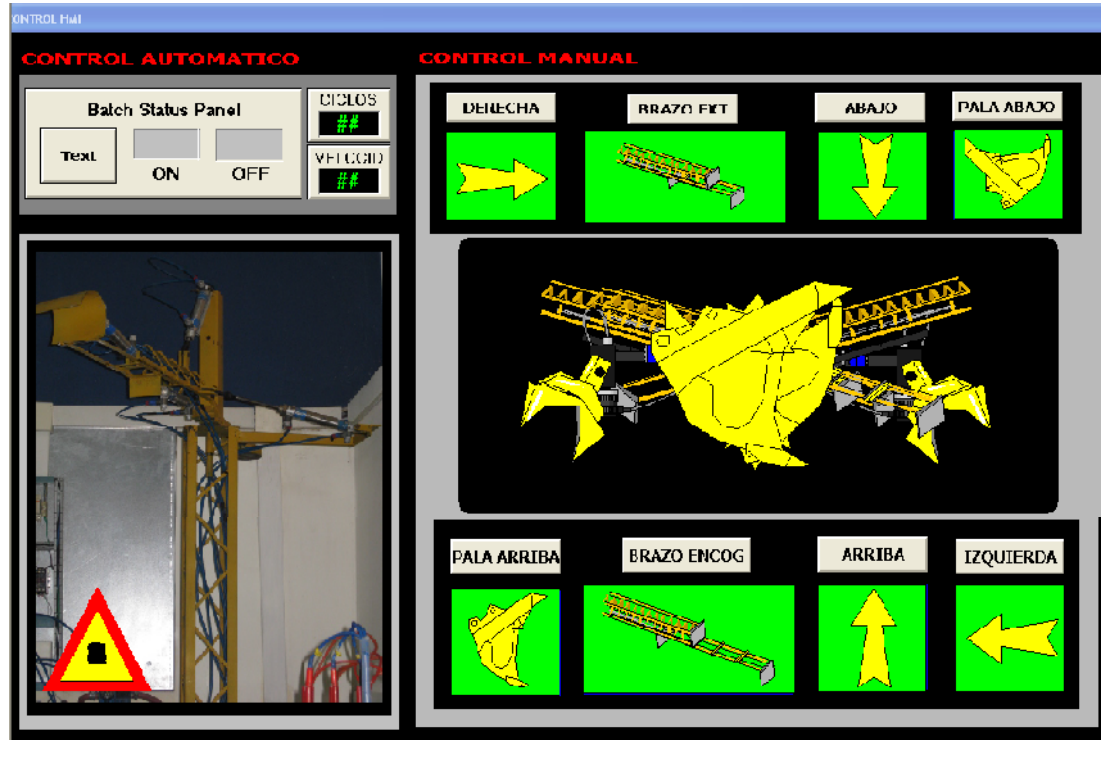

Fuente: InTouch; Autor: Carlos Regalado y Gonzalo Rodríguez
# **5.2.2.4.4. ELABORACIÓN DE TAGNAMES.**

A continuación se presentan una tabla con cada Tagname creado para la aplicación, definiendo su nombre, el tipo de Tag, su direccionamiento y una breve descripción.

| <b>NOMBRE</b>     | <b>TIPO</b>        | <b>TWIDO</b>             | <b>ITEM</b>              | <b>DESCRIPCIÓN</b>                            |  |  |  |
|-------------------|--------------------|--------------------------|--------------------------|-----------------------------------------------|--|--|--|
| <b>ABAJO</b>      | I/O Discrete       | $\frac{\%Q0.2}{\%Q0.2}$  | $\overline{7}$           | permite que se desplace el brazo hacia abajo  |  |  |  |
| <b>ARRIBA</b>     | I/O Discrete       | $\frac{\%Q0.6}{\%Q0.6}$  | $\overline{11}$          | permite que se desplace el brazo hacia arriba |  |  |  |
| <b>BRAZOENCOG</b> | I/O discrete       | $\frac{\%Q0.5}{\%Q0.5}$  | $\overline{10}$          | retrae el brazo hacia dentro                  |  |  |  |
| <b>BRAZOEXTEN</b> | I/O discrete       | $\frac{\%Q0.1}{\%Q0.1}$  | 6                        | expulsa el brazo hacia afuera                 |  |  |  |
| <b>CICLOS</b>     | Memory Real        | $\blacksquare$           | $\overline{\phantom{a}}$ | cuenta cuantos ciclos lleva el proceso        |  |  |  |
| <b>DERECHA</b>    | I/O discrete       | $\frac{\%Q0.0}{\%Q0.0}$  | 5                        | retrae todo el brazo a la derecha             |  |  |  |
| <b>DESPLAZO</b>   | Memory Real        | $\blacksquare$           | $\frac{1}{2}$            | permite que se desplace el brazo hacia afuera |  |  |  |
| <b>ENCOGE</b>     | <b>Memory Real</b> | $\overline{\phantom{a}}$ | $\overline{\phantom{0}}$ | permite que se desplace el brazo hacia dentro |  |  |  |
| <b>I00</b>        | I/O discrete       | $\blacksquare$           | $\mathbf{1}$             | es la variable de conexión o encendido        |  |  |  |
| $\overline{101}$  | I/O discrete       | $\blacksquare$           | $\overline{2}$           | es la variable de desconexión o apagado       |  |  |  |
| <b>I02</b>        | I/O discrete       | $\overline{\phantom{a}}$ | 13                       | control individual hacia la derecha           |  |  |  |
| <b>I03</b>        | I/O discrete       | $\overline{\phantom{a}}$ | 14                       | control individual brazo extendido            |  |  |  |
| <b>I04</b>        | I/O discrete       | $\overline{\phantom{a}}$ | 15                       | control individual hacia abajo                |  |  |  |
| <b>I05</b>        | I/O discrete       | $\overline{\phantom{a}}$ | $\overline{16}$          | control individual pala abajo                 |  |  |  |
| <b>I06</b>        | I/O discrete       | $\overline{\phantom{a}}$ | $\overline{17}$          | control individual pala arriba                |  |  |  |
| <b>I07</b>        | I/O discrete       | $\overline{\phantom{a}}$ | $\overline{18}$          | control individual brazo encogido             |  |  |  |
| <b>I08</b>        | I/O discrete       | $\overline{\phantom{a}}$ | $\overline{19}$          | control individual hacia arriba               |  |  |  |
| <b>I09</b>        | I/O discrete       | $\frac{1}{2}$            | $\overline{20}$          | control individual hacia la izquierda         |  |  |  |
| <b>IZQUIERDA</b>  | I/O discrete       | $\%$ Q0.7                | 12                       | retrae el brazo hacia la izquierda            |  |  |  |
| <b>PALAABAJO</b>  | I/O discrete       | $\frac{\%Q0.3}{\%Q0.3}$  | $\overline{8}$           | permite que la pala baje                      |  |  |  |
| <b>PALAARRIBA</b> | I/O discrete       | $\frac{\%Q0.4}{\%Q0.4}$  | $\overline{9}$           | permite que la pala suba                      |  |  |  |
| <b>VELOCIDAD</b>  | I/O Real           | %MW0                     | 40003                    | visualiza la velocidad del potenciómetro      |  |  |  |

Tabla 22. Descripción de Tagnames

Fuente: InTouch; Autor: Carlos Regalado y Gonzalo Rodríguez

# **5.2.2.4.5. ELABORACIÓN DE ANIMATION LINKS.**

Aquí se describirá la configuración de los elementos utilizados para crear el HMI:

**1.** El primer elemento empleado del Simbol Factory es Bath Status Panel configurado como interruptor de inicio; Dando doble clic sobre el ingresamos el Tag I00.

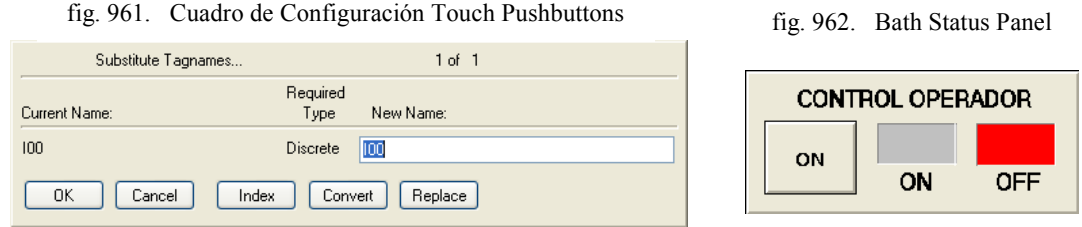

Fuente: InTouch; Autor: Carlos Regalado y Gonzalo Rodríguez

**2.** Ingresamos del Simbol Factory el elemento Level Indicator configurado como un contador de ciclos; Dando doble clic sobre el ingresamos el Tag Ciclos.

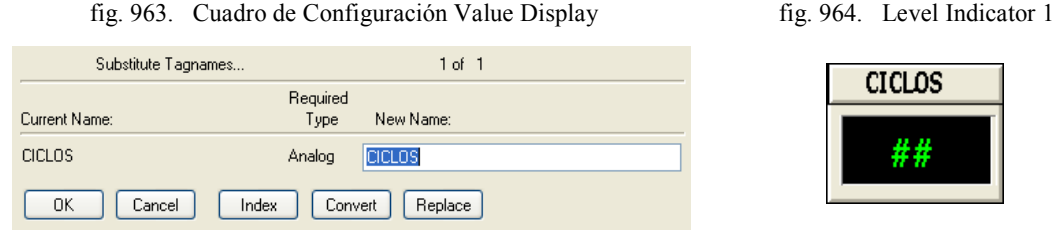

Fuente: InTouch; Autor: Carlos Regalado y Gonzalo Rodríguez

**3.** Ingresamos del Simbol Factory el elemento Level Indicator que permite visualizar la variación de velocidad; Dando doble clic sobre el ingresamos el Tag Velocidad.

fig. 965. Cuadro de Configuración Value Display fig. 966. Level Indicator 1

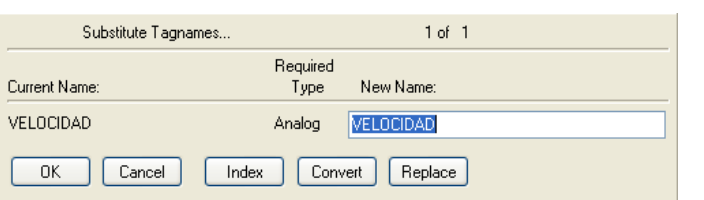

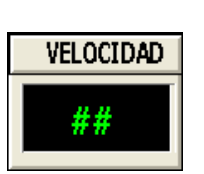

Fuente: InTouch; Autor: Carlos Regalado y Gonzalo Rodríguez

**4.** Insertamos ocho botones para realizar el control individual de cada bobina. En **Touch Pushbuttons / Discrete Value** se ingresa respectivamente para cada botón los siguientes Tag I02, I03, I04, I05, I06, I07, I08 y I09; finalmente a cada botón se le da un nombre según el movimiento que represente en el brazo.

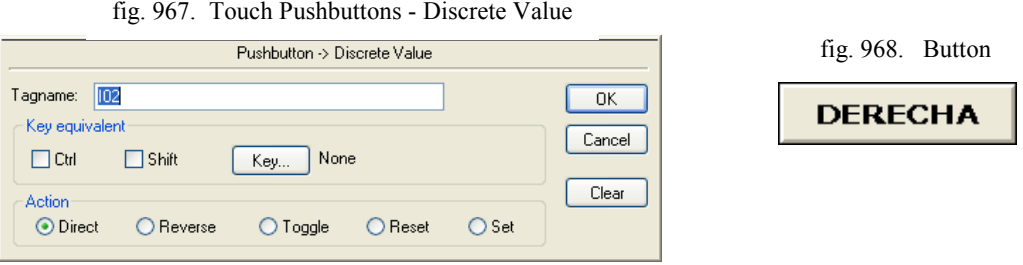

Fuente: InTouch; Autor: Carlos Regalado y Gonzalo Rodríguez

**5.** Para representar el giro a la derecha del brazo mecánico insertamos del Simbol Factory un **Straight Arrow 4** y una foto del brazo en esa posición, y los configuramos en **Miscellaneous / Object Visibility y Blink** con el Tag Derecha.

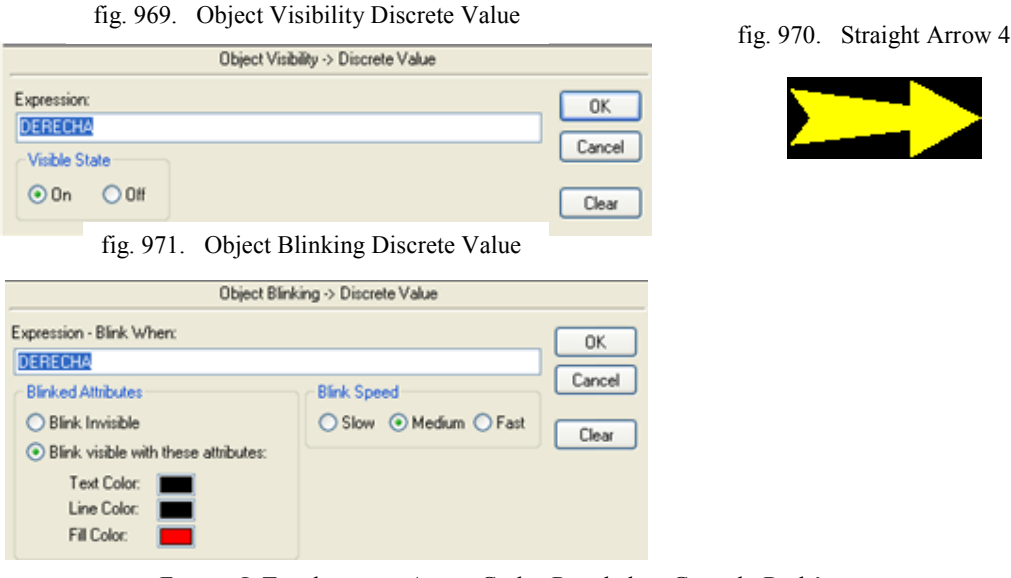

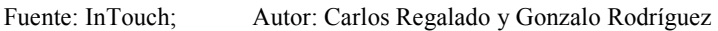

**6.** Para simular la expulsión del brazo con elementos del simbol factory creamos una figura a la que configuramos en **Location, Blink y Object Visibility** con el Tag Desplazo y Brazoextendido respectivamente como se muestra a continuación.

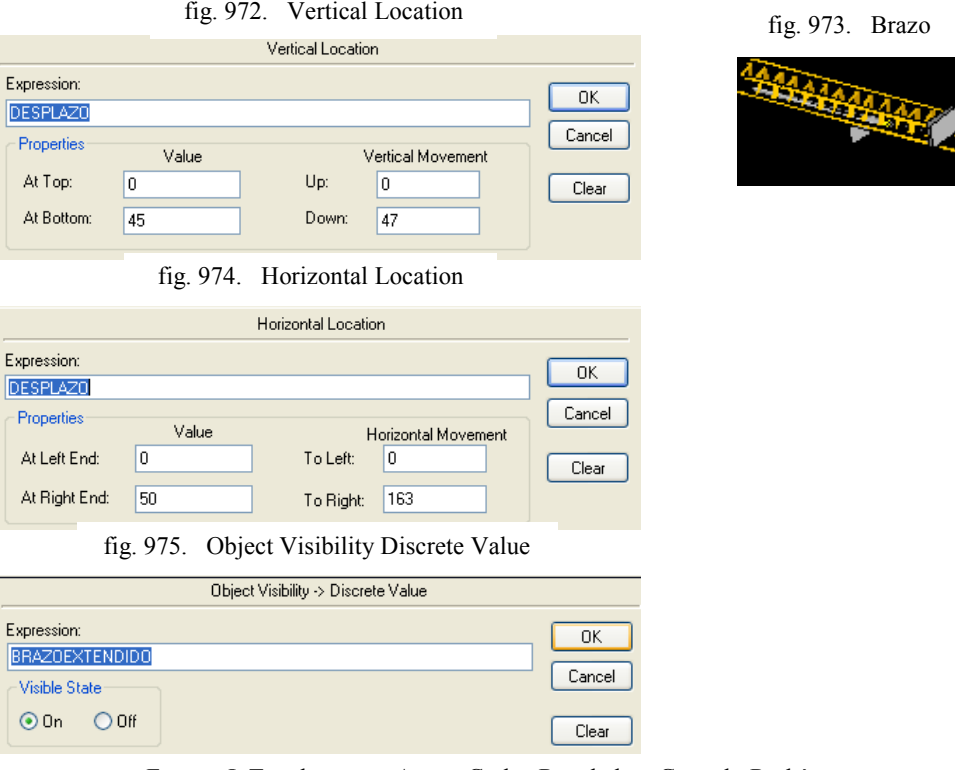

Fuente: InTouch; Autor: Carlos Regalado y Gonzalo Rodríguez

**7.** Para simular el desplazamiento del brazo hacia abajo se inserta del Simbol Factory un **Straight Arrow 4** y una foto del brazo en esa posición, y los configuramos en **Miscellaneous / Object Visibility y Blink** con el Tag Abajo.

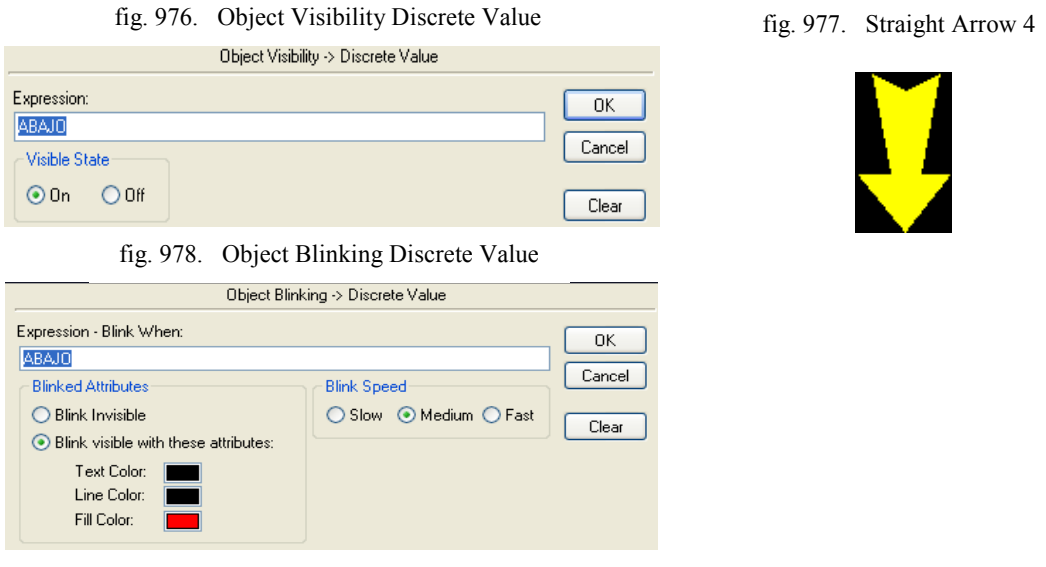

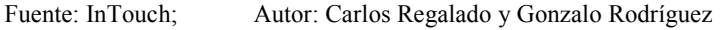

**8.** Para simular el desplazamiento del brazo hacia abajo se inserta del Simbol Factory el elemento **Hidraulic Excavator** y una foto del brazo en esa posición, y los configuramos en **Miscellaneous / Object Visibility y Blink** con el Tag Palaabajo.

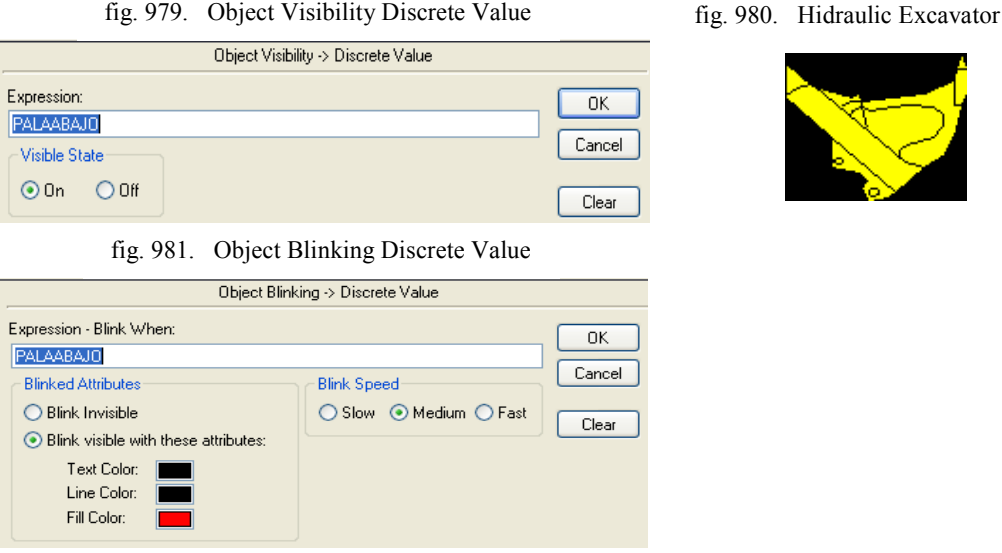

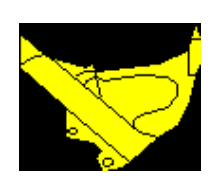

Fuente: InTouch; Autor: Carlos Regalado y Gonzalo Rodríguez

**9.** Para simular el desplazamiento del brazo hacia arriba se inserta del Simbol Factory el elemento **Hidraulic Excavator** y una foto del brazo en esa posición, y los configuramos en **Miscellaneous / Object Visibility y Blink** con el Tag Palaarriba.

#### fig. 982. Object Visibility Discrete Value

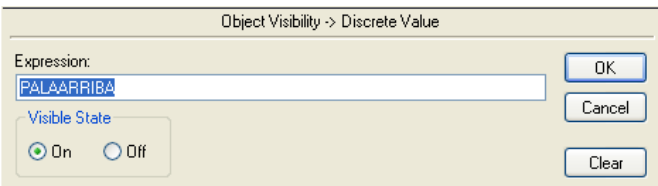

fig. 984. Object Blinking Discrete Value

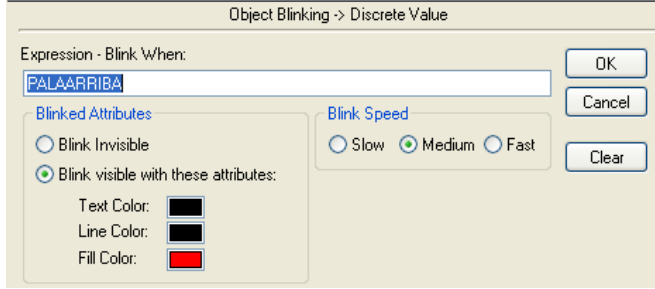

Fuente: InTouch; Autor: Carlos Regalado y Gonzalo Rodríguez

**10.** Para simular la expulsión del brazo con elementos del simbol factory creamos una figura a la que configuramos en **Location, Blink y Object Visibility** con el Tag Encoge y Brazo encogido respectivamente como se muestra a continuación.

fig. 985. Vertical Location

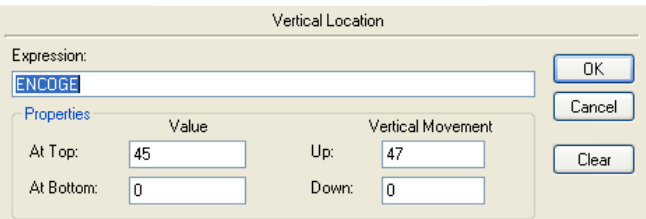

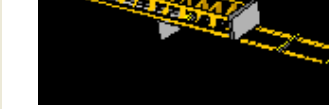

fig. 986. Brazo

fig. 987. Horizontal Location

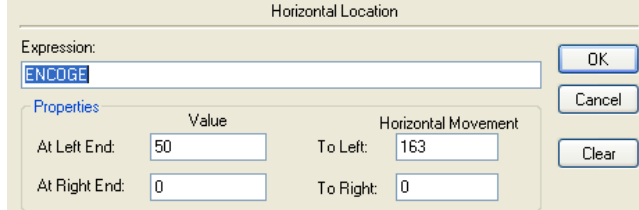

fig. 988. Object Visibility Discrete Value

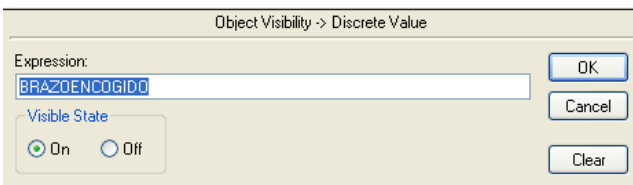

Fuente: InTouch; Autor: Carlos Regalado y Gonzalo Rodríguez

fig. 983. Hidraulic Excavator

**11.** Para simular el desplazamiento del brazo hacia arriba se inserta del Simbol Factory un **Straight Arrow 4** y una foto del brazo en esa posición, y los configuramos en **Miscellaneous / Object Visibility y Blink** con el Tag Arriba.

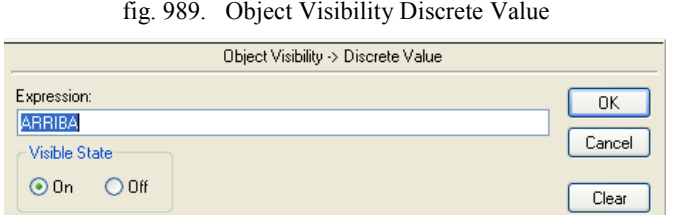

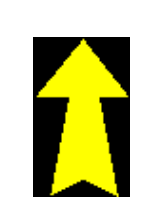

fig. 990. Straight Arrow 4

fig. 991. Object Blinking Discrete Value

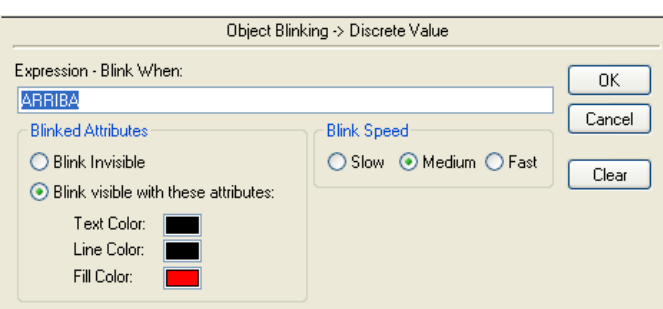

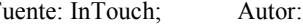

Fuente: InTouch; Autor: Carlos Regalado y Gonzalo Rodríguez

**12.** Para representar el giro a la izquierda del brazo mecánico insertamos del Simbol Factory un **Straight Arrow 4** y una foto del brazo en esa posición, y los configuramos en **Miscellaneous / Object Visibility y Blink** con el Tag Izquierda.

fig. 992. Object Visibility Discrete Value

| Object Visibility -> Discrete Value |        |
|-------------------------------------|--------|
| Expression:                         | OΚ     |
| <b>IZQUIERDA</b><br>Visible State   | Cancel |
| $\odot$ On<br>$O$ Off               | Clear  |

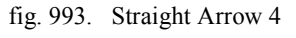

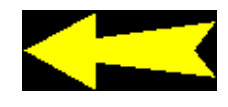

fig. 994. Object Blinking Discrete Value

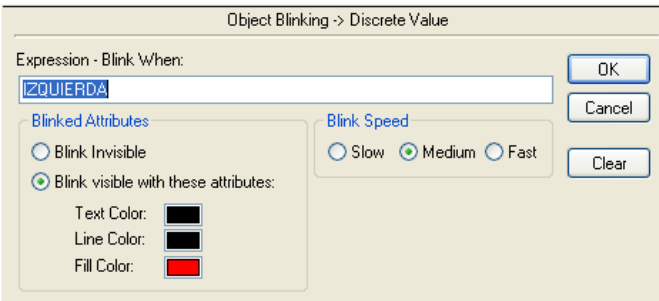

Fuente: InTouch; Autor: Carlos Regalado y Gonzalo Rodríguez

# **5.2.2.4.6. PROGRAMACIÓN DE SCRIPTS.**

Por medio de los Scripts se realiza la configuración de animación mediante una lógica operacional; programada en Java, por eso se ejecutan simulaciones en las ventanas.

**1.** En el cuadro Windows Scripts Control HMI, la condición para que se desarrollen los Scripts es mientras se muestra la ventana (**While Showing)** y cada 3**00 Msec.**

fig. 995. Window Script for "CONTROL HMI"

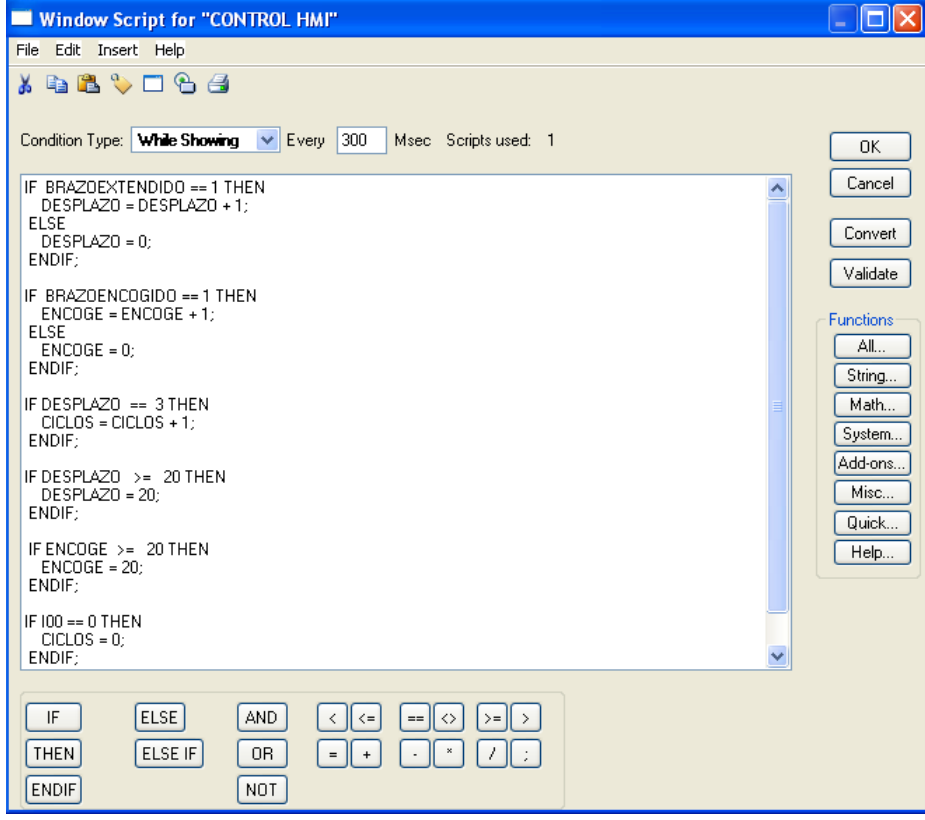

Fuente: InTouch; Autor: Carlos Regalado y Gonzalo Rodríguez

- **2.** A continuación se describen las sentencias o condiciones Script, que se utilizaron para animar esta ventana y su respectivo significado lógico de programación:
- **3.** *Primera sentencia o condición.*

```
IF BRAZOEXTENDIDO == 1 THEN
 DESPLAZO = DESPLAZO + 1;
ELSE
 DESPLAZO = 0;
ENDIF;
```
Si el Tag Brazoextendido es igual a uno o se enciende, el brazo se desplaza hacia afuera de uno en uno.

**4.** *Segunda sentencia o condición.*

```
IF BRAZOENCOGIDO == 1 THEN
 ENCOGE = ENCOGE + 1;
ELSE
 ENCOGE = 0;
ENDIF;
```
Si Brazoencogido es igual a uno o se enciende, el brazo se desplaza hacia adentro de uno en uno, caso contrario se mantiene en su posición cero.

**5.** *Tercera sentencia o condición.*

**IF DESPLAZO == 3 THEN CICLOS = CICLOS + 1; ENDIF;**

Si el Tag desplazo llega a su valor 3 entonces el Tag ciclo crece de uno en uno.

**6.** *Cuarta sentencia o condición.*

**IF DESPLAZO**  $\geq$  20 THEN **DESPLAZO = 20; ENDIF;**

Si el Tag desplazo es mayor o igual a 20 entonces el Tag desplazo se queda en 20.

**7.** *Quinta sentencia o condición.*

**IF ENCOGE**  $>= 20$  **THEN ENCOGE = 20; ENDIF;**

Si el Tag encoge es mayor o igual a 20 entonces el Tag encoge se queda en 20.

**8.** *Sexta sentencia o condición.*

**IF I00 == 0 THEN CICLOS = 0; ENDIF;**

Si el Tag I00 es igual a cero entonces el Tag ciclos permanece en cero.

# **5.2.2.4.7. CONFIGURACIÓN DEL ACCESS NAMES.**

**1.** A la aplicación debemos darle identidad y un direccionamiento de enlace entre el PLC y el InTouch; en la barra de herramientas elegimos la opción **Special/Access Names** y al dar un clic obtenemos la ventana Access Names con el ítem Galaxy por defecto, damos clic en Add para generar un nuevo Access e ingresamos los

datos más relevantes como son Access, Node en caso de tenerlo, Application Name y Topic Name, los demás datos vienen por default, pero se pueden modificar.

fig. 996. Ambiente Add Access Name.

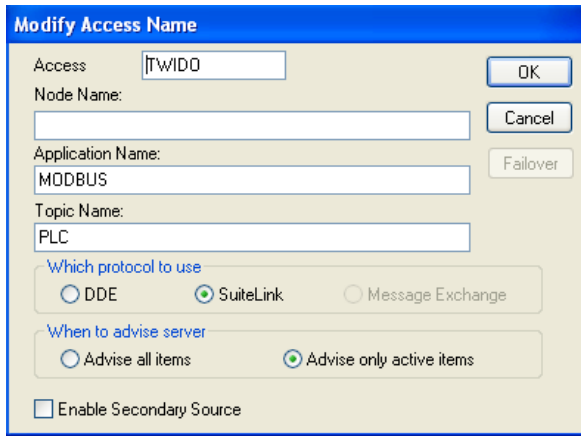

Fuente: InTouch; Autor: Carlos Regalado y Gonzalo Rodríguez

**2.** Finalmente nuestro Access Names queda configurado y direccionado como PLC.

fig. 997. Ambiente Access Name.

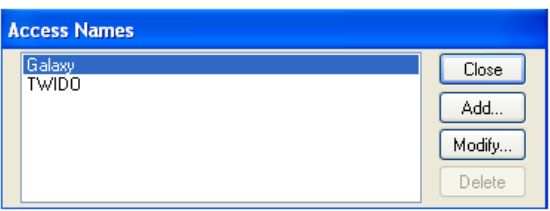

Fuente: InTouch; Autor: Carlos Regalado y Gonzalo Rodríguez

# **5.2.2.4.8. ESTABLECIMIENTO DE LA COMUNICACIÓN.**

**1.** Dando un clic en el Icono de Modicon **MODBUS** obtenemos una ventana en la que seleccionando **Com Port Settings,** podemos configurar el puerto de comunicación que utilizamos para enlazarnos con el PLC**.**

fig. 998. Communication Port Settings

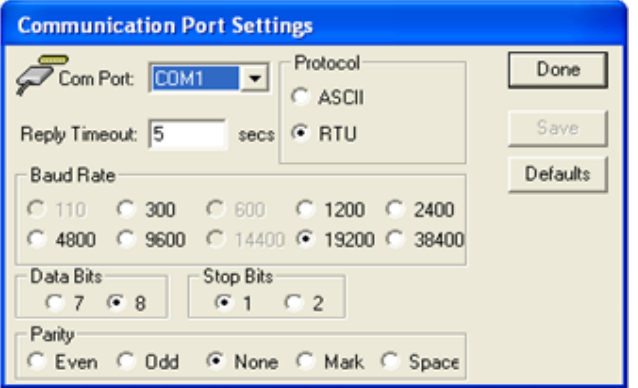

Fuente: InTouch; Autor: Carlos Regalado y Gonzalo Rodríguez

**4.** Nos ubicamos en el cuadro de dialogo **MOBDBUS** y en la opción configuración se elige el Topic Definitions; el que es igual al Topic ingresado en el Access Names

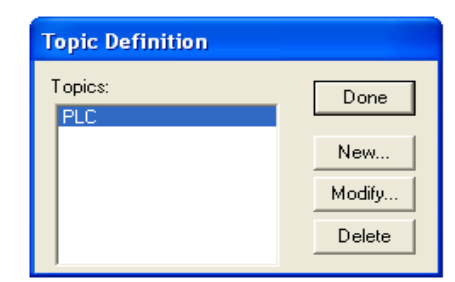

fig. 999. Ambiente Topic Definition

Fuente: InTouch; Autor: Carlos Regalado y Gonzalo Rodríguez

**5.** Nos ubicamos en New y obtenemos el siguiente cuadro de diálogo, en el cual ingresamos los datos compatibles con el Access Names.

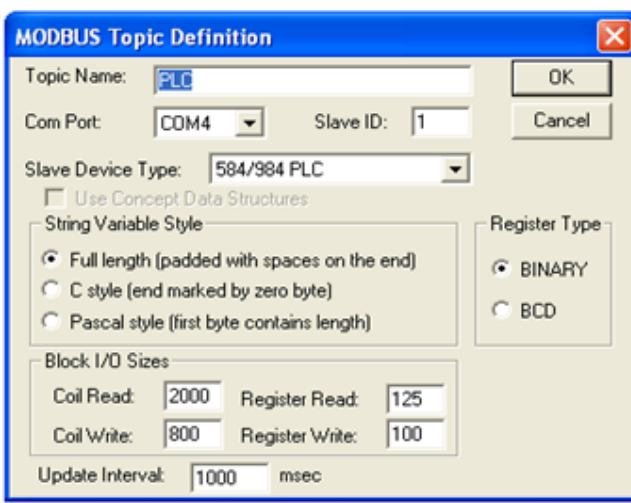

fig. 1000. Ventana Mobdus Topic Definition

Fuente: InTouch; Autor: Carlos Regalado y Gonzalo Rodríguez

**6.** Ya establecida la configuración de la comunicación al seleccionar **Runtime** en la aplicación observamos la comunicación como se muestra en la figura.

fig. 1001. Ambiente Modbus en RunTime

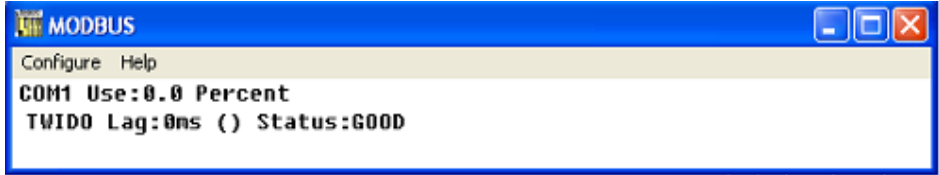

Fuente: InTouch; Autor: Carlos Regalado y Gonzalo Rodríguez

# **5.2.3. CONTROL AUTOMÁTICO Y MANUAL DE UN MODULO DISPENSADOR Y TRANSPORTADOR DE ESFERAS.**

### **5.2.3.1. OBJETIVO GENERAL:**

Elaborar un modulo didáctico que se pueda operar de forma manual a pie de máquina y también de forma automática mediante el PLC TWIDO, y que este a su vez se enlace vía Modbus con el I/O Server del InTouch, y mediante un HMI diseñado para el proceso se permita la operación del equipo en tiempo real mediante un SCADA.

# **5.2.3.2. OBJETIVOS ESPECÍFICOS:**

- Diseñar y construir el modulo didáctico de proporciones menores y con sistemas electromecánicos seguros y de fácil comprensión.
- Elaborar un diseño de control en el TWIDO Suite que se acople eficazmente al funcionamiento requerido por el equipo.
- Enlazar y direccionar correctamente el PLC con el PC mediante una interface RS485 con protocolo de comunicación Modbus, utilizando el I/O server.
- Diseñar el HMI con todas las herramientas de WindowMaker y utilizando Scripts para complementar las prestaciones de programación.
- Establecer los parámetros de comunicación apropiados a los requerimientos de la aplicación.

## **5.2.3.3. DESCRIPCIÓN DEL PROCESO PRODUCTIVO.**

El funcionamiento requerido para esta aplicación consiste en dispensar una por una las esferas que representaran bolitas de carne mediante un electroimán, trasladándolas a una cámara donde serán sometidas a una fuente de calor por unos segundos, luego de alcanzar el rango máximo de temperatura establecido, se suprime la fuente de calor, se traslada la cámara a la posición uno, se abren las compuertas de la cámara y la esfera cae por gravedad al depósito uno; luego de esto la cámara regresa a su posición original y se repite el proceso para otra esfera de color diferente, al someterse a la misma fuente de calor por un periodo de tiempo determinado la cámara se desplaza hasta la posición dos, se abren las compuertas de la cámara y la esfera cae por gravedad al depósito dos, una vez cumplido este ciclo se repite el proceso de forma secuencial, hasta culminar con las esferas del depósito general que alimenta el dispensador.

### **5.2.3.4. DESARROLLO.**

### **5.2.3.4.1. DESCRIPCIÓN DEL MATERIAL DIDÁCTICO.**

Para el desarrollo de esta aplicación se construye un modulo que consta de una estructura metálica con recubrimientos de madera y acrílicos, tiene una cámara que se desplaza a manera de ascensor por dos tubos de hierro fijos, cuenta con un motor de 24 Volt. DC. con inversión de giro mediante contactores, dos puertas corredizas articuladas mediante un cilindro pistón de electroimán a 12 Volt. DC, un dispensador de esferas mediante otro cilindro pistón de electroimán a 12 Volt. DC, 6 pulsadores, un selector 3 posiciones, 2 luces piloto, para el control automático de las puertas e inversión de giro del motor se usan 4 relay a 120 Volt. AC. Para controlar una secadora y un dicroico que serán la fuente de calor del proceso se utiliza 1 contactor a 120 Volt. AC. Todo el equipo se encuentra enlazado mediante cable multipar al PLC TWIDO, y este a su vez mediante una interface RS 485 a un PC con el I/O server del Software InTouch.

### **5.2.3.4.2. DISEÑO DEL CIRCUITO DE CONTROL EN TWIDO SUITE.**

Seleccionamos el PLC TWDLMDA20DRT complementado con el bloque de expansión analógica TWDALM3LT, con los cuales realizaremos la programación en Ladder; a continuación presentaremos el diseño del circuito eléctrico de control con una breve explicación de los aspectos más relevantes del diseño:

**1.** En la opción Describir se configura y direcciona la entrada analógica con un nombre, definiendo el tipo de termopar, las unidades y el rango de medición.

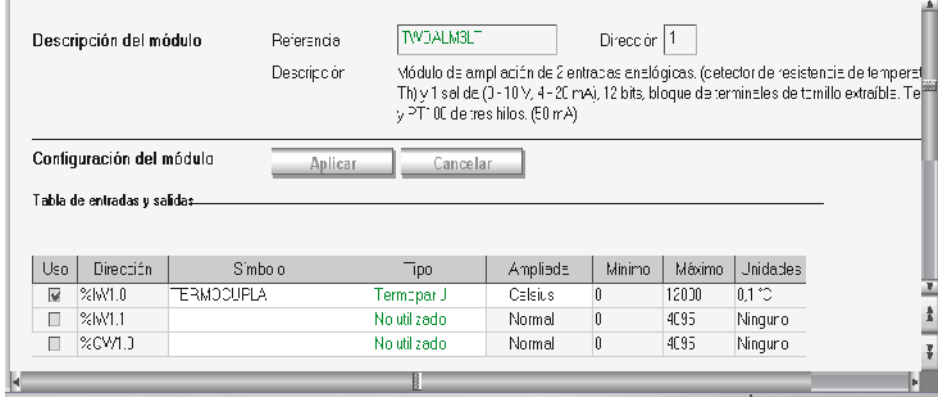

fig. 1002. Configuración Modulo Analógico

Fuente: InTouch; Autor: Carlos Regalado y Gonzalo Rodríguez

**2.** Creamos el primer accionamiento con la entrada %I0.1, para activar, la %Q0.2 y; con la entrada %I0.0 desactivamos el proceso en cualquier momento. La %I0.2 corresponde a un final de carrera ubicado en la parte superior del modulo, se añaden 2 contactos adicionales de memoria %M11 y %M12, el uno abierto y el otro cerrado para que sean leídos por el InTouch en el Runtime.

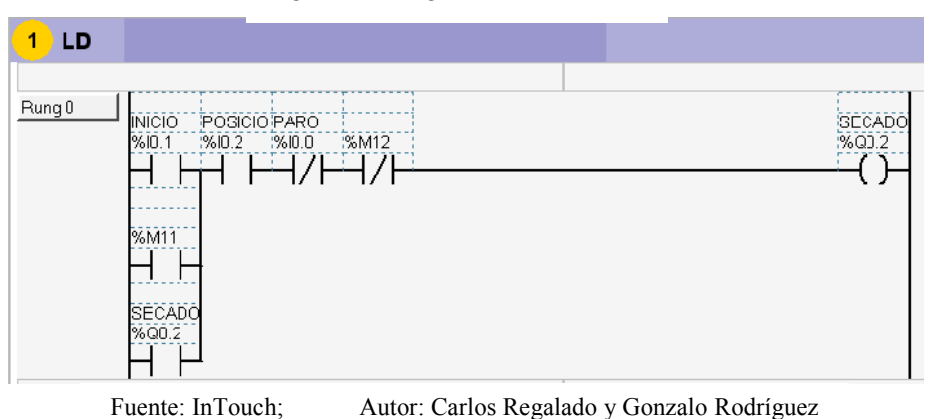

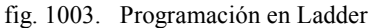

**3.** Con un contacto de la %Q0.2 se alimenta el temporizador %TM5 el cual luego de 5segundos acciona la memoria interna %M2; solo si %M19 o %M21 lo permiten.

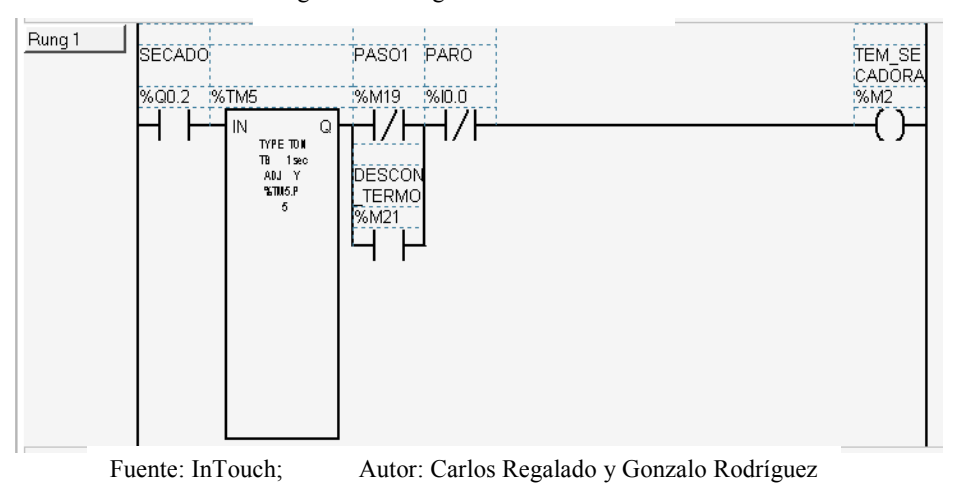

fig. 1004. Programación en Ladder

**4.** Con la %I0.1 Se acciona un bloque de operación que contiene la igualación de una palabra de memoria %MW0, a la dirección de la entrada analógica %IW0.1.0, para poder leer e interpretar los datos de temperatura enviados por la Termocupla tipo ( J ), se le da la condición que al llegar al valor de 320 accione la memoria interna %M0, solo cuando las memorias %M19 y %M21 lo permitan, y la entrada %I0.2 este activada es decir cuando la cámara está en la parte superior del modulo.

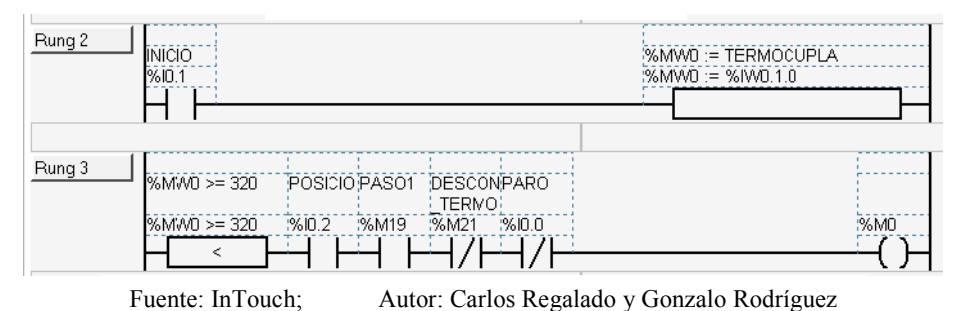

fig. 1005. Programación en Ladder

**5.** Se acciona la memoria interna %M21 con un contacto de la %M0 y se la deja memorizada, permitiendo la desconexión únicamente al accionarse la %I0.0.

fig. 1006. Programación en Ladder

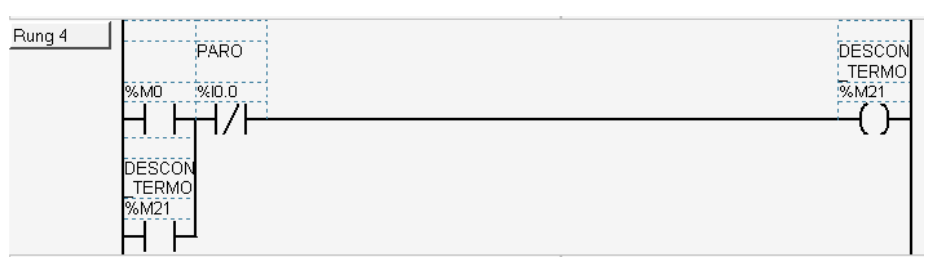

Fuente: InTouch; Autor: Carlos Regalado y Gonzalo Rodríguez

**6.** Con la entrada %I0.2 se acciona el conmutador de tambor %DR1 calibrado en 8 pasos con las memorias %M19 que actúa una vez y la %M20 que actúa 7 veces.

fig. 1007. Programación en Ladder

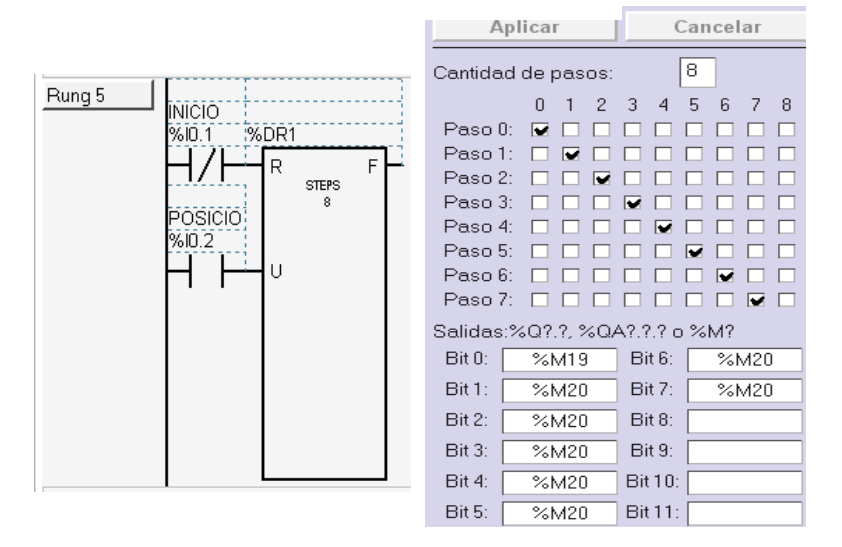

Fuente: InTouch; Autor: Carlos Regalado y Gonzalo Rodríguez

**7.** Ya sea con un contacto de %M0 o %M2 se acciona la salida %Q0.7, y con un contacto de %M1 se realiza la desconexión luego de 1 segundo.

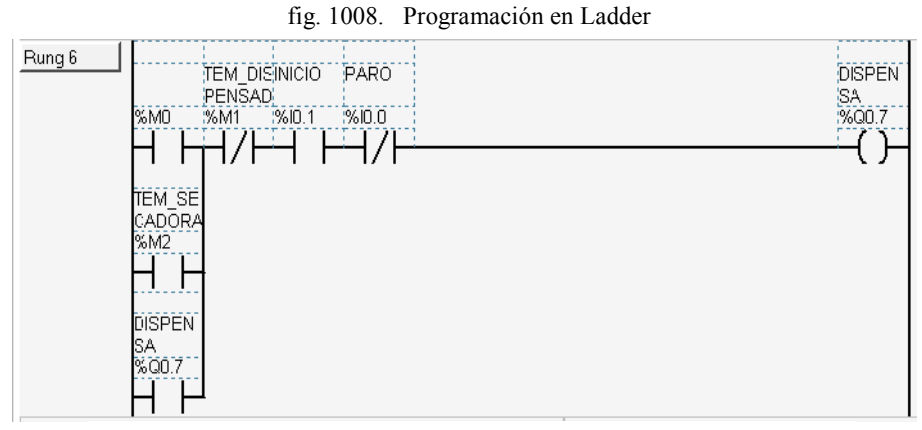

Fuente: InTouch; Autor: Carlos Regalado y Gonzalo Rodríguez

**8.** Con un contacto de %Q0.7 y accionado la %I0.2 se activa un temporizador %TM0 calibrado en 1 segundo el cual acciona la memoria %M1 y se memoriza a si mismo

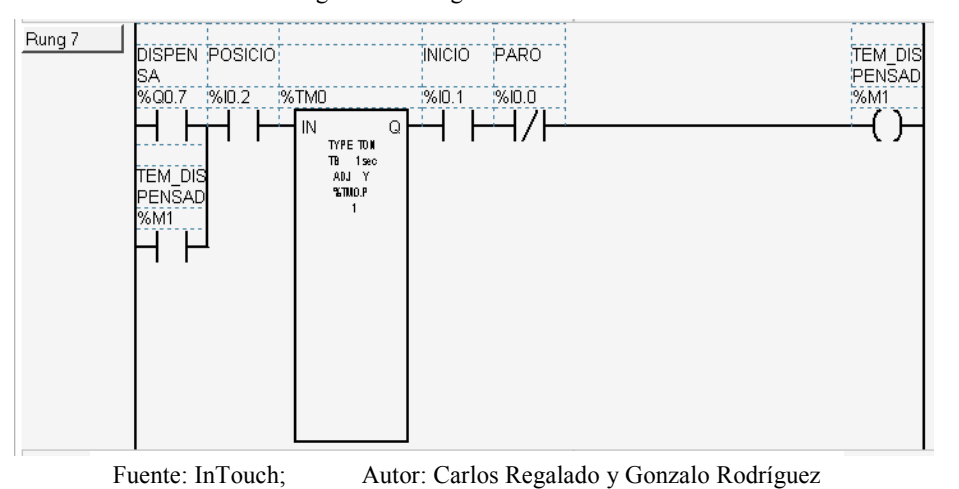

fig. 1009. Programación en Ladder

**9.** Con un contacto de %M1 se activa un Temporizador %TM6 que luego de

transcurrido 1 segundo acciona la memoria interna %M4.

fig. 1010. Programación en Ladder

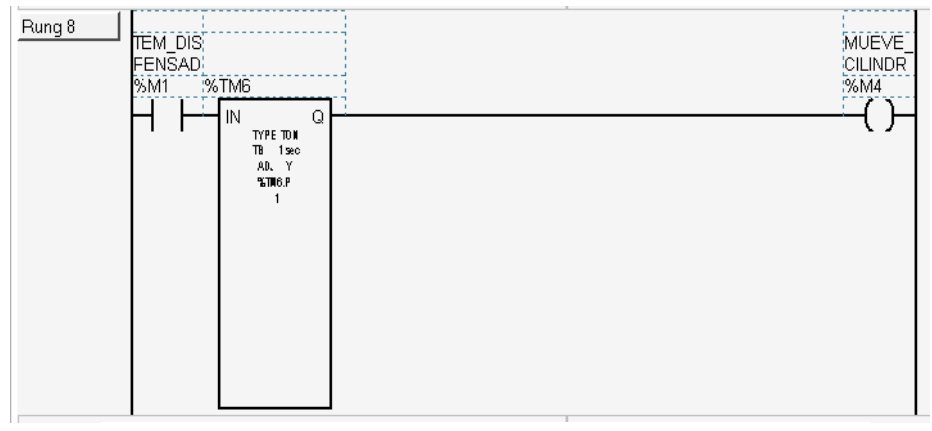

Fuente: InTouch; Autor: Carlos Regalado y Gonzalo Rodríguez

**10.** Con un contacto %M4, se acciona la salida %Q0.3 que corresponde al descenso. Con %Q0.3 y %M9 se activa %TM1 y luego de 3 segundos se acciona %M7 o con %Q0.3 y %M10 se activa %TM4 y luego de 8 segundos se acciona %M8. Finalmente con %M7 o %M8 se acciona %M3 que desactiva el descenso.

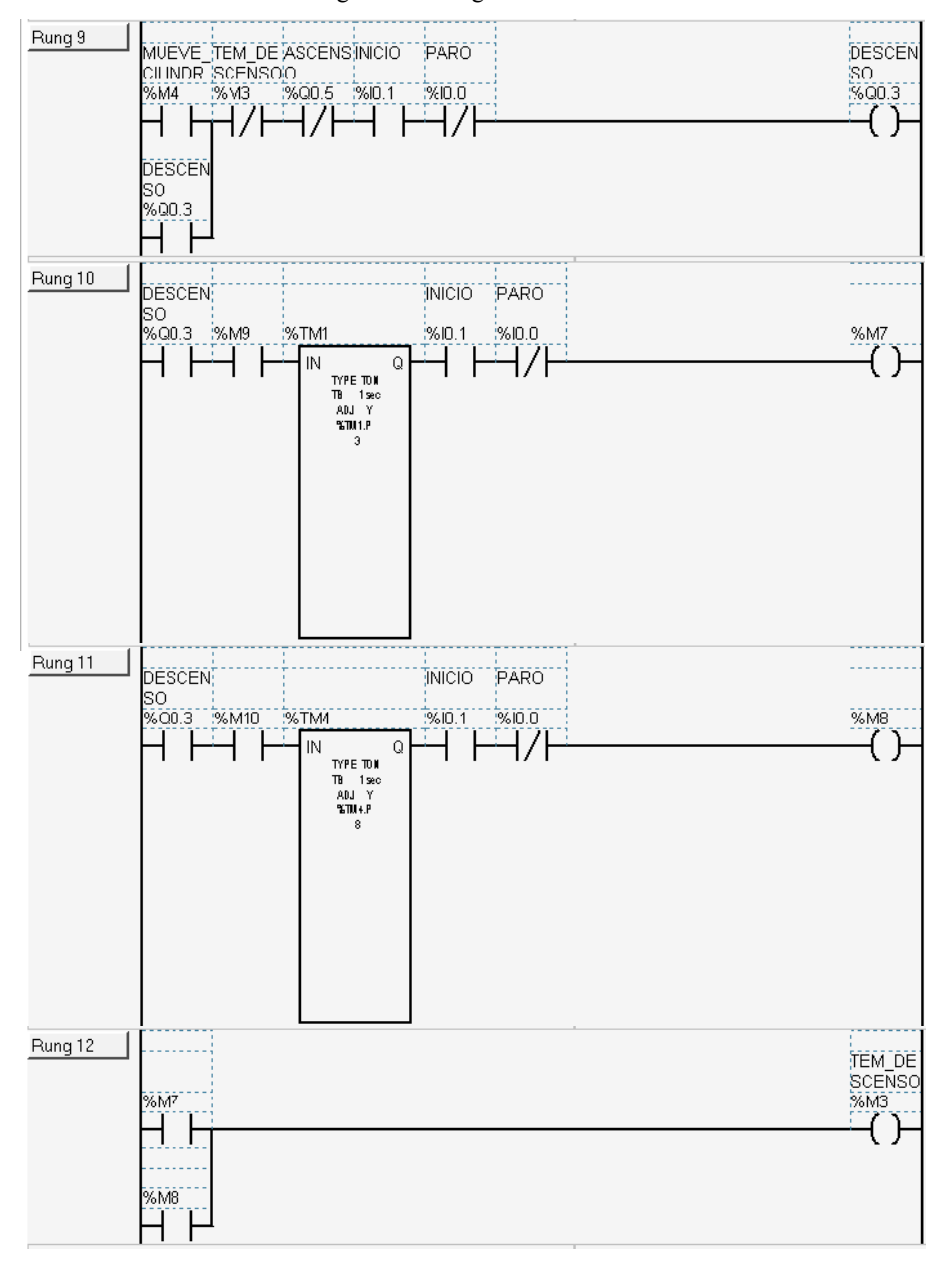

fig. 1011. Programación en Ladder

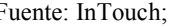

Fuente: InTouch; Autor: Carlos Regalado y Gonzalo Rodríguez

**11.** Con un contacto %M3, se acciona %Q0.4 que corresponde a la apertura de la puerta y queda memorizada; con un contacto de %Q0.4 se acciona un %TM2 que luego de 40 milisegundos acciona %M5 desactivando el accionamiento de %Q0.4.

Con un contacto de %M5 se acciona %Q0.5 correspondiente al ascenso y queda memorizado; Con un contacto de %I0.2 se acciona %Q0.6 correspondiente al cierre de puertas; con un contacto de %Q0.6 se activa un %TM3 que luego de 40 milisegundos acciona una %M6 que desactiva la salida %Q0.6.

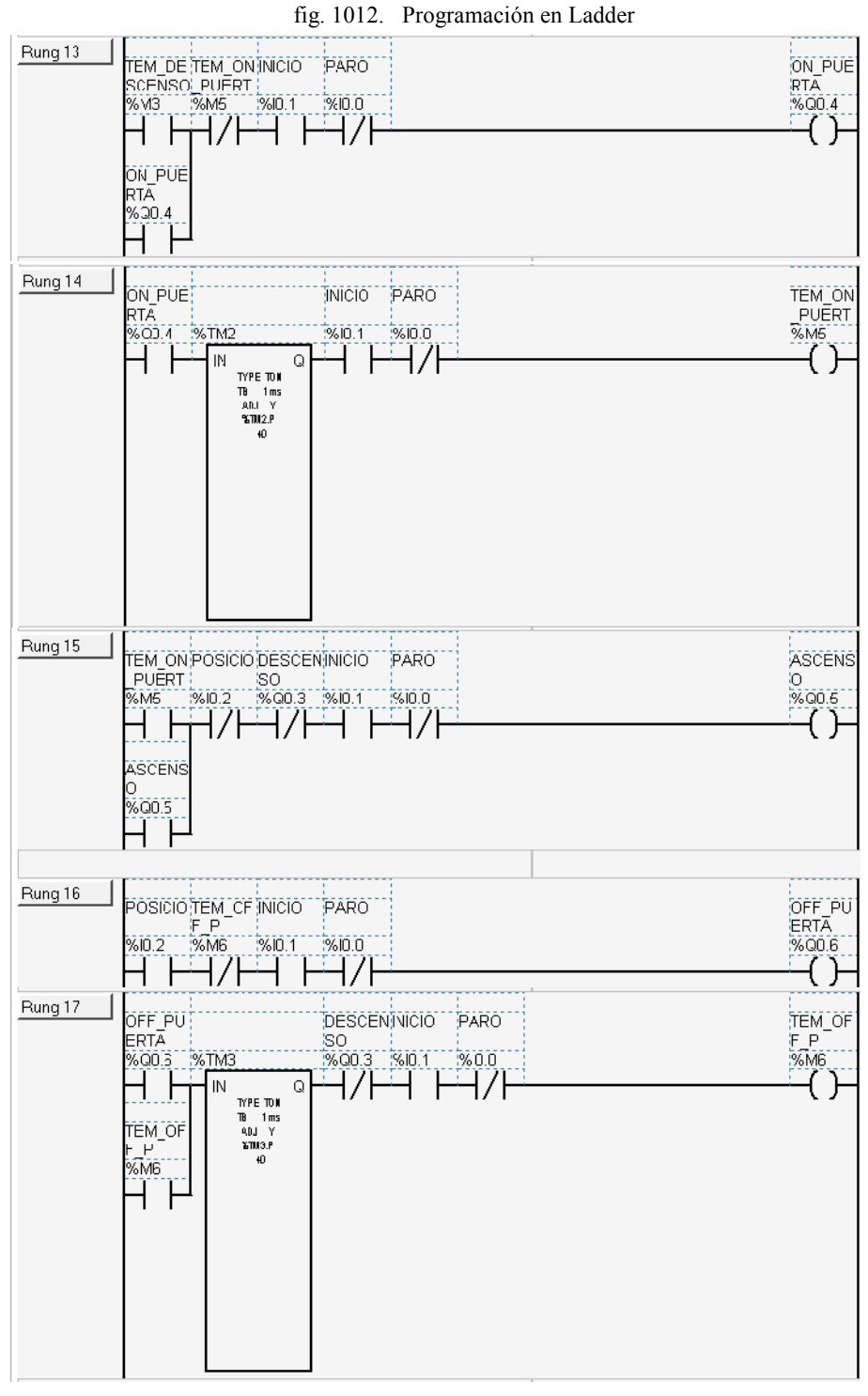

Fuente: InTouch; Autor: Carlos Regalado y Gonzalo Rodríguez

**12.** Con un contacto %Q0.4, se acciona el temporizador el conmutador de tambor %DR0, el cual es encargado de renovar el ciclo con tiempos de proceso diferentes.

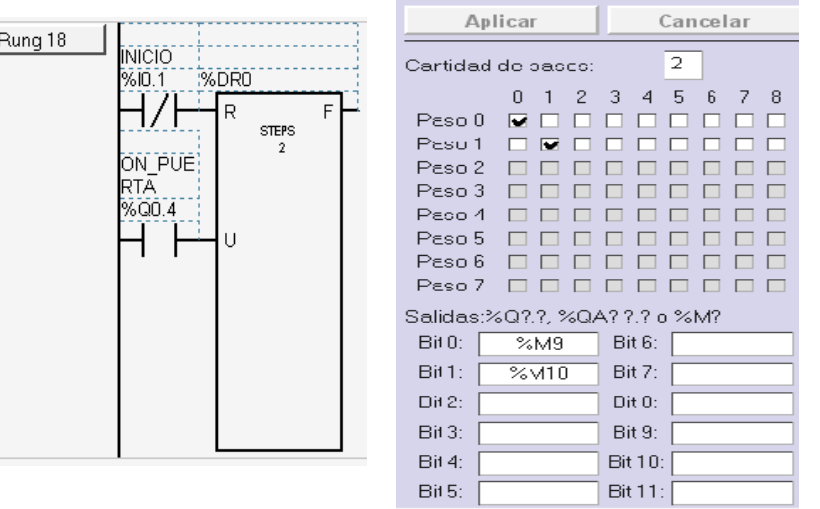

fig. 1013. Programación en Ladder

Fuente: InTouch; Autor: Carlos Regalado y Gonzalo Rodríguez

**13.** Ahora enlazamos cada una de nuestras salidas a %Q0.2, %Q0.3, %Q0.4, %Q0.5, %Q0.6 y %Q0.7 a las memorias internas %M13, %M14, %M15, %M16, %M17, %M18, respectivamente para que puedan ser leídas por el InTouch.

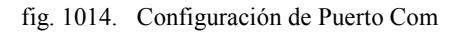

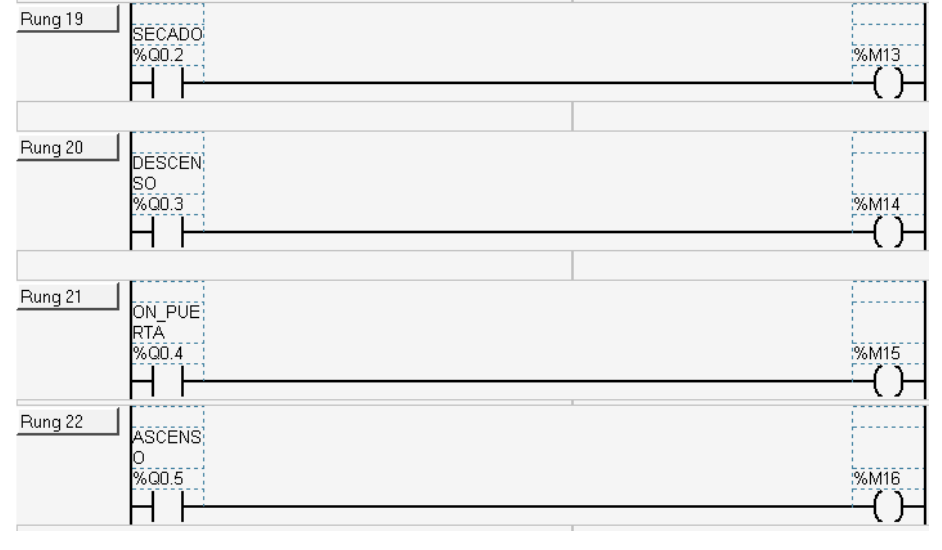

Fuente: InTouch; Autor: Carlos Regalado y Gonzalo Rodríguez

**14.** Ya realizado el Diseño escogemos el Puerto Com adecuado y cargamos el circuito directamente al PLC comprobando así su funcionamiento.

fig. 1015. Configuración de Puerto Com

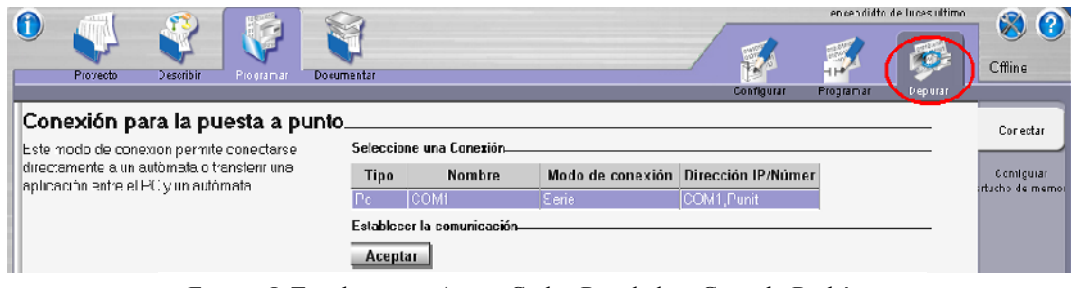

Fuente: InTouch; Autor: Carlos Regalado y Gonzalo Rodríguez

# **5.2.3.4.3. DISEÑO DEL CIRCUITO DE CONTROL Y FUERZA DEL MODULO. EN CONTROL MANUAL A PIE DE MAQUINA.**

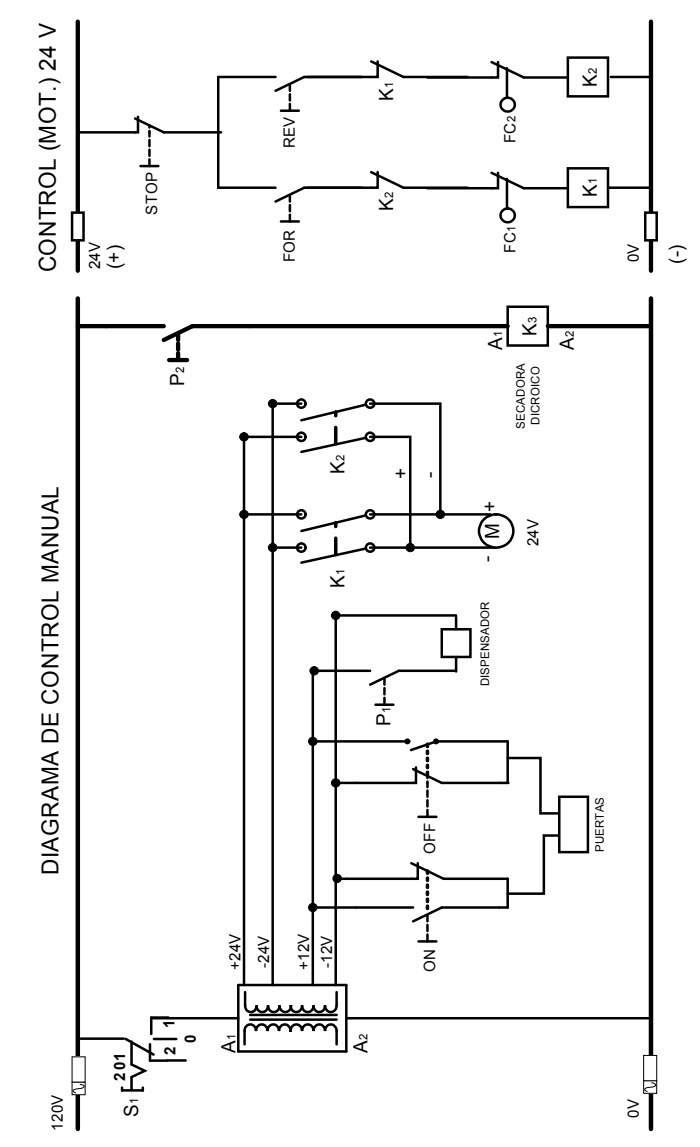

fig. 1016. Diagrama de control y fuerza

Fuente: Microsoft Visio; Autor: Carlos Regalado y Gonzalo Rodríguez

# **5.2.3.4.4. ELABORACIÓN DEL HMI.**

**1.** Diseñamos una ventana a la que llamaremos; "MONITOREO", con las características que se muestran en la figura.

fig. 1017. Window Properties "MONITOREO"

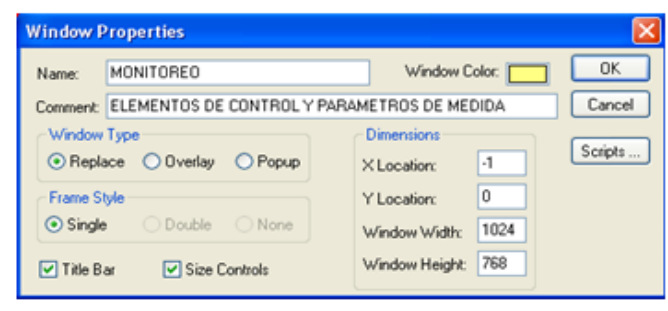

Fuente: InTouch; Autor: Carlos Regalado y Gonzalo Rodríguez

**2.** En esta ventana insertamos todas las figuras y elementos requeridos del Wizard y Simbol Factory, combinandolos entre si para formar nuevos elementos y figuras que personalizen nuestra aplicación, como se muestra en la siguiente ventana.

fig. 1018. Diseño Final "MONITOREO"

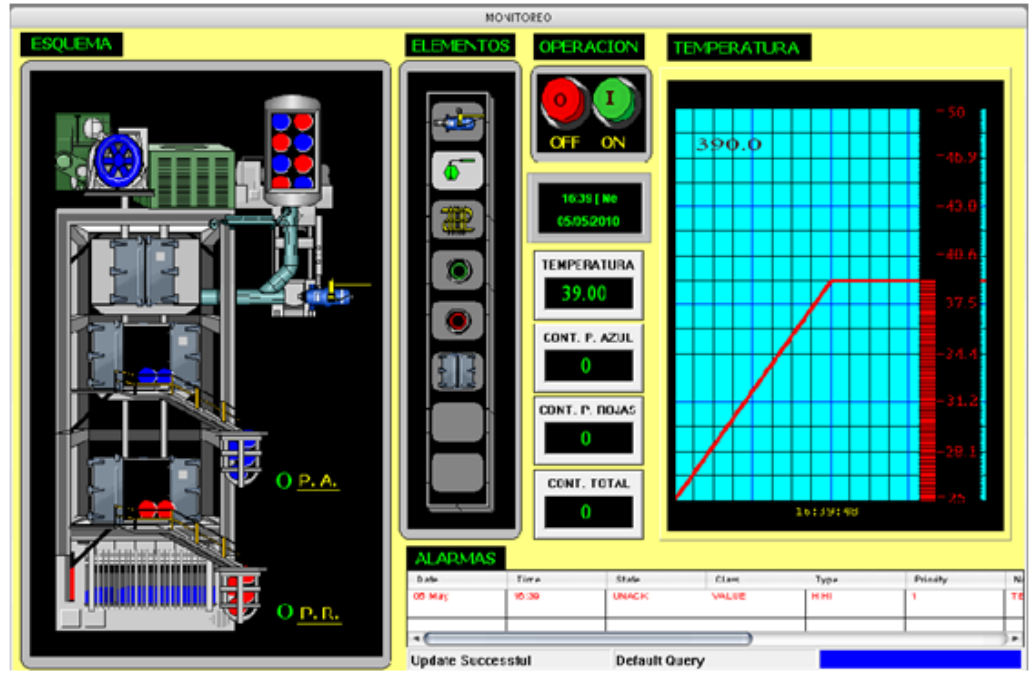

Fuente: InTouch; Autor: Carlos Regalado y Gonzalo Rodríguez

# **5.2.3.4.5. ELABORACIÓN DE TAGNAMES.**

A continuación se presentan una tabla con cada Tagname creado para la aplicación, definiendo su nombre, el tipo de Tag, su direccionamiento y una breve descripción.

| <b>NOMBRE</b>     | <b>TIPO</b>                                | <b>TWIDO</b>             | <b>ITEM</b>              | <b>DESCRIPCIÓN</b>                                  |  |  |  |
|-------------------|--------------------------------------------|--------------------------|--------------------------|-----------------------------------------------------|--|--|--|
| <b>APAGADO</b>    | I/O discrete                               | %10.0                    | 13                       | Enciende y desconecta todo el sistema Selector      |  |  |  |
| <b>BAJAR</b>      | Memory Real                                |                          | $\overline{a}$           | Desplaza la plataforma a la primera planta          |  |  |  |
| <b>BAJAR2</b>     | Memory Real                                |                          | $\overline{a}$           | Desplaza la plataforma a la segunda planta          |  |  |  |
| <b>BASE</b>       | Memory discrete                            |                          | $\overline{a}$           | Permite invisibilizar el ascensor base o fondo      |  |  |  |
| <b>CALOR</b>      | Memory discrete                            | $\overline{\phantom{a}}$ | $\overline{a}$           | Representa el encendido del calentador              |  |  |  |
| <b>CILINDRO</b>   | Memory Real                                | $\overline{\phantom{a}}$ | $\blacksquare$           | Desplaza el cilindro y acciona el dispensador       |  |  |  |
| <b>CONTOTAL</b>   | Memory Real                                |                          | $\overline{\phantom{a}}$ | Cuenta el total de esferas dispensadas              |  |  |  |
| <b>CONTPAZUL</b>  | Memory Real                                |                          | $\overline{a}$           | Cuenta el total de esferas azules dispensadas       |  |  |  |
| <b>CONTPROJAS</b> | Memory Real                                | $\overline{\phantom{a}}$ | $\blacksquare$           | Cuenta el total de esferas rojas dispensadas        |  |  |  |
| <b>ENCENDIDO</b>  | Memory discrete                            | $\overline{\phantom{a}}$ | $\frac{1}{2}$            | Da inicio al proceso                                |  |  |  |
| <b>ESFERA1</b>    | Memory Real                                |                          | $\blacksquare$           | Desplazamiento esfera uno                           |  |  |  |
| <b>ESFERA2</b>    | Memory Real                                |                          | $\overline{a}$           | Desplazamiento esfera dos                           |  |  |  |
| ESFERA3           | Memory Real                                |                          | $\overline{a}$           | Desplazamiento esfera tres                          |  |  |  |
| <b>ESFERA4</b>    | Memory Real                                | $\overline{\phantom{a}}$ | $\blacksquare$           | Desplazamiento esfera cuatro                        |  |  |  |
| <b>ESFERA5</b>    | Memory Real                                | $\overline{\phantom{a}}$ | $\frac{1}{2}$            | Desplazamiento esfera cinco                         |  |  |  |
| <b>ESFERA6</b>    | Memory Real                                |                          | $\frac{1}{2}$            | Desplazamiento esfera seis                          |  |  |  |
| <b>ESFERA7</b>    | Memory Real                                |                          | $\frac{1}{2}$            | Desplazamiento esfera siete                         |  |  |  |
| <b>ESFERA8</b>    | Memory Real                                | $\overline{\phantom{a}}$ | $\overline{a}$           | Desplazamiento esfera ocho                          |  |  |  |
| <b>ESFERA9</b>    | Memory Real                                | $\overline{\phantom{a}}$ | $\overline{a}$           | Simula la expansión de la esfera azul               |  |  |  |
| <b>ESFERA10</b>   | Memory Real                                | $\overline{\phantom{a}}$ | $\blacksquare$           | Simula que se desliza la esfera por la rampa        |  |  |  |
| <b>ESFERA11</b>   | Memory discrete                            | $\overline{a}$           |                          | Esferal1 azul que aparece en la canasta             |  |  |  |
| <b>ESFERA12</b>   | Memory discrete                            | $\mathbf{r}$             | $\frac{1}{2}$            | Esfera12 azul que aparece en la canasta             |  |  |  |
| ESFERA13          | Memory discrete                            | $\overline{\phantom{a}}$ | $\frac{1}{2}$            | Esfera13 azul que aparece en la canasta             |  |  |  |
| <b>ESFERA14</b>   | Memory discrete                            | $\overline{\phantom{a}}$ | $\frac{1}{2}$            | Esfera14 azul que aparece en la canasta             |  |  |  |
| <b>ESFERA15</b>   | Memory Real                                | ä,                       | $\frac{1}{2}$            | Simula la expansión de la esfera roja               |  |  |  |
| <b>ESFERA16</b>   | Memory Real                                |                          |                          | Simula que se desliza la esfera por la rampa        |  |  |  |
| <b>ESFERA17</b>   | Memory discrete                            | $\blacksquare$           | $\overline{a}$           | Esferal7 roja que aparece en la canasta             |  |  |  |
| <b>ESFERA18</b>   | Memory discrete                            |                          | $\overline{\phantom{0}}$ | Esferal <sub>8</sub> roja que aparece en la canasta |  |  |  |
| <b>ESFERA19</b>   | Memory discrete                            | $\overline{\phantom{0}}$ | $\overline{\phantom{0}}$ | Esfera19 roja que aparece en la canasta             |  |  |  |
| <b>ESFERA20</b>   | Memory discrete                            |                          | $\overline{\phantom{a}}$ | Esfera 20 roja que aparece en la canasta            |  |  |  |
| <b>INTEGRAL</b>   | Memory Integer<br>$\overline{\phantom{a}}$ |                          | $\blacksquare$           | Cuenta el tiempo desde que se pulsa inicio          |  |  |  |
| PUERTA1           | Memory Real                                | $\overline{\phantom{a}}$ | $\blacksquare$           | Permite que se abra la puerta del ascensor          |  |  |  |
| <b>PUERTA2</b>    | Memory Real                                | $\overline{\phantom{a}}$ | $\overline{\phantom{0}}$ | Permite que se cierre la puerta del ascensor        |  |  |  |
| QO2               | I/O discrete                               | $\%$ Q0.2                | 14                       | Controla el secador o fuente de calor               |  |  |  |
| $\overline{QO3}$  | I/O discrete                               | $\%$ Q0.3                | 15                       | Controla el motor (DESCENSO)                        |  |  |  |
| QO4               | I/O discrete                               | $\%$ Q0.4                | 16                       | Controla la apertura de la puerta                   |  |  |  |

Tabla 23. Descripción de Tagnames

| 005                                | I/O discrete | %Q0.5   | 17    | Controla el motor (ASCENSO)                |  |  |
|------------------------------------|--------------|---------|-------|--------------------------------------------|--|--|
| 007                                | I/O discrete | %Q0.7   | 19    | Controla el accionamiento del dispensador  |  |  |
| <b>SUBIR</b>                       | Memory Real  |         |       | Desplaza la plataforma hacia arriba        |  |  |
| SUBIR2<br>Memory Real              |              |         |       | Permite mayor carrera de desplazamiento    |  |  |
| <b>TEMPERATURA1</b>                | I/O Real     | $\%MW0$ | 40001 | Permite visualizar el rango de temperatura |  |  |
| <b>TEMPERATURAS</b><br>Memory Real |              |         |       | Conversión TWIDO INTOUCH                   |  |  |

Fuente: InTouch; Autor: Carlos Regalado y Gonzalo Rodríguez

# **5.2.3.4.6. ELABORACIÓN DE ANIMATION LINKS.**

Aquí se describirá la configuración de los elementos utilizados para crear el HMI:

**1.** El primer elemento del Simbol Factory es **Set/Reset Display** configurado como interruptor de inicio, dando doble clic sobre el ingresamos el Tag Encendido.

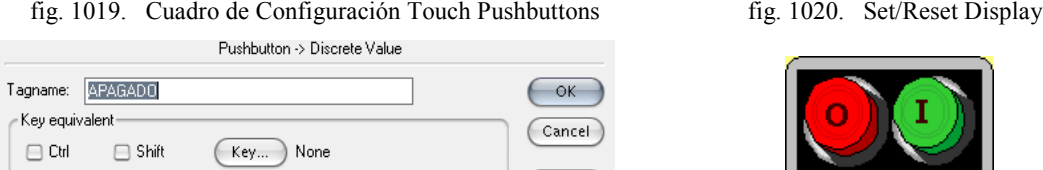

Action

**●** Direct

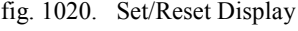

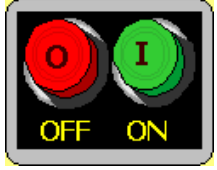

 $\bigcirc$  Reverse  $\bigcirc$  Set ◯ Toggle ○ Reset

Fuente: InTouch; Autor: Carlos Regalado y Gonzalo Rodríguez

Clear<sup>1</sup>

**2.** Ingresamos del Simbol Factory el elemento **Level Indicator** para visualizar la variación de Temperatura al dar doble clic sobre el ingresamos el Tag Temperatura

fig. 1021. Cuadro de Configuración Value Display fig. 1022. Level Indicator 1

 $1$  of  $1$ Substitute Tagnames.. Fequired Curient Name: New Name: Type TEMPEFATURA Analog **TEMPERATURA** 0K Cancol Indox Convert Replace

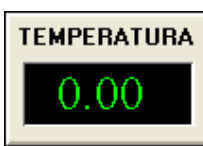

Fuente: InTouch; Autor: Carlos Regalado y Gonzalo Rodríguez

**3.** Ingresamos del Simbol Factory el elemento **Level Indicator** configurado como un contador; Dando doble clic sobre el ingresamos el Tag Contpazul.

fig. 1024. Level Indicator 1 fig. 1023. Cuadro de Configuración Value Display Required Current Name: Type New Name: **CONTPAZUL** Analog **CONTPAZUL** OK. Cancel Replace Index Conveit

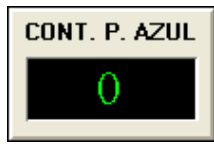

Fuente: InTouch; Autor: Carlos Regalado y Gonzalo Rodríguez

**4.** Ingresamos del Simbol Factory el elemento **Level Indicator** configurado como un contador; Dando doble clic sobre el ingresamos el Tag Contprojas.

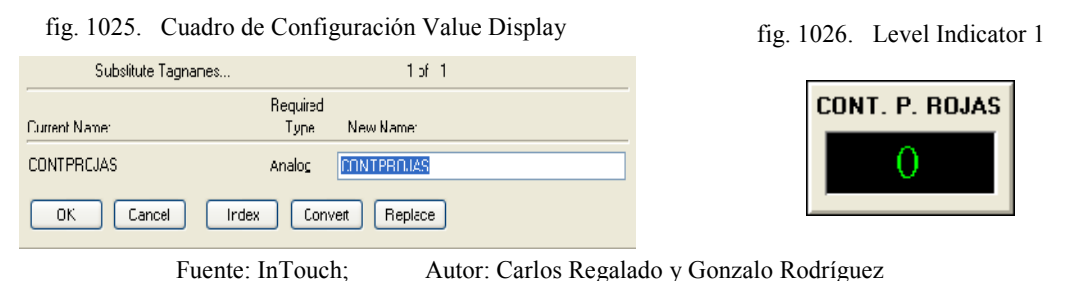

**5.** Ingresamos del Simbol Factory el elemento **Level Indicator** configurado como un contador; Dando doble clic sobre el ingresamos el Tag Contotal.

fig. 1027. Cuadro de Configuración Value Display fig. 1028. Level Indicator 1

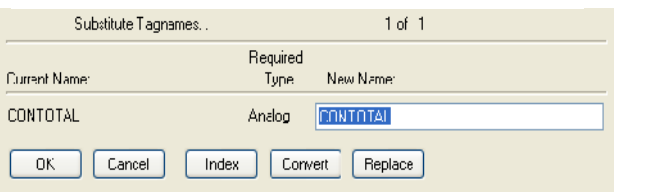

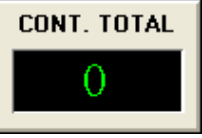

Fuente: InTouch; Autor: Carlos Regalado y Gonzalo Rodríguez

**6.** Escogemos del Simbol Factory el elemento **Cutaway array off circles** y a cada esfera la configuramos en **Object Visibility** con el Tag Esfera del 1 al 8.

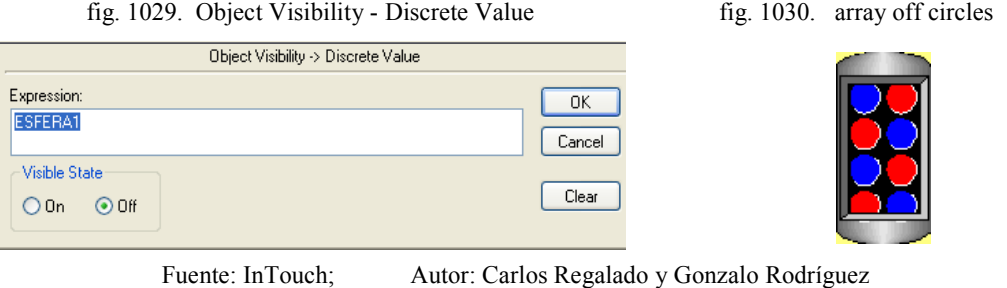

**7.** Para simular el desplazamiento del Tag cilindro se utiliza el elemento **Concentrate Dispenser** y se configura en **Miscellaneous / Horizontal Location.**

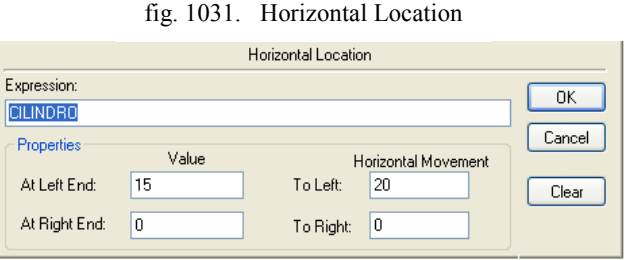

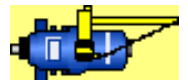

fig. 1032. Concentrate Dispenser

Fuente: InTouch; Autor: Carlos Regalado y Gonzalo Rodríguez

**8.** Usando el Simbol Factory diseñamos la figura cámara, la cual movilizaremos vertical y horizontalmente a dos posiciones, además de apertura y cierre de puertas con los Tag Bajar, Subir, Bajar2, Subir2, Puerta1 y Puerta2 respectivamente.

fig. 1033. Vertical Location fig. 1034. Cámara Off

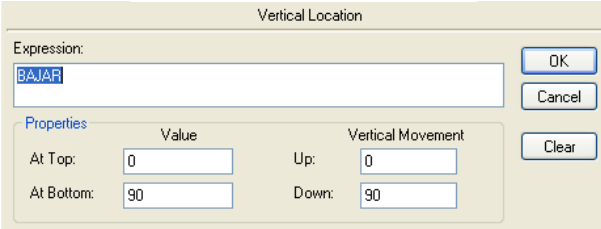

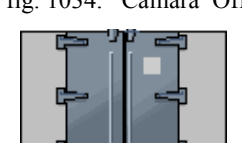

- دارې

fig. 1036. Cámara On

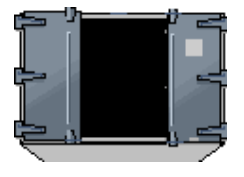

### fig. 1035. Vertical Location

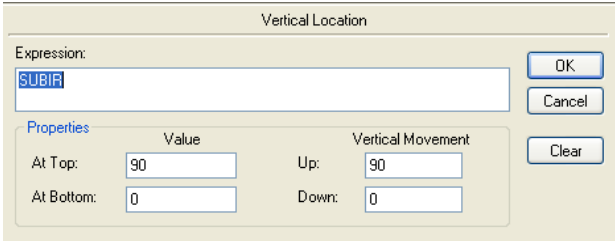

fig. 1037. Vertical Location

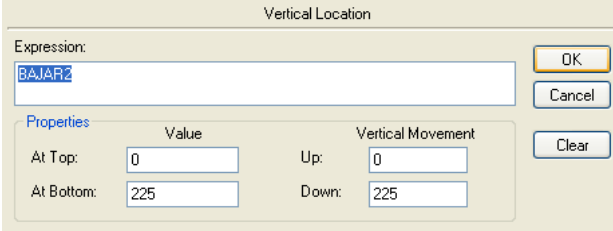

### fig. 1038. Vertical Location

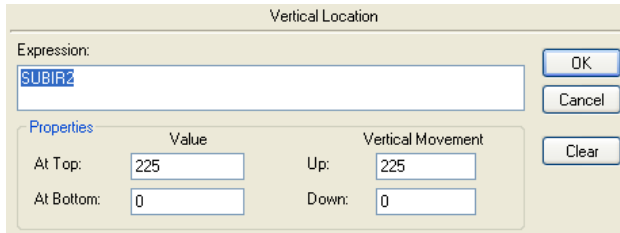

### fig. 1039. Horizontal Location

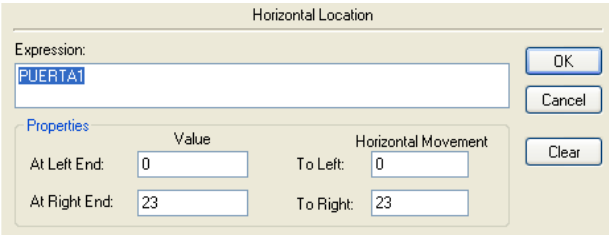

### Fuente: InTouch; Autor: Carlos Regalado y Gonzalo Rodríguez

**9.** Para simular la salida de la esfera a través de la cámara se utiliza el elemento **Circles** y lo configuramos en **Object Size / Object Height y Object Width,** con el Tag Esfera9 para la posición uno y con el Tag Esfera14 para la posición dos.

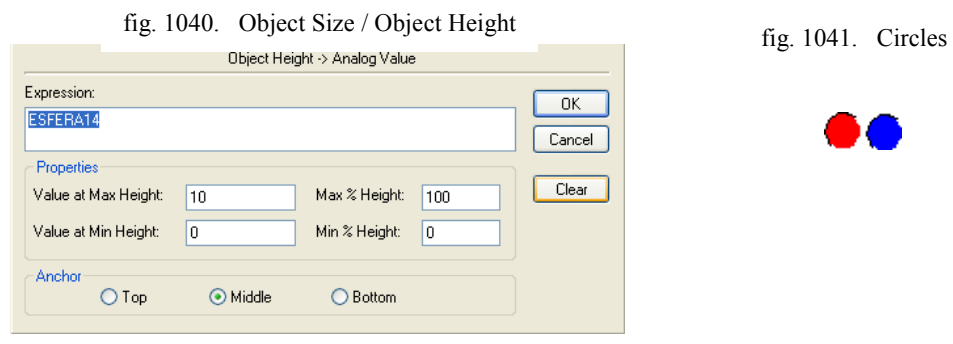

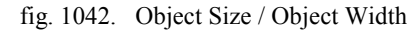

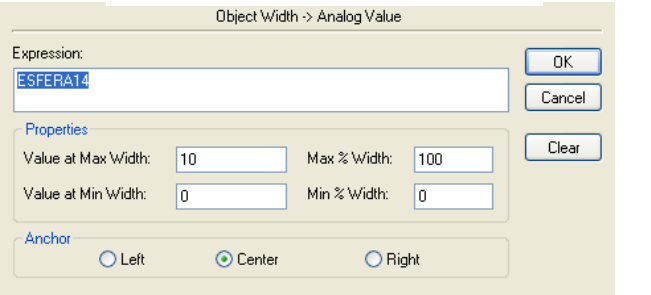

Fuente: InTouch; Autor: Carlos Regalado y Gonzalo Rodríguez

**10.** Para simular el desplazamiento de la esfera por la banda hasta el depósito al elemento **Circles** lo configuramos en **Location/ Vertical y Horizontal** con el Tag Esfera10 para la posición uno y el Tag Esfera15 para la posición 2.

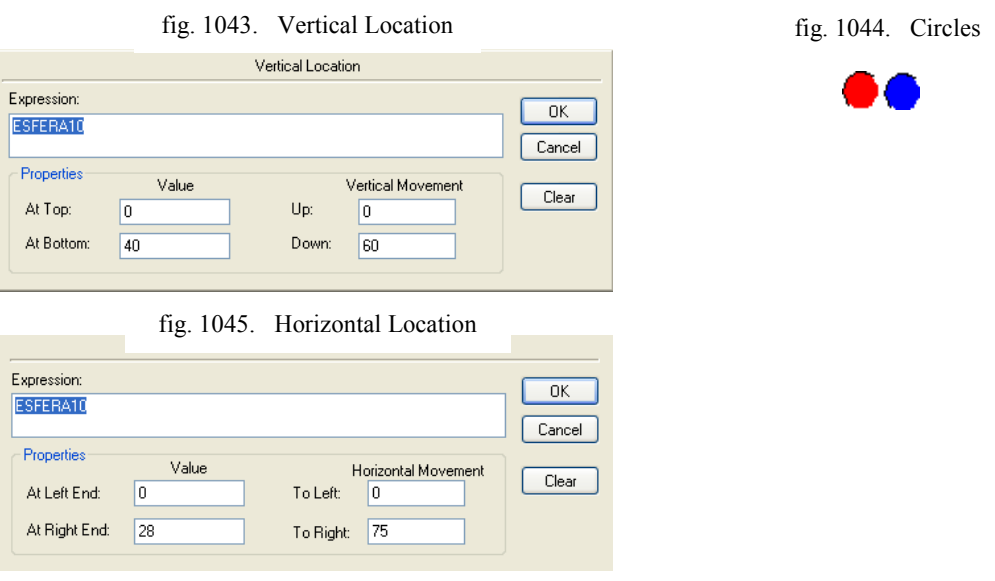

Fuente: InTouch; Autor: Carlos Regalado y Gonzalo Rodríguez

**11.** Para simular loa aparición de las esferas en el depósito utilizamos la opción **Object/Visibility** y la configuramos con el Tag correspondiente a cada esfera.

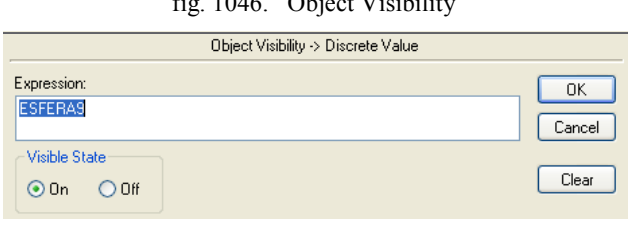

fig. 1046. Object Visibility

Fuente: InTouch; Autor: Carlos Regalado y Gonzalo Rodríguez

**13.** Para realizar un control o registro de alarmas insertamos el Wizard Alarm Display y se configura por defecto, al dar doble clic sobre el realizamos modificaciones.

| <b>ALARMAS</b>           |       |              |                      |      |          |                    |          |                 |         |  |
|--------------------------|-------|--------------|----------------------|------|----------|--------------------|----------|-----------------|---------|--|
| Date                     | Time  | State        | Class                | Type | Priority | Name               | Group    | Provider        | Value   |  |
| 09 Feb                   | 19:19 | <b>UNACK</b> | <b>VALUE</b>         | HI   | 1        | <b>TEMPERATURA</b> | \$System | <b>Nintouch</b> | 60.1399 |  |
|                          |       |              |                      |      |          |                    |          |                 |         |  |
| $\prec$                  |       |              |                      |      | HH.      |                    |          |                 |         |  |
| <b>Update Successful</b> |       |              | <b>Default Query</b> |      |          |                    |          |                 |         |  |
|                          |       |              |                      |      |          |                    |          |                 |         |  |

fig. 1047. Alarm Display

Fuente: InTouch; Autor: Carlos Regalado y Gonzalo Rodríguez

**14.** Incluimos el elemento Real Time Trend, el cual al ingresar el Tag Temperatura y el rango de medida nos permitirá ver como varia en tiempo real, este parámetro.

fig. 1048. Cuadro de Configuración Real Time Trend

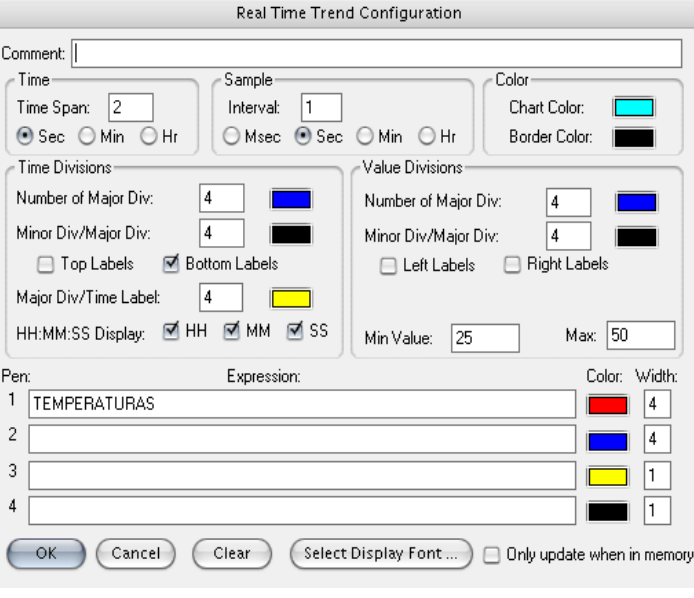

Fuente: InTouch; Autor: Carlos Regalado y Gonzalo Rodríguez

**15.** Incluimos el elemento Real Time Trend, el cual al ingresar el Tag Temperatura y el rango de medida nos permitirá ver como varia en tiempo real, este parámetro.

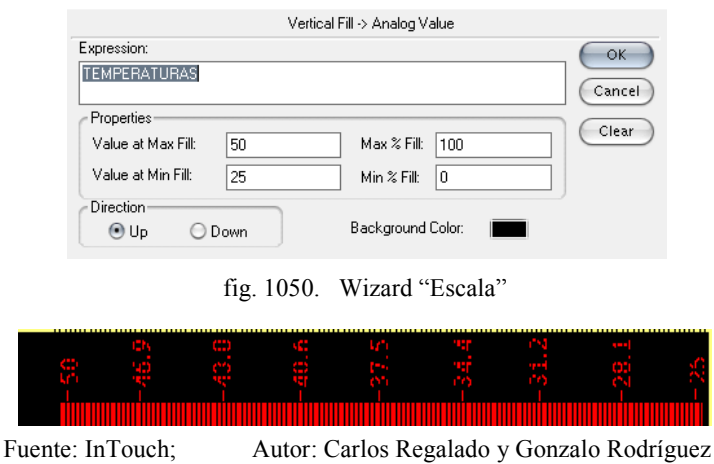

fig. 1049. Cuadro de Configuración Vetical Fill

## **5.2.3.4.7. PROGRAMACIÓN DE SCRIPTS.**

Por medio de los Scripts se realiza la configuración de animación mediante una lógica operacional; programada en Java, así logramos ejecutar simulaciones en las ventanas.

**1.** En el cuadro Window Scripts Control HMI, la condición para que se desarrollen los Scripts es mientras se muestra la ventana (**While Showing)** y cada **200 Msec.**

fig. 1051. Window Script for "MONITOREO"

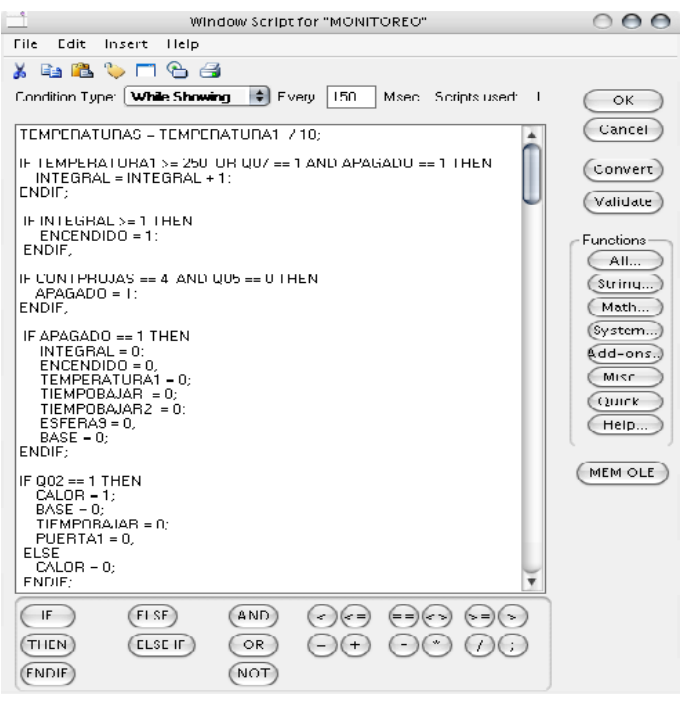

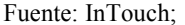

Fuente: InTouch; Autor: Carlos Regalado y Gonzalo Rodríguez

- **2.** A continuación se describen las sentencias o condiciones Script, que se utilizaron para animar esta ventana y su respectivo significado lógico de programación:
- **3.** *Primera sentencia o condición.*

### **TEMPERATURAS = TEMPERATURA1 / 10;**

Esta es una condición de equivalencia entre el valor real de la temperatura leída por la Termocupla y el transformado por un Tag memory real.

**4.** *Segunda sentencia o condición.*

```
IF TEMPERATURA1 >= 250 OR Q07 == 1 AND APAGADO == 1 THEN
 INTEGRAL = INTEGRAL + 1;
ENDIF;
```
Aquí se presenta un condicionamiento para que el Tag Integral se incremente únicamente si la Temperatura sobrepasa los 250 grados o QO7 es igual a 1 y Apagado es igual a 1.

**5.** *Tercera sentencia o condición.*

```
IF INTEGRAL >= 1 THEN
  ENCENDIDO = 1;
ENDIF;
```
Solo si integral es mayor o igual a 1 entonces encendido se mantiene en 1.

**6.** *Cuarta sentencia o condición.*

**IF ENCENDIDO == 1 THEN TIEMPO = TIEMPO + 1; ELSE**

Si Encendido es igual a uno entonces el Tiempo empieza a correr de uno en uno, caso contrario los siguientes Tag se deshabilitan o se mantienen apagados.

```
TIEMPO = 0, CONTOTAL = 0, CONTPAZUL = 0, CONTPROJAS = 0, CALOR = 0, BAJAR = 0,
BAJAR2 = 0, PUERTA1 = 0, ESFERA1 = 0, ESFERA2 = 0, ESFERA3 = 0, ESFERA4 = 0,
ESFERA5 = 0, ESFERA6 = 0, ESFERA7 = 0, ESFERA8 = 0, ESFERA11 = 0, ESFERA12 = 0,
ESFERA13 = 0, ESFERA14 = 0, ESFERA17 = 0, ESFERA18 = 0, ESFERA19 = 0, ESFERA20 = 0,
SUBIR = 0 y SUBIR2 = 0.
```
**7.** *Quinta sentencia o condición.*

**IF CONTPROJAS == 4 AND**  $005 = 0$  **THEN APAGADO = 1; ENDIF;**

Si Contprojas es igual a cuatro y Q05 se encuentra en cero, el Tag Apagado se mantiene en cero.

**8.** *Sexta sentencia o condición.*

```
IF APAGADO == 1 THEN
  INTEGRAL = 0;
  ENCENDIDO = 0;TEMPERATURA1 = 0;
  TIEMPOBAJAR = 0;
  TIEMPOBAJAR2 = 0;
  ESFERA9 = 0;
  BASE = 0;
ENDIF;
```
Si Apagado es igual a uno entonces los Tag Integral, Encendido, Temperatura1, Tiempobajar, Tiempobajar2, Esfera9 y Base se mantienen en cero.

**9.** *Séptima sentencia o condición.*

```
IF Q02 == 1 THEN
 CALOR = 1;
 BASE = 0;
 TIEMPOBAJAR = 0;
 PUERTA1 = 0;
ELSE
 CALOR = 0;
ENDIF;
```
Si Q02 es igual a uno entonces Calor es igual a uno; Base, Tiempobajar y Puerta1 son iguales a cero; caso contrario calor se mantiene en cero.

**10.** *Octava sentencia o condición.*

```
IF Q07 == 1 THEN
 CILINDRO = CILINDRO + 2;
 TIEMPOBAJAR = 0;
 TIEMPOBAJAR2 = 0;
 BASE = 0;
ELSE
  CILINDRO = 0;
ENDIF;
```
Si Q07 es igual a uno entonces Cilindro se incrementa de dos en dos, Tiempobajar, Tiempobajar2, y base son iguales a cero; caso contrario Cilindro se mantiene en cero.

**11.** *Novena sentencia o condición.*

```
IF CILINDRO >= 1 AND CILINDRO <= 3 OR CILINDRO == 2 THEN
 CONTOTAL = CONTOTAL + 1;
ENDIF;
```
Si Cilindro es igual a 2 o está entre 1 y 3 entonces Contotal se incrementa de uno en uno

**12.** *Decima sentencia o condición.*

**IF Q03**  $\geq$  **1 AND (CONTOTAL == 1 OR CONTOTAL == 3 OR CONTOTAL == 5 OR CONTOTAL == 7) THEN**  $BAJAR = BAJAR + 5;$ **TIEMPOBAJAR = TIEMPOBAJAR + 1; BASE = 1; ELSE BAJAR = 0; ENDIF;**

Si Q03 es mayor o igual a 1 y Contotal tiene cualquier valor impar entonces Bajar se incrementa de 5 en 5, Tiempobajar se incrementa de 1 en 1 y Base es igual a 1 caso contrario el Tag Bajar se mantiene en cero.

**13.** *Decima primera sentencia o condición.*

**IF BAJAR >= 90 THEN TIEMPOBAJAR = TIEMPOBAJAR + 1; ENDIF;**

Si Bajar tiene una carrera superior a 90 entonces Tiempobajar se incrementa de 1 en 1.

**14.** *Decima segunda sentencia o condición.*

**IF TIEMPOBAJAR >= 11 THEN ESFERA9 = ESFERA9 + 1; PUERTA1 = PUERTA1 + 2; ELSE ESFERA9 = 0; ENDIF;**

Si Tiempobajar es mayor o igual a 11, entonces Esfera9 se incrementa de 1 en 1 y Puerta1 se incrementa de 2 en 2, caso contrario Esfera9 se mantiene en cero.

**15.** *Decima tercera sentencia o condición.*

```
IF SUBIR >= 1 AND SUBIR <= 51 THEN
 ESFERA10 = ESFERA10 + 3;
ELSE
```
**ESFERA10 = 0; ENDIF;**

Si Subir está entre 1 y 51, Esfera10 se incrementa de 3 en 3, caso contrario es igual a 0.

**16.** *Decima cuarta sentencia o condición.*

**IF ESFERA10 >= 30 AND ESFERA10 < 33 THEN CONTPAZUL = CONTPAZUL + 1; ENDIF;**

Si Esfera10 está entre 30 y 33 entonces Contpazul se incrementa de 1 en 1.

**17.** *Decima quinta sentencia o condición.*

```
IF Q05 = 1 AND (CONTOTAL == 1 OR CONTOTAL == 3 OR CONTOTAL == 5 \text{ OR})
CONTOTAL == 7) THEN
 SUBIR = SUBIR + 5;
 TIEMPOBAJAR = 0;
 BASE = 1;
ELSE
  SUBIR = 0;
ENDIF;
```
Si Q05 se encuentra en 1 y Contotal tiene cualquier valor impar, entonces Subir se incrementa de 5 en 5, Tiempobajar es igual a 0 y Base es igual a 1, caso contrario Subir es igual a 0

**18.** *Decima sexta sentencia o condición.*

**IF**  $003 = 1$  **AND (CONTOTAL == 2 OR CONTOTAL == 4 OR CONTOTAL == 6 OR CONTOTAL == 8) THEN BAJAR2 = BAJAR2 + 5; BASE=1; ELSE**  $BAJAR2 = 0;$ **ENDIF;**

Si Q03 se encuentra en 1 y Contotal tiene cualquier valor par, entonces Bajar2 se incrementa de 5 en 5 y Base se mantiene en uno, caso contrario Bajar2 se mantiene en 0 **19.** *Decima séptima sentencia o condición.*

```
IF CONTOTAL == 2 OR CONTOTAL == 4 OR CONTOTAL == 6 THEN
  BAJAR = 0;
ENDIF;
```
Si Contotal tiene cualquier valor par entonces el Tag Bajar se mantiene en cero.

**20.** *Decima octava sentencia o condición.*

```
IF CONTOTAL == 1 OR CONTOTAL == 3 OR CONTOTAL == 5 THEN
  BAJAR2 = 0;ENDIF;
```
Si Contotal tiene cualquier valor impar entonces el Tag Bajar2 se mantiene en cero.

**21.** *Decima novena sentencia o condición.*

**IF BAJAR2 >= 200 THEN TIEMPOBAJAR2 = TIEMPOBAJAR2 + 1; ENDIF;**

Si Bajar2 es mayor o igual a 200 entonces Tiempobajar2 se incrementa de uno en uno.

**22.** *Vigésima sentencia o condición.*

```
IF TIEMPOBAJAR2 >= 10 THEN
 ESFERA15 = ESFERA15 + 1;
 PUERTA1 = PUERTA1 + 2;
ELSE
 ESFERA15 = 0;
ENDIF;
```
Si Tiempobajar2 es mayor o igual a 10 entonces Esfera15 se incrementa de uno en uno,

Puerta1 se incrementa de dos en dos caso contrario esfera15 se mantiene en cero.

**23.** *Vigésima primera sentencia o condición.*

```
IF Q05 == 1 AND (CONTOTAL == 2 OR CONTOTAL == 4 OR CONTOTAL == 6 OR
CONTOTAL == 8 ) THEN
 SUBIR2 = SUBIR2 + 5;
 TIEMPOBAJAR2 = 0;
 BASE = 1;
ELSE
 SUBIR2 = 0;
ENDIF;
```
Si Q05 es igual a 1 y Contotal tiene cualquier valor par, entonces Subir2 se incrementa

de 5 en 5, Tiempobajar2 es igual a 0 y Base igual a 1 caso contrario Subir2 es igual a 0.

**24.** *Vigésima segunda sentencia o condición.*

```
IF SUBIR2 >= 1 AND SUBIR2 <= 51 THEN
 ESFERA16 = ESFERA16 + 3;
ELSE
 ESFERA16 = 0;
ENDIF;
```
Si Subir2 se encuentra entre 1 y 51 entonces Esfera16 se incrementa de 3 en 3, caso contrario Esfera16 se mantiene en cero.

**25.** *Vigésima tercera sentencia o condición.*

**IF ESFERA16 >= 30 AND ESFERA16 < 33 THEN CONTPROJAS = CONTPROJAS + 1; ENDIF;**

Si Esfera16 se encuentra entre 30 y 33 entonces Contprojas se incrementa de 1 en 1.

**26.** *Vigésima cuarta sentencia o condición.*

**IF CONTOTAL == 1 THEN ESFERA1 = 1; ENDIF;**

Si Contotal es igual a 1 la Esfera1 se mantiene en 1.

Si Contotal es igual a 2 la Esfera2 se mantiene en 1.

Si Contotal es igual a 3 la Esfera3 se mantiene en 1.

Si Contotal es igual a 4 la Esfera4 se mantiene en 1.

Si Contotal es igual a 5 la Esfera5 se mantiene en 1.

Si Contotal es igual a 6 la Esfera6 se mantiene en 1.

Si Contotal es igual a 7 la Esfera7 se mantiene en 1.

Si Contotal es igual a 8 la Esfera8 se mantiene en 1.

**IF CONTPAZUL == 1 THEN ESFERA11 = 1; ENDIF;**

Si Contpazul es igual a 1 la Esfera11 se mantiene en 1.

Si Contpazul es igual a 2 la Esfera12 se mantiene en 1.

Si Contpazul es igual a 3 la Esfera13 se mantiene en 1.

Si Contpazul es igual a 4 la Esfera14 se mantiene en 1.

**IF CONTPROJAS == 1 THEN ESFERA17 = 1; ENDIF;**

Si Contprojas es igual a 1 la Esfera17 se mantiene en 1.

Si Contprojas es igual a 2 la Esfera18 se mantiene en 1.

Si Contprojas es igual a 3 la Esfera19 se mantiene en 1.

Si Contprojas es igual a 4 la Esfera20 se mantiene en 1.

# **5.2.3.4.8. CONFIGURACIÓN DEL ACCESS NAMES.**

**1.** En la barra de herramientas escogemos la opción **Special/Access Names** y al dar un clic optemos la ventana Access Names con el ítem Galaxy por defecto, damos clic en Add para generar un nuevo Access e ingresamos los datos más relevantes como son Access, Node en caso de tenerlo, Application Name y Topic Name, los demás datos vienen por defecto, pero se pueden modificar.

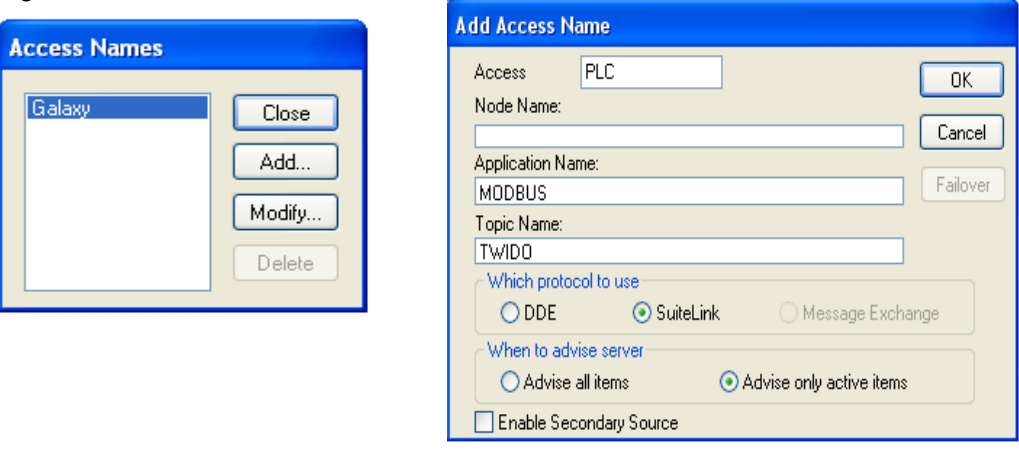

Fig. 1052. Ambiente Access Name.

Fuente: InTouch; Autor: Carlos Regalado y Gonzalo Rodríguez

**2.** Luego de ingresar los datos caracteristicos de la aplicación finalmente el Access Names queda configurado y direccionado como PLC.

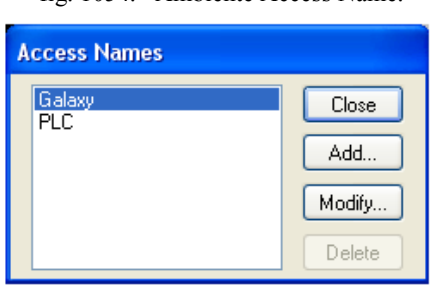

fig. 1054. Ambiente Access Name.

Fuente: InTouch; Autor: Carlos Regalado y Gonzalo Rodríguez

### **5.2.1.4.9. ESTABLECIMIENTO DE LA COMUNICACIÓN.**

**1.** Dando un clic en el Icono de Modicon **MODBUS** obtenemos una ventana en la cual podemos configurar sus parámetros seleccionando **Com Port Settings.**

Fig. 1053. Ambiente Add Access Name.

### fig. 1055. Ventana Principal Modicon Modbus

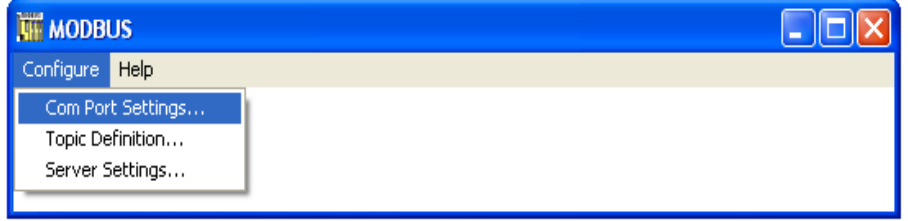

Fuente: InTouch; Autor: Carlos Regalado y Gonzalo Rodríguez

**2.** Obtenemos el cuadro de dialogo **Communication Port Settings,** donde podemos configurar el puerto de comunicación que utilizaremos para enlazarnos con el PLC**.**

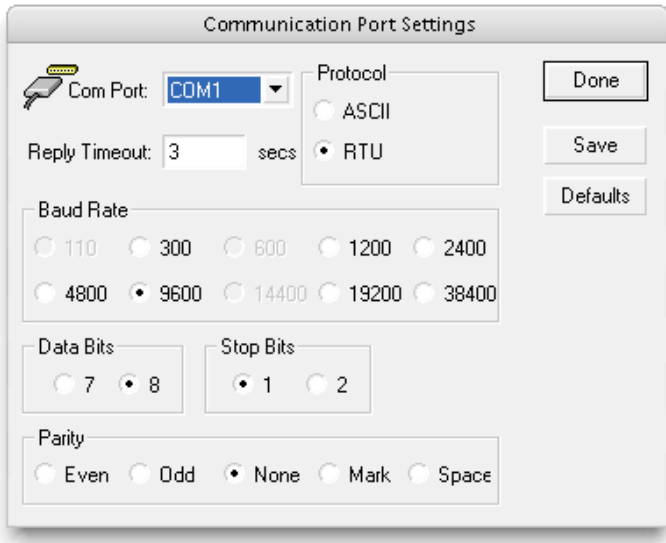

Fig. 1056. Communication Port Settings

Fuente: InTouch; Autor: Carlos Regalado y Gonzalo Rodríguez

**3.** Nos ubicamos en el cuadro de dialogo **MOBDBUS** y en la opción configuración se elige el Topic Definitions; el que es igual al Topic ingresado en el Access Names.

Fig. 1057. Ambiente Topic Definition

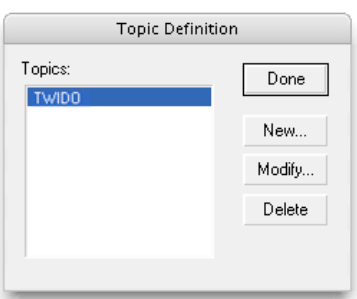

Fuente: InTouch; Autor: Carlos Regalado y Gonzalo Rodríguez

**4.** Nos ubicamos en New y obtenemos el siguiente cuadro de diálogo, en el cual ingresamos los datos compatibles con el Access Names.

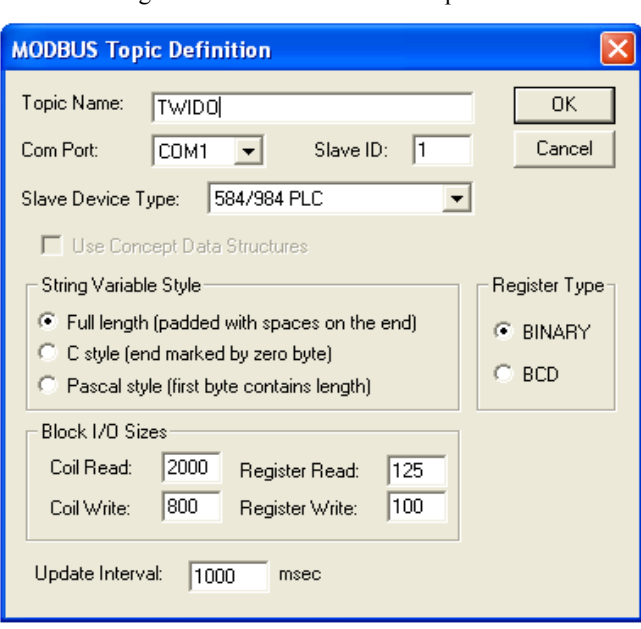

Fig. 1058. Ventana Mobdus Topic Definition

Fuente: InTouch; Autor: Carlos Regalado y Gonzalo Rodríguez

- **5.** Finalmente en el ambiente Server Settings mantenemos la configuración en 50 milisegundos.
	- fig. 1059. Ambiente Server Settings

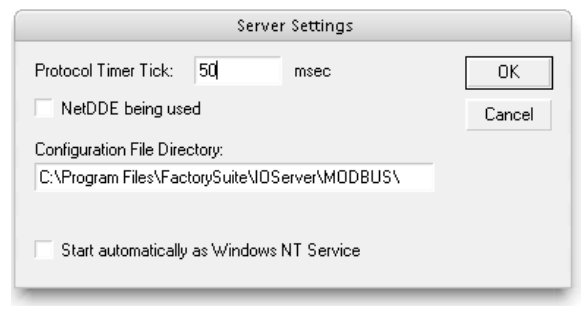

Fuente: InTouch; Autor: Carlos Regalado y Gonzalo Rodríguez

**6.** Ya establecida la configuración de la comunicación al seleccionar **Runtime** en la aplicación observamos la comunicación como se muestra en la figura.

Fig. 1060. Ambiente Topic Definition

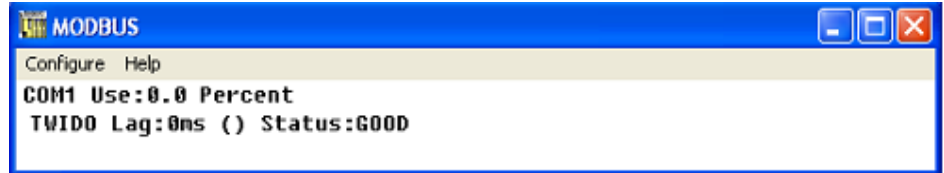

Fuente: InTouch; Autor: Carlos Regalado y Gonzalo Rodríguez
# **5.2.4. CONTROL AUTOMÁTICO Y MANUAL DE LIMPIEZA EN SITIO (CIP), PARA LÍNEAS DE PRODUCCIÓN EN PLANTA ALIMENTICIA.**

### **5.2.4.1. OBJETIVO GENERAL:**

Construir un modulo didáctico para operar manualmente y también de forma automática mediante el PLC TWIDO, y que este a su vez se enlace vía Modbus con el I/O Server del InTouch, y mediante un HMI diseñado para el proceso se permita la operación del equipo en tiempo real mediante un SCADA.

# **5.2.4.2. OBJETIVOS ESPECÍFICOS:**

- Diseñar y construir el modulo didáctico de proporciones menores y con sistemas electromecánicos seguros y de fácil comprensión.
- Elaborar un diseño de control en el TWIDO Suite que se acople eficazmente al funcionamiento requerido por el equipo.
- Enlazar y direccionar correctamente el PLC con el PC mediante una interface RS485 con protocolo de comunicación Modbus, utilizando el I/O server.
- Diseñar el HMI con todas las herramientas de WindowMaker y utilizando Scripts para complementar las prestaciones de programación.
- Establecer los parámetros de comunicación apropiados a los requerimientos de la aplicación.

# **5.2.4.3. DESCRIPCIÓN DEL PROCESO DE (CIP).**

El funcionamiento requerido para esta aplicación, se describe en los siguientes pasos:

- 1. Consideramos que en el inicio del proceso el Tanque de CIP, está lleno de una mezcla de agua con soda caustica, para lavar los circuitos de tuberías del proceso alimenticio.
- 2. Encendemos la Bomba de CIP. "B", 1uego de unos segundos se abre la válvula "V1", para que circule la soda caustica a través de la línea de producción 1 "LP1".
- 3. Al transcurrir un tiempo, se cierra la válvula "V1", y se abre la válvula "V2". para que circule la soda caustica a través de la línea de producción 2 "LP2".
- 4. Ya activadas "LP1" y "LP2", se cierra la válvula "V2", y se abre "V3", para que circule la soda caustica a través de la línea de producción 3, "LP3".
- 5. Al cerrar "V3", apaga la Bomba de CIP, y se abre la válvula drenaje "V4".

#### **5.2.4.4. DESARROLLO.**

#### **5.2.4.4.1. DESCRIPCIÓN DEL MATERIAL DIDÁCTICO.**

Para el desarrollo de esta aplicación se construye un modulo que consta de una estructura metálica que sirve de base, para alojar elementos como:

Un tanque reservorio plástico de 4 litros, mangueras transparentes, 4 válvulas solenoides de 110V, artículos de plomería en PVC como tuberías, codos, uniones tipo T, un pequeño tablero en el cual se encuentra el circuito de control manual, que está equipado con, pulsadores, selectores, luces piloto, borneras, fusibles, porta fusibles, y cables de conexionamiento. Todo el equipo se encuentra enlazado mediante cable multípar al PLC TWIDO, y este a su vez mediante una interface RS 485 a un PC cargado con el I/O server del Software InTouch.

### **5.2.4.4.2. DISEÑO DEL CIRCUITO DE CONTROL EN TWIDO SUITE.**

Seleccionamos el PLC TWDLMDA20DRT con el cual realizaremos la programación en Ladder; a continuación presentaremos el diseño del circuito eléctrico de control con una breve explicación de los aspectos más relevantes del diseño:

**1.** Creamos el primer accionamiento con la entrada %I0.0, que acciona la memoria interna %M0, y que puede ser desactivada en cualquier momento con la entrada %I0.1, con la %I0.1 se deshabilita el proceso en cualquier momento, y la %I0.3 es la entrada que permite entrar en control automático; se añaden 2 contactos adicionales de memoria %M2 y %M3, el uno abierto y el otro cerrado para que sean leídos por el InTouch en el RunTime;

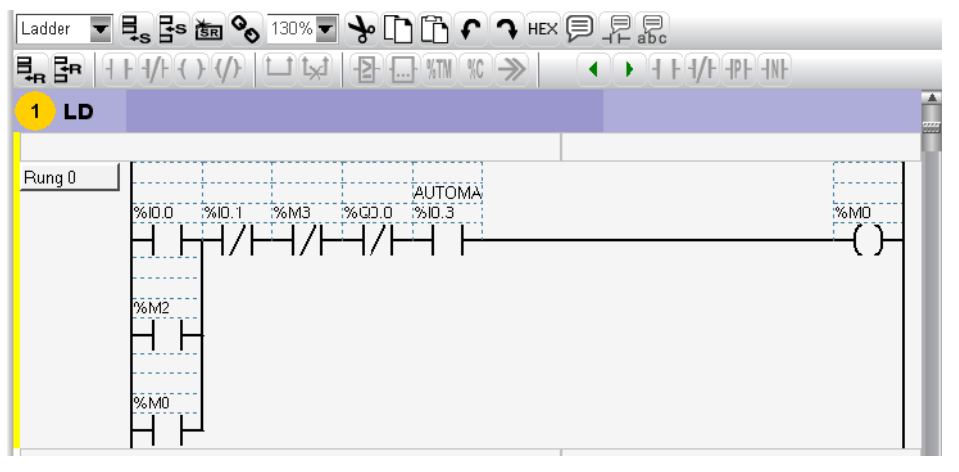

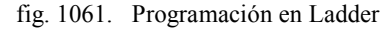

**2.** Se ingresa un Temporizador %TM0 a la programación accionado por la %M0 para generar pulsos cada 2 segundos.

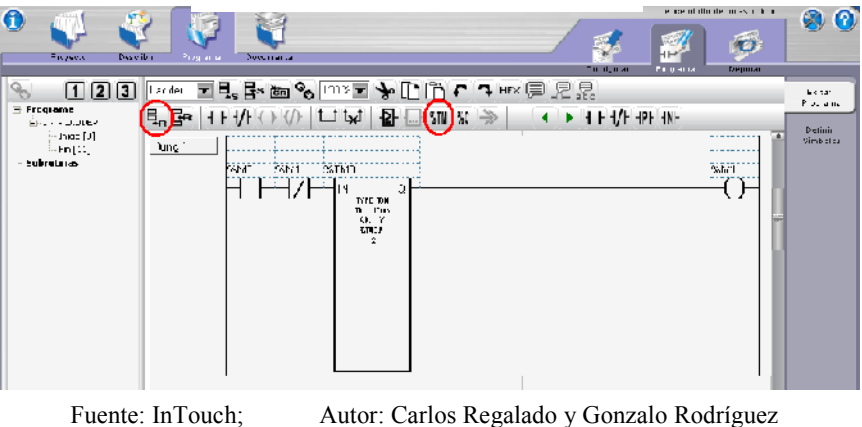

fig. 1062. Programación Temporizador

**3.** Se programan dos bloques de operación para direccionar el Potenciómetro.

fig. 1063. Programación Bloque Operador

| 6<br>Describit<br>Tuyed.                                                  | <b>Posai</b> sular<br>Programaci                                                                                          | Lionitati Li                                                                                                    | Pipgiama | EDIADO OL DE LOSS IMMO<br><b>UED JET</b> | ØO.                                              |
|---------------------------------------------------------------------------|----------------------------------------------------------------------------------------------------|----------------------------------------------------------------------------------------------------|----------|------------------------------------------|--------------------------------------------------|
| 1 2 3<br>Programa<br>는 나라 전화 대단<br>$\ln$ do $[0]$<br>≒⊦n∣D∣<br>Subrutinus | ▎░▒▒░░▒▒░░░▒░▞░▞░░░░░▒░<br>╘╒╘ <b>╘</b> ╡╂┠╋┞┌〉∜》│┖┚┡┩│┢ <mark>╉</mark> ╬╝╢╣╶╋│<br>∋աց≥<br><b>ICRT</b><br>Punc J<br>k⊣est | $\leftarrow$ $\leftarrow$<br>%YW0 = %W9.00<br>WANT WAS LIGHT<br>WIND PER WANT<br>%TMD P = %M%C |          |                                          | Esite<br>Programu<br>2d <sub>n</sub><br>Cimbelos |

Fuente: InTouch; Autor: Carlos Regalado y Gonzalo Rodríguez

**4.** Utilizamos un conmutador de Tambor para accionar siete salidas de nuestro PLC de forma secuencial mediante pasos, con un orden preestablecido por el diseñador que energizaran la bomba y electroválvulas que se requieren en la aplicación.

fig. 1064. Programación Conmutador de Tambor

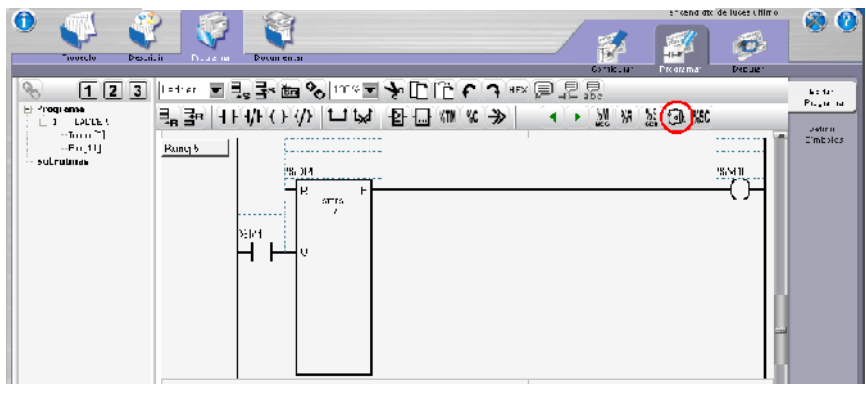

Fuente: InTouch; Autor: Carlos Regalado y Gonzalo Rodríguez

| Turbus                  |                                         | $\overline{\phantom{a}}$ | Aplicar                                                                                          |                                  |                         |                                                | Cancelar |                |   |                                          |  |  |
|-------------------------|-----------------------------------------|--------------------------|--------------------------------------------------------------------------------------------------|----------------------------------|-------------------------|------------------------------------------------|----------|----------------|---|------------------------------------------|--|--|
| Uso.                    | %DR                                     | Simbolo                  | Cantidad de pasos:                                                                               |                                  |                         |                                                | 7        |                |   |                                          |  |  |
| $\overline{\mathbf{v}}$ | %DR0                                    |                          |                                                                                                  |                                  |                         |                                                |          |                |   |                                          |  |  |
| П                       | %DR1                                    |                          |                                                                                                  | n                                | 2                       | 3.<br>4                                        | F<br>6   | 7              | 8 | 9 10 11 12 13 14 15                      |  |  |
| П                       | %DR2                                    |                          | Paso 0:                                                                                          |                                  | $\overline{\mathbf{v}}$ | $\overline{\bullet}$<br>M                      |          |                |   |                                          |  |  |
| П                       | %DR3                                    |                          | Paso 1:                                                                                          |                                  | M                       | امه                                            |          |                |   |                                          |  |  |
| п                       | %DR4                                    |                          | Paco 2:                                                                                          |                                  | M                       | M                                              |          |                |   |                                          |  |  |
| П                       | %DR5                                    |                          | Paso 3:                                                                                          |                                  |                         |                                                |          |                |   |                                          |  |  |
| □                       | %DB6                                    |                          | Paso 4:                                                                                          |                                  |                         |                                                |          |                |   |                                          |  |  |
| П                       | %DR7                                    |                          | Paso 5:                                                                                          |                                  |                         |                                                |          |                |   |                                          |  |  |
|                         |                                         |                          | Pasufi<br>Paso 7:<br>Selides:%07.7,%0A7.7.7 o %M7<br><b>Bit 0:</b><br>Bit 1:<br>Bit 2:<br>Bit 3: | %Q0.0<br>%Q0.1<br>%Q0.2<br>%Q0.3 |                         | Bit <sub>6</sub> :<br>Bit 7:<br>Bit8:<br>Bit9: |          | %Q0.6<br>%Q0.7 |   | Bit 12:<br>Bit 13:<br>Bit 14:<br>Bit 15: |  |  |
|                         |                                         |                          | Bit 4:<br>Bit 5:                                                                                 | %QU.4<br>%QU.5                   |                         | <b>Bit 0:</b><br>Bit I:                        |          |                |   |                                          |  |  |
|                         | $E_{\text{nonto}}$ In $T_{\text{onoh}}$ |                          | Autor: Carlos Bogalado y Gonzalo Bodríguez                                                       |                                  |                         |                                                |          |                |   |                                          |  |  |

fig. 1065. Programación de Pasos Conmutador de Tambor

Fuente: InTouch; Autor: Carlos Regalado y Gonzalo Rodríguez

**5.** Finalmente en el diseño ingresamos una memoria para cada bobina utilizada.

fig. 1066. Programación de Memorias y Bobinas

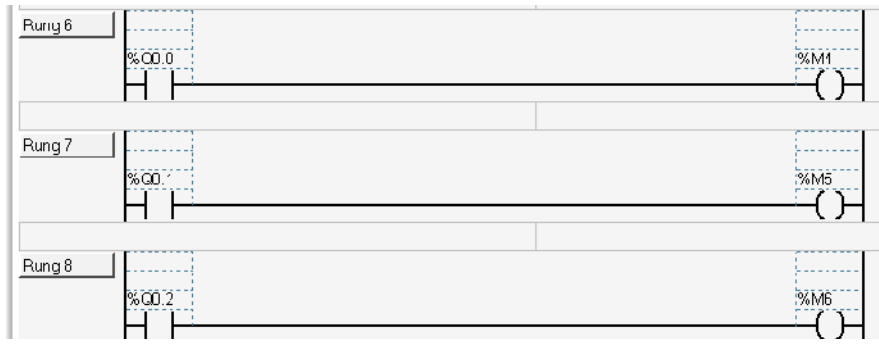

Fuente: InTouch; Autor: Carlos Regalado y Gonzalo Rodríguez

**6.** Para realizar el control individual de cada salida del PLC es decir desde la %Q0.0 hasta la %Q0.7, creamos individualmente un circuito Paro-Marcha, en el que utilizamos para accionar cada bobina entradas a partir de la %I0.2 hasta la %I0.9, memorias para ser leídas por el InTouch a partir de la %M12 hasta la %M19, y todos los circuitos son abiertos por un contacto normalmente cerrado de la %I0.1.

fig. 1067. Control individual de las Bobinas

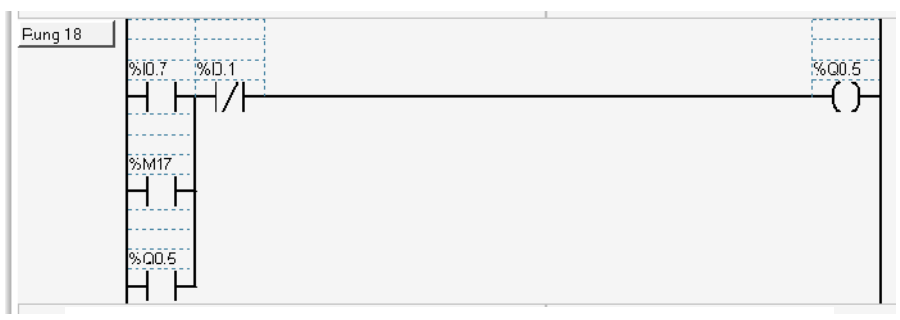

Fuente: InTouch; Autor: Carlos Regalado y Gonzalo Rodríguez

**7.** Ya realizado el Diseño lo cargamos al PLC y comprobamos su funcionamiento, y se procede con el diseño del HMI en el Software InTouch.

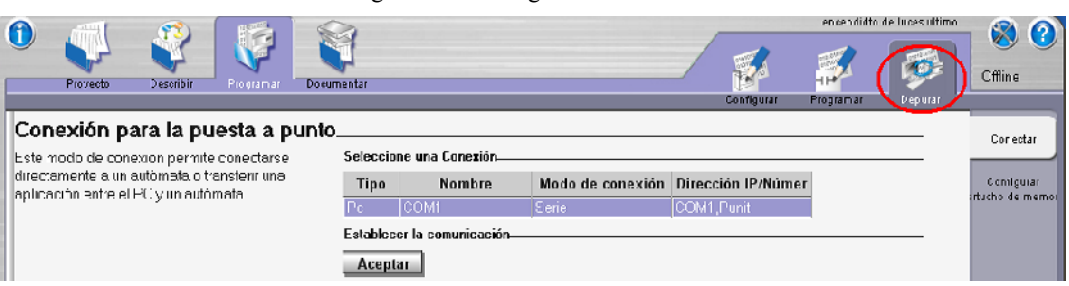

fig. 1068. Configuración de Puerto Com

#### Fuente: InTouch; Autor: Carlos Regalado y Gonzalo Rodríguez

### **5.2.4.4.3. CIRCUITO DE FUERZA DEL MODULO DE LIMPIEZA (CIP).**

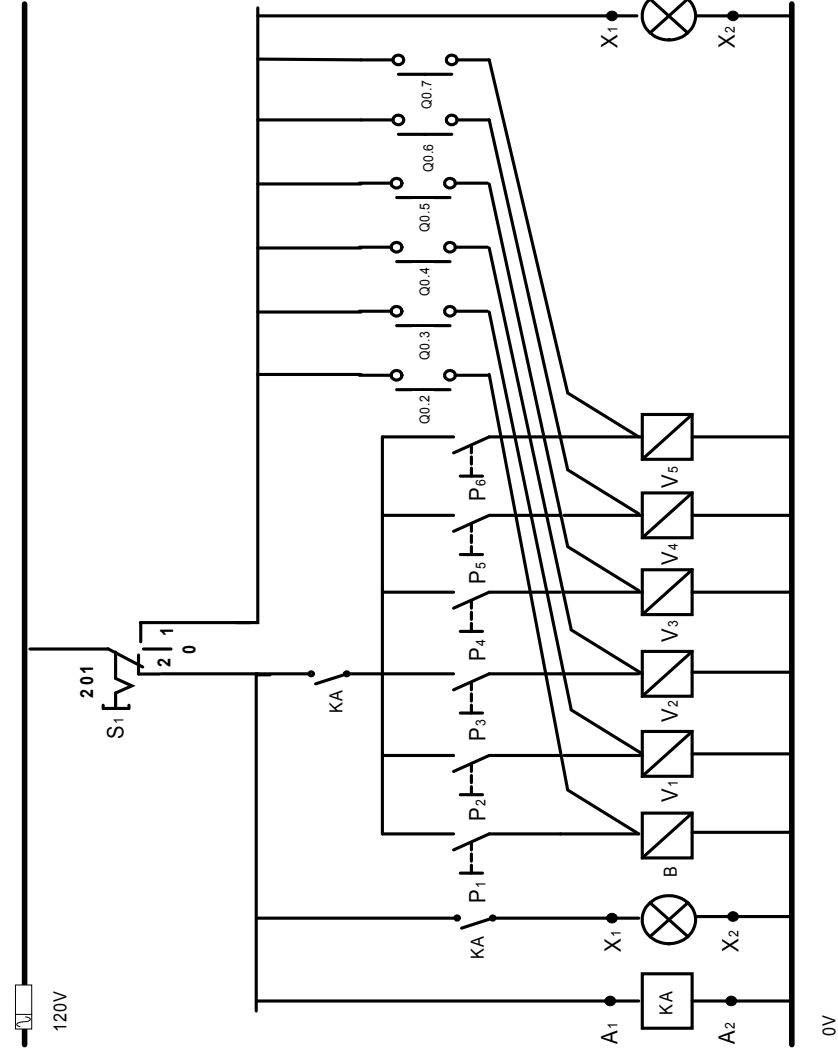

fig. 1069. Circuito eléctrico de Fuerza

Fuente: Microsoft Visio; Autor: Carlos Regalado y Gonzalo Rodríguez

# **5.2.4.4.4. ELABORACIÓN DEL HMI.**

**1.** Diseñamos una ventana a la que llamaremos; "SUPERVISIÓN", con las características que se muestran en la figura.

fig. 1070. Window Properties "SUPERVISIÓN"

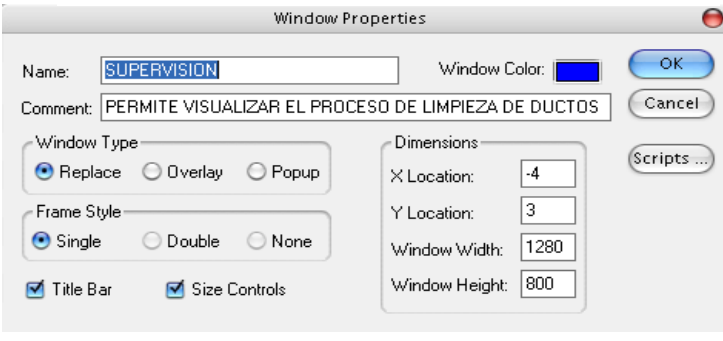

Fuente: InTouch; Autor: Carlos Regalado y Gonzalo Rodríguez

**2.** En esta ventana insertamos todas las figuras y elementos requeridos del Wizard y Simbol Factory, combinandolos entre si para formar nuevos elementos y figuras que personalizen nuestra aplicación, como se muestra en la siguiente ventana.

fig. 1071. Diseño Final "SUPERVISIÓN"

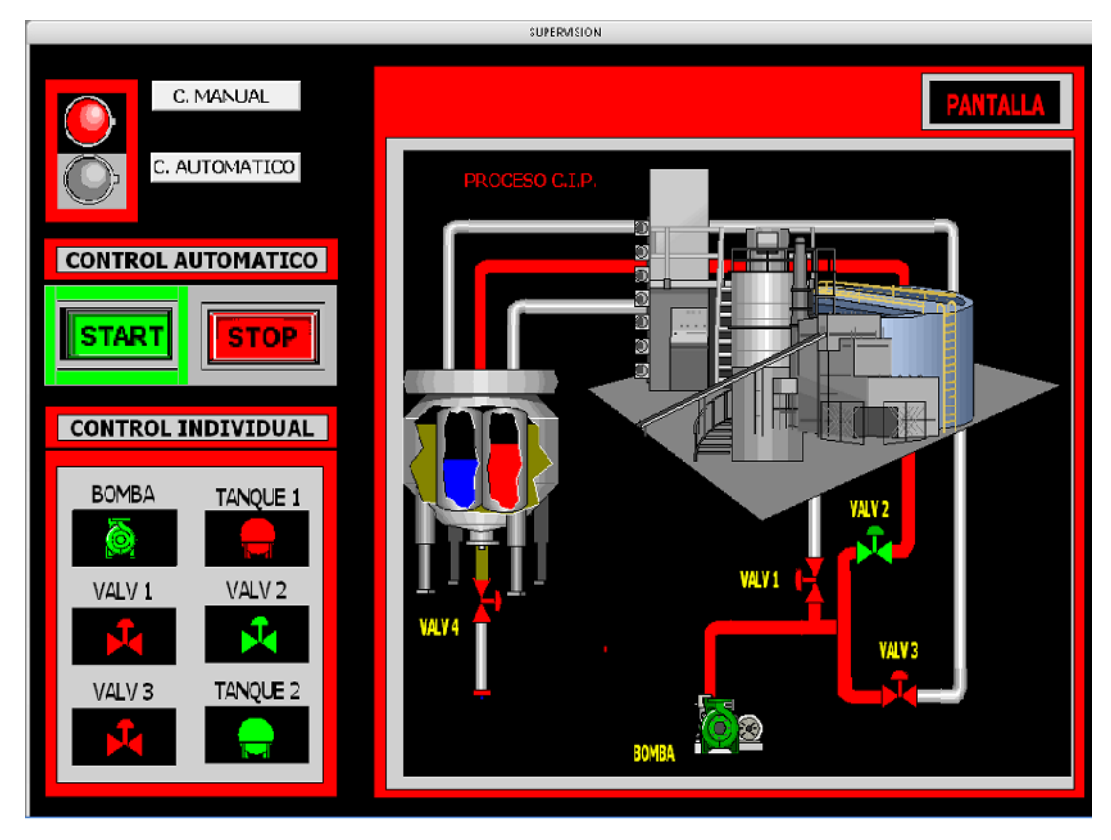

Fuente: InTouch; Autor: Carlos Regalado y Gonzalo Rodríguez

# **5.2.4.4.5. ELABORACIÓN DE TAGNAMES.**

A continuación se presentan una tabla con cada Tagname creado para la aplicación, definiendo su nombre, el tipo de Tag, su direccionamiento y una breve descripción.

| <b>NOMBRE</b>                      | <b>TIPO</b>        | <b>TWIDO</b>            | <b>ITEM</b>     | <b>DESCRIPCIÓN</b>                             |
|------------------------------------|--------------------|-------------------------|-----------------|------------------------------------------------|
| <b>BOMBA</b>                       | I/O discrete       | $\%$ Q0.2               | $\overline{7}$  | Simula el arranque de la bomba                 |
| <b>DESECHO</b>                     | <b>Memory Real</b> |                         | L.              | Simula en el Tanque el llenado de desecho      |
| DESECHO2                           | Memory Real        | $\overline{a}$          | $\blacksquare$  | Permite que fugue el desecho del Tanque        |
| <b>ENCENDIDO</b>                   | I/O discrete       | $\frac{\%}{10.0}$       | $\overline{1}$  | Da inicio al proceso                           |
| <b>FLUIDOAZUL</b>                  | Memory Real        | $\overline{a}$          | L.              | Simula el paso del fluido azul en las tuberías |
| <b>FLUIDOROJO</b>                  | <b>Memory Real</b> | $\overline{a}$          | $\overline{a}$  | Simula el paso del fluido rojo en las tuberías |
| <b>FUGA</b>                        | I/O discrete       | $\frac{\%Q00}{\%Q00}$   | $\overline{5}$  | Acciona la electroválvula de fuga del desecho  |
| <b>I01</b>                         | I/O discrete       | $\sqrt[6]{0.1}$         | $\overline{2}$  | Es la variable de desconexión o apagado        |
| <b>I04</b>                         | I/O discrete       | $\frac{600.4}{500.4}$   | $\overline{15}$ | Control individual de la bomba                 |
| <b>I05</b>                         | I/O discrete       | $\frac{\%}{10.5}$       | $\overline{16}$ | Control individual del tanque 1                |
| <b>I06</b>                         | I/O discrete       | %10.6                   | $\overline{17}$ | Control individual de la válvula 1             |
| <b>I07</b>                         | $I/O$ discrete     | %10.7                   | 18              | Control individual de la válvula 2             |
| <b>108</b>                         | I/O discrete       |                         | 19              | Control individual de la válvula 3             |
| <b>I09</b>                         | I/O discrete       | $\frac{\%}{10.9}$       | 20              | Control individual del tanque 2                |
| <b>TANQUE1</b>                     | I/O discrete       | $\frac{\%Q0.3}{\%Q0.3}$ | $\overline{8}$  | Acciona la electroválvula del tanque 1         |
| <b>TANQUE2</b>                     | I/O discrete       | $\frac{\%Q0.7}{\%Q0.7}$ | $\overline{12}$ | Acciona la electroválvula del tanque 2         |
| $\overline{\mathbf{v} \mathbf{1}}$ | I/O discrete       | $\%$ Q0.4               | 9               | Acciona la válvula 1 tubería 1                 |
| $\overline{\mathbf{V2}}$           | I/O discrete       | $\%Q0.5$                | 10              | Acciona la válvula 2 tubería 2                 |
| $\overline{\mathbf{V3}}$           | I/O discrete       | %Q0.6                   | $\overline{11}$ | Acciona la válvula 3 tubería 3                 |

Tabla 24. Descripción de Tagnames

Fuente: InTouch; Autor: Carlos Regalado y Gonzalo Rodríguez

# **5.2.4.4.6. ELABORACIÓN DE ANIMATION LINKS.**

Aquí se describirá la configuración de los elementos utilizados para crear el HMI:

**1.** Del Simbol Factory usamos el elemento **Star/Stop Controller** configurado como interruptor de inicio, dando doble clic sobre el ingresamos el Tag Encendido.

fig. 1072. Cuadro de Configuración Touch Pushbuttons fig. 1073. Set/Reset Display

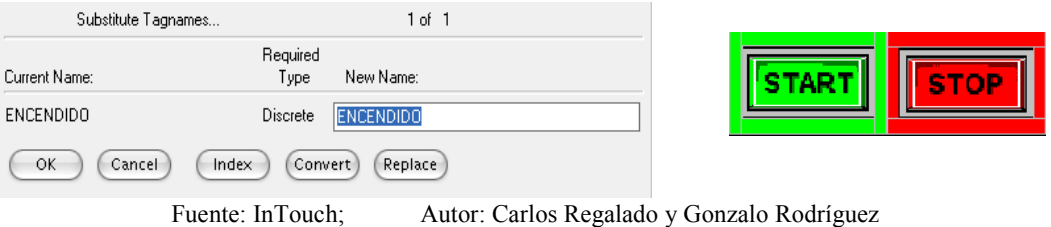

**2.** Escogemos del Simbol Factory el elemento **Pilot Light** para visualizar la activación del control manual o automático ingresando el Tag I03.

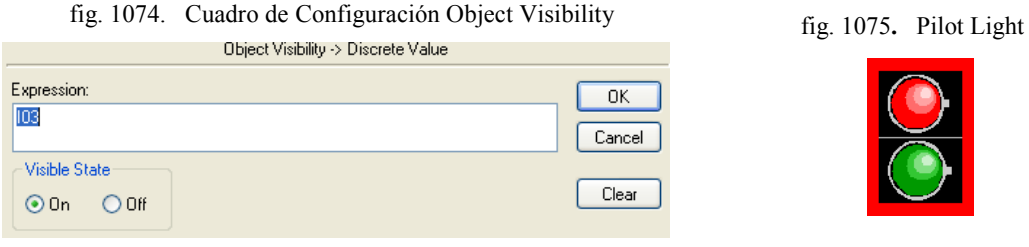

Fuente: InTouch; Autor: Carlos Regalado y Gonzalo Rodríguez

**3.** Elegimos del Simbol Factory el elemento **Sealless Pump** configurado para hacer aparecer y accionar la bomba de forma independiente; ingresando el Tag I04.

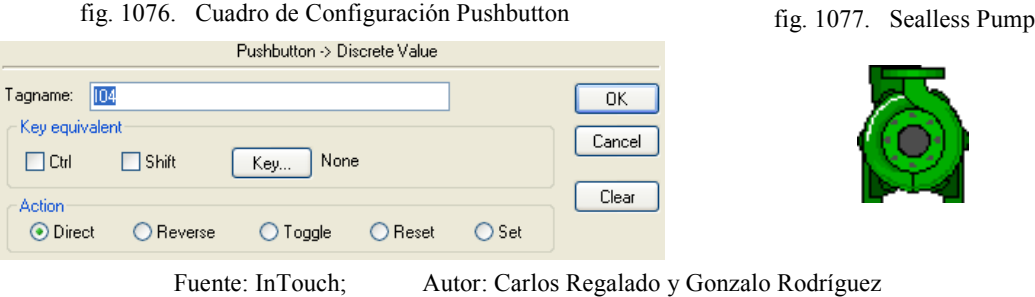

**4.** Escogemos del Simbol Factory el elemento **Valvule** para visualizar la apertura y cierre de las válvulas al dar doble clic sobre el ingresamos el Tag V1, V2, V3 y V4.

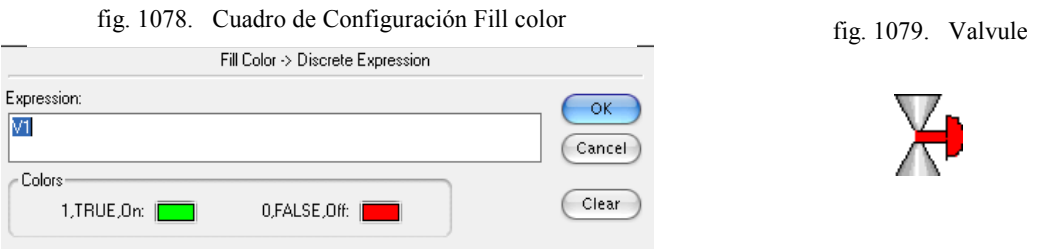

Fuente: InTouch; Autor: Carlos Regalado y Gonzalo Rodríguez

**5.** Escogemos del Simbol Factory el elemento **Spherical Tank** configurado para accionar el Tanque 1 y 2 de forma independiente; ingresando los Tag I05 e I09.

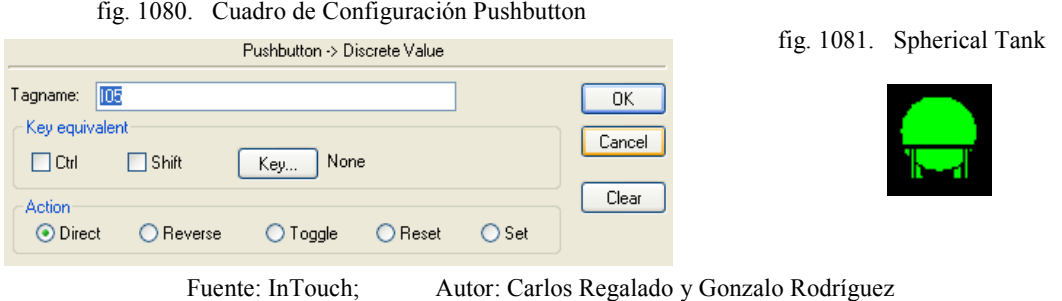

**6.** Escogemos del Simbol Factory los elementos **Pipes** configurados para aparecer y desaparecer; Dando doble clic sobre el ingresamos los Tag Tanque1 y Bomba para que aparezca el fluido azul; Tanque2 and Bomba para el fluido rojo; y para que aparezca respectivamente con cada una de las válvulas presentamos el ejemplo con la valvulaV3 y el fluido azul así (Tanque1 and Bomba and V3).

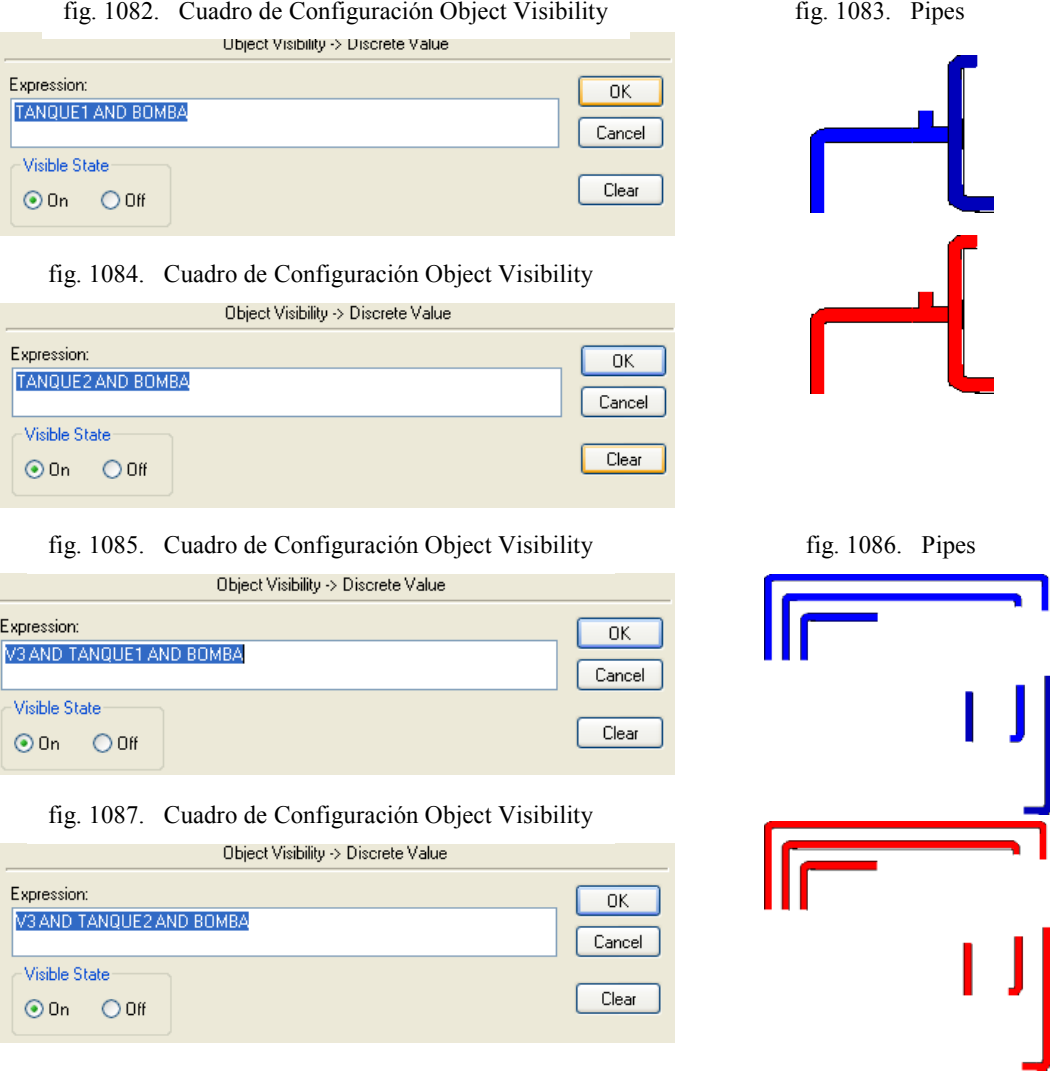

Fuente: InTouch; Autor: Carlos Regalado y Gonzalo Rodríguez

**7.** Elegimos del Simbol Factory el elemento **Cutaway** configurado para simular el vaciado del fluido azul y rojo de los tanques pequeños; Dando doble clic sobre el ingresamos los Tag Fluidoazul y Fluidorojo como se muestra en la figura.

fig. 1089. Cutaway fig. 1083. Cuadro de Configuración Vertical Fill fig. 1088. Cuadro de Configuración Vertical Fill

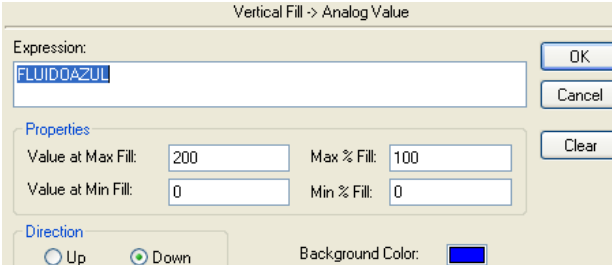

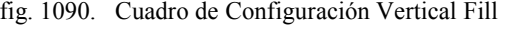

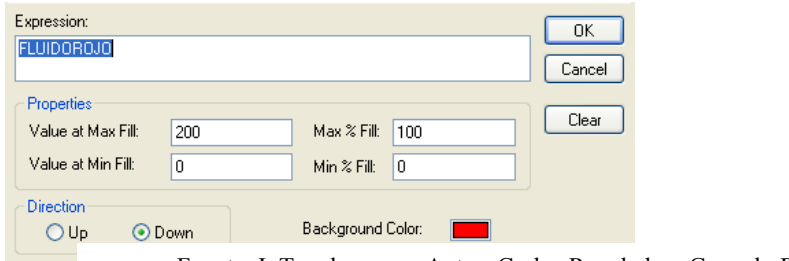

Fuente: InTouch; Autor: Carlos Regalado y Gonzalo Rodríguez

**8.** Elegimos del Simbol Factory el elemento **Cutaway** configurado para simular el llenado y vaciado del desecho de la limpieza; Dando doble clic sobre el ingresamos los Tag Desecho y Desecho2 como se muestra en la figura.

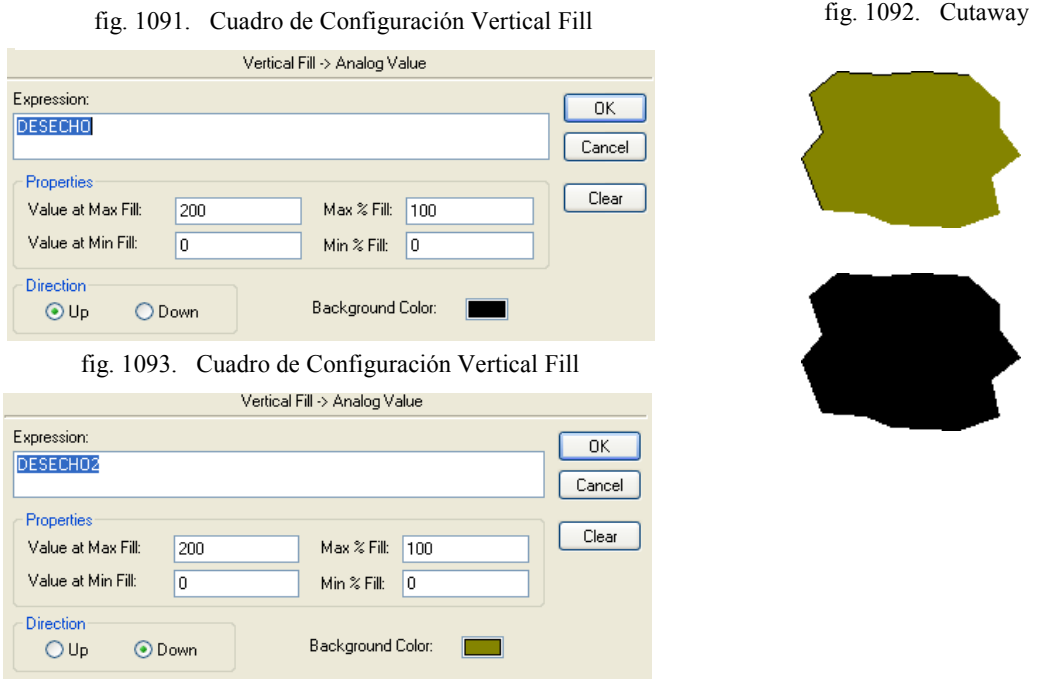

Fuente: InTouch; Autor: Carlos Regalado y Gonzalo Rodríguez

# **5.2.4.4.7. PROGRAMACIÓN DE SCRIPTS.**

Por medio de los Scripts se realiza la configuración de animación mediante una lógica operacional; programada en Java, así logramos ejecutar simulaciones en las ventanas.

**1.** En el cuadro Windows Scripts Control HMI, la condición para que se desarrollen los Scripts es mientras se muestra la ventana (**While Showing)** y cada **300 Msec.**

Window Script for "SUPERVISION"  $\Box$ o $\mathbf{x}$ File Edit Insert Help  $\lambda$  a a  $\sqrt{ }$  d  $\theta$  a Condition Type: While Showing V Every 300 Msec Scripts used: 1 OK. IF TANQUE1 == 1 AND BOMBA == 1 AND (V1 == 1 OR V2 == 1 OR V3 == 1) THEN<br>FLUIDOAZUL = FLUIDOAZUL + 1; Cancel **ENDIE:** Convert ||F TANQUE2 == 1 AND BOMBA == 1 AND (V1 == 1 OR V2 == 1 OR V3 == 1) THEN<br>|- FLUIDOROJO = FLUIDOROJO + 1; Validate ENDIF; Functions IF FLUIDOAZUL >= 1 OR FLUIDOROJO >= 1 THEN<br>DESECHO = DESECHO + 1;  $A\|$ ... **ELSE** String...  $DESECHO = 0;$ <br>ENDIF; Math.. IF FUGA == 1 THEN<br>
DESECHO2 = DESECHO2 + 1; System.. Add-ons... ELSE<br>ELSE<br>DESECHO2 = 0;<br>ENDIE: Misc. ENDIF; Quick. IF BOMBA == 0 AND FUGA == 0 THEN<br>FLUIDOROJO = 0; Help...  $FLUIDOAZUL = 0;$ ENDIF;  $\ensuremath{\mathsf{IF}}\xspace$ ELSE  $[AND]$  $\textcolor{blue}{\text{0}}$   $\text{1}$   $\text{1}$ THEN  $[ELSE IF]$  $[$  OR  $]$  $\vert \cdot \vert \cdot \vert$  $\left[\cdot\right]$  \*  $\left[\cdot\right]$  $|T|$ **ENDIF** NOT

fig. 1094. Window Script for "SUPERVISION"

Fuente: InTouch; Autor: Carlos Regalado y Gonzalo Rodríguez

- **2.** A continuación se describen las sentencias o condiciones Script, que se utilizaron para animar esta ventana y su respectivo significado lógico de programación:
- **3.** *Primera sentencia o condición.*

```
IF TANQUE1 == 1 AND BOMBA == 1 AND (V1 == 1 OR V2 == 1 OR V3 == 1) THEN
 FLUIDOAZUL = FLUIDOAZUL + 1;
ENDIF;
```
Si Tanque1 y Bomba son iguales a uno y adicionalmente cualquiera de las válvulas están en 1 entonces el Tag fluidoazul comienza a crecer de uno en uno.

**4.** *Segunda sentencia o condición.*

```
IF TANQUE2 == 1 AND BOMBA == 1 AND (V1 == 1 OR V2 == 1 OR V3 == 1) THEN
 FLUIDOROJO = FLUIDOROJO + 1;
ENDIF;
```
Si Tanque1 y Bomba son iguales a uno y adicionalmente cualquiera de las válvulas están en 1 entonces el Tag fluidoazul comienza a crecer de uno en uno.

**5.** *Tercera sentencia o condición.*

```
IF FLUIDOAZUL >= 1 OR FLUIDOROJO >= 1 THEN
 DESECHO = DESECHO + 1;
ELSE
  DESECHO = 0;
ENDIF;
```
Si Fluidoazul o Fluidorojo son mayores o iguales a 1, entonces desecho crece de uno en uno caso contrario se mantiene en cero.

**6.** *Cuarta sentencia o condición.*

```
IF FUGA == 1 THEN
 DESECHO2 = DESECHO2 + 1;
ELSE
  DESECHO2 = 0;
ENDIF;
```
Si el Tag Fuga es igual a 1, entonces desecho2 crece de uno en uno caso contrario se mantiene en cero.

**7.** *Quinta sentencia o condición.*

```
IF BOMBA == 0 AND FUGA == 0 THEN
 FLUIDOROJO = 0;
 FLUIDOAZUL = 0;
ENDIF;
```
Si los Tag Bomba y Fuga son iguales a cero entonces Fluidorojo y fluidoazul se mantienen en cero.

### **5.2.4.4.8. CONFIGURACIÓN DEL ACCESS NAMES.**

**1.** En la barra de herramientas escogemos la opción **Special/Access Names** y al dar un clic optemos la ventana Access Names con el ítem Galaxy por defecto, damos clic en Add para generar un nuevo Access e ingresamos los datos más relevantes como son Access, Node en caso de tenerlo, Application Name y Topic Name, los demás datos vienen por defecto, pero se pueden modificar en caso de ser requerido por el diseñador.

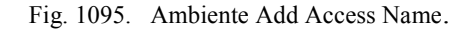

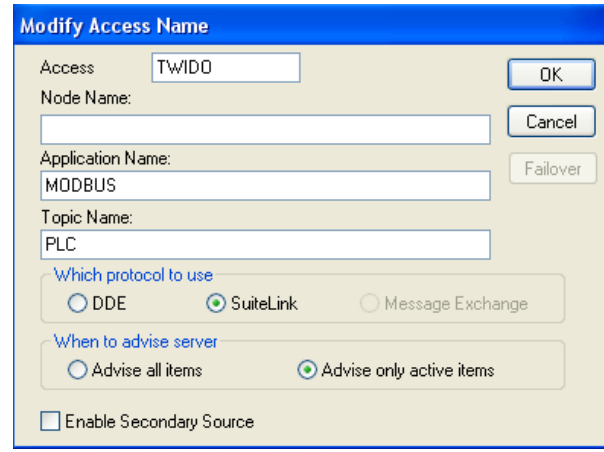

Fuente: InTouch; Autor: Carlos Regalado y Gonzalo Rodríguez

**2.** Luego de ingresar los datos caracteristicos de la aplicación finalmente el Access Names queda configurado y direccionado como TWIDO.

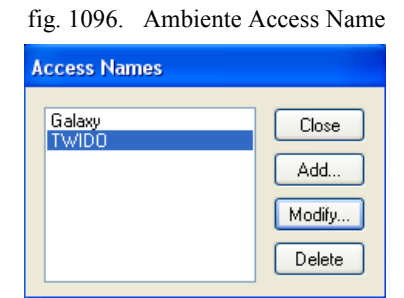

.

Fuente: InTouch; Autor: Carlos Regalado y Gonzalo Rodríguez

# **5.2.1.4.9. ESTABLECIMIENTO DE LA COMUNICACIÓN.**

**1.** Dando un clic en el Icono de Modicon **MODBUS** obtenemos una ventana en la cual podemos configurar sus parámetros seleccionando **Com Port Settings.**

fig. 1097. Ventana Principal Modicon Modbus

| <b>WE MODBUS</b>                                         |  |
|----------------------------------------------------------|--|
| Configure<br>Help                                        |  |
| Com Port Settings<br>Topic Definition<br>Server Settings |  |
|                                                          |  |

Fuente: InTouch; Autor: Carlos Regalado y Gonzalo Rodríguez

**2.** Obtenemos el cuadro de dialogo **Communication Port Settings,** donde podemos configurar el puerto de comunicación que utilizaremos para enlazarnos con el PLC**.**

Fig. 1098. Communication Port Settings

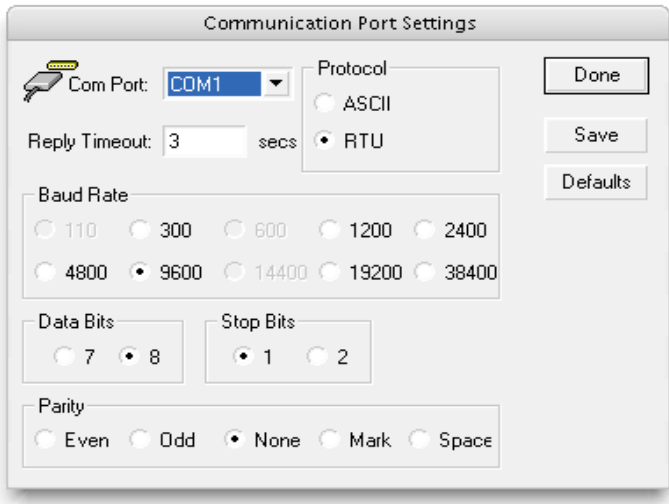

Fuente: InTouch; Autor: Carlos Regalado y Gonzalo Rodríguez

**7.** Nos ubicamos en el cuadro de dialogo **MOBDBUS** y en la opción configuración se elige el Topic Definitions; el que es igual al Topic ingresado en el Access Names.

Fig. 1099. Ambiente Topic Definition

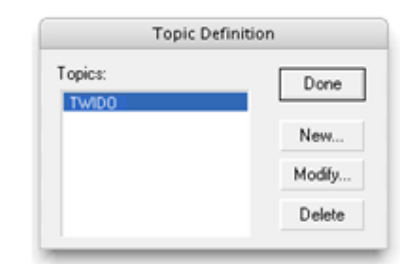

Fuente: InTouch; Autor: Carlos Regalado y Gonzalo Rodríguez

**8.** Finalmente nos ubicamos en New y obtenemos el siguiente cuadro de diálogo, en el cual ingresamos los datos compatibles con el Access Names. Ventana

Fig. 1100. Ventana Mobdus Topic Definition

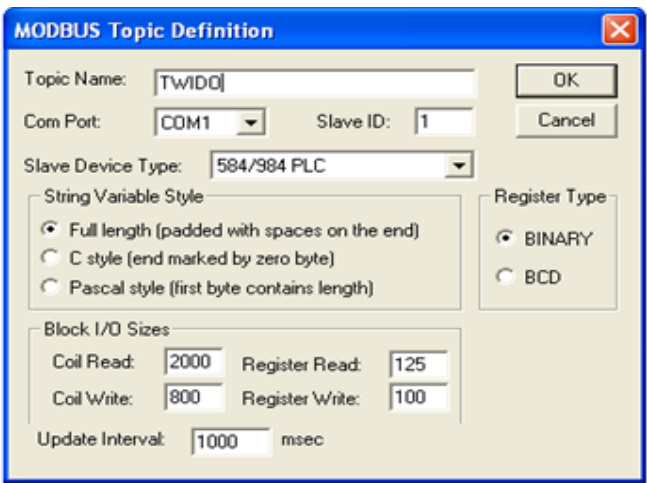

Fuente: InTouch; Autor: Carlos Regalado y Gonzalo Rodríguez

#### **5.2.5. CONTROL DE UN MOTOR CON VARIADOR MEDIANTE SCADA.**

#### **5.2.5.1. OBJETIVO GENERAL:**

Elaborar una aplicación práctica que permita mediante una fuente monofásica de 220 voltios encender un motor trifásico a través de un Variador de velocidad, utilizando comunicación Modbus para el enlace con el HMI, que nos permitirá operar o controlar desde el computador el funcionamiento del motor desarrollando así un SCADA.

### **5.2.5.2. OBJETIVOS ESPECÍFICOS:**

- Realizar la conexión de los elementos de control, operación y visualización.
- Establecer la comunicación entre el variador de velocidad y el computador con el protocolo Modbus del I/O Server utilizando un conversor RS 485 a RS 232.
- Diseñar HMI con todas las herramientas de WindowMaker.
- Desarrollar las funciones complementarias de control con Scripts para ampliar las habilidades de programación.
- Aplicar las prestaciones que nos ofrece el InTouch en cuanto al reconocimiento de Alarmas y Eventos.
- En la comunicación realizar lectura y escritura de parámetros en el variador.
- Visualizar mediante HMI el comportamiento de las principales variables de control.

# **5.2.5.3. DESCRIPCIÓN DE FUNCIONAMIENTO.**

En los procesos industriales por lo general en el trabajo de motores se requiere la versatilidad en velocidades, rampas de aceleración, parada y otras prestaciones que solo nos pueden brindar con efectividad los variadores de velocidad, por lo cual se escogió para esta aplicación el control en SCADA de un motor acoplado un variador. Esta aplicación consiste en alimentar un variador de velocidad con 220 voltios que a su vez se acoplara y alimentará un motor trifásico; se establece la comunicación entre el variador y el PC mediante una interface RS 485 a RS 232 que mediante protocolo Modbus admite la transmisión de datos que nos permitirá leer las características del motor junto con el variador en el HMI, y también realizar operaciones desde el PC como prender, apagar, invertir giro, modificar rampa de aceleración y parada en conclusión nos permite acceder a todas las prestaciones que el variador ofrezca.

#### **5.2.5.4. DESARROLLO.**

### **5.2.4.4.1. CONFIGURACIÓN DEL VARIADOR DE VELOCIDAD.**

Para esta aplicación se escogió el variador L.S. de Industrial Systems Modelo SV – iG5 del cual podemos ver todos sus parámetros de configuración y características en el respectivo catalogo, pero a continuación se describirán solo los principales parámetros o los modificados ya que la mayoría se encuentran definidos por defecto:

- **1.** Manipulando el Display del SV iG5, nos ubicamos en la opción del Keypad Display **DRV** y validamos la numeración **3** que corresponde a la comunicación (**RS485**), para que permita la operación **(Run/Stop Method)** del variador mediante la interface de comunicación y no físicamente desde el Display.
- **2.** Para Configurar la opción Frequency Mode, nos ubicamos en la opción del Keypad Display **FRQ** y validamos la numeración **5** que corresponde a la comunicación (**RS485**), para que permita la operación **(Freq. Setting Method)** del variador mediante la interface de comunicación y no físicamente desde el Display.

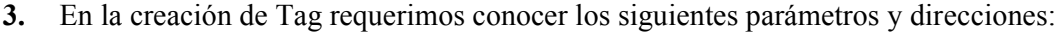

| Parameter      | <b>DESCRIPTION</b>         | <b>UNIT</b>       | Read         | <b>DATA VALUE (HEX)</b>           |
|----------------|----------------------------|-------------------|--------------|-----------------------------------|
| <b>Address</b> |                            |                   | Write        |                                   |
| 0000           | Inverter model             |                   | R            | 7: $SV - iG5$                     |
| 0001           | Inverter capacity          |                   | R            | 0: 0.5Hp, 1: 1Hp, 2:2Hp           |
|                |                            |                   |              | 3:3Hp, 4:5Hp, 5:5.4Hp             |
| 0002           | Inverter input voltaje     |                   | $\mathbb{R}$ | 0. 220V class, 1: 440V class      |
| 0003           | Versión                    |                   | $\mathbf{R}$ | 313043: Versión 1.0C              |
|                |                            |                   |              | 353043: Versión 5.0C              |
| 0004           | Parameter Write enable     |                   | R/W          | 0. Write disable, 1: Write Enable |
| 0005           | Reference Frequency        | $0.01$ Hz         | R/W          |                                   |
| 0006           | <b>Operation Reference</b> |                   | R/W          | Bit 0: Stop $(R/W)$               |
|                |                            |                   |              | Bit 1: Fordward (R/W)             |
|                |                            |                   |              | Bit 2: Reverse $(R/W)$            |
|                |                            |                   |              | Bit 3: Fault Reset (R/W)          |
|                |                            |                   |              | Bit 4: Emergency Stop (W)         |
| 0007           | <b>Accel Time</b>          | $0.1 \text{ sec}$ | R/W          |                                   |
| 0008           | Deccel time                | $0.1$ sec         | R/W          |                                   |

Tabla 25. Parameter Code List

Fuente: InTouch Autor: Carlos Regalado y Gonzalo Rodríguez

# **5.2.5.4.2. ELABORACIÓN DEL HMI.**

**1.** Empleando todos los procedimientos indicados en las aplicaciones anteriores diseñamos tres ventanas a las que llamaremos; "Control de Variador", "Escala" y "Alarma", con las características que se muestran en las figuras.

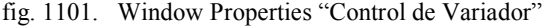

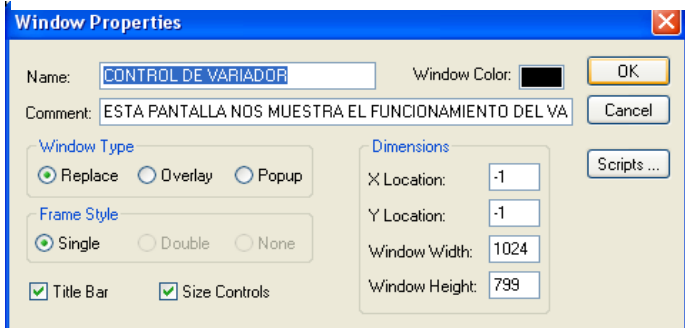

fig. 1102. Window Properties "Escala"

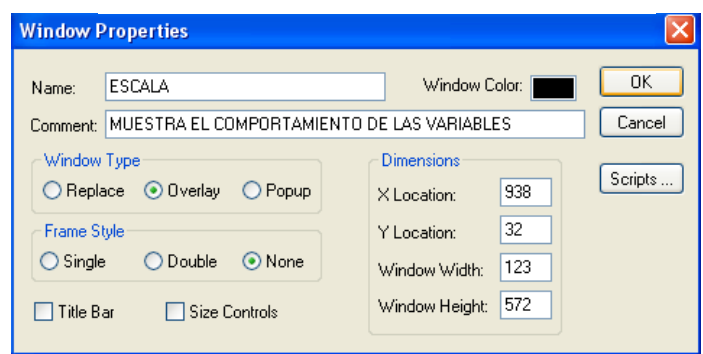

fig. 1103. Window Properties "Alarma"

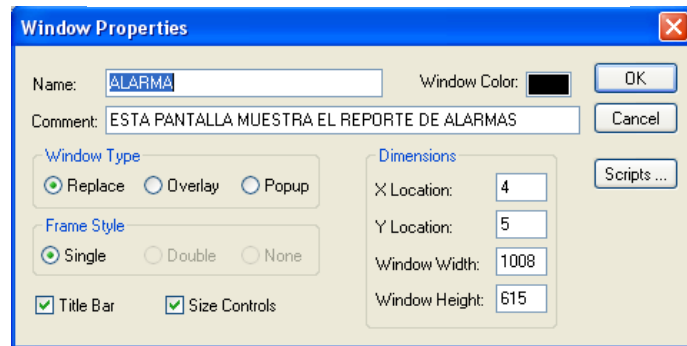

Fuente: InTouch; Autor: Carlos Regalado y Gonzalo Rodríguez

**2.** En cada una de las ventanas insertamos todas las figuras y elementos requeridos del Wizard y Simbol Factory, combinandolos entre si para formar nuevos elementos y figuras que personalicen nuestra aplicación, como se muestra en las siguientes ventanas.

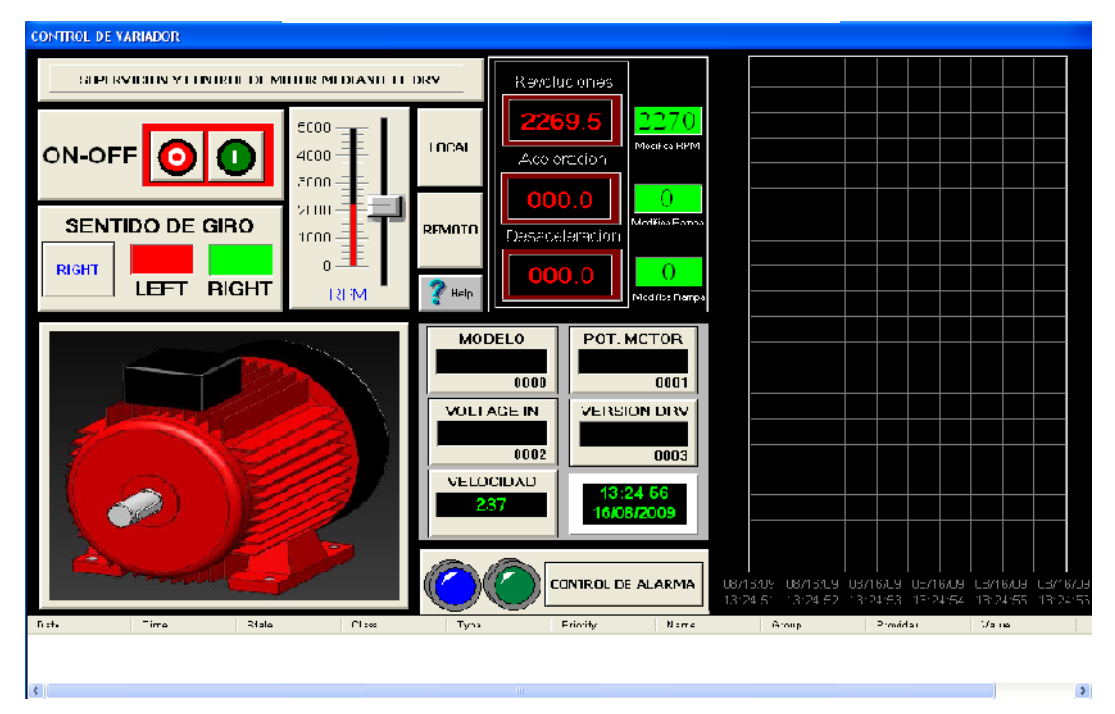

fig. 1104. Diseño Final "Control de Variador"

fig. 1105. Diseño Final "Alarma"

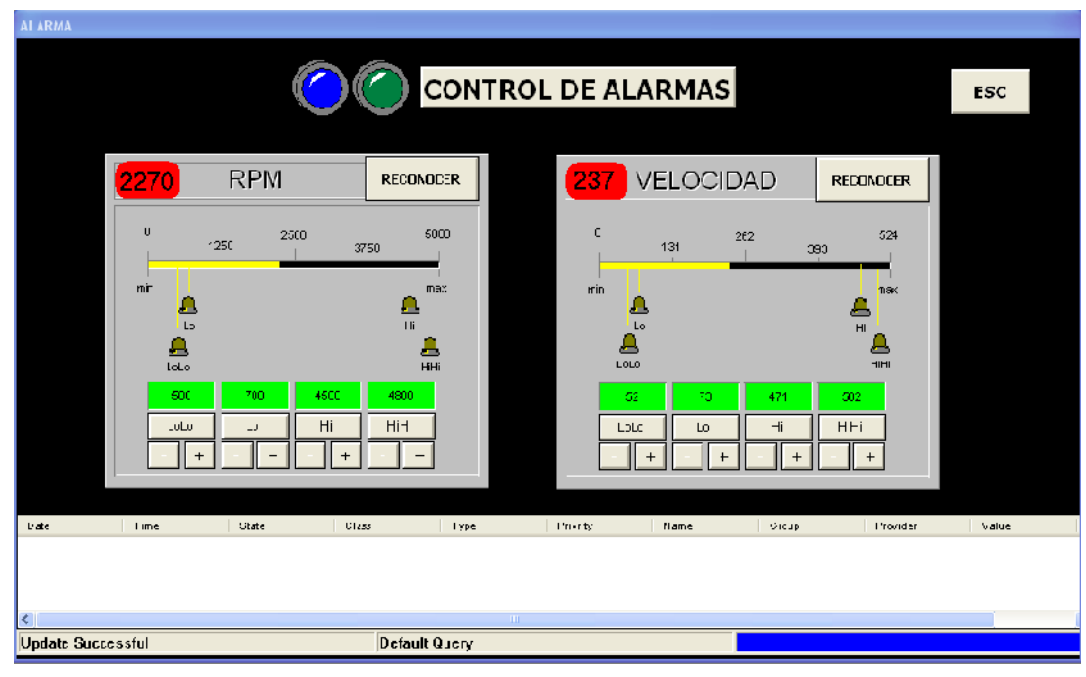

fig. 1106. Diseño Final "Escala"

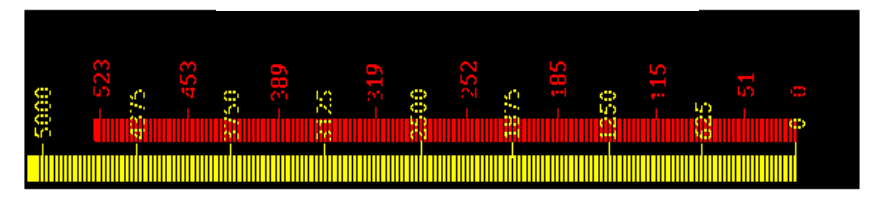

Fuente: InTouch; Autor: Carlos Regalado y Gonzalo Rodríguez

# **5.2.5.4.3. ELABORACIÓN DE TAGNAMES.**

Con la finalidad de crear nuestras animaciones debemos primeramente identificar el número y tipo de variables que se va a tener presente en la aplicación, para luego ingresarlas en el Tagname Dictionary, y ejecutarlas con cada uno de los elementos que comanda. Los Tagnames creados para toda la aplicación se describen a continuación.

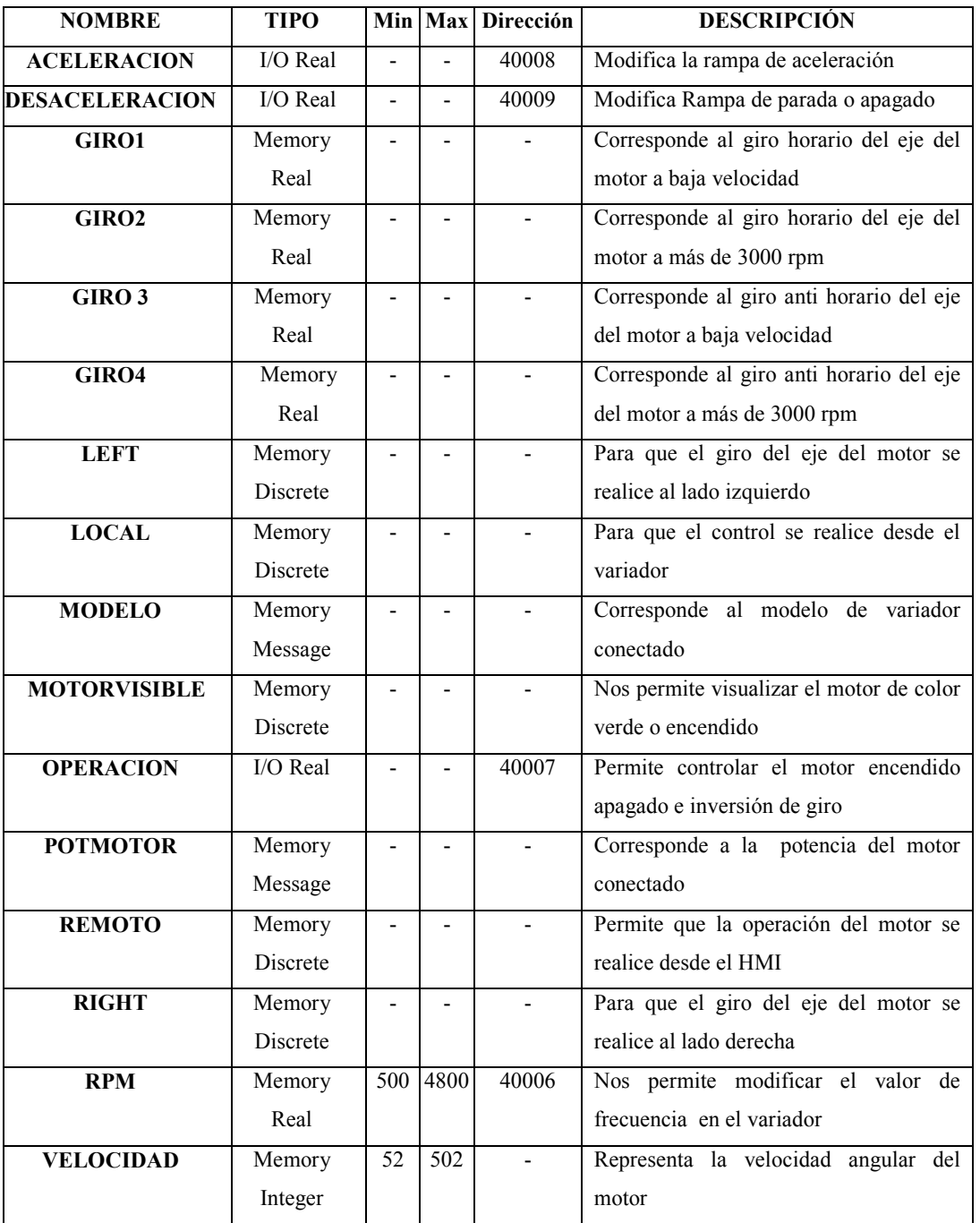

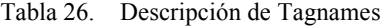

| <b>VERSION</b>   | Memory<br>Message         |  | Corresponde a la versión de variador<br>conectado            |
|------------------|---------------------------|--|--------------------------------------------------------------|
| VISIBLE1         | Memory<br><b>Discrete</b> |  | Muestra el eje con giro horario a baja<br>revolución         |
| <b>VISIBLE2</b>  | Memory<br><b>Discrete</b> |  | Muestra el eje con giro horario y altas<br>revoluciones      |
| <b>VISIBLE3</b>  | Memory<br><b>Discrete</b> |  | Muestra el eje con giro anti horario a<br>bajas rpm          |
| <b>VISIBLE4</b>  | Memory<br>Discrete        |  | Muestra el eje con giro anti horario y<br>altas revoluciones |
| <b>VOLTAJEIN</b> | Memory<br>Message         |  | nivel<br>voltaje<br>al<br>de<br>Corresponde<br>ingresado     |

Fuente: InTouch; Autor: Carlos Regalado y Gonzalo Rodríguez

# **5.2.5.4.4. ELABORACIÓN DE ANIMATION LINKS.**

**1.** El primer elemento empleado del Simbol Factory es On/Off Buttons configurado como interruptor de inicio; Dando doble clic sobre el ingresamos el Tag RIGHT.

fig.1107. Cuadro de Configuración Substitute Tagnames fig. 1108. On/Off Buttons Substitute Tagnames..  $1 of 1$ Required **ON-OFF** Current Name: Type New Name: RIGHT Discrete RIGHT  $0K$ Cancel Index Convert Replace

Fuente: InTouch; Autor: Carlos Regalado y Gonzalo Rodríguez

**2.** Incluimos del Simbol Factory el elemento Bath Status Panel que se configura para invertir el sentido de giro del motor; Dando clic sobre el ingresamos el Tag Left.

**3.** fig.1109. Cuadro de Configuración Substitute Tagnames fig. 1110. Level Indicator 1 $1 of 1$ Substitute Tagnames... **SENTIDO DE GIRO** Required Current Name: New Name: Type **GIRO RIGHT** LEFT LEFT Discrete LEFT  $0K$ Cancel Index Convert Replace

Fuente: InTouch; Autor: Carlos Regalado y Gonzalo Rodríguez

**3.** Ingresamos del Wizard el elemento Vertical Slider, configurado para controlar las revoluciones del motor. Dando clic sobre el ingresamos el Tag RPM.

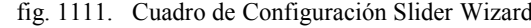

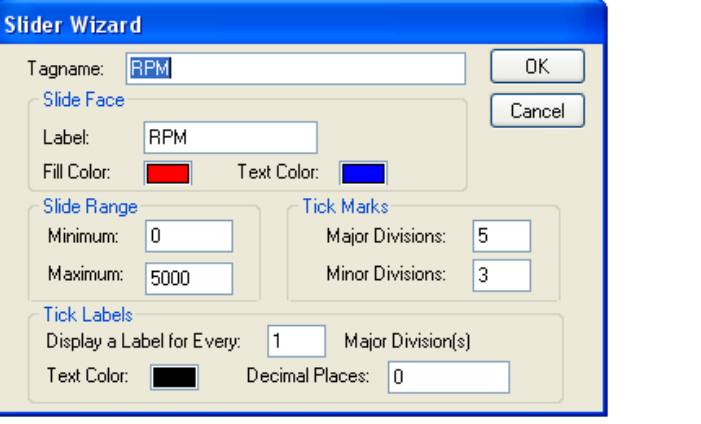

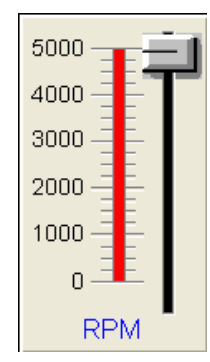

fig. 1112. Vertical Slider

439

Fuente: InTouch; Autor: Carlos Regalado y Gonzalo Rodríguez

**4.** Ingresamos del Wizard el elemento Button configurado con el Tag Local para que desactive el control del variador desde el HMI.

fig. 1113. Cuadro de Configuración Pushbutton fig. 1114. Button

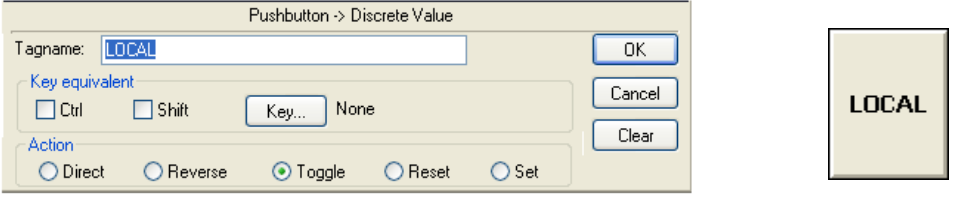

Fuente: InTouch; Autor: Carlos Regalado y Gonzalo Rodríguez

**5.** Ingresamos del Wizard el elemento Button configurado con el Tag Remoto para que active el control del variador desde el HMI.

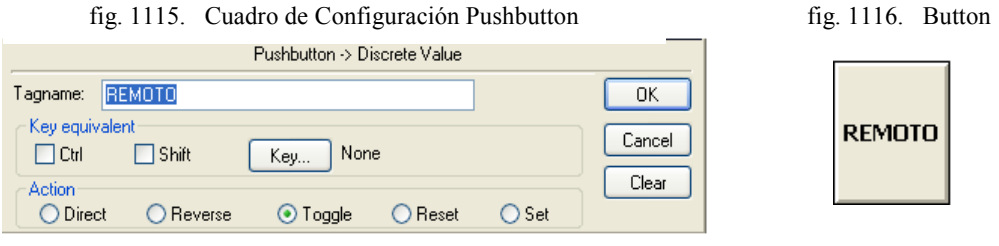

Fuente: InTouch; Autor: Carlos Regalado y Gonzalo Rodríguez

**7.** Ingresamos un botón para crear el Hipervínculo o abrir la ventana Help, Nos ubicamos en **Touch Pushbuttons / Show Window** y elegimos Help.

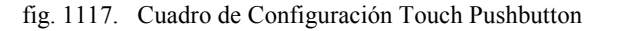

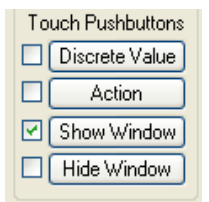

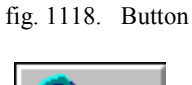

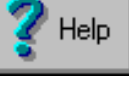

Fuente: InTouch; Autor: Carlos Regalado y Gonzalo Rodríguez

**8.** Insertamos 4 Message Tag Display del Wizard al dar doble clic en ellos se ingresa respectivamente los Tags Modelo, Potmotor, Voltajein, Version y Velocidad.

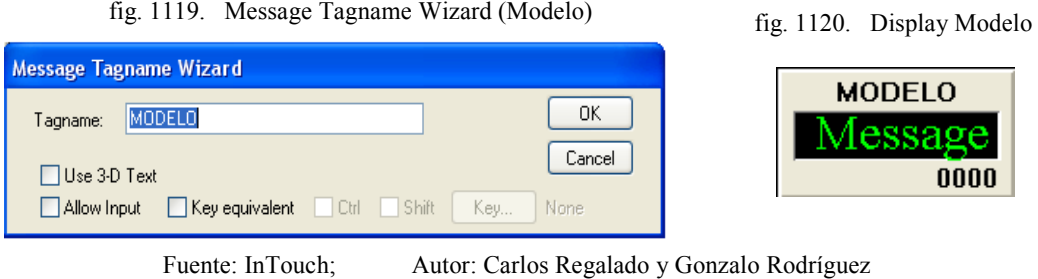

**9.** Para registrar la variación de velocidad insertamos del Wizard el elemento Analog Tagname Display configurado en Value Display/Analog con el Tag Velocidad.

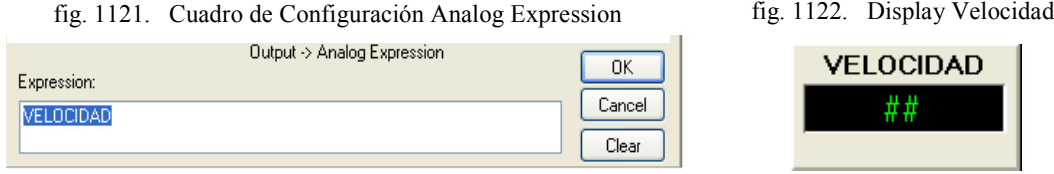

Fuente: InTouch; Autor: Carlos Regalado y Gonzalo Rodríguez

**10.** Se ingresa desde el Wizard un Digital Time/Date With Frame el cual se configura con Tags internos del sistema por default.

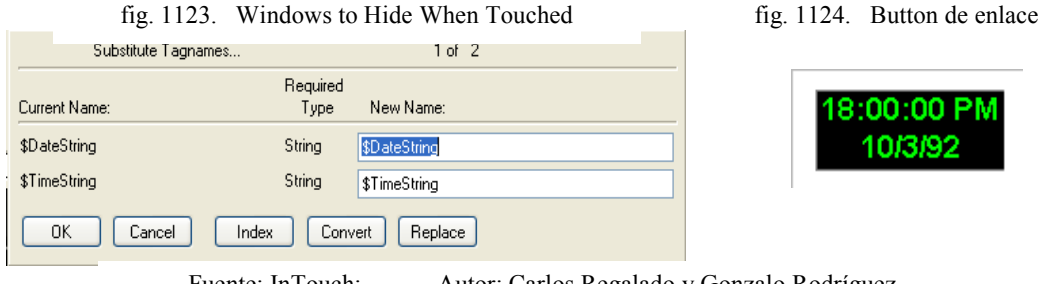

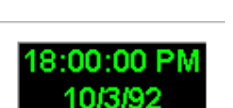

Fuente: InTouch; Autor: Carlos Regalado y Gonzalo Rodríguez

**11.** Insertamos dos Tube Light configurados con el Tag interno \$NewAlarm.

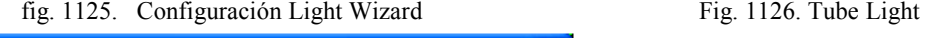

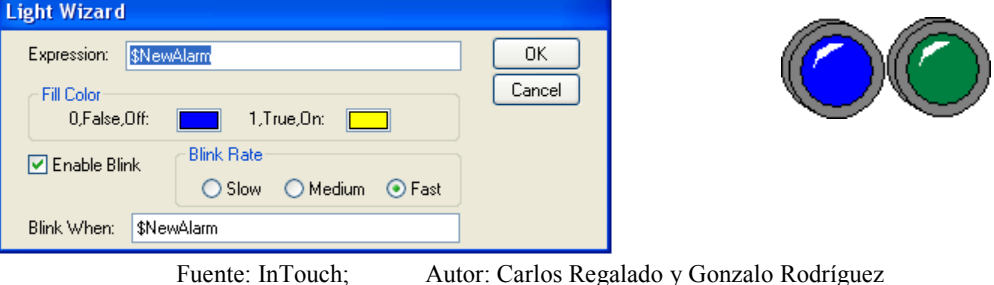

**12.** Ingresamos un botón para crear el Hipervínculo o abrir la ventana Alarma, Nos ubicamos en **Touch Pushbuttons / Show Window** y elegimos Alarma.

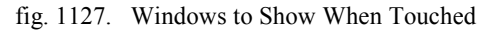

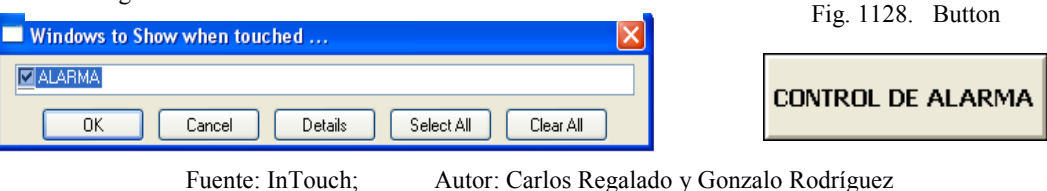

**13.** Insertamos tres Analog Tagname Display en un Indicador para visualizar y/o modificar los Tag aceleración, desaceleración y RPM.

fig. 1129. Cuadro de Configuración Substitute Tagnames fig. 1130. Display Indicador

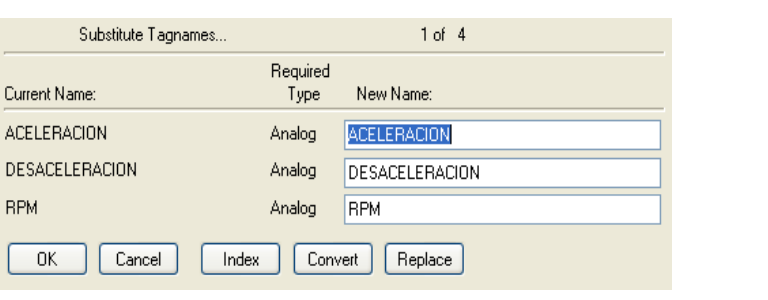

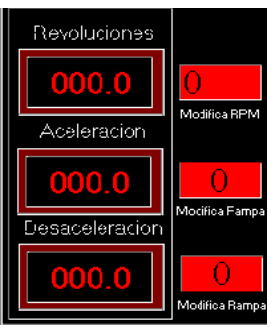

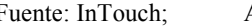

Fuente: InTouch; Autor: Carlos Regalado y Gonzalo Rodríguez

**14.** Importamos una figura de un motor en color verde que representara el motor encendido y lo configuramos en **Miscellaneous/visbility** con el Tag Motorvisible.

Fig. 1131. Configuración Miscellaneous/visbility

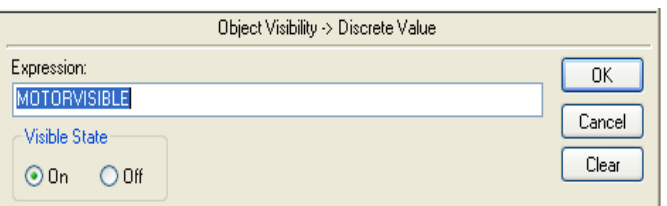

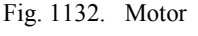

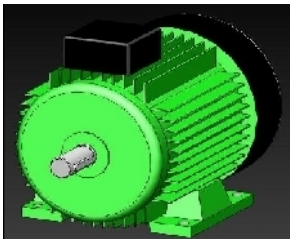

Fuente: InTouch; Autor: Carlos Regalado y Gonzalo Rodríguez

**15.** Configuramos en **Miscellaneous/visbility** 4 ejes con los Tag Visible1, Visible2, Visible3, Visible4, respectivamente que mostrarán o no los ejes citados con scripts.

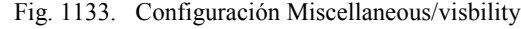

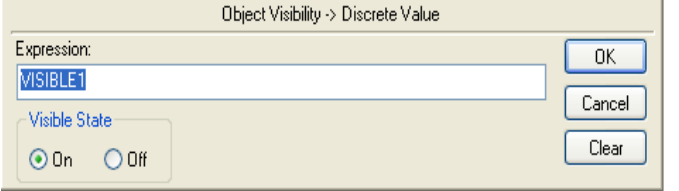

Fig. 1134. Eje

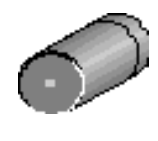

Fuente: InTouch; Autor: Carlos Regalado y Gonzalo Rodríguez

**16.** Se configura en **Miscellaneous/visbility** 2 flechas en sentido horario con los Tag Visible1 y Visible2, y configuramos en **Miscellaneous/Orientation** las 2 flechas.

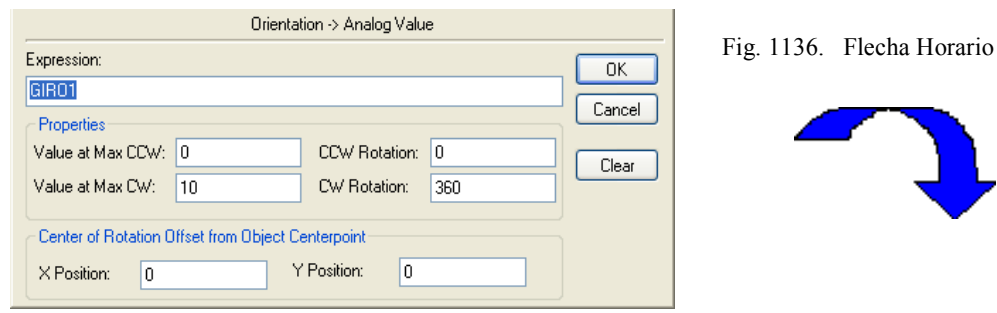

fig. 1135. Configuración Miscellaneous/Orientation

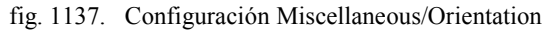

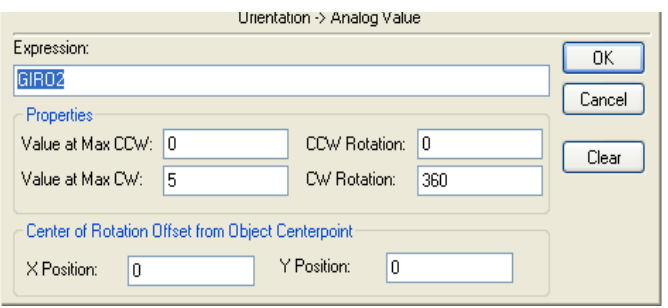

Fuente: InTouch; Autor: Carlos Regalado y Gonzalo Rodríguez

**17.** Se configura en **Miscellaneous/visbility** 2 flechas en sentido anti-horario con Tag Visible3 y Visible4, y configuramos en **Miscellaneous/Orientation** las 2 flechas.

fig. 1138. Configuración Miscellaneous/Orientation

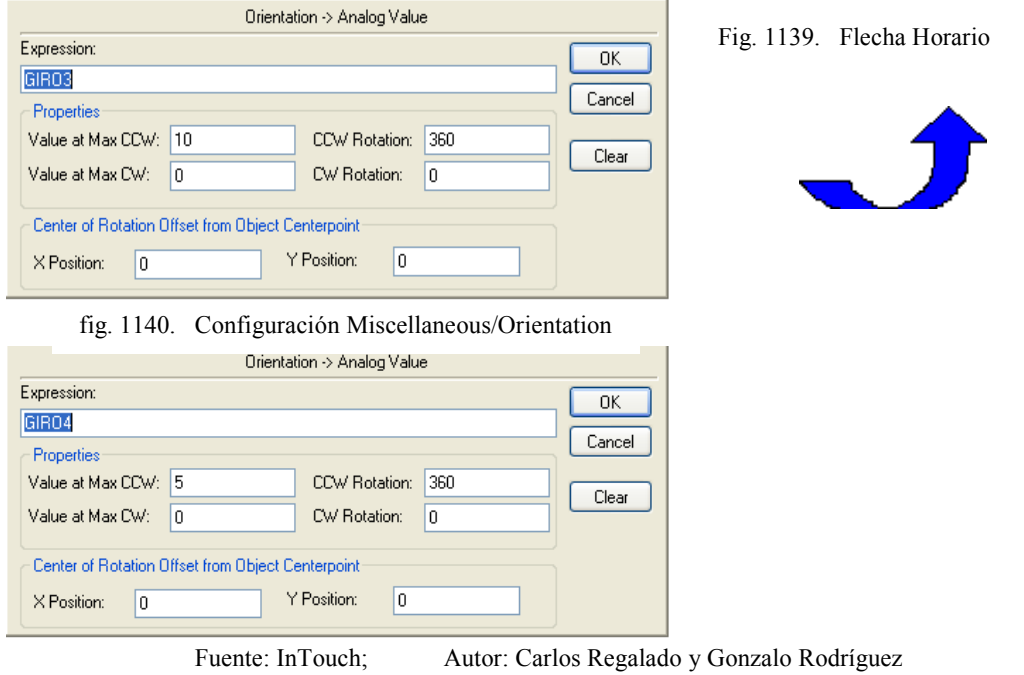

**18.** Seleccionamos del Wizard el elemento 16-Pend Trend y lo configuramos al dar doble clic sobre el con los Tag RPM y VELOCIDAD.

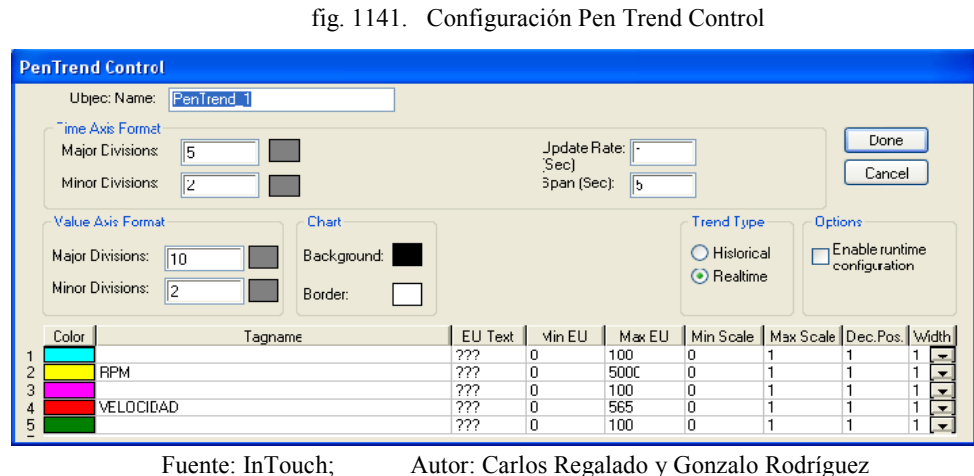

**19.** Para realizar un control o registro de alarmas insertamos el Wizard Alarm Display y se configura por default, al dar doble clic sobre el realizamos modificaciones.

| Poste      | T me   | S:ate            | Class   | Type: | Privity    | Name                    | Group                                      | Provide <sup>®</sup> | va An           |
|------------|--------|------------------|---------|-------|------------|-------------------------|--------------------------------------------|----------------------|-----------------|
| 18 Ago     | 21:55  | UNACK            | Value   | HIH   |            | Alam1                   | GroupName                                  | Provider             | 15 <sub>1</sub> |
| 18 Ago     | 21:55  | UNACK            | Value   | нı    | 250        | Alam2                   | GroupName                                  | Provider             |                 |
| 3 Ago      | 21:55  | <b>UNACK</b>     | Value   | LO    | 500        | Alam3                   | GroupName                                  | Provider             | 15.             |
| $30.6 - 1$ | OALEE. | 11117777         | African | 1010  | <b>TEO</b> | $\Delta$ level $\Delta$ | <b>Contract Manager</b>                    | <b>Charles Care</b>  |                 |
|            |        |                  |         |       |            |                         |                                            |                      |                 |
|            |        | Fuente: InTouch; |         |       |            |                         | Autor: Carlos Regalado y Gonzalo Rodríguez |                      |                 |

fig. 1142. Alarm Display

**20.** Insertamos del Wizard el elemento Farceplate For Adjusting Alarm Limits al cual luego de dar doble clic sobre el ingresamos los Tag Rpm y Velocidad.

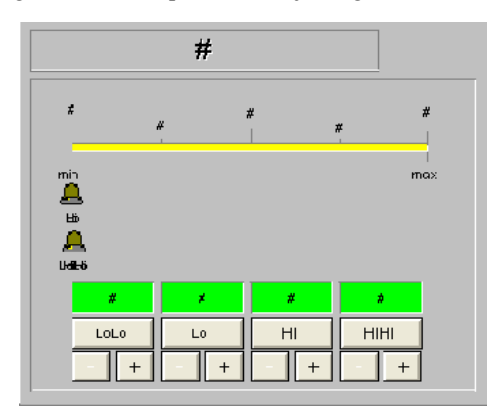

fig. 1143. Farceplate For Adjusting Alarm Limits

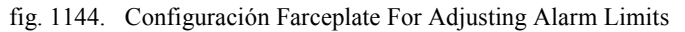

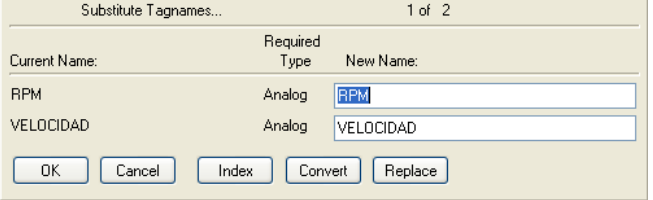

Fuente: InTouch; Autor: Carlos Regalado y Gonzalo Rodríguez

# **5.2.5.4.5. PROGRAMACIÓN DE SCRIPTS.**

Por medio de los Scripts se realiza la configuración de animación mediante una lógica operacional o comandos; programación en Java, es por esto que ayudan a realizar simulaciones en las ventanas. Y así logramos personalizar estas funciones para nuestras aplicaciones; a continuación se detallan los Scripts utilizados para esta aplicación.

**1.** Hacemos clic derecho en un lugar de la ventana donde no se haya colocado elementos, seleccionamos Window Scripts. Opción de clic derecho

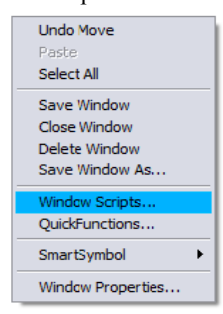

fig. 1145. Opción de clic derecho

Fuente: InTouch; Autor: Carlos Regalado y Gonzalo Rodríguez

**2.** Aparece el cuadro Window Scripts para la ventana "Control de Variador", la condición para que se desarrollen los Scripts es mientras se está mostrando la ventana (**While Showing)** y cada **50 mili segundos.**

fig. 1146. Window Script for "Control de luces"

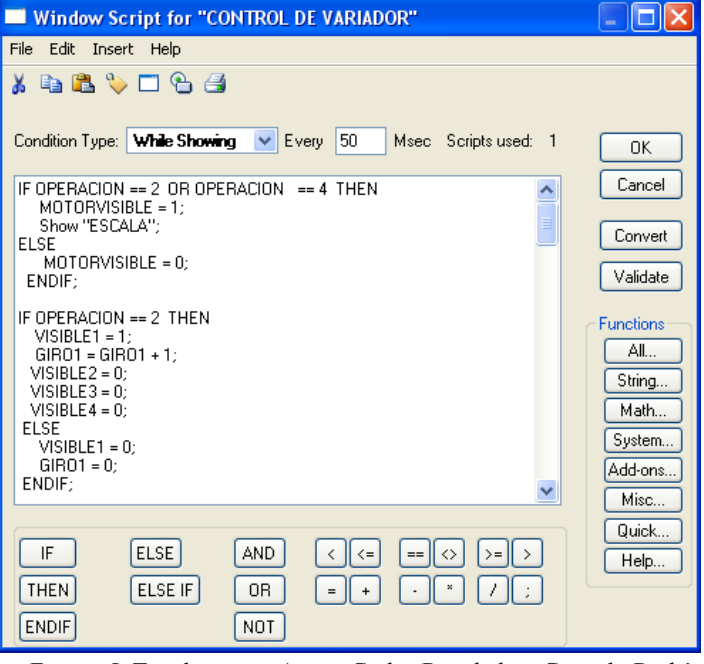

Fuente: InTouch; Autor: Carlos Regalado y Gonzalo Rodríguez

- **3.** A continuación se describe detalladamente cada una de las sentencias o condiciones Script, que se utilizaron para animar esta ventana y su respectivo significado lógico de programación:
- **4.** *Primera sentencia o condición.*

```
IF OPERACION == 2 OR OPERACION == 4 THEN
 MOTORVISIBLE = 1;
 Show "ESCALA";
ELSE
  MOTORVISIBLE = 0;
ENDIF;
```
Si el Tag Operación es igual a 2 o 4 entonces motorvisible es igual a 1 y se muestra la ventana Escala caso contrario motorvisible es igual a cero.

**5.** *Segunda sentencia o condición.*

```
IF OPERACION == 2 THEN
 VISIBLE1 = 1;
 GIRO1 = GIRO1 + 1;
 VISIBLE2 = 0;
 VISIBLE3 = 0;
 VISIBLE4 = 0;
ELSE
  VISIBLE1 = 0;
  GIRO1 = 0;
ENDIF;
```
Si el Tag Operación es igual a 2 entonces visible1 es igual a 1, el Tag giro1 crece de 1 en 1, y los Tag visible2, visible3, visible4 son 0; caso contrario visible1 y giro1 es cero

**6.** *Tercera sentencia o condición.*

```
IF GIRO1 == 10 THEN
 GIRO1 = 0;
ENDIF;
```
Si Giro1 es igual a 10 entonces giro1 es igual a cero.

**7.** *Cuarta sentencia o condición.*

**IF GIRO2 >= 5 THEN GIRO2 = 0; ENDIF;**

Si el Tag Giro2 es mayor o igual a 5 entonces Giro2 retorna al valor cero.

**8.** *Quinta sentencia o condición.*

```
IF RPM >= 3000 AND OPERACION == 2 THEN
   GIRO2 = GIRO2 + 1;
   VISIBLE2 = 1;
   VISIBLE1 = 0;
   VISIBLE3 = 0;
   VISIBLE4 = 0;
ELSE
   GIRO2 = 0;
   VISIBLE2 = 0;
ENDIF;
```
Si el Tag Rpm es mayor o igual a 3000 y operación es igual a 2 entonces Giro2 crece de 1 en 1, Visible2 es igual a 1 y los Tag Viseble1, Visible3, Visible4 son iguales a cero; caso contrario Giro2 y Visible2 es igual a cero.

**9.** *Sexta sentencia o condición.*

```
IF OPERACION == 4 THEN
   GIRO3 = GIRO3 + 1;
   VISIBLE3 = 1;
   VISIBLE1 = 0;
   VISIBLE2 = 0;
   VISIBLE4 = 0;
ELSE
  GIRO3 = 0;
ENDIF;
```
Si el Tag Operación es igual a 4 entonces Giro3 crece de 1 en 1, Visible3 es igual a 1, y los Tag Visible1, Visible2, Visible4 son iguales a cero; caso contrario Giro3 es cero.

**10.** *Séptima sentencia o condición.*

```
IF RPM >= 3000 AND OPERACION == 4 THEN
   GIRO4 = GIRO4 + 1;
   VISIBLE4 = 1;
   VISIBLE3 = 0;
   VISIBLE1 = 0;
   VISIBLE2 = 0;
ELSE
   GIRO4 = 0;
ENDIF;
```
Si el Tag Rpm es mayor o igual a 3000 y operación es igual a 4 entonces Giro4 crece de 1 en 1, Visible4 es igual a 1 y los Tag Viseble3, Visible1, Visible2 son iguales a cero; caso contrario Giro4 es igual a cero.

**11.** *Octava sentencia o condición.*

```
IF GIRO3 == 10 THEN
 GIRO3 = 0;
ENDIF;
```
Si Giro3 es igual a 10, entonces Giro3 retorna a 0.

**12.** *Novena sentencia o condición.*

```
IF GIRO4 >= 4 THEN
 GIRO4 = 0;
ENDIF;
```
Si Giro4 es mayor o igual a 4, entonces Giro4 retorna a 0.

**13.** *Decima sentencia o condición.*

**IF RIGHT == 0 THEN OPERACION = 1; ENDIF;**

Si Right es igual a 0, entonces Operación es igual a 1.

**14.** *Decima primera sentencia o condición.*

**IF RIGHT == 1 AND LEFT == 0 THEN OPERACION = 2; ENDIF;**

Si Right es igual a 1 y Left es igual a cero entonces Operación es igual a 2.

**15.** *Decima segunda sentencia o condición.*

```
IF RIGHT == 1 AND LEFT == 1 THEN
 OPERACION = 4;
ENDIF;
```
Si Right es igual a 1 y Left es igual a uno entonces Operación es igual a 4.

**16.** *Decima tercera sentencia o condición.*

**IF RIGHT == 0 THEN OPERACION = 0; ENDIF;**

Si Right es igual a cero entonces Operación es igual a cero.

**17.** *Decima cuarta sentencia o condición.*

```
IF LOCAL == 1 THEN
 A5 = 0;
 REMOTO = 0;
ENDIF;
```
Si local es igual a uno entonces A5 es igual a cero y Remoto es igual a cero.

**18.** *Decima quinta sentencia o condición.*

**IF REMOTO == 1 THEN**  $A5 = 1$ ; **ENDIF;**

Si Remoto es igual a uno entonces A5 es igual a uno.

**19.** *Decima sexta sentencia o condición.*

```
IF RPM == RPM THEN
 VELOCIDAD = (0.104719) * RPM;
ENDIF;
```
Si el Tag Rpm es igual a su propio valor entonces el Tag velocidad responde a la siguiente formula **(0.104719) \* RPM.**

**20.** *Decima séptima sentencia o condición.*

```
IF OPERACION == 2 OR OPERACION == 4 THEN
  MODELO = "SV- iG5";
 POTMOTOR = "1 HP";
  VOLTAJEIN = "220 Volt";
 VERSION = "1.0C";
ELSE
 MODELO = "";
 POTMOTOR = "";
  VOLTAJEIN = "";
 VERSION = "";
ENDIF;
```
Si el Tag Operación es igual a 2 o 4 entonces el Tag Modelo muestra el mensaje **SV- iG5**, Potmotor el mensaje **1 HP**, Voltajein el mensaje **220 Volt**, Versión el mensaje **1.0C;** caso contrario ninguno de los Tag muestra algún mensaje.

**21.** Al dar clic en Runtime observamos que se pueden leer los principales parámetros que nos arroja el variador, y por medio de el operar el motor encendiéndolo, apagándolo, invirtiendo su giro y simulando su funcionamiento en el HMI.

# **5.2.5.4.6. CONFIGURACIÓN DEL ACCESS NAMES.**

**1.** Al crear la aplicación debemos darle identidad y un direccionamiento de enlace entre el DRV y el InTouch; en la barra de herramientas escogemos la opción **Special/Access Names** y al dar un clic optenemos la ventana Access Names con el ítem Galaxy por default, damos clic en Add para generar un nuevo Access.

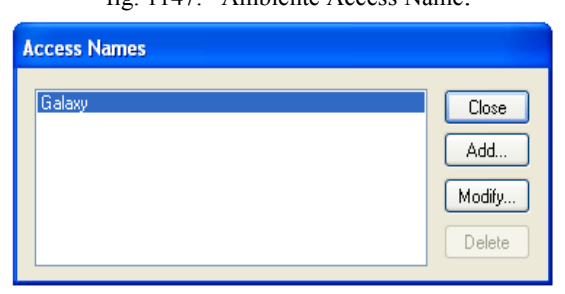

Fuente: InTouch; Autor: Carlos Regalado y Gonzalo Rodríguez

fig. 1147. Ambiente Access Name.

**2.** En esta nueva ventana ingresamos los datos más relevantes como son Access, Node en caso de tenerlo, Application Name y Topic Name, los demás datos vienen por defecto, pero se pueden modificar en caso de requerir otra configuración.

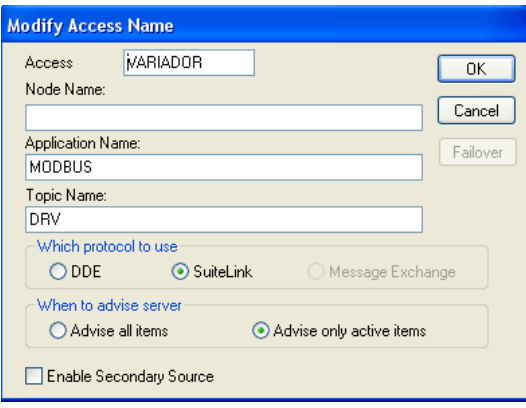

Fuente: InTouch; Autor: Carlos Regalado y Gonzalo Rodríguez

**3.** Ahora nuestro Access Names queda configurado y direccionado como Variador.

fig. 1149. Ambiente Access Name.

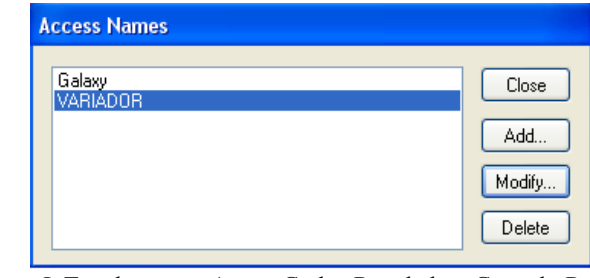

Fuente: InTouch; Autor: Carlos Regalado y Gonzalo Rodríguez

fig. 1148. Ambiente Add Access Name.

# **5.2.5.4.7. ESTABLECIMIENTO DE LA COMUNICACIÓN.**

**1.** Dando un clic en el Icono de Modicon **MODBUS** obtenemos una ventana en la cual podemos configurar sus parámetros seleccionando **Com Port Settings.**

fig. 1150. Ventana Principal Modicon Modbus

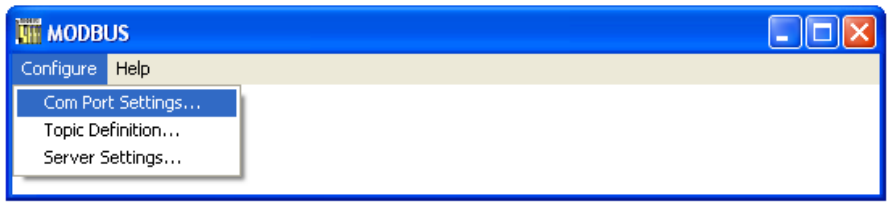

Fuente: InTouch; Autor: Carlos Regalado y Gonzalo Rodríguez

**2.** Obtenemos el cuadro de dialogo **Communication Port Settings,** donde podemos configurar el puerto de comunicación que utilizaremos para enlazarnos con el DRV

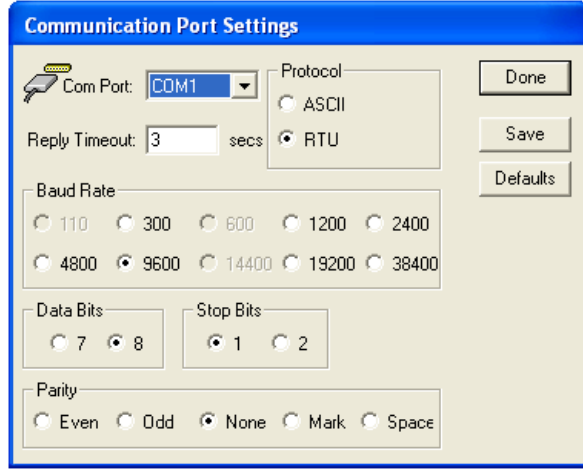

Fig. 1151. Communication Port Settings

Fuente: InTouch; Autor: Carlos Regalado y Gonzalo Rodríguez

**3.** Nos ubicamos nuevamente en el cuadro de dialogo **MOBDBUS** y en la opción configuración seleccionamos Topic Definitions, y asignamos el mismo Topic ingresado en el Access Names**.**

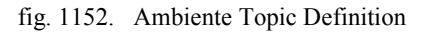

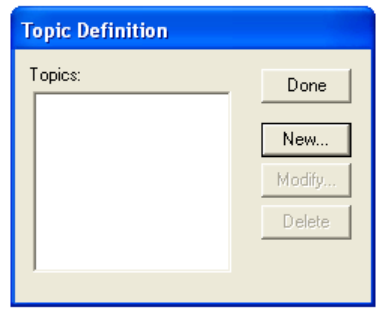

Fuente: InTouch; Autor: Carlos Regalado y Gonzalo Rodríguez

4. Nos ubicamos en New y obtenemos el siguiente cuadro de diálogo, en el cual ingresamos los datos compatibles con el Access Names.

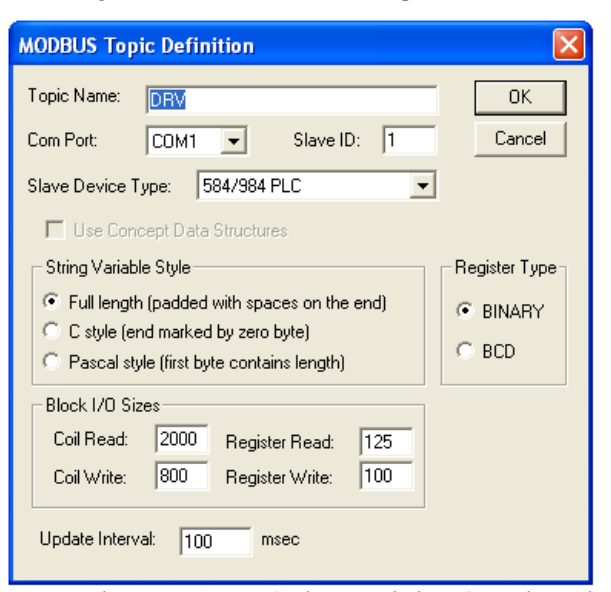

Fig. 1153. Ventana Mobdus Topic Definition

Fuente: InTouch; Autor: Carlos Regalado y Gonzalo Rodríguez

**5.** Finalmente nuestro Topics Definition queda definido como DRV.

Fig. 1154. Ambiente Topic Definition

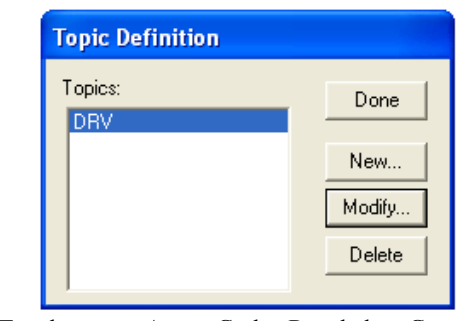

Fuente: InTouch; Autor: Carlos Regalado y Gonzalo Rodríguez

**6.** Ya establecida la configuración de la comunicación al seleccionar **Runtime** en la aplicación observamos la comunicación como se muestra en la figura.

fig. 1155. Ambiente Topic Definition

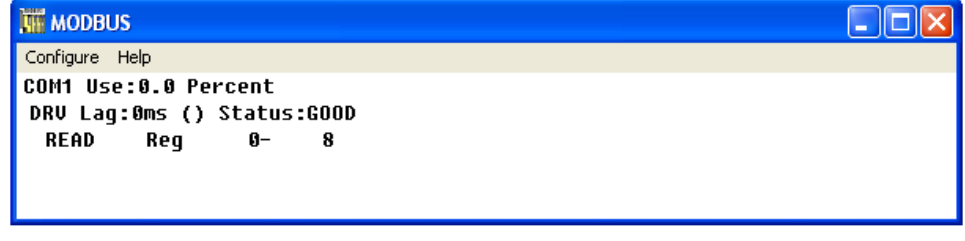

Fuente: InTouch; Autor: Carlos Regalado y Gonzalo Rodríguez

#### **5.3. PRESUPUESTO DEL PROYECTO.**

A continuación se describe el costo total que implica el diseño e implementación del Laboratorio SCADA, instalado en el laboratorio de Automatización de la universidad Tecnológica Equinoccial campus Arturo Ruiz Mora, considerando los aportes económicos asumidos por la institución.

En los primeros capítulos el aporte fue netamente investigativo utilizando fuentes bibliográficas, dentro y fuera de la ciudad como libros, folletos, catálogos, manuales, incluso entrevistas, además del internet que es una fuente universal.

Para continuar con el proyecto se requirió la adquisición de un Software que nos permita obtener un SCADA, y como se menciono anteriormente en la actualidad existe una gran cantidad de Empresas que ofertan este Software HMI; debido al gran crecimiento industrial que se tiene en el mundo, por lo cual estas firmas o marcas han desarrollado versiones del Software con licencia para estudiantes, y con la necesidad de implementar este software en la U.T.E. se establece contacto con la compañía ROMANSEL S.A. distribuidor de la firma WONDERWARE en el Ecuador para así obtener el Software InTouch con licencia educacional, adquiriéndolo al siguiente costo:

| <b>DESCRIPCIÓN</b>                                                   | <b>CANT</b>  | <b>PRECIO</b> |
|----------------------------------------------------------------------|--------------|---------------|
| Factory Suite Educational Demo Consignment, V9.5 Instructor Copy     |              |               |
| (Instructor copy only available with D, E or U suffix)               |              | \$600.00      |
| Factory Suite Educational Demo Consignment, V9.5 – Student           |              |               |
| Copies (Student Copies $-20$ pack only available with D or E suffix) | $\mathbf{1}$ | \$000.00      |
| <b>SUBTOTAL:</b>                                                     |              | \$600.00      |
| <b>IVA</b>                                                           | $(12\%)$ :   | \$72.00       |
| <b>TOTAL:</b>                                                        |              | \$672.00      |

Tabla 27. Costo de adquisición Software InTouch V 9.5

Fuente: InTouch; Autor: Carlos Regalado y Gonzalo Rodríguez

Una vez adquirido el paquete "Wonderware Educational" se realizo el estudio y manejo del mismo, elaborando un manual de uso y practicas por cada capítulo descrito.

Cumpliendo con los objetivos específicos descritos en la presente Tesis, se elaboraron maquetas o módulos representativos de procesos, enlazados mediante un SCADA, para lo cual se

utilizaron elementos que ya existían en el laboratorio, se readecuaron algunos, y se adicionaron otros, se estima el costo de esta inversión en un valor de 500.00 \$

En las condiciones de adquisición del paquete "Wonderware Educational" la firma conviene que el comprador del Software, debe realizar actualizaciones periódicas con el fin de renovar las licencias adquiridas, esta primera actualización incluye un paquete totalmente renovado con la versión 10.1 del Software y nuevas llaves de conexión USB, a un costo de:

Tabla 28. Costo de actualización Software InTouch V 10.1

| <b>DESCRIPCIÓN</b>                                           | <b>CANT</b> | <b>PRECIO</b> |
|--------------------------------------------------------------|-------------|---------------|
| RENOVACIÓN DE CONSIGNMENT CON LLAVES DE TIPO                 |             |               |
| DE HARDWARE TIPO USB                                         |             |               |
| Development Studio Unlimited, Educ. Demo Consign - Instruct, |             |               |
| v10.1                                                        | 1           | \$1.200,00    |
| Development Studio Unlimited, Educ. Demo Consign - Student,  |             |               |
| v10.1                                                        |             |               |
| Development Studio Demo, Educational Consignment Support,    |             |               |
| Renewal                                                      |             |               |
| <b>SUBTOTAL:</b>                                             |             | \$1.200,00    |
| <b>IVA</b>                                                   | $(12\%)$ :  | \$144,00      |
| <b>TOTAL:</b>                                                |             | \$1.344,00    |

Fuente: InTouch; Autor: Carlos Regalado y Gonzalo Rodríguez

Finalmente ya realizada la implementación del laboratorio y desarrollado el material didáctico se presentan en la siguiente tabla el costo total del proyecto.

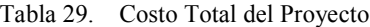

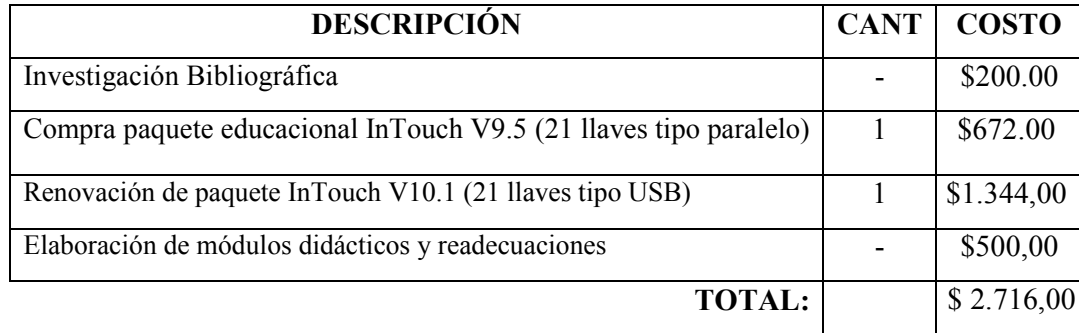

Fuente: InTouch; Autor: Carlos Regalado y Gonzalo Rodríguez

#### **5.4. BENEFICIOS DEL PROYECTO.**

La naturaleza curiosa e imaginativa del ser humano hace que día a día existen nuevas investigaciones, desarrollos y descubrimientos científicos en todas las ciencias, lo que permite la innovación tecnológica en todos los campos de trabajo, creando nuevos equipos y herramientas, mejorando los ya existentes, logrando soluciones para problemas antes no considerados.

La Universidad Tecnológica Equinoccial, preocupada por mantener siempre el nivel académico de sus estudiantes y prepararlos con los mejores estándares de calidad, busca estar a la par con las innovaciones tecnológicas que se dan dentro y fuera del País, con la finalidad de que los profesionales que se forman en esta prestigiosa institución educativa, tengan el mejor desenvolvimiento posible en las plazas de trabajo en las que se desempeñen; por lo cual se apoya y se ínsita a los estudiantes a realizar proyectos de investigación e implementación de tecnologías, como en este caso el Diseño e Implementación del Laboratorio SCADA/HMI, con el cual se obtiene una herramienta de aprendizaje útil e intuitivo, que mediante un manual diseñado con prácticas para cada tema, simulaciones y aplicaciones, nos permite manejar los computadores cargados con el Software InTouch y I/O Server, que incluyen múltiples protocolos de comunicación necesarios para establecer la comunicación con una amplia gama de PLC, variadores y HMI, con los cuales logramos monitorear y obtener información de todo tipo de sensores y operar elementos como bombas, motores, electroválvulas, electroimanes, etc, todos perfectamente enlazados y configurados para obtener un SCADA.

Este laboratorio nos permite capacitar a los estudiantes de la carrera Ingeniería Electromecánica, con la ultima innovación en cuanto a sistemas de Supervisión y Control de procesos en tiempo real se refiere; sistema que ha demostrado grandes prestaciones y potencialidades aplicativas a nivel mundial.

Con esta nueva contribución los Ingenieros Electromecánicos ofertados por la U.T.E. se encuentran perfectamente capacitados para ejecutar, promover o impulsar el desarrollo de esta y nuevas tecnologías en el mismo ámbito, de esta manera al lograr el fortalecimiento del perfil profesional, se obtiene como principal beneficio una mejor y mayor participación de ellos en el campo laboral, incrementando el requerimiento y la inclusión de profesionales con este tipo de formación académica, lo cual conlleva al incremento tecnológico productivo y económico del parque industrial en nuestro país.
## **CAPITULO VI**

## **CONCLUSIONES Y RECOMENDACIONES.**

## **6.1. CONCLUSIONES:**

- Se adquirió y se implementó el paquete InTouch de la firma Wonderware, con licencia educacional, en el Laboratorio de Automatización Industrial de la Universidad Tecnológica Equinoccial Campus Santo Domingo, acoplando el Software y sus componentes con total éxito, a los elementos con los que cuenta actualmente dicho Laboratorio.
- Se elaboró una documentación técnica bibliográfica o manual de uso, en el cual se describe desde la instalación del software y los componentes del Paquete, hasta el establecimiento de comunicaciones y seguridades, diseñando prácticas por cada tema o capitulo descrito en el manual, simulaciones de procesos industriales en ambiente Runtime, y aplicaciones reales que nos permitan acoplar los módulos al PLC, y al computador simultáneamente, logrando controlar y monitorear el proceso mediante un SCADA.
- Finalmente con el desarrollo de este trabajo se obtuvo una herramienta útil y de manejo sencillo e intuitivo, como el Laboratorio SCADA/HMI que permite preparar al estudiante con los conocimientos que le brindan la capacidad, de acoplar elementos como sensores, actuadores, PLC y DRV mediante la comunicación apropiada para cada elemento, a un PC cargado con el Software InTouch, en el cual se crean pantallas gráficas HMI con Animaciones, Alarmas, Seguridades, Registros en tiempo Real y Registros Históricos para cualquier tipo de proceso, y al ser requerido también puede hacer la operación y modificación del sistema en caso de contingencia. De esta manera se demuestra la gran versatilidad, utilidad e importancia que tiene el estudio de este sistema para el crecimiento del parque industrial del país. y se evidencia la contribución que realiza la U.T.E. al reforzar el perfil de los profesionales ofertados por tan prestigiosa institución.

## **6.2. RECOMENDACIONES:**

- El trabajo aquí expuesto, fue realizado con la finalidad de que el estudiante de la carrera Ingeniería Electromecánica de la U.T.E. adquiera los conocimientos necesarios sobre Sistemas SCADA, pero dado que este es un Sistema de gran importancia y potencial aplicación en la zona, debería promocionárselo de forma externa, para que los profesionales del medio que no conozcan sobre el tema puedan actualizar conocimientos.
- Con la finalidad de promover los profesionales ofertados por la U.T.E. y el establecimiento en general, se podrían dar charlas a empresas y plantas industriales de la zona, en las que se expongan las bondades de la implementación de este y otros elementos tecnológicos, que incrementan la productividad, eficiencia y seguridad de los procesos.
- Al estudiante que utilice este material como herramienta para la capacitación sobre sistemas SCADA, se le sugiere seguir paso a paso la secuencia de los módulos y practicas planteadas. Con la finalidad de adquirir un mejor adiestramiento y mayor manejo del mismo, deberían realizarse actividades complementarias, como vivistas a industrias para observar sus procesos y crear aplicaciones reales.
- En el desarrollo de este trabajo se trataron los temas más importantes sobre el manejo del Software InTouch, pero debido a que la firma Wonderware ofrece paquetes complementarios, para cumplir ciertas funciones especificas de gran aplicación en la industria que no son incluidos en el Paquete Estudiantil adquirido por la UTE, se sugiere que en la actualización anual de la licencia se adquieran estos paquetes y se autorice el desarrollo de un material didáctico realizado por estudiantes, para complementar la cátedra de Automatización industrial.

# **ANEXOS:**

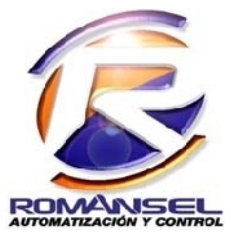

Cdla.Kennedy Norte, Assaf Bucaram y M. Campodonico, Mz. 705, S. 2,Edif. Insetec Guayaquil, Ecuador RUC: 0992216670001 Telf. 593-4-2680882 Fax: 593-4-2680852

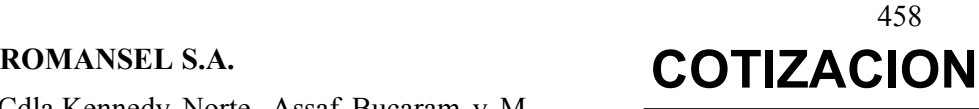

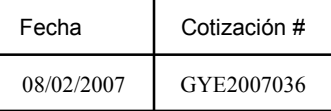

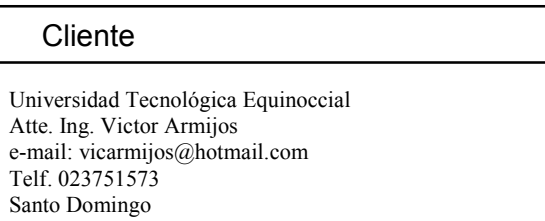

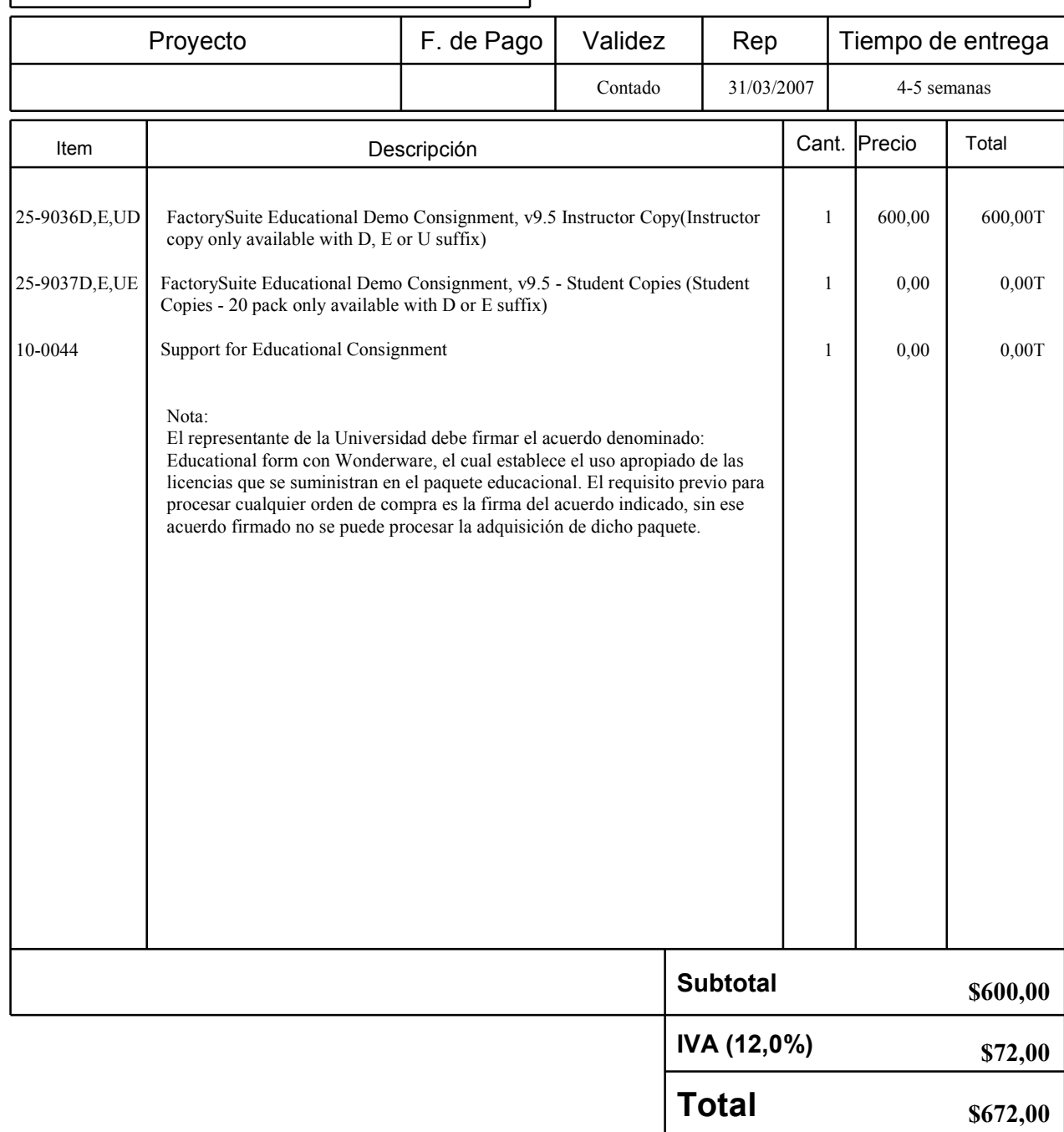

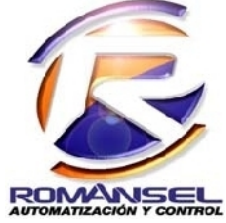

# **ROMANSEL S.A.**

Cdla. Kennedy Norte, Mz. 705, S. 2, Assa Bucaram y M. Campodónico, Edif. Insetec Guayaquil-Ecuador RUC 0992216670001 Telf. 593-4-2680852 Fax: 593-4-2680882

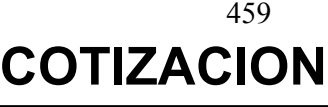

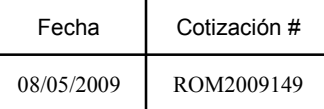

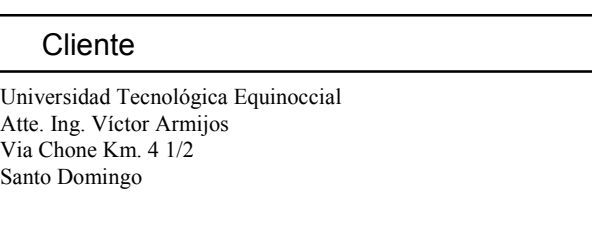

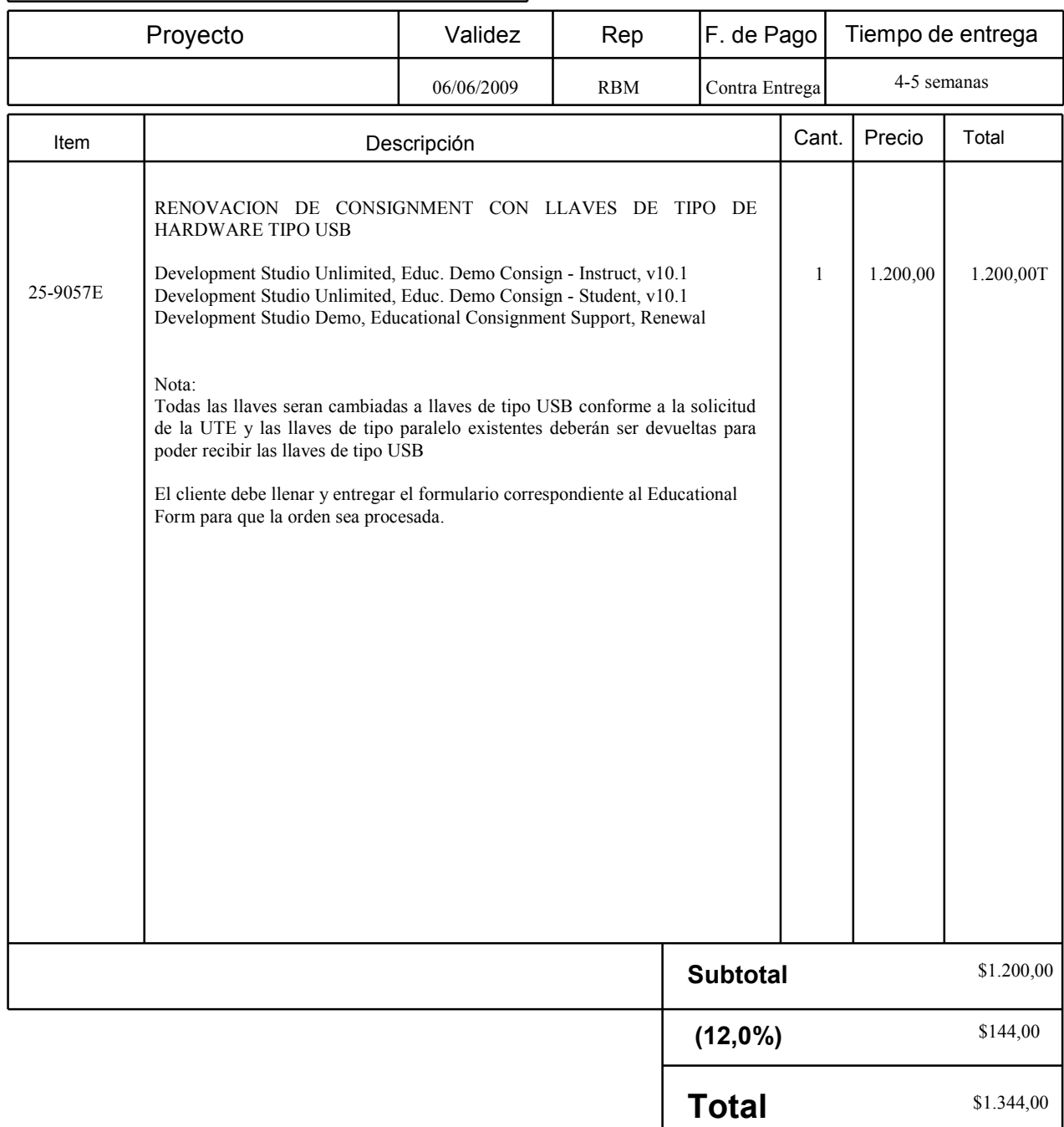

## **BIBLIOGRAFÍA:**

- SIEMENS. Catalogo de Autómatas Programables SIMATIC S5. Catalogo ST80. 2005.
- SIEMENS. Catalogo de Automation and Drives Software HMI. Catalogo Win CC Flexible 2004.
- KOBOLD Messring. Catalogo General 2001 de Equipos de Medición, Control Análisis. Zertifiziertes QM-System.
- Coulouris, G., J. Dollymore y T. Kindberg. Sistemas Distribuidos: Conceptos y Diseño. Addison-Wesley, 3 edition, 2001.
- Wonderware, Factory Suit. InTouch. Alarms and Events Guide C.A. 92630. U.S.A. Wonderware Corporation. 2007.
- Wonderware, Factory Suit. InTouch. Application Management and Extension Guide C.A. 92630. U.S.A. Wonderware Corporation. 2007.
- Wonderware, Factory Suit. InTouch. ArchestrA Integration Guide C.A. 92630. U.S.A. Wonderware Corporation. 2007.
- Wonderware, Factory Suit. InTouch. Concepts and Capabilities Guide C.A. 92630. U.S.A. Wonderware Corporation. 2007.
- Wonderware, Factory Suit. InTouch. Data Management Guide C.A. 92630. U.S.A. Wonderware Corporation. 2007.
- Wonderware, Factory Suit. InTouch. Documentation Guide C.A. 92630. U.S.A. Wonderware Corporation. 2007.
- Wonderware, Factory Suit. InTouch. Protocol Guide C.A. 92630. U.S.A. Wonderware Corporation. 2007.
- Wonderware, Factory Suit. InTouch. Scripting and logic Guide C.A. 92630. U.S.A. Wonderware Corporation. 2007.
- Wonderware, Factory Suit. InTouch. Smart Symbols Guide C.A. 92630. U.S.A. Wonderware Corporation. 2007.
- Wonderware, Factory Suit. InTouch. Supplementary Components Users Guide C.A. 92630. U.S.A. Wonderware Corporation. 2007.
- Wonderware, Factory Suit. InTouch. Vizualization Guide C.A. 92630. U.S.A. Wonderware Corporation. 2007.
- [http://www.ing.uc.edu.ve/~emescobar/autom](http://personal.redestb.es/efigueres/memoria.htm)at\_i/conteido\_menu/unidad\_i/conte nido/pagina1/pagina1.htm Antecedentes de la Automatización Industrial.
- [http://personal.redestb.es/efigueres/memoria.htm](http://www.monografias.com/trbajos11/sisco/sisco.shtml?monosearch)
- http://www.automatas.org/ Sistemas SCADA.
- [http://www.monografias.com/trbajos11/sisco/sisco.](http://www.monografias.com/trbajos11/tosis/teosis.shtml)shtml?monosearch#in Sistemas de Control, Introducción a los Sistemas SCADA
- [http://www.monografias.com/trbajos11/tosis/teosis.shtml.](http://www.monografias.com/trbajos11/introwin/introwin.shtml) Sistemas de Control, Introducción a los Sistemas SCADA.
- [http://www.monografias.com/trbaj](http://www.siemens.com/wincc-Flexible)os11/i[ntrowin/introwi](http://www.monografias.com/trabajos11/introwin/introwin.shtml)n.shtml El mayor Sistema Scada instalado en el mundo bajo Windows NT.
- [http://www.sieme](http://www.kobold.com/)ns.com/wincc-Flexible.
- [http://www.Kobold.com.](http://www.ingema-sa.com/img/Molino7.jpg&imgrefurl)
- [http://www.ingema-sa.com/img/Molino7.jpg&imgrefurl.](http://www.antechsv.4t.com/images/tanque_de_agua_caliente_500x298.jpg&imgrefurl)
- [http](http://www.antechsv.4t.com/images/tanque_de_agua_caliente_500x298.jpg&imgrefurl)://www.antechsv.4t.com/images/tanque de agua caliente 500x298.jpg&im grefurl.
- [http://www.uco.es/grupos/eatco/automatica/ihm/descargar/scada.pdf.](http://bieec.epn.edu.ec:8180/dspace/bitstream/.../806/.../T10143CAP4.pdf)
- http://bieec.epn.edu.ec:8180/dspace/bitstream/.../806/.../T10143CAP4.pdf
- [http://kefamare.galeon.com/anteshistoricos.htm](http://www.marcombo.com/Sistemas-scada---guia-practica_isbn97884267)
- http://www.marcombo.com/Sistemas-scada---guia-practica\_isbn9788426714558 .html